# **User manual myDatalogEASY IoT**

<span id="page-0-0"></span>**Valid from:**

- <sup>l</sup> **Firmware version: 01v031**
- <sup>l</sup> **Server version: 47.10**
- <sup>l</sup> **Hardware version: 1.0**

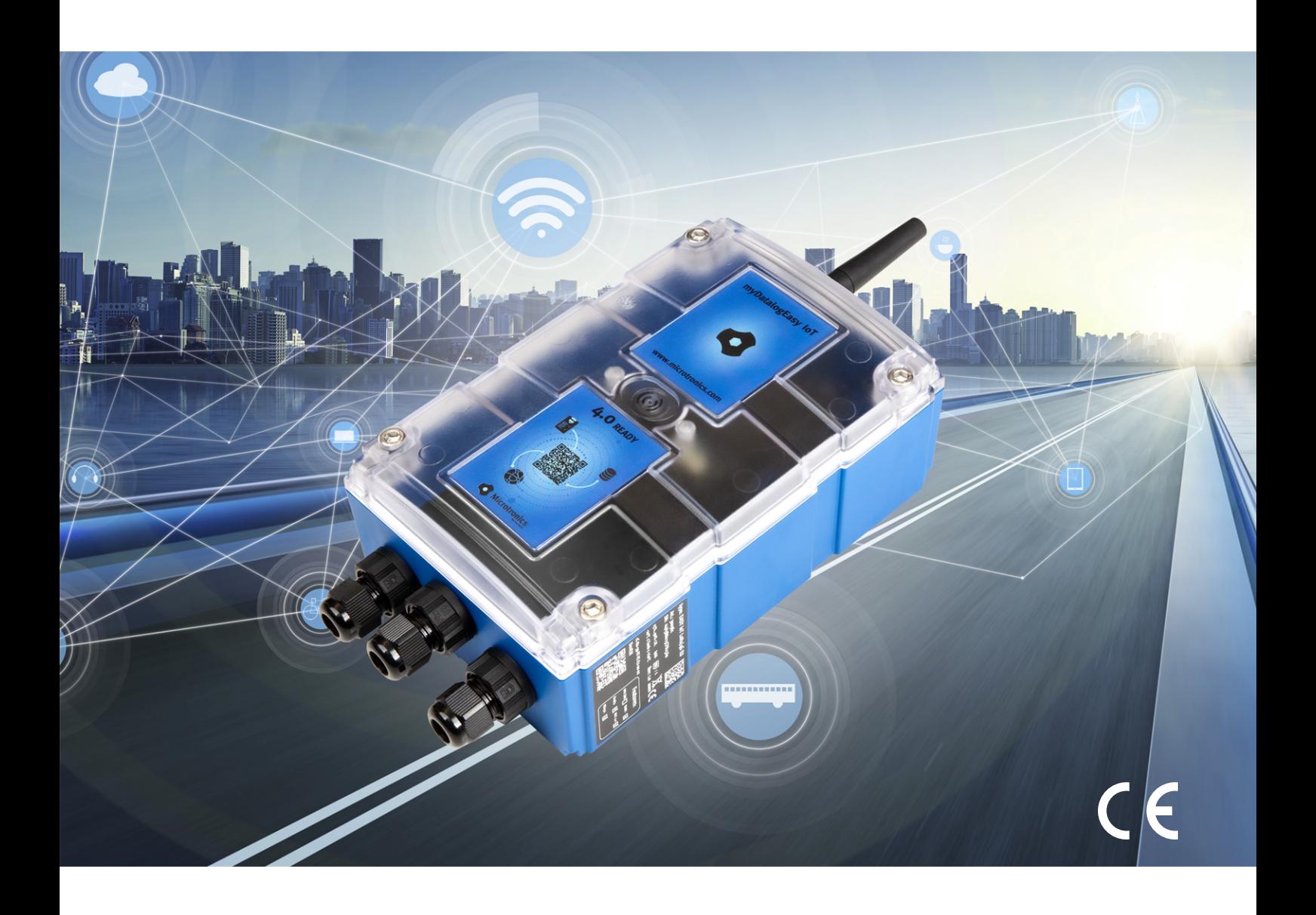

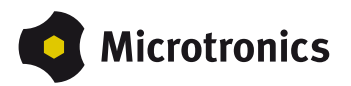

# <span id="page-2-0"></span>**Chapter 1 Table of contents**

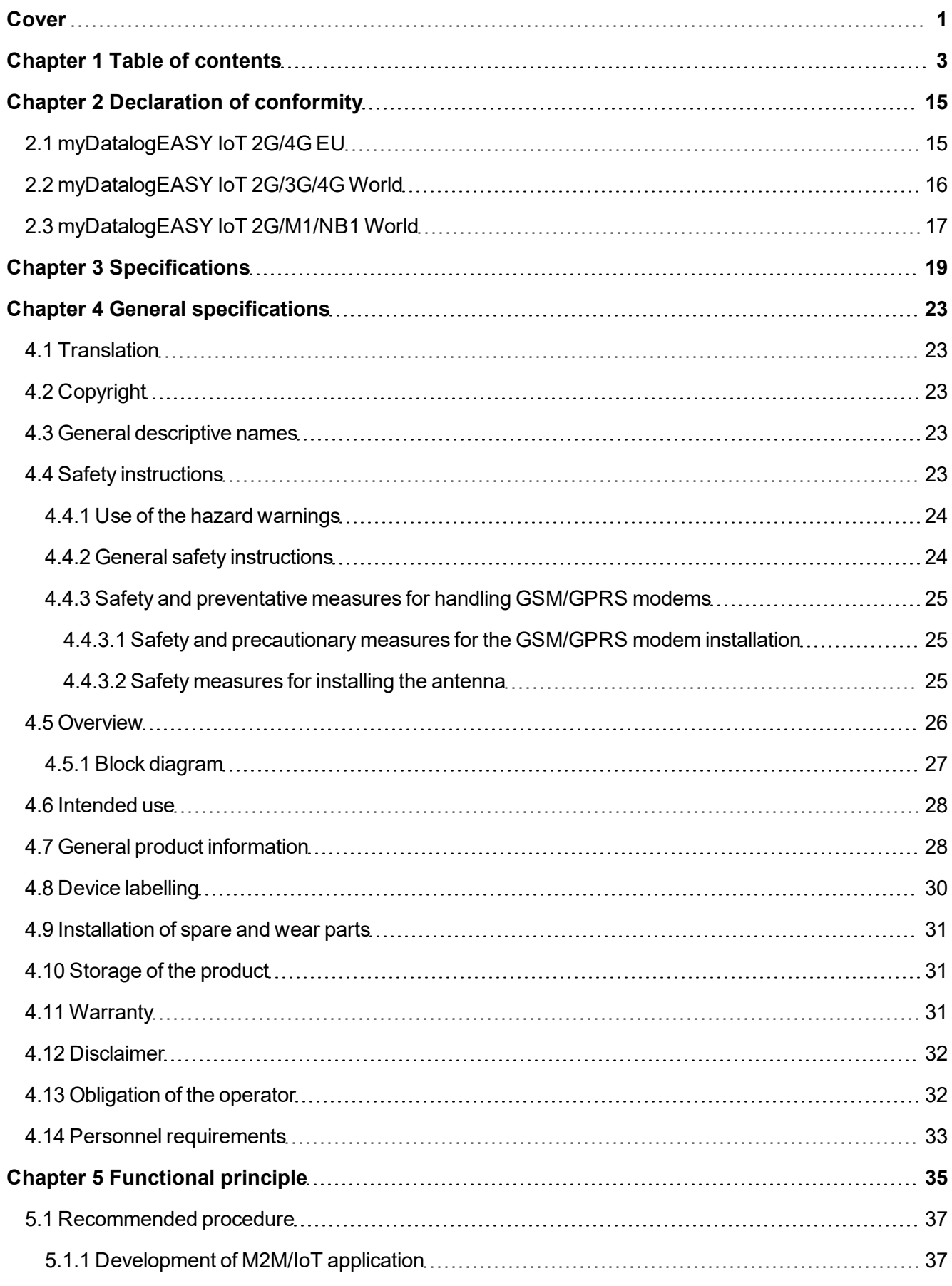

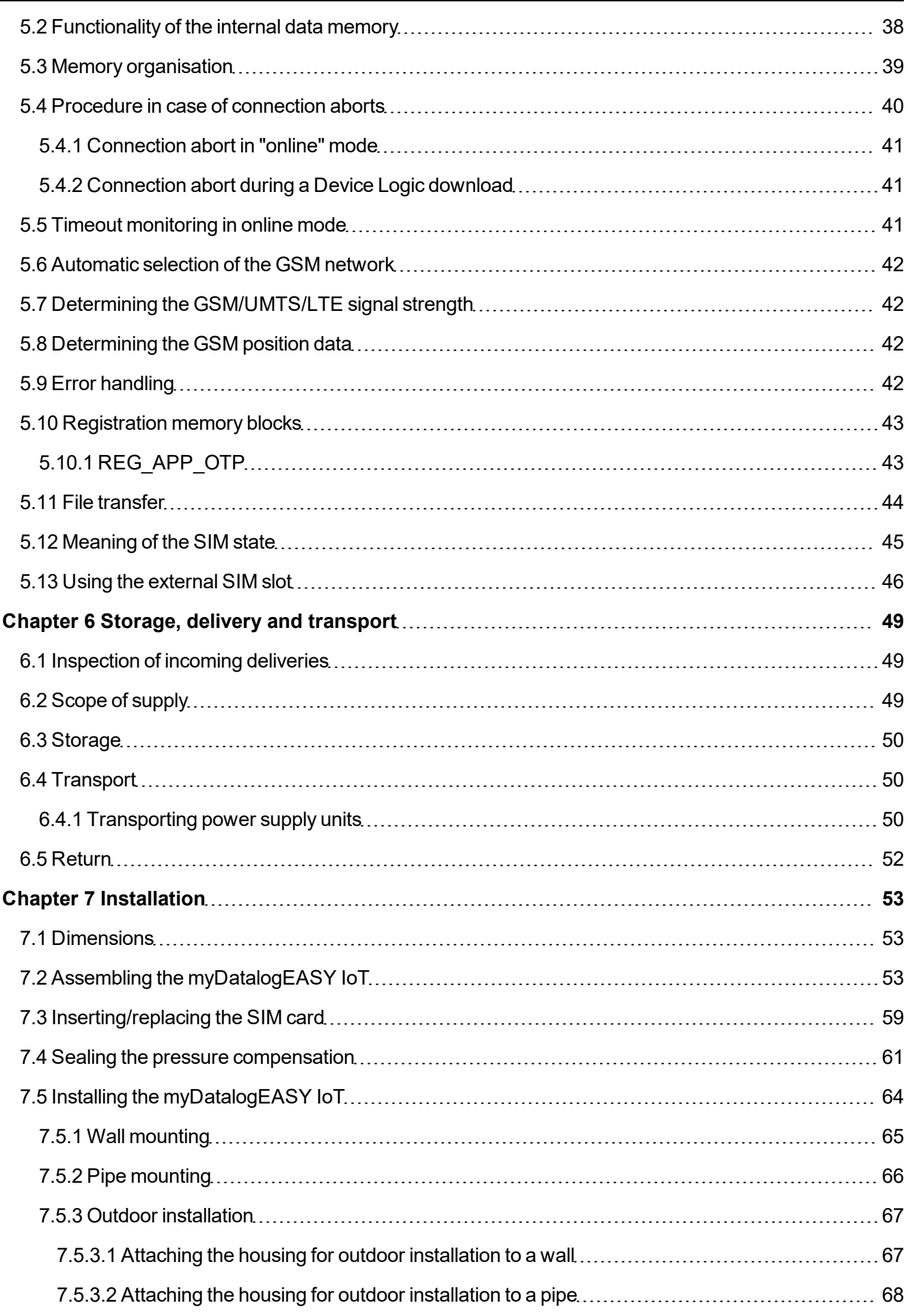

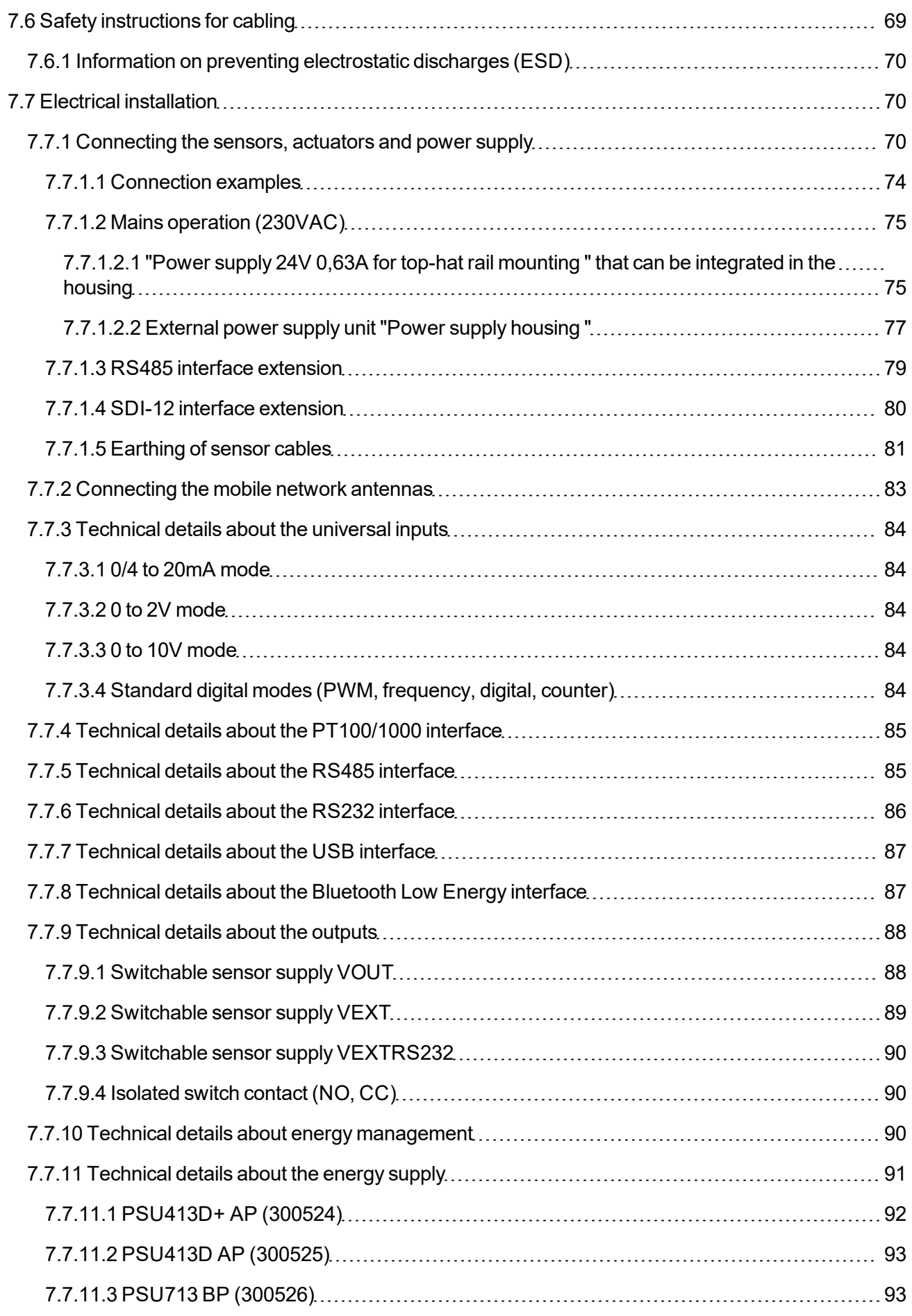

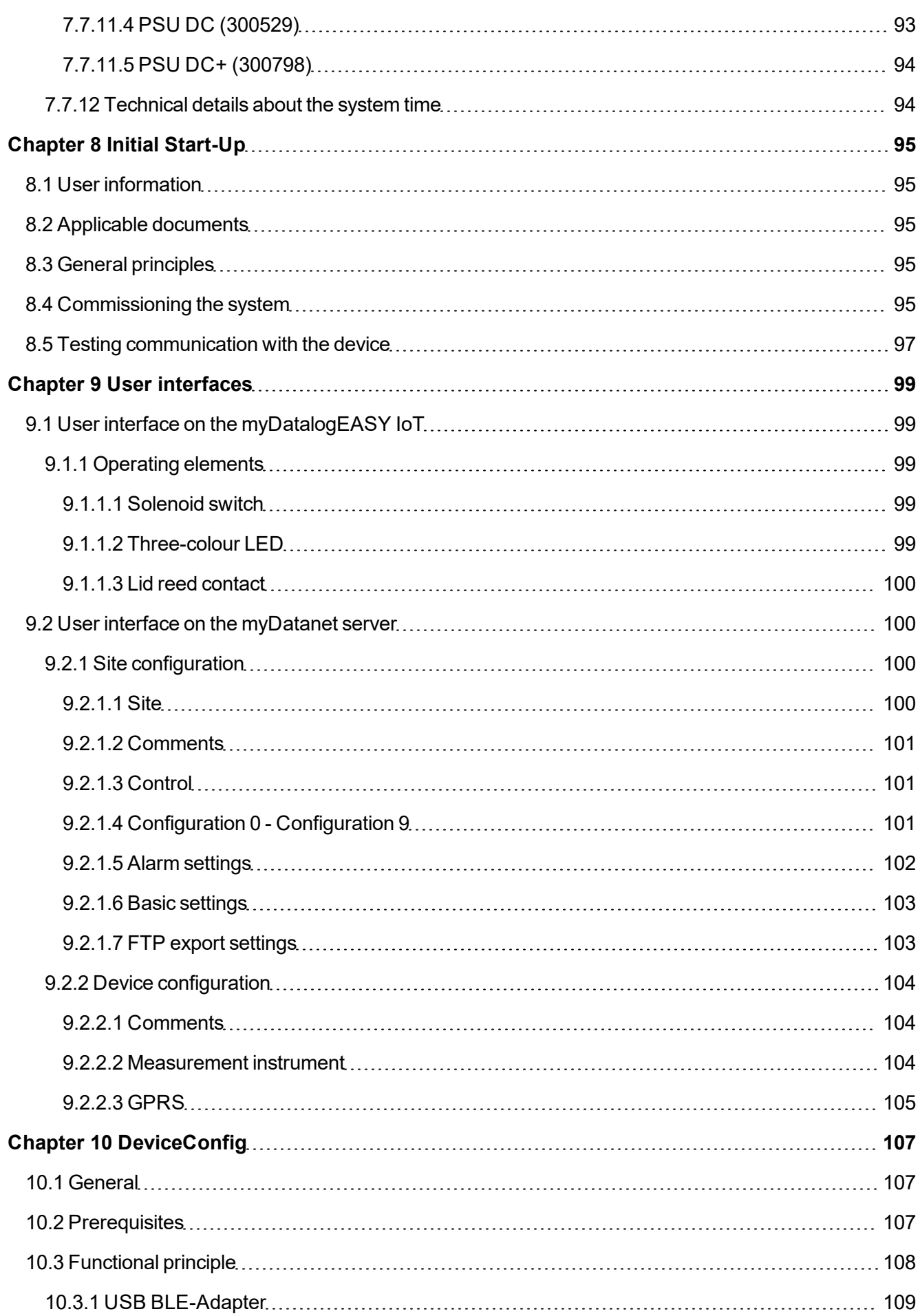

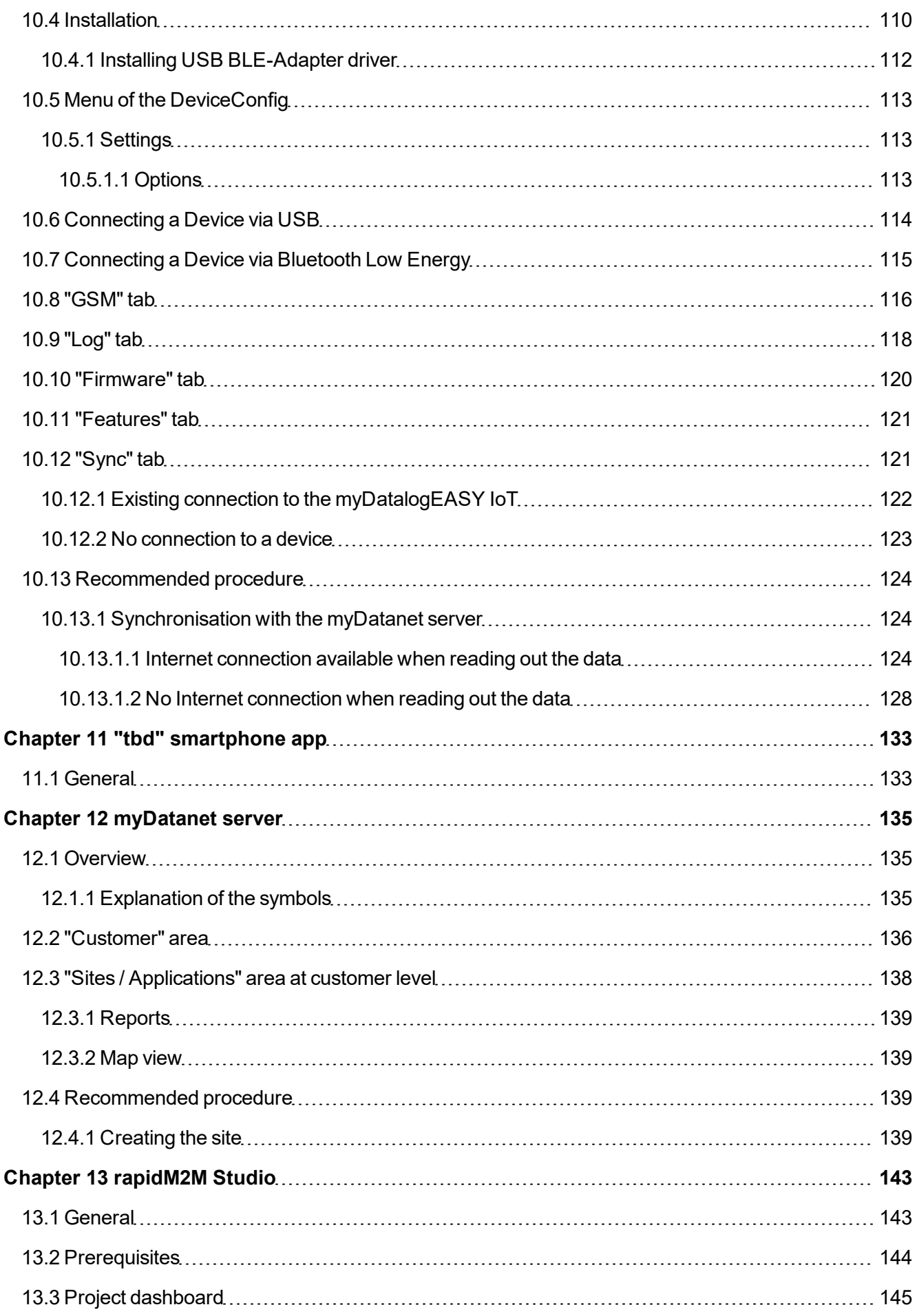

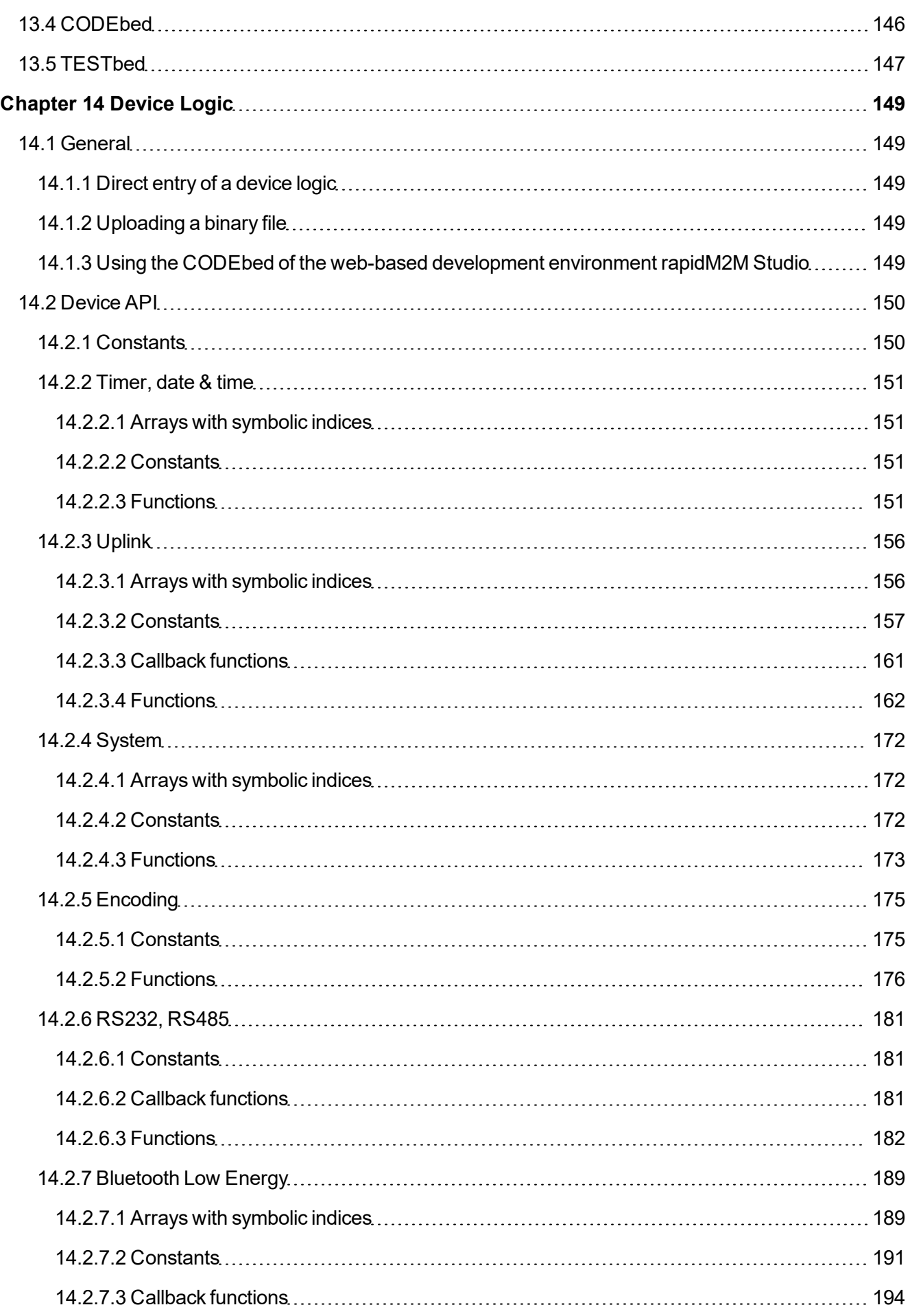

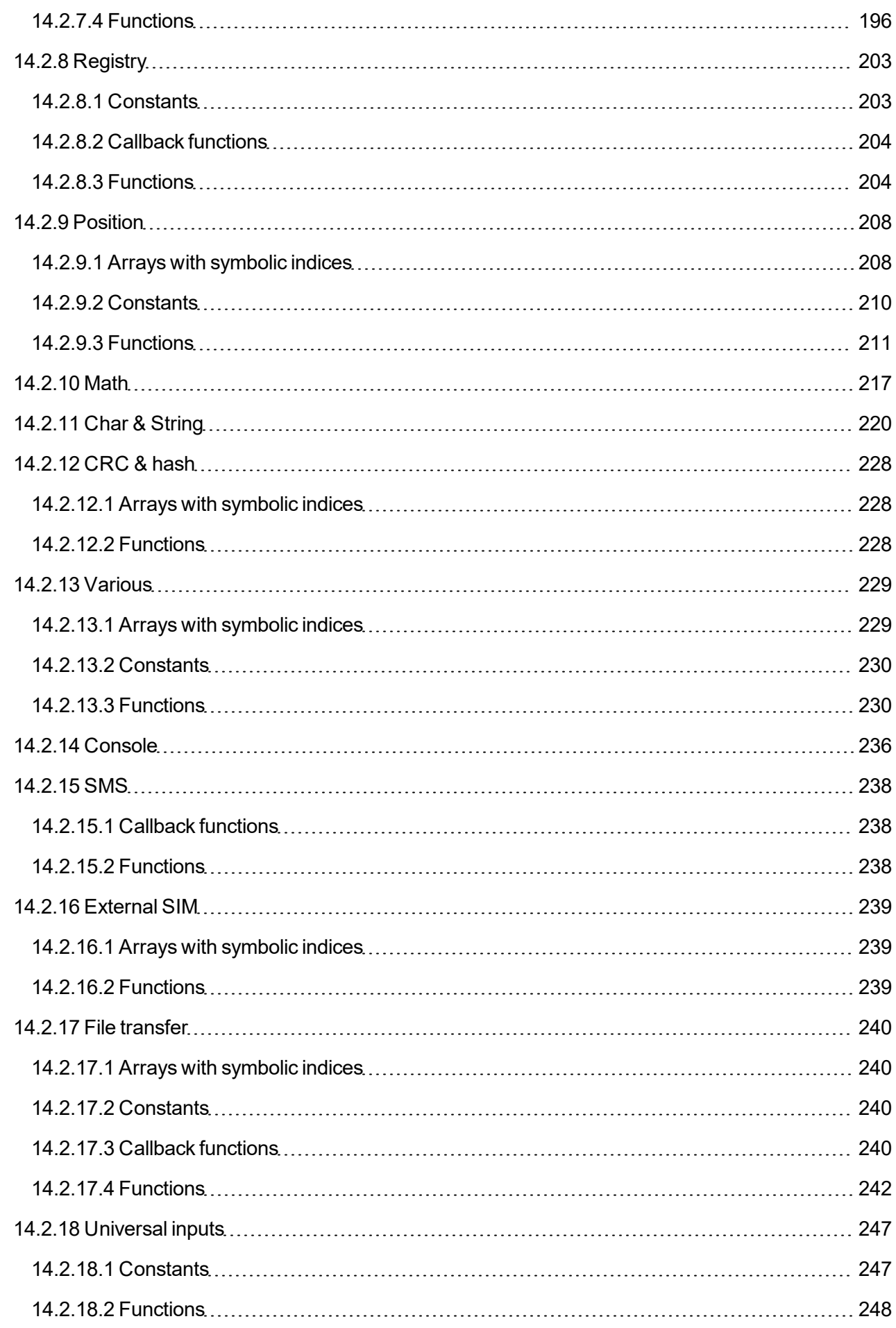

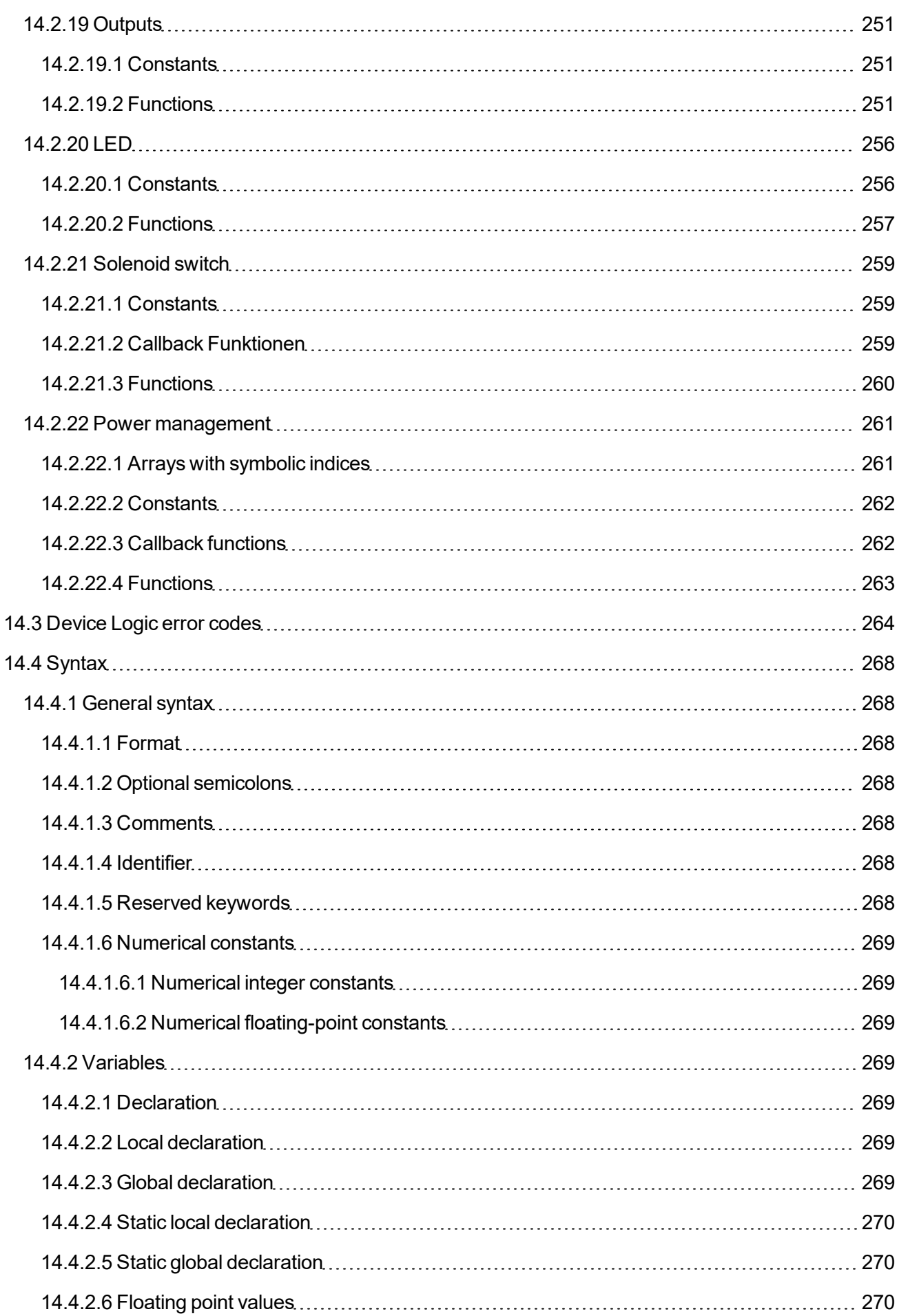

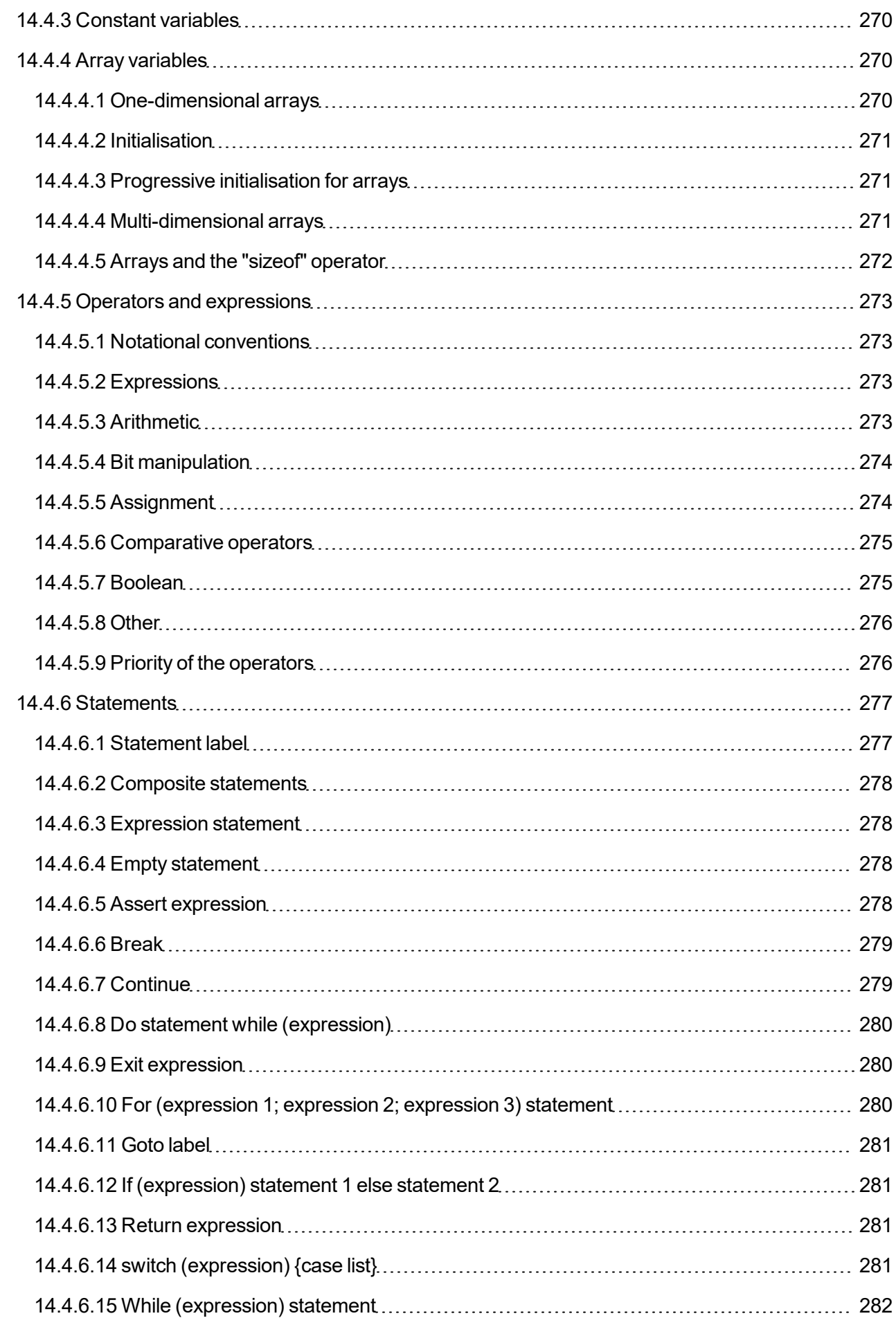

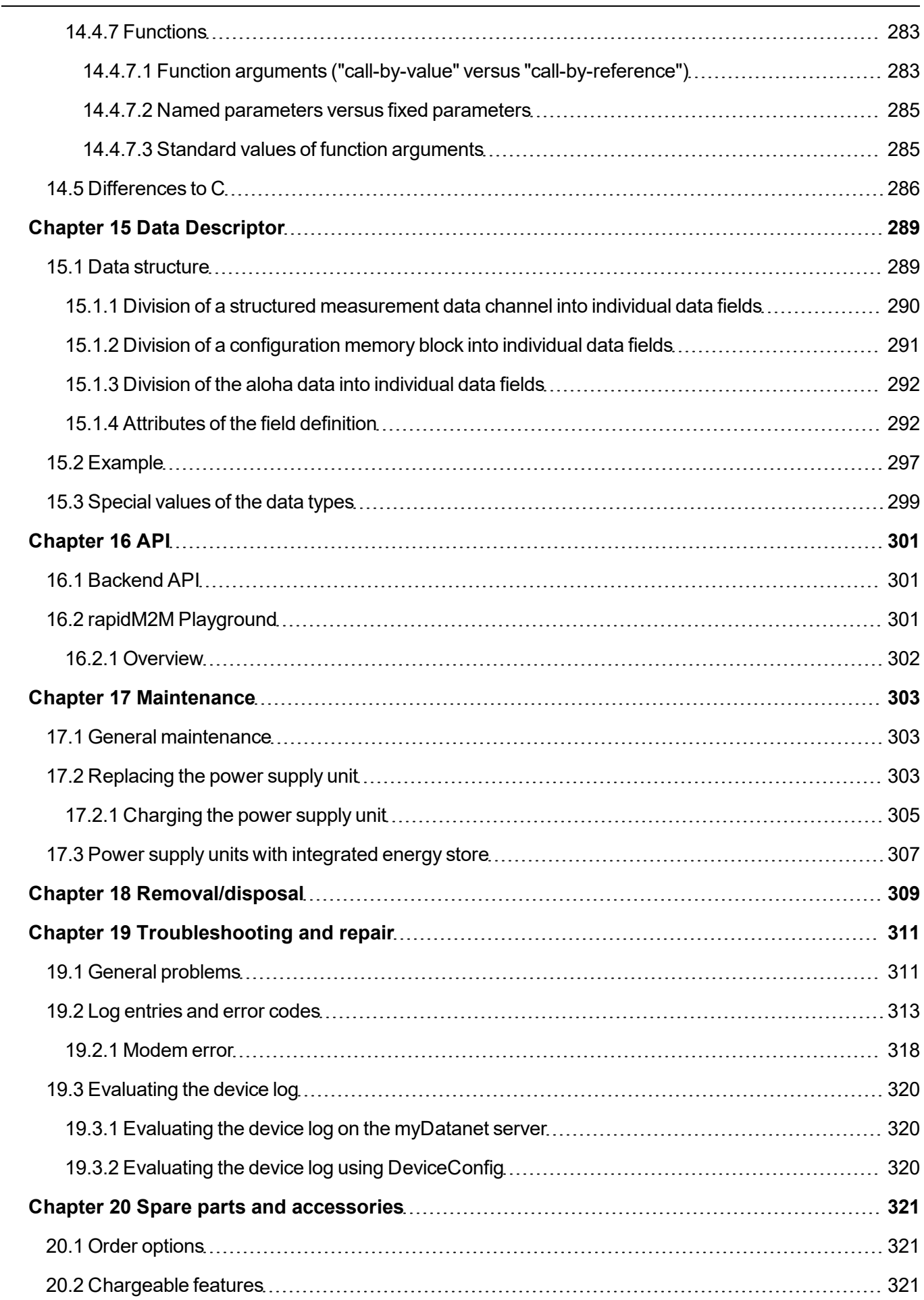

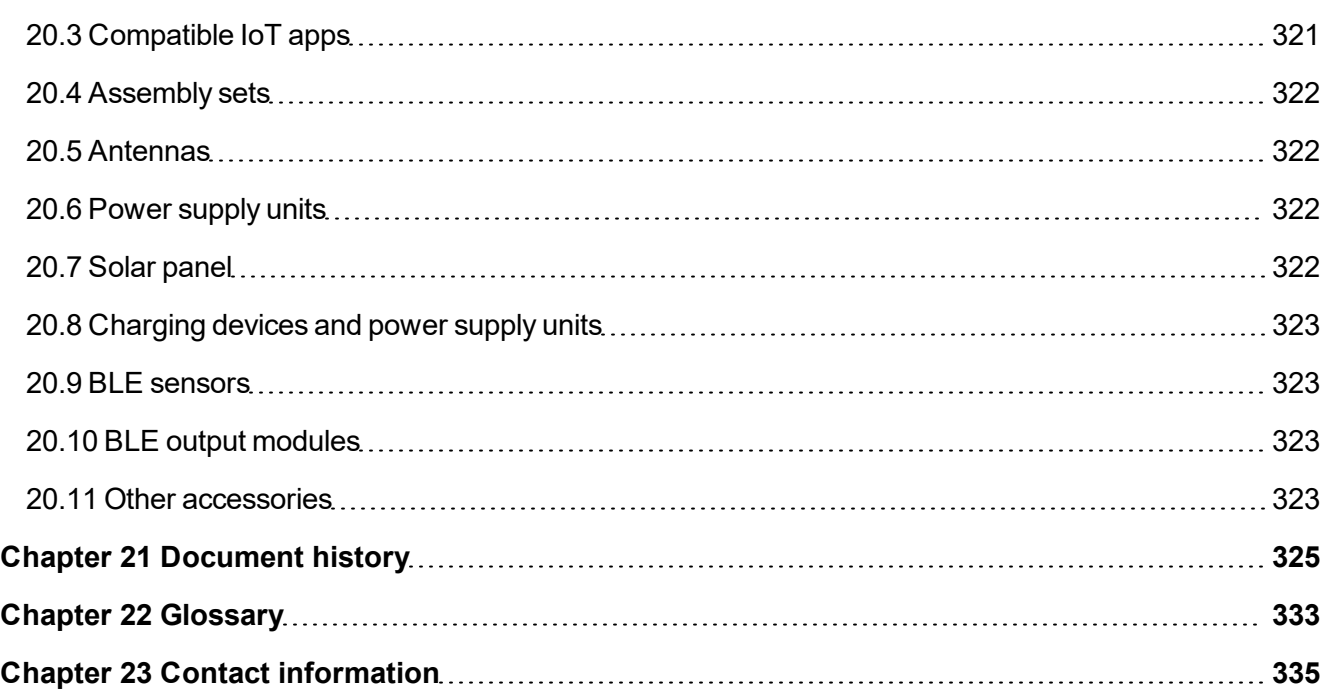

# <span id="page-14-0"></span>**Chapter 2 Declaration of conformity**

## <span id="page-14-1"></span>**2.1 myDatalogEASY IoT 2G/4G EU**

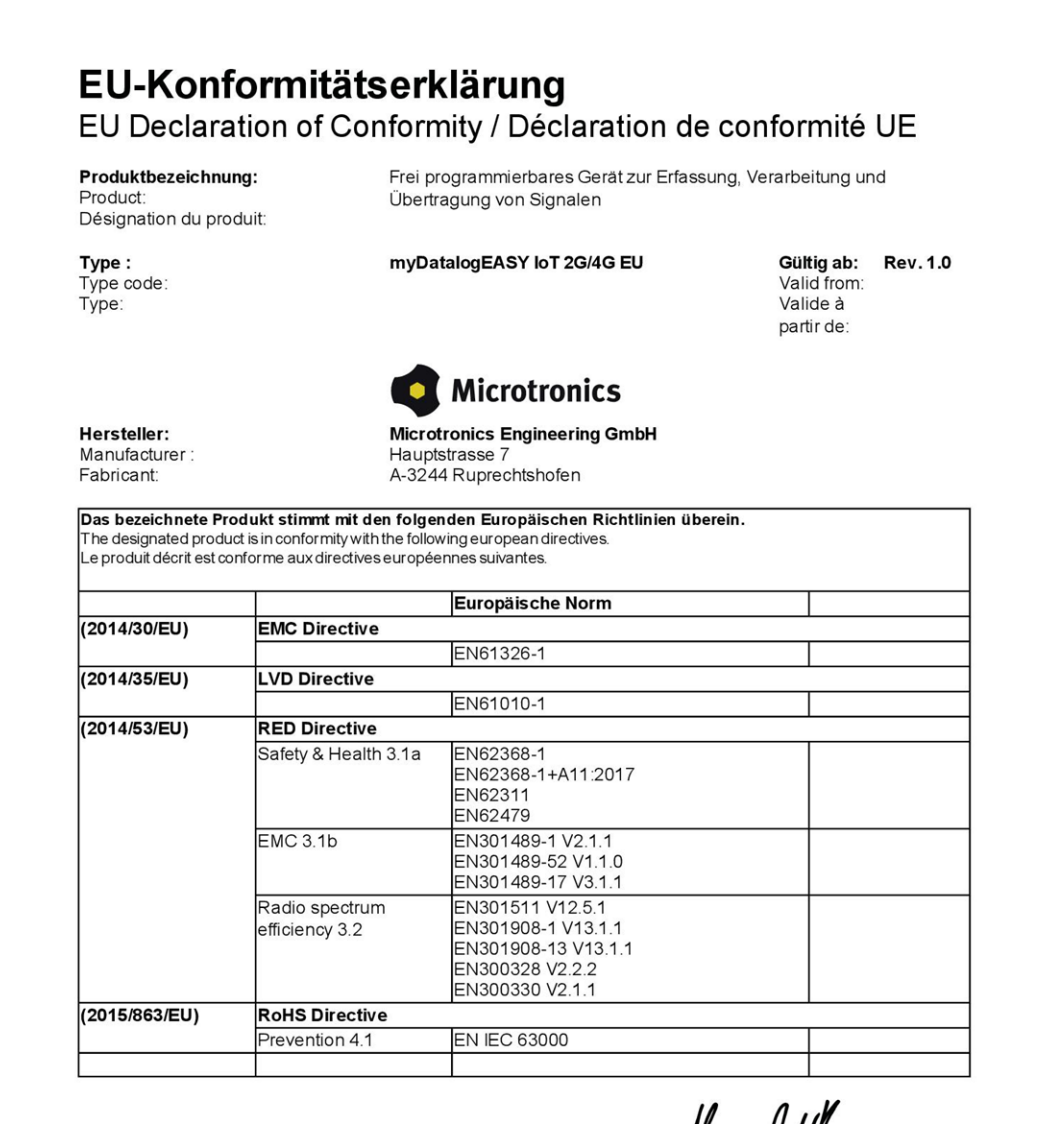

Ruprechtshofen, den 19.06.2023

Ort und Datum der Ausstellung Place and date of issue Lieu et date d'établissement

Hans-Peter Buber, Managing Director Unterschrift name and signature of authorised person Nom et signature de la personne autorisée

## <span id="page-15-0"></span>2.2 myDatalogEASY IoT 2G/3G/4G World

## EU-Konformitätserklärung

EU Declaration of Conformity / Déclaration de conformité UE

Produktbezeichnung: Product:

Désignation du produit:

Frei programmierbares Gerät zur Erfassung, Verarbeitung und Übertragung von Signalen

Type: Type code:<br>Type:

Hersteller:

myDatalogEASY loT 2G/3G/4G World

Gültig ab: Rev. 1.0 Valid from: Valide à partir de:

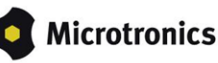

Manufacturer:<br>Fabricant:

**Microtronics Engineering GmbH** Hauptstrasse 7<br>A-3244 Ruprechtshofen

Das bezeichnete Produkt stimmt mit den folgenden Europäischen Richtlinien überein.<br>The designated product is in conformity with the following european directives.<br>Le produit décrit est conforme aux directives européennes s

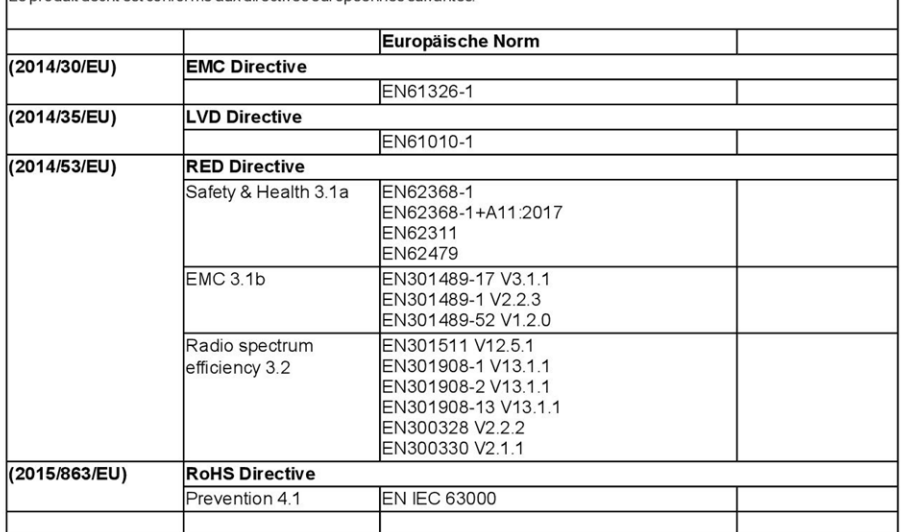

Ruprechtshofen, den 19.06.2023

Ort und Datum der Ausstellung Place and date of issue Lieu et date d'établissement

Hans-Peter Buber, Managing Director Unterschrift name and signature of authorised person<br>Nom et signature de la personne autorisée

## <span id="page-16-0"></span>2.3 myDatalogEASY IoT 2G/M1/NB1 World

## EU-Konformitätserklärung

EU Declaration of Conformity / Déclaration de conformité UE

Produktbezeichnung:

Product: Désignation du produit: Frei programmierbares Gerät zur Erfassung, Verarbeitung und Übertragung von Signalen

Type: Type code: Type:

myDatalogEASY loT2G/M1/NB1 World myDatalogEASY loTmini 2G/M1/NB1 World

Gültig ab: **Rev. 1.0** Valid from: **Rev. 1.1** Valide à partir de

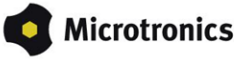

Hersteller: Manufacturer:<br>Fabricant: **Microtronics Engineering GmbH** Hauptstrasse 7<br>A-3244 Ruprechtshofen

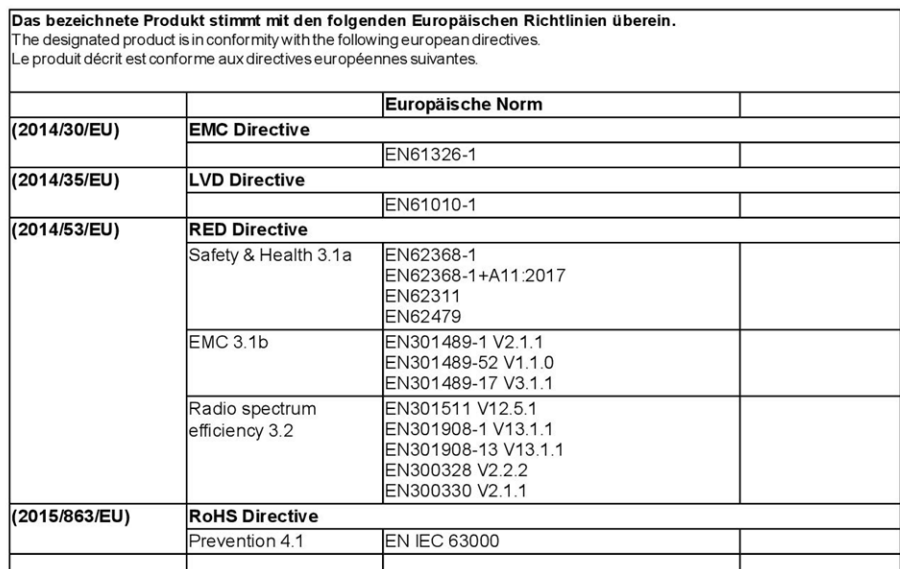

Ruprechtshofen, den 19.06.2023

Ort und Datum der Ausstellung Place and date of issue<br>Lieu et date d'établissement

Hans-Peter Buber, Managing Director Unterschrift name and signature of authorised person<br>Nom et signature de la personne autorisée

# <span id="page-18-0"></span>**Chapter 3 Specifications**

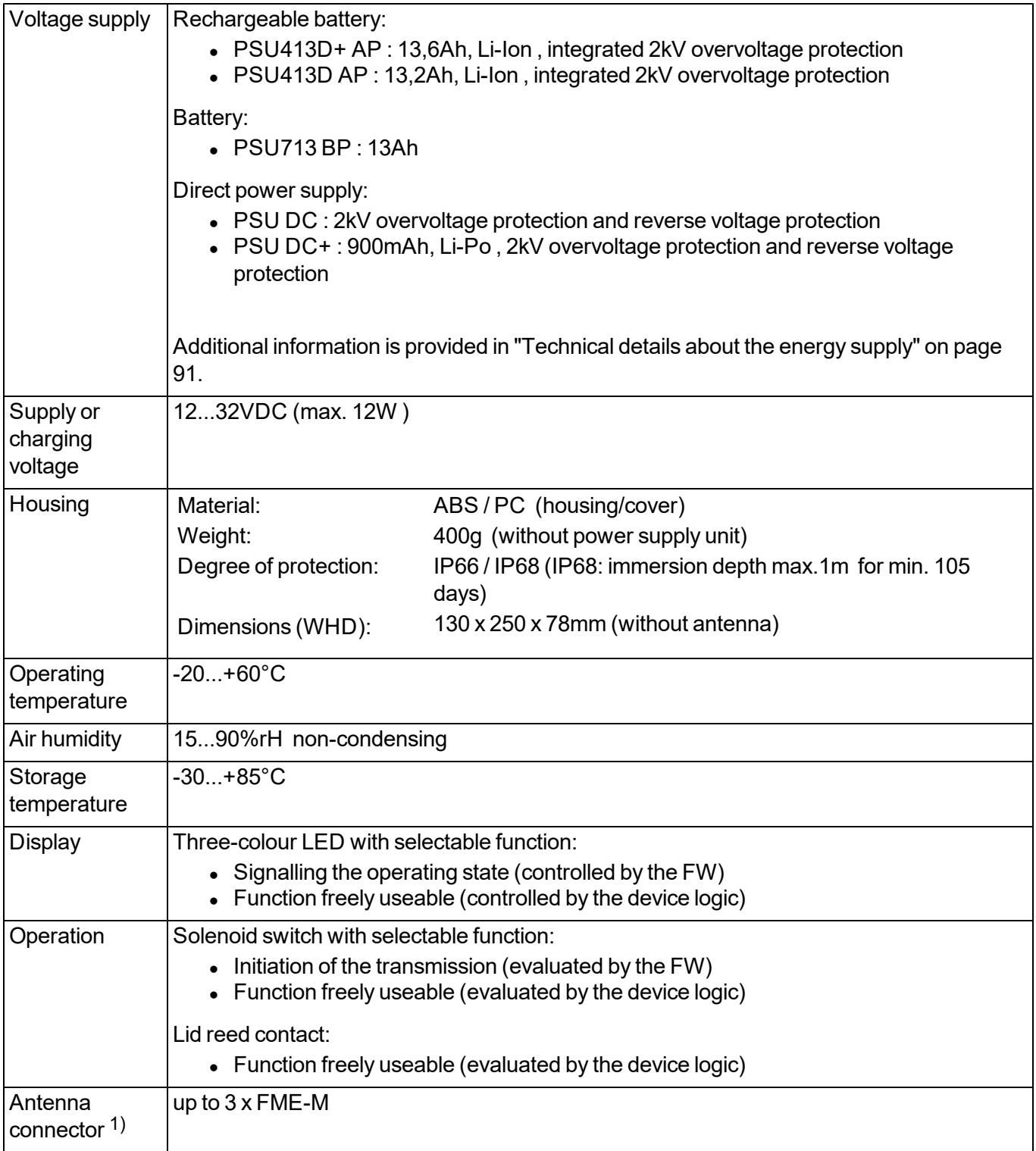

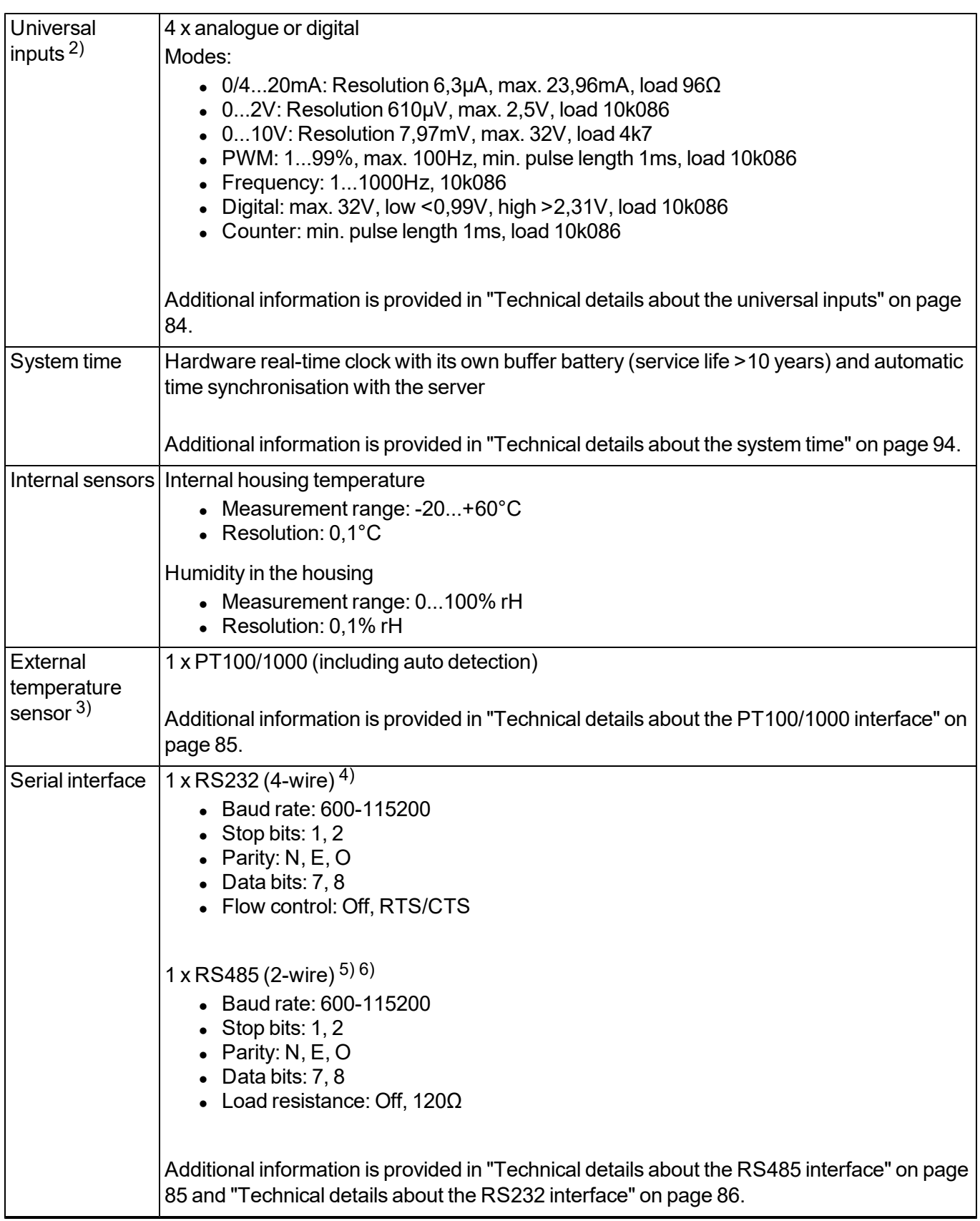

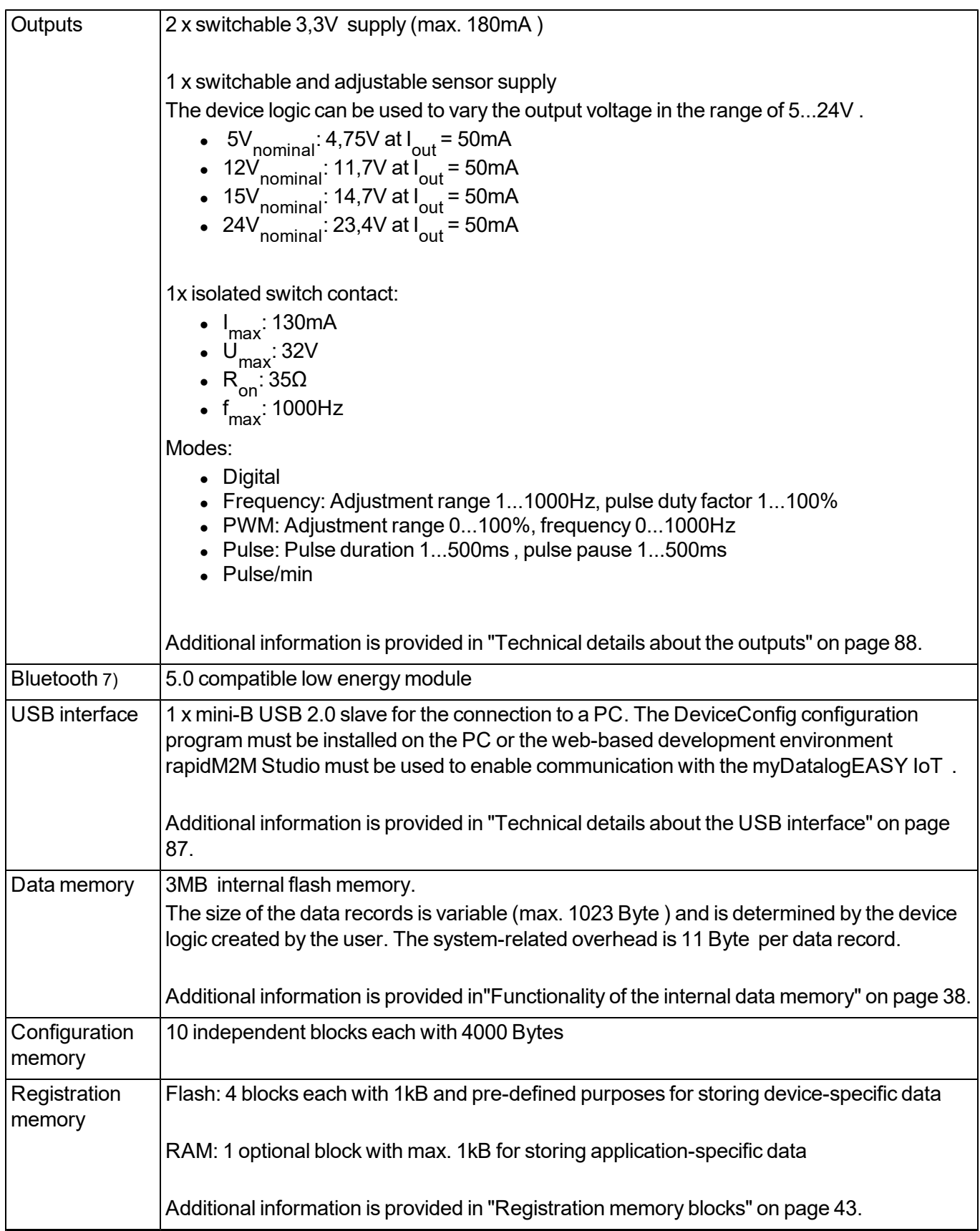

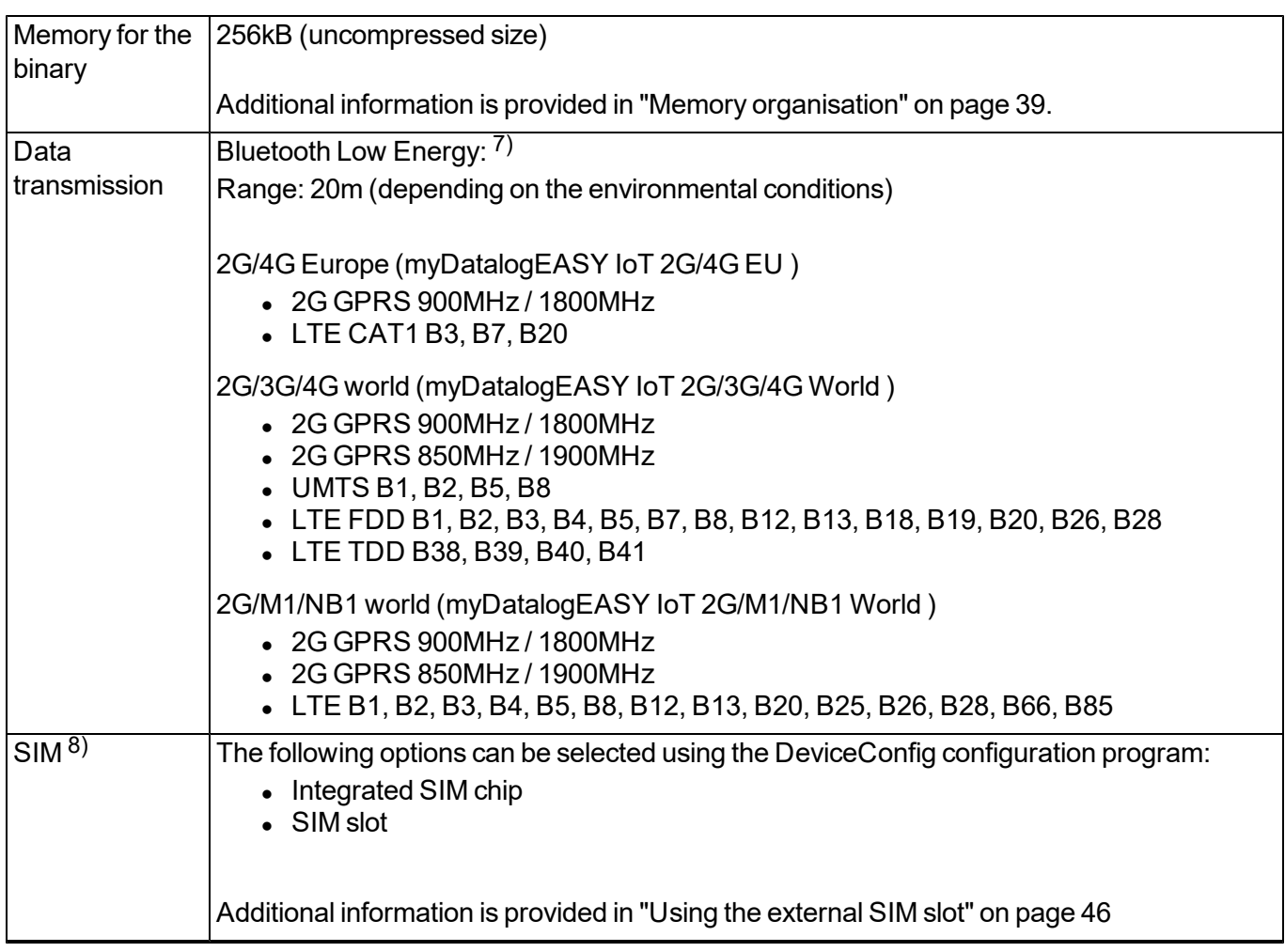

 $1)$  The number and assignment of the antenna connectors depends on the selected variant of the myDatalogEASY IoT and any additional modules that may be installed (e.g. GNSS receiver).

2) The universal inputs 3 and 4 are only available if the RS485 interface is not used.

3) In order for the external temperature sensor to be used, the chargeable feature "Activation code temperature input(300542)" must be unlocked or order option "Feature activation temperature input (300732)" is required.

4) In order for the RS232 interface to be used, the chargeable feature "Activation code RS232 (300541)" must be unlocked or order option "Feature activation RS232 (300731)" is required.

5) In order for the RS485 interface to be used, the chargeable feature "Activation code RS485 (300540)" must be unlocked or order option "Feature activation RS485 (300730)" is required.

 $6)$  The RS485 interface is only available if the universal inputs 3 and 4 are not being used.

7) In order for the Bluetooth module to be used, the chargeable feature "Activation code BLE (300968)" must be unlocked or order option "Feature activationg BLE (300972)" is required.

8) In order for the SIM slot to be used, the chargeable feature "Activation code VPN SIM (300539)" must be unlocked or order option "Feature activation VPN SIM (300729)" is required.

# <span id="page-22-0"></span>**Chapter 4 General specifications**

The information in this manual has been compiled with great care and to the best of our knowledge. The manufacturer, however, assumes no liability for any incorrect specifications that may be provided in this manual. The manufacturer is not responsible for direct, indirect, accidental or consequential damages which arise from errors or omissions in this manual even if advised of the possibility of such damages. In the interest of continuous product development, the manufacturer reserves the right to make improvements to this manual and the products described in it at any time and without prior notification or obligation.

Note: The specifications in this manual are valid as of the versions listed on the front page. Revised versions of this manual, as well as software and driver updates are available in the service area of the myDatanet *server.*

## <span id="page-22-1"></span>**4.1 Translation**

For deliveries to countries in the European Economic Area, the manual must be translated into the language of the respective country. If there are any discrepancies in the translated text, the original manual (German) must be referenced or the manufacturer contacted for clarification.

## <span id="page-22-2"></span>**4.2 Copyright**

The copying and distribution of this document as well as the utilisation and communication of its contents to others without express authorisation is prohibited. Contraventions are liable to compensation. All rights reserved.

## <span id="page-22-3"></span>**4.3 General descriptive names**

The use of general descriptive names, trade names, trademarks and the like in this manual does not entitle the reader to assume they may be used freely by everyone. They are often protected registered trademarks even if not marked as such.

## <span id="page-22-4"></span>**4.4 Safety instructions**

For the connection, commissioning and operation of the myDatalogEASY IoT , the following information and higher legal regulations of the country (e.g. ÖVE), such as valid EX regulations as well as the applicable safety and accident prevention regulations for the respective application case must be observed.

Read this manual completely before unpacking, setting up or operating this device. Observe all hazard, danger and warning information. Non-observance can lead to serious injuries to the operator and/or damage to the device.

Ensure that the safety equipment of this measurement instrument is not impaired. Install and use the measurement system only in the manner and method described in this manual.

*Important note: The manufacturer's products that are designed for outdoor use include extensive protection against moisture and dust penetration. If these products are connected to the power supply or sensors by cables with connectors rather than permanently installed cables, the susceptibility of the connector and socket to moisture and dust penetration is significantly higher. The operator is responsible for protecting the connector and socket against penetrating moisture and dust in a suitable way and complying with local safety regulations.*

#### <span id="page-23-0"></span>**4.4.1 Use of the hazard warnings**

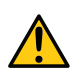

#### *DANGER:*

*Indicates a potential or threatening hazardous situation that will result in death or serious injuries if not avoided.*

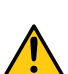

#### *WARNING:*

*Indicates a potential or threatening hazardous situation that can result in death or serious injuries if not avoided.*

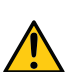

#### *CAUTION:*

*Indicates a potential hazardous situation that can result in minor or moderate injuries or damage to this instrument.*

Important note: Indicates a situation that can result in damages to this instrument if it is not avoided. *Information that must be particularly emphasised.*

*Note: Indicates a situation that does not result in any injury to persons.*

*Note: Information that supplements the specifications in the main text.*

#### <span id="page-23-1"></span>**4.4.2 General safety instructions**

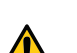

#### *WARNING:*

*Hazardous electric voltage can cause electric shock or burns. Always switch off all of the used power supplies for the device before installing it, completing any maintenance work or resolving any faults.*

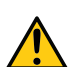

#### *WARNING:*

*Ensure that the device is fully deactivated and cannot activate automatically when sending/returning it as air freight. Information on this is provided in chapter ["Storage](#page-30-1) [of](#page-30-1) [the](#page-30-1) [product"](#page-30-1) [on](#page-30-1) [page](#page-30-1) [31](#page-30-1). If you have any unanswered questions, contact the manufacturer (see ["Contact](#page-334-0) [information"](#page-334-0) [on](#page-334-0) [page](#page-334-0) [335\)](#page-334-0).*

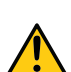

#### *WARNING:*

*Never use this device in areas where the use of wireless equipment is prohibited. The device must not be used in hospitals and/or in the vicinity of medical equipment, such as heart pacemakers or hearing aids, as their functionality could be compromised by the GSM/GPRS modem contained in the device.*

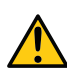

#### *WARNING:*

*Never use this device in potentially explosive atmospheres and in the vicinity of highly combustible areas (fuel stations, storage areas for combustible material, chemical plants and detonation sites) or in the vicinity of flammable gases, vapours or dust.*

#### <span id="page-24-0"></span>**4.4.3 Safety and preventative measures for handling GSM/GPRS modems**

The following safety and preventative measures must be observed during all phases of installation, operation, maintenance or repair of a GSM/GPRS modem. The manufacturer is not liable if the customer disregards these preventative measures.

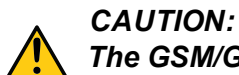

*The GSM/GPRS modem connection must not be used in hazardous environments.*

No guarantee of any kind, whether implicit or explicit, is given by the manufacturer and its suppliers for the use with high risk activities.

In addition to the following safety considerations, all directives of the country in which the device is installed must be complied with.

*Important note: No liability shall be assumed at any time and under no circumstances for connections via a GSM/GPRS modem for which wireless signals and networks are utilized. The GSM/GPRS modem must be switched on and operated in an area where sufficient signal strength is present.*

#### <span id="page-24-1"></span>**4.4.3.1 Safety and precautionary measures for the GSM/GPRS modem installation**

- This device must only be installed by a trained technician who applies the recognised installation practices for a radio frequency transmitter including the correct grounding of external antennas.
- The device must not be operated in hospitals and/or in the vicinity of medical equipment such as heart pacemakers or hearing aids.
- The device must not be operated in highly flammable areas such as petrol filling stations, fuel storage sites, chemical factories and explosion sites.
- The device must not be operated in the vicinity of flammable gases, vapours or dusts.
- The device must not be subjected to strong vibrations or impacts.
- The GSM/GPRS modem can cause interferences if it is located in the vicinity of television sets, radios or computers.
- Do not open the GSM/GPRS modem. Any modification to the device is prohibited and will result in the operating licence being revoked.
- The use of GSM services (SMS messages/data communication/GPRS, etc.) may incur additional costs. The user is solely responsible for any resulting damages and costs.
- Do not install the device in any other way to the one described in the operating instructions. Improper use will invalidate the warranty.

#### <span id="page-24-2"></span>**4.4.3.2 Safety measures for installing the antenna**

- Only use antennas that are recommended or supplied by the manufacturer.
- The antenna must be installed at a distance of at least 20 cm from individuals.
- The antenna must not be extended outside protected buildings and must be protected against lightning strikes.
- The voltage supply must be switched off before replacing the antenna.

## <span id="page-25-0"></span>**4.5 Overview**

*Note: As the myDatalogEASY IoT is split into several components when delivered, it must be assembled before use (see ["Assembling](#page-52-2) [the](#page-52-2) [myDatalogEASY IoT](#page-52-2) ["](#page-52-2) [on](#page-52-2) [page](#page-52-2) [53](#page-52-2)).*

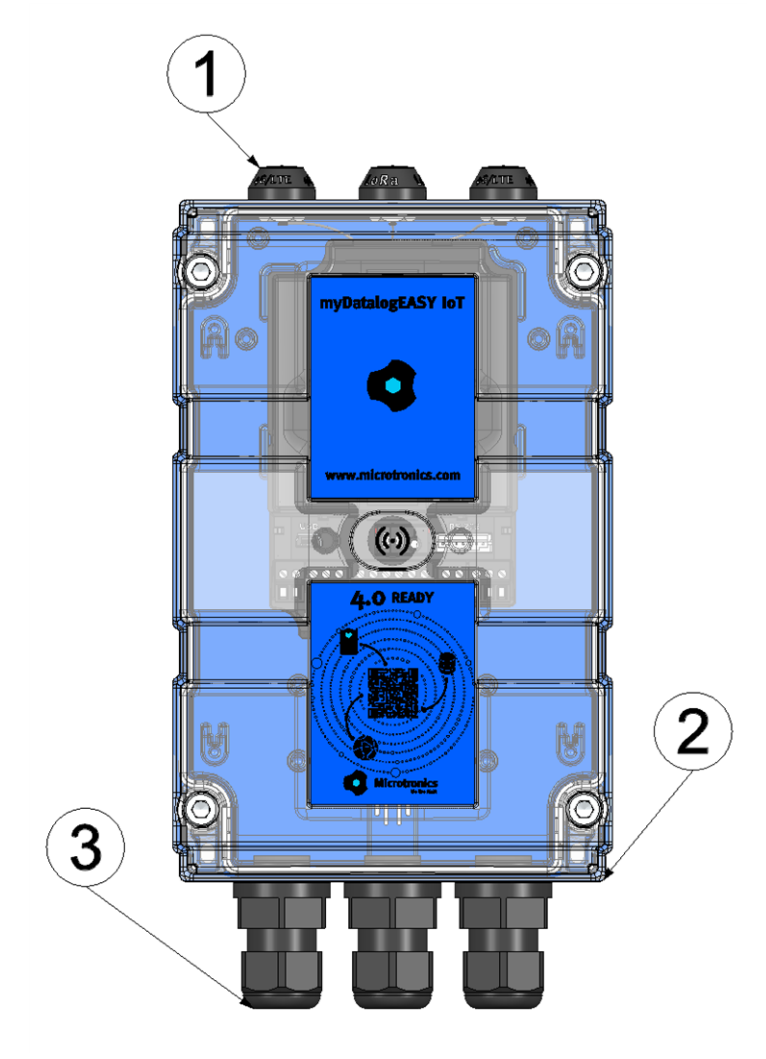

Front of the myDatalogEASY IoT (view of a device after assembly)

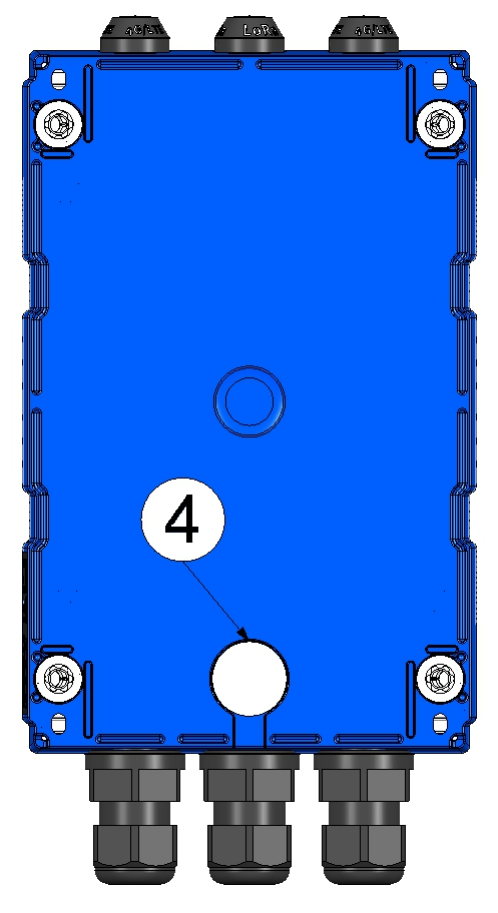

Rear of the myDatalogEASY IoT (view of a device after assembly)

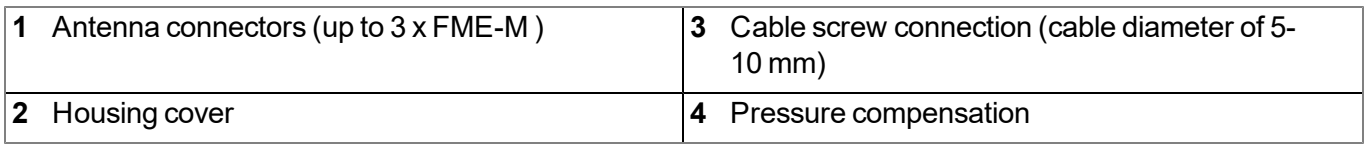

#### <span id="page-26-0"></span>**4.5.1 Block diagram**

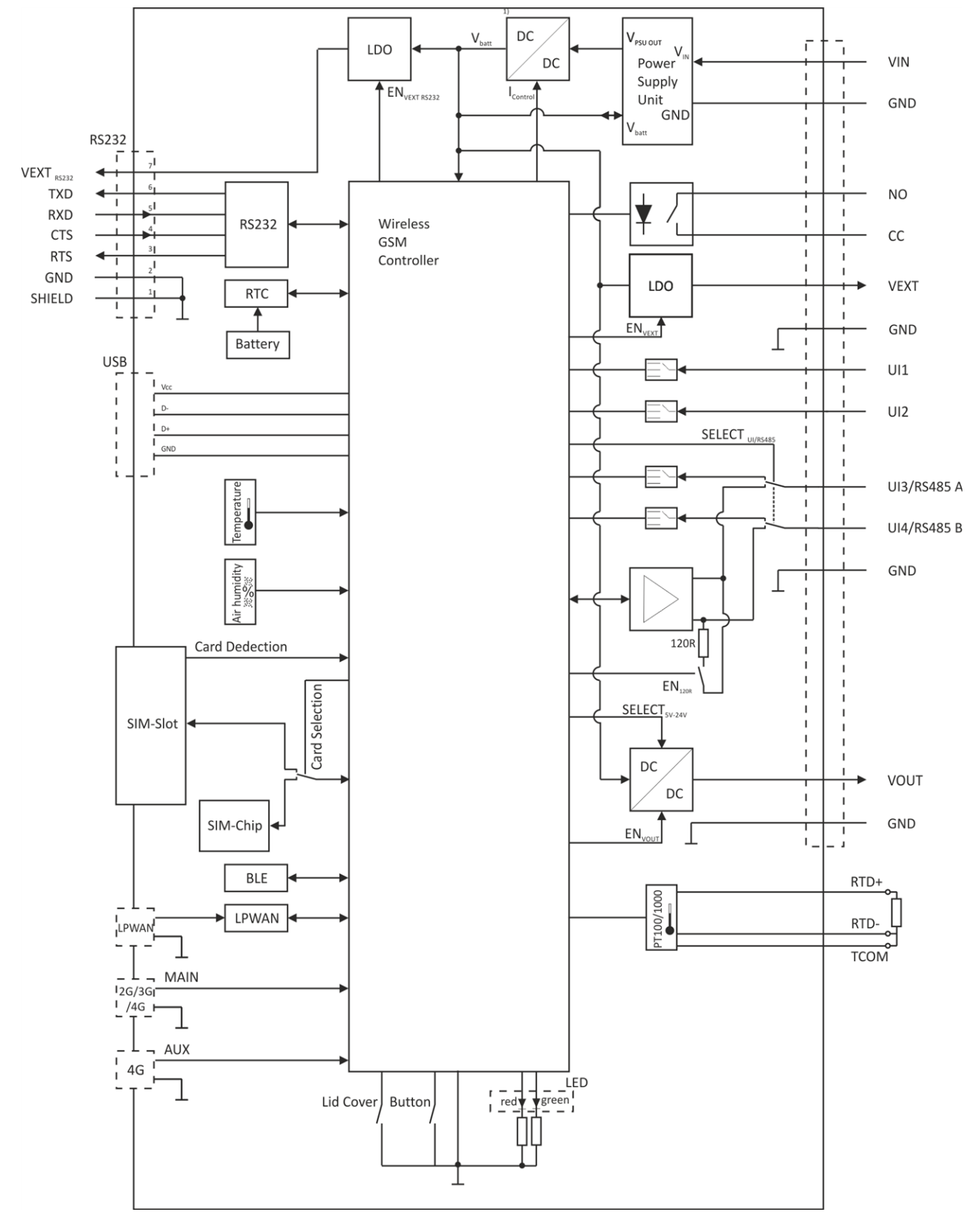

Block diagram of the myDatalogEASY IoT

 $1)$  It is a DC/DC converter with controllable output current. A power supply unit (e.g. PSU413D+ AP) that is equipped with a rechargeable battery can thus be charged via the V<sub>Batt</sub>in-/output..

*Note: Detailed block diagrams of the most common power supply units are provided in chapter ["Technical](#page-90-0) [details](#page-90-0) [about](#page-90-0) [the](#page-90-0) [energy](#page-90-0) [supply"](#page-90-0) [on](#page-90-0) [page](#page-90-0) [91](#page-90-0).*

## <span id="page-27-0"></span>**4.6 Intended use**

The portable, freely programmable measurement instrument is designed for determining, processing and transferring measurement data acquired via various industrial interfaces or a Bluetooth connection (Bluetooth Low Energy). The device can operate without mains power. The measured and recorded data is stored on a non-volatile memory medium. The saved data can be sent to a central server via the mobile network for further processing or transferred to a PC via a Bluetooth connection (Bluetooth Low Energy). Using the software provided by the manufacturer, the data can then be transferred from the PC to a central server. The device is equipped with an integrated SIM chip for establishing a mobile connection. The maximum permissible limit values specified in chapter ["Specifications"](#page-18-0) [on](#page-18-0) [page](#page-18-0) [19](#page-18-0) must be observed. The manufacturer shall not be liable for any operational cases that deviate from these limit values and have not been approved by the manufacturer in writing.

*Note: This device is exclusively intended to be used for the purposes as described before. Any other* use or use beyond what is specified or a modification of the device shall be deemed to be not for the *intended purpose and is not permitted without the express written consent of the manufacturer. The manufacturer shall not be held liable for any damages that may result from such unauthorised use or modification. The operator alone bears the associated risk.*

*Note: The manufacturer is not liable for data loss of any kind.*

*Note: The integrated SIM chip provides a mobile communications connection to a variety of international service providers. In order to be able to utilise all functions of the device, you must* ensure that the device is located in the service area of one of these service providers. You can find a *list of all supported countries and associated service providers under www.microtronics.com/footprint. A Managed Service contract with Microtronics Engineering GmbH is required for use of the mobile data transmission (see www.microtronics.com/managedservice). This includes the provisioning of the mobile communications connection via the network of the service provider included in the above-mentioned list.*

## <span id="page-27-1"></span>**4.7 General product information**

The device is a compact, freely programmable device for determining, processing and transferring measurement data.

The following interfaces are available for recording measurement data:

- $\bullet$  4 universal inputs that can be operated in various analogue and digital modes. <sup>1)</sup>
- An interface for connecting a PT100 or PT1000 including automatic detection of which type is being  $used<sup>2</sup>$
- $\bullet$  One RS232 interface  $3)$
- One RS485 interface  $1)$  4)
- One Bluetooth interface (5.0 compatible Low Energy module)  $5$ )

The myDatalogEASY IoT is also equipped with internal sensors (internal housing temperature and air humidity in the housing), 3 switchable voltage outputs to supply the sensors and an isolated switch contact to directly control an actuator. For one of the switchable sensor supplies the device logic can be used to vary the output voltage (see "Vsens On()") in the range of 5...24V. The output voltage for the other 2 switchable

sensor supplies is 3,3V and cannot be changed. The isolated switch contact can be operated in different modes (digital, frequency, PWM, pulse, pulse/min.).

The customer can create their own application via the rapidM2M Studio (see ["rapidM2M](#page-142-0) [Studio](#page-142-0) ["](#page-142-0) [on](#page-142-0) [page](#page-142-0) [143](#page-142-0)). During development the part of the application that needs to be installed on the device (i.e. the device logic) is loaded into the myDatalogEASY IoT via the USB interface. For applications that are provided via the rapidM2M Store installation of the device logic is performed via the mobile network or Bluetoothconnection in the course of connecting the site with the myDatalogEASY IoT . The device logic enables access to the serial interfaces (RS232  $^{\rm 3)}$  and RS485  $^{\rm 4)}$ )and the Bluetooth interface (Bluetooth Low Energy) $^{\rm 5)}$ , thus providing the customer with the option to connect to almost all of the devices and sensors that are compatible with these interfaces and to implement the corresponding communication protocols.

The myDatalogEASY IoT provides the customer with a memory area for their data (3MB ) as well as 10 independent memory blocks each with 4000 Bytes for the configuration data. In addition to the 4 registration memory blocks each with 1kB , that are saved in the flash, the myDatalogEASY IoT has another one that can optionally be initialised via the ["rM2M\\_RegInit\(\)"](#page-203-2) function and that is saved in the RAM. Its size can be specified during initialisation, although it is limited to a maximum of 1kB . The registration memory blocks are assigned to predefined purposes and are designed for storing device-specific data (see ["Registration](#page-42-0) [memory](#page-42-0) [blocks"](#page-42-0) [on](#page-42-0) [page](#page-42-0) [43\)](#page-42-0).

Recorded measurement data can be sent to a central myDatanet server via the mobile radio network for further processing or read out locally via the Bluetooth connection (Bluetooth Low Energy). The DeviceConfig configuration program provided by the manufacturer (see ["DeviceConfig](#page-106-0) ["](#page-106-0) [on](#page-106-0) [page](#page-106-0) [107\)](#page-106-0) and the USB BLE-Adapter (300685) or a smartphone compatible with Bluetooth Low Energy and the "tbd" smartphone app are required for reading via a Bluetooth connection. In both cases activation of the chargeable feature "Activation code BLE (300968)" or the order option "Feature activationg BLE (300972)" is required. Both the DeviceConfig configuration program and the "tbd" smartphone app offer the possibility to forward the measurement data to a central myDatanet server. The device is equipped with an integrated SIM chip for establishing a mobile connection.

Synchronisation of the configuration and registration data with the server, is also possible via the mobile network or the Bluetooth connection (Bluetooth Low Energy). The customer holds the responsibility for initialising the connection to the central myDatanet server via the mobile network connection (see ["rM2M\\_](#page-161-1) [TxStart\(\)"\)](#page-161-1). However, the system automatically synchronises the configuration, registration and measurement data with the server.

 $1)$  The universal inputs 3 and 4 are only available if the RS485 interface is not used.

<sup>2)</sup> In order for the external temperature sensor to be used, the chargeable feature "Activation code temperature input(300542)" must be unlocked or order option "Feature activation temperature input (300732)" is required.

3) In order for the RS232 interface to be used, the chargeable feature "Activation code RS232 (300541)" must be unlocked or order option "Feature activation RS232 (300731)" is required.

4) In order for the RS485 interface to be used, the chargeable feature "Activation code RS485 (300540)" must be unlocked or order option "Feature activation RS485 (300730)" is required.

5) In order to use the Bluetooth interface, the chargeable feature "Activation code BLE (300968)" must be unlocked or the order option "Feature activationg BLE (300972)" is required.

## <span id="page-29-0"></span>**4.8 Device labelling**

The specifications in this user manual apply exclusively to the myDatalogEASY IoT device type. The type plate is located on the right side of the device and contains the following specifications:

- Type designation
- Serial number
- $\bullet$  Item number
- Country list profile of the SIM chip
- Hardware revision
- Environmental conditions during operation
- Protection class
- Week and year of production
- $\bullet$  CE marking
- Logo for the EU WEEE Directive
- Chargeable features that were unlocked at the time of delivery
- Name and address of the manufacturer

The correct specification of the type designation and serial number is important for all queries and spare part orders. Only then can we process requests promptly and properly.

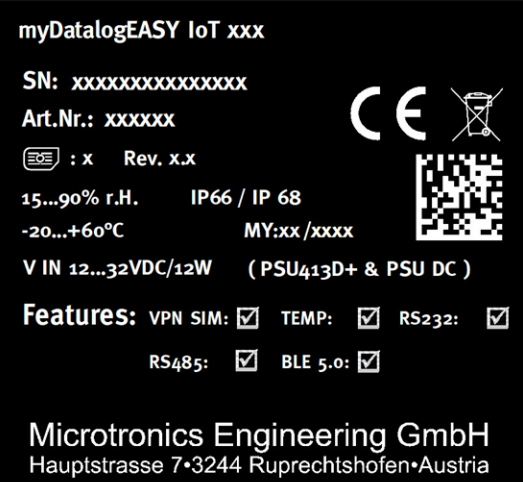

Type plate myDatalogEASY IoT

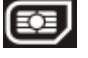

*Note: This symbol indicates the country list profile (see www.microtronics.com/footprint) of the SIM chip installed in the device.*

*Note: These operating instructions are part of the device and must be available to the user at all times. The safety instructions contained therein must be observed.*

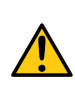

#### *WARNING:*

*It is strictly prohibited to disable the safety equipment or modify its mode of operation.*

## <span id="page-30-0"></span>**4.9 Installation of spare and wear parts**

Be advised that spare and accessory parts that have not been supplied by the manufacturer have also not been inspected or approved by the manufacturer. The installation and/or use of such products can possibly have a negative impact on the specified constructional properties of the device. The manufacturer shall not be liable for any damages that arise from the use of non-original parts and non-original accessory parts.

## <span id="page-30-1"></span>**4.10 Storage of the product**

For safekeeping of the myDatalogEASY IoT , ensure that all relevant data was transferred to the myDatanet server. If necessary, initiate a transmission directly on the device using the solenoid contact (see ["Solenoid](#page-98-3) [switch"](#page-98-3) [on](#page-98-3) [page](#page-98-3) [99\)](#page-98-3), if you have included this in your Device Logic, and then check again to see whether all of the relevant data has now been transferred. If your device does not include the option to initiate the transmission of temporarily stored measurement data, you may have to wait until the next scheduled data transmission for all of the data to be sent to the myDatanet server. This particularly applies to the "interval" connection type (see ["rM2M\\_TxSetMode\(\)"](#page-162-0)). If the "Interval & wakeup" connection type has been selected, you can initiate the transmission via the myDatanet server. Then check again to make sure all of the relevant data has been transferred. With the "Online" connection type, the determined measurement data is immediately transferred to the myDatanet server. The data on the server is always up-to-date and the device can be switched off at any time. Remove the power supply unit before disconnecting the cables and antenna. If possible, switch off the supply or charging voltage before disconnecting the cables from the V IN and GND clamps (see ["Connecting](#page-69-2) [the](#page-69-2) [sensors,](#page-69-2) [actuators](#page-69-2) [and](#page-69-2) [power](#page-69-2) [supply"](#page-69-2) [on](#page-69-2) [page](#page-69-2) [70](#page-69-2)). Store the myDatalogEASY IoT and power supply unit in the original packaging.

The configuration and most recently determined data are retained. The system time also continues to run thanks to the hardware real-time clock equipped with its own buffer battery. This means that a valid time basis is available immediately following recommissioning (see ["Technical](#page-93-1) [details](#page-93-1) [about](#page-93-1) [the](#page-93-1) [system](#page-93-1) [time"](#page-93-1) [on](#page-93-1) [page](#page-93-1) [94](#page-93-1)).

## <span id="page-30-2"></span>**4.11 Warranty**

The device has been functionally tested before delivery. If it is used as intended (see ["Intended](#page-27-0) [use"](#page-27-0) [on](#page-27-0) [page](#page-27-0) [28](#page-27-0)) and the operating instructions, the applicable documents(see ["Applicable](#page-94-2) [documents](#page-94-2) ["](#page-94-2) [on](#page-94-2) [page](#page-94-2) [95](#page-94-2)) and the safety notes and instructions contained therein, are observed, no functional restrictions are to be expected and perfect operation should be possible.

*Note: Please also note in this regard the next chapter ["Disclaimer"](#page-31-0) [on](#page-31-0) [page](#page-31-0) [32](#page-31-0).*

#### *Note: Limitation of warranty*

*In the event of non-compliance with the safety instructions and instructions in this document, the manufacturer reserves the right to limit the warranty.*

## <span id="page-31-0"></span>**4.12 Disclaimer**

The manufacturer assumes no liability

- **for damages owing to <b>a** change of this document. The manufacturer reserves the right to change the contents of this document and this disclaimer at any time and without any notice.
- <sup>l</sup> for damages to persons or objects resulting from **failure to comply** with applicable **regulations**. For connection, commissioning and operation of the devices/sensors all available information and higher local legal regulations (e.g. in Austria ÖVE guidelines) such as applicable Ex regulations as well as safety requirements and regulations in order to avoid accidents shall be adhered to.
- <sup>l</sup> for damages to persons or objects resulting from **improper use**. For safety and warranty reasons, all internal work on the instruments beyond from that involved in normal installation and connection, must be carried out only by qualified Microtronics personnel or persons or companies authorised by **Microtronics**
- <sup>l</sup> for damages to persons or objects resulting from the use of instruments in technically **imperfect** condition.
- <sup>l</sup> for damages to persons or objects resulting from the use of instruments **not in accordance with the requirements**.
- <sup>l</sup> for damages to persons or objects resulting from **failure to comply** with **safety information** contained within this instruction manual.
- <sup>l</sup> for missing or incorrect measurement values or resulting consequential damages due to **improper installation**.

## <span id="page-31-1"></span>**4.13 Obligation of the operator**

#### *WARNING:*

*In the EEA (European Economic Area), the national implementation of the framework directive (89/391/EEC) as well as the associated specific directives and from these in particular, the directive (2009/104/EC) about the minimum safety and health requirements for use of work equipment by workers at work, each in their respective version are to be complied with.*

The operator must obtain the local operating licence and the associated documents.

In addition, the operator must comply with the local legal requirements for

- $\bullet$  the safety of the personnel (accident prevention measures),
- $\bullet$  the safety of the equipment (protective equipment and maintenance),
- $\bullet$  the product disposal (waste disposal law),
- $\bullet$  the material disposal (waste disposal law),
- $\bullet$  the cleaning (cleaning agents and disposal) and
- $\bullet$  the environmental protection amendments.

Before commissioning, the operator must ensure that the installation and commissioning – provided these were performed by the operator himself – are in compliance with the local regulations.

## <span id="page-32-0"></span>**4.14 Personnel requirements**

Installation, commissioning and maintenance may only be completed by personnel who meet the following conditions:

- Qualified specialist personnel with the relevant training
- Authorised by the facility operator

#### *Note: Qualified personnel*

In the context of these instructions and the warnings on the product itself, individuals responsible for the setup, *installation, commissioning and operation of the product must have gained relevant qualifications relating to their activities, including, for example:*

- <sup>l</sup> *Training, instruction and authorisation to activate/deactivate, ground and label electric circuits and devices/systems in accordance with the standards of safety engineering.*
- <sup>l</sup> *Training or instruction on the maintenance and use of suitable safety equipment in accordance with the standards of safety engineering.*
- <sup>l</sup> *First aid training*

# <span id="page-34-0"></span>**Chapter 5 Functional principle**

In the graphic below, all of the components that are part of the myDatanet are illustrated in grey. All other components must be provided/created by the customer.

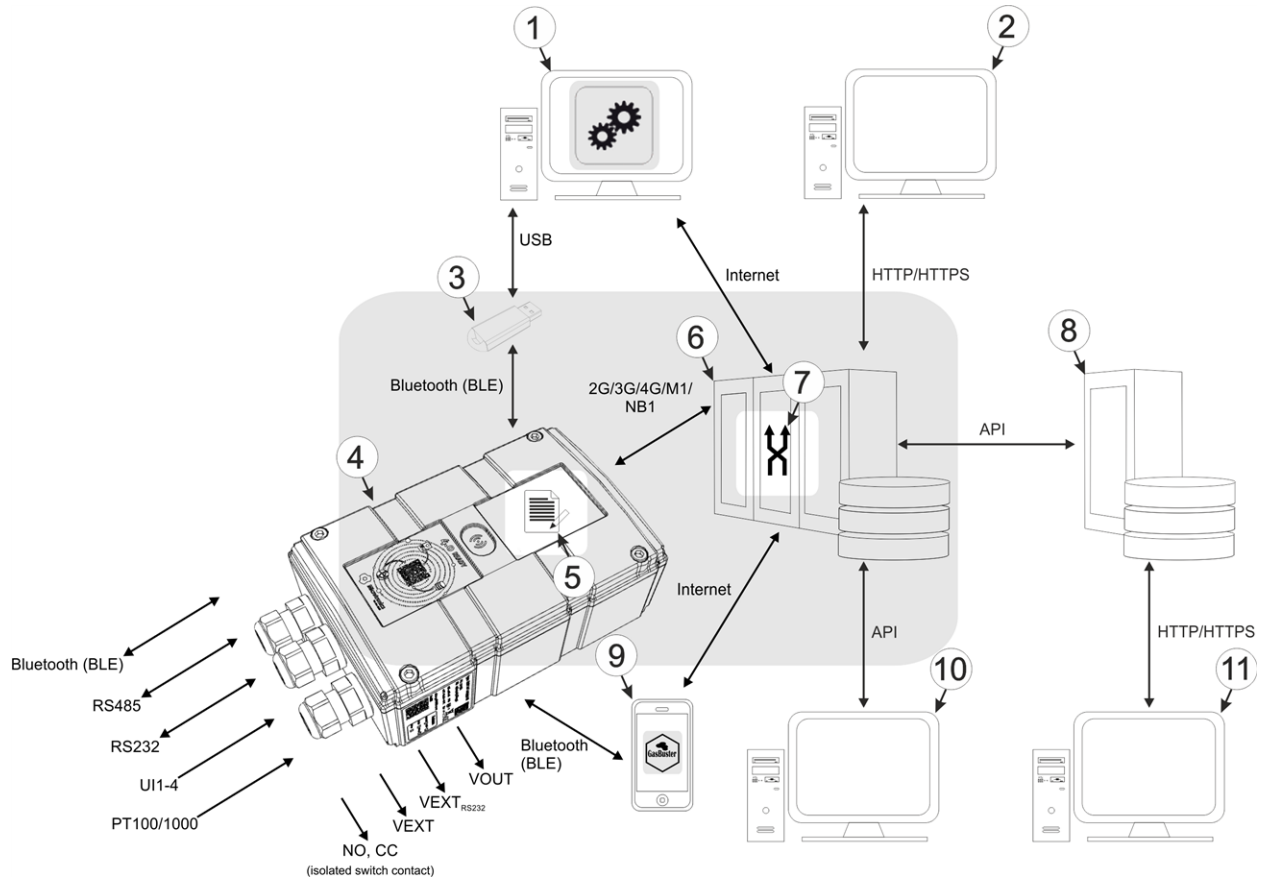

<span id="page-34-1"></span>Functional principle

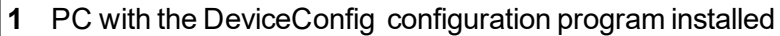

- **2** Client that accesses the interface of the myDatanet server via the web browser
- **3** USB BLE-Adapter (Bluetooth Low Energy to USB converter)
- **4** myDatalogEASY IoT with integrated managed service SIM chip (including data transmission)
- **5** Application created by the customer (device logic) that collects and records the data (see ["Device](#page-148-0) [Logic"](#page-148-0) [on](#page-148-0) [page](#page-148-0) [149](#page-148-0))
- **6** myDatanet server to which the data is transferred
- **7** Data Descriptor defined by the customer that enables the use of the measurement data and configurations generated by the application (device logic) in connection with the interface of the myDatanet server (see ["Data](#page-288-0) [Descriptor](#page-288-0) ["](#page-288-0) [on](#page-288-0) [page](#page-288-0) [289](#page-288-0))
- **8** Customer-specific server that provides clients with their own interface. The customer-specific server obtains the data via the API interface of the myDatanet server (see ["API"](#page-300-0) [on](#page-300-0) [page](#page-300-0) [301\)](#page-300-0).
- **9** Smartphone with "tbd" smartphone app installed
- **10** Client, on which a PC program is running, that obtains its data via the API interface of the myDatanet server (see ["API"](#page-300-0) [on](#page-300-0) [page](#page-300-0) [301](#page-300-0))
- **11** Client that uses a web browser to access the interface of the customer-specific server, which receives its data by means of the API interface of the myDatanet server.

As illustrated in the previous figure (see ["Functional](#page-34-1) [principle"](#page-34-1) [on](#page-34-1) [page](#page-34-1) [35](#page-34-1)), there are 3 options for transferring the data from the myDatalogEASY IoT to the myDatanet server:

- Directly via 2G/3G/4G/M1/NB1 mobile connection
- Indirectly, by initially reading the data from the device via the DeviceConfig configuration program using the Bluetooth connection (BLE) and then using the PC's Internet connection to transfer the data to the server 1)
- Indirectly, by reading the data from the device via the "tbd" smartphone app using the Bluetooth connection (BLE) and using the smartphone's Internet connection to transfer the data to the myDatanet server <sup>1)</sup>

 $1)$  To read the data from the device via Bluetooth connection (BLE), the chargeable feature "Activation code BLE (300968)" or the order option "Feature activationg BLE (300972)" is required.

Functions and components provided by myDatanet :

• myDatalogEASY IoT

Programmable (see ["Device](#page-148-0) [Logic"](#page-148-0) [on](#page-148-0) [page](#page-148-0) [149](#page-148-0)), portable device with integrated memory and standardised industrial interfaces (UI1-4, PT100/1000, RS232, RS485, isolated switch contact) as well as a Bluetooth interface (Bluetooth Low Energy) to connect sensors and actuators to the myDatanet server (2G/3G/4G/M1/NB1).

• USB BLE-Adapter (300685, optional accessories)

This hardware module is connected directly to the USB interface of the PC. The required drivers are included in the installation package of the DeviceConfig configuration program. Detailed information on this is provided in chapter ["Installing](#page-111-0) [USB](#page-111-0) [BLE-Adapter](#page-111-0) [driver"](#page-111-0) [on](#page-111-0) [page](#page-111-0) [112.](#page-111-0)

• DeviceConfig configuration program (optional)

The DeviceConfig configuration program is required to read out the data from the myDatalogEASY IoT via the Bluetooth connection (Bluetooth Low Energy) and to forward it to a central myDatanet server. An Internet connection is required for this purpose. The DeviceConfig configuration program uses port 51241 to transfer data.

• "tbd" smartphone app (optional)

When combined with a Bluetooth Low Energy compatible smartphone, the "tbd" smartphone app provides the option of reading the data from the myDatalogEASY IoT via the Bluetooth connection (Bluetooth Low Energy) and transferring it to a central myDatanet server.

**Managed Service** 

Managed Service is the basis for operating the devices and provides a wide range of services. Managed Service includes updates for device firmware, mobile data transmission on a global scale and free support - providing you with one contact person for the entire solution.

• myDatanet server

Database for saving the measurement data and configurations. Data is either accessed via the API of the server (see ["API"](#page-300-0) [on](#page-300-0) [page](#page-300-0) [301\)](#page-300-0) or web interface of the server.
Functions and components provided by the customer

**Sensor and actuators** 

Sensors and actuators that have interfaces that are compatible with the specifications listed in the chapter "Specifications" (see ["Specifications"](#page-18-0) [on](#page-18-0) [page](#page-18-0) [19](#page-18-0))

• Application (device logic)

The firmware of the myDatalogEASY IoT only manages the synchronisation of the measurement data and configurations between the myDatalogEASY IoT and myDatanet server. The application created by the customer must record the measurement values and create the data blocks that are to be saved. The data blocks, on the other hand, are stored by the firmware of the myDatalogEASY IoT (see "[rM2M\\_RecData\(\)"](#page-167-0)). The time of the synchronisation and the type of connection must also be determined by the application created by the customer. Both of the API functions ["rM2M\\_TxStart\(\)](#page-161-0)" and ["rM2M\\_TxSetMode\(\)"](#page-162-0) are provided for this purpose.

• Data Descriptor

The basic function of the myDatanet server is limited to the synchronisation of the measurement data channels ("histdata0" - "histdata9") and configuration blocks ("config0" - "config9") between the myDatalogEASY IoT and server. The Data Descriptor defined by the customer must separate the measurement data channels and configuration blocks to the individual data fields. An explanation of this is provided in chapter ["Data](#page-288-0) [structure"](#page-288-0) [on](#page-288-0) [page](#page-288-0) [289.](#page-288-0)

• Customer-specific server with web interface for the clients (optional).

It can be used to create an individual web interface for the clients. In this case the data is read from the customer specific server via the API interface (see ["API"](#page-300-0) [on](#page-300-0) [page](#page-300-0) [301\)](#page-300-0) on the myDatanet server gelesen.

## **5.1 Recommended procedure**

## **5.1.1 Development of M2M/IoT application**

It is recommended to start with the definition of the Data Descriptor (see ["Data](#page-288-1) [Descriptor](#page-288-1) ["](#page-288-1) [on](#page-288-1) [page](#page-288-1) [289](#page-288-1)) when developing a M2M/IoT application. It specifies the various data structures (measurement data, configurations, etc.) that are valid for the Device Logic as well as the myDatanet server. The definitions of the Data Descriptor also apply for accessing the data of the myDatanet server via the API.

The information type should be taken into consideration when assigning the data to the relevant containers ("histdata0" - "histdata9" or "config0" - "config9"). The "histdata0" - "histdata9" containers should be used for time series. If there is measurement data that will be generated frequently and data that will only be generated rarely, it is recommended to use two different containers (e.g. "histdata0" for the frequently generated and "histdata1" for the rarely generated). Similar also applies to the configuration data, for which the "config0" - "config9" containers are provided. When it comes to the configuration data, it is recommended to take a grouping based on logical context into consideration in addition to the frequency of change.

*Note: A well thought out selection of the containers helps to reduce the required data volume and associated costs.*

# **5.2 Functionality of the internal data memory**

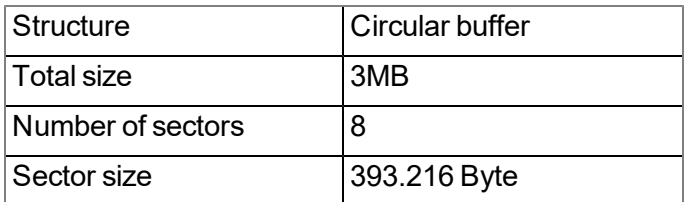

The internal data memory of the myDatalogEASY IoT is designed as a circular buffer with 8 sectors. If the entire memory (3MB ) is full, the sector with the oldest data is deleted fully before new data can be saved in this sector again. This means that the internal data memory comprises at least 2,625 MB of valid data and a maximum of 3MB .

For this reason, it is recommended to coordinate the data transmission and record interval in such a way that a maximum of 2,625 MB has to be recorded between two transmissions. If it can be expected that individual transmissions fail due to poor network coverage, this must also be taken into consideration when calculating the data volume to be saved. Additionally, it must be noted that the system-related overhead is 11 Byte per data record and that the first 8 Byte of each sector are reserved for the internal memory management. The 11 Byte overhead already includes the timestamp, so it does not have to be taken into account when calculating the size of the entire record. If there is not enough free space in a sector to save the entire data record, the data record is written to the next sector. This means that a data record is not written over the sector limits.

### *Note:*

### *Additional explanation regarding the functionality of the circular buffer*

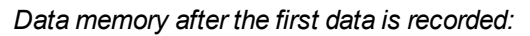

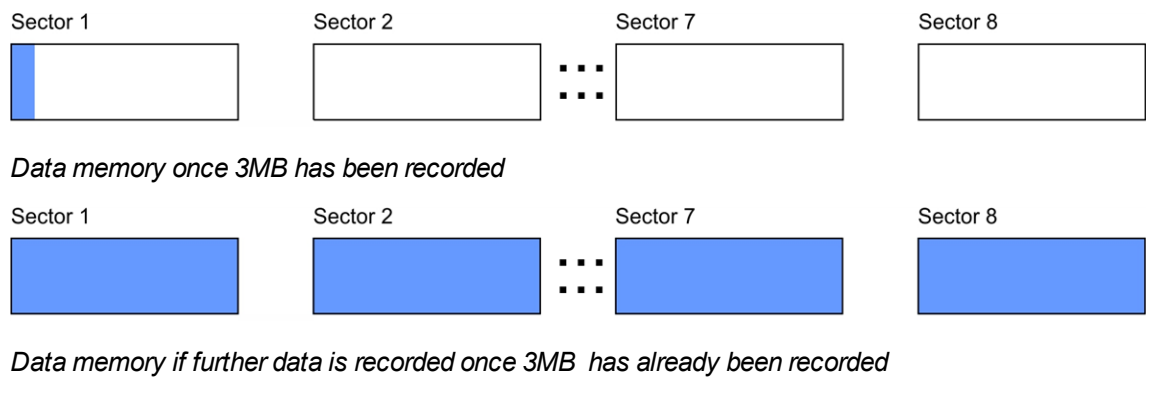

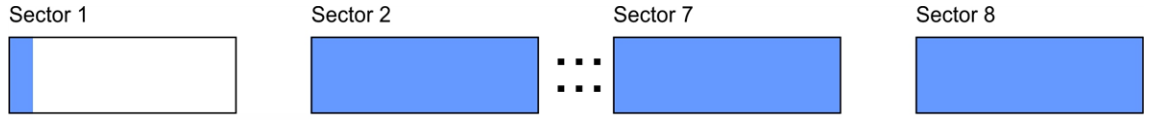

*Note:*

*Additional explanation on calculating the data volume to be saved:*

To provide a clear and simple overview, the following example assumes that the sectors can only record two *complete data records.*

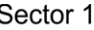

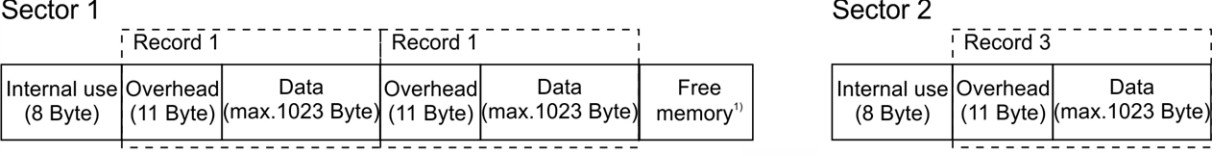

*1) Free memory in sector 1 is not enough to record a full data record (overhead + data).*

# **5.3 Memory organisation**

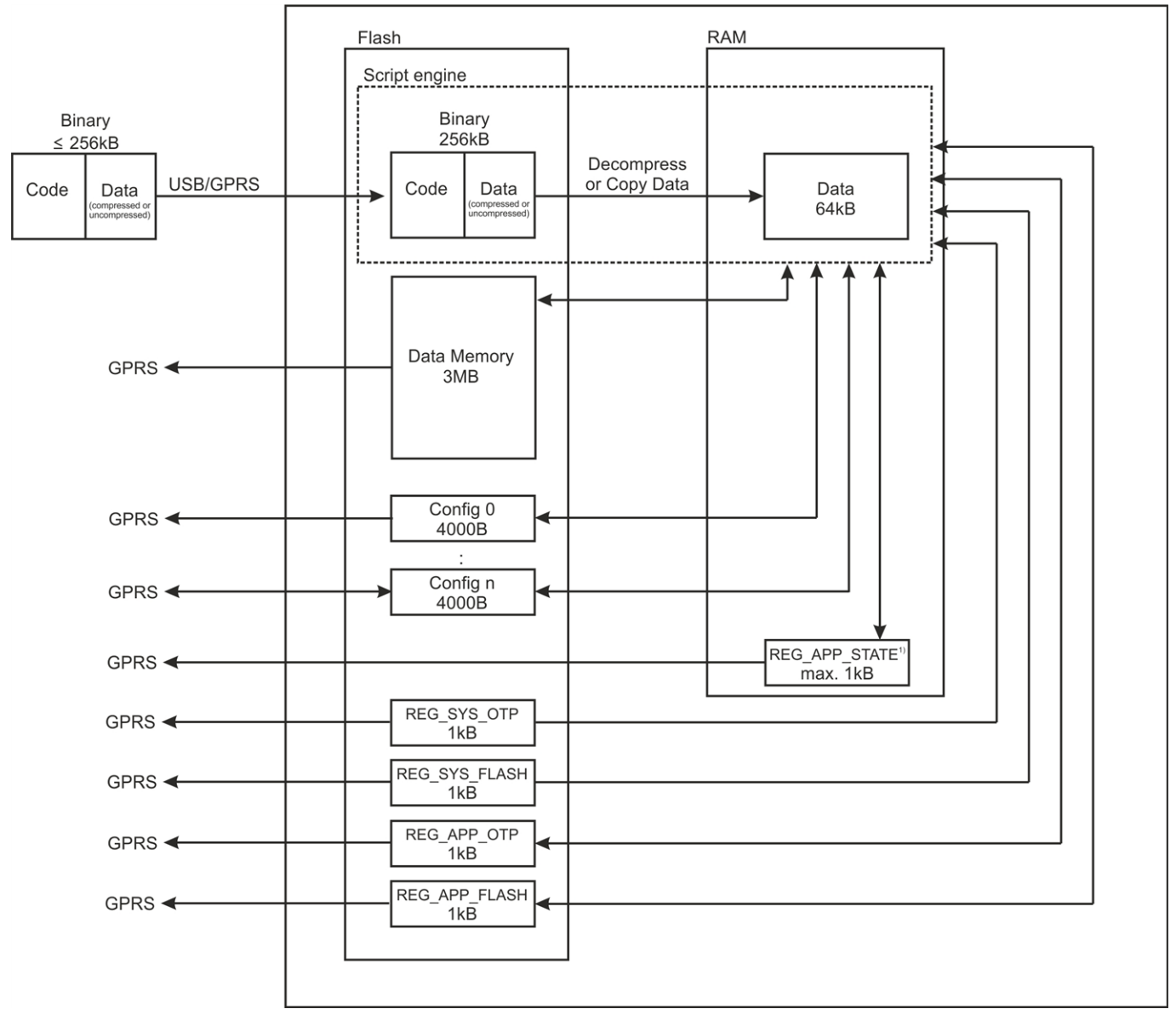

Organisation of the myDatalogEASY IoT memory

<sup>1)</sup>This memory block is only available if it was initialised via the "rM2M\_RegInit()" function.

The size of the binary must not exceed 256kB for the transmission to the myDatalogEASY IoT . If necessary, the data area of the binary can be compressed using a compiler instruction (#pragma amxcompress <0-3>). The binary (256kB ), 10 configuration blocks (4000 Bytes each), 4 registration memory blocks (1kB each) and measurement data (3MB ) are stored in the flash memory of the myDatalogEASY IoT . To execute via the script engine, the data area of the binary is decompressed, if necessary, and copied to the RAM. The maximum size for the decompressed data area of the binary in the RAM is 64kB . The optional registration memory blocks (e.g. REG\_APP\_STATE) which can be initialized via the "RM2M\_RegInit ()" function are also stored in RAM.

# <span id="page-39-0"></span>**5.4 Procedure in case of connection aborts**

If the connection is terminated, another attempt to establish a connection is made after 2min. for all connections, except for "online" mode. Up to 2 attempts to establish a connection are made.

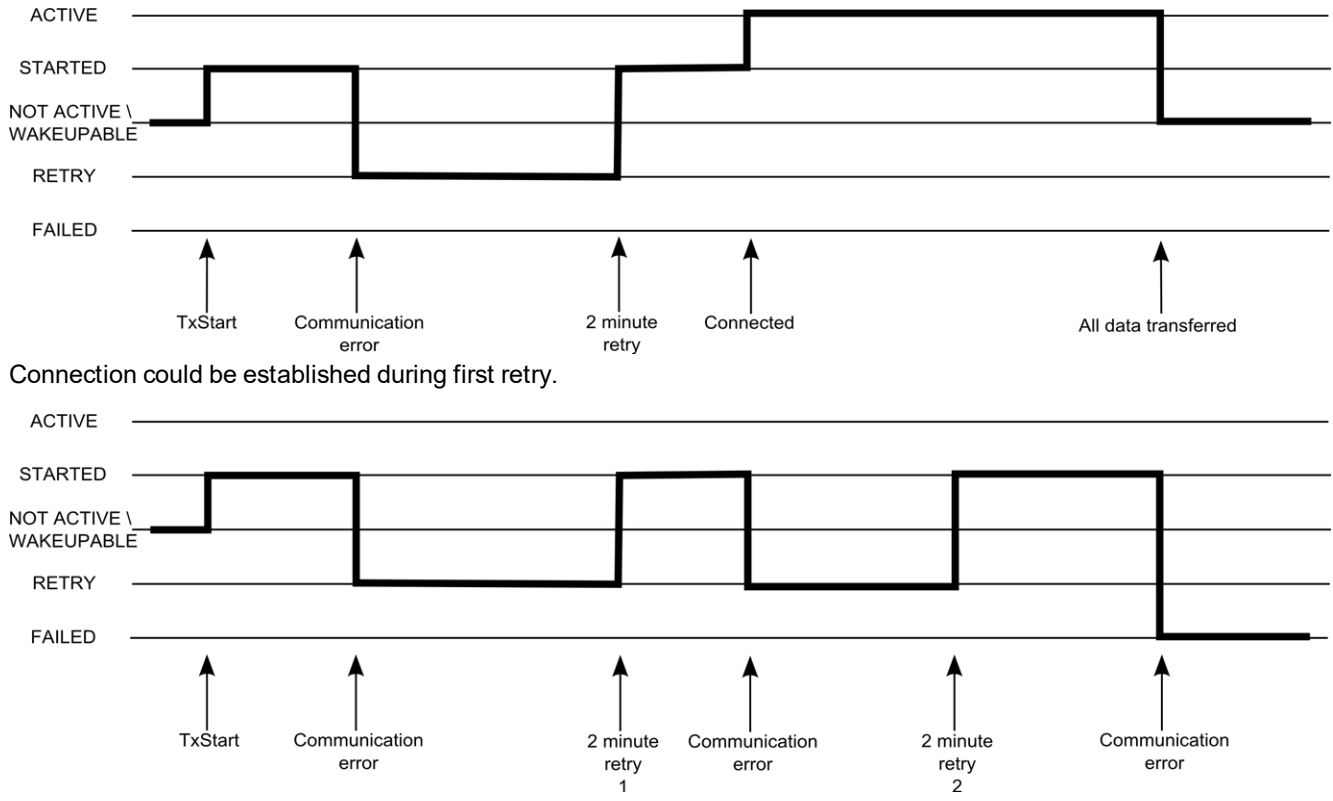

Connection could not be established despite 2 retries.

### **ACTIVE**

*Connection to the myDatanet server established. Data is being transmitted.*

### **STARTED**

*Connection establishment initiated.*

### **NOT ACTIVE**

*The system is waiting for the next connection establishment to be initiated. The last connection attempt was successful and all of the data was transmitted.*

### **WAKEUPABLE**

The modem is logged into the GSM network and the system waits for the next connection attempt to be *initiated. The last connection attempt was successful and all of the data was transmitted. As the modem is logged into the GSM network, the connection establishment can also be initiated via the myDatanet server (see "myDatanet Server Manual " 805002).*

## **RETRY**

*The system waits 2min. until the next attempt to establish a connection.*

### **FAILED**

*The system is waiting for the next connection establishment to be initiated. During the last connection attempt no data or not all of the data was transmitted.*

*Note: Depending on the type of communication error, the system may be restarted (e.g. to reinstall the SIM chip) before the "FAILED" status is set.*

The current connection status can be read out at any time via the ["rM2M\\_TxGetStatus\(\)"](#page-163-0) function.

## **5.4.1 Connection abort in "online" mode**

A single direct connection attempt is made if the connection is lost in "online" mode. If it is not possible to establish a connection, 2 further attempts of the standard retry sequence are made at intervals of 2min. . If the connection was not established during the last retry, the device remains offline until the next connection attempt is triggered via the ["rM2M\\_TxStart\(\)"](#page-161-0) function.

## **5.4.2 Connection abort during a Device Logic download**

The device reacts to a connection abort during the Device Logic download with the standard retry sequence (2 connection attempts at intervals of 2min. ). In addition to this, the "SCRIPT\_ERR, SCRIPT DOWNLOAD ERROR" log entry is entered in the device log as soon as the device has detected the connection abort. Although this does not affect the existing Device Logic. It can continue to be executed.

## **5.5 Timeout monitoring in online mode**

In online mode, the myDatalogEASY IoT sends a keep alive ping to the myDatanet server by default at an interval of 15 min. and 3 sec. (i.e. every 903 sec.). This enables the server to detect whether the connection to the myDatalogEASY IoT is still available. To be able to detect interruptions to the connection more promptly, the standard interval for the keep alive ping can be adjusted via the "rM2M\_SetTCPKeepAlive()" function.

The "Bidirectional alive ping" can be activated on the server to ensure that the myDatalogEASY IoT can also promptly detect an interruption to the connection. This bidirectional alive ping can be activated globally for the complete server, for a specific customer or for a single site (see "myDatanet Server Manual " 805002). If the bidirectional alive ping is enabled, the myDatanet server sends a corresponding response to every keep alive ping from the device (keep alive response). Following receipt of the first keep alive response, the myDatalogEASY IoT will expect to receive a regular keep alive response within 10 sec. of the keep alive ping. If the keep alive response fails to appear three times in a row, an attempt is initially made to re-establish the communication without completely disconnecting the connection (i.e. by only reinitialising the connection on a TCP level only). Only once this has not worked will the myDatalogEASY IoT disconnect the connection to the myDatanet server completely and will immediately establish the connection again. The recording of the round trip time [ms] is also activated upon receipt of the first keep alive response. This means that the time until the keep alive response has been received by the server is measured for every subsequent keep alive ping. The "rM2M\_TxItfGetStats()" function can be used to read the last determined "Round trip time" of the system.

# **5.6 Automatic selection of the GSM network**

The GSM network to which the device should register must be selected, as the myDatalogEASY IoT is equipped with a SIM chip that provides a mobile connection via a variety of international service providers (see www.microtronics.com/footprint ). This is completed automatically by the device.

# **5.7 Determining the GSM/UMTS/LTE signal strength**

The internal update rate of the measurement value for the GSM/UMTS/LTE signal strength is dependent on the type of connection selected via the ["rM2M\\_TxSetMode\(\)"](#page-162-0) function:

- Interval: Updated during connection establishment
- Interval & Wakeup: Updated every 30 seconds
- Online: Updated every 5 seconds

The ["rM2M\\_GSMGetRSSI\(\)"](#page-165-0) function can be used to read the last determined value from the system.

## **5.8 Determining the GSM position data**

An internal flag is set by the firmware every 24h , which ensures that the GSM position data is also determined the next time the ["rM2M\\_TxStart\(\)"](#page-161-0) function is called up. The positioning can however also be suppressed by setting the "RM2M\_TX\_SUPPRESS\_ POSUPDATE" flag when calling up the function. It is also possible to trigger the determination of the GSM position data by setting the "RM2M\_TX\_POSUPDATE" flag when calling up ["rM2M\\_TxStart\(\)"](#page-161-0). If "Interval & Wakeup" connection mode was activated on the myDatalogEASY IoT , the previously described internal flag is set by the firmware and the connection establishment is triggered by the receipt of a Wakeup SMS (i.e. via the myDatanet server), the determination of the GSM position data is definitely executed and cannot be suppressed. The GSM position data cannot be generated if "online" connection mode is active.

# **5.9 Error handling**

The following transmission mechanisms have been integrated in the firmware to ensure that problems with the Device Logic can be diagnosed and resolved remotely. In the event that there is no Device Logic, a connection to the myDatanet server is established every 24h . This backup interval is set to 1h if an existing Device Logic has been deactivated due to an error being detected by the system. The "Interval & wakeup" connection type is activated in both cases, which enables a connection to be initiated via the interface of the myDatanet (see "myDatanet Server Manual " 805002).

# **5.10 Registration memory blocks**

In addition to 4 1kB blocks, that are saved in the flash, another one, that is saved in the RAM, can optionally be initialised via the "rM2M\_RegInit()" function. Its size can be specified during initialisation, although it is limited to a maximum of 1kB . The registration memory blocks provide the option of storing device-specific data and synchronising it with the myDatanet server. The blocks only differs with regard to their access options and storage location. This results in predefined intended uses that are described in the following table:

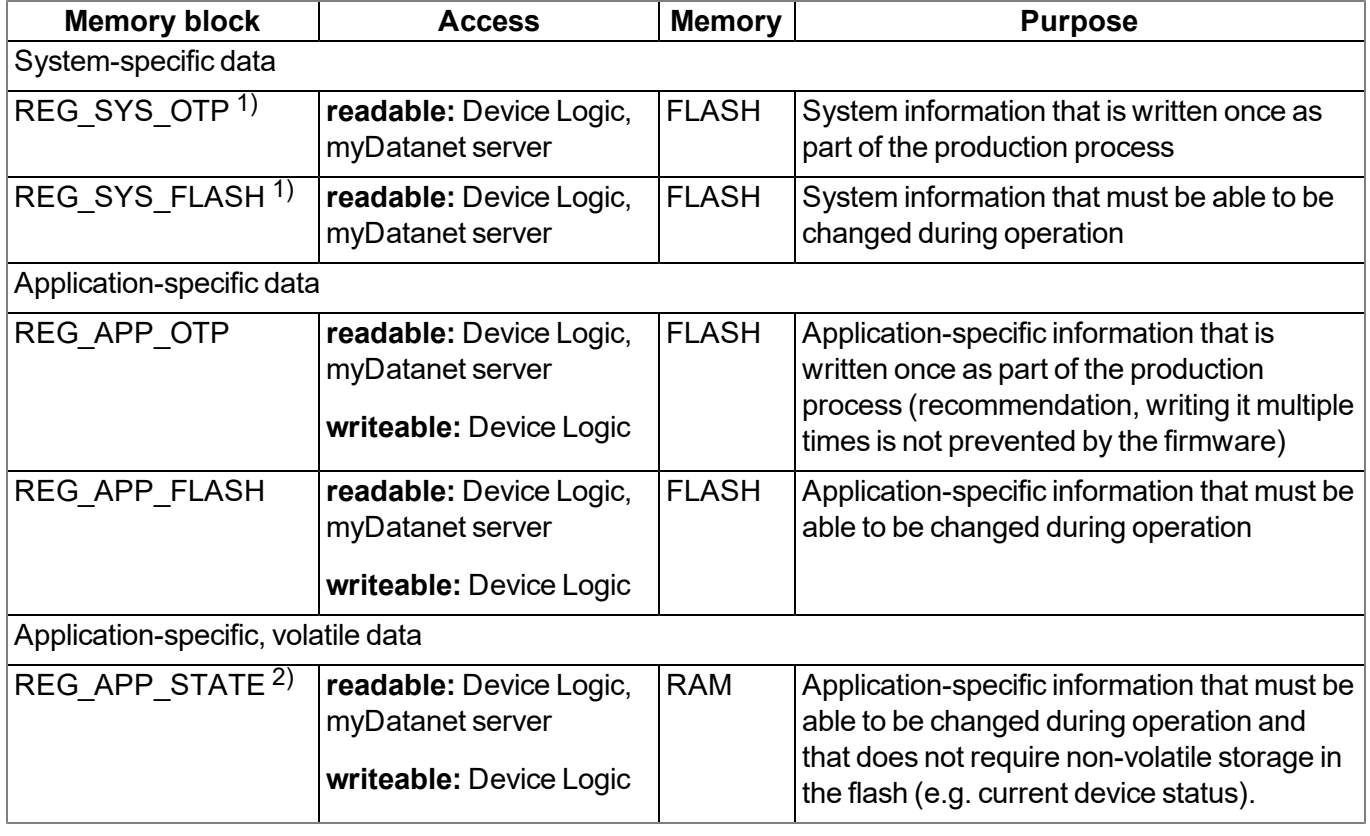

 $1)$  Writing data in these two memory blocks is reserved for the manufacturer.

<sup>2)</sup> This memory block is only available if it was initialised via the "rM2M\_RegInit()" function.

Note: It is also possible to write in the memory blocks as part of the production process via the local *interfaces (USB and both UART). However, an agreement must be reached with the manufacturer to receive information about this (see ["Contact](#page-334-0) [information"](#page-334-0) [on](#page-334-0) [page](#page-334-0) [335](#page-334-0)).*

The "rM2M\_RegGetString()", "rM2M\_RegGetValue()", "rM2M\_RegSetString()", "rM2M\_RegSetValue()", "rM2M\_RegDelValue()" and "rM2M\_RegDelKey()" functions are available for accessing the registration memory blocks.

## **5.10.1 REG\_APP\_OTP**

By saving the "Product Identity Profile" (PIP) in this registration memory block, the functions described in the following can be initiated on the myDatanet server. The PIP consists of the following fields:

### **pipCustomer**

*Name of the customer to whom the site should be assigned [2-50 characters].*

### **pipCtx**

*Name of the site that should be created/used [2-50 characters].*

### **pipAppId**

*ID of the IoT application based on which the site should be created [max. 50 characters].*

### **pipAppVer (optional)**

*Version of the Device Logic currently installed on the device (e.g. 7) [Integer].*

### **pipCtxAutocreate (optional)**

Indicates whether the site (if it does not exist yet) should be created ("0" or "1" must be saved as the *string)*

- <sup>l</sup> *"0": creation of a new site is not permissible*
- <sup>l</sup> *"1": new site can be created (default)*

If the myDatanet server receives a PIP, the two basic scenarios are differentiated:

 $\bullet$  There is no site with the name specified in the "pipCtx" field:

The new site is only created if the customer and application template were found on the myDatanet server and "pipCtxAutocreate=1" or the field is missing.

• A site with the name specified in the "pipCtx" field was found on the server:

In this case, the "pipCtxAutocreate" and "pipCustomer" fields are not relevant. The device is assigned to the site, even if it is located within a different customer, if the application ID in the "pipAppId" field and that of the found site match. The device is moved to the relevant customer for this purpose. The allocation of the existing device is deallocated if a device is already assigned to the site. The existing device is moved to the customer's pool.

## **5.11 File transfer**

It is possible to register up to 60 files for the file transfer (see ["FT\\_Register\(\)"](#page-241-0)). A callback function, that should be called up when a file transfer command is received, must be transferred to the ["FT\\_Register\(\)"](#page-241-0) function during this process (see ["Callback](#page-239-0) [functions"](#page-239-0) [on](#page-239-0) [page](#page-239-0) [240](#page-239-0)). The callback function must be able to handle all file transfer commands (see "File transfer commands" in chapter ["Constants"](#page-239-1) [on](#page-239-1) [page](#page-239-1) [240\)](#page-239-1). The file properties must also be set via the ["FT\\_SetProps\(\)"](#page-243-0) function as part of the registration process. If a file should no longer be available for the file transfer, it can be removed from the registration using the ["FT\\_Unregister\(\)"](#page-242-0) function.

Upon receipt of a file transfer command, a session is started that is automatically terminated after 15sec. if the Device Logic is not handling the command correctly. Sessions can only be active one after another to prevent any conflicts.

# **5.12 Meaning of the SIM state**

The device receives information about the permissible use of the SIM chip from the myDatanet server. The following states are defined for this SIM status:

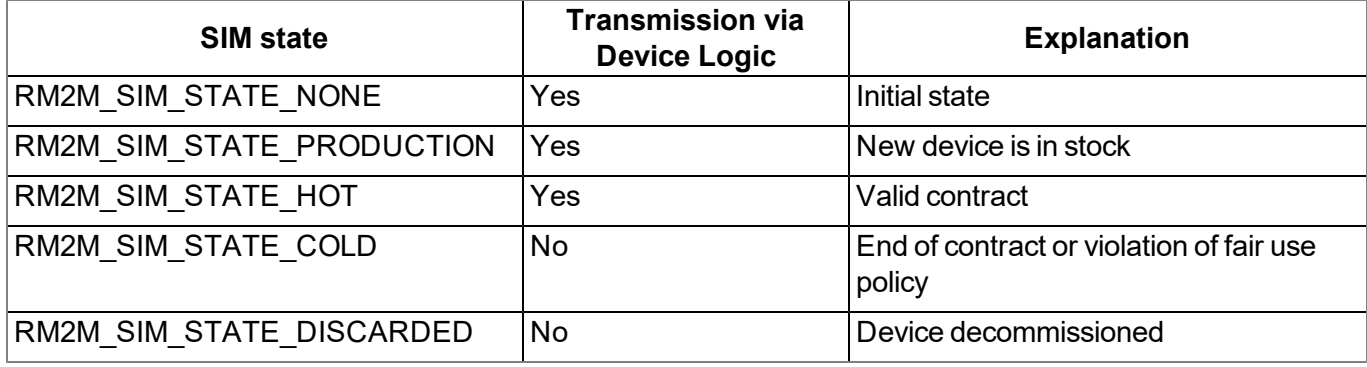

As the previous table illustrates, it is not possible to trigger the connection by Device Logic for the "RM2M\_ SIM\_STATE\_COLD" and "RM2M\_SIM\_STATE\_DISCARDED" states. In this case, the functions "rM2M [TxStart\(\)"](#page-161-0) and ["rM2M\\_TxSetMode\(\)"](#page-162-0) return error code "ERROR\_SIM\_STATE". Contact the manufacturer, to switch a device that is in the "RM2M\_SIM\_STATE\_COLD" state back to the "RM2M\_SIM\_STATE\_HOT" state (see ["Contact](#page-334-0) [information"](#page-334-0) [on](#page-334-0) [page](#page-334-0) [335](#page-334-0)). The SIM state can be read out at any time using the ["rM2M\\_](#page-166-0) [GSMGetInfo\(\)"](#page-166-0) function. An entry is also added to the device log every time the SIM state changes (e.g. SIM\_ STATE, HOT).

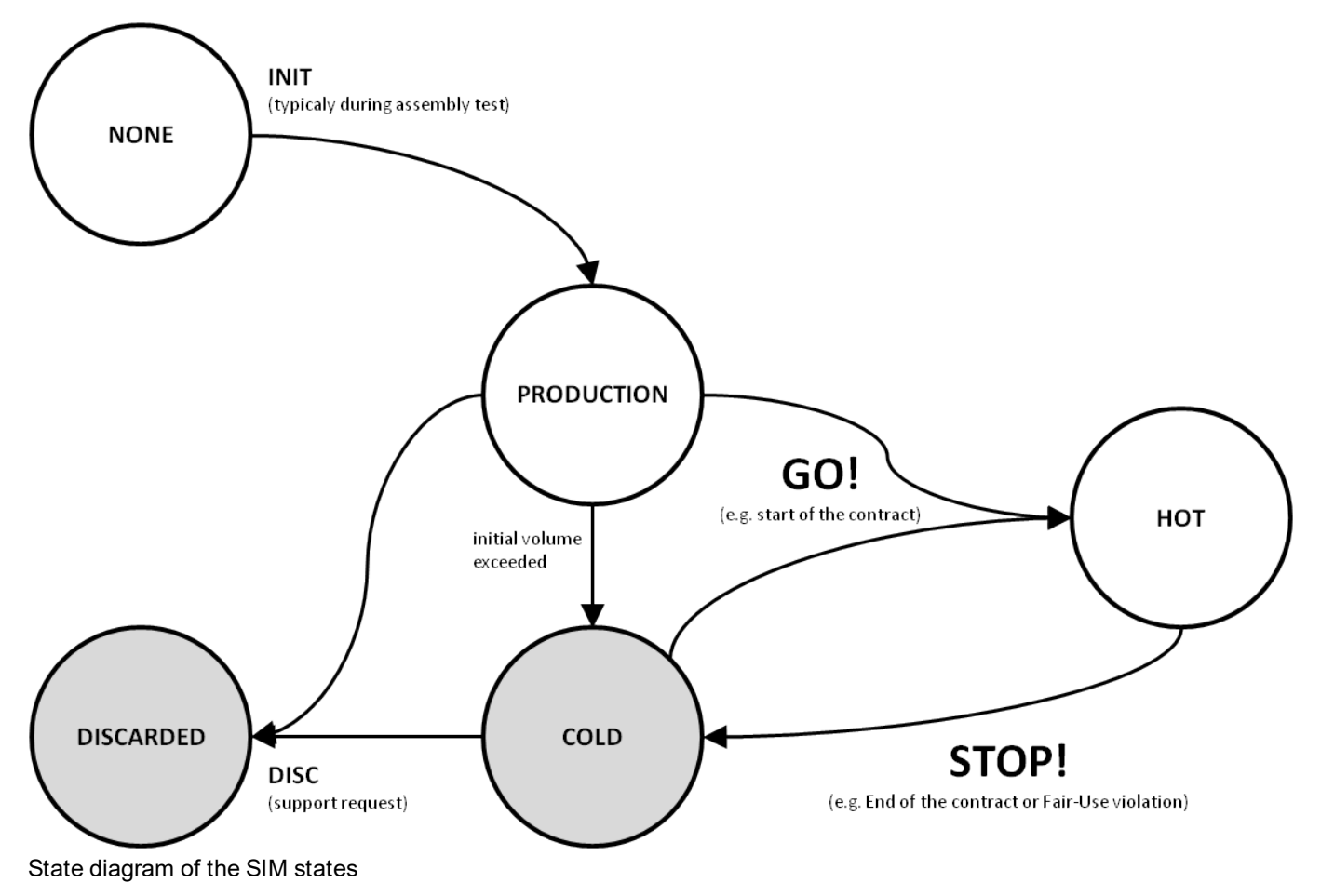

## **5.13 Using the external SIM slot**

*Important note: The chargeable "Activation code VPN SIM (300539)" feature must be released to be able to use the external SIM slot.*

The following two conditions must be met to activate communication via the external SIM card:

- The SIM card must be inserted in the external SIM slot (see ["Inserting/replacing](#page-58-0) [the](#page-58-0) [SIM](#page-58-0) [card"](#page-58-0) [on](#page-58-0) [page](#page-58-0) [59](#page-58-0))
- The APN settings (APN, username and password) and the PIN code (if required by the SIM card) for the inserted SIM card must be transferred to the myDatalogEASY IoT using the DeviceConfig configuration program (see [""GSM"](#page-115-0) [tab"](#page-115-0) [on](#page-115-0) [page](#page-115-0) [116](#page-115-0)) or must be set by the Device Logic via the "rM2M\_SetExtSimCfg()" function.

In the current implementation, using an external SIM card will not increase availability. This means that in the event of any communication problems relating to the external SIM card, the firmware will not automatically switch to the internal SIM chip. This cost-oriented approach helps to prevent any resulting charges for using the internal SIM chip as soon as the external SIM card has been activated.

To reactivate the internal SIM chip, it will not suffice to remove the external SIM card from the SIM slot. The APN settings must also be deleted from the myDatalogEASY IoT using the DeviceConfig configuration program or the Device Logic via the "rM2M\_SetExtSimCfg()" function.

The following table specifies under which conditions the external SIM card or internal SIM chip is used. The parameters are checked each time the modem is activated."---" indicates a state where it is not possible to establish a connection.

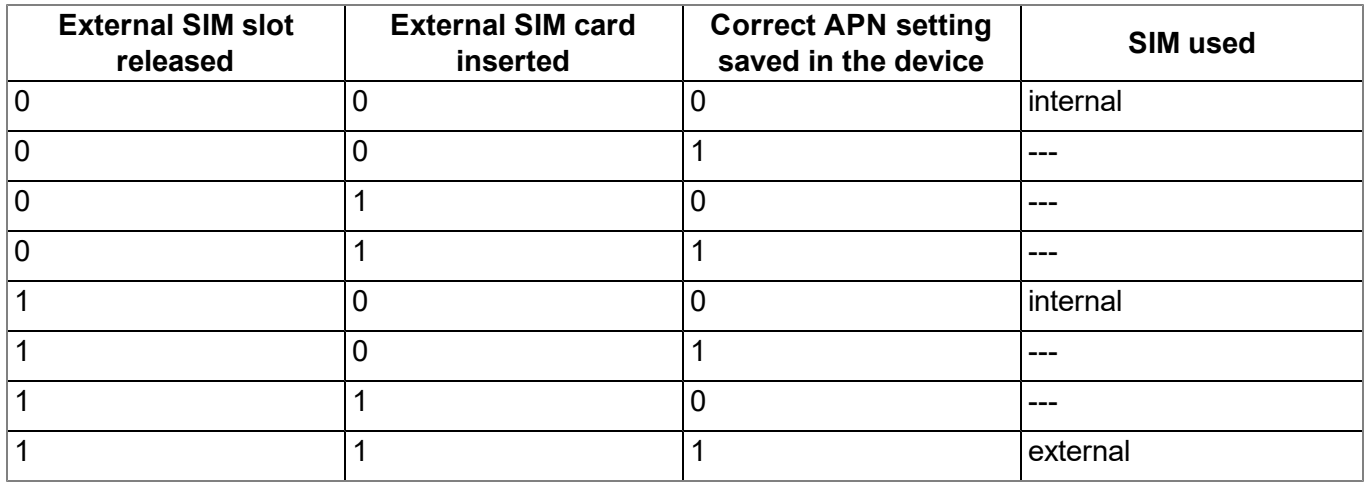

The signalling of the connection status described in chapter ["Procedure](#page-39-0) [in](#page-39-0) [case](#page-39-0) [of](#page-39-0) [connection](#page-39-0) [aborts"](#page-39-0) [on](#page-39-0) [page](#page-39-0) [40](#page-39-0), is extended by the "EXTSIM" signal when using an external SIM card.

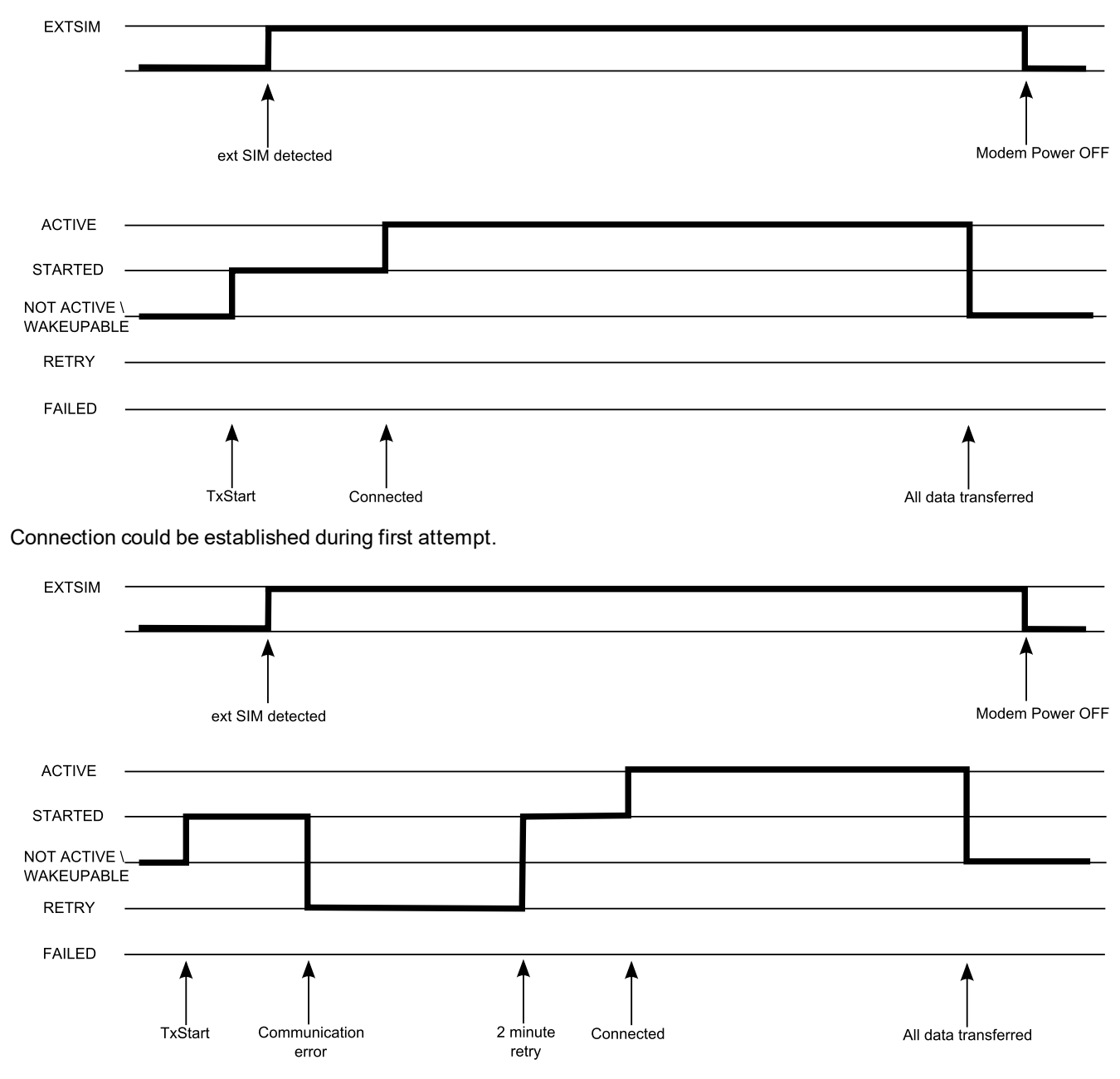

Connection could be established during first retry.

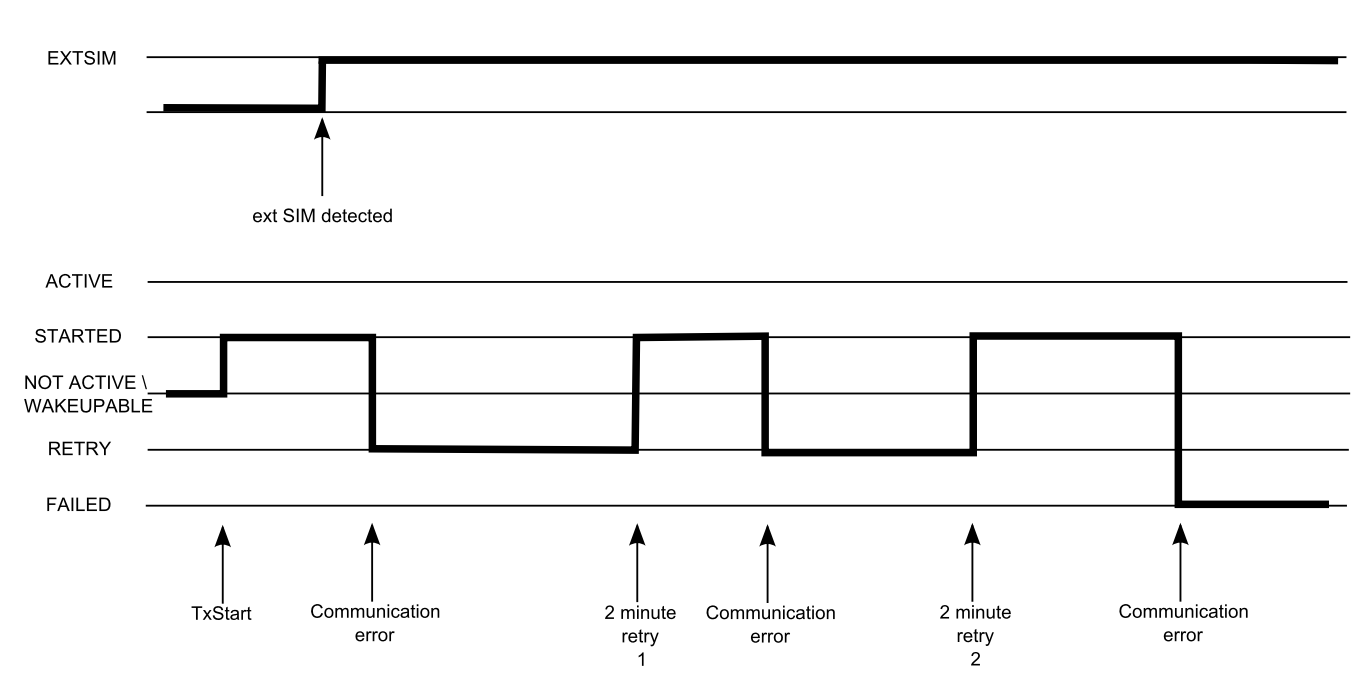

Connection could not be established despite 2 retries.

#### **EXTSIM**

*An external SIM card was detected following activation of the modem.*

*Note: To ensure that a connection can be established via the external SIM card, as previously mentioned, the valid APN settings must be saved in the myDatalogEASY IoT and the chargeable "Activation code VPN SIM (300539)" feature must be released.*

### **ACTIVE, STARTED, NOT ACTIVE, WAKEUPABLE, RETRY, FAILED**

*see ["Procedure](#page-39-0) [in](#page-39-0) [case](#page-39-0) [of](#page-39-0) [connection](#page-39-0) [aborts"](#page-39-0) [on](#page-39-0) [page](#page-39-0) [40](#page-39-0)*

The current status can be read out at any time via the ["rM2M\\_TxGetStatus\(\)"](#page-163-0) function.

# **Chapter 6 Storage, delivery and transport**

# **6.1 Inspection of incoming deliveries**

Check the shipment immediately upon receipt to ensure it is complete and intact. Immediately report any discovered transport damages to the delivering carrier. Also notify Microtronics Engineering GmbHin writing about this without delay. Report any incompleteness of the delivery to the responsible representative or directly to the company headquarters of the manufacturer within two weeks (see ["Contact](#page-334-0) [information"](#page-334-0) [on](#page-334-0) [page](#page-334-0) [335](#page-334-0)).

*Note: Any claims received thereafter will not be accepted.*

# **6.2 Scope of supply**

*Note: The power supply unit required for operation (see ["Power](#page-321-0) [supply](#page-321-0) [units"](#page-321-0) [on](#page-321-0) [page](#page-321-0) [322](#page-321-0)) and the* antenna (see ["Antennas"](#page-321-1) [on](#page-321-1) [page](#page-321-1) [322](#page-321-1)) are not part of the standard scope of delivery and must be *ordered separately.*

The standard scope of delivery of the myDatalogEASY IoT includes:

- myDatalogEASY IoT base unit
- 3x cable screw connections (cable diameter of 5-10 mm)
- $\bullet$  3x blind plugs
- $\cdot$  2x 2-pin connector plug
- $\bullet$  2x 3-pin connector plug
- $\bullet$  1x 6-pin connector plug
- 4x hexagon socket screw M6x30
- Housing cover
- myDatanet Tool Pen (206.646)
- MDN Magnet (206.803)

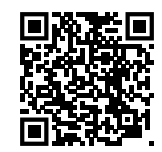

How-To-Video: [Unpacking](https://www.microtronics.com/mydatalogeasy-iot-unpacking) [the](https://www.microtronics.com/mydatalogeasy-iot-unpacking) [myDatalogEASY IoT](https://www.microtronics.com/mydatalogeasy-iot-unpacking)

Additional accessories such as assembly sets, antennas, power supply units, charger, etc., depending on the order. Please check these against the delivery slip.

## **6.3 Storage**

The following storage conditions must be observed:

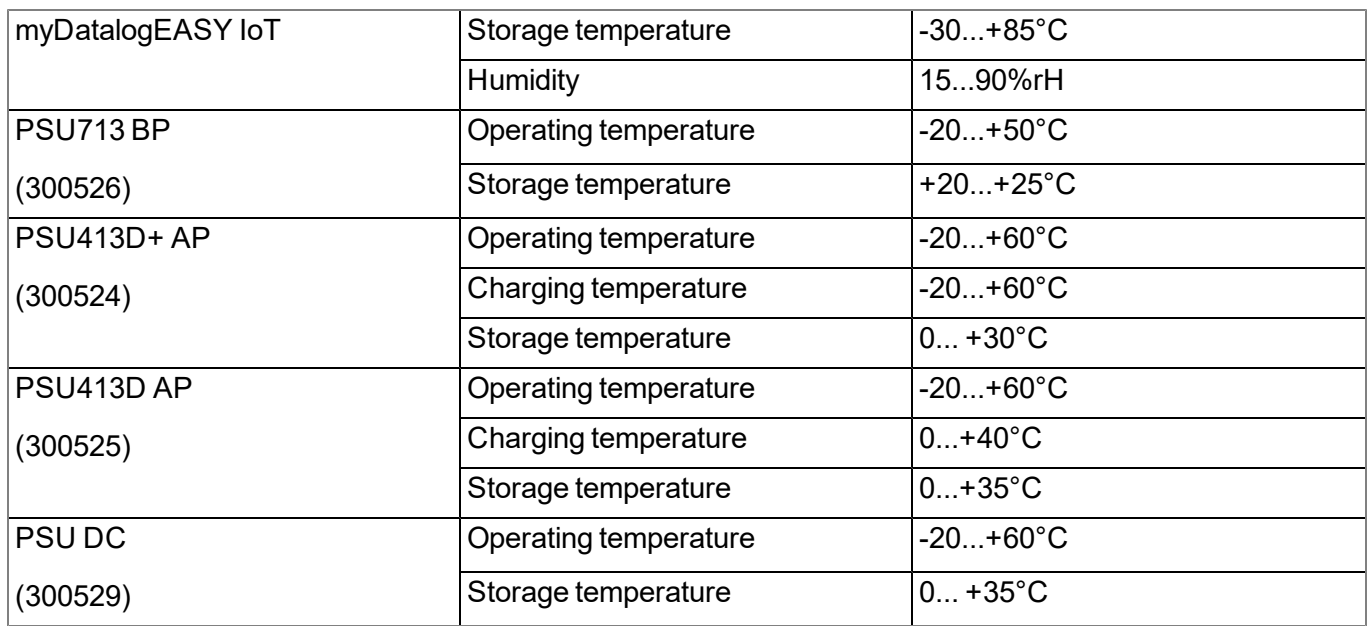

Note: The table above only contains the storage conditions for the energy sources used most frequently for the *myDatalogEASY IoT . Please consult the appropriate factsheet for information about the storage conditions of other power supply units.*

Note: If a Li-Ion rechargeable battery is to be stored for a longer period, it is recommended to ensure *that the charge level is 40% to 60% of the maximum charge.*

*Important note: Remove the power supply unit from the myDatalogEASY IoT prior to storage.*

Store the measurement technology so that it is protected against corrosive or organic solvent vapours, radioactive emissions as well as strong electromagnetic radiation.

## **6.4 Transport**

Protect the myDatalogEASY IoT against heavy shocks, bumps, impacts or vibrations. The original packaging must always be used for transport.

## **6.4.1 Transporting power supply units**

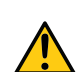

### *WARNING:*

*With the exception of the PSU DC (300529), the power supply units required to operate the myDatalogEASY IoT are classified as hazardous goods due to the installed rechargeable batteries or battery packs for which the following conditions must be observed during transport.*

The guidelines that must be observed when transporting hazardous goods are dependent on the selected transport route and are designed as follows:

- Transport by road: ADR Directive
- $\bullet$  Transport by air: IATA quideline
- Transport by rail: RID guideline
- $\bullet$  Transport by ship: IMDG quideline

The following parties must observe these guidelines:

- Shipping and packaging company
- Haulage contractors
- $\bullet$  Air carriers and ground handling service providers (only if the IATA guideline is applied)
- Security personnel (particularly if the IATA guideline is applied)

When it comes to transporting hazardous goods, the most important tasks of the shipping and packaging company are:

- Classification / identification
- Packaging
- $\bullet$  Marking and labelling (e.g. transport stickers)
- Documentation (e.g. ADR transport documents or Dangerous Goods Declaration)

The energy stores of the power supply unit are lithium batteries. The following points must therefore be observed in conjunction with transporting lithium batteries:

- $\bullet$  Type of lithium battery
	- Lithium ion battery
	- $\bullet$  Lithium metal battery
- Battery energy content
	- If the energy content is within the "exempt" level, this will make the transportation process easier.
	- If the energy content is above the "exempt" level, the battery is classed as a "complete" hazardous material in accordance with the relevant guideline.
- Scope of the delivered package
	- $\bullet$  Battery packed individually
	- $\bullet$  Battery packed with or in the equipment

Other matters that must be taken into consideration during transport preparation and processing:

- Net weight per package
- Involved air carrier (only if the IATA guideline is applied)
- $\bullet$  Destination country (only if the IATA guideline is applied)

*Important note: All of these points must be observed when compiling each delivery (including the interdependencies).*

The "shipping and packaging company" can refer to the information provided in the following table to classify the power supply units and subsequently determine which transport guideline to apply.

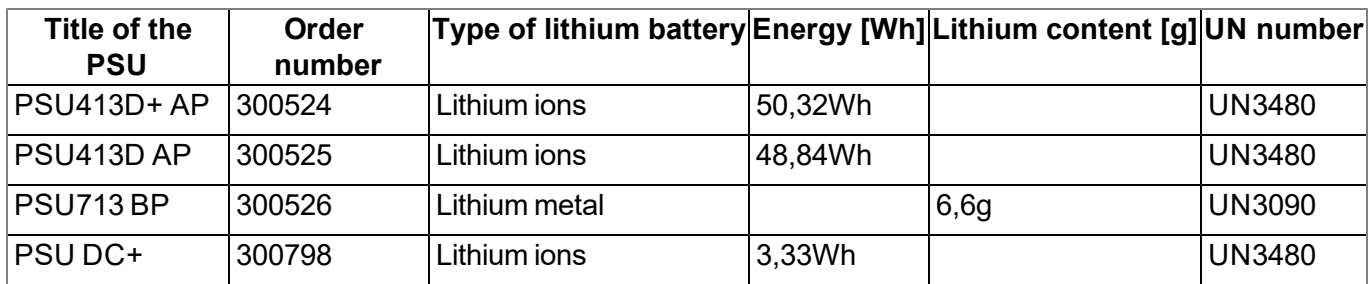

# **6.5 Return**

Every return must be accompanied by a fully field-out return form. This return form is available in the service area of the myDatanet server. An RMA number is mandatory for any returns and can be obtained from the Support & Service Centre (see ["Contact](#page-334-0) [information"](#page-334-0) [on](#page-334-0) [page](#page-334-0) [335\)](#page-334-0). The return shipment of the myDatalogEASY IoT must occur in the original packaging and with freight and insurance paid to Microtronics Engineering GmbH (see ["Contact](#page-334-0) [information"](#page-334-0) [on](#page-334-0) [page](#page-334-0) [335\)](#page-334-0). Insufficiently cleared return shipments will otherwise not be accepted!

# **Chapter 7 Installation**

*Important note: To prevent any damage to the device, the work described in this section of the instructions must only be performed by qualified personnel.*

# **7.1 Dimensions**

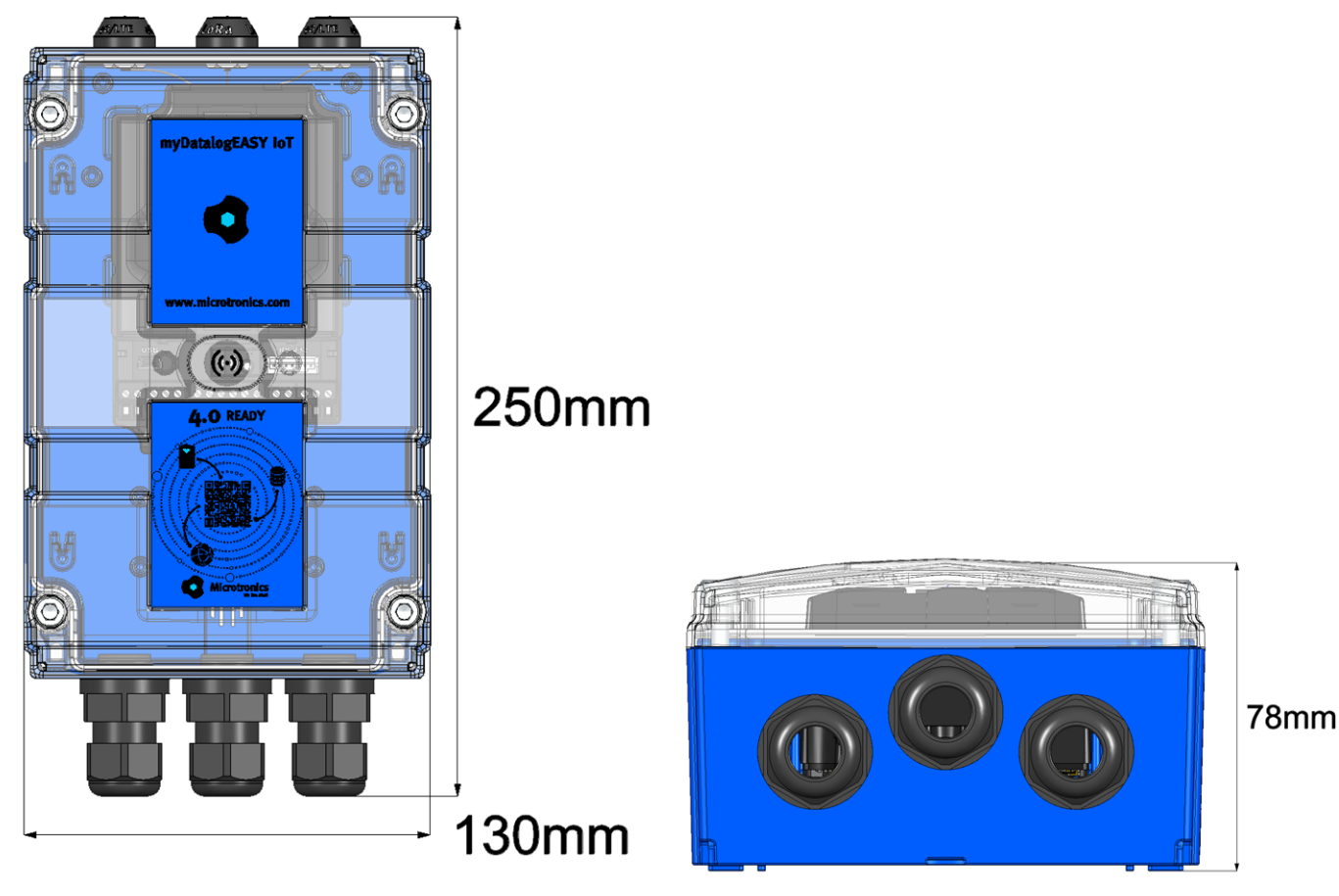

Dimensions: width and height (view of a device after assembly) Dimensions: depth (view of a device after assembly)

# **7.2 Assembling the myDatalogEASY IoT**

### *Important note:*

- <sup>l</sup> *All wiring work must be performed in the de-energised state.*
- <sup>l</sup> *Ensure installation is completed correctly.*
- <sup>l</sup> *Improper handling can cause injuries and/or damage to the instruments.*
- <sup>l</sup> *The myDatalogEASY IoT must not be operated in the field with the lid open.*
- <sup>l</sup> *To ensure the housing is properly sealed, each of the cable screw connections must only hold a single cable.*

The myDatalogEASY IoT is split into several components when delivered and must therefore be assembled before use.

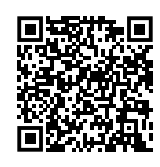

How-To-Video: [Assembling](https://www.microtronics.com/mydatalogeasy-iot-cable-gland-installation) [the](https://www.microtronics.com/mydatalogeasy-iot-cable-gland-installation) [myDatalogEASY IoT](https://www.microtronics.com/mydatalogeasy-iot-cable-gland-installation)

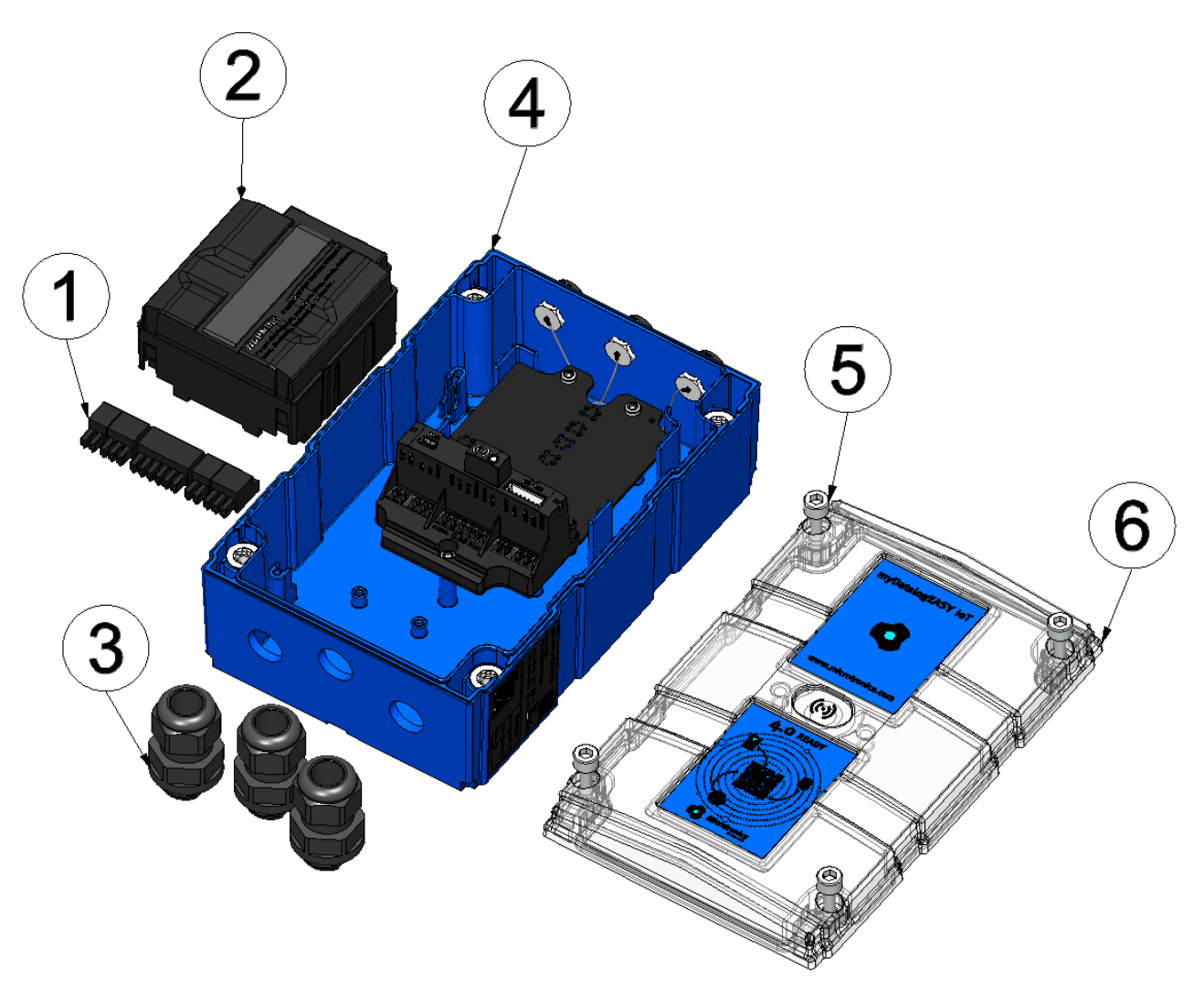

Components of the myDatalogEASY IoT

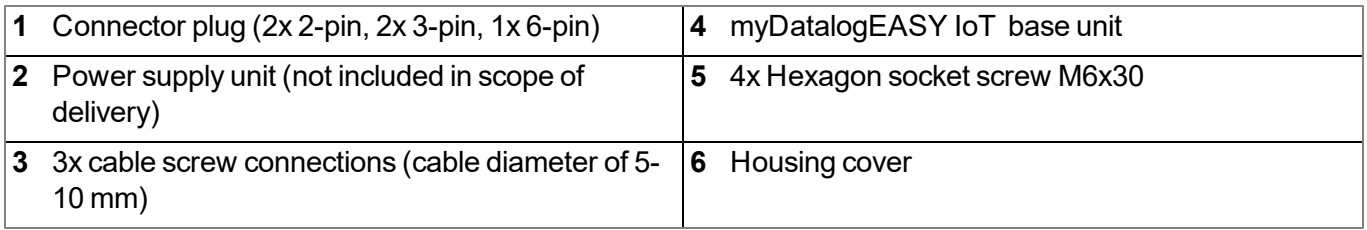

1. Check that the content of the pack is complete.

The following step is only necessary if you want to use a customer-specific SIM card.

2. Insert the SIM card in the SIM slot as described in chapter ["Inserting/replacing](#page-58-0) [the](#page-58-0) [SIM](#page-58-0) [card"](#page-58-0) [on](#page-58-0) [page](#page-58-0) [59](#page-58-0). Obviously, the first steps to open the housing and remove the power supply unit are not necessary.

> *Note: The chargeable feature "Activation code VPN SIM (300539)" must be released to be able to use the SIM slot.*

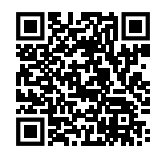

How-To-Video: [Inserting](https://www.microtronics.com/mydatalogeasy-iot-vpn-sim-option) [the](https://www.microtronics.com/mydatalogeasy-iot-vpn-sim-option) [SIM](https://www.microtronics.com/mydatalogeasy-iot-vpn-sim-option) [card](https://www.microtronics.com/mydatalogeasy-iot-vpn-sim-option)

3. Turn the locking nut of the cable screw connection clockwise (left-hand thread) to the stop to increase the distance between the locking nut and engagement hook and thus make it easier to insert the cable screw connection into the hole in the myDatalogEASY IoT base unit. The engagement hook is not symmetrical. One of the lugs on the engagement hook is longer.

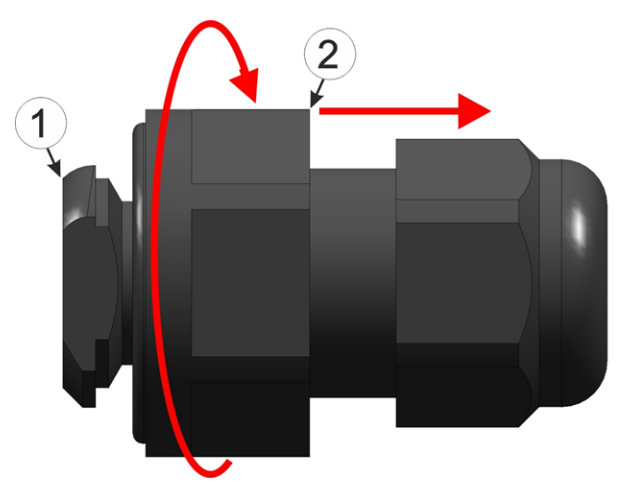

<span id="page-54-0"></span>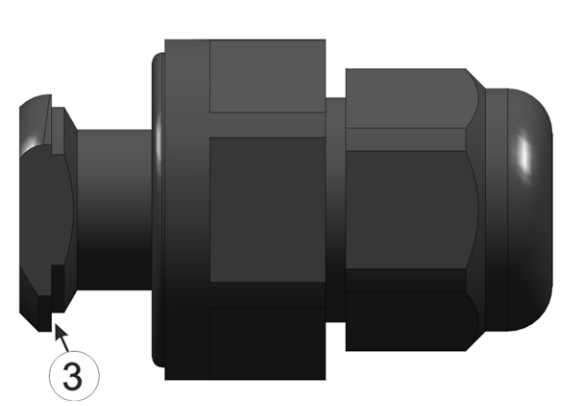

Fig. 1 - preparing the cable screw connection Fig. 2 - preparing the cable screw connection

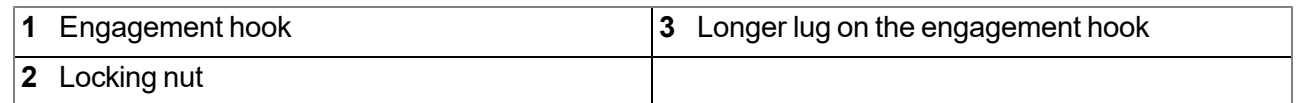

4. First of all thread the connection cables of your sensors, actuators and, if necessary, the supply or charging voltage through one of the cable screw connections in accordance with the following figure, and then through one of the holes in the myDatalogEASY IoT base unit. Then connect the cables to the connector plugs as described in chapter ["Connecting](#page-69-0) [the](#page-69-0) [sensors,](#page-69-0) [actuators](#page-69-0) [and](#page-69-0) [power](#page-69-0) [supply"](#page-69-0) [on](#page-69-0) [page](#page-69-0) [70.](#page-69-0) Depending on how flexible the cables are, it may be advantageous to connect them to the connector plugs before the connector plugs are inserted in to the myDatalogEASY IoT base unit.

> *Important note: Only a single cable must be threaded through the cable screw connections to ensure the seal of the housing is not jeopardised.*

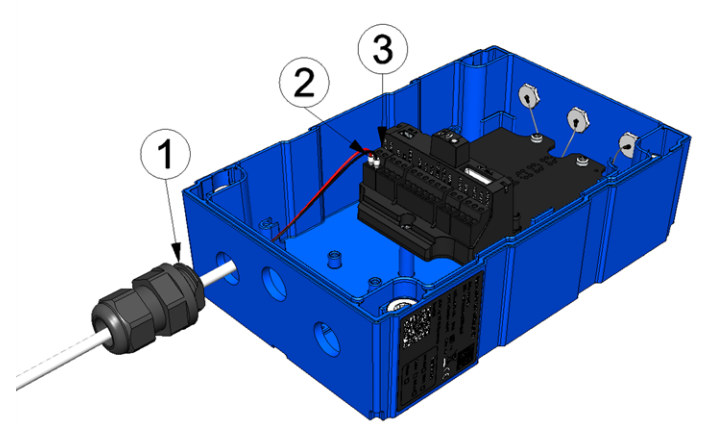

Threading the connection cables in

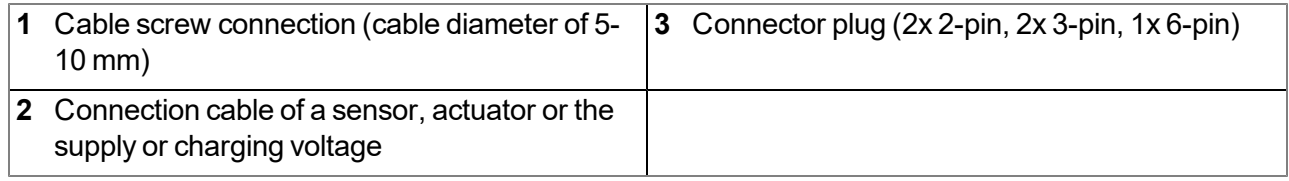

5. In accordance with the following figures, thread the engagement hook with the side that has the longer lug first (see ["Fig. 2](#page-54-0) [-](#page-54-0) [preparing](#page-54-0) [the](#page-54-0) [cable](#page-54-0) [screw](#page-54-0) [connection"](#page-54-0) [on](#page-54-0) [page](#page-54-0) [55](#page-54-0)) through the hole in the myDatalogEASY IoT base unit. The cables that have already been threaded in are not illustrated in this figure in the interests of clarity.

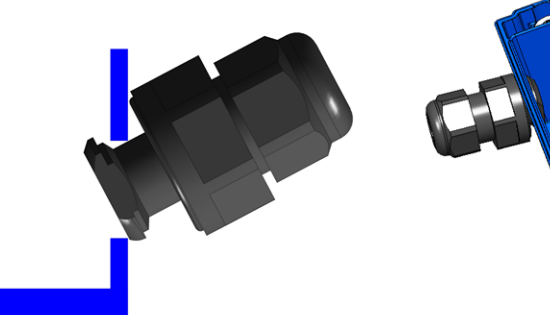

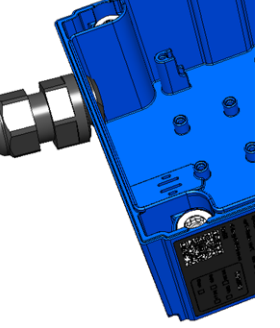

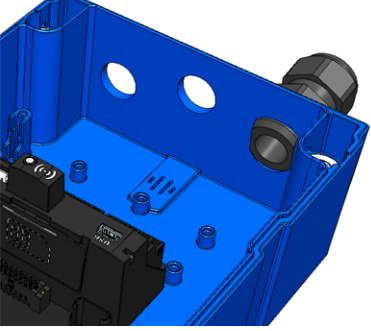

Fig. 1 - threading in the cable screw connection

Fig. 2 - threading in the cable screw connection

Fig. 3 - threading in the cable screw connection

6. Tighten the locking nut by turning it clockwise (left-hand thread).

*Important note: Ensure that the seal is clean and intact before tightening. Remove any impurities and/or dirt. The manufacturer shall not be liable for any damage to the device caused by leaky or faulty seals.*

7. Check that the seal for the cable screw connection is positioned correctly on all sides and that no foreign materials have been trapped between the housing, seal and locking nut.

*Important note: The manufacturer is not liable for any damage that is caused by seals that are not positioned correctly.*

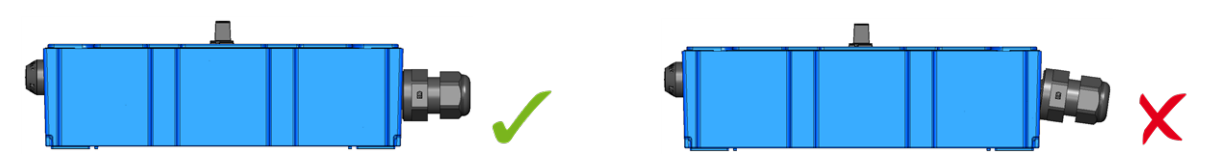

- 8. Connect the antenna (see ["Connecting](#page-82-0) [the](#page-82-0) [mobile](#page-82-0) [network](#page-82-0) [antennas"](#page-82-0) [on](#page-82-0) [page](#page-82-0) [83](#page-82-0)). The antenna is not included in the scope of delivery and must be ordered separately.
- 9. Insert the power supply unit. The power supply unit is designed in such a way that it cannot be inserted incorrectly.

*Note: Note that all power supply units with an integrated and rechargeable energy store are delivered with a maximum charge of 30% in accordance with applicable transport regulations and must therefore* be fully charged before being used for the first time (see ["Charging](#page-304-0) [the](#page-304-0) [power](#page-304-0) [supply](#page-304-0) [unit"](#page-304-0) [on](#page-304-0) [page](#page-304-0) [305](#page-304-0)).

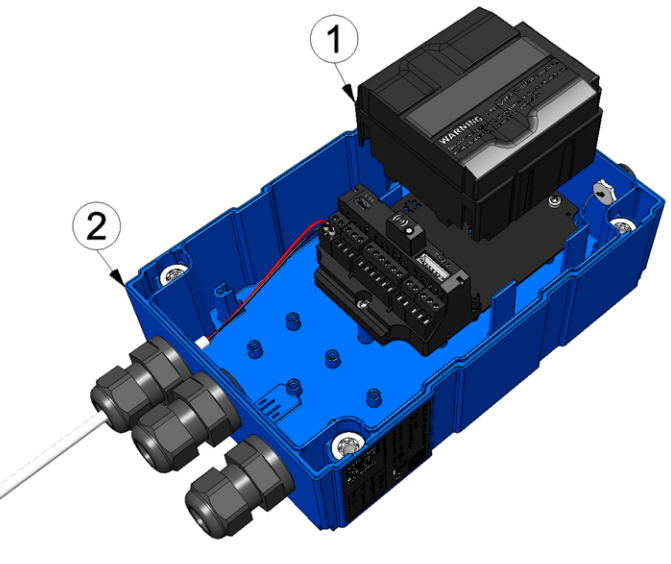

Inserting the power supply unit

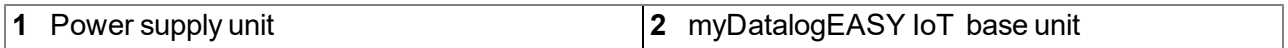

The following step is not mandatory.

10. Check whether the connection to the myDatanet server has worked correctly (see ["Testing](#page-96-0) [communication](#page-96-0) [with](#page-96-0) [the](#page-96-0) [device"](#page-96-0) [on](#page-96-0) [page](#page-96-0) [97\)](#page-96-0).

11. Close the housing cover. The best option is to tighten the four screws crosswise (torque max. 1Nm) so that the housing cover is positioned evenly.

> *Important note: Ensure that the seals are clean and intact before closing the housing cover. Remove any impurities and/or dirt. The manufacturer shall not be liable for any damage to the device caused by leaky or faulty seals.*

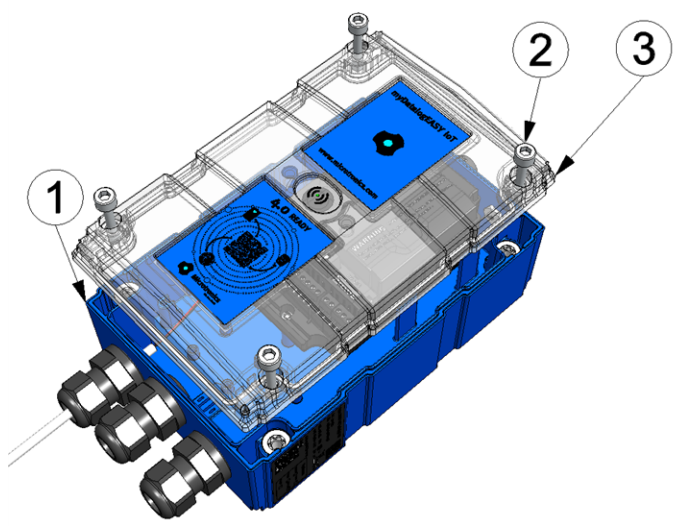

Closing the housing cover

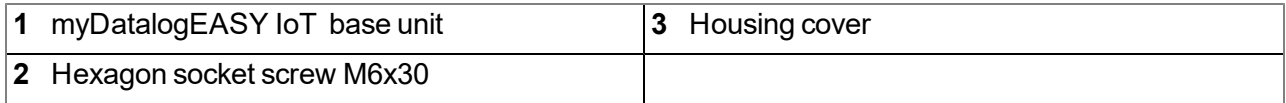

12. Check that the housing cover is positioned correctly on all sides and that no foreign materials have been trapped between the housing and housing cover.

> *Important note: The manufacturer is not liable for any damage that is caused by housing covers that are not closed correctly.*

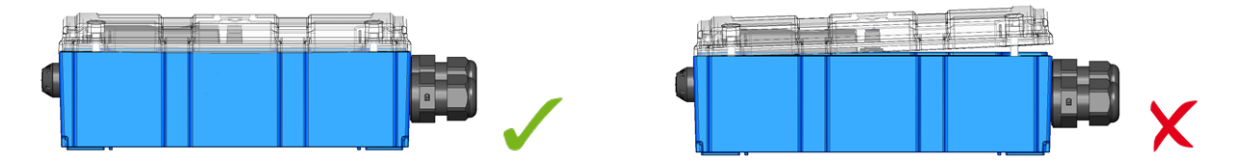

The following step is only necessary if you are using an external supply or charging voltage.

13. Now switch on the external supply or charging voltage.

Note: If you are using a power supply unit without an integrated energy store, the external supply or *charging voltage must be switched on before the optional step during which the connection to the server is tested.*

## <span id="page-58-0"></span>**7.3 Inserting/replacing the SIM card**

*Note: The chargeable feature "Activation code VPN SIM (300539)" must be released to be able to use the SIM slot.*

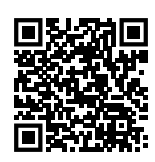

How-To-Video: [Inserting](https://www.microtronics.com/mydatalogeasy-iot-vpn-sim-option) [the](https://www.microtronics.com/mydatalogeasy-iot-vpn-sim-option) [SIM](https://www.microtronics.com/mydatalogeasy-iot-vpn-sim-option) [card](https://www.microtronics.com/mydatalogeasy-iot-vpn-sim-option)

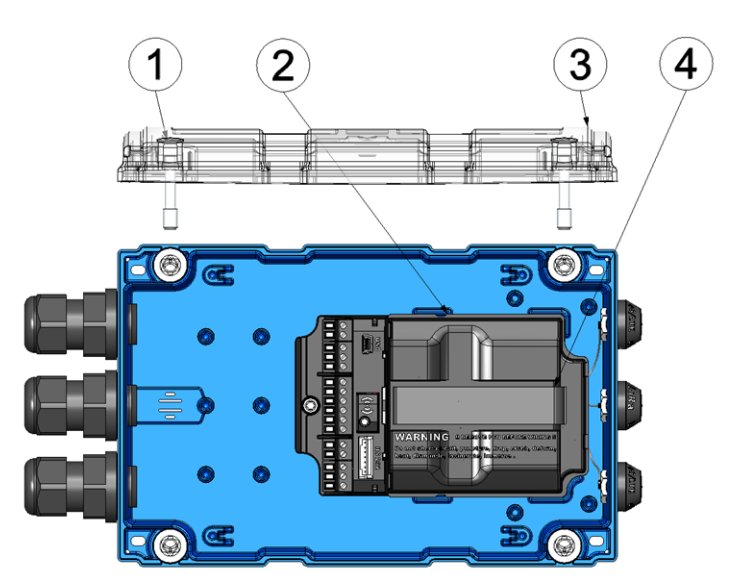

Opening the myDatalogEASY IoT

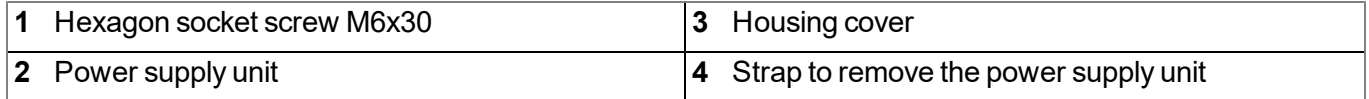

1. Remove the four screws that secure the housing cover. Now open the myDatalogEASY IoT .

*Important note: In the event of adverse weather conditions including rain or in a location where water can penetrate from above, suitable measures must be implemented to protect the device from penetrating moisture when the housing cover is open.*

2. Remove the power supply unit from the myDatalogEASY IoT . Use the strap provided to remove the power supply unit.

3. Remove the SIM slot cover.

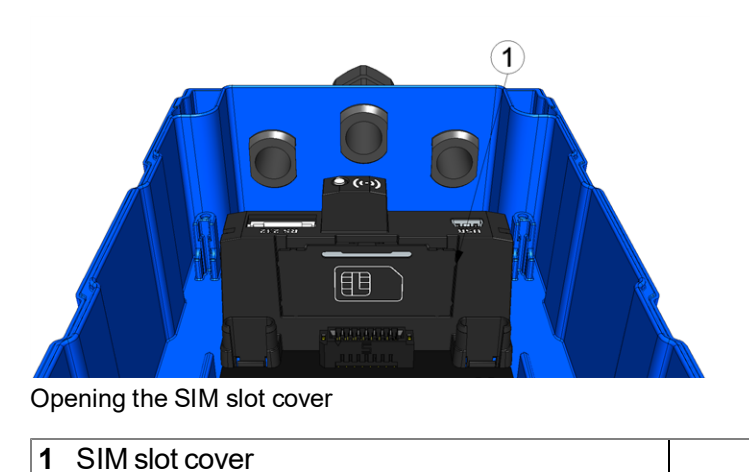

4. Insert the SIM as illustrated in Figure B on the circuit board of the myDatalogEASY IoT .

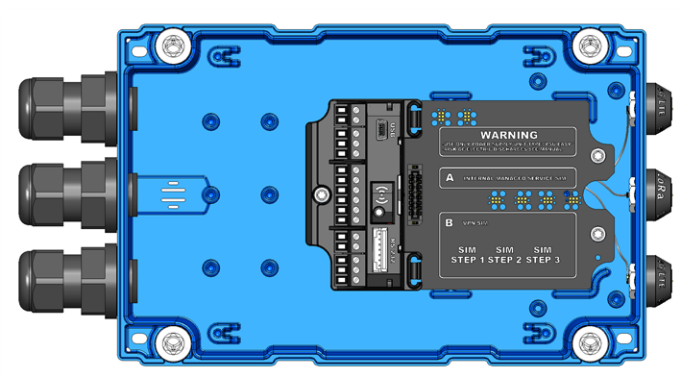

Figure on the circuit board of the myDatalogEASY IoT

The following step is only necessary if you want to test the connection to the myDatanet server afterwards.

- 5. Connect the antenna (see ["Connecting](#page-82-0) [the](#page-82-0) [mobile](#page-82-0) [network](#page-82-0) [antennas"](#page-82-0) [on](#page-82-0) [page](#page-82-0) [83](#page-82-0)). The antenna is not included in the scope of delivery and must be ordered separately.
- 6. Reinsert the cover of the SIM slot and the power supply unit.

The following step is not mandatory.

- 7. Check whether the connection to the myDatanet server has worked correctly (see ["Testing](#page-96-0) [communication](#page-96-0) [with](#page-96-0) [the](#page-96-0) [device"](#page-96-0) [on](#page-96-0) [page](#page-96-0) [97](#page-96-0)).
- 8. Close the housing cover. The best option is to tighten the four screws crosswise (torque: max. 1Nm) so that the housing cover is positioned evenly.

*Important note: Ensure that the seals are clean and intact before closing the housing cover. Remove any impurities and/or dirt. The manufacturer shall not be liable for any damage to the device caused by leaky or faulty seals.*

9. Check that the housing cover is positioned correctly on all sides and that no foreign materials have been trapped between the housing and housing cover.

> *Important note: The manufacturer is not liable for any damage that is caused by housing covers that are not closed correctly.*

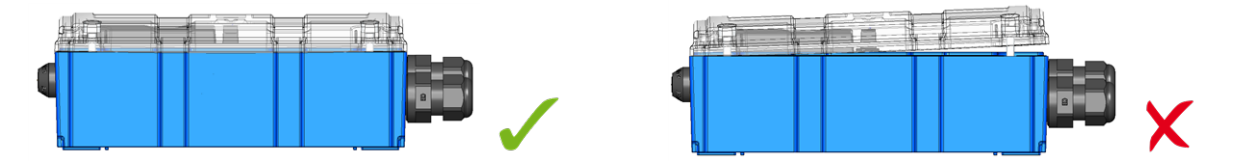

## **7.4 Sealing the pressure compensation**

If the myDatalogEASY IoT is used in slightly corrosive environments, the pressure compensation must be sealed using the sticker included in the Gas protection set for myDatalogEASY IoT series (301414).

### *Important note:*

- <sup>l</sup> *The sticker does not protect against high concentrations of highly corrosive gases.*
- <sup>l</sup> *When sealing the pressure compensation, the silica gel pouch must also be inserted in the device of the myDatalogEASY IoT .*

*Note: Please note that, if the pressure compensation of the myDatalogEASY IoT has been sealed, versiegelt wurde, any pressure probes used require a separate pressure compensation.*

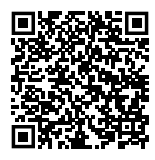

How-To-Video: [Versiegeln](http://www.microtronics.com/easy-gas-tight?utm_source=manual&utm_medium=qr-code&utm_campaign=video) [des](http://www.microtronics.com/easy-gas-tight?utm_source=manual&utm_medium=qr-code&utm_campaign=video) [Druckausgleichs](http://www.microtronics.com/easy-gas-tight?utm_source=manual&utm_medium=qr-code&utm_campaign=video)

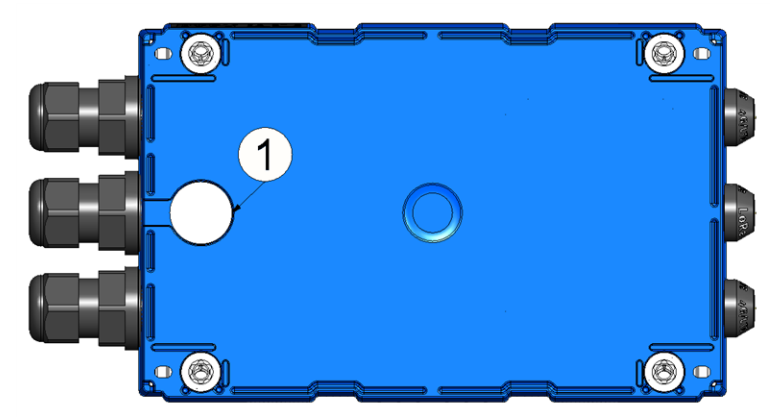

#### Rear of the myDatalogEASY IoT

**1** Pressure compensation

1. Remove the pressure compensation membrane.

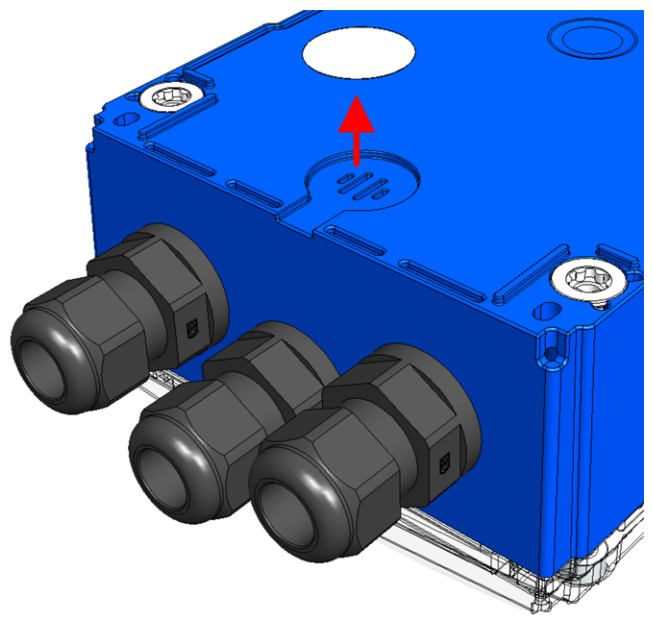

Removing the membrane

- 2. Clean the adhesive surface with the cleaning cloth included in the Gas protection set for myDatalogEASY IoT series (301414).
- 3. Seal the vent with the sticker included in the Gas protection set for myDatalogEASY IoT series .

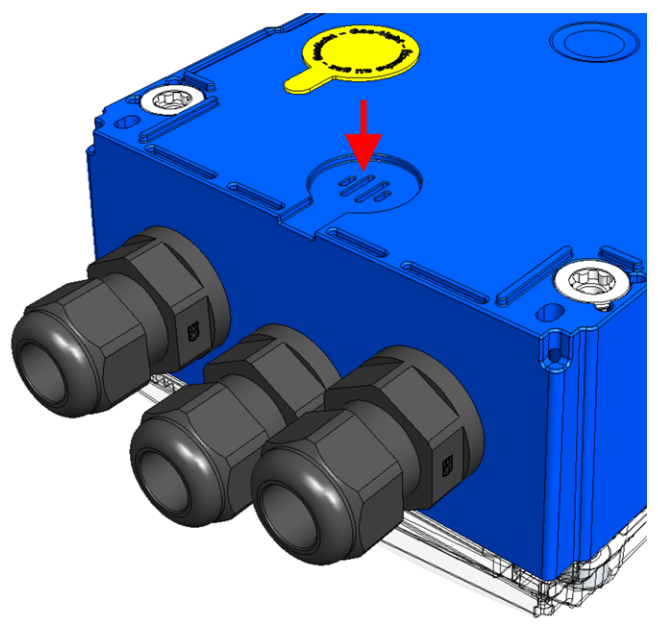

Sealing the vent

4. Remove the four screws that secure the housing lid. Then open the myDatalogEASY IoT .

*Important note: In the event of adverse weather conditions including rain or in a location where water can penetrate from above, suitable measures must be implemented to protect the device from penetrating moisture when the housing cover is open.*

5. Insert the silica gel pouch in the myDatalogEASY IoT .

*Important note: Ensure that the pouch is inserted properly so that it is not pinched between the base part and the housing lid when you later close the housing, thus endangering the tightness of the device.*

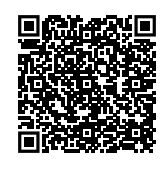

How-To-Video: [Replacing](http://www.microtronics.com/easy-battery-replacement?utm_source=manual&utm_medium=qr-code&utm_campaign=video) [the](http://www.microtronics.com/easy-battery-replacement?utm_source=manual&utm_medium=qr-code&utm_campaign=video) [PSU](http://www.microtronics.com/easy-battery-replacement?utm_source=manual&utm_medium=qr-code&utm_campaign=video) [and](http://www.microtronics.com/easy-battery-replacement?utm_source=manual&utm_medium=qr-code&utm_campaign=video) [the](http://www.microtronics.com/easy-battery-replacement?utm_source=manual&utm_medium=qr-code&utm_campaign=video) [silica](http://www.microtronics.com/easy-battery-replacement?utm_source=manual&utm_medium=qr-code&utm_campaign=video) [gel](http://www.microtronics.com/easy-battery-replacement?utm_source=manual&utm_medium=qr-code&utm_campaign=video) [pouch](http://www.microtronics.com/easy-battery-replacement?utm_source=manual&utm_medium=qr-code&utm_campaign=video)

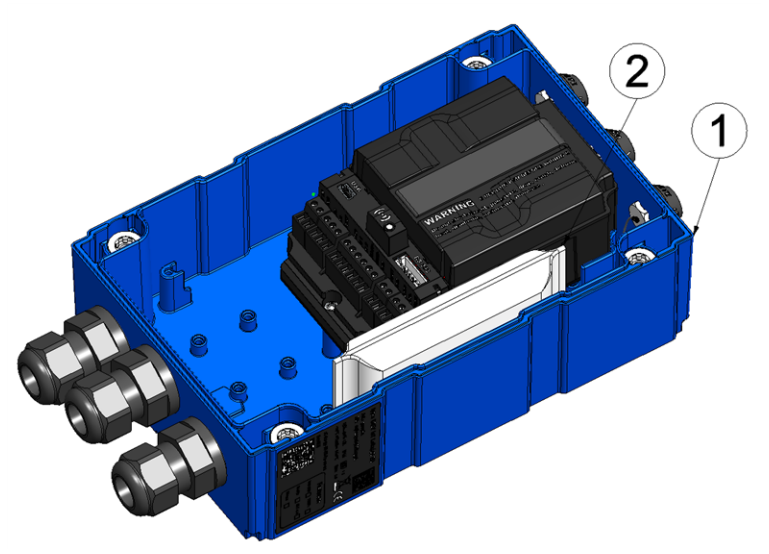

Inserting the silica gel pouch

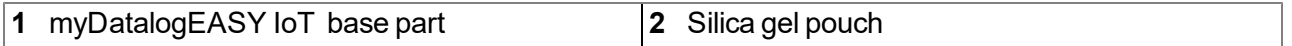

Proceed as follows during this process:

- 1. Hold the pouch in a way that the longer side is pointing downwards.
- 2. Shake the bag to distribute the silica gel evenly along this longer side of the bag.
- 3. Fold over the top empty area of the bag to create a more compact bulging bag.
- 4. Insert the pouch with this folded side down in the myDatalogEASY IoT .
- 6. Close the housing lid. The best option is to tighten the four screws crosswise (torque: max. 1Nm) so that the housing cover is positioned evenly.

*Important note: Ensure that the seals are clean and intact before closing the housing cover. Remove any impurities and/or dirt. The manufacturer shall not be liable for any damage to the device caused by leaky or faulty seals.*

7. Check that the housing cover is positioned correctly on all sides and that no foreign materials have been trapped between the housing and housing cover.

> *Important note: The manufacturer is not liable for any damage that is caused by housing covers that are not closed correctly.*

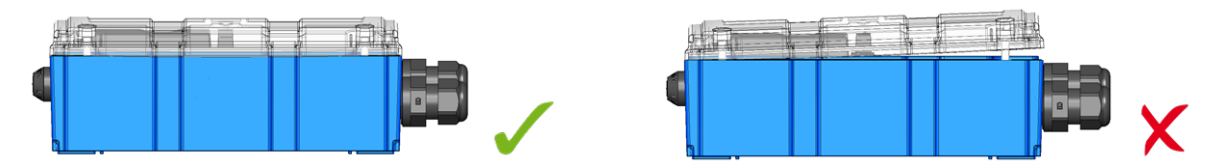

# **7.5 Installing the myDatalogEASY IoT**

### *Important note:*

- <sup>l</sup> *Ensure installation is completed correctly.*
- <sup>l</sup> *Comply with existing legal and/or operational directives.*
- <sup>l</sup> *Improper handling can cause injuries and/or damage to the devices.*
- <sup>l</sup> *The myDatalogEASY IoT must not be operated in the field with the lid open.*
- <sup>l</sup> *The pressure compensation must be protected against contamination.*
- <sup>l</sup> *The myDatalogEASY IoT is not approved for use in closed channels.*

The installation site must be selected according to specific criteria. The following conditions must be avoided in any case:

- Direct sunlight
- Direct weather exposure (rain, snow, etc.)
- Objects that radiate intense heat (maximum ambient temperature: -20...+60 $^{\circ}$ C)
- Objects with a strong electromagnetic field (frequency converter or similar)
- Corrosive chemicals or gases
- Mechanical impacts
- Direct installation on paths or roads
- . Vibrations
- Radioactive emissions

Note: Leave sufficient space at the upper end to install the antenna. The space required depends on the antenna used. Approx. 15 cm of space must be left beneath the device for the cable connections. Further *information regarding the installation dimensions can be found in the relevant sub-chapter.*

## **7.5.1 Wall mounting**

The mounting brackets required for wall mounting have already been mounted on the myDatalogEASY IoT during production.

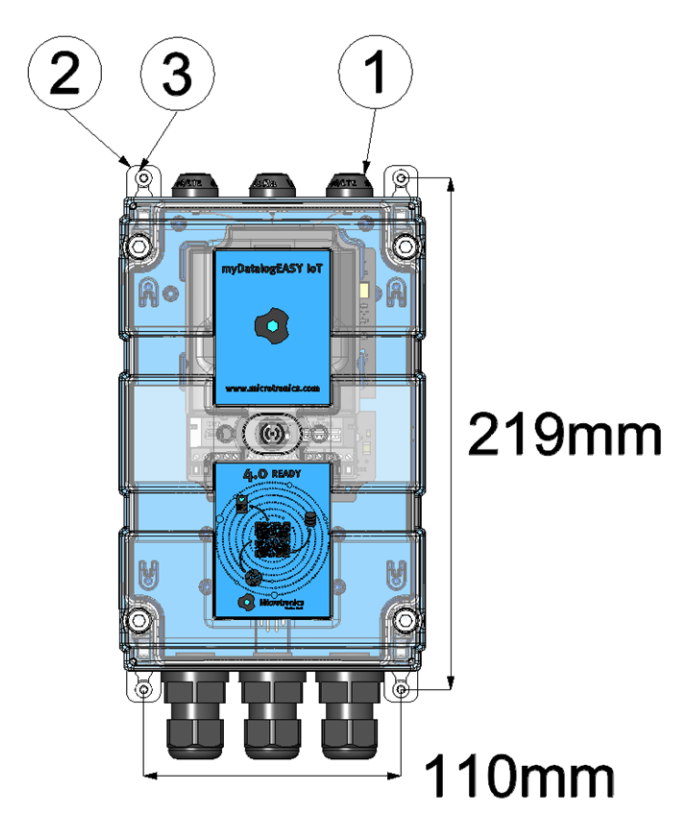

<span id="page-64-0"></span>Wall mounting

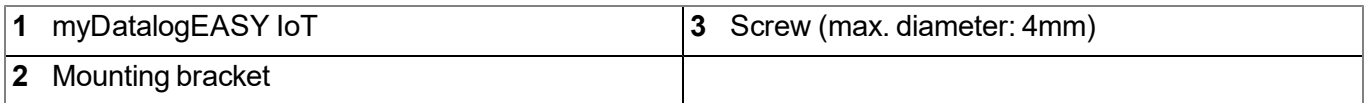

- 1. Drill the four holes for mounting in accordance with the dimensions specified in figure ["Wall](#page-64-0) [mounting"](#page-64-0) [on](#page-64-0) [page](#page-64-0) [65.](#page-64-0) The diameters are determined by the screws that are being used and any wall plugs that may be required.
- 2. If necessary, insert a wall plug into each of the four drilled holes before you screw the myDatalogEASY IoT with attached mounting brackets (2) to the wall (see ["Wall](#page-64-0) [mounting"](#page-64-0) [on](#page-64-0) [page](#page-64-0) [65](#page-64-0)).

## **7.5.2 Pipe mounting**

For the installation on a pipe the optional accessory "Pipe mounting EASY IoT 30-250 mm (301191)" is required. If the myDatalogEASY IoT and the Pipe mounting EASY IoT 30-250 mm are ordered together, the mounting loops included in the standard scope of delivery are replaced by those for the installation on a pipe and are mounted on the myDatalogEASY IoT prior to shipment

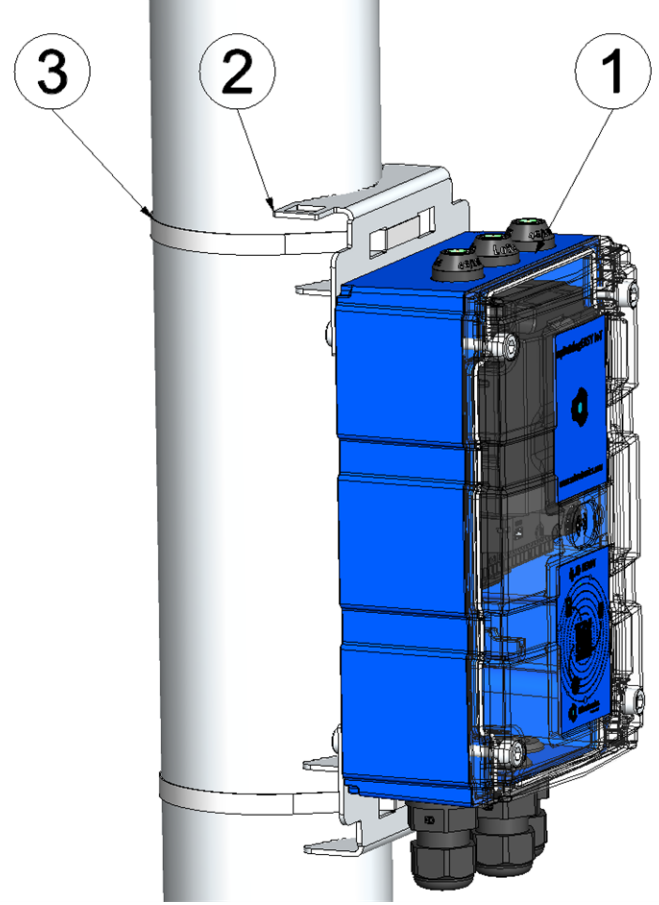

### Pipe mounting

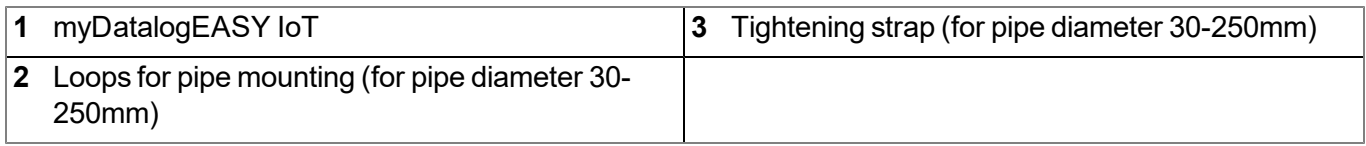

- 1. Thread the tightening straps (3) through the appropriate openings in the mounting loops (2).
- 2. Position the myDatalogEASY IoT with attached mounting loops (2) on the pipe and use the provided tightening straps (3) to fasten the myDatalogEASY IoT .

## **7.5.3 Outdoor installation**

When installing the myDatalogEASY IoT outdoors, it needs to be protected from direct sunlight and direct weather exposure (rain, snow, ...). To do so, the "Housing for outdoor installation 300x200x150mm (301173)" can be used. The housing for outdoor installation already includes a multiband antenna suitable for all variants of the myDatalogEASY IoT .

### **7.5.3.1 Attaching the housing for outdoor installation to a wall**

To attach the "Housing for outdoor installation 300x200x150mm (301173)" to a wall, the "Wall mounting set for housing 300x200x150mm(301185)" is required as an additional accessory. If the myDatalogEASY IoT , the Housing for outdoor installation 300x200x150mm and the Wall mounting set for housing 300x200x150mm are ordered together, the myDatalogEASY IoT is installed in the housing for outdoor installation (incl. connection of antenna cables) and the brackets for installation on a wall are mounted on the housing prior to shipment.

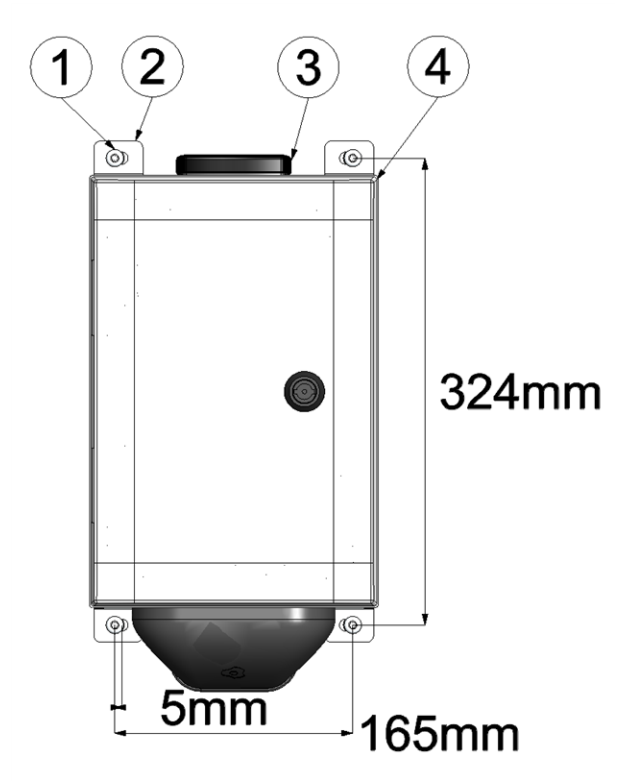

<span id="page-66-0"></span>Wall mounting

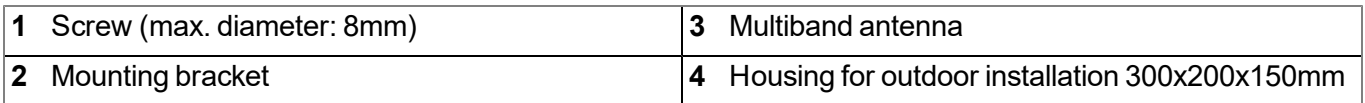

- 1. Drill the four holes for mounting in accordance with the dimensions specified in figure ["Wall](#page-66-0) [mounting"](#page-66-0) [on](#page-66-0) [page](#page-66-0) [67.](#page-66-0) The diameters are determined by the screws that are being used and any wall plugs that may be required.
- 2. If necessary, insert a wall plug into each of the four drilled holes before you screw the Housing for outdoor installation 300x200x150mm with the installed mounting brackets (2) to the wall (see ["Wall](#page-66-0) [mounting"](#page-66-0) [on](#page-66-0) [page](#page-66-0) [67\)](#page-66-0).

### **7.5.3.2 Attaching the housing for outdoor installation to a pipe**

To attach the "Housing for outdoor installation 300x200x150mm (301173)" to a pipe, the " Pipe mounting set for housing 300x200x150mm (301184)" is required as an additional accessory . If the myDatalogEASY IoT , the Housing for outdoor installation 300x200x150mm and the Pipe mounting set for housing 300x200x150mm are ordered together, the myDatalogEASY IoT is installed in the housing for outdoor installation (incl. connection of antenna cables) and the brackets for the installation on a pipe are mounted on the housing prior to shipment.

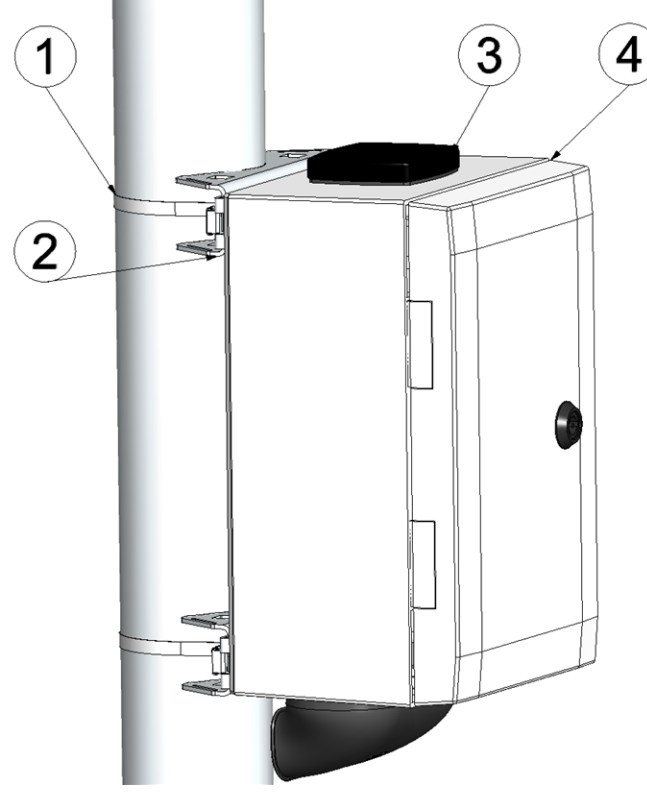

Pipe mounting

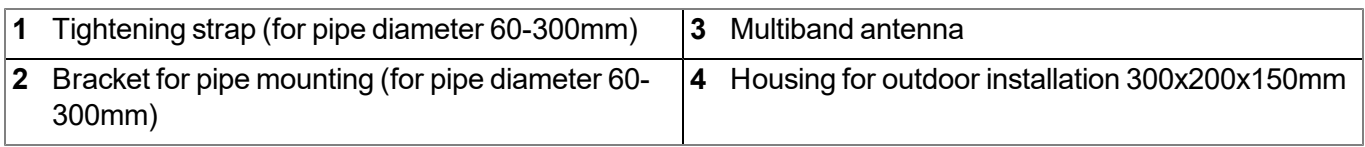

1. Position the Housing for outdoor installation 300x200x150mm with the installed mounting brackets (2) on the pipe and use the tightening straps (1) icluded in the scope of delivery to attach the Housing for outdoor installation 300x200x150mm .

## **7.6 Safety instructions for cabling**

*Important note: To avoid any damage, always switch off the voltage supply to the device when performing electrical connections.*

When connections are made to the myDatalogEASY IoT , the following warnings and information must be observed, in addition to the warnings and information found in the individual chapters on the installation. Further safety information is included in ["Safety](#page-22-0) [instructions"](#page-22-0) [on](#page-22-0) [page](#page-22-0) [23](#page-22-0).

Remove the power supply unit from the device before completing any wiring work.

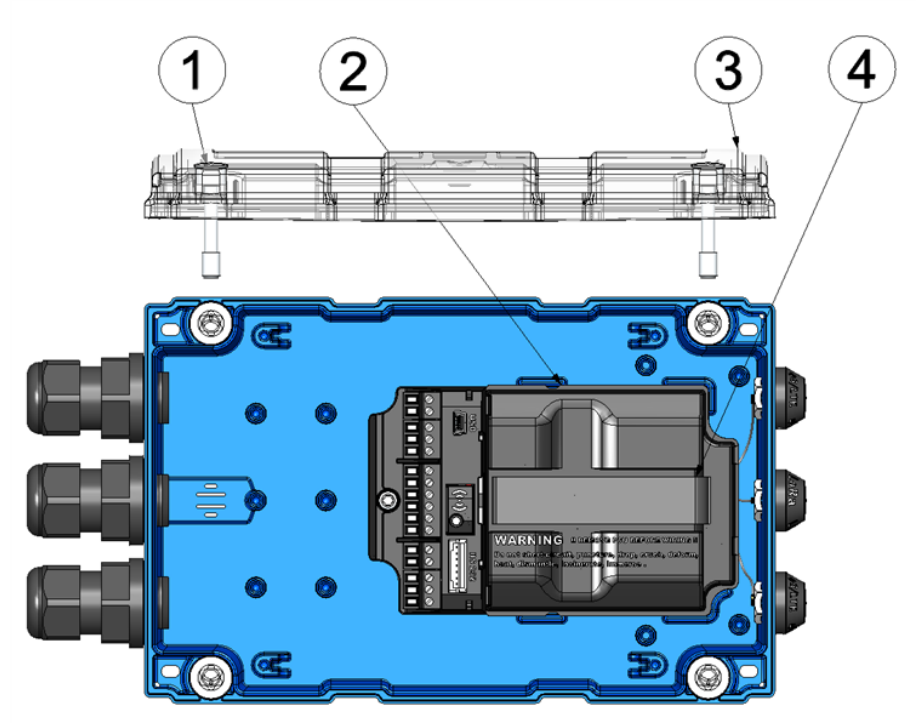

Removing the power supply unit

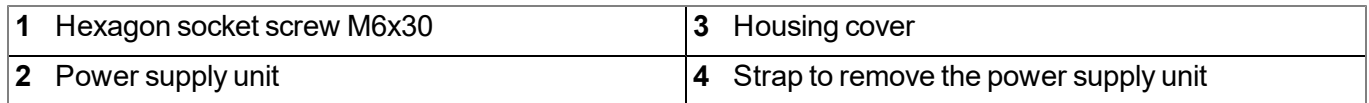

## **7.6.1 Information on preventing electrostatic discharges (ESD)**

*Important note: Maintenance procedures that do not require the device to be connected to the power supply should only be performed once the device has been disconnected from the mains power supply to minimise hazards and ESD risks.*

The sensitive electronic components inside the device can be damaged by static electricity, which can impair the device performance or even cause the device to fail. The manufacturer recommends the following steps to prevent any damage to the device caused by electrostatic discharges:

- Discharge any static electricity present on your body before handling the electronic components of the device (such as circuit boards and components attached thereto). To do this, you can touch a grounded metallic surface such as the housing frame of a device or a metal pipe.
- Avoid any unnecessary movements to prevent the build-up of static charges.
- Use antistatic containers or packaging to transport components that are sensitive to static.
- Wear an antistatic wristband that is grounded via a cable to discharge your body and keep it free of static electricity.
- Only touch components that are sensitive to electric charges in an antistatic working area. If possible, use antistatic mats and work pads.

## **7.7 Electrical installation**

*Important note: Only qualified personnel should undertake the installation described in this chapter of the operating instructions to avoid any damage to the device.*

### <span id="page-69-0"></span>**7.7.1 Connecting the sensors, actuators and power supply**

### *Important note:*

- <sup>l</sup> *All wiring work must be performed in the de-energised state.*
- <sup>l</sup> *Ensure installation is completed correctly.*
- <sup>l</sup> *Comply with existing legal and/or operational directives.*
- <sup>l</sup> *Improper handling can cause injuries and/or damage to the instruments!*
- Run all data and power cables so that they do not pose a trip hazard and ensure that cables do *not have any sharp bends.*
- <sup>l</sup> *The myDatalogEASY IoT must not be operated in the field with the lid open.*
- <sup>l</sup> *The myDatalogEASY IoT cannot be operated without a power supply unit.*
- <sup>l</sup> *To ensure the housing is properly sealed, each of the 3 cable screw connections must only hold a single cable.*

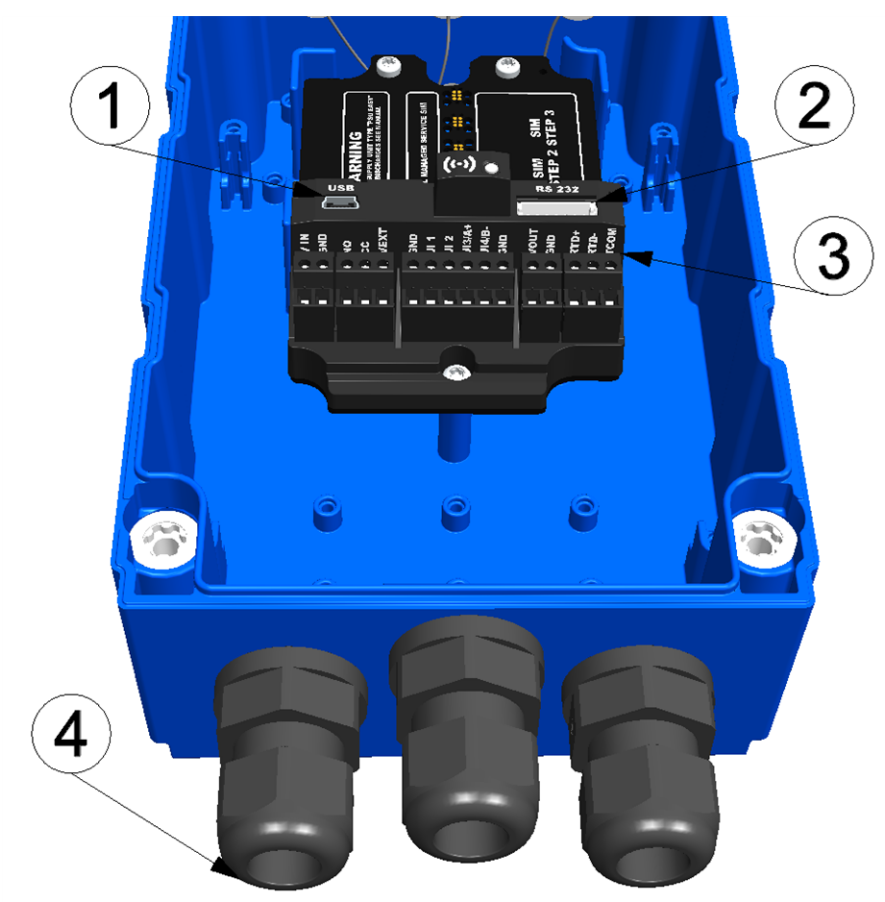

Connection of the sensors and power supply (view without power supply unit)

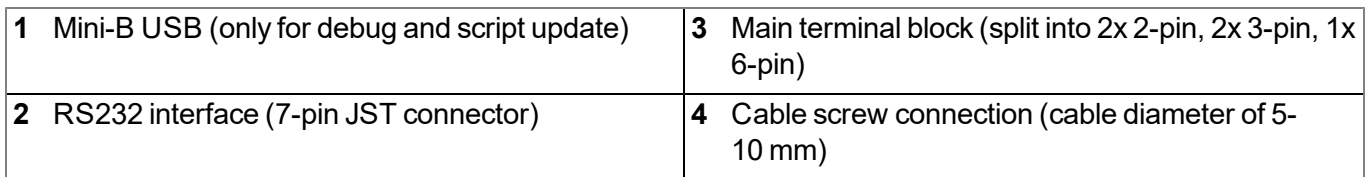

## **Assignment of the RS232 interface**

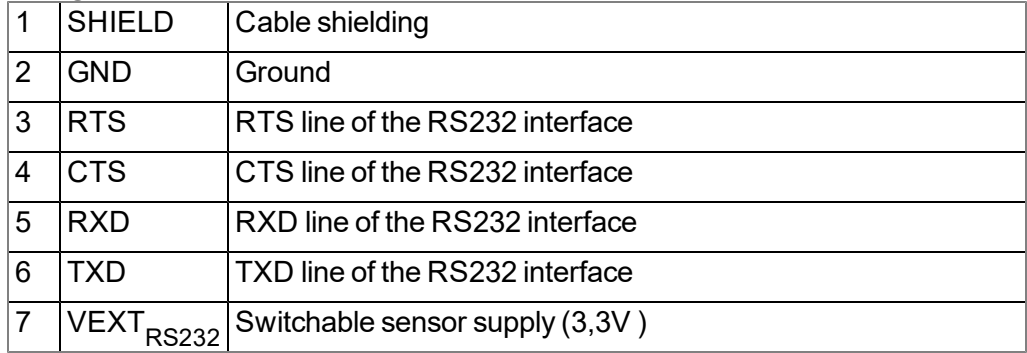

### **Assignment of the main terminal block**

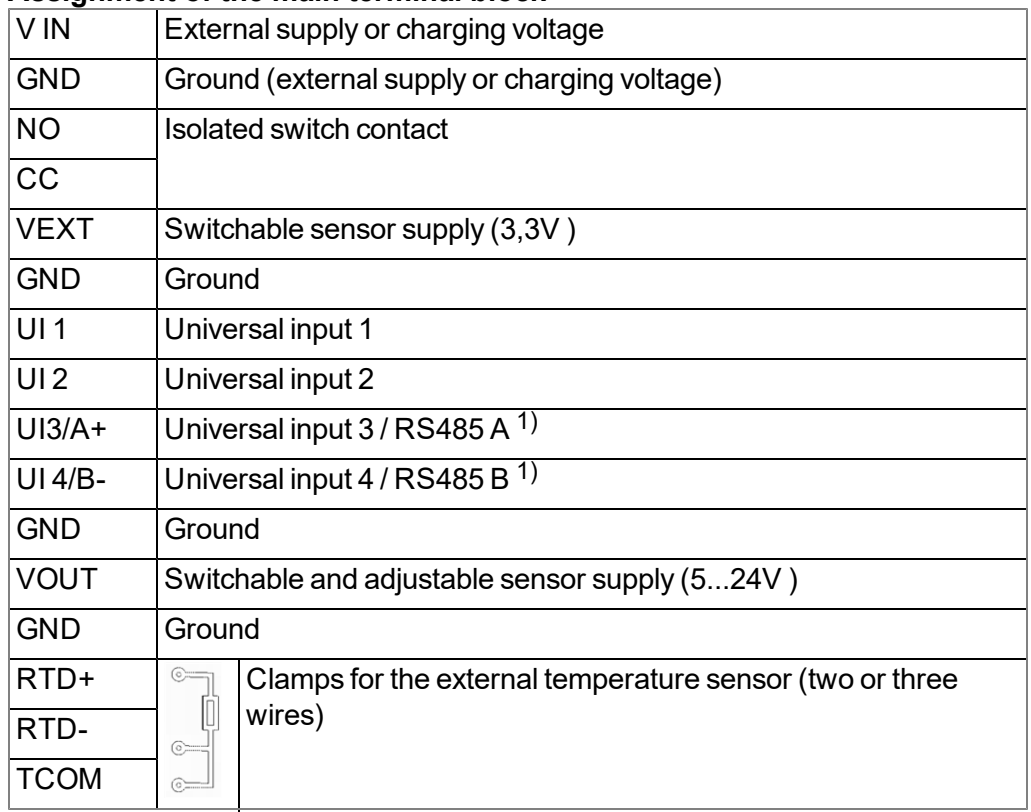

 $1)$  The RS485 interface is only available if the universal inputs 3 and 4 are not being used.

Note: The first two steps are only necessary if the device is already in operation and the wiring needs *to be modified.*

1. Remove the four screws that secure the housing cover. Now open the myDatalogEASY IoT .

*Important note: In the event of adverse weather conditions including rain or in a location where water can penetrate from above, suitable measures must be implemented to protect the device from penetrating moisture when the housing cover is open.*

- 2. Remove the power supply unit from the myDatalogEASY IoT . Use the strap provided to remove the power supply unit.
- 3. Then connect your sensors and actuators with the universal inputs and outputs. You will require a cable with a 7-pin JST connector to connect the sensors and actuators to the RS232 interfaces. Ensure that no current is present when establishing the connection. If you would like to use an external supply or charging voltage, you should connect the corresponding cables with the V IN and GND terminals in the de-energised state.

If the myDatalogEASY IoT should be supplied with 230VAC, either the Power supply 24V 0,63A for top-hat rail mounting (301066) or the Power supply housing (301442) is required. Details on how to handle these two power supply options are provided in chapter ["Mains](#page-74-0) [operation](#page-74-0) [\(230VAC\)"](#page-74-0) [on](#page-74-0) [page](#page-74-0) [75](#page-74-0)

*Important note: Only a single cable must be threaded through the cable screw connections to ensure the seal of the housing is not jeopardised.*

4. Tighten the cable screw connections to secure the cables.
5. Affix blind plugs to all of the cable screw connections that are not required.

*Important note: All unused cable screw connections on the myDatalogEASY IoT must be sealed watertightly using the blind plugs supplied. Otherwise the degree of protection for the entire device is not guaranteed and the manufacturer's warranty is void.*

- 6. Connect the antenna (see ["Connecting](#page-82-0) [the](#page-82-0) [mobile](#page-82-0) [network](#page-82-0) [antennas"](#page-82-0) [on](#page-82-0) [page](#page-82-0) [83](#page-82-0)). The antenna is not included in the scope of delivery and must be ordered separately.
- 7. Insert the power supply unit.

The following step is not mandatory.

- 8. Check whether the connection to the myDatanet has worked correctly (see ["Testing](#page-96-0) [communication](#page-96-0) [with](#page-96-0) [the](#page-96-0) [device"](#page-96-0) [on](#page-96-0) [page](#page-96-0) [97](#page-96-0)).
- 9. Close the housing cover. The best option is to tighten the four screws crosswise (torque max. 1Nm) so that the housing cover is positioned evenly.

*Important note: Ensure that the seals are clean and intact before closing the housing cover. Remove any impurities and/or dirt. The manufacturer shall not be liable for any damage to the device caused by leaky or faulty seals.*

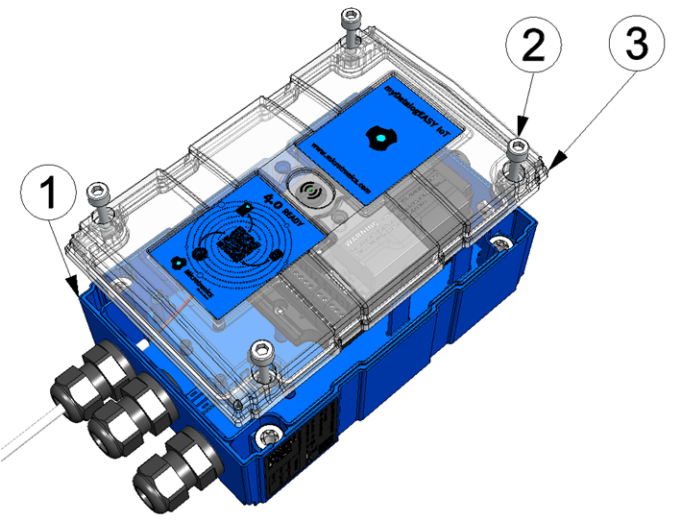

Closing the housing cover

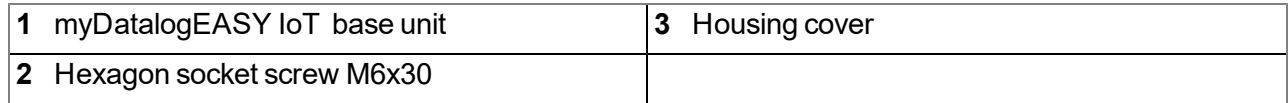

10. Check that the housing cover is positioned correctly on all sides and that no foreign materials have been trapped between the housing and housing cover.

> *Important note: The manufacturer is not liable for any damage that is caused by housing covers that are not closed correctly.*

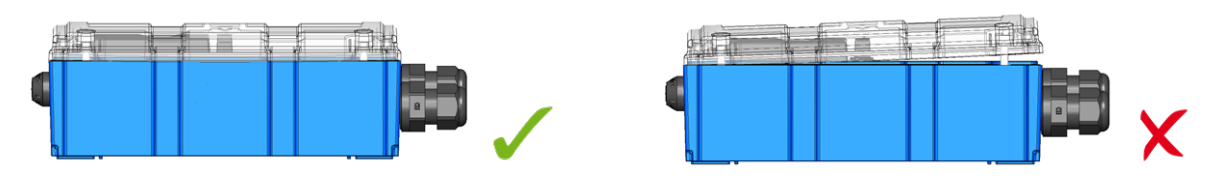

The following step is only necessary if you are using an external supply or charging voltage.

11. Now switch on the external supply or charging voltage.

Note: If you are using a power supply unit without an integrated energy store, the external supply or *charging voltage must be switched on before the optional step during which the connection to the server is tested.*

### **7.7.1.1 Connection examples**

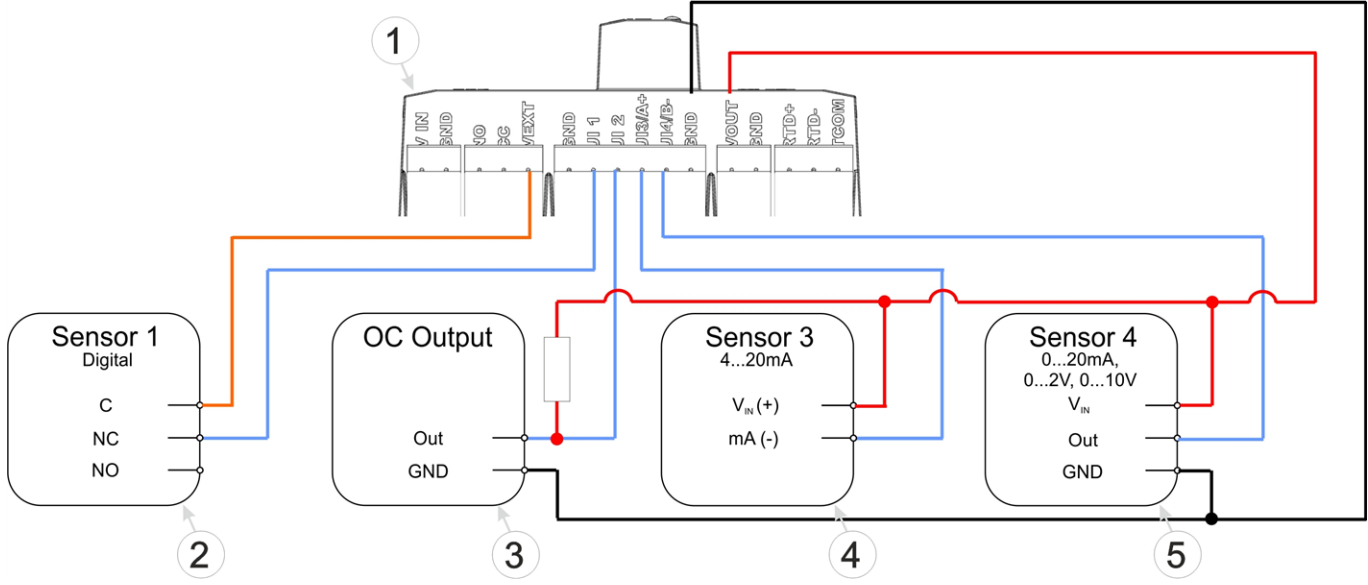

Connection examples (digital, open collector output, 0/4...20mA, 0...2/10V)

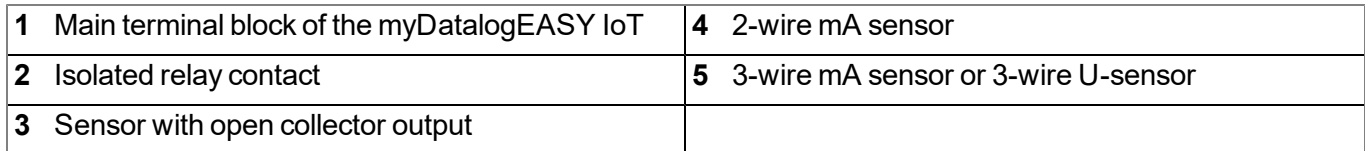

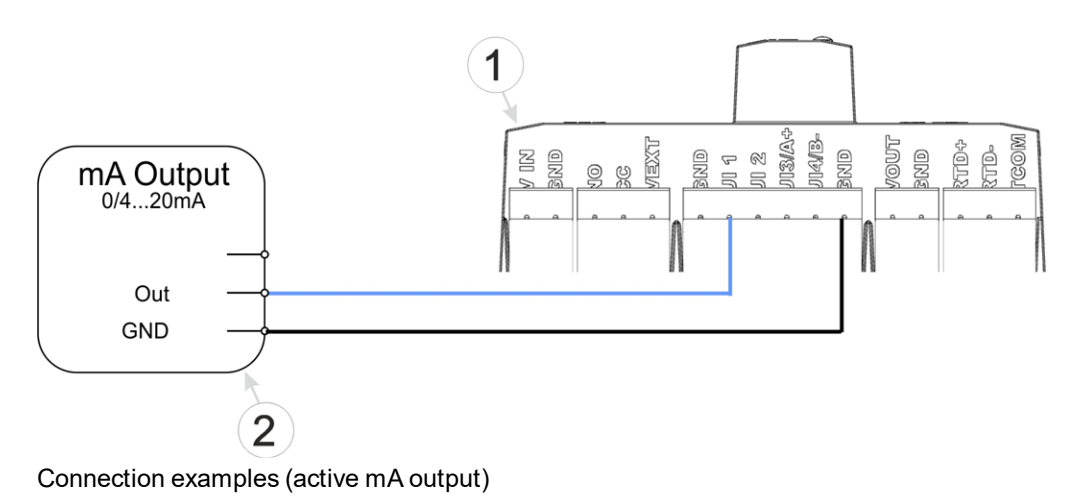

**1** Main terminal block of the myDatalogEASY IoT **2** Active mA output, transducer or isolation transformer

*Note: The "Counter", "Frequency" and "PWM" operating modes require a permanent supply of the sensors. One of the two switchable sensor supplies must be permanently active for this purpose. The use of VEXT is recommended for this purpose (see sensor 1 in the connection example above). The* power consumption per input when the switch contact is closed can be up to 384µA due to the load of *10k086 .*

Note: Since the universal inputs of the device are not galvanically isolated, it is not possible to add the *myDatalogEASY IoT to an existing 4-20mA current loop (e.g. between sensor and SPS). Use a suitable isolation transformer in this case.*

### **7.7.1.2 Mains operation (230VAC)**

### *DANGER:*

*Deadly electric shock hazard. Only qualified personnel should undertake the installation described in this chapter of the operating instructions.*

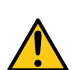

### *WARNING:*

*Hazardous electric voltage can cause electric shock or burns. Always switch off all of the used power supplies for the device before installing it, completing any maintenance work or resolving any faults.*

### **7.7.1.2.1 "Power supply 24V 0,63A for top-hat rail mounting " that can be integrated in the housing**

*Note: The Power supply 24V 0,63A for top-hat rail mounting (301066) is an order option that cannot be ordered separately and installed by the customer himself. Also, it can only be ordered in combination with the order option Top-hat rail DIN for myDatalogEASY IoT (301070).*

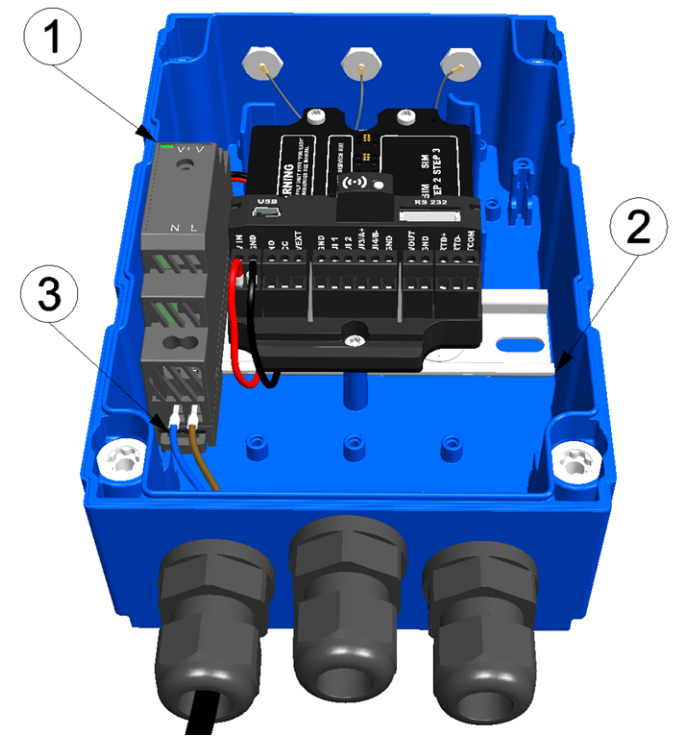

Connection of the 230VAC supply (view without power supply unit)

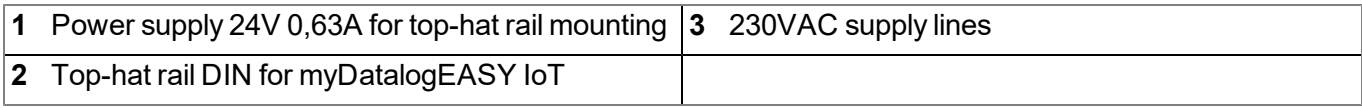

### **Assignment of the terminals of the Power supply 24V 0,63A for top-hat rail mounting**

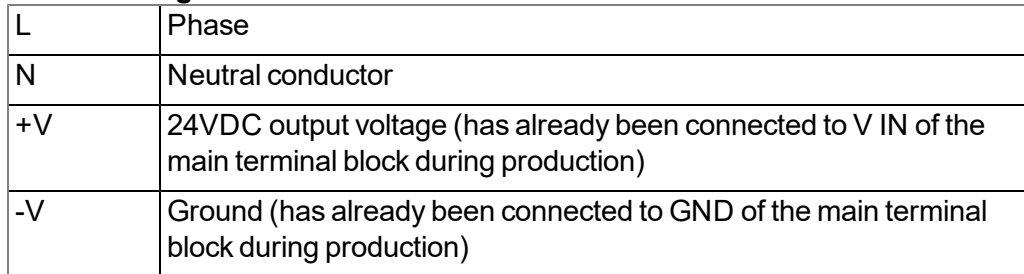

All steps and safety instructions in chapter ["Connecting](#page-69-0) [the](#page-69-0) [sensors,](#page-69-0) [actuators](#page-69-0) [and](#page-69-0) [power](#page-69-0) [supply"](#page-69-0) [on](#page-69-0) [page](#page-69-0) [70](#page-69-0) also apply when using "Power supply 24V 0,63A for top-hat rail mounting ". The only difference is, that the 230VAC supply lines have to be connected to the terminals "L" and "N" of the Power supply 24V 0,63A for top-hat rail mounting instead of the terminals "V IN" and "GND" of the main terminal block.

*Important note: The wire cross section of the 230VAC supply line must be chosen to match the* circuit breaker that may be present in the 230VAC supply circuit. If no circuit breaker is present, a *suitable type must be added (The max. power input of the Power supply 24V 0,63A for top-hat rail* mounting is 0,5A ). In this case, the rated current of the added circuit breaker and the wire cross *section of the 230VAC supply line must be matched.*

### **7.7.1.2.2 External power supply unit "Power supply housing "**

If an existing 230VAC supply circuit should be used to supply an additional device (e.g. the heating of a rain sensor) besides the myDatalogEASY IoT with DC voltage, the "Power supply housing "(301442) can be used. It has two separately secured 24VDC voltage outputs (T2A 250V for transmission devices, T10A 250V for e.g. heating).

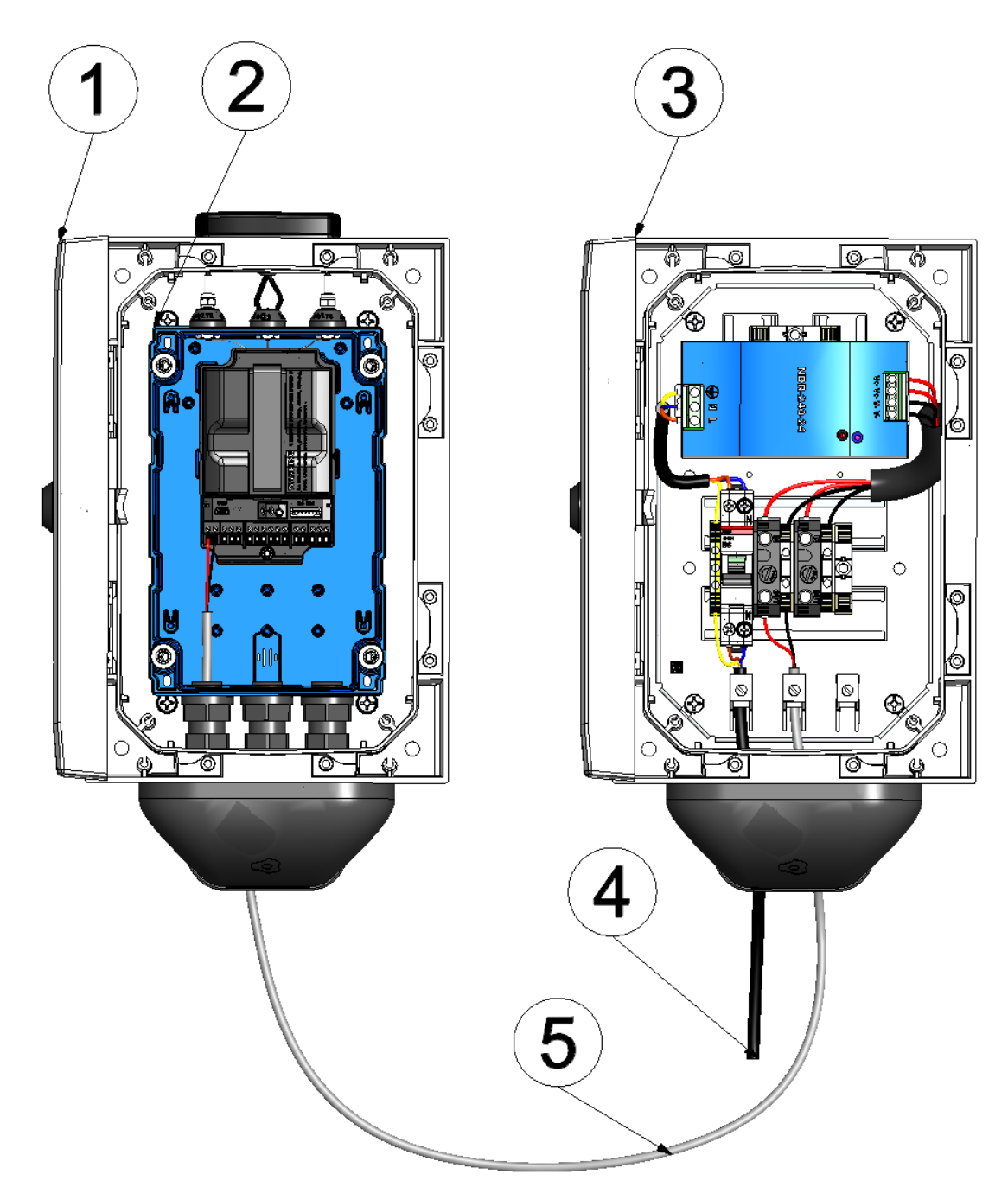

Connecting the Power supply housing to the myDatalogEASY IoT

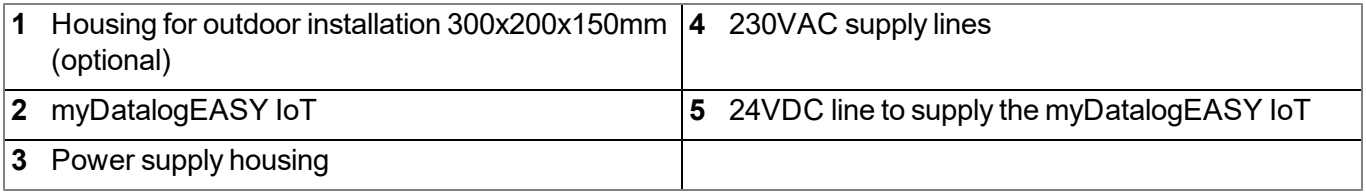

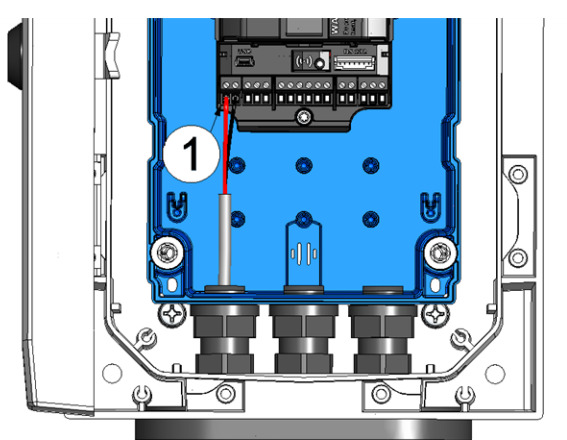

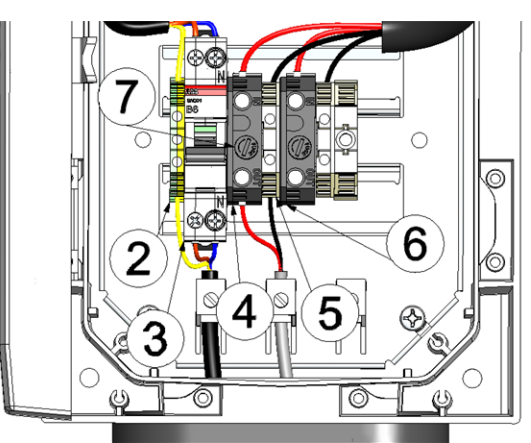

Connecting the Power supply housing to the myDatalogEASY IoT (detailed view)

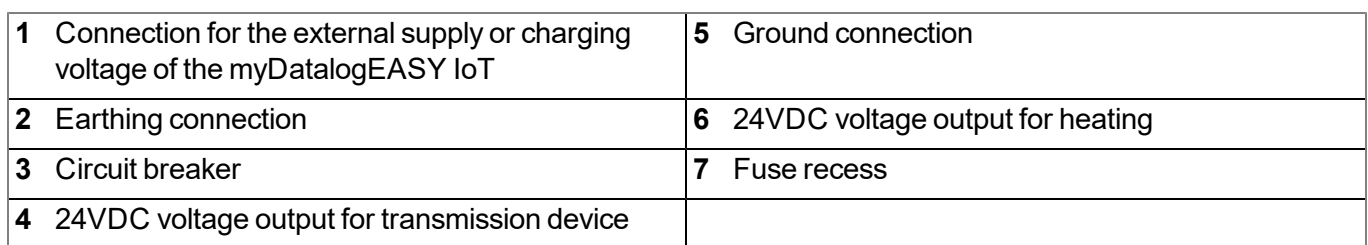

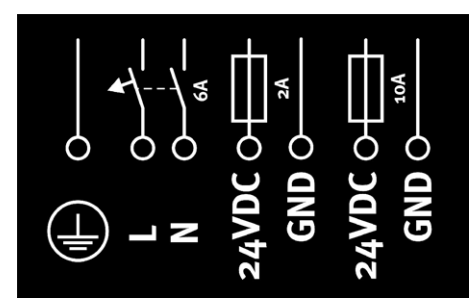

Connection diagram

#### **Assignment of the terminals**

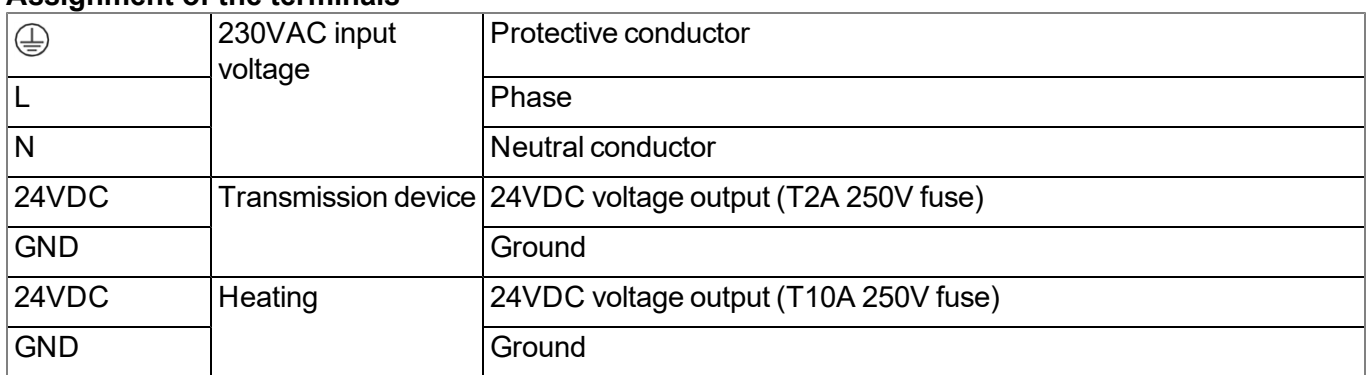

- 1. Set the switch of the circuit breaker to the position "off".
- 2. Connect the 230VAC supply line to the terminals "L" and "N" of the circuit breaker (rated current 6A ).

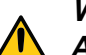

*WARNING: All wiring work must be performed in the de-energised state.* 3. Complete all steps from chapter ["Connecting](#page-69-0) [the](#page-69-0) [sensors,](#page-69-0) [actuators](#page-69-0) [and](#page-69-0) [power](#page-69-0) [supply"](#page-69-0) [on](#page-69-0) [page](#page-69-0) [70.](#page-69-0)

*Important note: All safety instructions in chapter ["Connecting](#page-69-0) [the](#page-69-0) [sensors,](#page-69-0) [actuators](#page-69-0) [and](#page-69-0) [power](#page-69-0) [supply"](#page-69-0) [on](#page-69-0) [page](#page-69-0) [70](#page-69-0) also apply when using the "Power supply housing ".*

When reaching the step to connect the external supply or charging voltage, connect the 24VDC voltage output of the Power supply housing intended for the transmission device to the terminals "V IN" and "GND" of the main terminal block of the myDatalogEASY IoT .

For steps in which the supply or charging voltage should be switched on, the switch of the circuit breaker needs to be set to the position "on".

### **7.7.1.3 RS485 interface extension**

*Note: The RS485 interface extension for myDatalogEASY IoT (301401) is an order option that cannot be ordered separately and installed by the customer himself.*

The RS485 interface extension for myDatalogEASY IoT adds a galvanically isolated RS485 interface as well as a galvanically separated 5V sensor supply (max. 50mA ) to the myDatalogEASY IoT . It can be used as an alternative to the Onboard RS485 interface if a galvanic isolation is necessary or if, besides a RS485 interface, all 4 universal inputs are also required. The control of the RS485 interface extension for myDatalogEASY IoT is carried out via the RS232 interface of the myDatalogEASY IoT , which is then no longer available for other tasks.

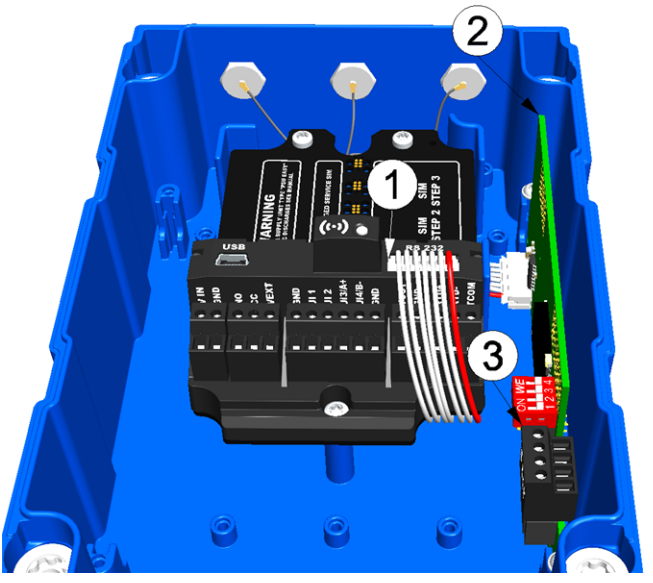

Connecting sensors or devices with RS485 interface (view without power supply unit)

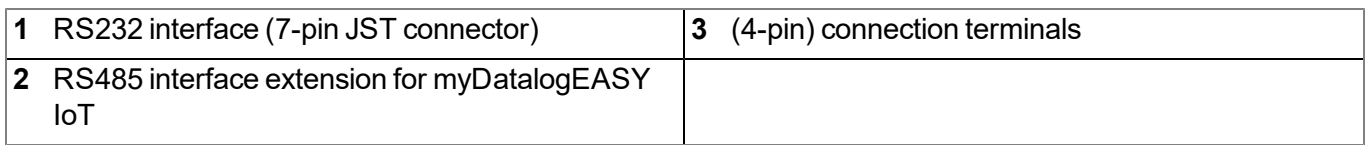

#### **Assignment of the connection terminals of theRS485 interface extension for myDatalogEASY IoT**

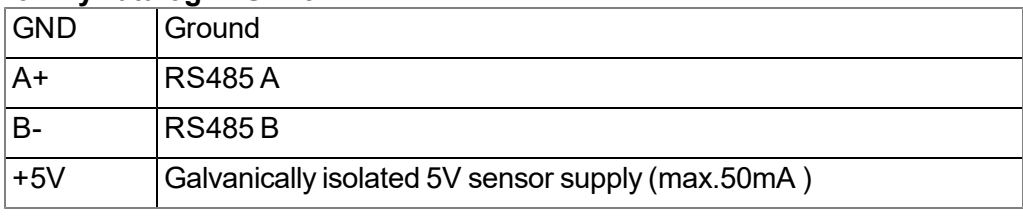

### **7.7.1.4 SDI-12 interface extension**

*Note: The SDI-12 interface extension for myDatalogEASY IoT (301400) is an order option that cannot be ordered separately and installed by the customer himself.*

The SDI-12 interface extension for myDatalogEASY IoT enables reading out SDI-12 sensors. It can provide the supply of up to 3 sensors (max. 30mA ). The control of the SDI-12 interface extension for myDatalogEASY IoT is carried out via the RS232 interface of the myDatalogEASY IoT , which is then no longer available for other tasks.

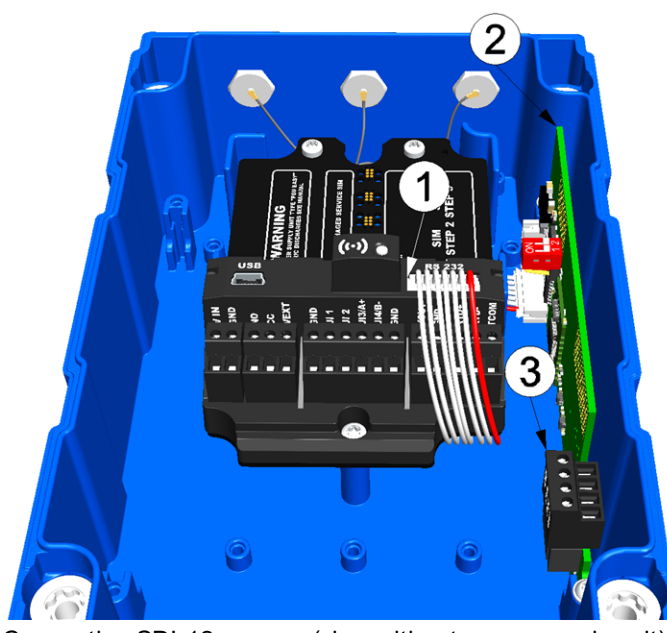

Connecting SDI-12 sensors (view without power supply unit)

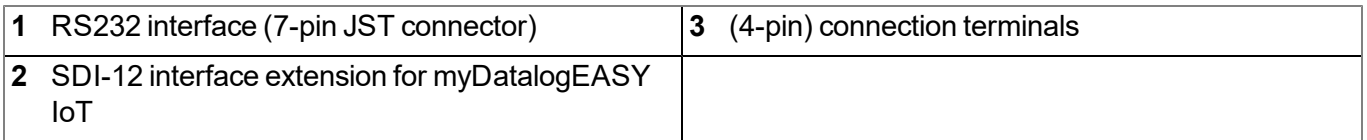

### **Assignment of the connection terminals of the SDI-12 interface extension for myDatalogEASY IoT**

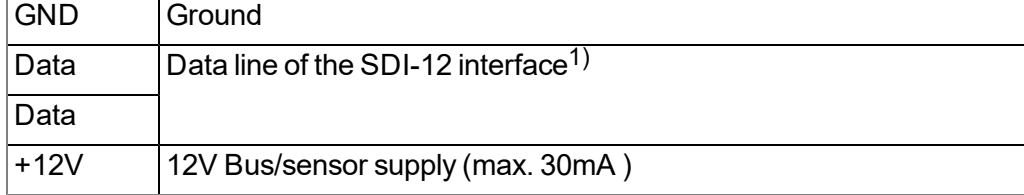

1) These are not two different data lines, but the signal is present at 2 connection terminals in parallel.

### **7.7.1.5 Earthing of sensor cables**

*Note: The Electrical bonding and cable support for myDatalogEASY IoT (301403) is an order option that cannot be ordered separately and installed by the customer himself.*

If the shield of a sensor cable requires earthing or needs to be included in the earthing concept of the facility, the Electrical bonding and cable support for myDatalogEASY IoT can be used. This extension set installed in the clamping space includes 3 shield connection terminals and adds an external earthing connection for the connection with the earth potential of the facility to the myDatalogEASY IoT .

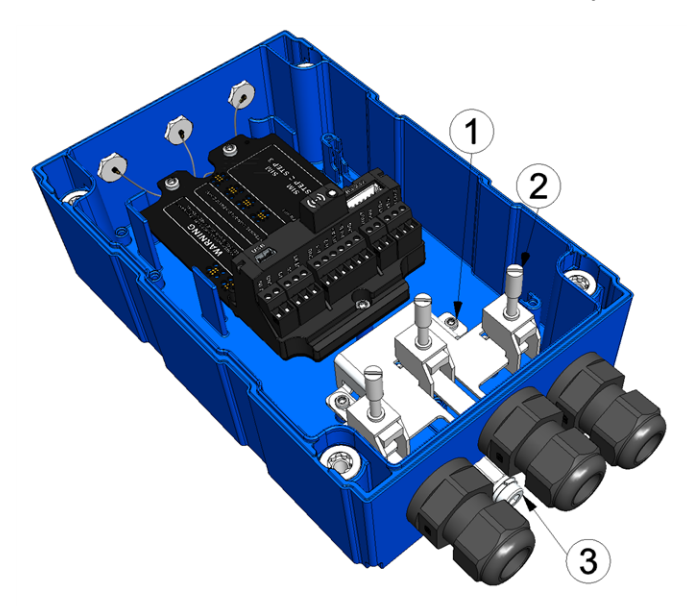

Earthing of sensor cables (view without power supply unit)

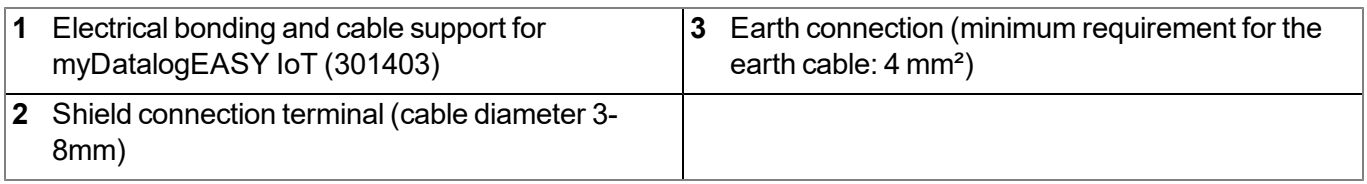

- 1. Connect the earth connection of the myDatalogEASY IoT to the earth potential of the facility. If the power supply unit is already inserted in the device, remove it from the myDatalogEASY IoT beforehand (see ["Replacing](#page-302-0) [the](#page-302-0) [power](#page-302-0) [supply](#page-302-0) [unit"](#page-302-0) [on](#page-302-0) [page](#page-302-0) [303](#page-302-0)) .
- 2. Remove the outer cable coating of all cables (sensor cable and/or supply of the myDatalogEASY IoT ) of which the shield should be earthed to lay bare the braid. The cable coating should be removed for a length of approx. 2,5 cm.
- 3. Complete all steps from chapter ["Connecting](#page-69-0) [the](#page-69-0) [sensors,](#page-69-0) [actuators](#page-69-0) [and](#page-69-0) [power](#page-69-0) [supply"](#page-69-0) [on](#page-69-0) [page](#page-69-0) [70.](#page-69-0)

*Important note: All safety instructions in chapter ["Connecting](#page-69-0) [the](#page-69-0) [sensors,](#page-69-0) [actuators](#page-69-0) [and](#page-69-0) [power](#page-69-0) [supply"](#page-69-0) [on](#page-69-0) [page](#page-69-0) [70](#page-69-0) also apply when using the "Electrical bonding and cable support for myDatalogEASY IoT ".*

Before the step for tightening the cable glands, complete the following steps.

4. Thread the shield connection terminals into the base plate connected to the earth connection as shown in the following figure. The small barbs of the shield connection terminals must snap into the rectangular opening.

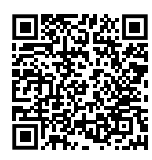

How-To-Video: [Insertingthe](https://www.microtronics.com/mydatalogeasy-iot-shield-clamps-inserting) [shield](https://www.microtronics.com/mydatalogeasy-iot-shield-clamps-inserting) [connection](https://www.microtronics.com/mydatalogeasy-iot-shield-clamps-inserting) [terminals](https://www.microtronics.com/mydatalogeasy-iot-shield-clamps-inserting)

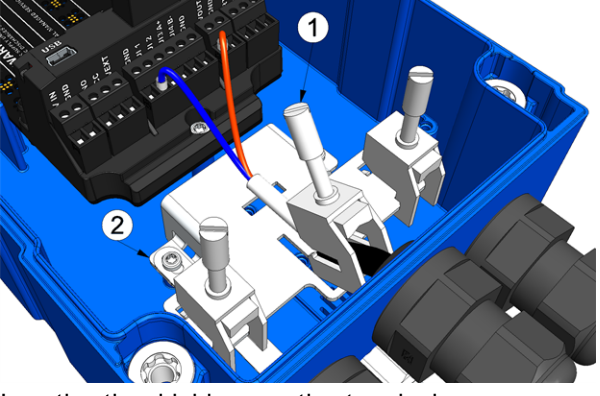

Inserting the shield connection terminals

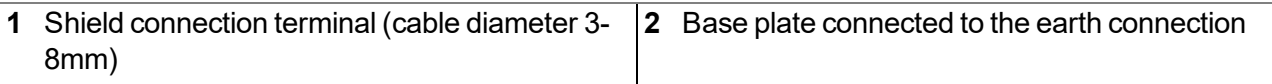

5. Set the sensor cable by fastenig the shield connection terminal.

*Note: Ensure that the cable coating is not jammed between the base plate and the shield connection terminal, since correct earthing cannot be guaranteed in this case. In the case of sensor cables with an integrated pressure compensation tube, it is important to ensure that this is not pinched off. If the contact pressure is too low, however, correct earthing cannot be guaranteed.*

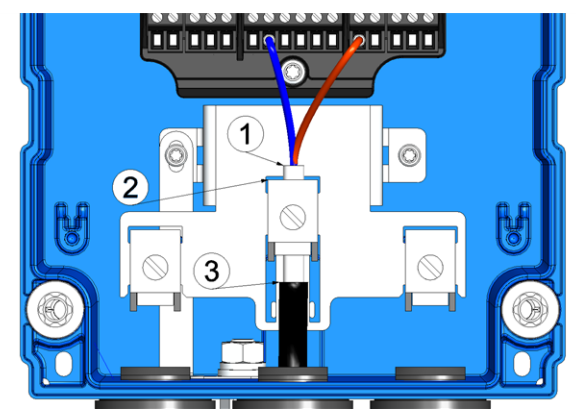

Fastenig the shield connection terminals

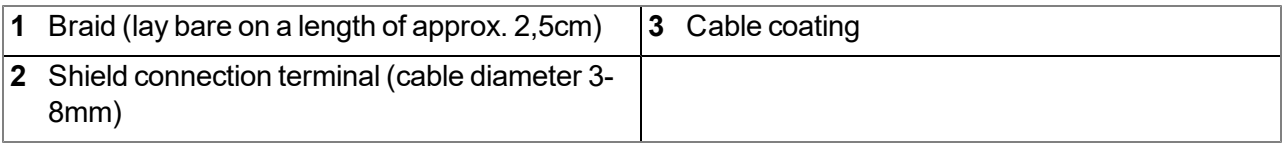

### <span id="page-82-0"></span>**7.7.2 Connecting the mobile network antennas**

*Important note: To ensure the correct functionality, only use antennas that are supplied by the manufacturer.*

Depending on the variant and any additional modules (e.g. GNSS receiver) that may be installed, the myDatalogEASY IoT may have up to 3 FME-M antenna connections. The configuration is marked on each antenna connector. A list of available antennas can be found in chapter ["Antennas"](#page-321-0) [on](#page-321-0) [page](#page-321-0) [322](#page-321-0).

*Note: Make sure that the selected antenna is suitable for the radio technology (e.g. 2G/3G) installed in the myDatalogEASY IoT and for the intended region (e.g. Europe or the US).*

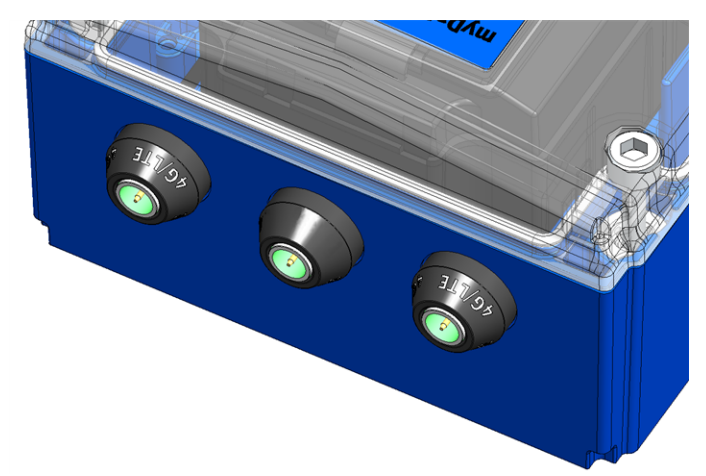

Antenna connectors of the myDatalogEASY IoT (e.g. myDatalogEASY IoT 2G/4G EU )

The standard antenna (Portable antenna multi band FME-F , 206.826) is attached directly to the antenna connector (see ["Overview"](#page-25-0) [on](#page-25-0) [page](#page-25-0) [26](#page-25-0)) of the myDatalogEASY IoT . In the event of a low radio signal strength, you can use the Dome antenna multi band FME-F 3m (301211) .

If the distance between the antenna position and the myDatalogEASY IoT is too great, you can use a 5m Extension cable for antenna FME-F/FME-M 5m (206.805).

- 1. Ensure that the myDatalogEASY IoT is de-energised.
- 2. If you need an antenna extension, connect it to the antenna first.
- 3. Connect the antenna extension or antenna directly to the antenna connector of the myDatalogEASY IoT (see ["Overview"](#page-25-0) [on](#page-25-0) [page](#page-25-0) [26\)](#page-25-0).

*Important note: Do not apply too much force when tightening the antenna. Do not use any tools to tighten the antenna or antenna extension; only tighten it manually.*

4. Switch the voltage supply of the myDatalogEASY IoT back on.

The following step is not mandatory.

5. Check whether the connection to the myDatanet server has worked correctly (see ["Testing](#page-96-0) [communication](#page-96-0) [with](#page-96-0) [the](#page-96-0) [device"](#page-96-0) [on](#page-96-0) [page](#page-96-0) [97\)](#page-96-0).

### **7.7.3 Technical details about the universal inputs**

*Note: The universal inputs 3 and 4 are only available if the RS485 interface is not used.*

*Note: The universal inputs are not electrically isolated.*

### **7.7.3.1 0/4 to 20mA mode**

*Note: Above 23,96mA, the relevant input becomes highly resistive (safety shutdown to prevent damage to the universal input).*

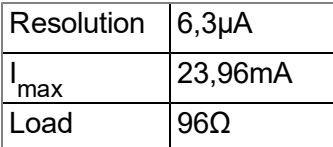

### **7.7.3.2 0 to 2V mode**

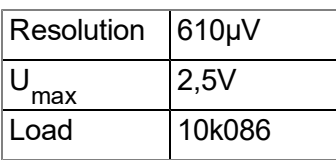

### **7.7.3.3 0 to 10V mode**

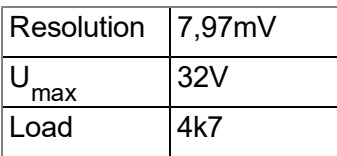

### **7.7.3.4 Standard digital modes (PWM, frequency, digital, counter)**

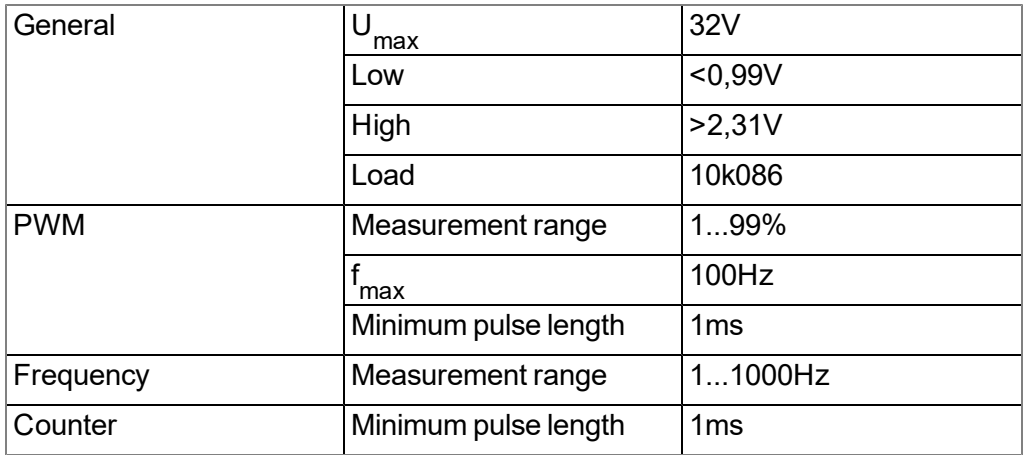

### **7.7.4 Technical details about the PT100/1000 interface**

The interface for the external temperature sensor automatically detects whether a PT100 or PT1000 is being used. It is also possible to use three- or two-wire sensors. An additional link is required on two-wire sensors (see ["PT100/PT1000](#page-84-0) [2-wire"](#page-84-0) [on](#page-84-0) [page](#page-84-0) [85](#page-84-0)).

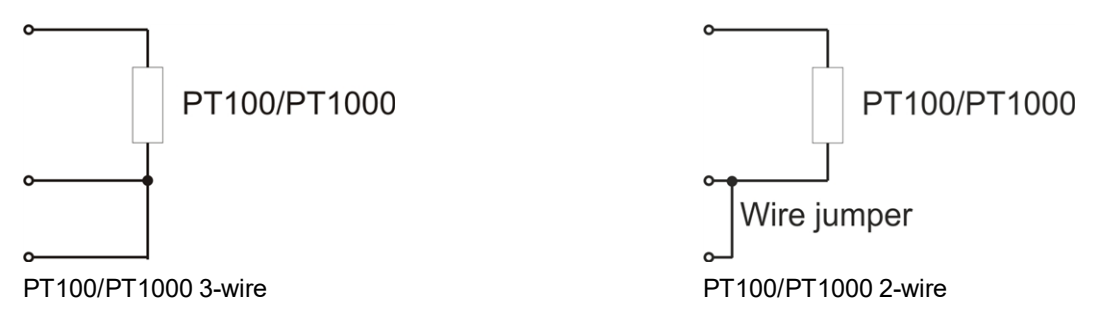

### **7.7.5 Technical details about the RS485 interface**

*Note:*

- <span id="page-84-0"></span><sup>l</sup> *The RS485 interface corresponds to standard EIA-485.*
- <sup>l</sup> *The RS485 interface is only available if the universal inputs 3 and 4 are not being used.*

The RS485 interface of the myDatalogEASY IoT includes an input common mode range that covers the full area specified for RS485 (-7V...+12V). Higher voltages damage the interface. Differential signals of more than +/-200mV within the specified input common mode range are detected correctly. In send mode, the output signal is in the range of 1,5...3,3V .

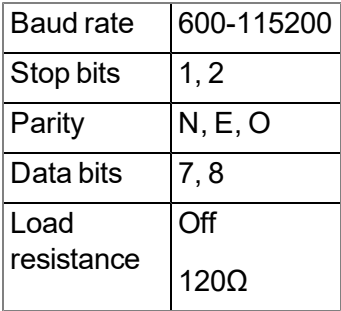

The 120 $\Omega$  load resistance between RS485 A and B can be activated via the "RS485 Init()" function.

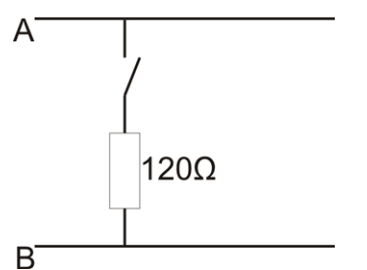

Schematic diagram of the switchable load resistance

*Note: Additional explanation regarding the connection of two RS485 bus participants*

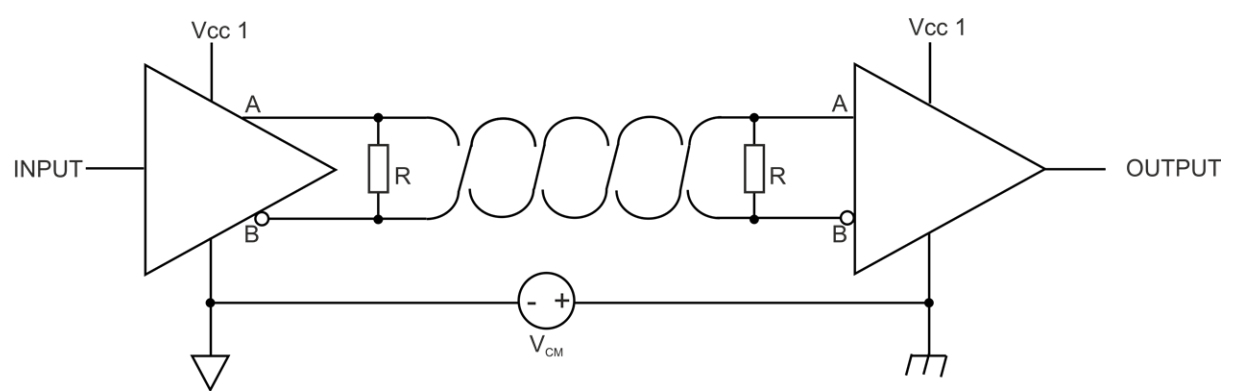

*Schematic diagram: Connection of two RS485 bus participants*

A problem occurs if there is no connection between the GND potentials of the sender and recipient. A common mode voltage ( $V_{CM}$ ) occurs in this case. The GND potential difference must not exceed max. +/- 7V. Higher *voltages will damage the interface. Temporary overvoltages (ESD, EFT and surge) are, however, absorbed by protective circuits.*

*Note: The common mode input voltage range of -7V...+12V specified for the RS485 is determined from the* max. permissible GND potential difference (+/- 7V) and the max. permissible output voltage range of 0...5 V for *RS485.*

# **7.7.6 Technical details about the RS232 interface**

*Note: The RS232 interface of the myDatalogEASY IoT is compatible with standard TIA/EIA-232-F.*

The output drivers are protected against overloading and are not damaged by a short circuit to the GND or  $+/-$ 15 V. The inputs are equipped with a 5 k $\Omega$  load resistance.

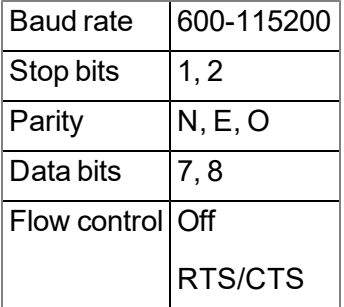

The direction of the signals corresponds to that of a DTE (e.g. PC).

### **Switching thresholds**

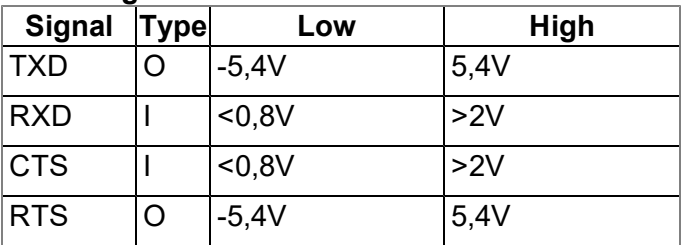

### **7.7.7 Technical details about the USB interface**

The connection to a PC is established via the USB slave interface. It is only designated for the communication with the web-based development environment rapidM2M Studio or the DeviceConfig configuration program. It is not possible to access the USB interface via the device logic. A detailed description of the rapidM2M Studio web-based development environment is provided in chapter ["rapidM2M](#page-142-0) [Studio](#page-142-0) ["](#page-142-0) [on](#page-142-0) [page](#page-142-0) [143](#page-142-0). Explanations regarding the functionality of the DeviceConfig configuration program is provided in chapter ["DeviceConfig](#page-106-0) ["](#page-106-0) [on](#page-106-0) [page](#page-106-0) [107](#page-106-0).

Access to the web-based development environment rapidM2M Studio is included in the Microtronics Partner Program, for which you can register free of charge at the following address:

# **[https://partner.microtronics.com](https://partner.microtronics.com/)**

The DeviceConfig configuration program can be downloaded free of charge from the following website:

# **[www.microtronics.com/deviceconfig](http://www.microtronics.com/deviceconfig)**

*Important note: If the antenna of the device is earthed or connected to the ground potential of another object (e.g. installation on a control cabinet), remove the antennas before you connect the device with the USB interface of a PC. Otherwise, this can cause a potential displacement between* the ground of the antenna and the ground of the PC, which could damage the USB interface of the *device.*

### **7.7.8 Technical details about the Bluetooth Low Energy interface**

The connection to a PC or a Bluetooth Low Energy (5.0 ) compatible Smartphone is established via the Bluetooth Low Energy interface. It is only designated for the communication with the DeviceConfig configuration program or the "tbd" smartphone app. A detailed description of the DeviceConfig configuration program is provided in chapter ["DeviceConfig](#page-106-0) ["](#page-106-0) [on](#page-106-0) [page](#page-106-0) [107.](#page-106-0) It can be downloaded free of charge from the following website:

# **[www.microtronics.com/deviceconfig](http://www.microtronics.com/deviceconfig)**

Chapter [""tbd"](#page-132-0) [smartphone](#page-132-0) [app"](#page-132-0) [on](#page-132-0) [page](#page-132-0) [133](#page-132-0) provides a detailed explanation of the "tbd" smartphone app. It is available for Android and iOS devices and can be downloaded free of charge from "Google Play" (Android) or the Apple "App Store" (iOS).

# **7.7.9 Technical details about the outputs**

### **7.7.9.1 Switchable sensor supply VOUT**

*Note: The switchable sensor supply output is short-circuit-proof.*

The output voltage can be varied in the range of 5...24V using the Device Logic (see "Vsens On()").

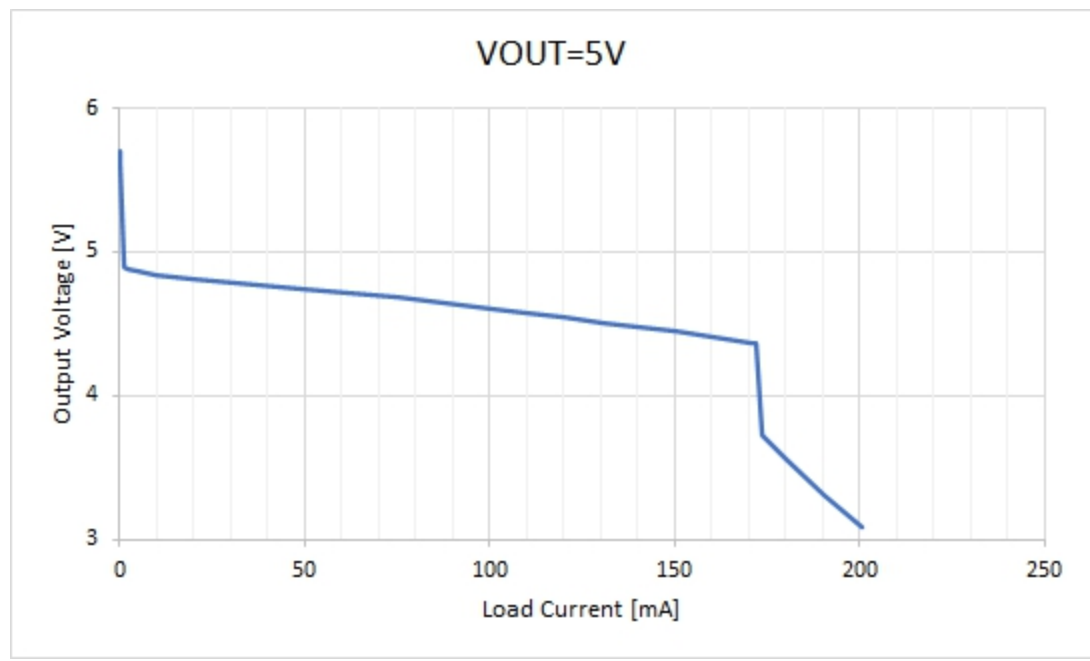

Output voltage characteristics subject to the load current for VOUT = 5V

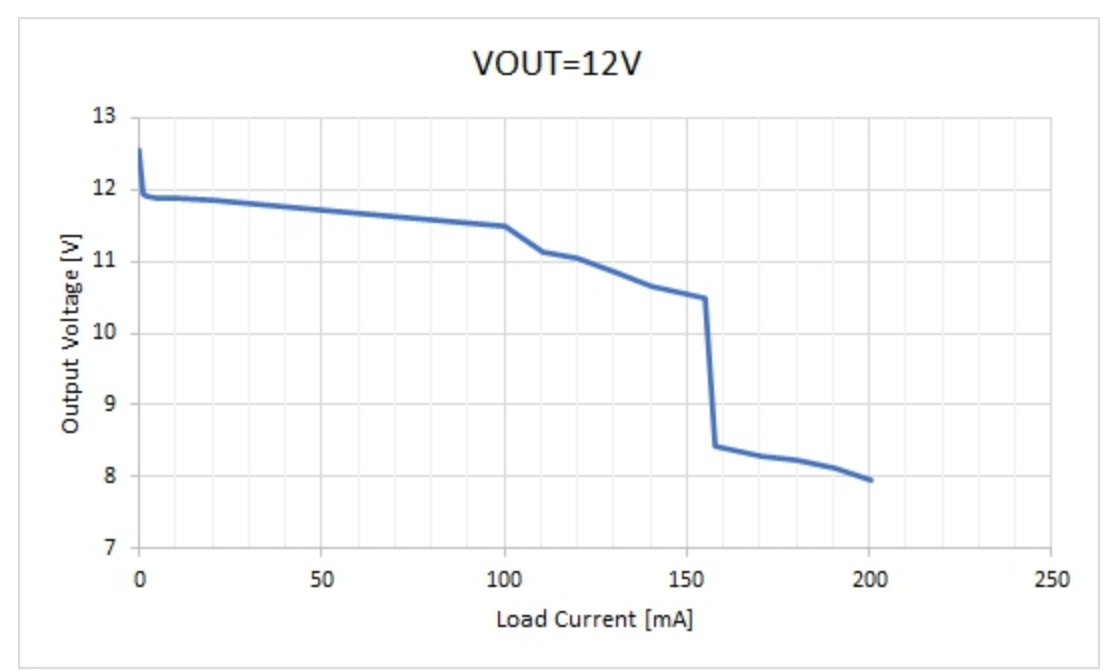

Output voltage characteristics subject to the load current for VOUT = 12V

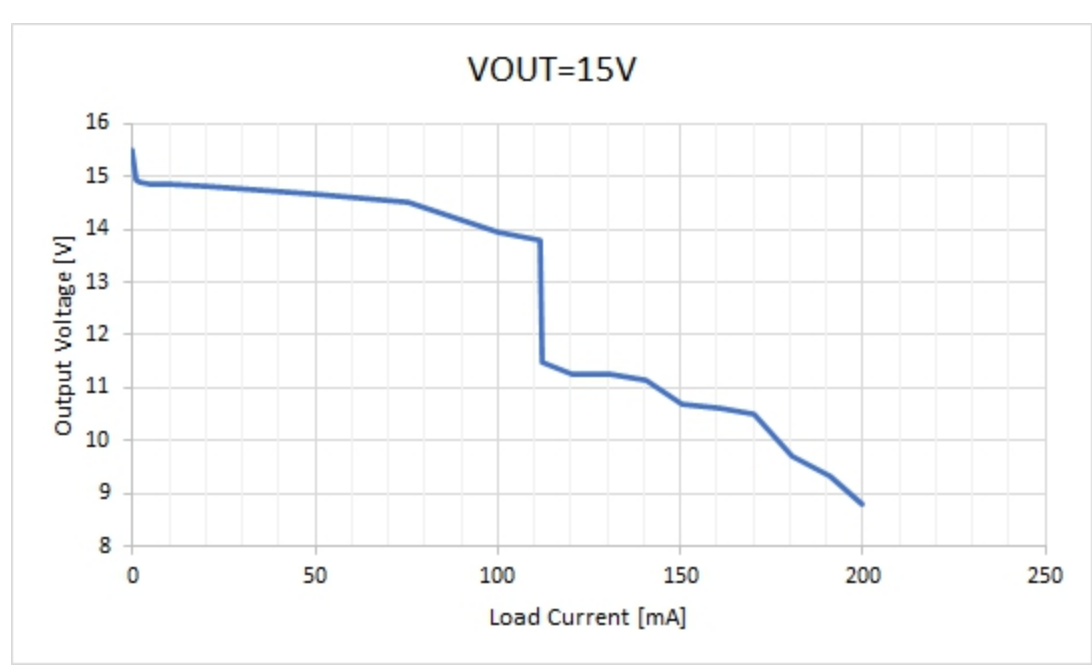

Output voltage characteristics subject to the load current for VOUT = 15V

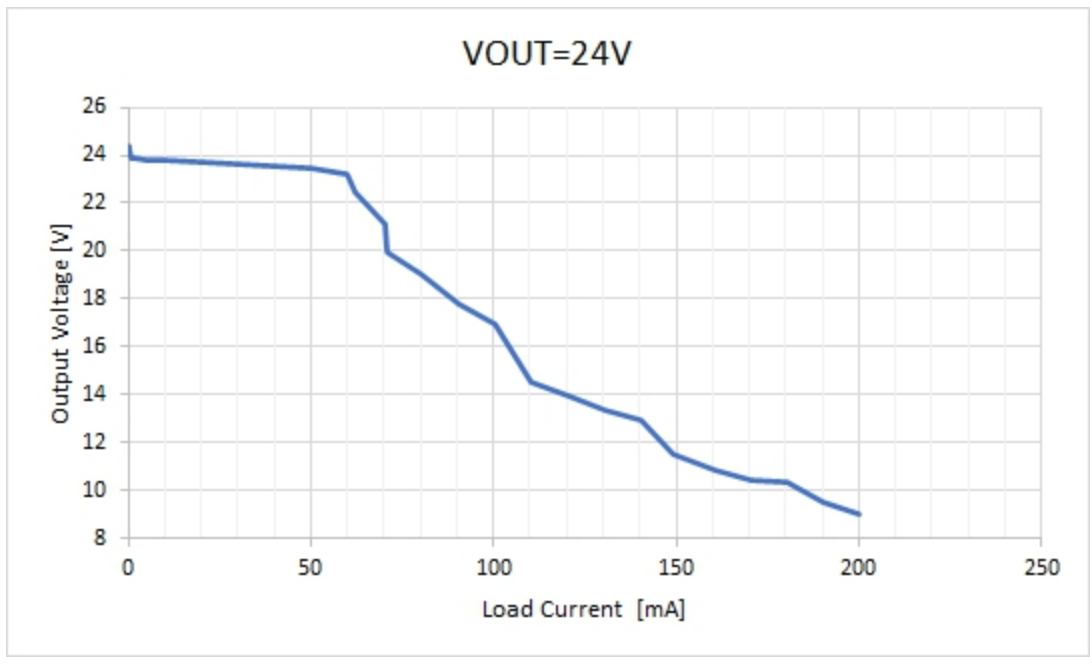

Output voltage characteristics subject to the load current for VOUT = 24V

### **7.7.9.2 Switchable sensor supply VEXT**

*Note: The switchable sensor supply output is short-circuit-proof.*

The switchable sensor supply VEXT is applied to the main terminal block (see ["Connecting](#page-69-0) [the](#page-69-0) [sensors,](#page-69-0) [actuators](#page-69-0) [and](#page-69-0) [power](#page-69-0) [supply"](#page-69-0) [on](#page-69-0) [page](#page-69-0) [70](#page-69-0)).

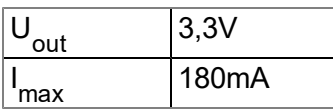

# **7.7.9.3 Switchable sensor supply VEXTRS232**

*Note: The switchable sensor supply output is short-circuit-proof.*

The switchable sensor supply VEXT $_{\mathsf{RS}232}$  is applied to the connector of the RS232 interface (see<br>" ["Connecting](#page-69-0) [the](#page-69-0) [sensors,](#page-69-0) [actuators](#page-69-0) [and](#page-69-0) [power](#page-69-0) [supply"](#page-69-0) [on](#page-69-0) [page](#page-69-0) [70\)](#page-69-0).

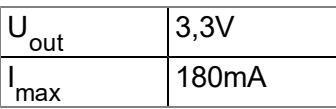

### **7.7.9.4 Isolated switch contact (NO, CC)**

*Important note: The user must ensure that the current on the isolated switch contact does not exceed 130mA .*

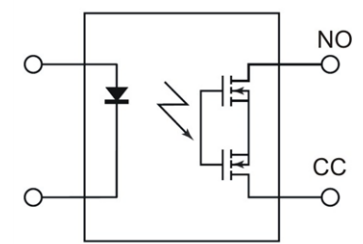

Equivalent circuit diagram for the isolated switch contact

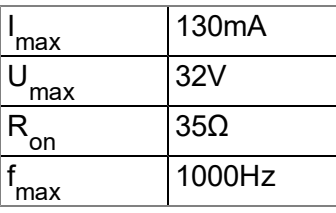

### **7.7.10 Technical details about energy management**

The device will work until 3,4V as intended, if the myDatalogEASY IoT is operated without an external supply or charging voltage (V IN). The modem is deactivated from this threshold and the "UV MODEM LOCKOUT" log entry is entered in the device log. This means that the connection is disconnected if the device is in "online" mode or is logged in to the GSM network ("Interval & wakeup" mode). The function returns the "ERROR" result if an attempt to establish the connection using the ["rM2M\\_TxStart\(\)"](#page-161-0) function is made once this threshold is reached. The ["rM2M\\_TxSetMode\(\)"](#page-162-0) function also returns the "ERROR" result if an attempt to activate "Interval & wakeup" or "online" mode is made. The Device Logic is executed as intended once this threshold is reached.

The Device Logic execution is only stopped if the internal supply voltage falls below 2,9V and the myDatalogEASY IoT switches to energy saving mode in which only the charge control is active. In this case, the charge control tries to charge the rechargeable battery up to 3,8V. The "UV\_LOCKOUT" log entry is also entered in the device log when activating energy saving mode. The rechargeable battery of the power supply unit can be charged up again if the device is in energy saving mode and an external supply or charging voltage (V IN) is connected. Otherwise the myDatalogEASY IoT remains in this energy saving mode until the rechargeable battery is completely discharged.

Energy saving mode is terminated and Device Logic execution is activated again, once the rechargeable battery voltage exceeds 3,2V when recharging. The modem continues to remain inactive until the

rechargeable battery voltage exceeds 3,5V . Only then can a GSM connection be established again and the device resumes normal operation.

When an external supply or charging voltage (V IN) is used, the charge control ensures that the rechargeable battery of the power supply unit is charged. The following operating states are possible:

• Active energy saving mode (i.e. Device Logic inactive) or no Device Logic installed:

The charge control tries to charge the rechargeable battery to 3,8V or to maintain the voltage at this level.

• Device Logic active but the charge control was not configured via the "PM SetChargingMode" function:

The charge control is activated and the rechargeable battery is charged to the maximum voltage if the state of charge of the rechargeable battery for the power supply unit falls below 50%. The charge control is then deactivated again. This is designed to optimise the service life of the rechargeable battery.

• Device Logic active and the charge control was configured via the Device Logic:

The functionality of the charge control can be configured via the ["PM\\_SetChargingMode"](#page-262-0) function. There are three options available:

- PM\_CHARGING\_OFF: Charge control deactivated
- PM\_CHARGING\_NORMAL: The charge control is activated and the rechargeable battery is charged to the maximum voltage if the state of charge of the rechargeable battery for the power supply unit falls below 50%. The charge control is then deactivated again. This is designed to optimise the service life of the rechargeable battery.
- PM\_CHARGING\_SOLAR: The rechargeable battery of the power supply unit is charged to the maximum voltage if the supply or charging voltage V IN exceeds 16V . The charge control then remains deactivated for 12 hours unless the state of charge of the rechargeable battery for the power supply unit drops below 95%. This charge strategy is recommended if a solar field is used to charge the rechargeable battery.

The charge control reads out any additional information that is required, such as the maximum voltage and ambient temperature at which charging is permitted, directly from the memory of the power supply unit. In both charge strategies, recharging is only completed if the ambient temperature does not exceed the permissible range of the charging temperature. The permissible charging temperature is specified in the factsheet for the relevant power supply unit. Chapter ["Power](#page-321-1) [supply](#page-321-1) [units"](#page-321-1) [on](#page-321-1) [page](#page-321-1) [322](#page-321-1) contains an overview of the temperature ranges of the power supply units.

# **7.7.11 Technical details about the energy supply**

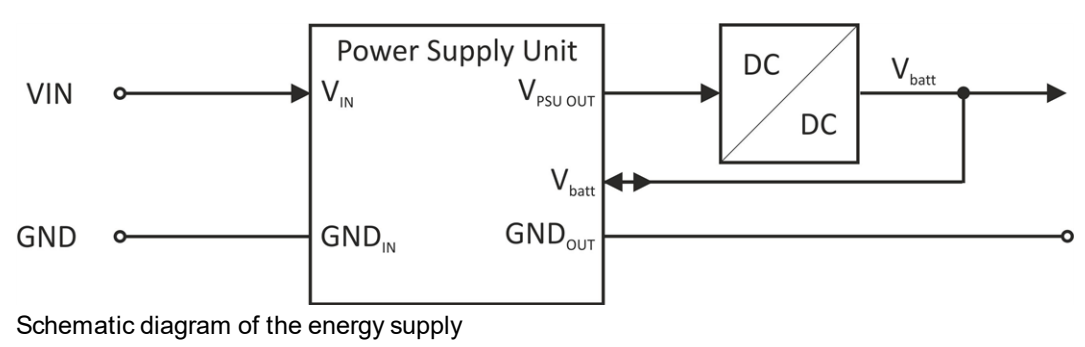

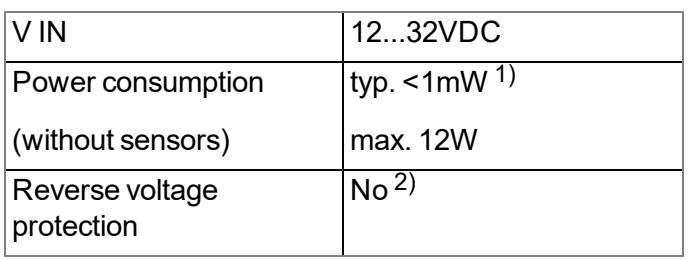

 $1)$  applies to continuous operation if the possibly available rechargeable battery of the power supply unit is fully charged

2) The reverse voltage protection is part of the protective circuit in the power supply units.

A selection of compatible power supplies is included in the chapter ["Charging](#page-322-0) [devices](#page-322-0) [and](#page-322-0) [power](#page-322-0) [supply](#page-322-0) [units"](#page-322-0) [on](#page-322-0) [page](#page-322-0) [323.](#page-322-0) Depending on the type, the power supply unit contains a rechargeable battery (PSU413D+ AP , PSU413D AP ), a battery (PSU713 BP ), or only a protective circuit (PSU DC ). A list of compatible PSUs is included in the chapter ["Power](#page-321-1) [supply](#page-321-1) [units"](#page-321-1) [on](#page-321-1) [page](#page-321-1) [322](#page-321-1). An external supply or charging voltage is not required if the power supply unit is equipped with a battery.

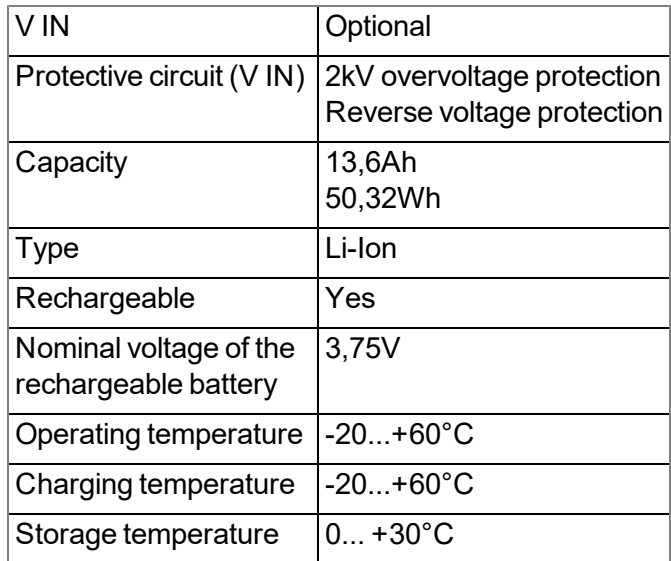

### **7.7.11.1 PSU413D+ AP (300524)**

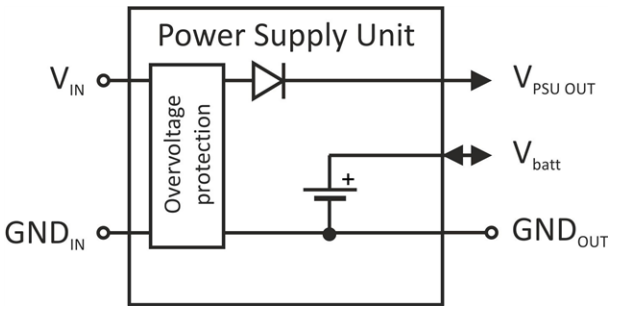

Block diagram of the PSU413D+ AP

### **7.7.11.2 PSU413D AP (300525)**

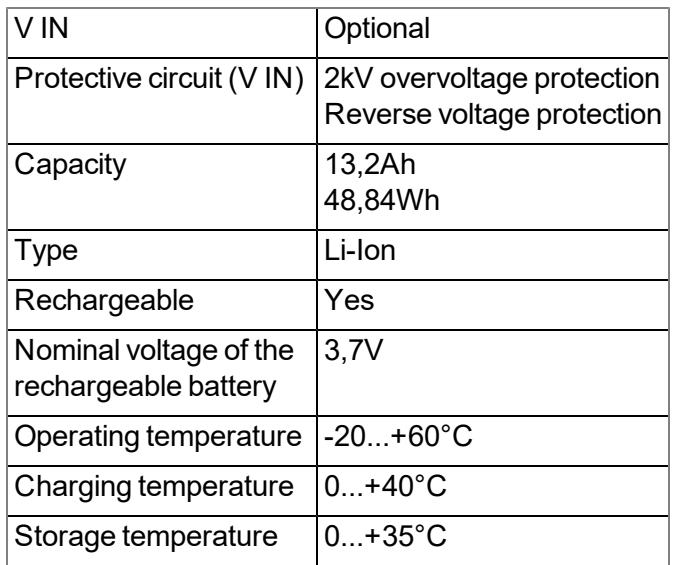

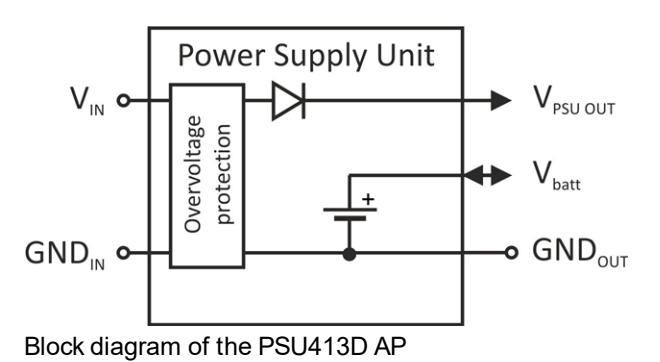

**<sup>7.7.11.3</sup> PSU713 BP (300526)**

| V <sub>IN</sub>           | Not required      |
|---------------------------|-------------------|
| Protective circuit (V IN) |                   |
| Capacity                  | 13Ah<br>93,6Wh    |
| <b>Type</b>               | Li-SOCI2          |
| Rechargeable              | No                |
| Nominal voltage           | 7,2V              |
| Operating temperature     | $-20+50^{\circ}C$ |
| Charging temperature      |                   |
| Storage temperature       | $+20+25^{\circ}C$ |

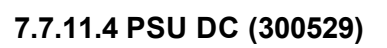

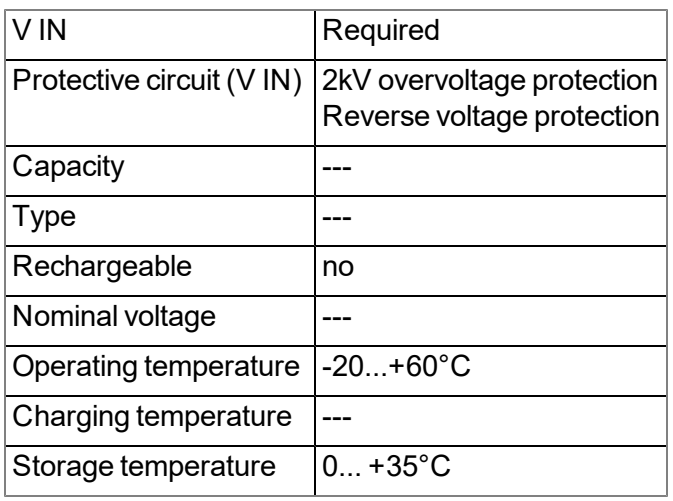

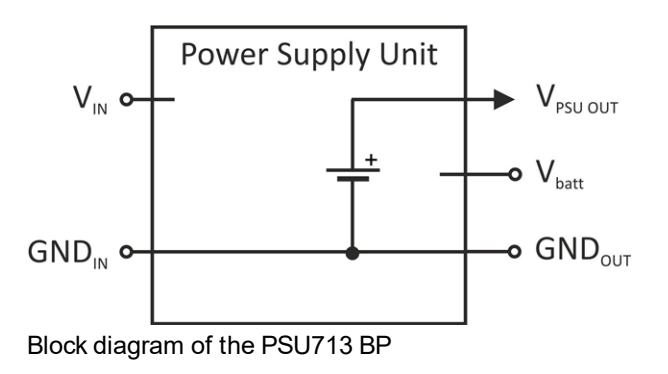

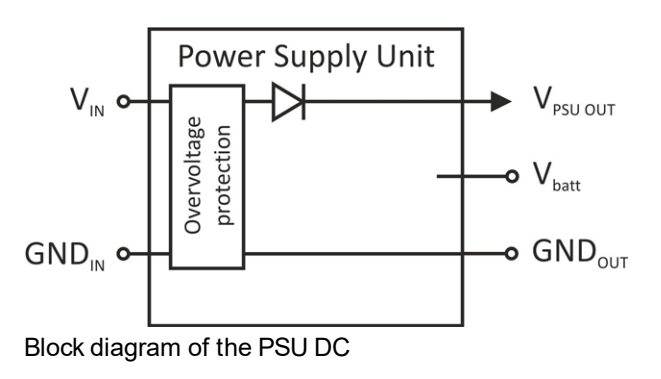

### **7.7.11.5 PSU DC+ (300798)**

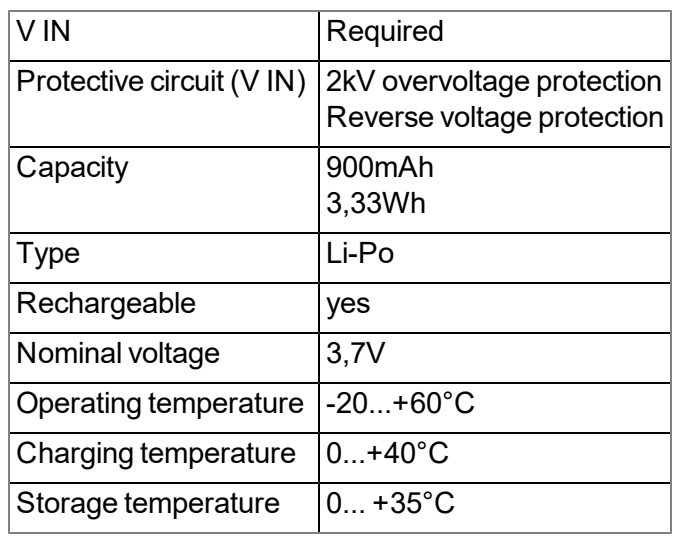

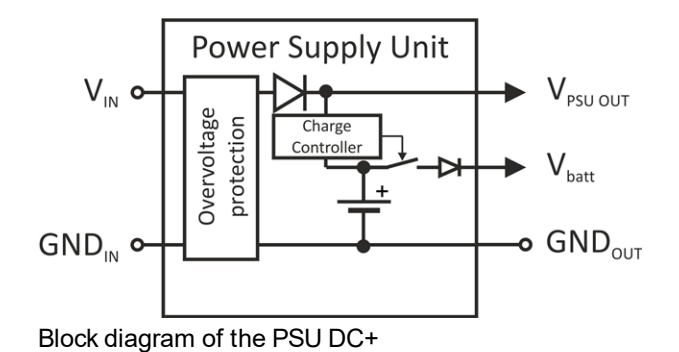

# **7.7.12 Technical details about the system time**

The myDatalogEASY IoT is equipped with a hardware real-time clock that has its own buffer battery with an expected service life of >10 years. The system time continues to run even if the power supply unit is removed. This means that following recommissioning, valid time stamps for the measurement and log data can be generated immediately. Additionally, the system time is synchronised with the server each time a connection to the myDatanet server is established.

# **Chapter 8 Initial Start-Up**

# **8.1 User information**

Before you connect the myDatalogEASY IoT and place it into operation, you must observe and comply with the following user information!

This manual contains all information that is required for using the device.

Is intended for technically qualified personnel who have the relevant knowledge and experience in the area of measurement technology.

Read this manual carefully and completely in order to ensure the proper functioning of the myDatalogEASY IoT .

Contact Microtronics Engineering GmbH(see ["Contact](#page-334-0) [information"](#page-334-0) [on](#page-334-0) [page](#page-334-0) [335\)](#page-334-0) if anything is unclear or if you encounter difficulties with regard to installation, connection or configuration.

# **8.2 Applicable documents**

In addition to this operating instructions, additional instructions or technical descriptions may be required for the installation, commissioning and operation of the entire system.

These instructions are enclosed to the respective additional devices or sensors or are available for download on the Microtronics website.

# **8.3 General principles**

The entire measurement system may only be placed into operation after completion and inspection of the installation. Study the manual thoroughly before placing into operation to prevent faulty or incorrect configuration.

Utilise the manual to familiarise yourself with the operation of the myDatalogEASY IoT and the input screens of the myDatanet server before you begin with the configuration.

# **8.4 Commissioning the system**

*Note: It is recommended that the myDatalogEASY IoT is first placed into operation in the office before* mounting the device permanently at the place of use. During this process, you should create a site for the later operation on the myDatanet server (see ["Creating](#page-138-0) [the](#page-138-0) [site"](#page-138-0) [on](#page-138-0) [page](#page-138-0) [139](#page-138-0)) and determine a site configuration (including Data Descriptor and Device Logic) (see ["Site](#page-99-0) [configuration"](#page-99-0) [on](#page-99-0) [page](#page-99-0) [100\)](#page-99-0). If you create the site *based on an IoT application (see "myDatanet Server Manual " 805002), the Data Descriptor and Device Logic* are taken from the IoT application and do not need to be defined separately. Take the opportunity to get to know the functions of the device in a stable environment. You can also use suitable test signals to simulate the *sensors to establish the optimum configuration of the myDatalogEASY IoT prior to its actual first use. This reduces the amount of time required for on-site installation to a minimum.*

The following work should be completed in the office before you go to the future location of the device:

- 1. If necessary, create a customer on the myDatanet server (see "myDatanet Server Manual " 805002).
- 2. Within the selected customer, create a site/application for operation on the myDatanet server (see ["Creating](#page-138-0) [the](#page-138-0) [site"](#page-138-0) [on](#page-138-0) [page](#page-138-0) [139](#page-138-0)).

Note: A "rapidM2M" type site or a site based on an IoT application that is compatible with the *"rapidM2M " site type must be created to operate the myDatalogEASY IoT .*

- 3. Configure the created site/application according to your requirements (see ["Site](#page-99-0) [configuration"](#page-99-0) [on](#page-99-0) [page](#page-99-0) [100](#page-99-0)). If the site was not created based on an IoT application, you must determine the Data Descriptor and Device Logic via the "Control" configuration section (see ["Control"](#page-100-0) [on](#page-100-0) [page](#page-100-0) [101](#page-100-0)).
- 4. Connect the antenna (see ["Connecting](#page-82-0) [the](#page-82-0) [mobile](#page-82-0) [network](#page-82-0) [antennas"](#page-82-0) [on](#page-82-0) [page](#page-82-0) [83](#page-82-0)). The antenna is not included in the scope of delivery and must be ordered separately.
- 5. Establish a connection so that the configuration of site is transferred to the myDatalogEASY IoT . If no script has been loaded in the device yet, this can be achieved by inserting the power supply unit as described in the chapter ["Assembling](#page-52-0) [the](#page-52-0) [myDatalogEASY IoT](#page-52-0) ["](#page-52-0) [on](#page-52-0) [page](#page-52-0) [53.](#page-52-0) If a Device Logic has already been loaded in the device, execute the operations provided in the Device Logic to trigger the establishment of a connection.

*Note: Note that all power supply units with an integrated and rechargeable energy store are delivered with a maximum charge of 30% in accordance with applicable transport regulations and must therefore* be fully charged before being used for the first time (see ["Charging](#page-304-0) [the](#page-304-0) [power](#page-304-0) [supply](#page-304-0) [unit"](#page-304-0) [on](#page-304-0) [page](#page-304-0) [305](#page-304-0)).

Note: If you are using a power supply unit without an integrated energy store, the external supply or *charging voltage must be connected before inserting the power supply unit. Details on this are provided in the chapter ["Connecting](#page-69-0) [the](#page-69-0) [sensors,](#page-69-0) [actuators](#page-69-0) [and](#page-69-0) [power](#page-69-0) [supply"](#page-69-0) [on](#page-69-0) [page](#page-69-0) [70](#page-69-0).*

Note: You can also skip this step, as a connection must also be initiated during the installation on site, *which transfers the configuration to the myDatalogEASY IoT at the same time.*

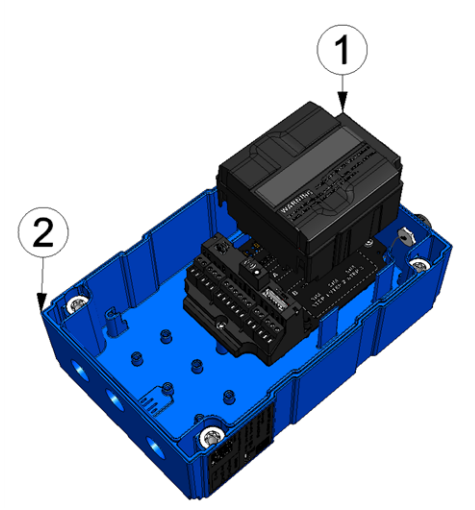

Inserting the power supply unit

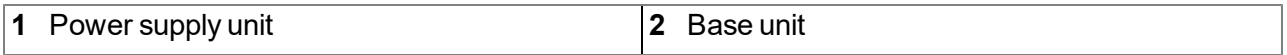

6. Use the corresponding strap to remove the power supply unit from the myDatalogEASY IoT and then, if used, disconnect the cabling for the supply or charging voltage from the device when in a deenergised state, if possible.

7. Remove the antenna again.

The following work is completed directly at the location of the device:

- 8. Complete all of the steps detailed in the chapter ["Assembling](#page-52-0) [the](#page-52-0) [myDatalogEASY IoT](#page-52-0) ["](#page-52-0) [on](#page-52-0) [page](#page-52-0) [53](#page-52-0).
- 9. Check whether the connection to the myDatanet server has worked correctly (see ["Testing](#page-96-0) [communication](#page-96-0) [with](#page-96-0) [the](#page-96-0) [device"](#page-96-0) [on](#page-96-0) [page](#page-96-0) [97\)](#page-96-0).

# <span id="page-96-0"></span>**8.5 Testing communication with the device**

1. Create a site for operation on the myDatanet server (see ["Creating](#page-138-0) [the](#page-138-0) [site"](#page-138-0) [on](#page-138-0) [page](#page-138-0) [139\)](#page-138-0).

Note: A "rapidM2M" type site or a site based on an IoT application that is compatible with the *"rapidM2M " site type must be created to operate the myDatalogEASY IoT .*

- 2. Configure the created site/application according to your requirements (see ["Site](#page-99-0) [configuration"](#page-99-0) [on](#page-99-0) [page](#page-99-0) [100](#page-99-0)). If the site was not created based on an IoT application, you must determine the Data Descriptor and Device Logic via the "Control" configuration section (see ["Control"](#page-100-0) [on](#page-100-0) [page](#page-100-0) [101\)](#page-100-0).
- 3. Connect the antenna (see ["Connecting](#page-82-0) [the](#page-82-0) [mobile](#page-82-0) [network](#page-82-0) [antennas"](#page-82-0) [on](#page-82-0) [page](#page-82-0) [83](#page-82-0)). The antenna is not included in the scope of delivery and must be ordered separately.
- 4. Establish a connection. If no script has been loaded in the device yet, this can be achieved by inserting the power supply unit as described in the chapter ["Assembling](#page-52-0) [the](#page-52-0) [myDatalogEASY IoT](#page-52-0) ["](#page-52-0) [on](#page-52-0) [page](#page-52-0) [53.](#page-52-0) If a Device Logic has already been loaded in the device, execute the operations provided in the Device Logic to trigger the establishment of a connection.

*Note: Note that all power supply units with an integrated and rechargeable energy store are delivered with a maximum charge of 30% in accordance with applicable transport regulations and must therefore* be fully charged before being used for the first time (see ["Charging](#page-304-0) [the](#page-304-0) [power](#page-304-0) [supply](#page-304-0) [unit"](#page-304-0) [on](#page-304-0) [page](#page-304-0) [305](#page-304-0)).

Note: If you are using a power supply unit without an integrated energy store, the external supply or *charging voltage must be connected before inserting the power supply unit. Details on this are provided in the chapter ["Connecting](#page-69-0) [the](#page-69-0) [sensors,](#page-69-0) [actuators](#page-69-0) [and](#page-69-0) [power](#page-69-0) [supply"](#page-69-0) [on](#page-69-0) [page](#page-69-0) [70](#page-69-0).*

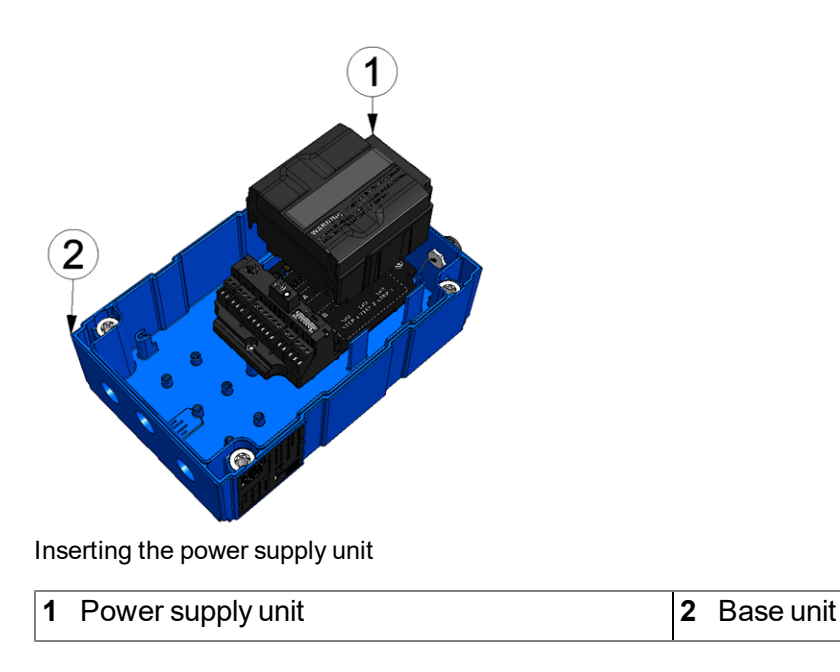

5. Wait until the measurement instrument list indicates that the device is connected to the server (rotating arrows).

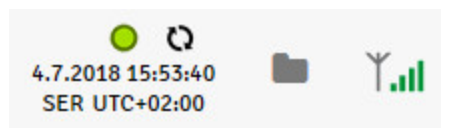

With the exception of the "Online" connection type (see ["rM2M\\_TxSetMode\(\)"\)](#page-162-0), the time during which the myDatalogEASY IoT is connected to the server is very short. It can therefore also be checked whether the time stamp of the last connection (under the green status symbol) has been updated.

The following steps are only necessary, if you simultaneously want to test the measurement value acquisition and data transmission.

6. Complete all of the steps detailed in the chapter ["Assembling](#page-52-0) [the](#page-52-0) [myDatalogEASY IoT](#page-52-0) ["](#page-52-0) [on](#page-52-0) [page](#page-52-0) [53.](#page-52-0) This includes connecting the sensors.

*Important note: All wiring work must be performed in the de-energised state.*

- 7. You can use the "Reports" of the myDatanet server to check the data transmission (see "myDatanet Server Manual " 805002). The configuration of the Data Descriptor (see ["Data](#page-288-0) [Descriptor](#page-288-0) ["](#page-288-0) [on](#page-288-0) [page](#page-288-0) [289](#page-288-0)) is required for this purpose.
- 8. Once you have completed the necessary preparations, initiate a transmission directly on the device if you have included this in your Device Logic. If you have not included an option to trigger a transmission, wait for the next scheduled data transmission.
- 9. Evaluate the incoming data.

# **Chapter 9 User interfaces**

The configuration of the myDatalogEASY IoT is carried out via the web interface on the myDatanet server (see ["User](#page-99-1) [interface](#page-99-1) [on](#page-99-1) [the](#page-99-1) [myDatanet](#page-99-1) [server"](#page-99-1) [on](#page-99-1) [page](#page-99-1) [100\)](#page-99-1), which your responsible sales partner will provide to you.

# **9.1 User interface on the myDatalogEASY IoT**

# **9.1.1 Operating elements**

The operating elements of the myDatalogEASY IoT can still be operated when the housing is closed.

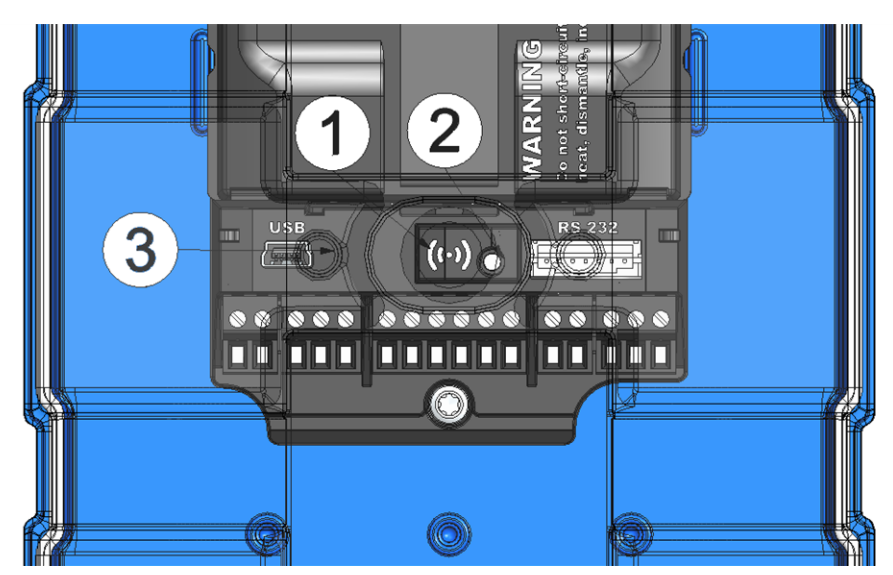

Operating elements

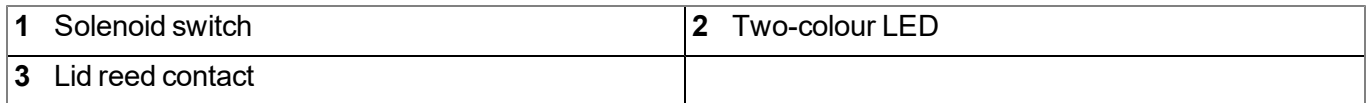

### **9.1.1.1 Solenoid switch**

The solenoid switch is operated using the MDN Magnet (206.803) included in the scope of supply. The "Switch Init()" function can be used to determine whether the solenoid switch is evaluated by the firmware or Device Logic.

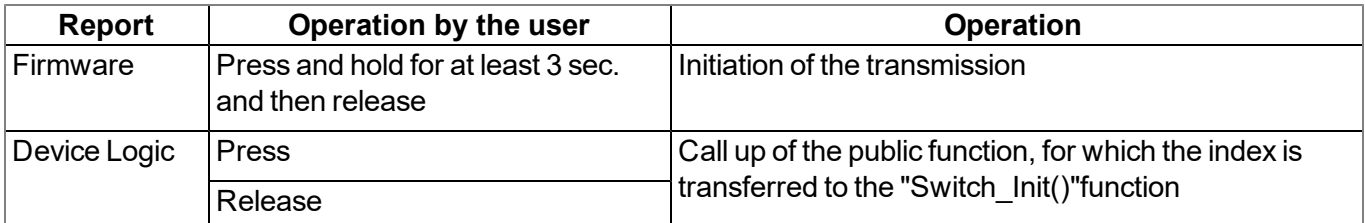

### **9.1.1.2 Three-colour LED**

The ["Led\\_Init\(\)"](#page-256-0) function can be used to determine whether the three-colour LED is controlled by the firmware or Device Logic. If the three-colour LED has been configured in such a way that it is controlled by the firmware, it is designed to signal the current operating state. The state of the three-colour LED can otherwise be controlled by the "Led On()", "Led Off()", "Led Blink()", "Led Flash()" und "Led Flicker()" Device Logic functions.

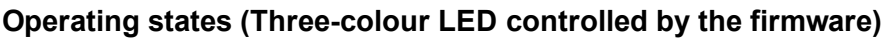

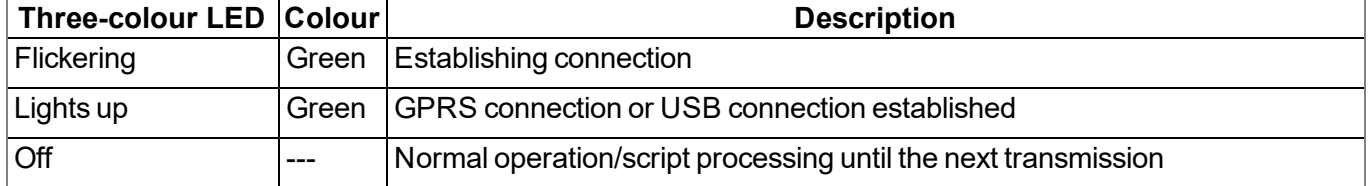

### **9.1.1.3 Lid reed contact**

The lid reed contact is operated using the magnet contained in the housing cover. The function ["LidCover\\_](#page-260-0) [Init\(\)"](#page-260-0) can be used to activate the evaluation of the lid reed contact via the device logic.

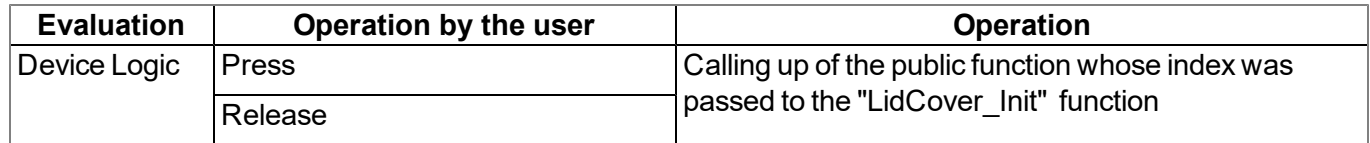

# <span id="page-99-1"></span>**9.2 User interface on the myDatanet server**

### <span id="page-99-0"></span>**9.2.1 Site configuration**

Note: Depending on the respective user level, some of the configuration fields mentioned in the following sub*chapters may be hidden. In this case, please contact the administrator of the myDatanet server.*

Click on the name of the site in the list of sites to open the input screen for configuring the site (see "myDatanet Server Manual " 805002).

### **9.2.1.1 Site**

#### **Customer**

*Specifies to which customer the site is assigned*

### **symbol**

*Assign site to another customer*

#### **Name**

*Site designation (not relevant for the device or data assignment) [2-50 characters]*

#### **Device S/N**

*Serial number of the device that is linked to the site (device assignment!)*

### **Application**

*Name of the IoT application based on which the site was created*

### **Application version**

Version number of the IoT application that is currently installed on the site. If the version number of the site is not the same as the version number of the device logic installed on the device then the version number of the device logic installed on the device is displayed in addition to the version number of the *site.*

### **Tags**

List of tags that are already assigned to the site. This assignment can be cancelled by clicking on the cross next to the title of the tag. The input screen for assigning tags can be opened by clicking on the *plus symbol.*

### **9.2.1.2 Comments**

#### **Comments**

*Free comment field (is also displayed below the device type in the site/application list)*

#### <span id="page-100-0"></span>**9.2.1.3 Control**

Note: This configuration section is not visible if this site was created based on an IoT application (see *"myDatanet Server Manual " 805002).*

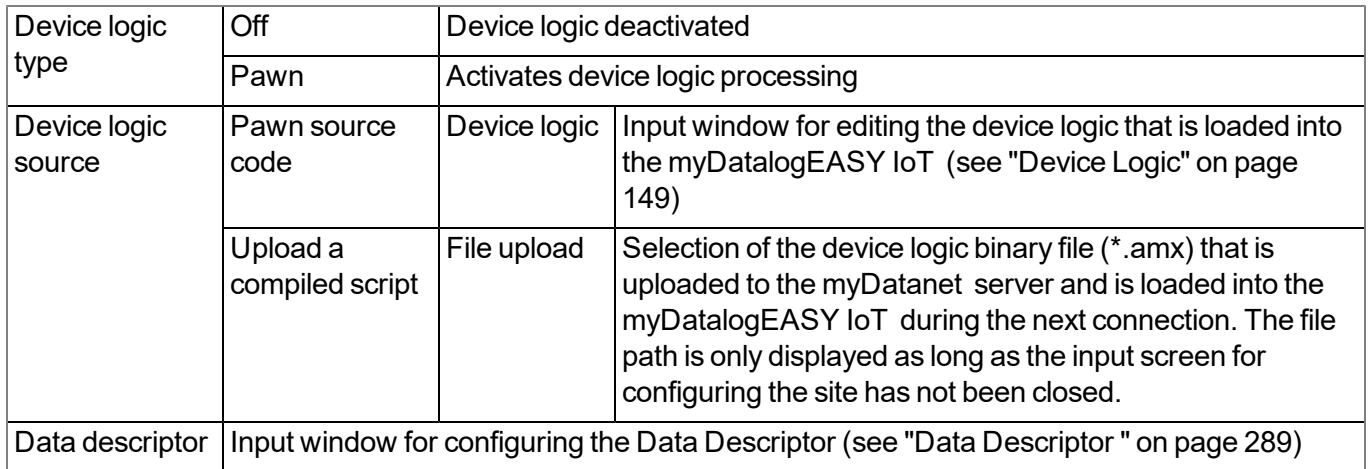

### **9.2.1.4 Configuration 0 - Configuration 9**

*Note: These configuration sections are only visible if the logical structure of the corresponding configuration* data block was defined using the Data Descriptor (see ["Data](#page-288-0) [Descriptor](#page-288-0)["](#page-288-0) [on](#page-288-0) [page](#page-288-0) [289](#page-288-0)). The name of the *configuration section is also defined via the Data Descriptor .*

These configuration sections ensure that the parameters from the customer's freely definable, independent memory blocks can be edited and displayed via the interface of the myDatanet server. For this purpose, the logical structure of the configuration data blocks must be defined with the help of the Data Descriptor (see ["Data](#page-288-0) [Descriptor](#page-288-0) ["](#page-288-0) [on](#page-288-0) [page](#page-288-0) [289](#page-288-0)).

# **9.2.1.5 Alarm settings**

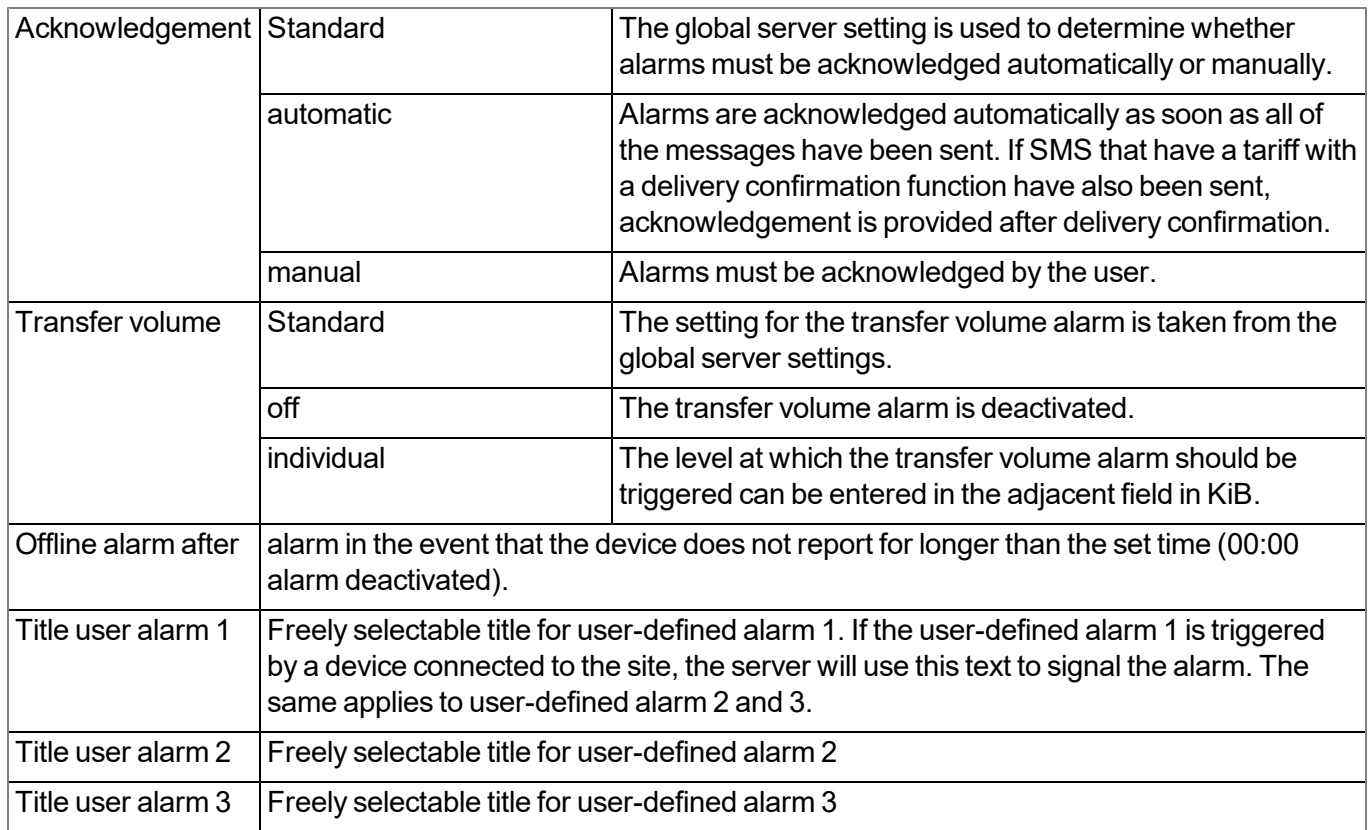

### **9.2.1.6 Basic settings**

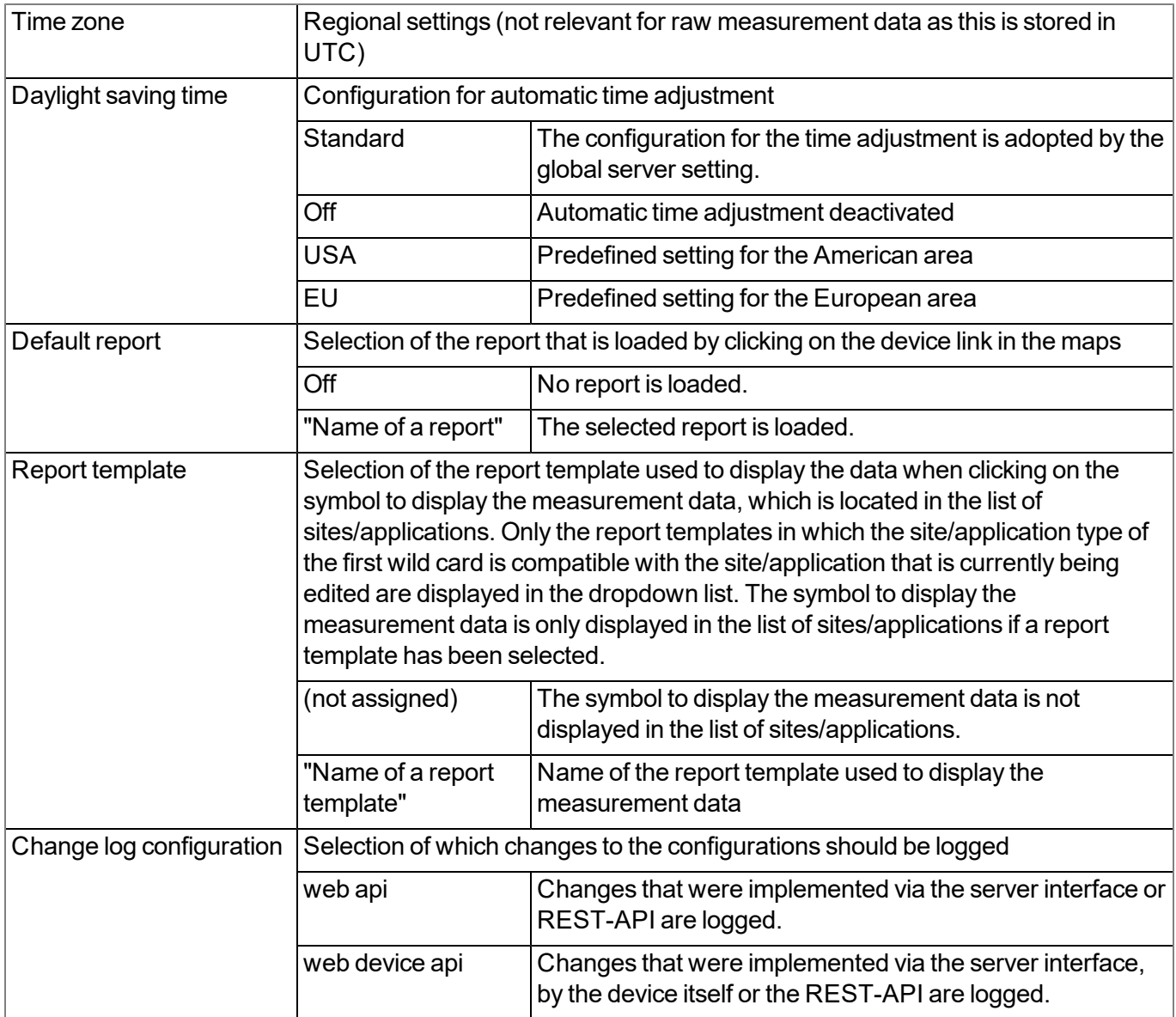

### **9.2.1.7 FTP export settings**

Note: This configuration section is only visible if the "FTP Agent Extended" licence for the myDatanet server *has been enabled.*

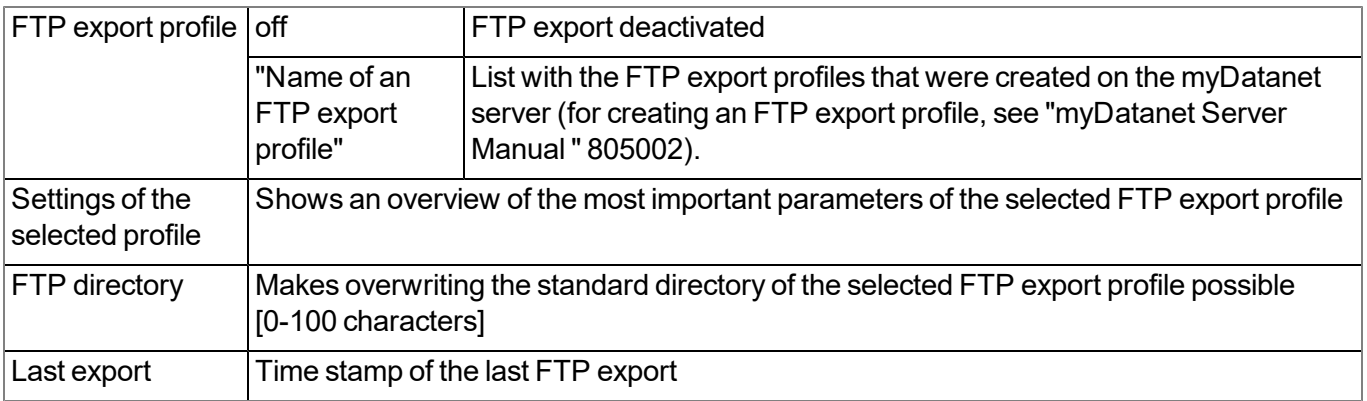

### **9.2.2 Device configuration**

Note: Several of the configuration fields in the following sub chapters may possibly be hidden depending on the *respective user level. In this case, contact the myDatanet server administrator.*

You can reach the input screen for configuring the device by clicking on the serial number in the list of sites/applications (see "myDatanet Server Manual " 805002) or by clicking on the device name in the device name list (see "myDatanet Server Manual " 805002).

### **9.2.2.1 Comments**

### **Comments**

*Free comment field (is also displayed below the site name in the site/application list)*

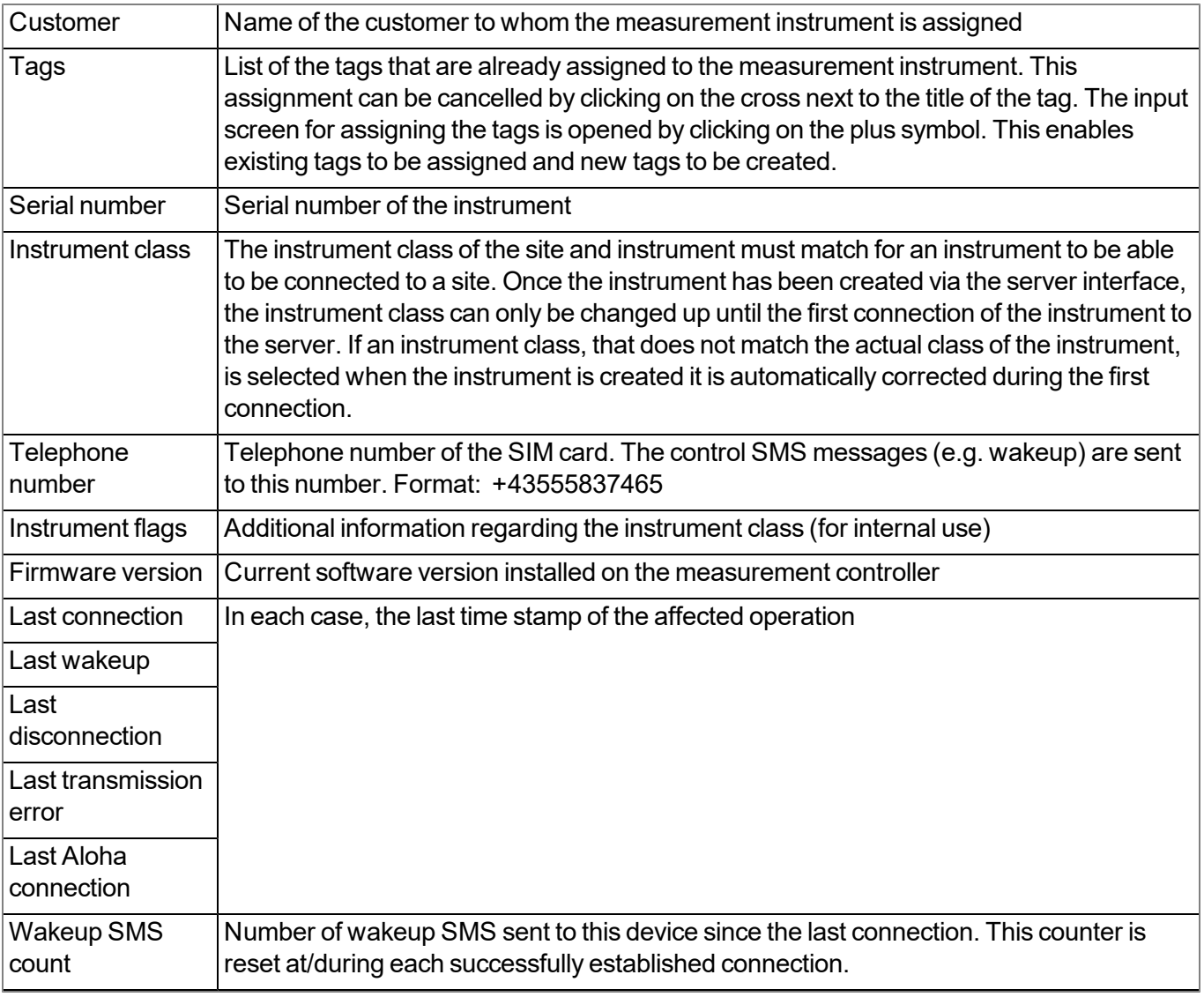

#### **9.2.2.2 Measurement instrument**

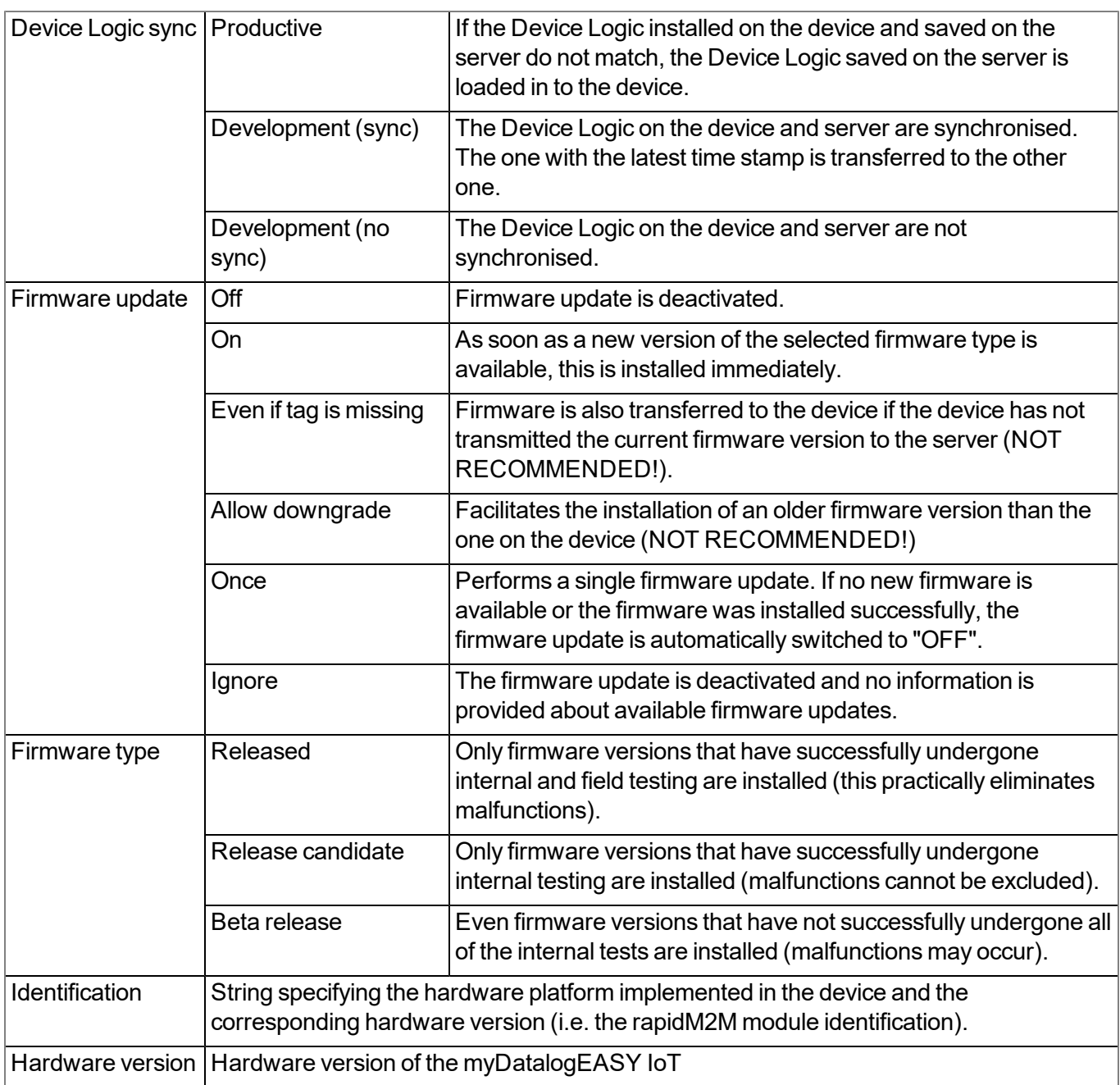

### **9.2.2.3 GPRS**

### **SIM tariff**

*Selected SIM tariff*

# <span id="page-106-0"></span>**Chapter 10 DeviceConfig**

# **10.1 General**

The DeviceConfig configuration program can be downloaded free of charge from the following website:

# **[www.microtronics.com/deviceconfig](http://www.microtronics.com/deviceconfig)**

The tool is used for configuration, maintenance, fault analysis and synchronisation purposes. It is compatible with all myDatanet devices equipped with a USB interface, wireless M-bus interface or Bluetooth Low Energy.

The requirements regarding configuration and maintenance vary depending on the type of device. To ensure simple and intuitive operation, the user interface of the DeviceConfig therefore automatically adjusts to the relevant device that is connected. In addition to the standard functions, the tool also supports device-specific processes (e.g. calibration, zero point adjustment).

The DeviceConfig enables you to complete the following tasks:

- Synchronisation of measurement data and configuration between device and server (specifically for devices without GSM/GPRS modem)
- $\bullet$  Basic configuration of the device (e.g. measurement and transmission cycle)
- $\bullet$  Read out and analysis of the device log
- Calibration, trimming and zero point adjustment (special knowledge and password required)
- Update the firmware

# **10.2 Prerequisites**

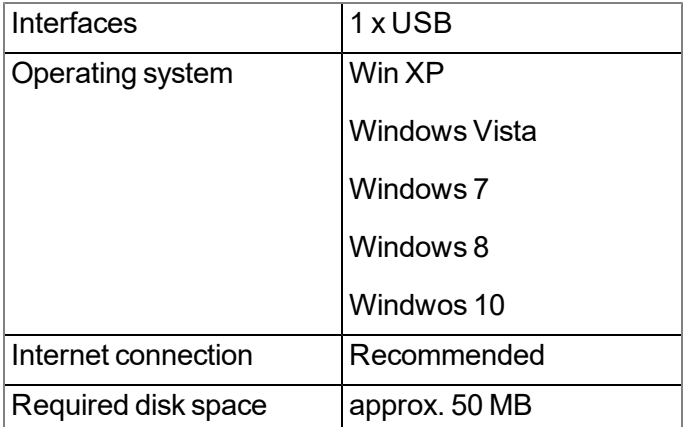

# **10.3 Functional principle**

The following description specifically refers to the use of the configuration program DeviceConfig in conjunction with the myDatalogEASY IoT .

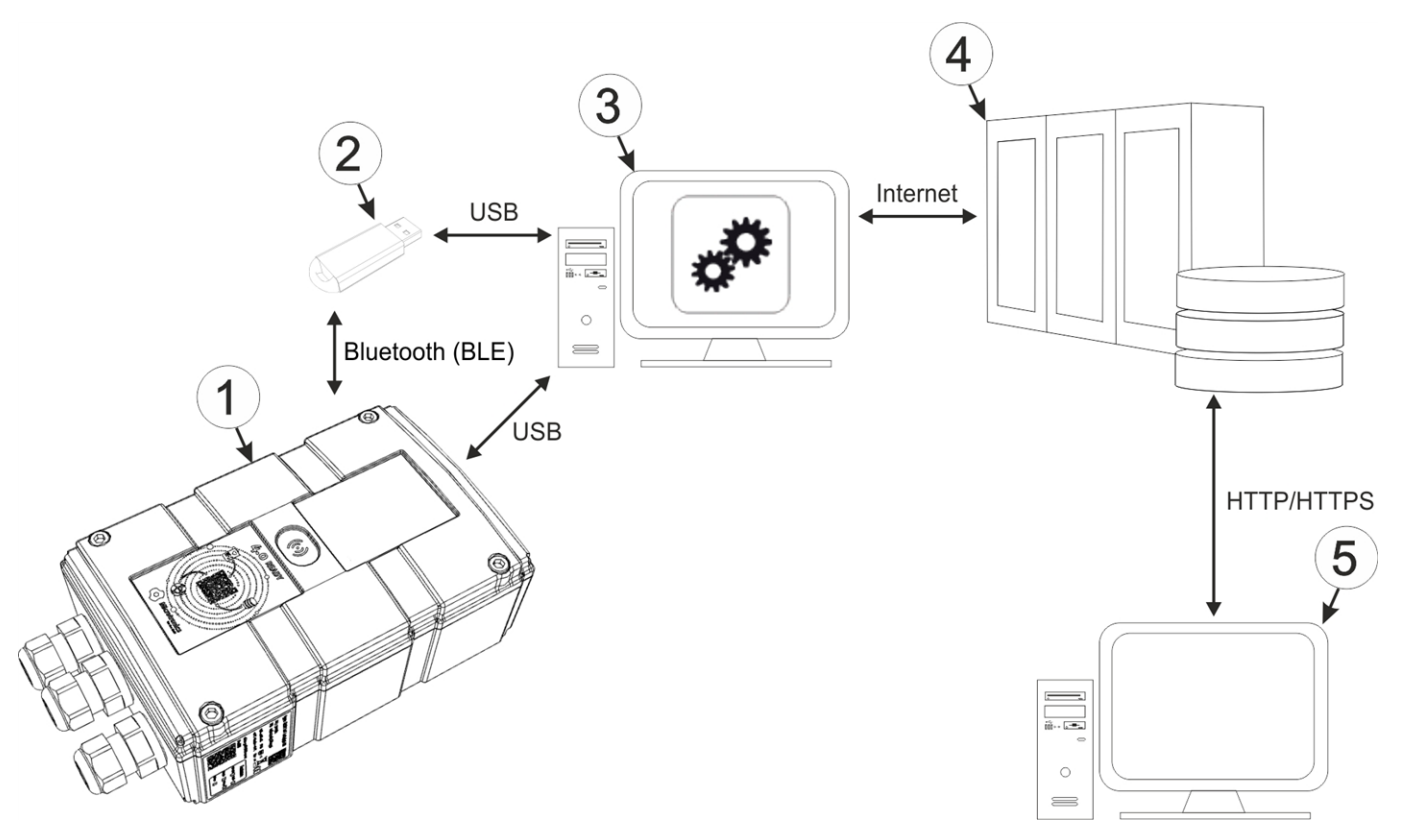

#### Functional principle

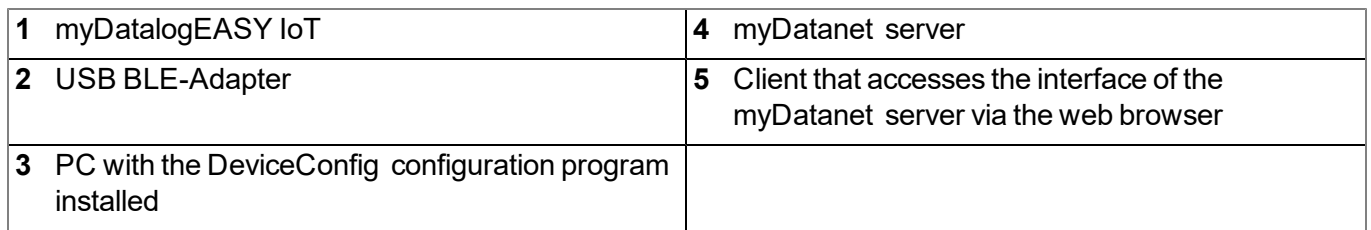

*Important note: The USB interface is intended as a mainenance interface that is only accessible* once the housing has been opened. The manufacturer is not liable for damage to the device, e.g. due *to the ingress of moisture, which can be attributed to opening the housing.*

The DeviceConfig configuration program either communicates wirelessly (Bluetooth Low Energy) with the myDatalogEASY IoT using the USB BLE-Adapter (300685) or directly with the myDatalogEASY IoT via a USB connection.

*Note: For the wireless (Bluetooth Low Energy) communication, the chargeable feature "Activation code BLE (300968)" must be unlocked or the order option "Feature activationg BLE (300972)" is required for the device.*
The functions provided with the DeviceConfig configuration program include:

- Synchronisation of measurement data and configuration between device and server (see [""Sync"](#page-120-0) [tab"](#page-120-0) [on](#page-120-0) [page](#page-120-0) [121\)](#page-120-0)
- Switching between the integrated SIM chip and the external SIM card (see [""GSM"](#page-115-0) [tab"](#page-115-0) [on](#page-115-0) [page](#page-115-0) [116](#page-115-0))
- Read out and analysis of the device log (see [""Log"](#page-117-0) [tab"](#page-117-0) [on](#page-117-0) [page](#page-117-0) [118\)](#page-117-0)
- Update the firmware(see [""Firmware"](#page-119-0) [tab"](#page-119-0) [on](#page-119-0) [page](#page-119-0) [120\)](#page-119-0)
- Entering the activation code in order to unlock chargeable features (see [""Features"](#page-120-1) [tab"](#page-120-1) [on](#page-120-1) [page](#page-120-1) [121](#page-120-1))

As soon as the data has been transferred to the myDatanet server, it is available via all of the server's interfaces (e.g. HTTP/HTTPS, as illustrated in the functional principle above) in the same way as the data from all of the other myDatanet devices.

### <span id="page-108-0"></span>**10.3.1 USB BLE-Adapter**

The USB BLE-Adapter (300685) is not included in the scope of delivery of the myDatalogEASY IoT . It is required because standard PCs and laptops often do not have a Bluetooth Low Energy interface that is necessary for communication with the myDatalogEASY IoT .

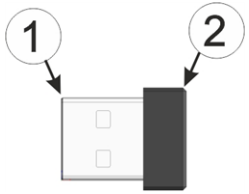

USB BLE-Adapter

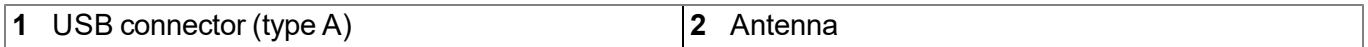

The use of USB extension cables of up to 180 cm is possible without any problems.

# <span id="page-109-0"></span>**10.4 Installation**

The following chapter describes the installation process in Windows 7.

1. Execute the *"InstDeviceConfig.exe"* file to start the installation process.

*Note: Only connect the device or USB BLE-Adapter (300685) to your PC once the installation process has completed as the required drivers are only installed during this process.*

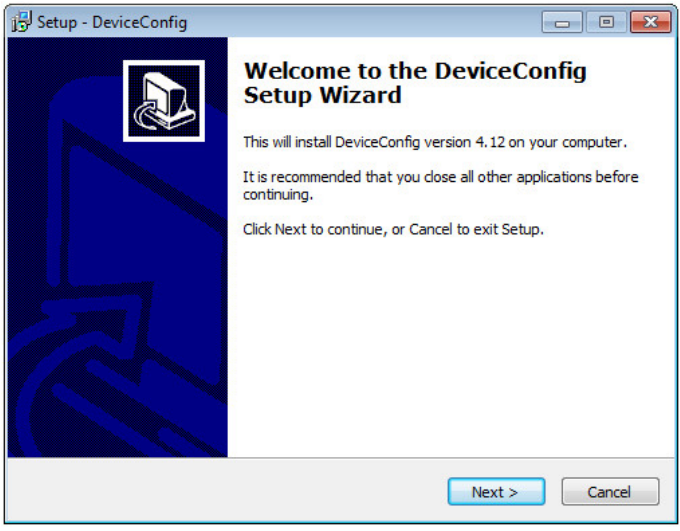

DeviceConfig setup wizard

2. Follow the instructions of the setup wizard until the following screen is displayed. The following drivers must be installed to ensure correct operation.

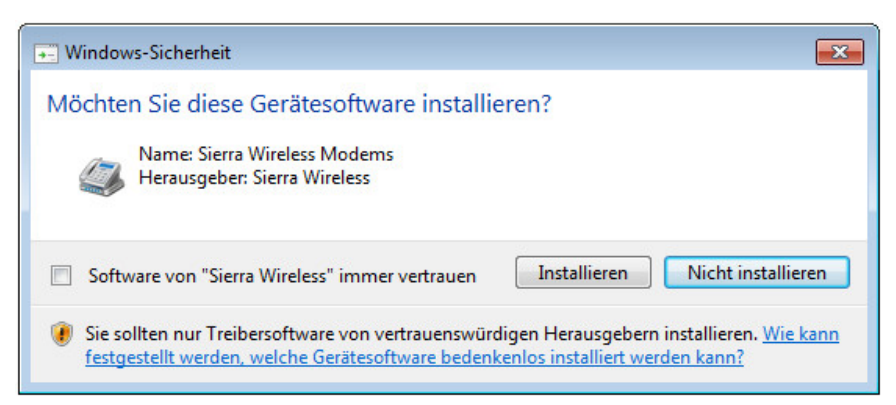

Installation of the USB drivers for the devices

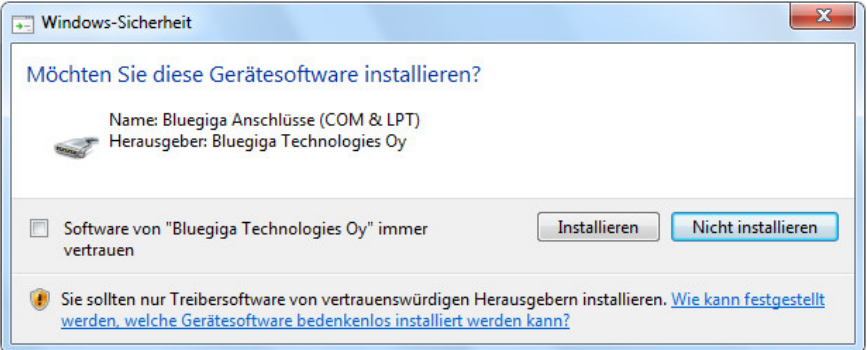

Installation of the drivers for the USB BLE-Adapter

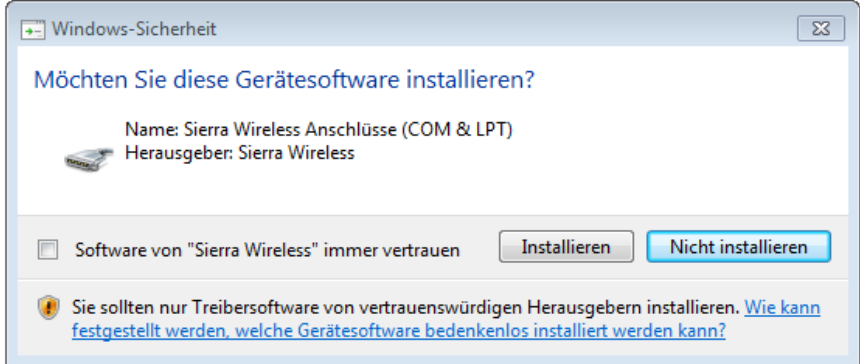

Installation of the USB drivers for the devices on a M1 basis

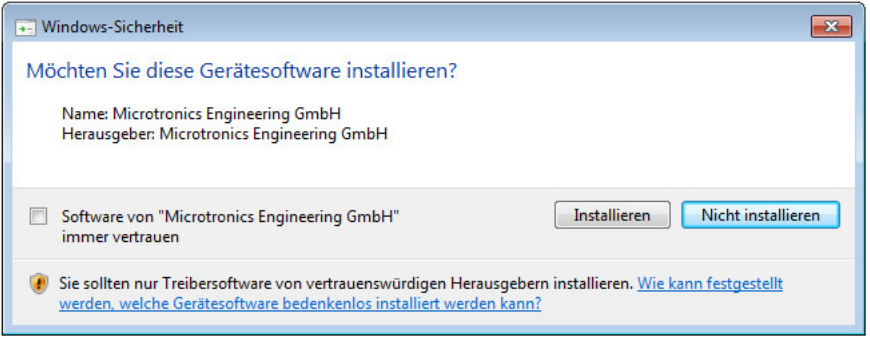

Installation of the USB drivers for the devices on a M2/M3 basis

3. Once the following screen is displayed, close the installation process by clicking on the *"Finish"* button.

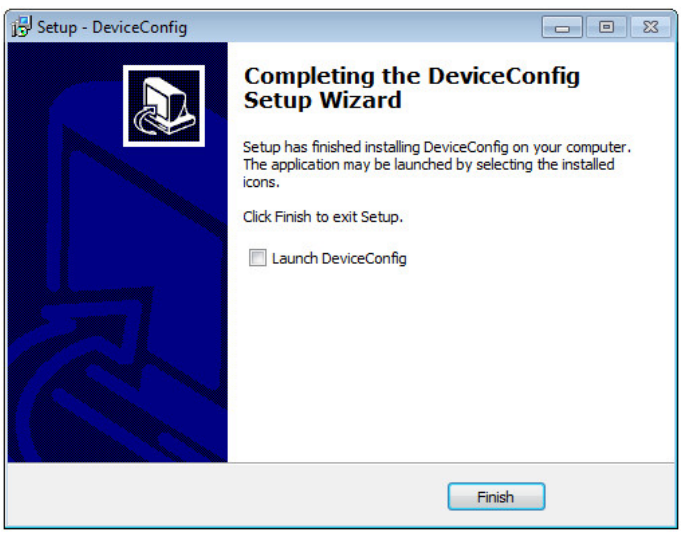

Complete the setup

### <span id="page-111-0"></span>**10.4.1 Installing USB BLE-Adapter driver**

*Note: Information on the USB BLE-Adapter (300685) is provided in chapter ["USB](#page-108-0) [BLE-Adapter](#page-108-0) ["](#page-108-0) [on](#page-108-0) [page](#page-108-0) [109.](#page-108-0)*

The following chapter describes the installation process in Windows 7.

- 1. Complete all of the steps described in chapter ["Installation"](#page-109-0) [on](#page-109-0) [page](#page-109-0) [110](#page-109-0).
- 2. Close the DeviceConfig configuration program, if, when completing the installation, you selected the option for the program to be started following completion of the installation process.
- 3. Connect the USB BLE-Adapter (300685) to a free USB port on your PC. From Windows Vista onwards, the driver will be installed automatically. Instructions on installing the driver on older versions of Windows are included in the user manual for the DeviceConfig ("myDatanetDeviceConfig Manual " 805004).

Note: If possible, always use the same USB port, as the driver will have to be installed for every USB *port used to connect the USB BLE-Adapter (300685) to the PC for the first time.*

4. Wait until the driver installation process is complete. This can take several minutes depending on the performance of your PC.

# **10.5 Menu of the DeviceConfig**

### **10.5.1 Settings**

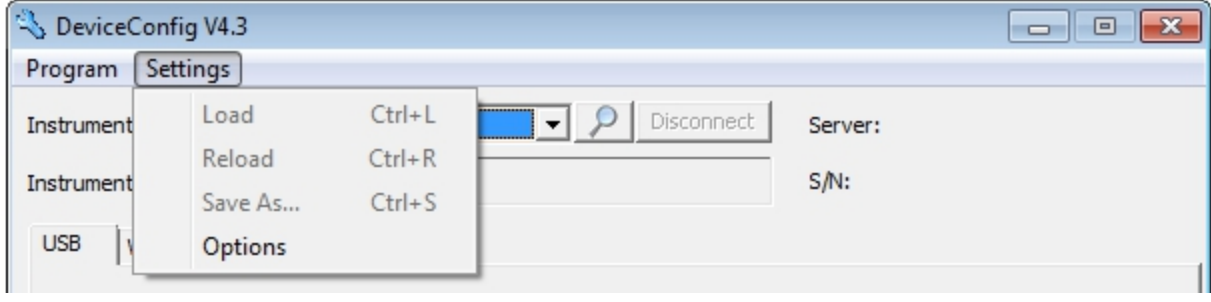

"Settings" menu item

#### **10.5.1.1 Options**

The settings for the COM ports to which the USB radio transmitter (206.657) or the USB BLE-Adapter (300685) are connected can be specified and the automatic search for the available firmware versions can be activated or deactivated via the "Settings -> Options" menu item.

The USB radio transmitter (206.657) is required for myDatanet devices that are connected to the PC via a wireless M-bus, while the USB BLE-Adapter (300685) is required for devices that are connected to the PC via Bluetooth Low Energy. Information on whether your device supports one of these connection methods is provided in the user manual for the respective device.

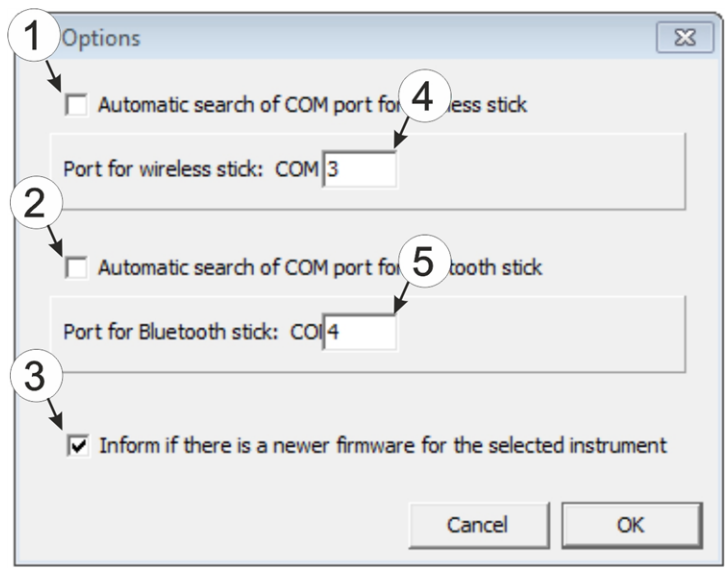

"Settings -> Options" menu item

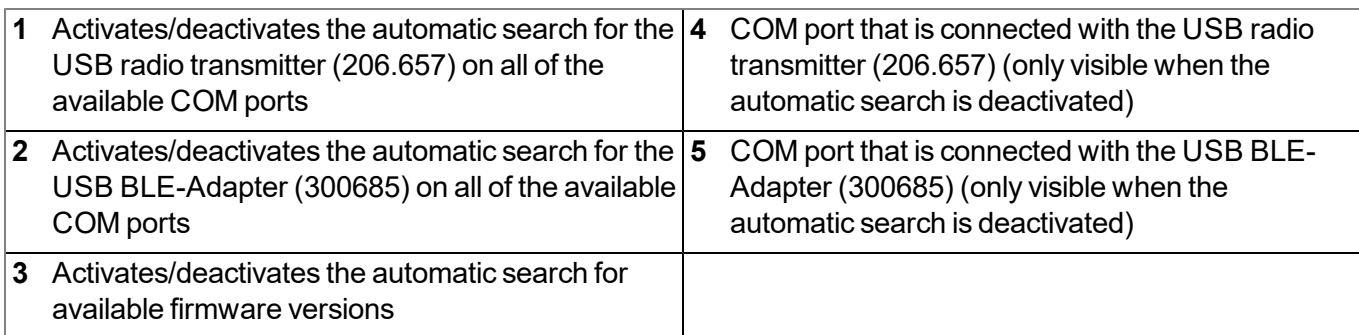

### **10.6 Connecting a Device via USB**

1. Start the DeviceConfig configuration program.

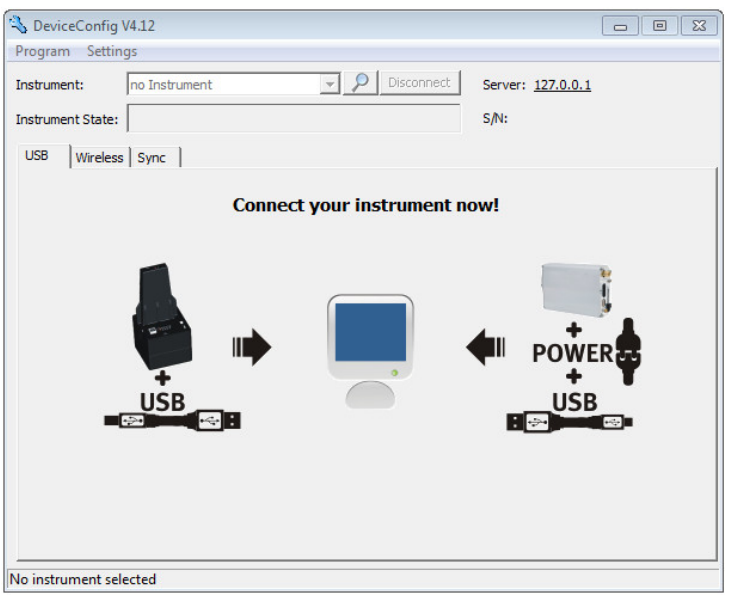

**DeviceConfig** 

- 2. Connect the myDatalogEASY IoT to the PC using a USB cable.
- 3. Select your device based on the serial number from the list of devices found.

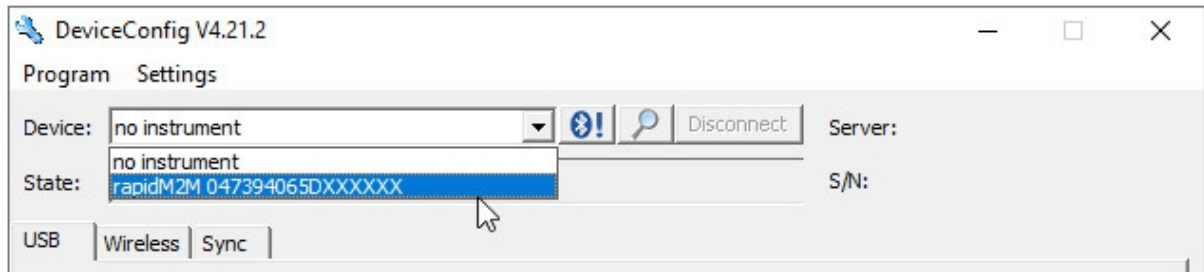

List of devices found

4. Wait until the DeviceConfig has received the configuration of the device. Depending on the device, additional tabs may be displayed.

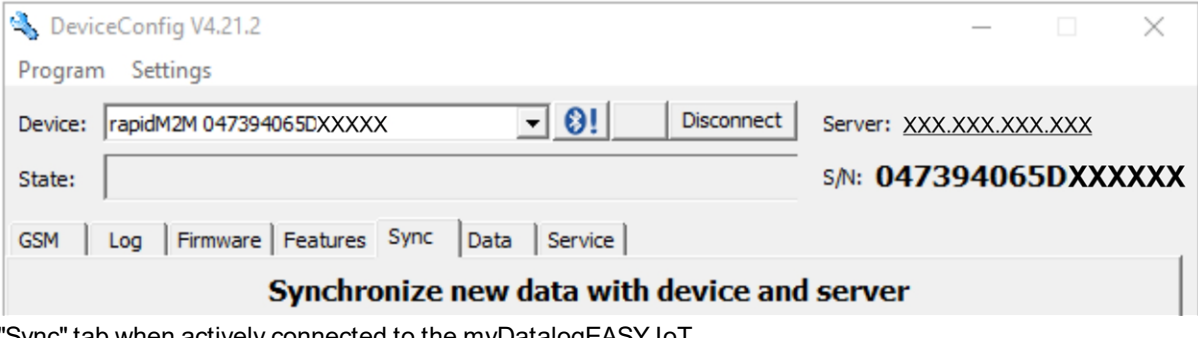

"Sync" tab when actively connected to the myDatalogEASY IoT

# <span id="page-114-0"></span>**10.7 Connecting a Device via Bluetooth Low Energy**

The USB BLE-Adapter (300685) is required to establish a connection to a device with a Bluetooth Low Energy interface. First of all complete the steps described in chapter ["Installing](#page-111-0) [USB](#page-111-0) [BLE-Adapter](#page-111-0) [driver"](#page-111-0) [on](#page-111-0) [page](#page-111-0) [112](#page-111-0) to install the drivers required to operate the USB BLE-Adapter . In addition, the chargeable feature "Activation code BLE (300968)" must be unlocked or the order option "Feature activationg BLE (300972)" is required for the device.

- 1. Connect the USB radio transmitter (206.657) to the USB interface of your PC.
- 2. Start the DeviceConfig configuration program.

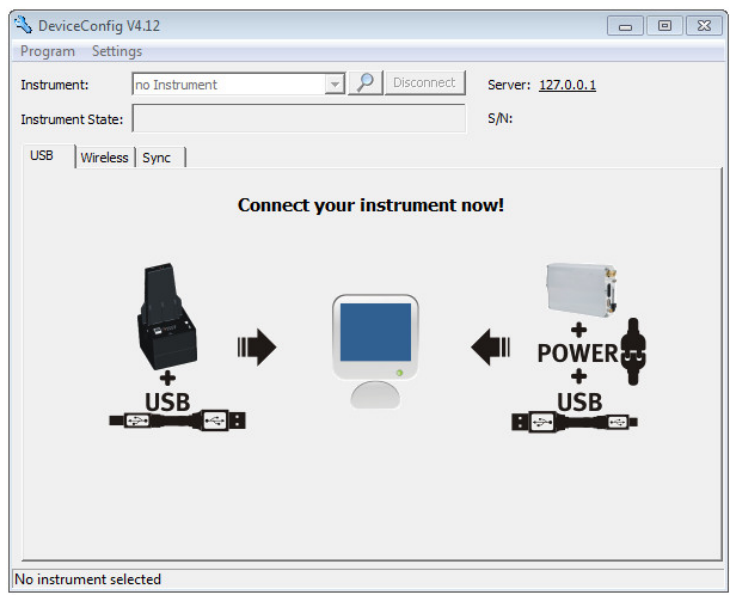

DeviceConfig

3. Select your device based on the serial number from the list of devices found.

*Important note: Please note that, depending on the environmental conditions, the range of the radio transmitter of the myDatalogEASY IoT is max. 20m .*

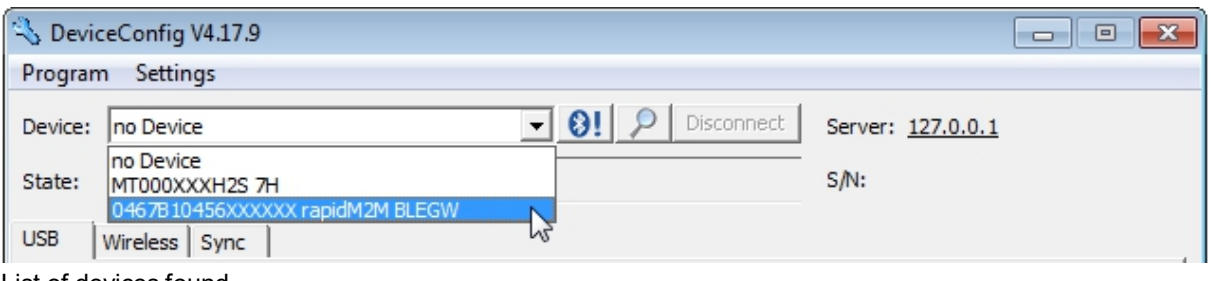

List of devices found

4. Wait until the DeviceConfig has received the configuration of the device. Depending on the device, additional tabs may be displayed.

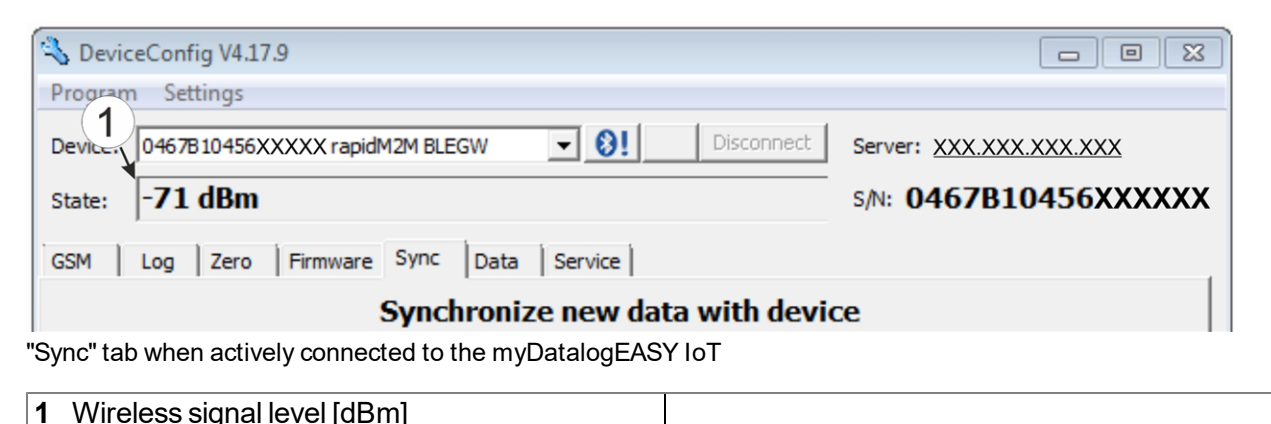

Note: To ensure a stable connection, the wireless signal level should be higher than -90dBm, i.e. for *example -85dBm . This is achieved by reducing the distance between the myDatalogEASY IoT and USB BLE-Adapter , and avoiding obstacles such as walls and similar.*

### <span id="page-115-0"></span>**10.8 "GSM" tab**

This tab provides the option of switching between the integrated SIM chip and an external SIM card inserted in the SIM slot. If the external SIM card has been selected then the APN settings (APN, username and password) and the PIN code (if required by the SIM card) can be entered via this tab and transferred to the myDatalogEASY IoT . Here it is possible to either enter the APN settings manually or to select one of the providers from the drop-down list and thus to use the settings stored for the provider in the DeviceConfig .

*Note: The manufacturer assumes no liability for the correctness of the APN settings deposited in the DeviceConfig (APN, username and passwort). In case of doubt please contact the provider of your external SIM card and enter the APN settings (APN, username and passwort) manually via the corresponding fields.*

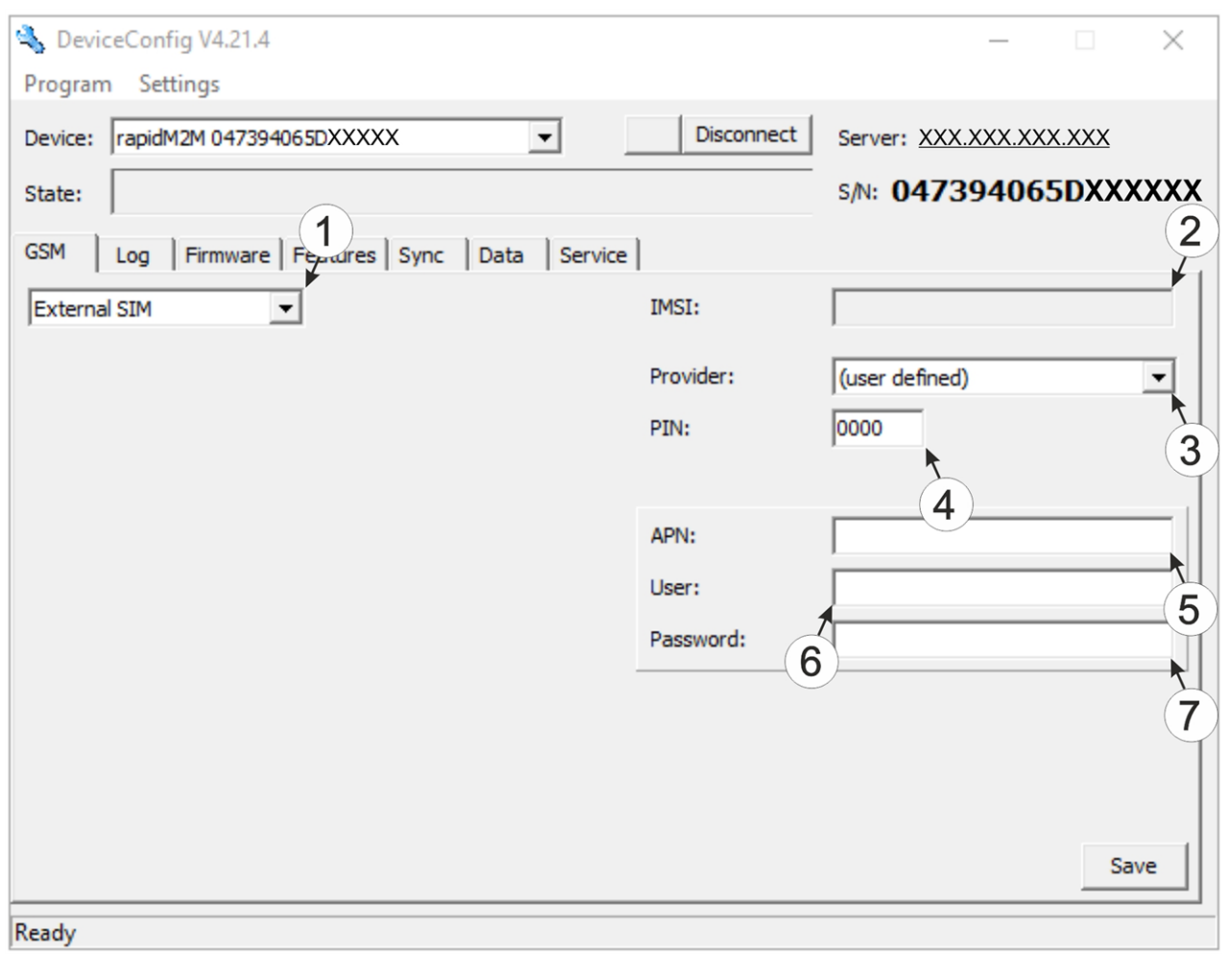

#### "GSM" tab

- **1** Drop-down list for selecting whether the internal SIM chip or the external SIM card should be used *Note: If "Internal SIM" has been selected then all other selection fields are hidden.* **2** IMSI of the external SIM card inserted in the SIM slot **3** Drop-down list for selecting the provider from which the external SIM card has been delivered *Note: The input fields for "APN", "user" and "password" for manual input of the APN settings are only displayed if the "(user defined)" entry has been selected in this drop-down list.* **4** PIN code **5** Access point (APN) that should be used for the connection **6** User name for dial-up via the access point
- **7** Password for dial-up via the access point

# <span id="page-117-0"></span>**10.9 "Log" tab**

This tab is designed to manage log entries. It enables the entries to be loaded from the myDatalogEASY IoT , to be saved as a \*.tsv file and entries to be deleted from the memory of the myDatalogEASY IoT .

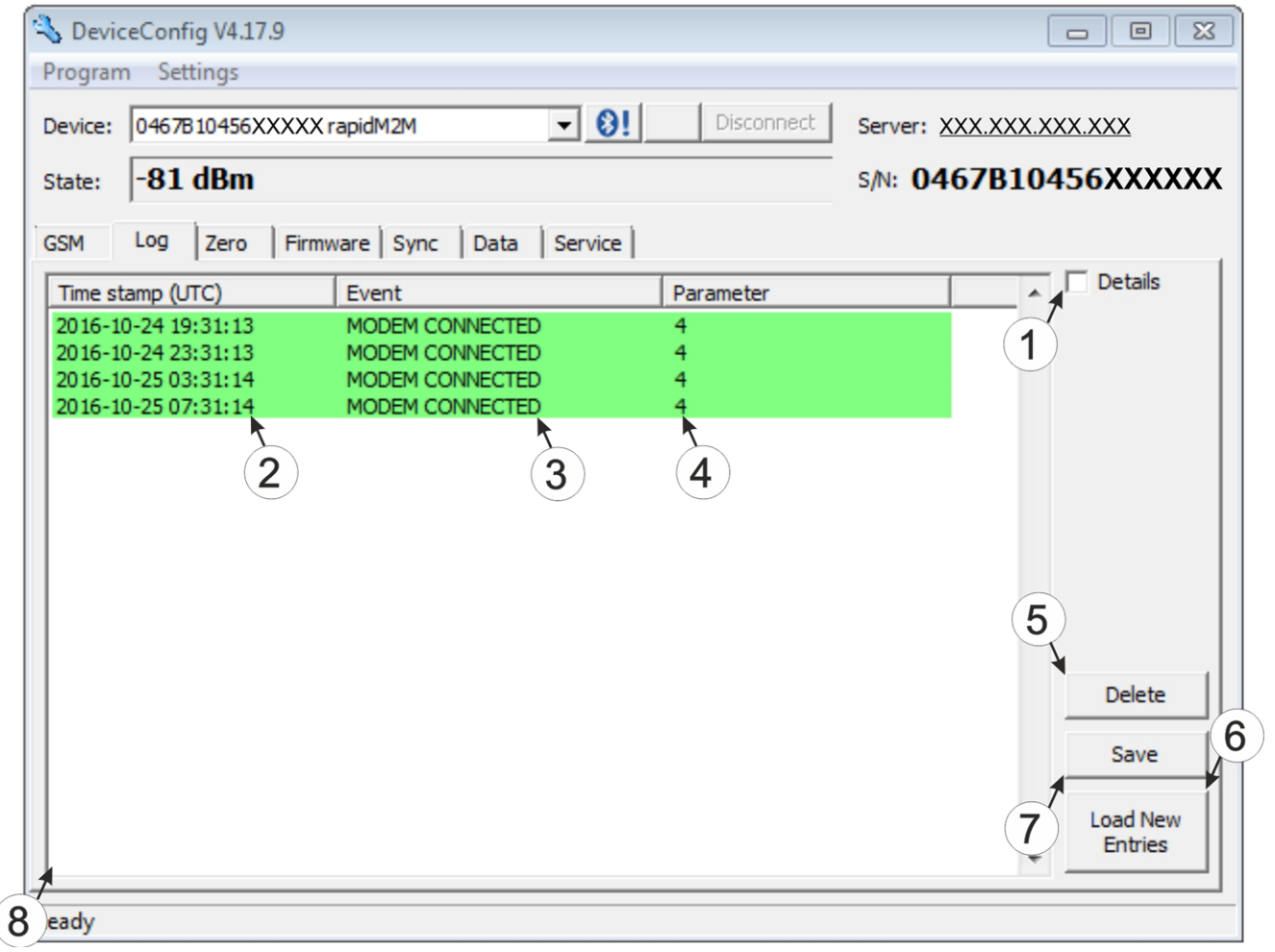

<sup>&</sup>quot;Log" tab

| Activates the detailed display of the log entries |   | 5 Deletes the log entries from the memory of the<br>device |
|---------------------------------------------------|---|------------------------------------------------------------|
| 2 Time stamp of the log entry                     | 6 | Loads the log entries from the device                      |
| Log entry                                         |   | 7 Saves the loaded log entries as a tsv file               |
| Parameter of the log entry                        |   | Window to display the loaded log entries                   |

The coloured highlighting indicates how crucial the log entry is. The white, informative log entries are only displayed when the detailed display of the log entries is activated (see [""Log"](#page-118-0) [tab](#page-118-0) [with](#page-118-0) [detailed](#page-118-0) [view](#page-118-0) [activated"](#page-118-0) [on](#page-118-0) [page](#page-118-0) [119](#page-118-0)).

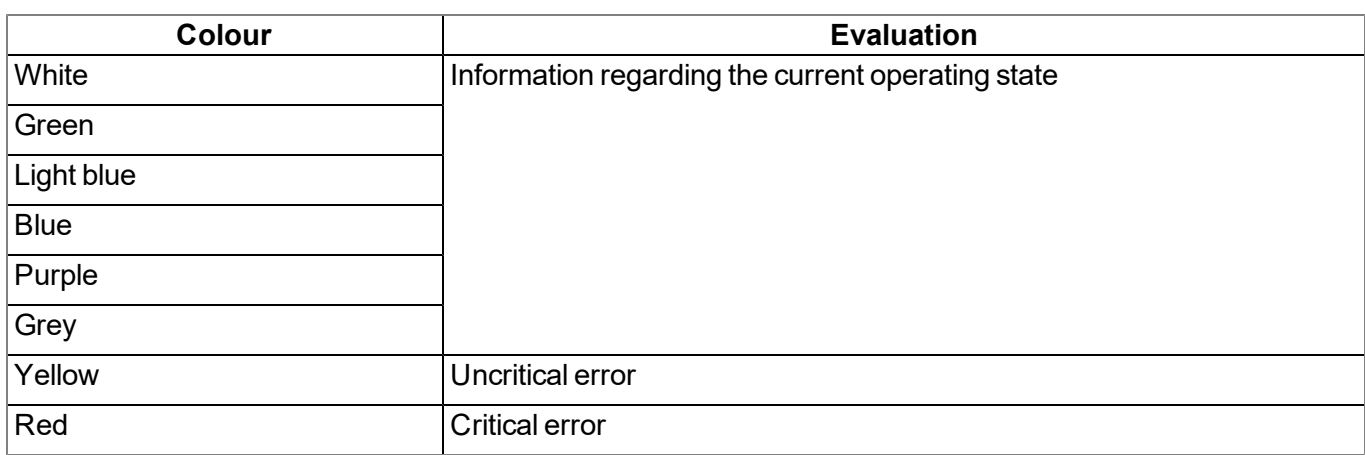

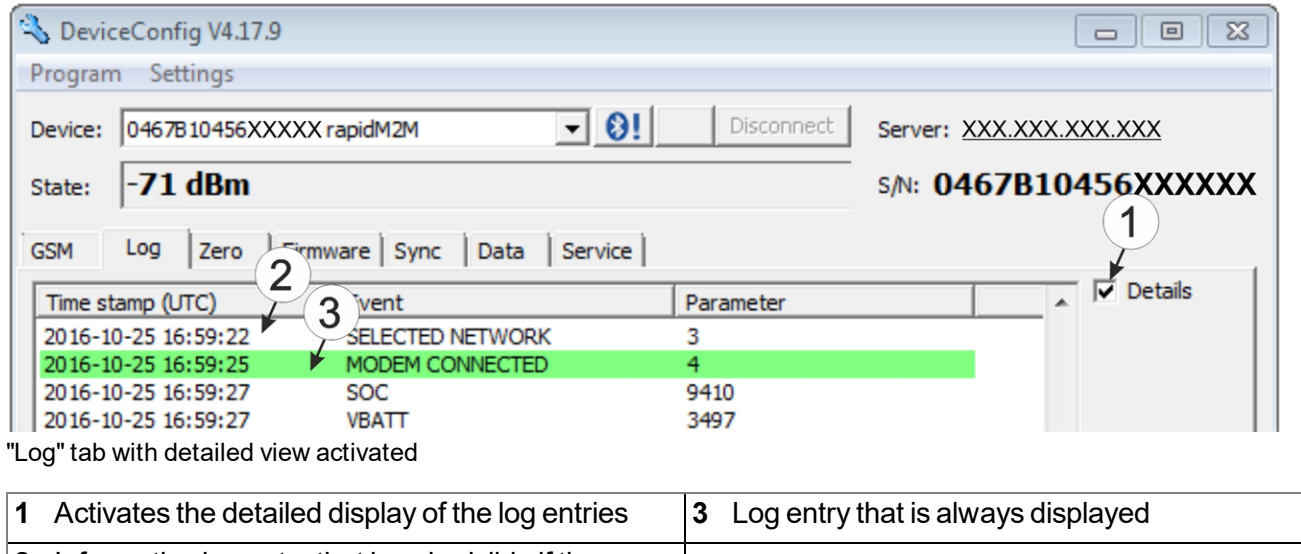

<span id="page-118-0"></span>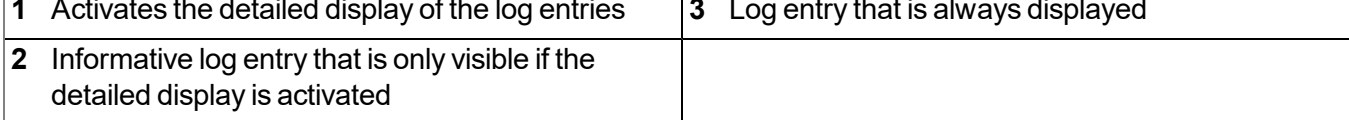

### <span id="page-119-0"></span>**10.10 "Firmware" tab**

This tab enables firmware to be installed directly via the USB interface or the Bluetooth Low Energy interface. There are two available ways to update the firmware:

- Using a previously downloaded firmware package
- By directly loading from the myDatanet server

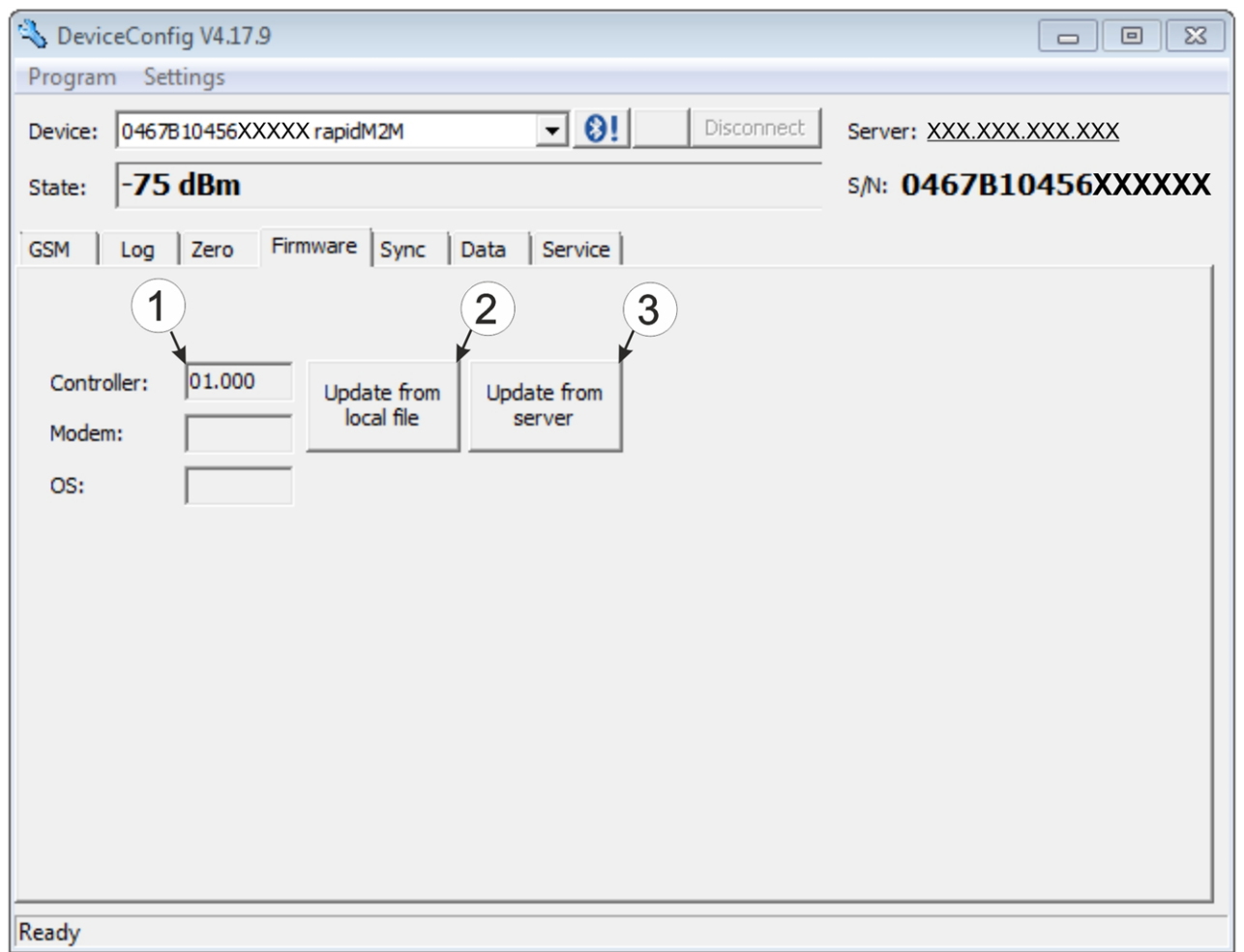

"Firmware" tab

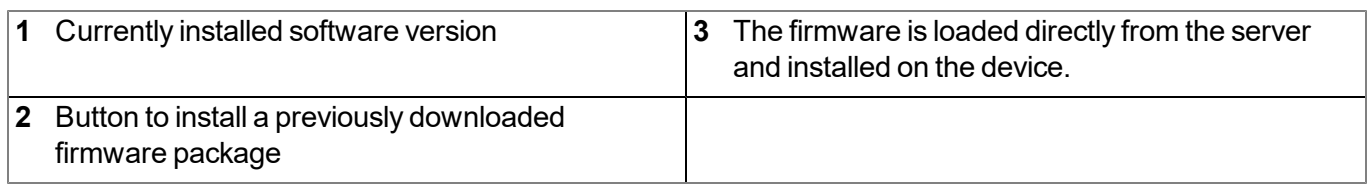

# <span id="page-120-1"></span>**10.11 "Features" tab**

This tab provides the option of unlocking chargeable features by entering the activation code. It also offers an overview of the additional features that can be activated and which of these have already been activated.

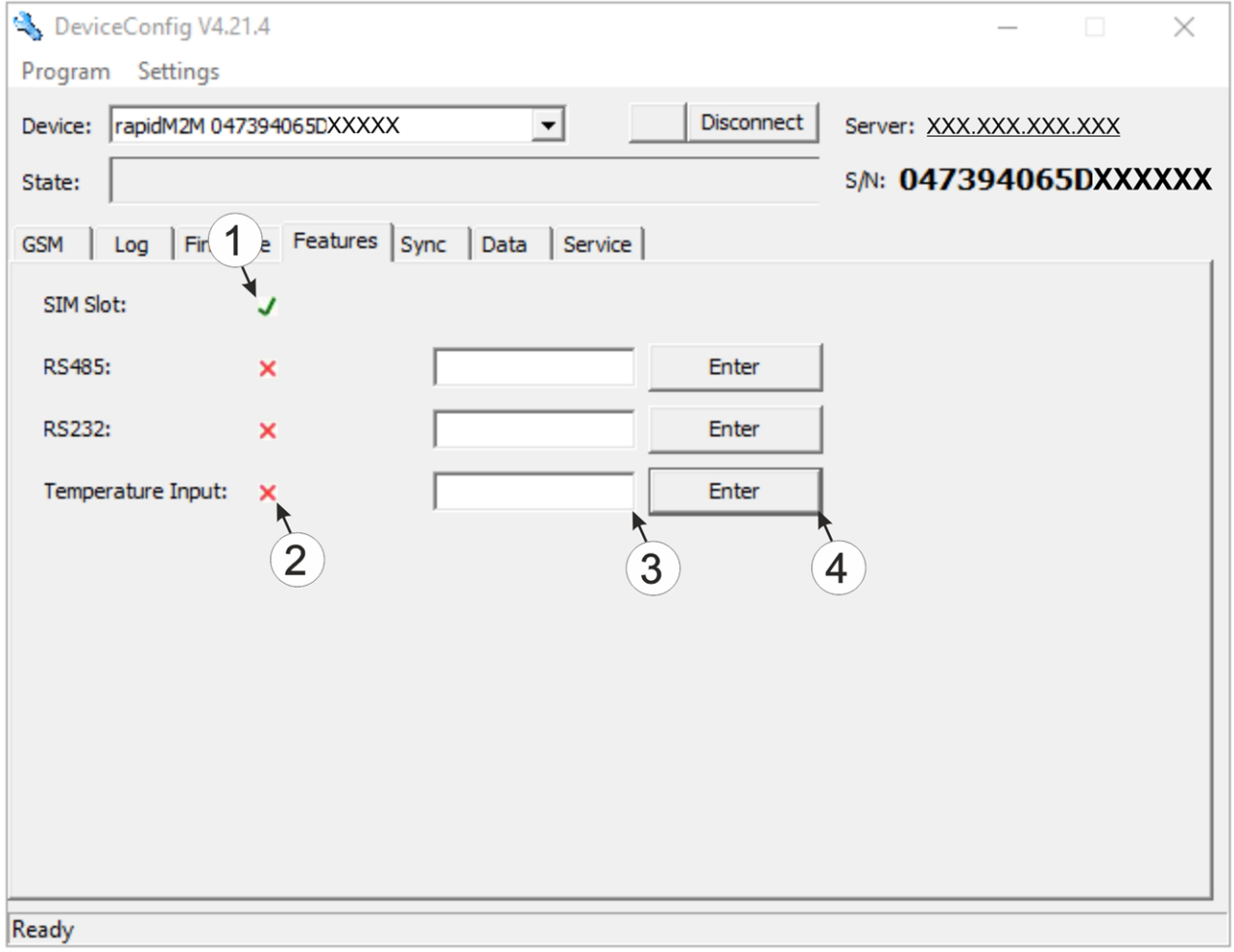

#### "Features" tab

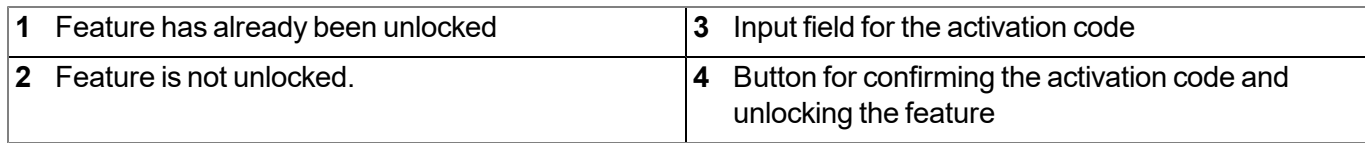

### <span id="page-120-0"></span>**10.12 "Sync" tab**

This area is designed to synchronise measurement data and configurations between myDatalogEASY IoT , DeviceConfig and myDatanet server. The "Sync" tab is also available if there is no connection (USB, wireless M-bus or Bluetooth) to a device.

Detailed instructions on completing the synchronisation is provided in chapter ["Synchronisation](#page-123-0) [with](#page-123-0) [the](#page-123-0) [myDatanet](#page-123-0) [server"](#page-123-0) [on](#page-123-0) [page](#page-123-0) [124](#page-123-0).

### **10.12.1 Existing connection to the myDatalogEASY IoT**

If there is an existing connection to the myDatalogEASY IoT , there is an option to only synchronise the measurement data and configurations with the DeviceConfig configuration program for local processing or to transfer them to the myDatanet server. In the event that your PC is not connected to the Internet when reading out the data, you can initially synchronise the measurement data and configurations of the myDatalogEASY IoT with the DeviceConfig configuration program. As soon as your PC establishes a connection to the Internet, for example when you return to the office, you can then complete the synchronisations between the DeviceConfig and myDatanet server (see ["No](#page-122-0) [connection](#page-122-0) [to](#page-122-0) [a](#page-122-0) [device"](#page-122-0) [on](#page-122-0) [page](#page-122-0) [123\)](#page-122-0).

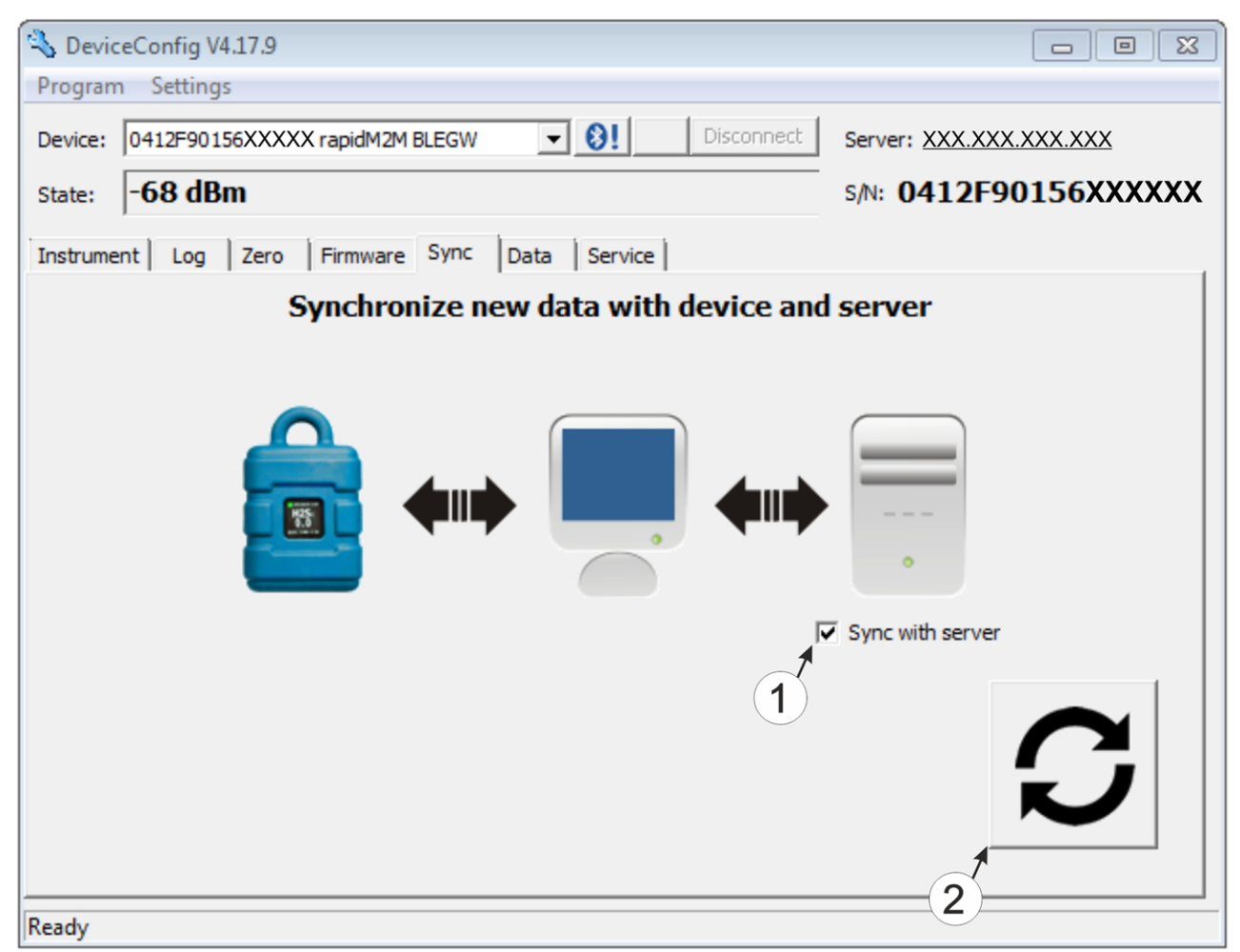

"Sync" tab when connected to the myDatalogEASY IoT

**1** Checkbox to determine whether the measurement data and configurations should also be synchronised with the server when clicking on the Sync button. *Note: This checkbox is only displayed if your PC is already connected to the Internet.* **2** Button to trigger synchronisation

### <span id="page-122-0"></span>**10.12.2 No connection to a device**

This option can be used to complete the synchronisation retrospectively, if no connection to the Internet was possible while reading out the measurement data and configurations from the myDatalogEASY IoT .

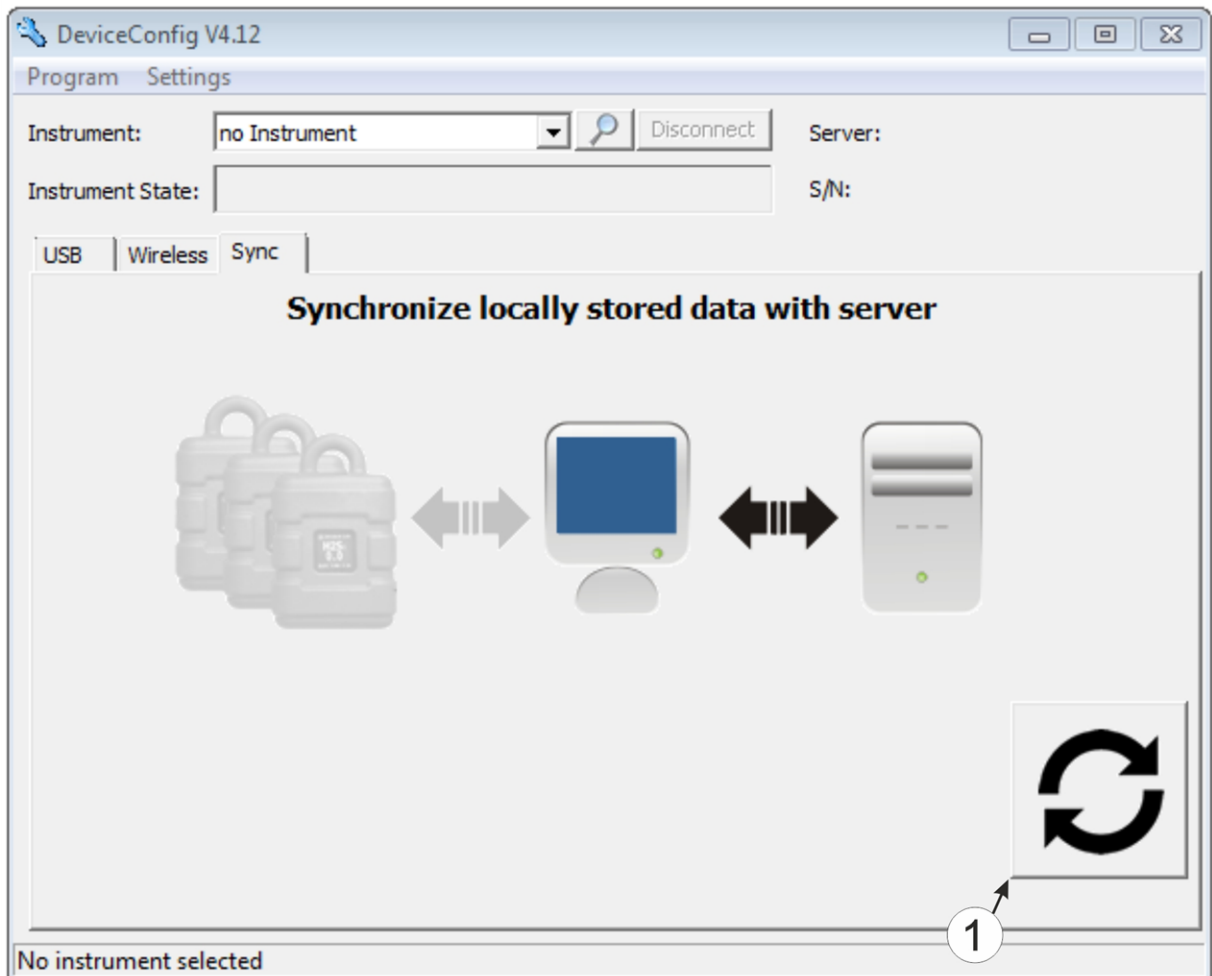

"Sync" tab without connection to a device

**1** Button to trigger synchronisation During this process, the measurement data and configurations for all of the devices that the DeviceConfig configuration program has saved locally are synchronised with the myDatanet server.

# **10.13 Recommended procedure**

### <span id="page-123-0"></span>**10.13.1 Synchronisation with the myDatanet server**

To ensure a more comprehensive management and display of the data, the DeviceConfig configuration program also provides the option of forwarding the measurement data and configurations to a central myDatanet server. The next two chapters describe the possible scenarios when reading out the data from the myDatalogEASY IoT .

More information on the functions of the server is provided in the server manual ("myDatanet Server Manual " 805002).

#### <span id="page-123-1"></span>**10.13.1.1 Internet connection available when reading out the data**

The following process describes how you can not only synchronise the data with the DeviceConfig configuration program but also with the myDatanet server. A site must already be assigned to the myDatalogEASY IoT on the myDatanet server for this purpose. Detailed instructions are provided in chapter ["Creating](#page-138-0) [the](#page-138-0) [site"](#page-138-0) [on](#page-138-0) [page](#page-138-0) [139](#page-138-0). Another prerequisite for this is that your PC is connected to the Internet while reading out the data from the myDatalogEASY IoT . If this is not possible, follow the procedure described in chapter ["No](#page-127-0) [Internet](#page-127-0) [connection](#page-127-0) [when](#page-127-0) [reading](#page-127-0) [out](#page-127-0) [the](#page-127-0) [data"](#page-127-0) [on](#page-127-0) [page](#page-127-0) [128.](#page-127-0)

- 1. Connect the USB BLE-Adapter (300685) to the USB interface of your PC.
- 2. Start the DeviceConfig configuration program.

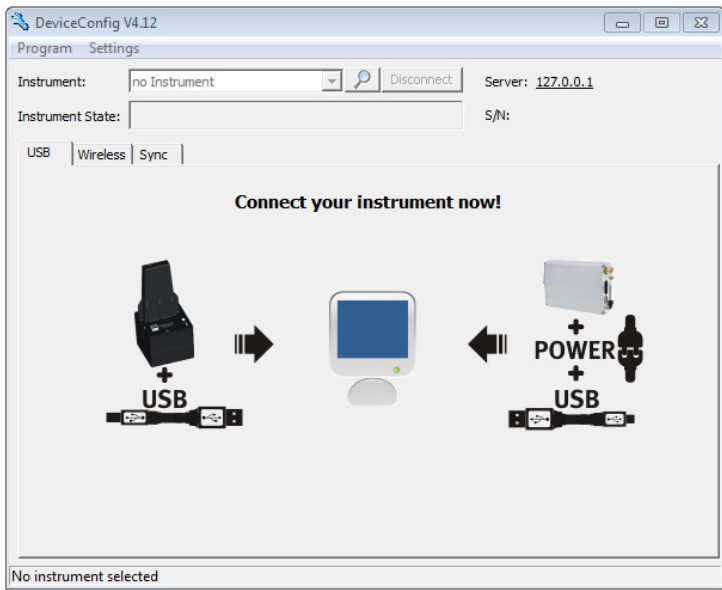

DeviceConfig

3. Connect the myDatalogEASY IoT to the PC using the USB BLE-Adapter (300685) supplied (see ["Connecting](#page-114-0) [a](#page-114-0) [Device](#page-114-0) [via](#page-114-0) [Bluetooth](#page-114-0) [Low](#page-114-0) [Energy"](#page-114-0) [on](#page-114-0) [page](#page-114-0) [115](#page-114-0)).

> *Note: For the wireless (Bluetooth Low Energy) communication, the chargeable feature "Activation code BLE (300968)" must be unlocked or the order option "Feature activationg BLE (300972)" is required for the device.*

4. Additional tabs are displayed if the connection was established successfully. Now select the "Sync" tab.

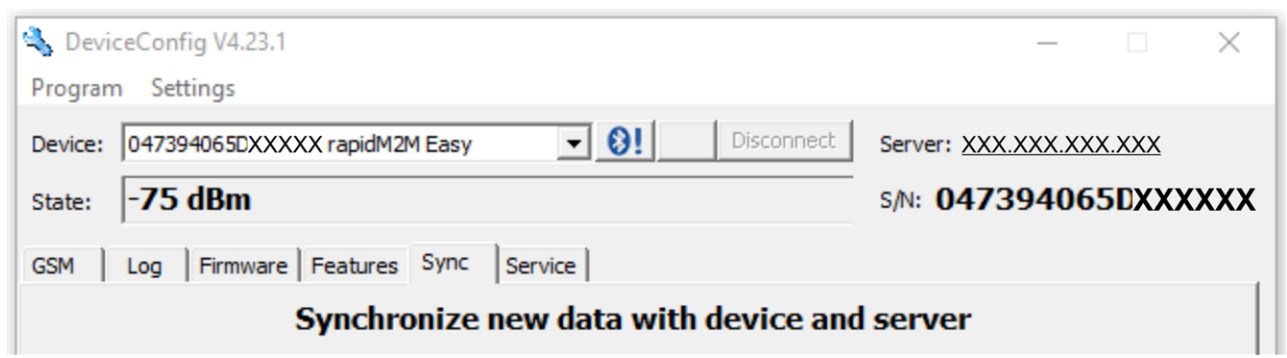

myDatalogEASY IoT specific tab

5. Place a tick in the "Sync with server" checkbox. This checkbox is only visible if your PC is currently connected to the Internet.

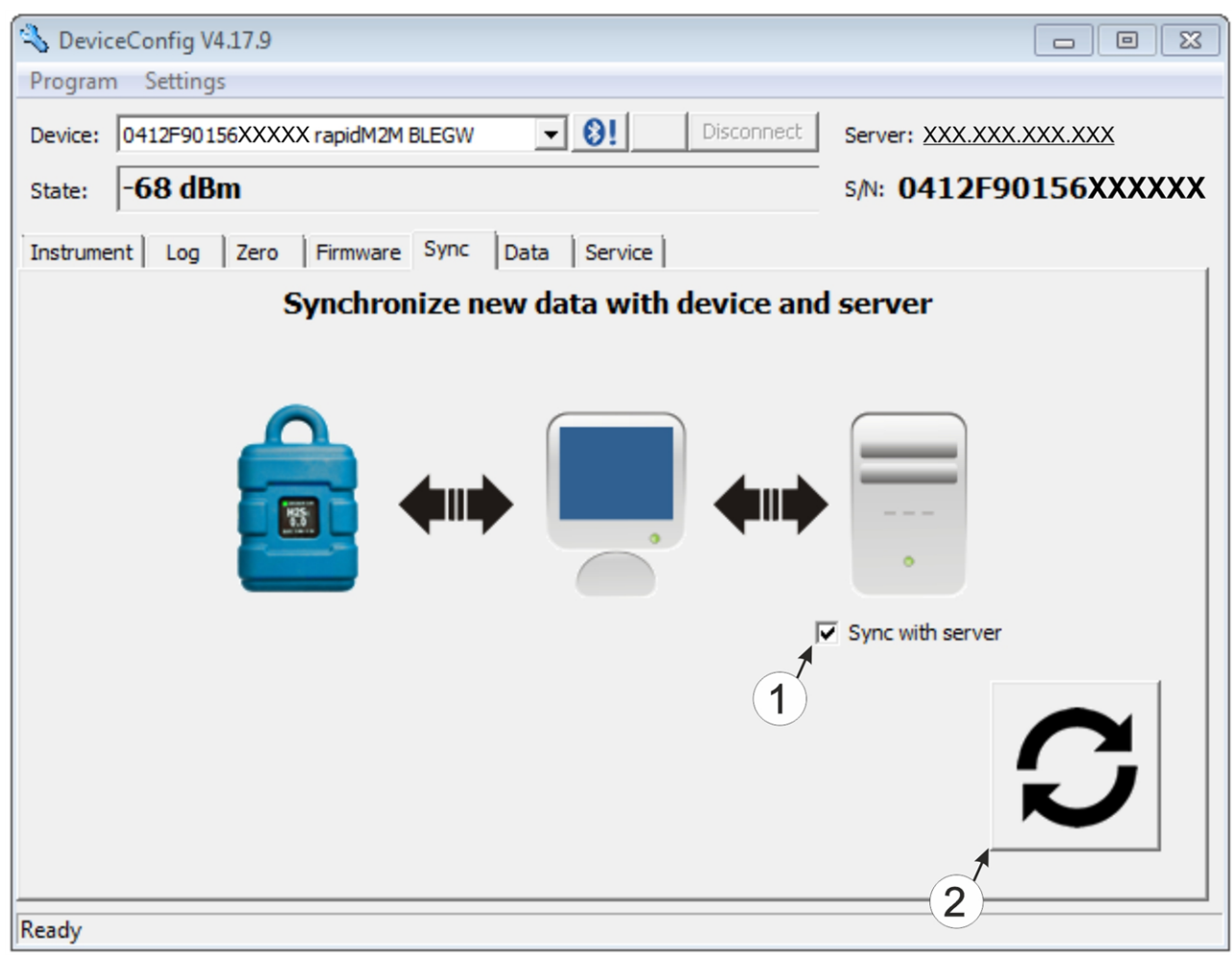

<span id="page-124-0"></span>"Sync" tab when connected to the myDatalogEASY IoT

**1** Checkbox to determine whether the measurement data and configurations should also be synchronised with the server when clicking on the Sync button.

*Note: This checkbox is only displayed if your PC is already connected to the Internet.*

**2** Button to trigger synchronisation

6. Click on the button to trigger the synchronisation (see [""Sync"](#page-124-0) [tab](#page-124-0) [when](#page-124-0) [connected](#page-124-0) [to](#page-124-0) [the](#page-124-0) [myDatalogEASY IoT](#page-124-0) ["](#page-124-0) [on](#page-124-0) [page](#page-124-0) [125](#page-124-0)).

When you read out the data for the first time from a myDatalogEASY IoT , you can choose whether all of the saved data or only the data from a certain date onwards are read out from the myDatalogEASY IoT . During the following synchronisation processes, the DeviceConfig configuration program always reads out the data from the last synchronised measurement data record onwards.

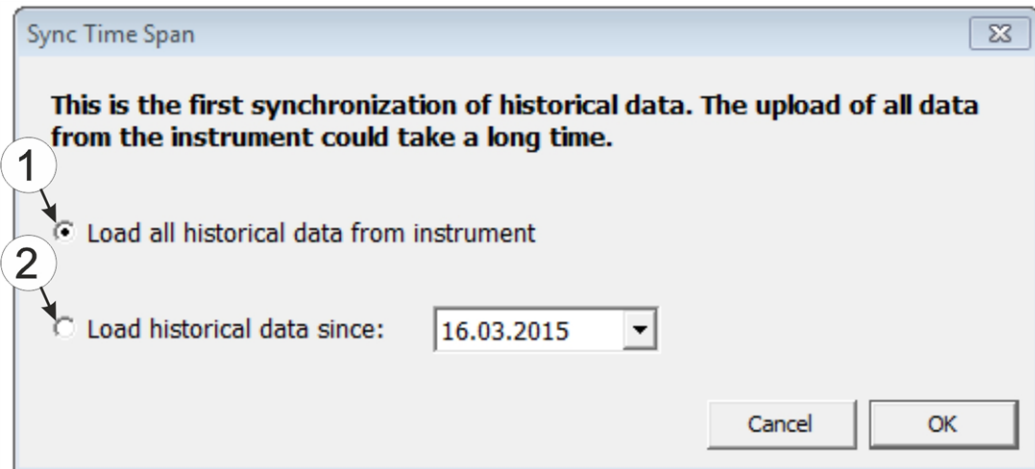

Selecting the time period for which the data should be read out (only during first synchronisation)

**1** Read out all of the saved data *Note: Reading out all of the saved data can take several hours depending on the number of saved measurement data records.*

**2** Only read out the data from the selected date onwards. The data is always read out from 00:00 am of the selected day.

> *Important note: Following completion of the synchronisation it is no longer possible to read out data before the selected date.*

If the DeviceConfig configuration program determines that the myDatalogEASY IoT has been assigned to a new or different site on the myDatanet server, you can decide what you would like to do with the data that is already saved locally. The following screenshot provides an overview of the available options that can be selected.

*Important note: If a site already contains data, then only the measurement data that is newer than the current measurement data record for the site is synchronised.*

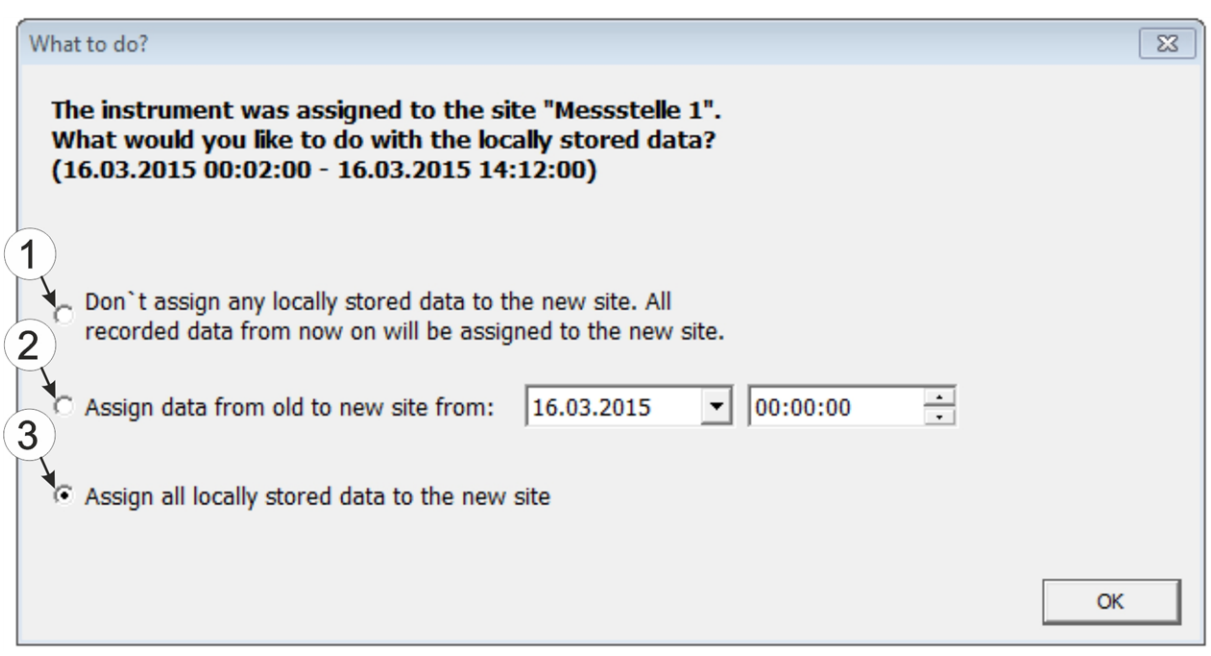

Selecting how to proceed with the locally saved data (only if the device has been assigned a new or different site)

**1** The locally saved data is not assigned to the new site. Only the measurement data that is read out from the current point in time is assigned to the new site.

After clicking on "OK", the option to select from which time period onwards the data should be read out opens. The measurement data is read out from the myDatalogEASY IoT in accordance with the selection and assigned to the new site.

- **2** The locally saved data is assigned to the new site from the selected point in time onwards.
- **3** All locally saved data is assigned to the new site.
- 7. Wait until the DeviceConfig configuration program indicates that the synchronisation process is complete.

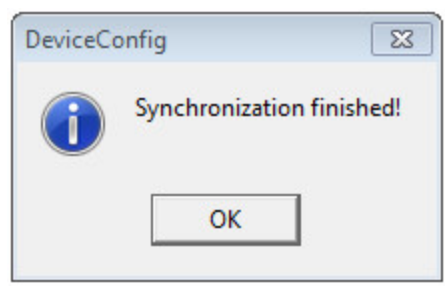

Synchronisation completed

#### <span id="page-127-0"></span>**10.13.1.2 No Internet connection when reading out the data**

*Important note: The method described in the following requires that the myDatalogEASY IoT myDatanet has already been assigned a site on the myDatanet server. Detailed instructions are provided in chapter ["Creating](#page-138-0) [the](#page-138-0) [site"](#page-138-0) [on](#page-138-0) [page](#page-138-0) [139](#page-138-0).Additionally, a synchronisation must already have been completed during which the DeviceConfig configuration program simultaneously established a connection to the myDatalogEASY IoT and the myDatanet server (see ["Internet](#page-123-1) [connection](#page-123-1) [available](#page-123-1) [when](#page-123-1) [reading](#page-123-1) [out](#page-123-1) [the](#page-123-1) [data"](#page-123-1) [on](#page-123-1) [page](#page-123-1) [124](#page-123-1)).*

This procedure is recommended, if an Internet connection cannot be established on the site while reading out the data from the myDatalogEASY IoT . During this procedure, the data on the site is initially only synchronised with the DeviceConfig configuration program. The data is then transferred to the myDatanet server at a later date when your PC has re-established a connection to the Internet.

- 1. Connect the USB BLE-Adapter (300685) to the USB interface of your PC.
- 2. Start the DeviceConfig configuration program.

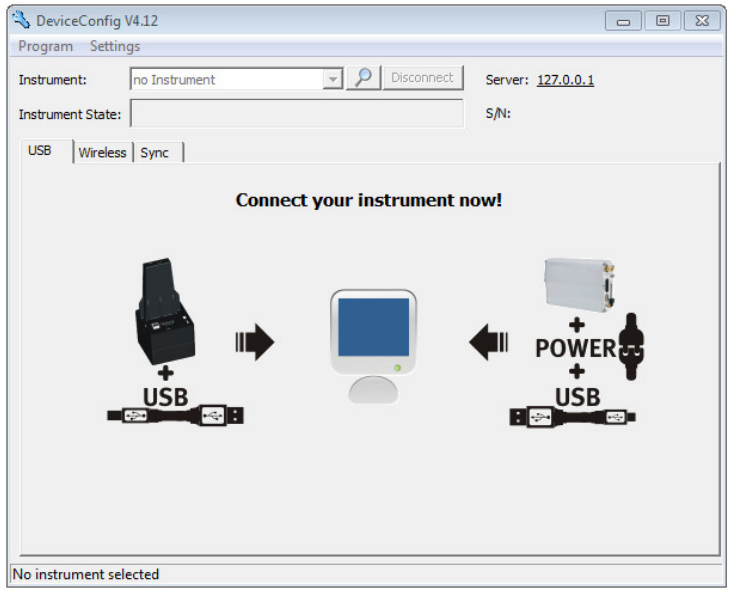

DeviceConfig

3. Connect the myDatalogEASY IoT to the PC using the USB BLE-Adapter (300685) supplied (see ["Connecting](#page-114-0) [a](#page-114-0) [Device](#page-114-0) [via](#page-114-0) [Bluetooth](#page-114-0) [Low](#page-114-0) [Energy"](#page-114-0) [on](#page-114-0) [page](#page-114-0) [115](#page-114-0)).

> *Note: For the wireless (Bluetooth Low Energy) communication, the chargeable feature "Activation code BLE (300968)" must be unlocked or the order option "Feature activationg BLE (300972)" is required for the device.*

4. Additional tabs are displayed if the connection was established successfully. Now select the "Sync" tab.

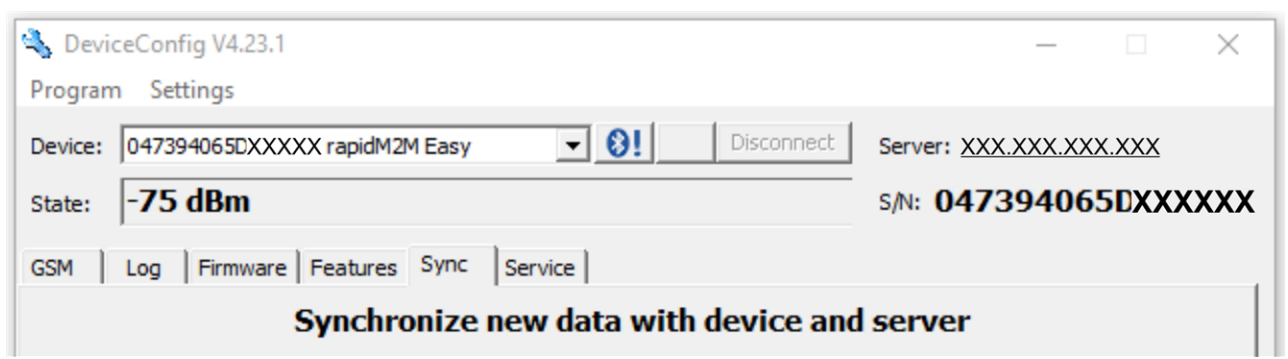

myDatalogEASY IoT specific tab

5. Click on the button to trigger synchronisation.

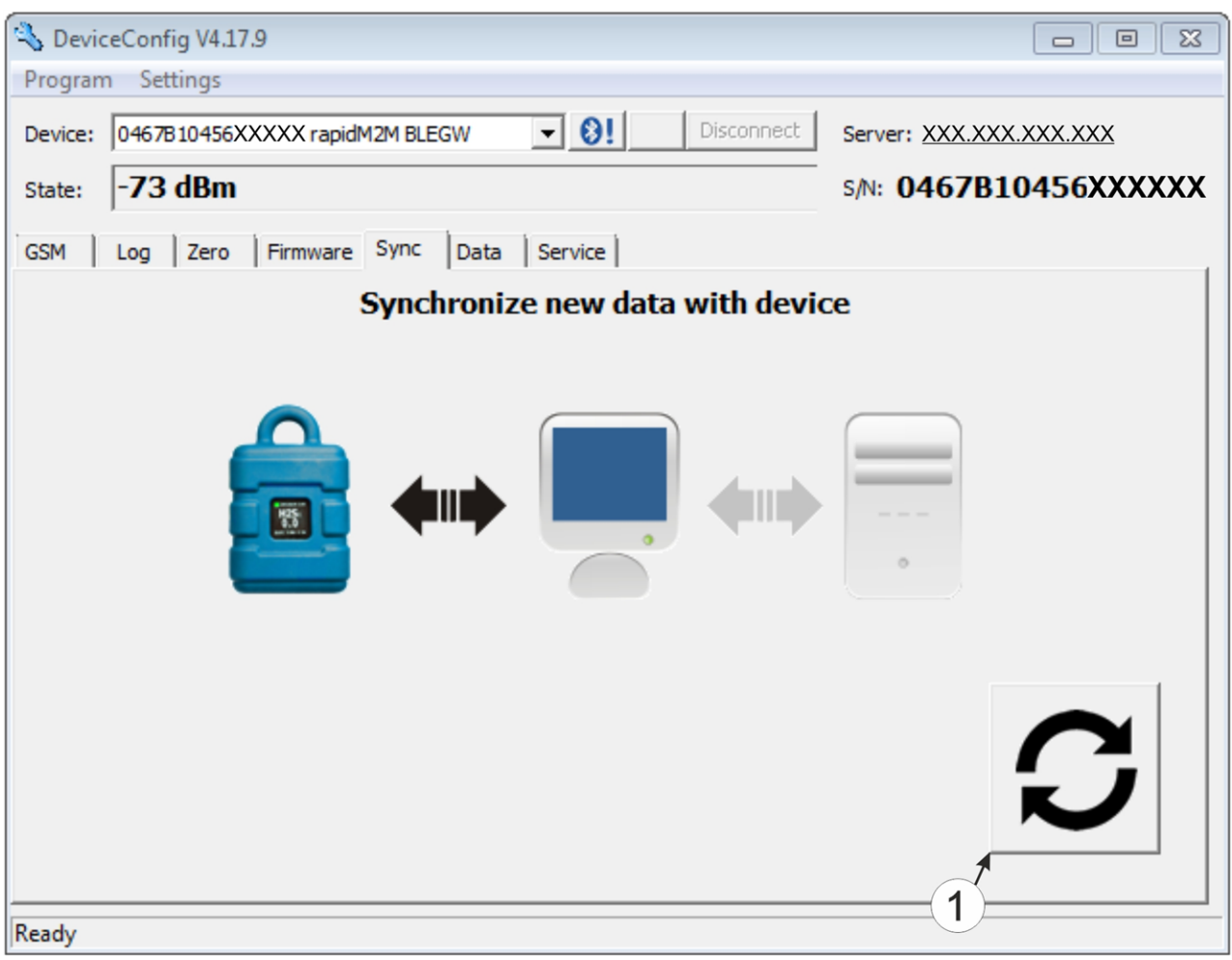

"Sync" tab when connected to the myDatalogEASY IoT although there is no connection to the myDatanet server

#### **1** Button to trigger synchronisation

When you read out the data for the first time from a myDatalogEASY IoT, you can choose whether all of the saved data or only the data up to a certain date are read out from the myDatalogEASY IoT . During the following synchronisation processes, the DeviceConfig configuration program always reads out the data from the last synchronised measurement data record.

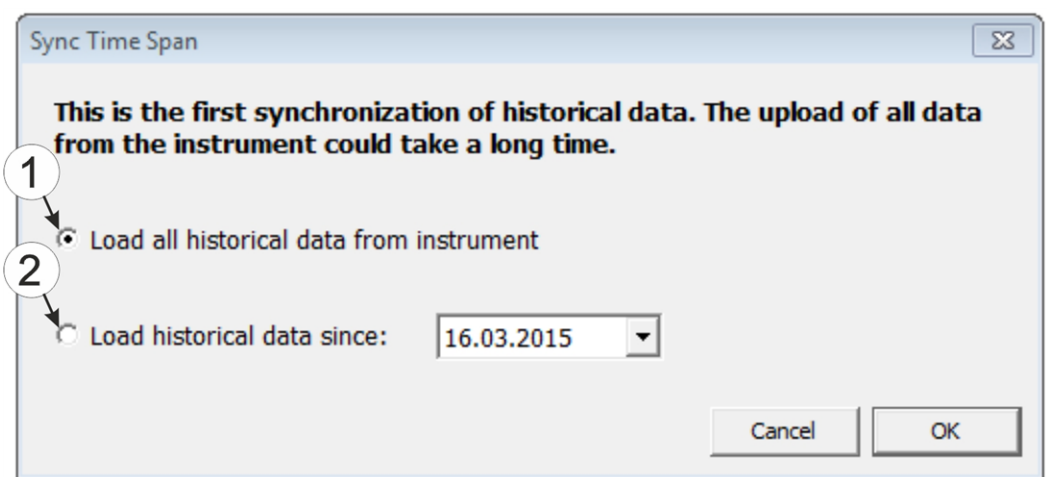

Selecting the time period for which the data should be read out (only during first synchronisation)

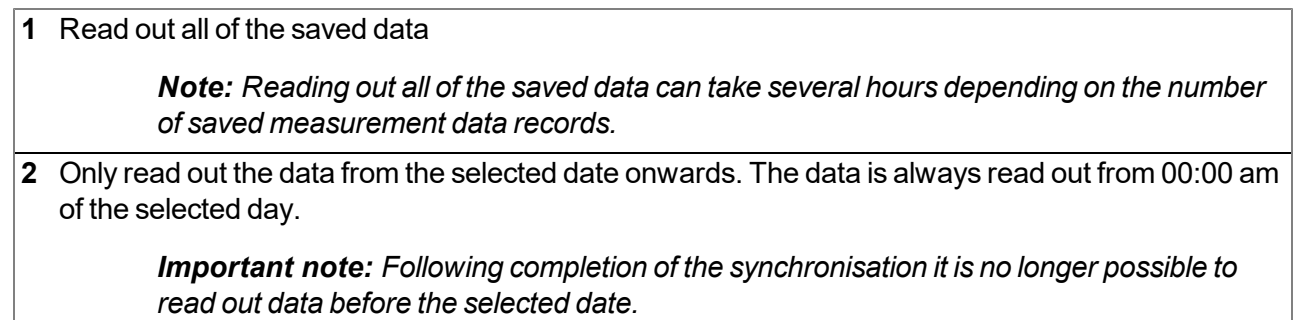

6. Wait until the DeviceConfig configuration program indicates that the synchronisation process is complete.

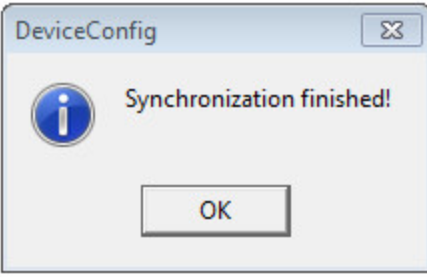

Synchronisation completed

- 7. Close the DeviceConfig configuration program.
- 8. Re-open the DeviceConfig configuration program as soon as your PC is connected to the Internet.

9. Select the "Sync" tab and click on the button to trigger synchronisation.

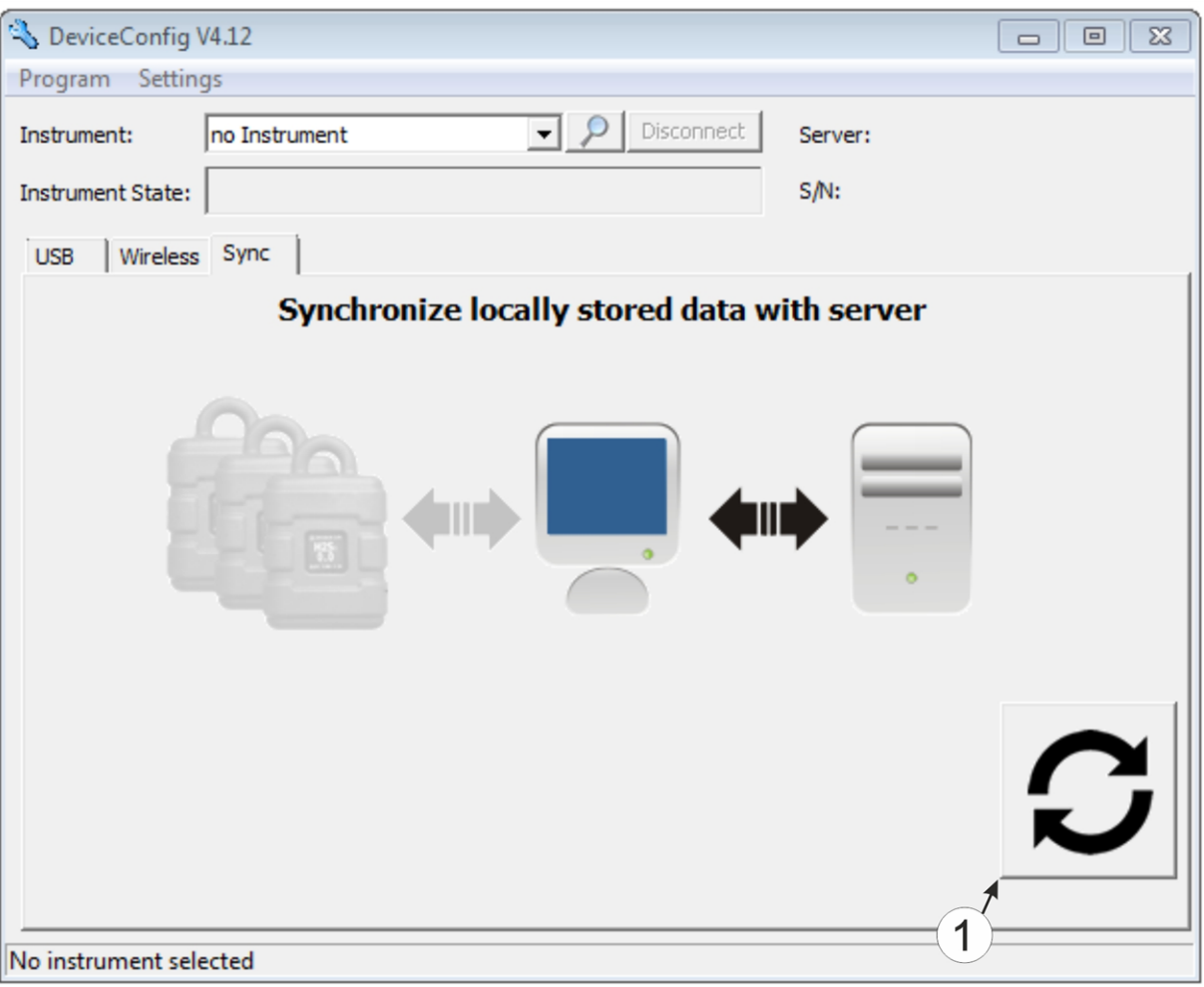

"Sync" tab without connection to a device

- **1** Button to trigger synchronisation During this process, the measurement data and configurations of all of the devices that the DeviceConfig configuration program has saved locally are synchronised with the myDatanet server.
- 10. Wait until the DeviceConfig configuration program indicates that the synchronisation process is complete.

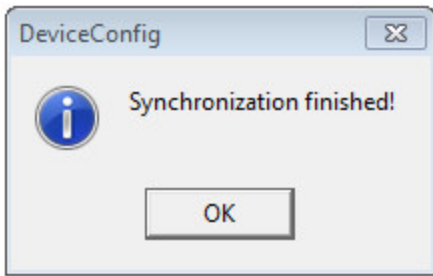

Synchronisation completed

# **Chapter 11 "tbd" smartphone app**

## **11.1 General**

The "tbd" smartphone app is available for Android and iOS devices and can be downloaded free of charge from "Google Play" (Android) or the Apple "App Store" (iOS).

# **Chapter 12 myDatanet server**

*Note: All of the screenshots show version 47.10 of the myDatanet server using the standard colour scheme. Newer versions may include minor changes to the appearance of the server.*

### **12.1 Overview**

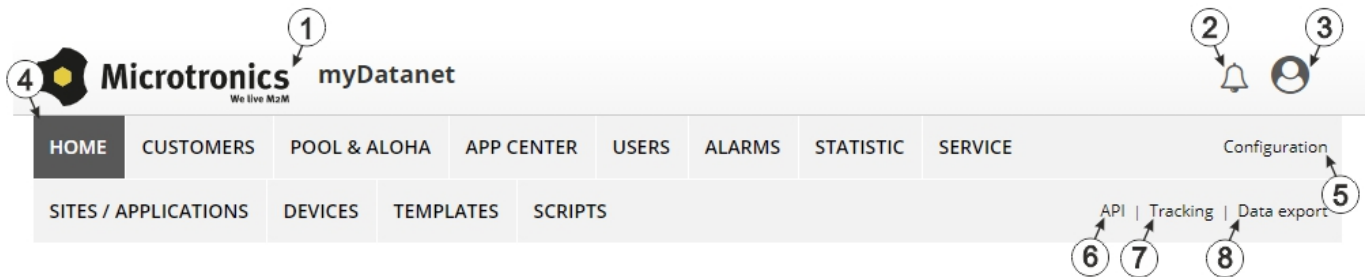

#### Overview of the myDatanet server

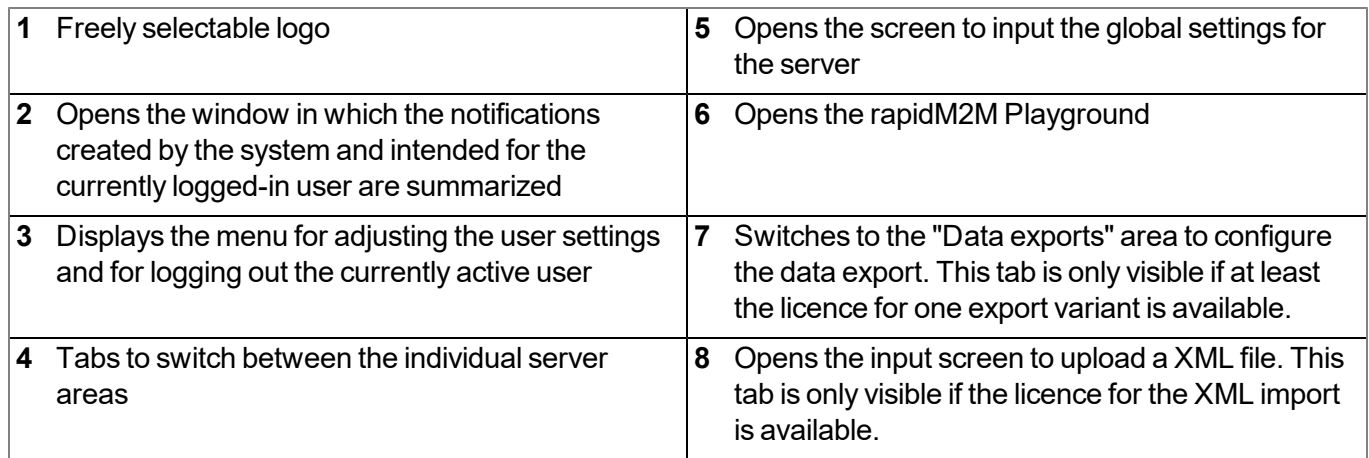

### **12.1.1 Explanation of the symbols**

Adds a new entry to the current list (reports, sites, users, etc.).

- Deletes the adjacent element (report, site, user, etc.) from the list. तीो
- ╱ Calls up the input screen to edit the adjacent element (report, site, user, etc.).

4

### **12.2 "Customer" area**

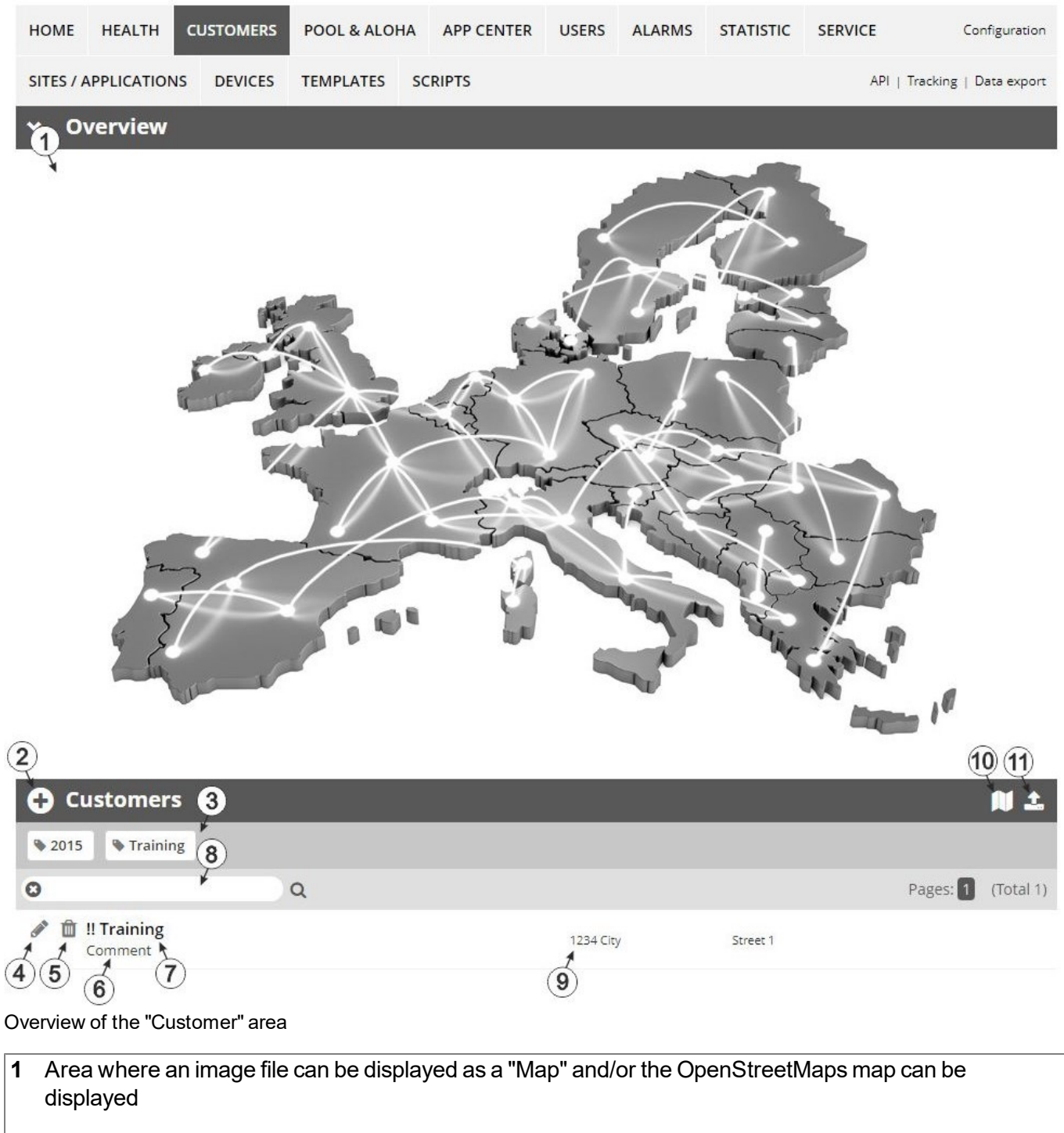

The sites can be manually placed on the image file used as a "map".

In the OpenStreetMaps map, the sites are only displayed once GPS coordinates have been assigned to the site.

**2** Adds a new customer

**3** List of tags that are assigned to at least one of the customers displayed in the list of customers. If the list of customers was limited by the search field or selection of a tag, this is taken into consideration when creating the list of tags. A cross is added to the end of the list of tags as soon as the list of customers is limited by the selection of a tag. Clicking on this cross will reset the selection of all tags and the restriction is cancelled.

By clicking on one of the tags with the left mouse button only those customers who have been assigned the corresponding tag are displayed in the list of customers and the selected tag is highlighted in colour.

By clicking on one of the tags with the right mouse button all of the customers who have been assigned the corresponding tag are hidden, the selected tag is highlighted in colour and the title of the tag is crossed out.

Clicking the same mouse button again will remove the restriction.

- **4** Opens the input screen for configuring the customer
- **5** Deletes the customer
- **6** Comment that can be entered in the configuration of the customer
- **7** If a default report was defined, the default report is accessed by clicking on the name of the customer. Otherwise the "Sites / Applications" area at customer level is opened by clicking on the name of the customer (see [""Sites](#page-137-0) [/](#page-137-0) [Applications"](#page-137-0) [area](#page-137-0) [at](#page-137-0) [customer](#page-137-0) [level"](#page-137-0) [on](#page-137-0) [page](#page-137-0) [138](#page-137-0) or ["Reports"](#page-138-1) [on](#page-138-1) [page](#page-138-1) [139\)](#page-138-1).
- **8** Search field to filter the customer list
- **9** Customer's address that can be entered via the input screen for configuring the customer
- **10** Symbol via which a OpenStreetMaps map, on which the sites are displayed, can be loaded. (see ["Map](#page-138-2) [view"](#page-138-2) [on](#page-138-2) [page](#page-138-2) [139\)](#page-138-2)
- **11** Symbol via which an image file can be loaded on to the server as an "Overview map"

To remove the "Map" again, open the upload dialogue again and click on "Submit" without selecting an image file beforehand.

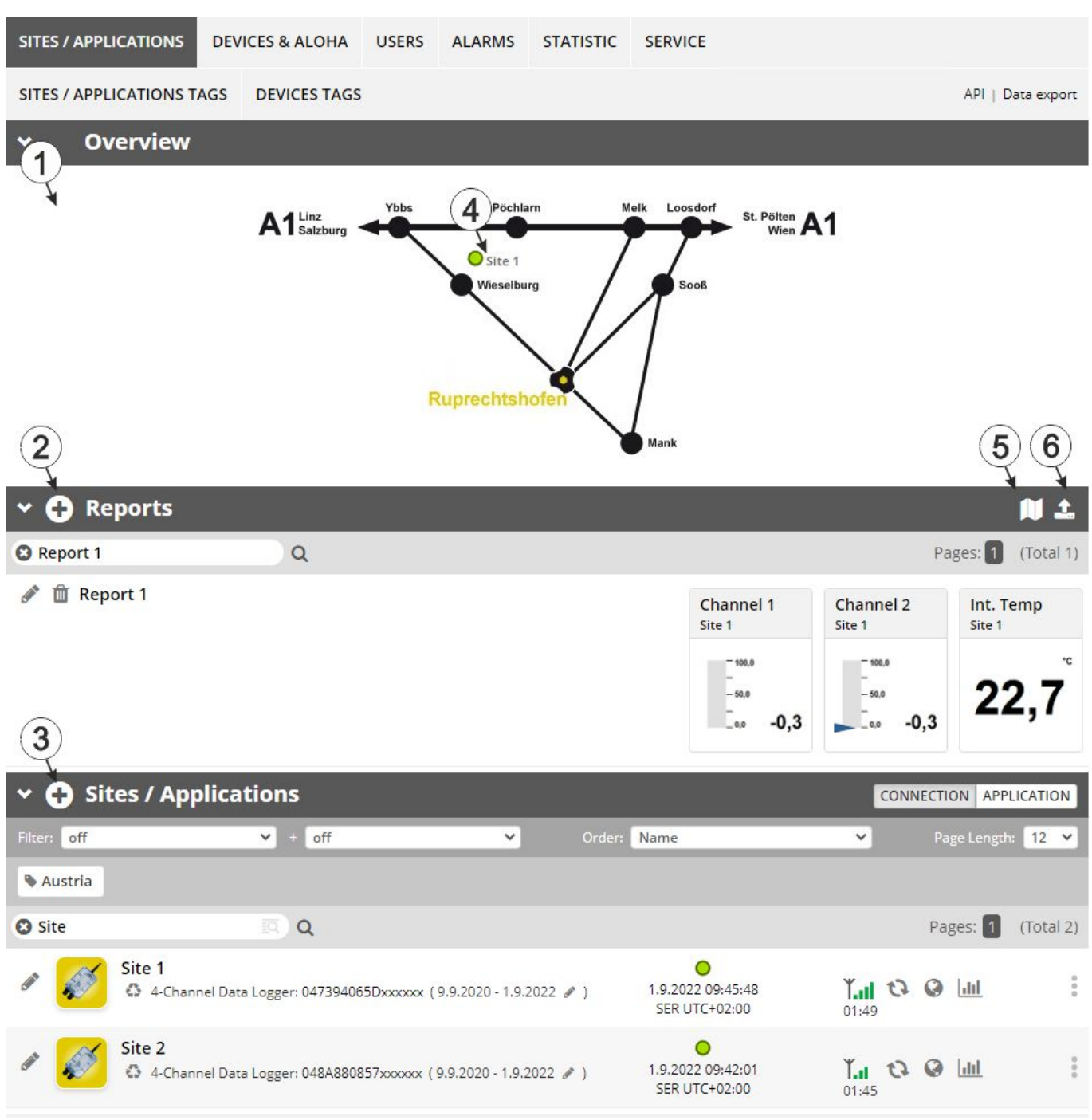

### <span id="page-137-0"></span>**12.3 "Sites / Applications" area at customer level**

Overview of the "Sites / Applications" area at customer level

**1** Area where an image file can be displayed as a "Map" and/or the OpenStreetMaps map can be displayed The sites can be manually placed on the image file used as a "map". In the OpenStreetMaps map, the sites are only displayed once GPS coordinates have been assigned to the site.

- **2** List of reports (see ["Reports"](#page-138-1) [on](#page-138-1) [page](#page-138-1) [139](#page-138-1))
- **3** List of sites/applications (see ["Site"](#page-99-0) [on](#page-99-0) [page](#page-99-0) [100\)](#page-99-0)
- **4** Symbol that represents a site on the "Map"
- **5** Symbol via which a OpenStreetMaps map, on which the sites are displayed, can be loaded. (see ["Map](#page-138-2) [view"](#page-138-2) [on](#page-138-2) [page](#page-138-2) [139](#page-138-2))
- **6** Symbol via which an image file can be loaded on to the server as a "Map"

To remove the "Map" again, open the upload dialogue again and click on "Submit" without selecting an image file beforehand.

### <span id="page-138-1"></span>**12.3.1 Reports**

The reports provide a variety of options to display graphs of the data on the web interface of the myDatanet server or to download the data from the myDatanet server. Detailed instructions on creating and handling the reports is provided in myDatanet Server Manual (805002).

#### <span id="page-138-2"></span>**12.3.2 Map view**

The map view provides an overview of the geographic position of the sites. Detailed instructions on operating and configuring map view are provided in myDatanet Server Manual (805002).

### **12.4 Recommended procedure**

#### <span id="page-138-0"></span>**12.4.1 Creating the site**

Note: Some of the fields mentioned in the following chapters may be hidden depending on the respective user *level. In this case, please contact the administrator of the myDatanet server.*

Detailed instructions on creating a new site are provided in myDatanet Server Manual (805002).

1. Log in via the web interface on the myDatanet server. You will receive the web address from your responsible sales partner.

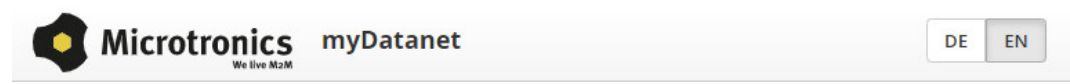

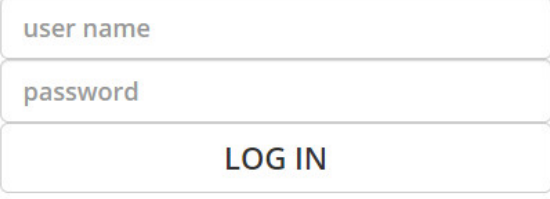

Login form of the myDatanet server

2. Click on the "Customer" menu item of the myDatanet server to call up the list of available customers. Select an existing customer or create a new customer.

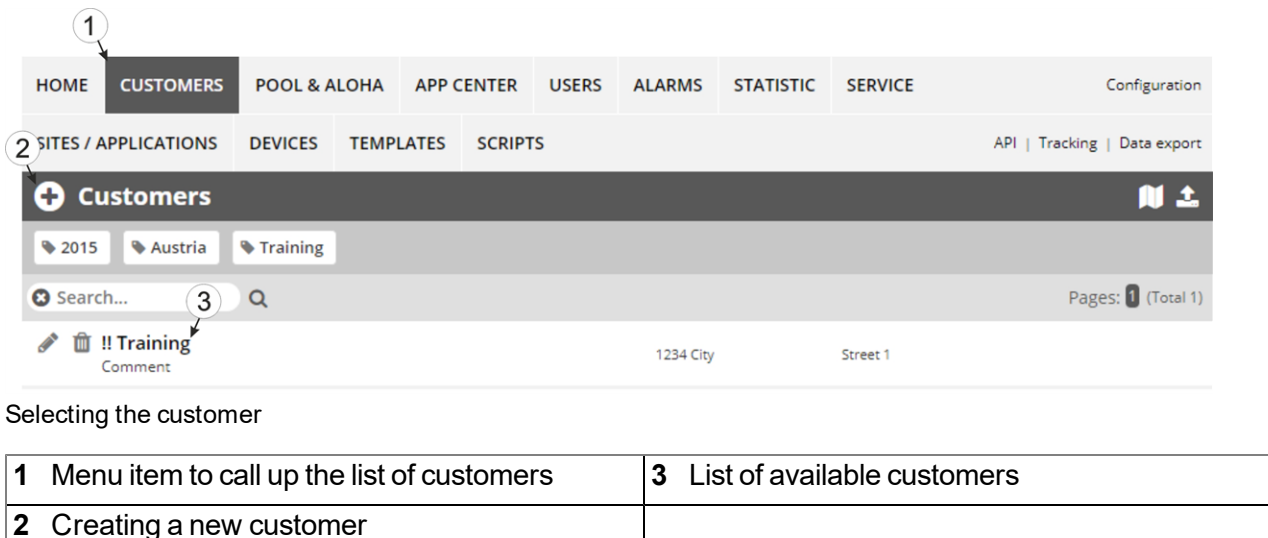

3. Click on the "Sites / Applications" menu item of the myDatanet server to call up the list of existing sites / applications. Open the input window for creating a new site by clicking the "Add new site / application" symbol, enter the serial number of your device in the appropriate field and then click the "Continue" button.

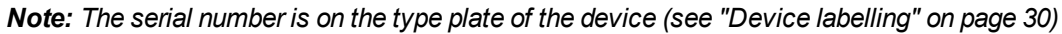

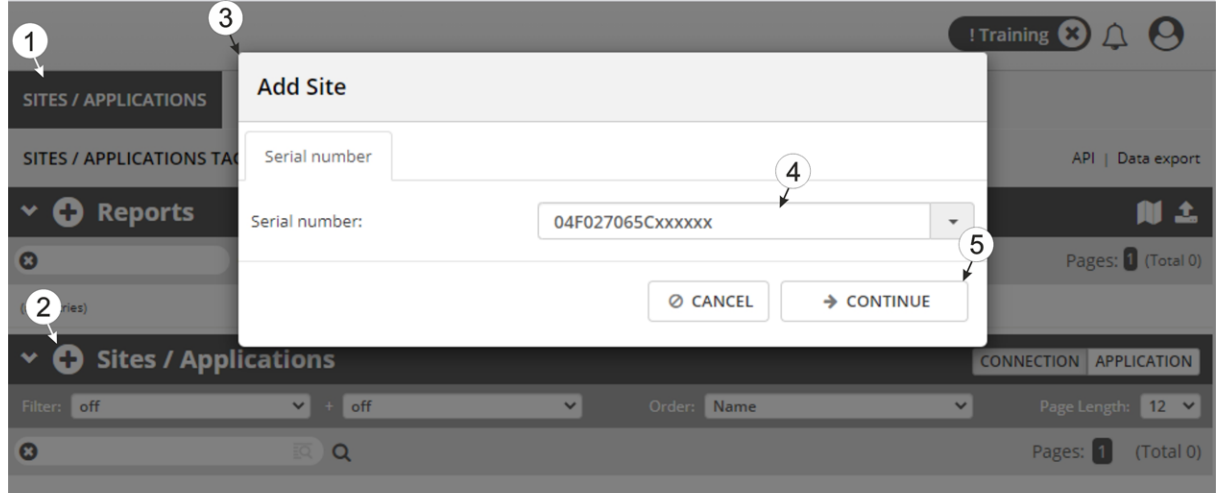

Creating the site

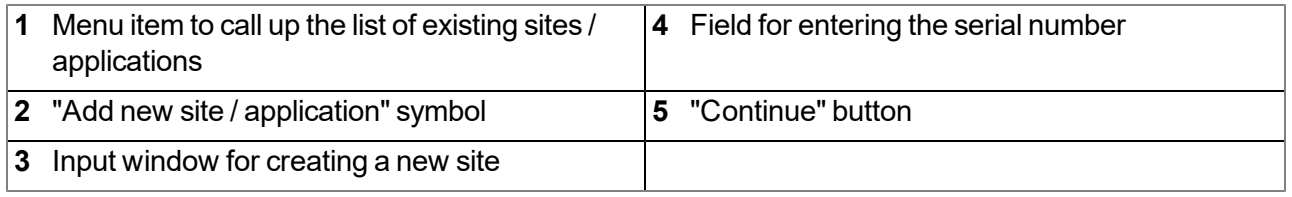

4. If necessary, change the suggested name of the site, select the desired site type or the desired application from the drop-down list and then click the "Add" button.

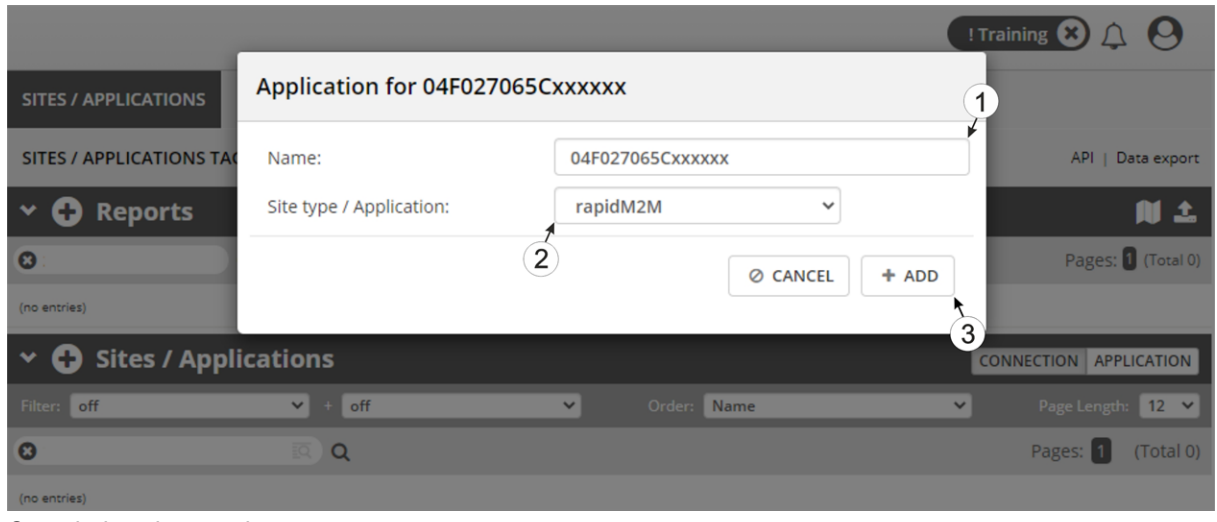

Completing site creation

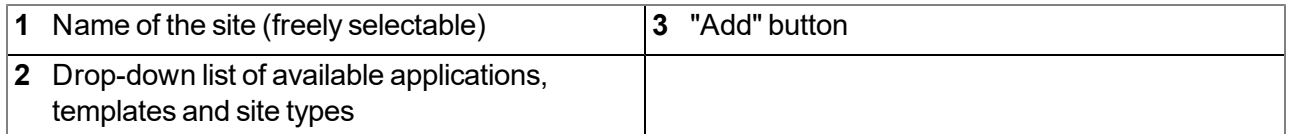

# **Chapter 13 rapidM2M Studio**

*Note: The web-based development environment rapidM2M Studio is being developed continuously which can* lead to slight changes to the appearance of the program compared to the screenshots used in this manual.

# **13.1 General**

Access to the web-based development environment rapidM2M Studio is included in the Microtronics Partner Program, for which you can register free of charge at the following address:

### **[https://partner.microtronics.com](https://partner.microtronics.com/)**

It is a web-based IDE that is designed to support customers with the creation of IoT applications for the myDatalogEASY IoT . This covers the entire development process - from editing the source code, to testing as part of the creation process to publishing the finished IoT application in the rapidM2M Store . All elements which make up an IoT application are summarised in a single project. The elements are:

- **Device logic:** intelligence installed locally on the myDatalogEASY IoT
- **Backend logic:** intelligence installed on the myDatanet server
- **Data descriptor:** describes the structure of the data (measurement data, configurations, etc.), that is exchanged between myDatalogEASY IoT , myDatanet server and external systems (e.g. front ends connected via REST API).
- Portal view: Simple front end that is supplied by the myDatanet server (e.g. for fast prototype development and/or provision of administrative data)

In addition to the dashboard (see ["Project](#page-144-0) [dashboard"](#page-144-0) [on](#page-144-0) [page](#page-144-0) [145](#page-144-0)) for managing the projects, the rapidM2M Studio consists of two main interfaces:

- CODEbed: Editing and compiling the source codes (see ["CODEbed"](#page-145-0) [on](#page-145-0) [page](#page-145-0) [146\)](#page-145-0)
- **TESTbed:** Testing the IoT application in conjunction with a locally connected device and the associated back end i.e. the myDatanet server (see ["TESTbed"](#page-146-0) [on](#page-146-0) [page](#page-146-0) [147](#page-146-0))

The sharing function implemented in the rapidM2M Studio enables developers from different disciplines (firmware programmers, cloud developers, web designers, etc. ) to create an IoT application together as well as to share projects and libraries with colleagues and the community. The integrated version management also ensures controlled distribution of updates of an IoT application across the entire chain from the rapidM2M Studio to the rapidM2M Store to the sites (that were created based on the IoT application) to the myDatalogEASY IoT .

# **13.2 Prerequisites**

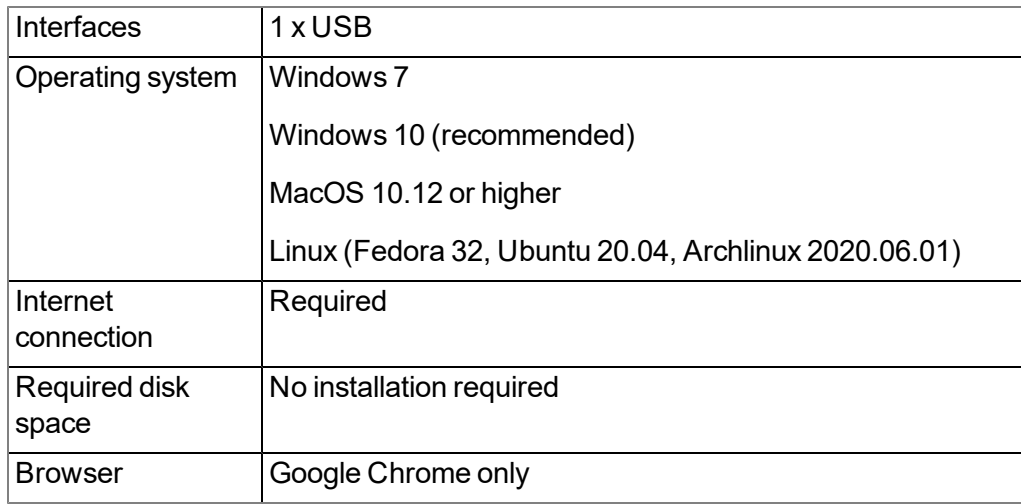
## **13.3 Project dashboard**

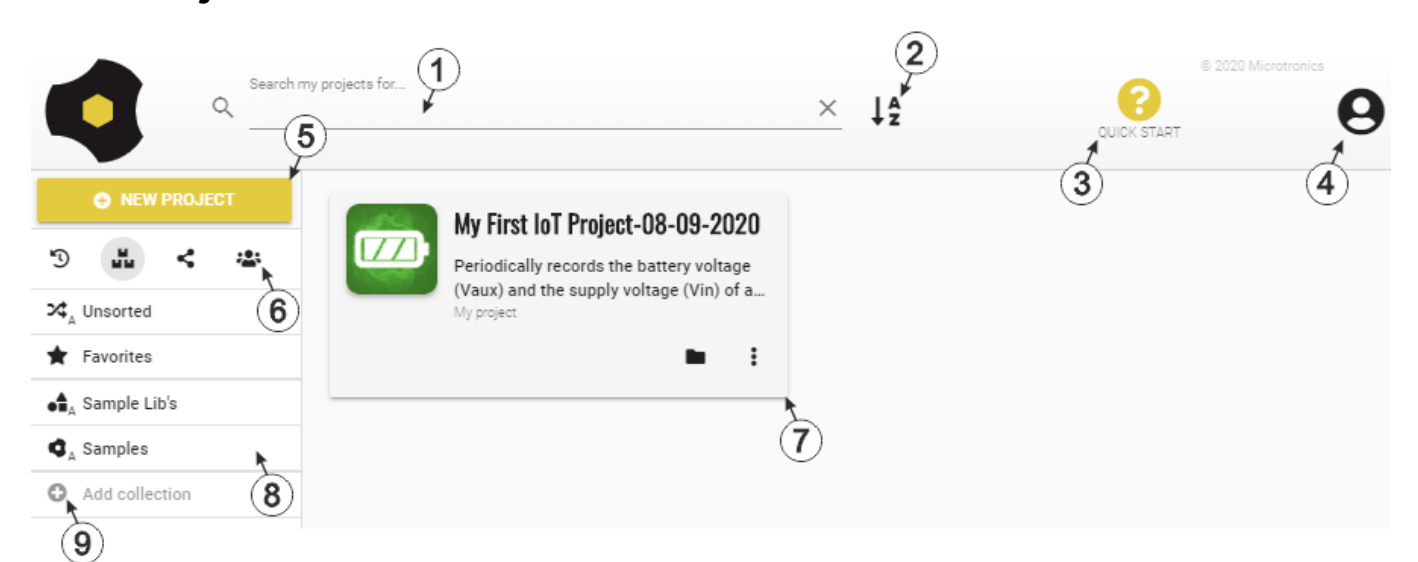

Project dashboard of the rapidM2M Studio

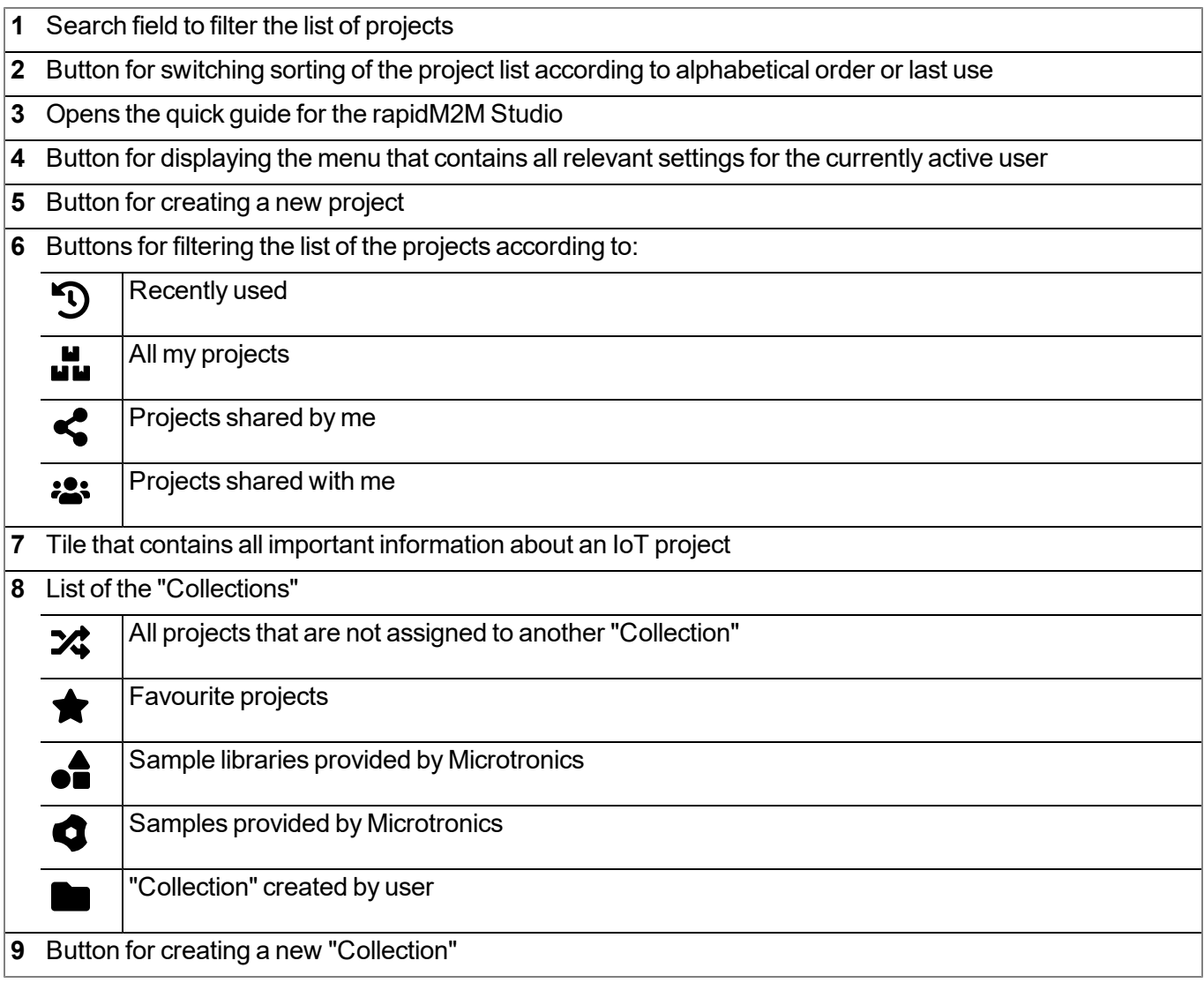

## <span id="page-145-0"></span>**13.4 CODEbed**

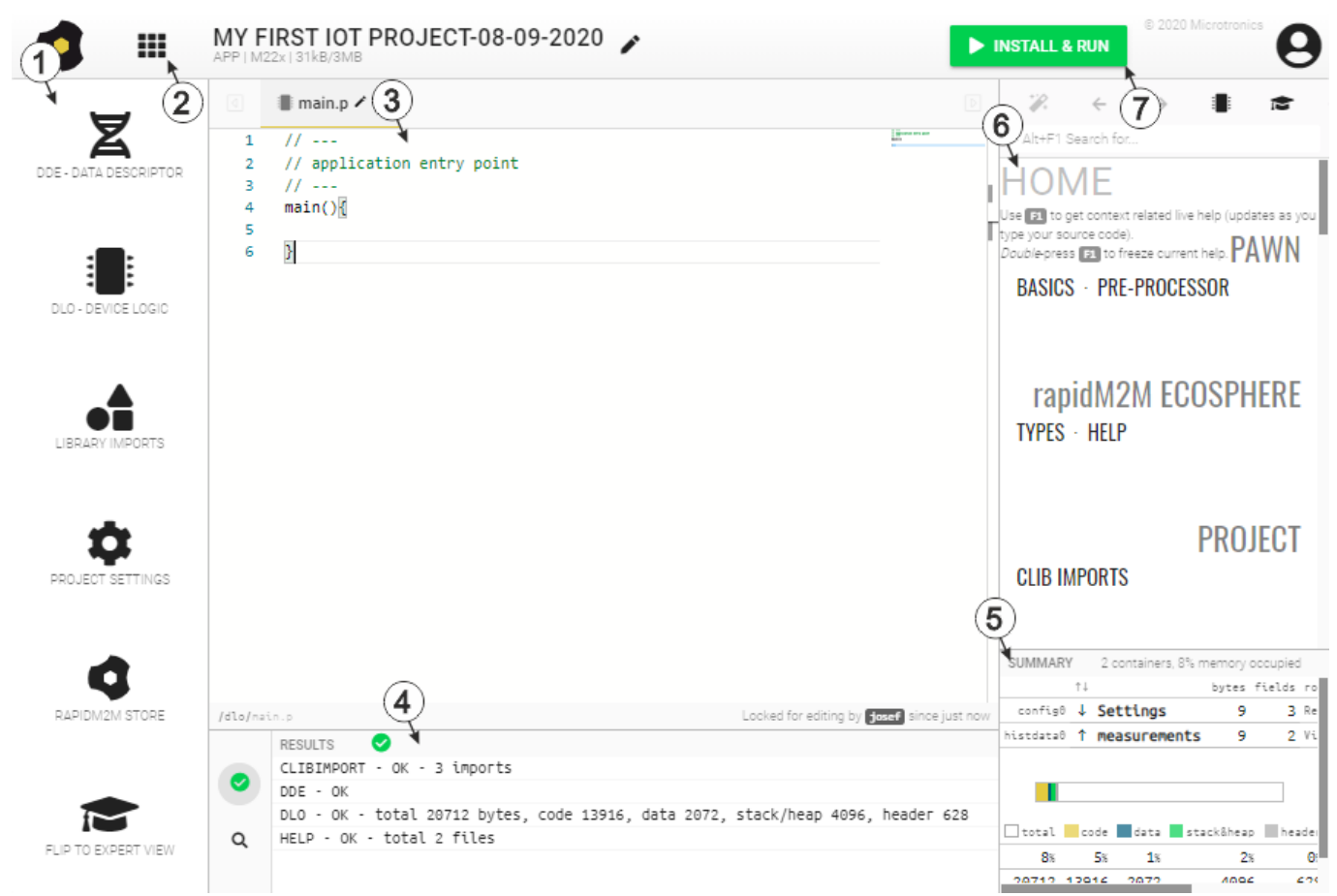

#### CODEbed of the rapidM2M Studio

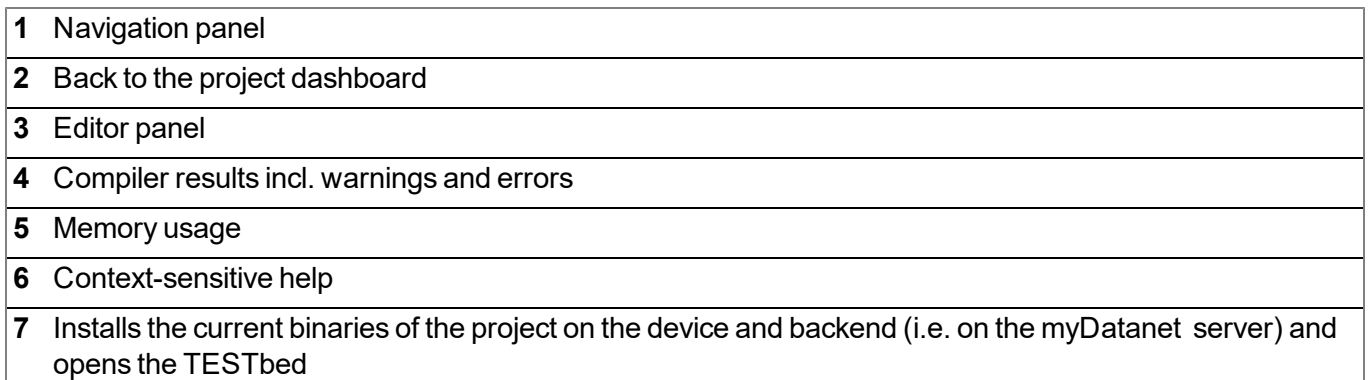

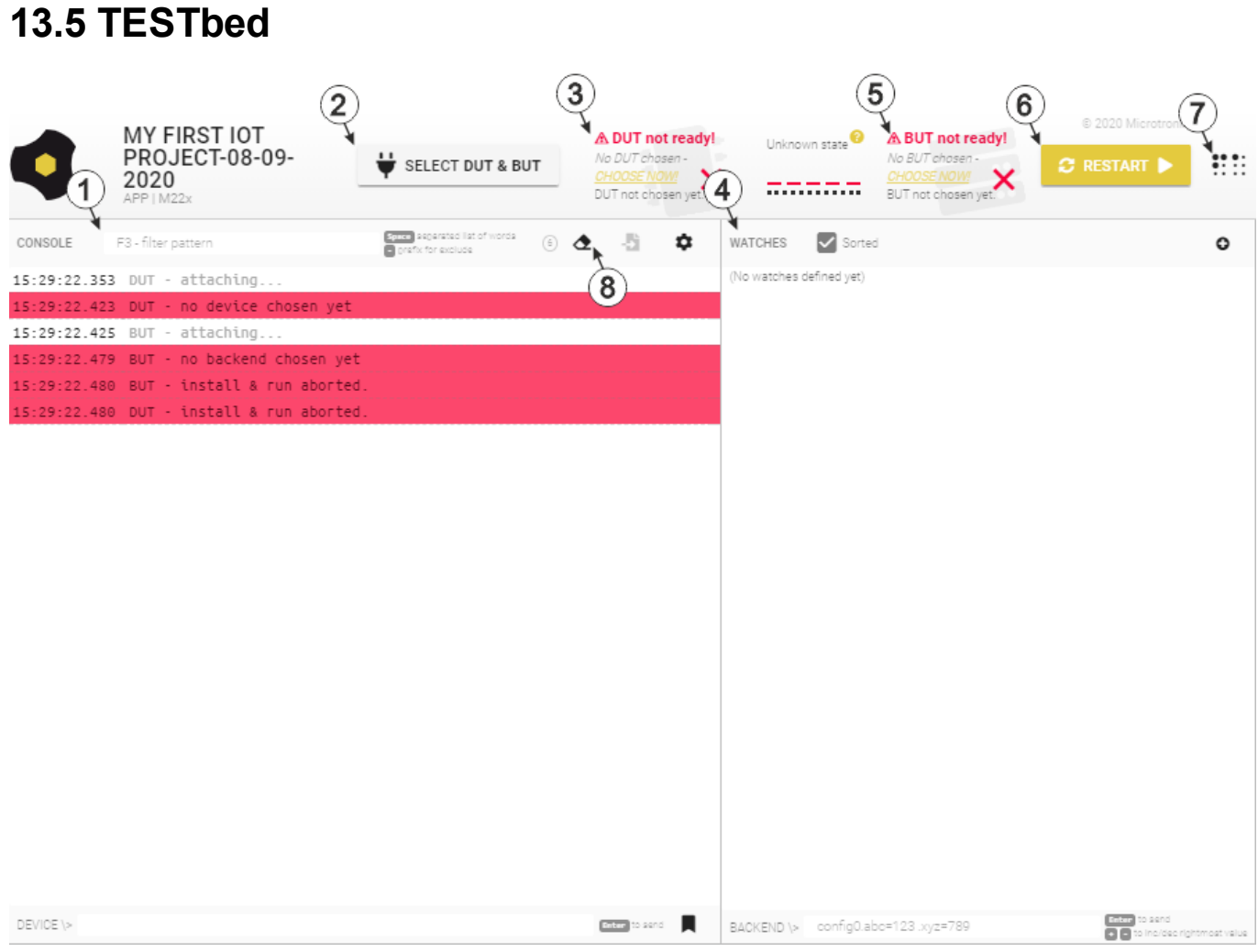

TESTbed of the rapidM2M Studio

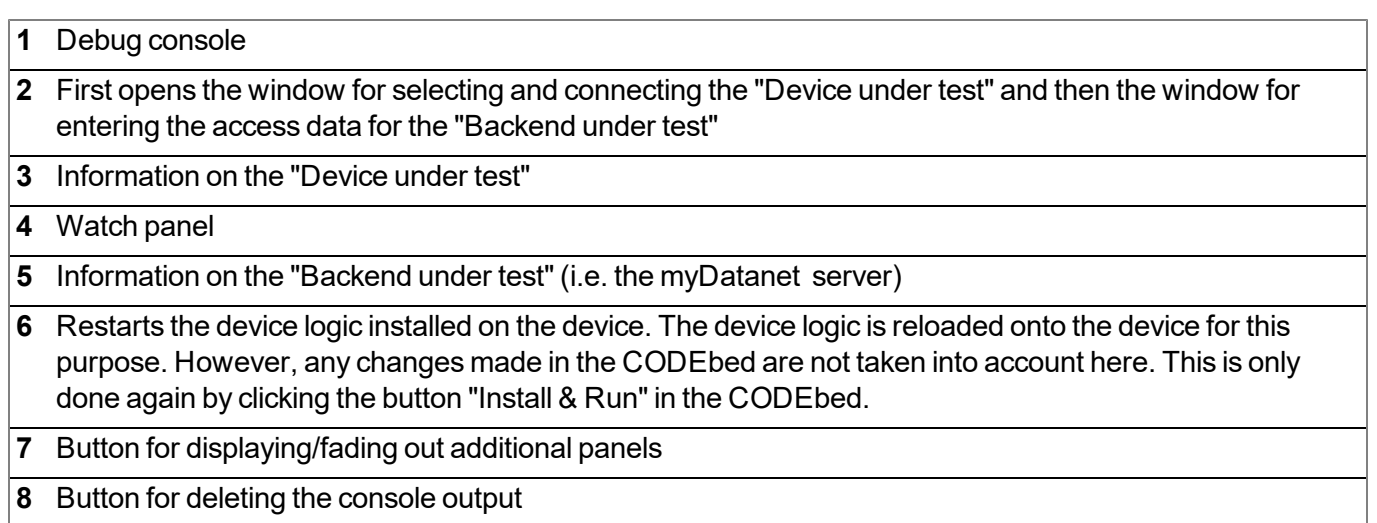

# **Chapter 14 Device Logic**

## **14.1 General**

The following chapter describes the functionality of the device logic. The programming language used is built on Pawn, a scripting language similar to C that runs on embedded systems.

Additional, more detailed information is provided on the developer's website: <http://www.compuphase.com/pawn/pawn.htm>.

There are several ways to create a device logic for the myDatalogEASY IoT :

- Direct entry in the "Device Logic" input field in the "Control" configuration section
- Upload of a previously created binary file  $(*.amx)$  to the myDatanet server
- Usage of the CODEbed (see ["CODEbed"](#page-145-0) [on](#page-145-0) [page](#page-145-0) [146\)](#page-145-0) of the web-based development environment rapidM2M Studio

## **14.1.1 Direct entry of a device logic**

The device logic is entered via the "Control" configuration section (see ["Control"](#page-100-0) [on](#page-100-0) [page](#page-100-0) [101](#page-100-0)) of the input screen for configuring the site. "Pawn" must be selected as the "Device Logic Type" so that the myDatalogEASY IoT interprets the commands entered under "Device Logic" as a script.

## **14.1.2 Uploading a binary file**

If the "Upload a compiled device logic" entry was selected via the "Device logic source" list selection in the "Control" configuration section (see ["Control"](#page-100-0) [on](#page-100-0) [page](#page-100-0) [101](#page-100-0)) of the input screen for configuring the site, a binary file that was, for example, previously created via the web-based development environment rapidM2M Studio (see ["rapidM2M](#page-142-0) [Studio](#page-142-0) ["](#page-142-0) [on](#page-142-0) [page](#page-142-0) [143\)](#page-142-0) can be uploaded to the myDatanet server. This is then loaded into the myDatalogEASY IoT during the next connection. When using this method, "Pawn" must also be selected as the "Device Logic Type" so that the myDatalogEASY IoT interprets the commands as a script.

## **14.1.3 Using the CODEbed of the web-based development environment rapidM2M Studio**

The CODEbed is one of the two main interfaces of the web-based development environment rapidM2M Studio . The CODEbed serves to create and compile source codes for all elements (device logic, backend logic, data descriptor and portal view) of an IoT application. The functional scope of the rapidM2M Studio also includes transfer of the compiled device logic into the myDatalogEASY IoT via a USB connection and copying of the data descriptor to the development site with which the myDatalogEASY IoT is linked.

## **14.2 Device API**

## <span id="page-149-0"></span>**14.2.1 Constants**

## **Return codes for general purposes**

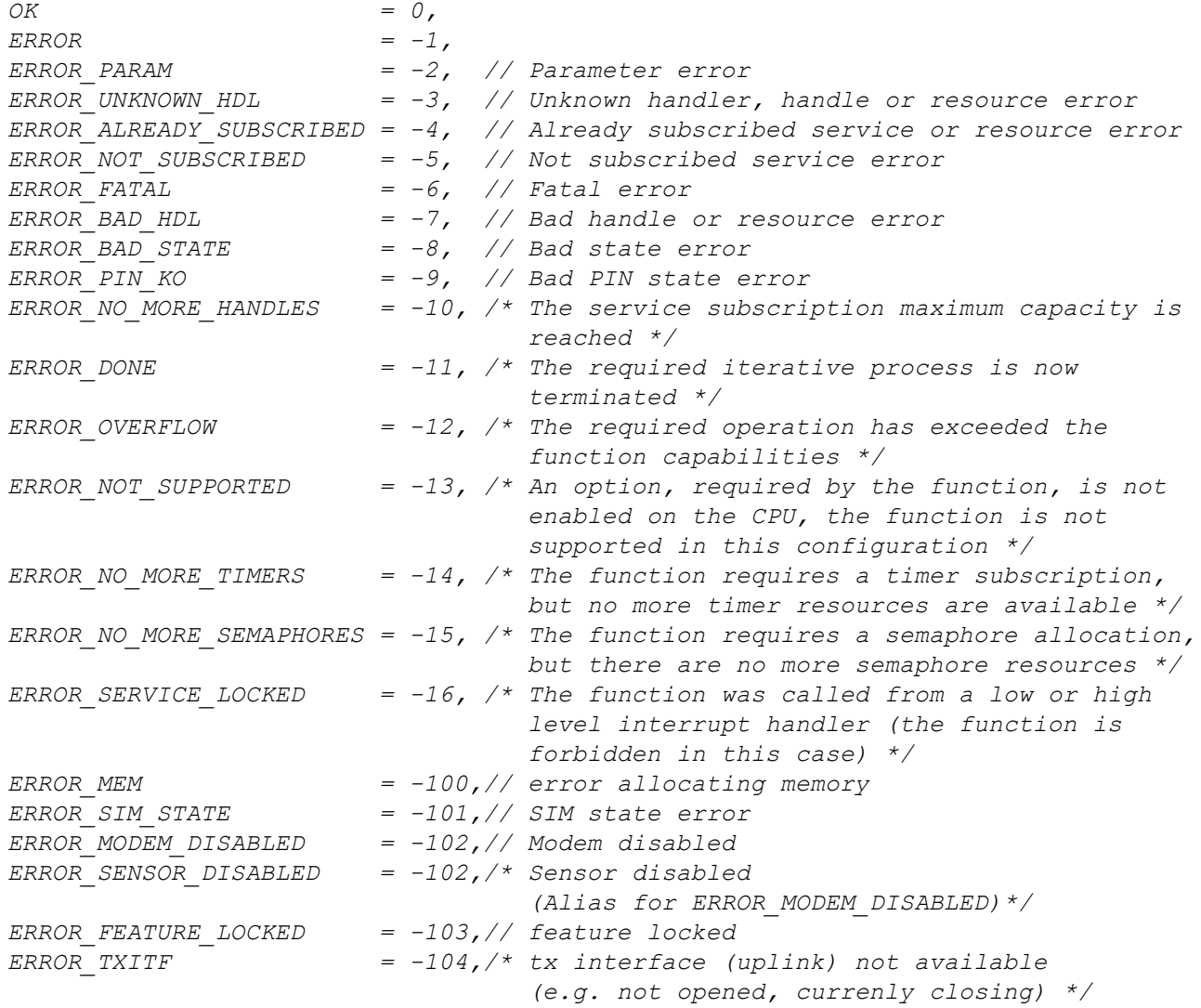

## **14.2.2 Timer, date & time**

#### <span id="page-150-0"></span>**14.2.2.1 Arrays with symbolic indices**

#### **TrM2M\_DateTime**

*Detailed breakdown of the date and time*

```
// year Year specified relates to the 21st century, i.e. 14 refers to
// the year 2014
// month Month (1..12)
// day Day (1..31)
// hour Hours (0..23)
// minute Minutes (0..59)
// second Seconds (0..59)
// DoW Weekday (0 = Monday ... 6 = Sunday)
// timestamp Time stamp (seconds since 31.12.1999)
// timestamp256 Fraction of the next started sec. (resolutions 1/256 sec.)
#define TrM2M_DateTime[ .year, .month, .day, .hour, .minute, .second, .DoW,
                   .timestamp, .timestamp256 ]
```
#### **14.2.2.2 Constants**

#### **Time basis flags**

*Control flags for the rM2M\_SetDateTime() function*

*RM2M\_DATETIME\_LOCALTIME = 0b00000001, // transferred time in local time*

#### **14.2.2.3 Functions**

#### **native rM2M\_GetTime(&hour=0, &minute=0, &second=0, timestamp=0);**

*If no time stamp was transferred (timestamp=0), the current system time (in UTC) is converted to hours/minutes/seconds. Alternatively, the transferred time stamp is converted to hours/minutes/seconds.*

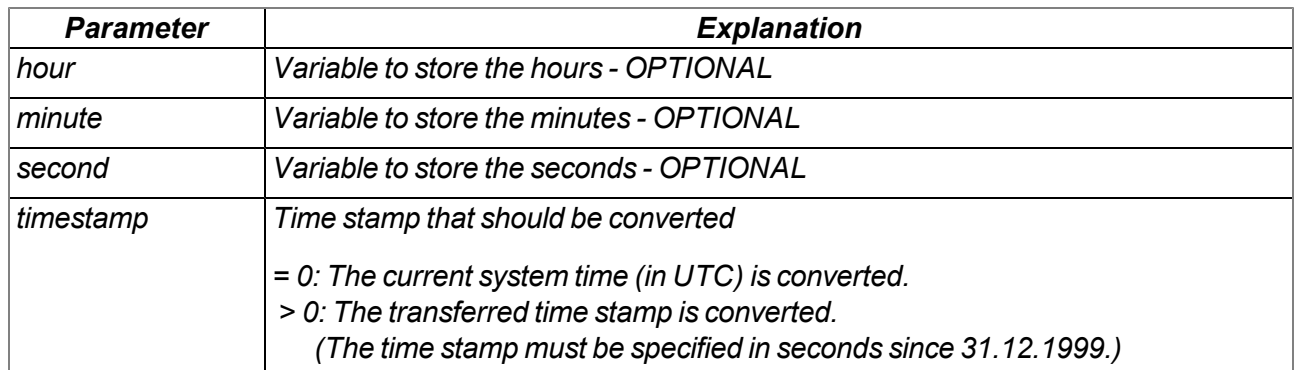

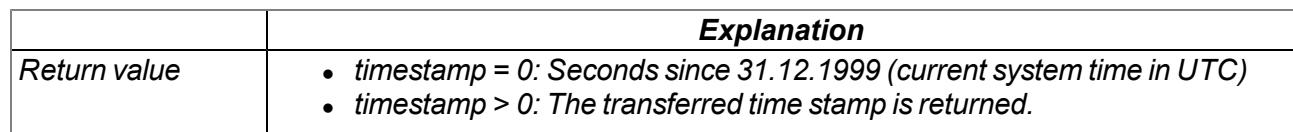

#### **native rM2M\_GetDate(&year=0, &month=0, &day=0, timestamp=0);**

*If no time stamp was transferred (timestamp=0), the date (year, month, day) is determined for the current system time (in UTC). Alternatively, the date (year, month, day) is determined for the transferred time stamp.*

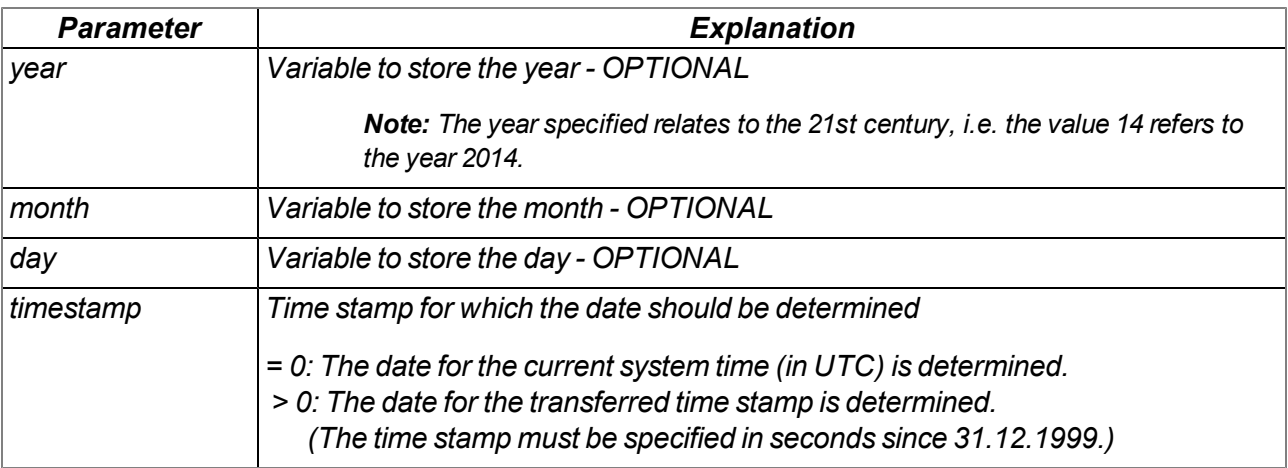

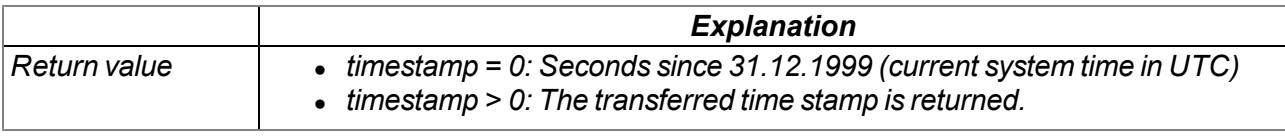

#### **native rM2M\_GetDateTime(datetime[TrM2M\_DateTime]);**

*Reads the current time (in UTC) and date from the system*

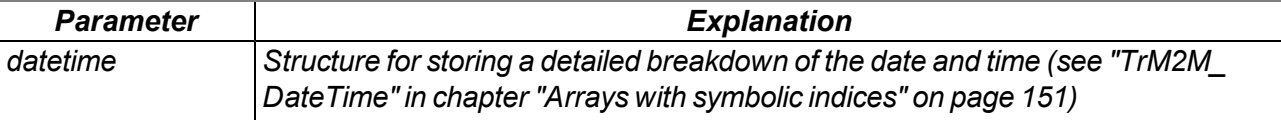

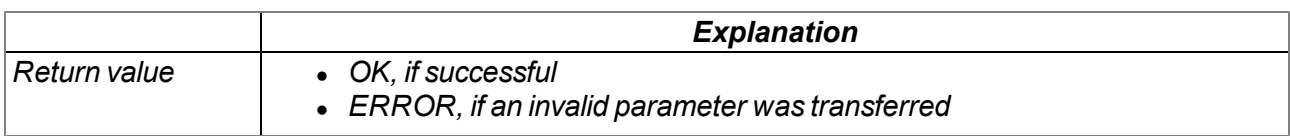

#### **native rM2M\_SetDateTime(datetime[TrM2M\_DateTime], flags=0);**

*Sets the system date and time to the values contained in the transferred structure*

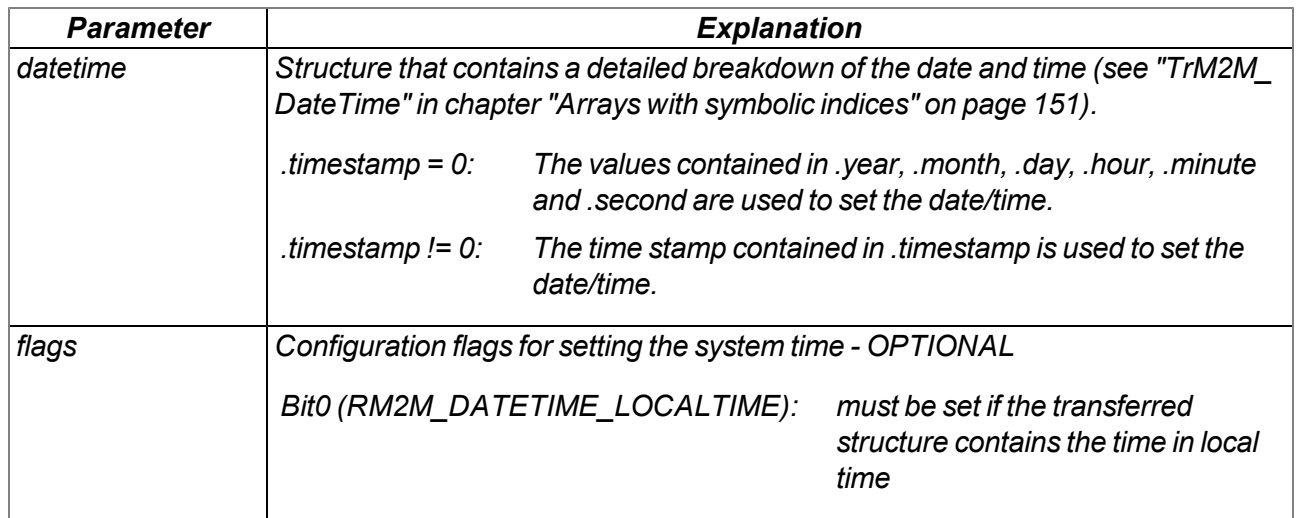

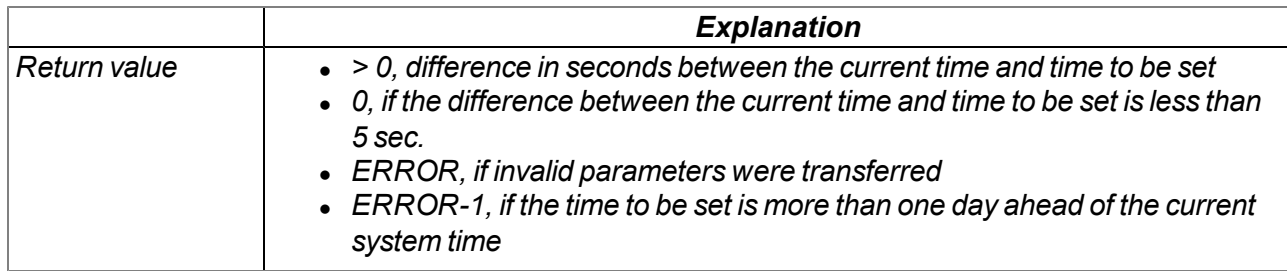

#### **native rM2M\_GetTimezoneOffset();**

*Returns the difference (in seconds) between the system time (UTC) and local time configured for the* site on the myDatanet server. This can be used to determine the local time in the script by adding the *difference to the system time (UTC). The offset value is determined by the myDatanet server in accordance with the set time zone (including summer/winter time) and is synchronised during every connection to the device.*

*Example: Central European time (CET = UTC+1) is used for the site -> Offset = 3600 sec.*

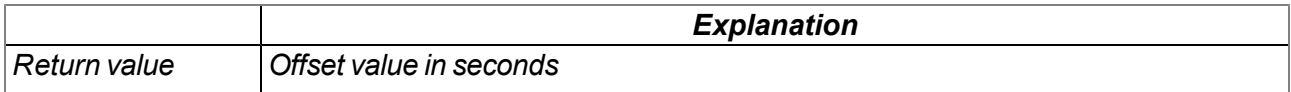

#### **native rM2M\_DoW(timestamp);**

*Calculates the weekday from a given timestamp*

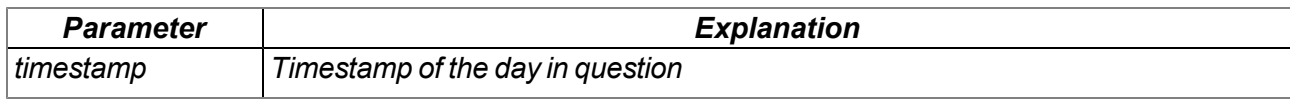

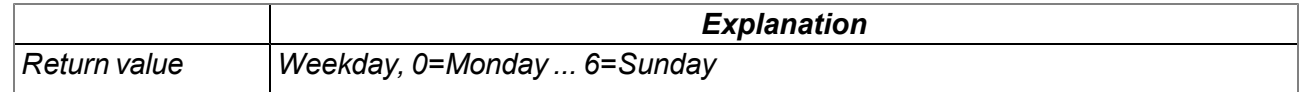

## **native rM2M\_TimerAdd(funcidx);**

*Generates a new 1s timer*

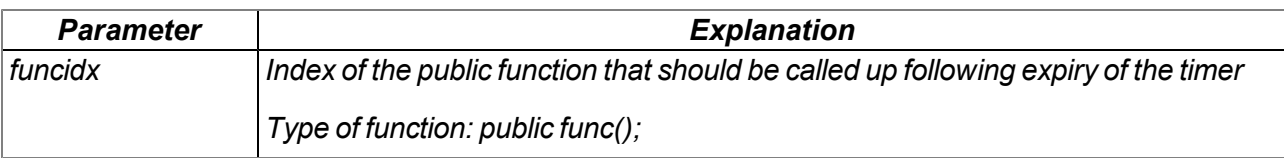

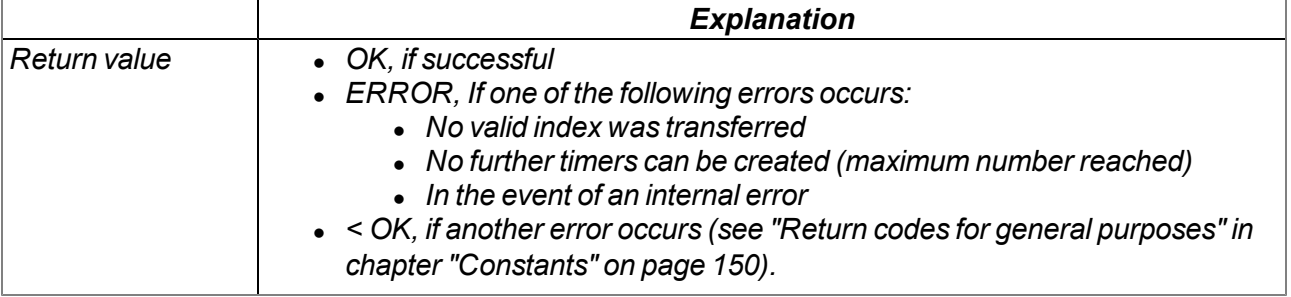

#### **native rM2M\_TimerRemove(funcidx);**

*Removes a 1s timer*

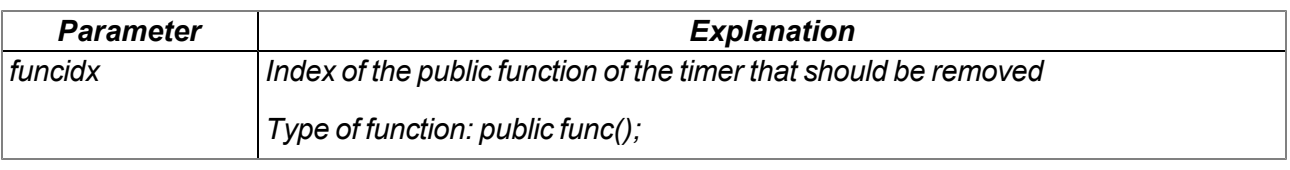

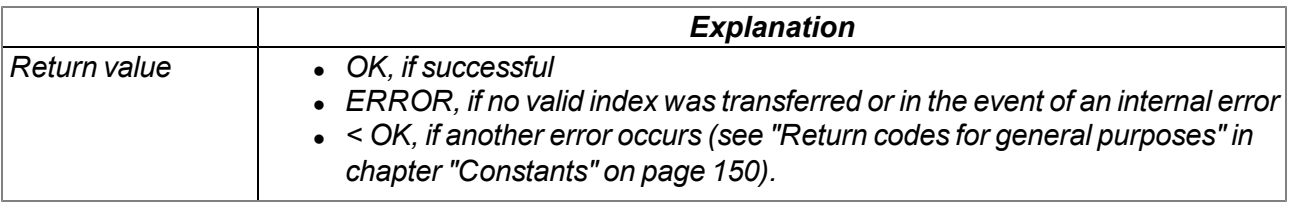

#### **native rM2M\_TimerAddExt(funcidx, bool:cyclic, time);**

*Generates a new ms timer*

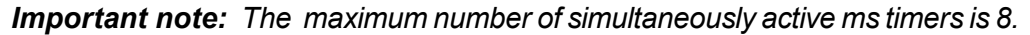

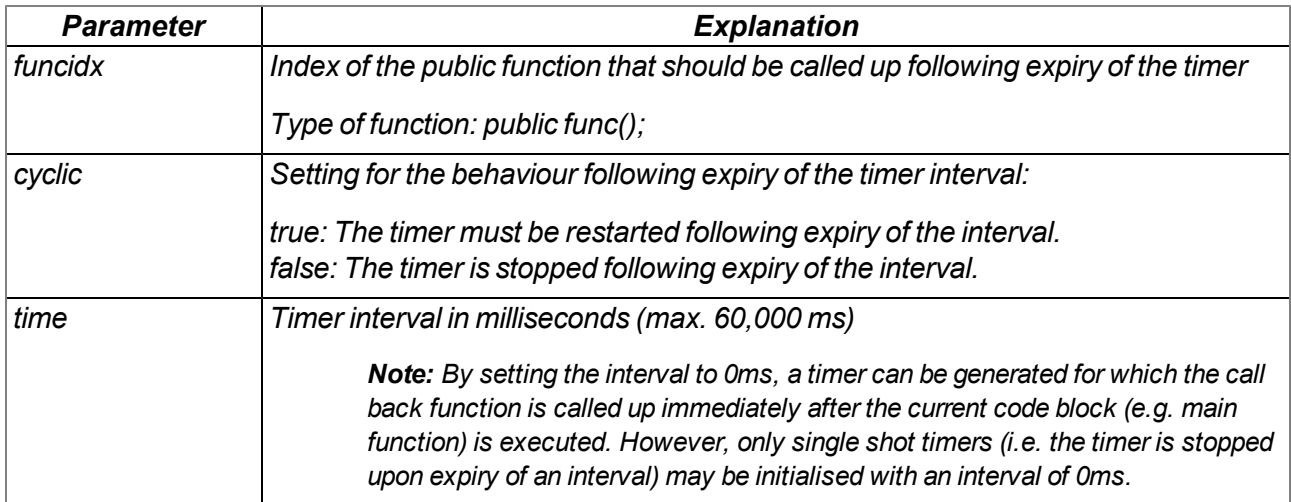

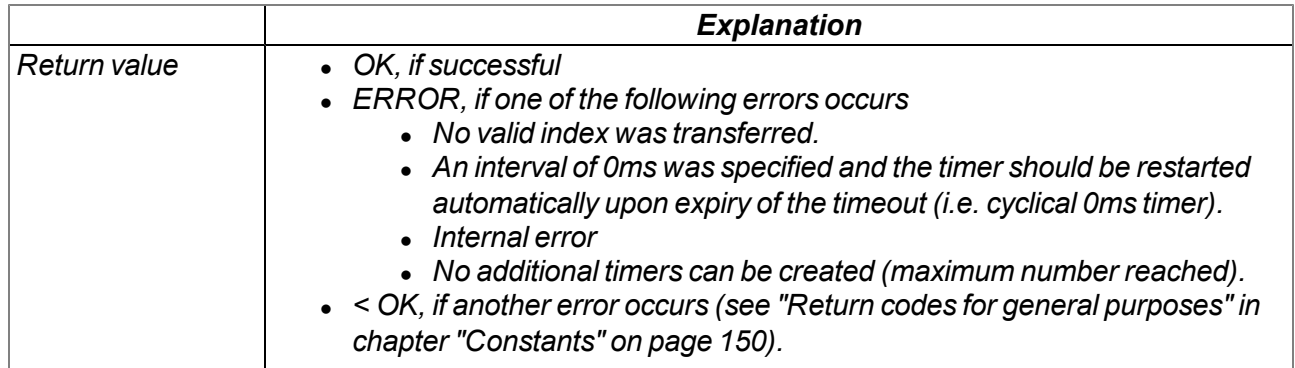

## **native rM2M\_TimerRemoveExt(funcidx);**

*Removes a ms timer*

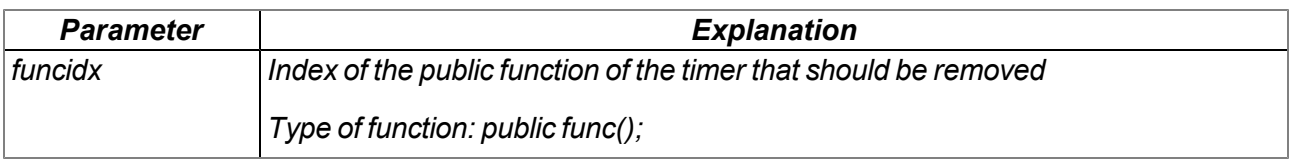

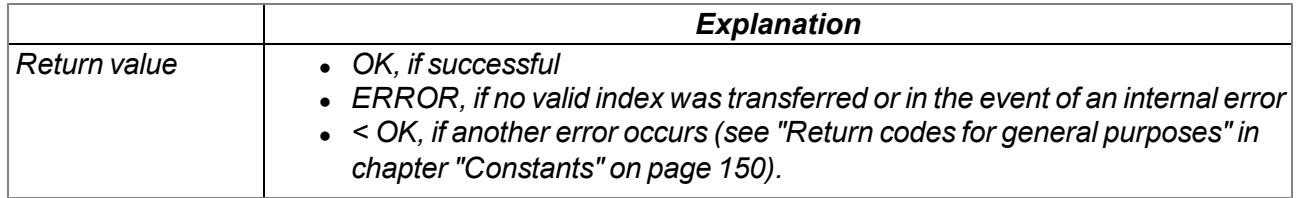

## <span id="page-155-0"></span>**14.2.3 Uplink**

#### <span id="page-155-1"></span>**14.2.3.1 Arrays with symbolic indices**

#### **TrM2M\_GSMInfo**

*Information regarding the GSM modem, SIM chip and the GSM network used during the last connection*

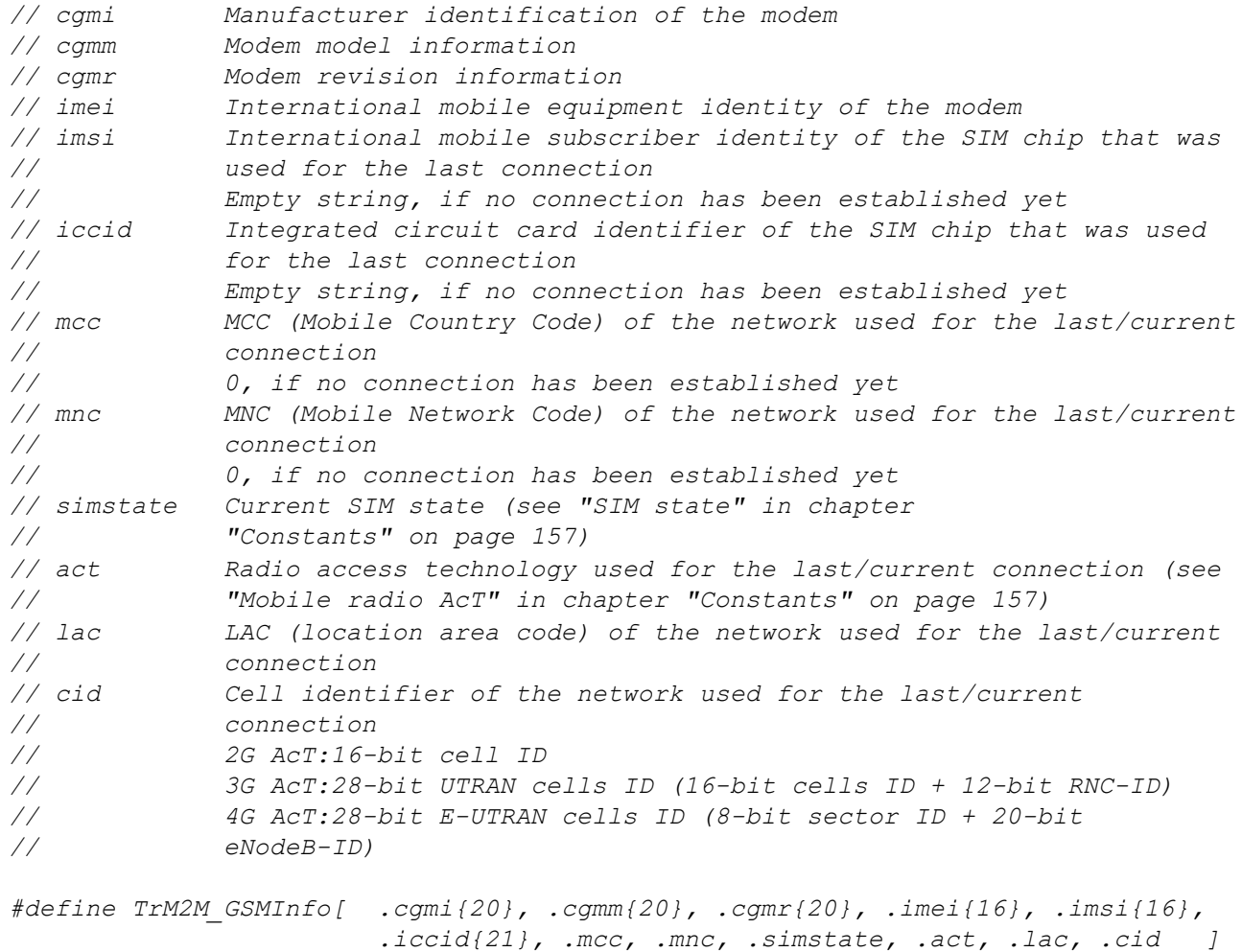

#### **TrM2M\_TxItfStats**

*Statistical information on the uplink communication interface*

*// rtt Time [ms] it takes for the device to receive an answer from the // server for a keep alive ping sent to the server (round trip // time)1)*

*#define TrM2M\_TxItfStats [.rtt]*

 $<sup>1</sup>$  can only be determined if the "Bidirectional alive ping" is activated on the server. The "Bidirectional alive ping" enables</sup> the device and server to easily detect whether the connection is still established. The "Bidirectional alive ping" can be activated globally for the complete server, for a specific customer or for a single site (see "myDatanet Server Manual " 805002).

#### <span id="page-156-0"></span>**14.2.3.2 Constants**

#### **SIM state**

*//Connection can be initiated via devic logic RM2M\_SIM\_STATE\_NONE = 0, //Initial state RM2M\_SIM\_STATE\_PRODUCTION = 1, //Newly produced device is in stock RM2M\_SIM\_STATE\_HOT = 2, //Valid contract //Connection cannot be initiated via device logic RM2M\_SIM\_STATE\_COLD = 3, /\*End of the contract or fair use policy violated\*/ RM2M\_SIM\_STATE\_DISCARDED = 4, //Device has been decommissioned*

### **Mobile radio AcT (access technology)**

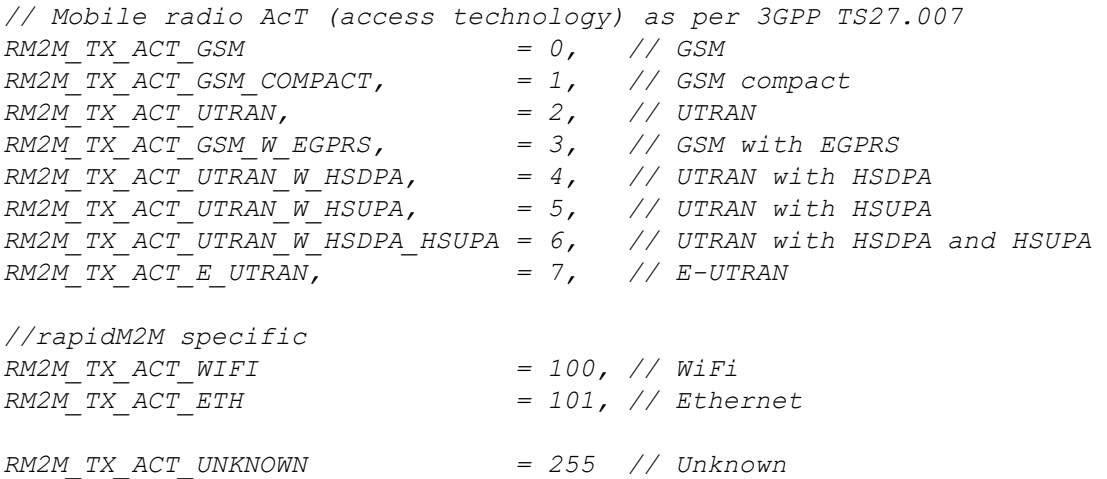

#### **Connection flags**

*Control flags for the rM2M\_TxStart() function*

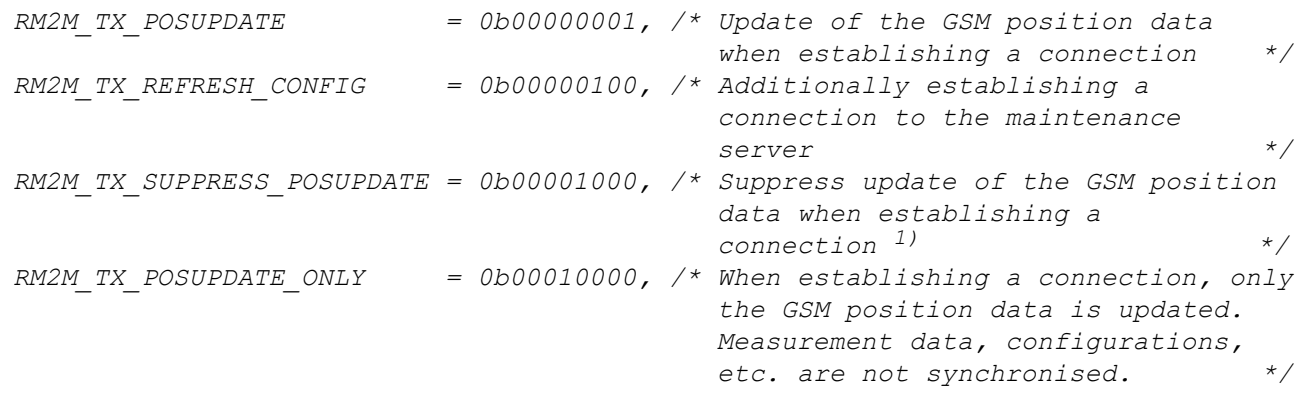

 $1)$  This suppresses the update of the GSM position data that is automatically executed by the firmware every 24h.

#### **Communication modes**

*Communication modes for the rM2M\_TxSetMode() function*

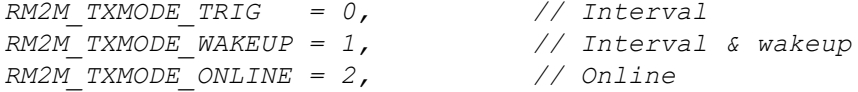

#### **Communication mode flags**

*Configuration flags for the rM2M\_TxSetMode() function*

*RM2M\_TXMODE\_SUPPRESS\_SYNC = 0b00000001, /\* no auto. sync. with the server when the connection type is changed \*/*

#### **Connection status**

*Return values of the rM2M\_TxGetStatus() function*

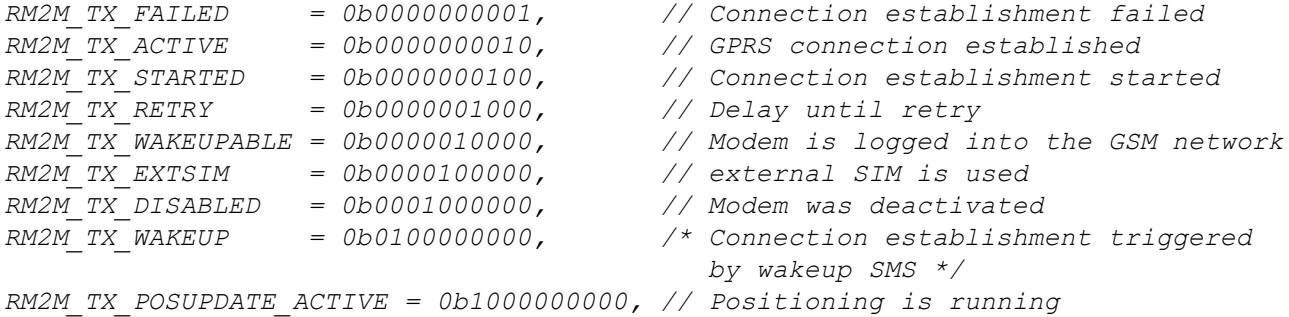

#### **Connection error codes**

*Error codes that are returned by the rM2M\_TxGetStatus() function via the optional "errorcode" parameter if the last connection attempt failed.*

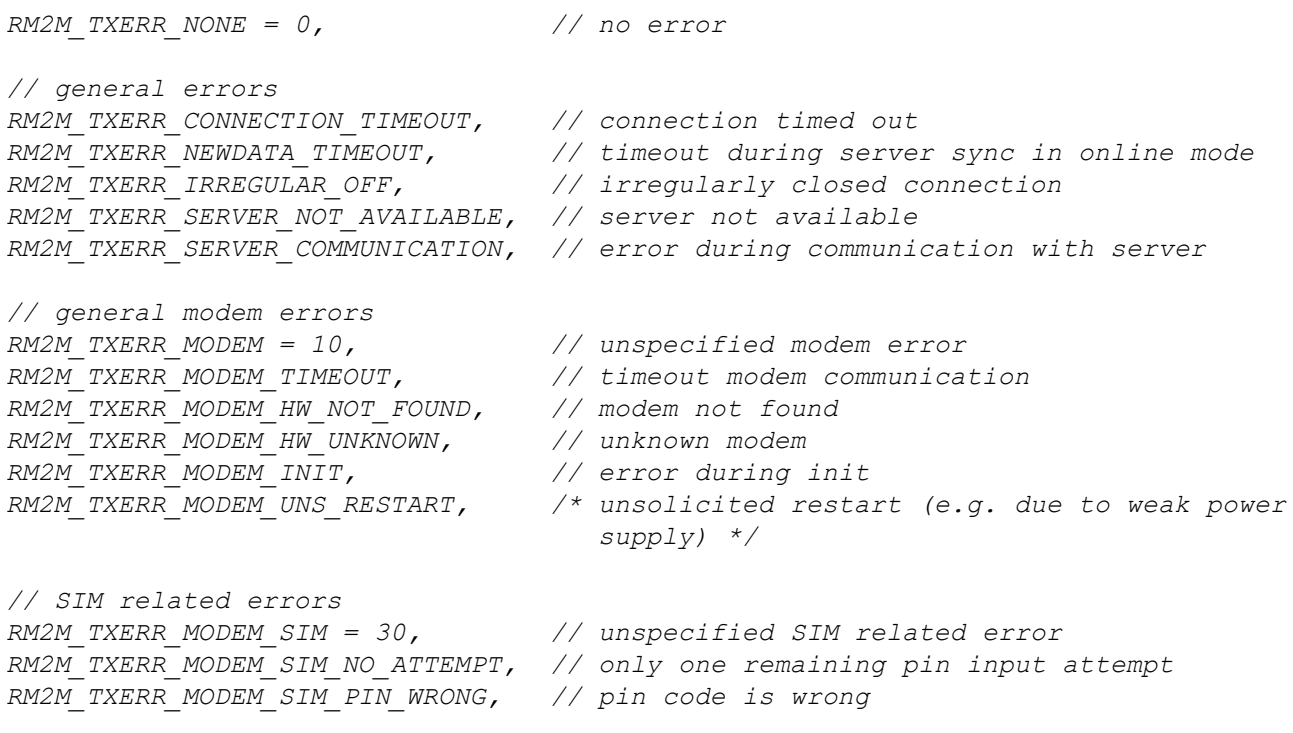

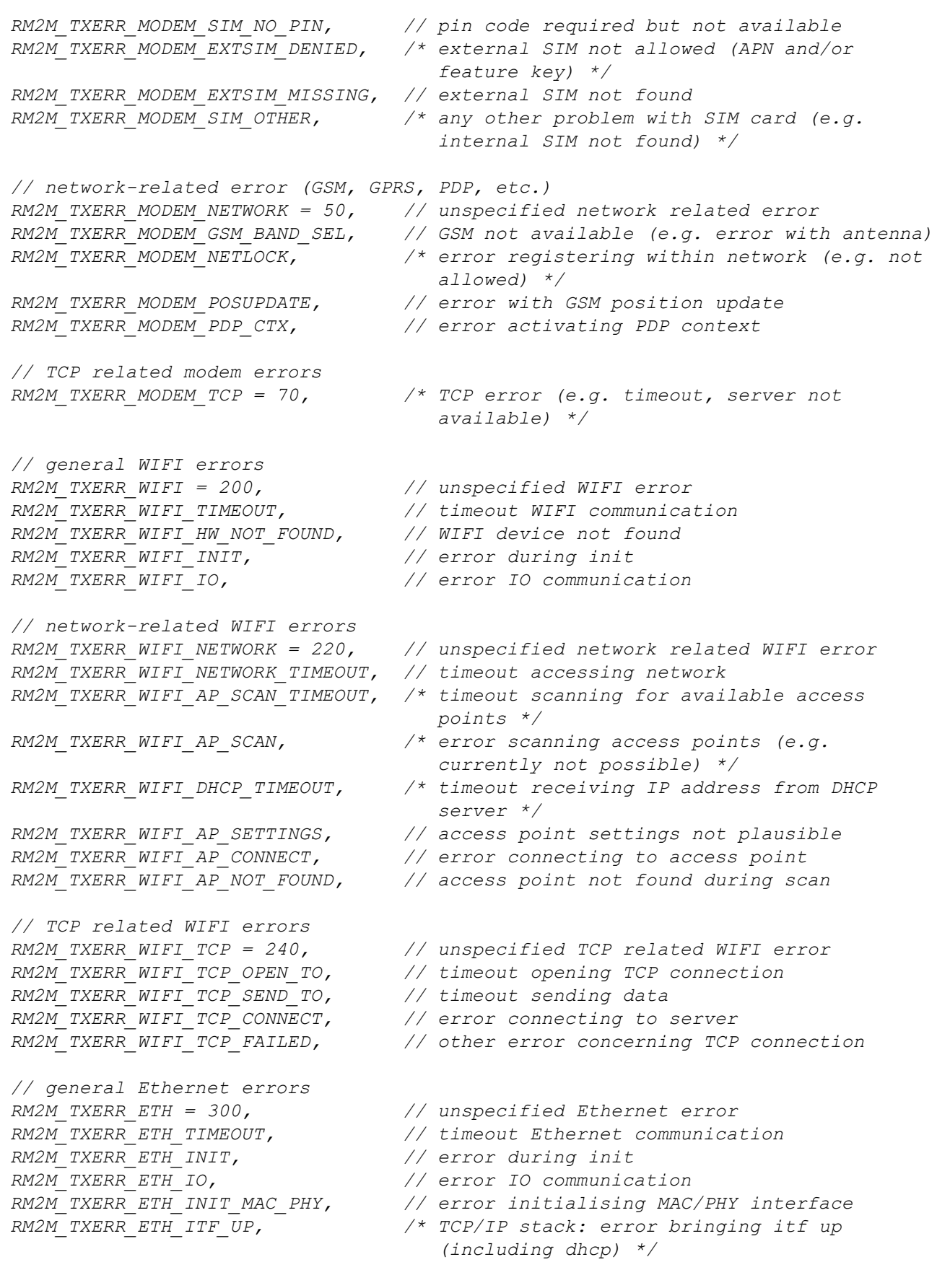

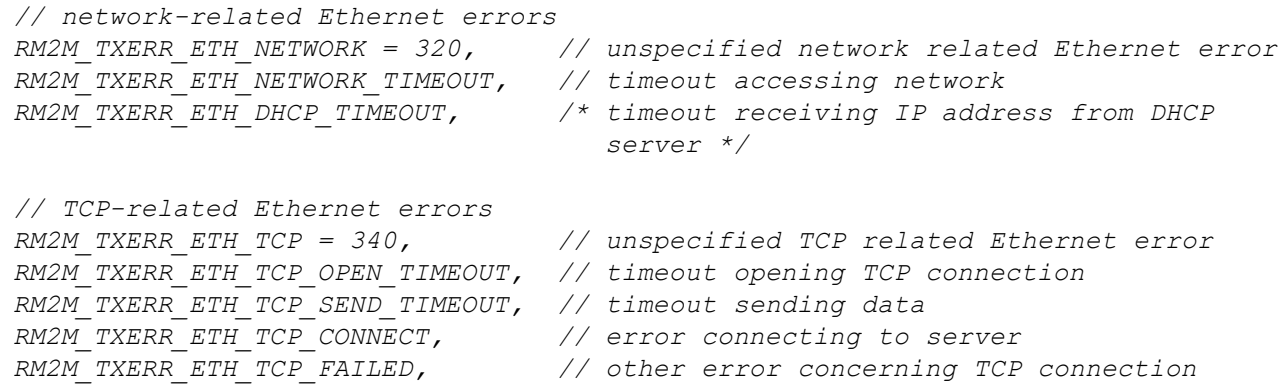

### **Available uplink interfaces**

*Selectable uplink interfaces for the rM2M\_TxSelectItf() function*

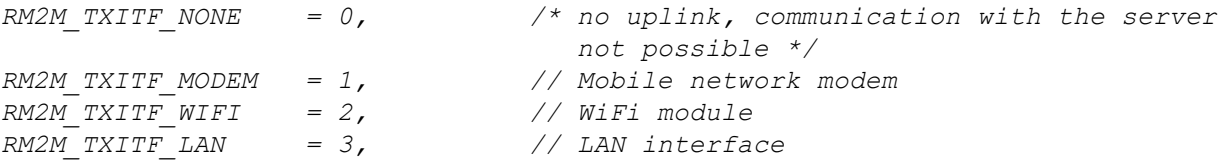

#### **Signal strength measurement flags**

*Control flags for the rM2M\_GSMGetRSSI() and rM2M\_GetRSSI() functions.*

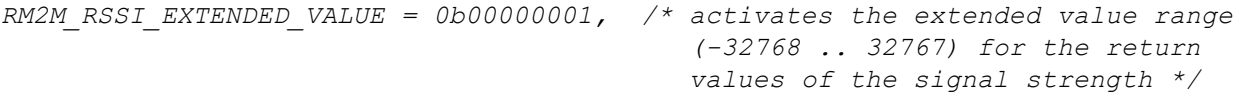

#### **Configuration flags for the rM2M\_CfgInit() function**

*RM2M\_CFG\_VOLATILE = 0b00000001, // volatile storage (RAM)*

#### **14.2.3.3 Callback functions**

#### **public func(const data[], len, timestamp, timestamp256);**

Function to be provided by the device logic developer, that is called up, once a data record has been *read (using the function "rM2M\_ReadData()" ) from the internal flash memory.*

*Important note: The parameter "timestamp256" has only been added in later firmware versions. The number of arguments transferred from the firmware to the callback function should thus be checked via the function ["numargs\(\)".](#page-233-0)*

#### *Example:*

```
#callback readdata_callback(const data{}, len, timestamp, timestamp256)
{
 if(numargs() >= 4)
 {
   // parameter timestamp256 is available ...
  }
}
```
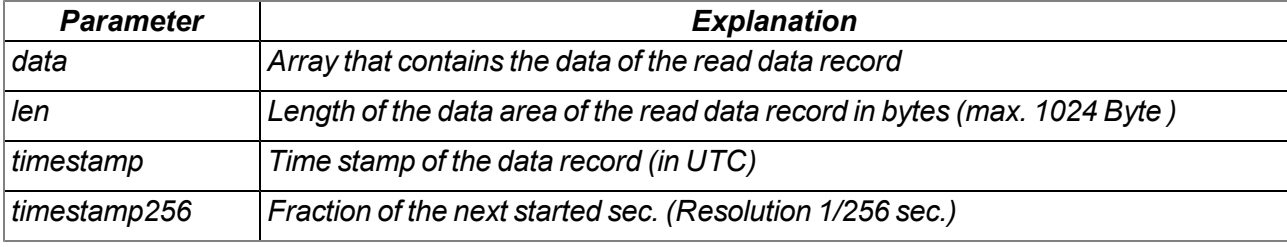

#### **public func(cfg);**

Function to be provided by the script developer, that is called up if one of the configuration memory *blocks has changed.*

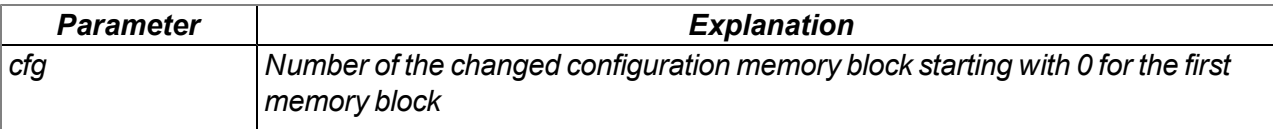

#### **14.2.3.4 Functions**

#### **native rM2M\_TxStart(flags=0);**

*triggers a connection to the server with subsequent synchronisation of all memory areas (measurement data, configuration, position data, device log, files,...) between the device and the server. Only those memory areas are transmitted whose content has been changed. If the device is in "online" mode and an active connection to the server is established then this function only triggers synchronisation. The established connection is not disconnected beforehand and then re-established.*

*Important note: In "online" mode new measurement data that are stored in the internal flash via the "rM2M\_RecData()" function are transferred to the server immediately. Calling the "rM2M\_TxStart()" function is thus not necessary to transfer the measurement data in this case. Calling the function and the related synchronisation of all memory areas after generating every single measurement data record would lead to a much higher volume of data. The same also applies to transfer of the configurations. However it is recommended to call the "rM2M\_ TxStart()" function occasionally (e.g. every 2h) even in "online" mode since not all memory areas are automatically synchronised.*

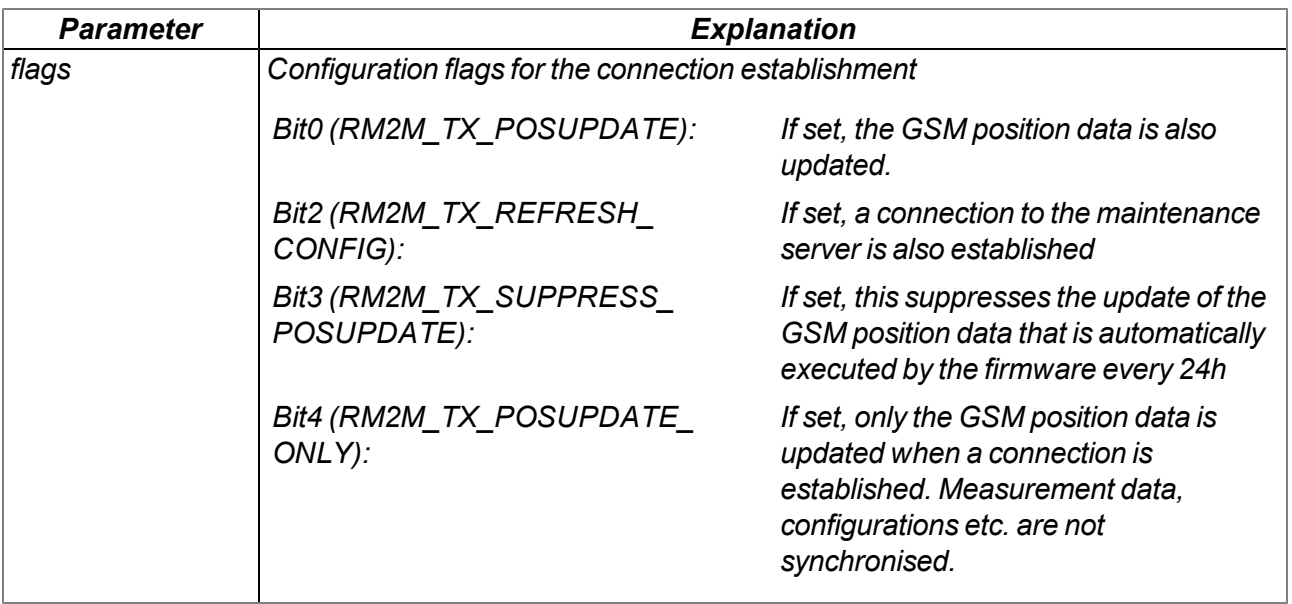

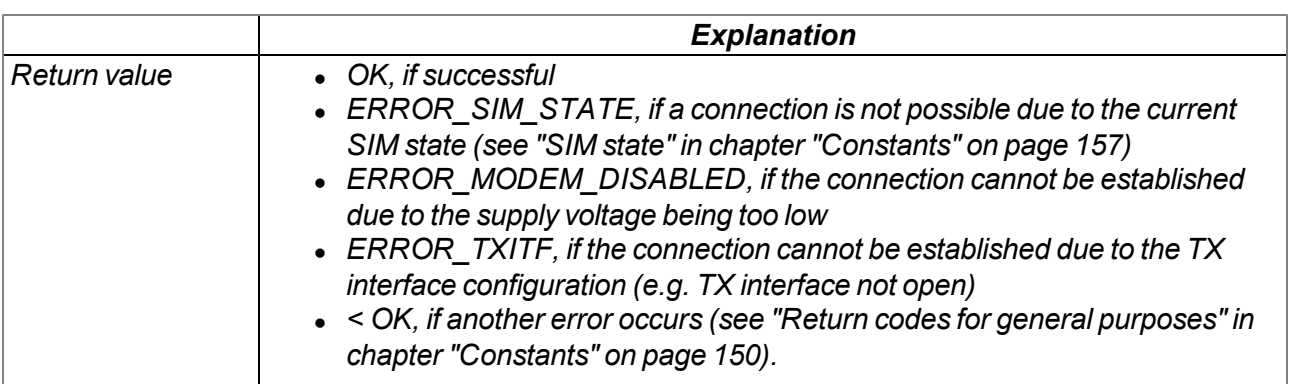

#### **native rM2M\_TxSetMode(mode, flags=0);**

*Sets the connection type to be used. If the connection type is changed to "Online" or "Interval & wakeup", this is immediately followed by a connection being established incl. a synchronisation with the server, as long as this is not suppressed by the "RM2M\_TXMODE\_SUPPRESS\_SYNC" flags being set. The same also applies to changing the connection type from "Interval" to "Interval & wakeup".*

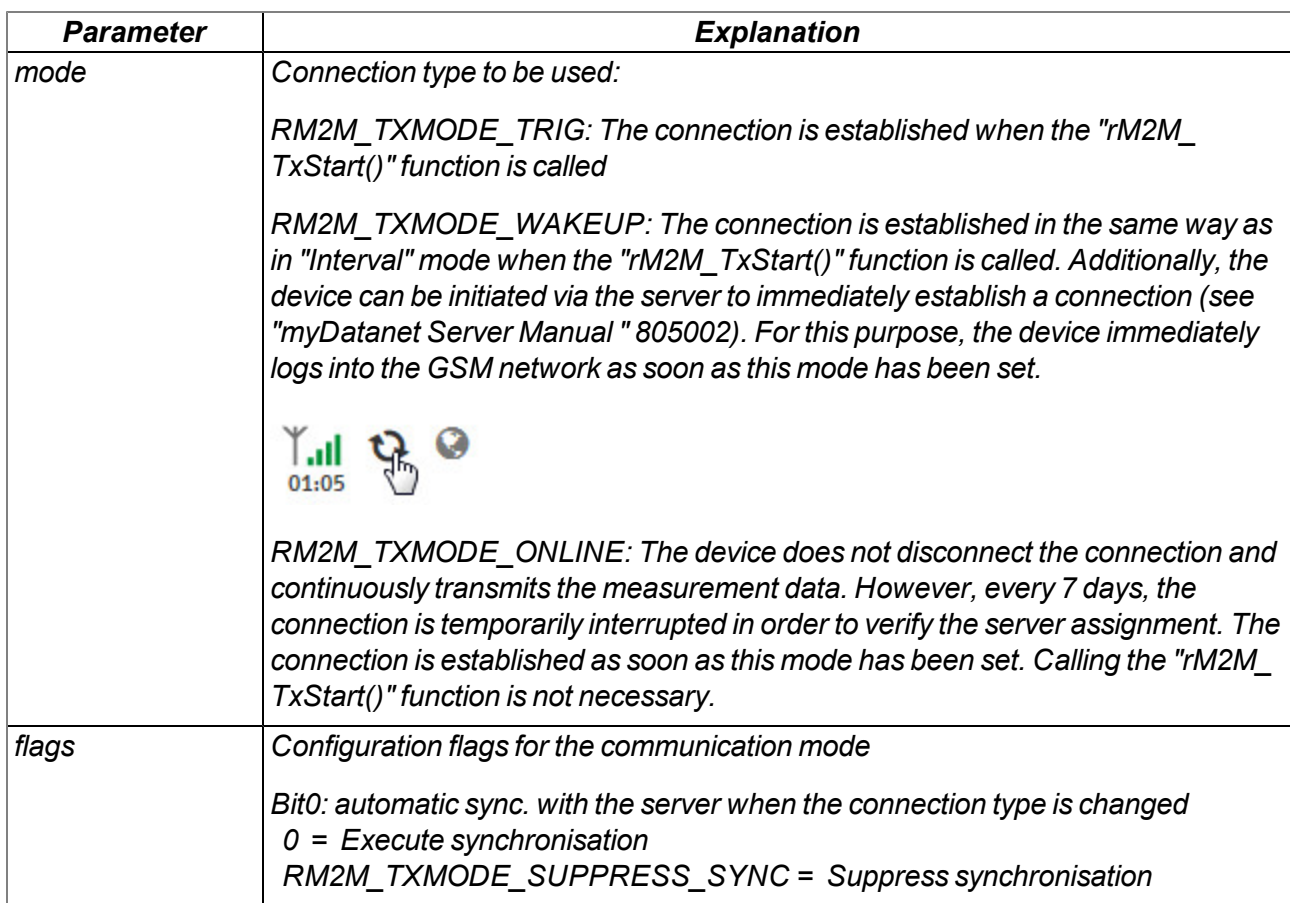

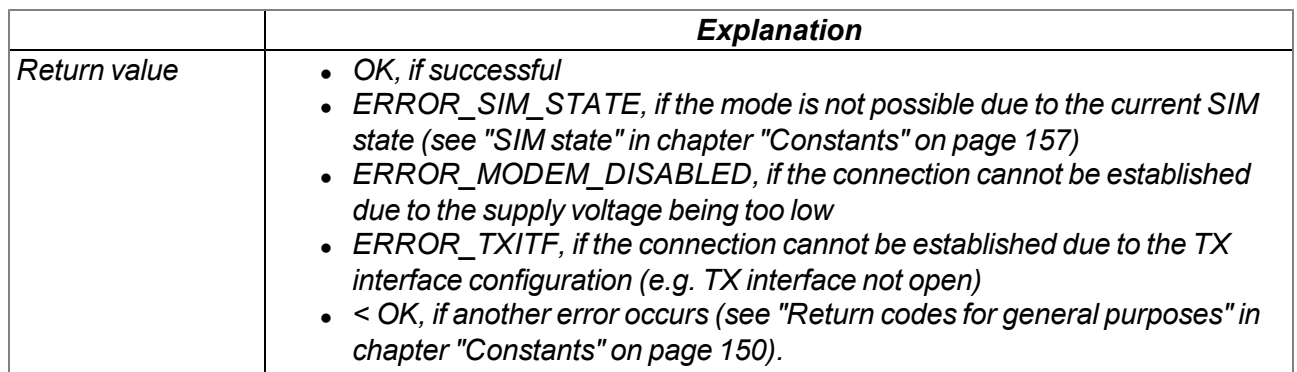

*Note: Additional explanation about the connection types*

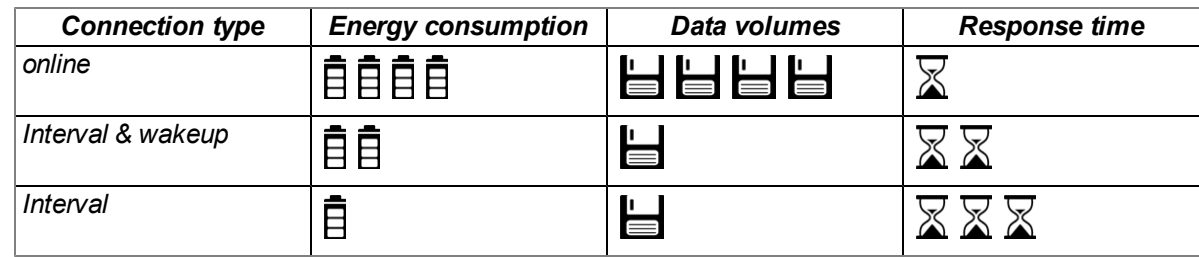

#### **native rM2M\_TxGetStatus(&errorcode=0);**

*Returns the current connection status*

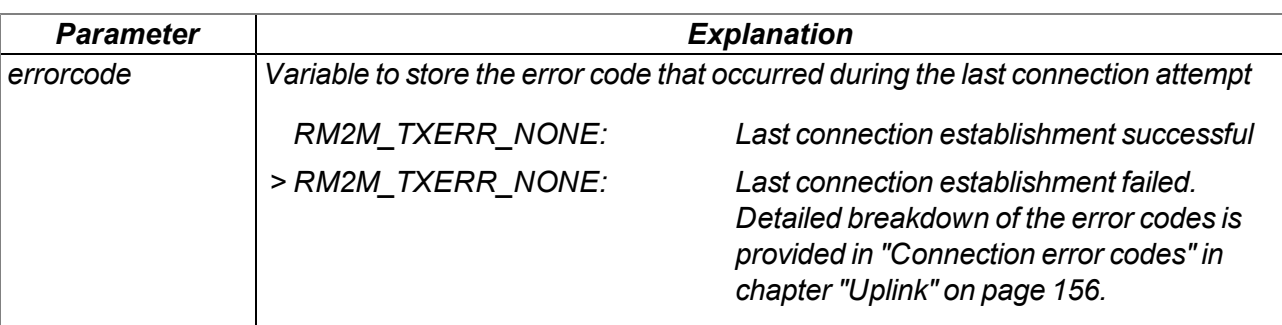

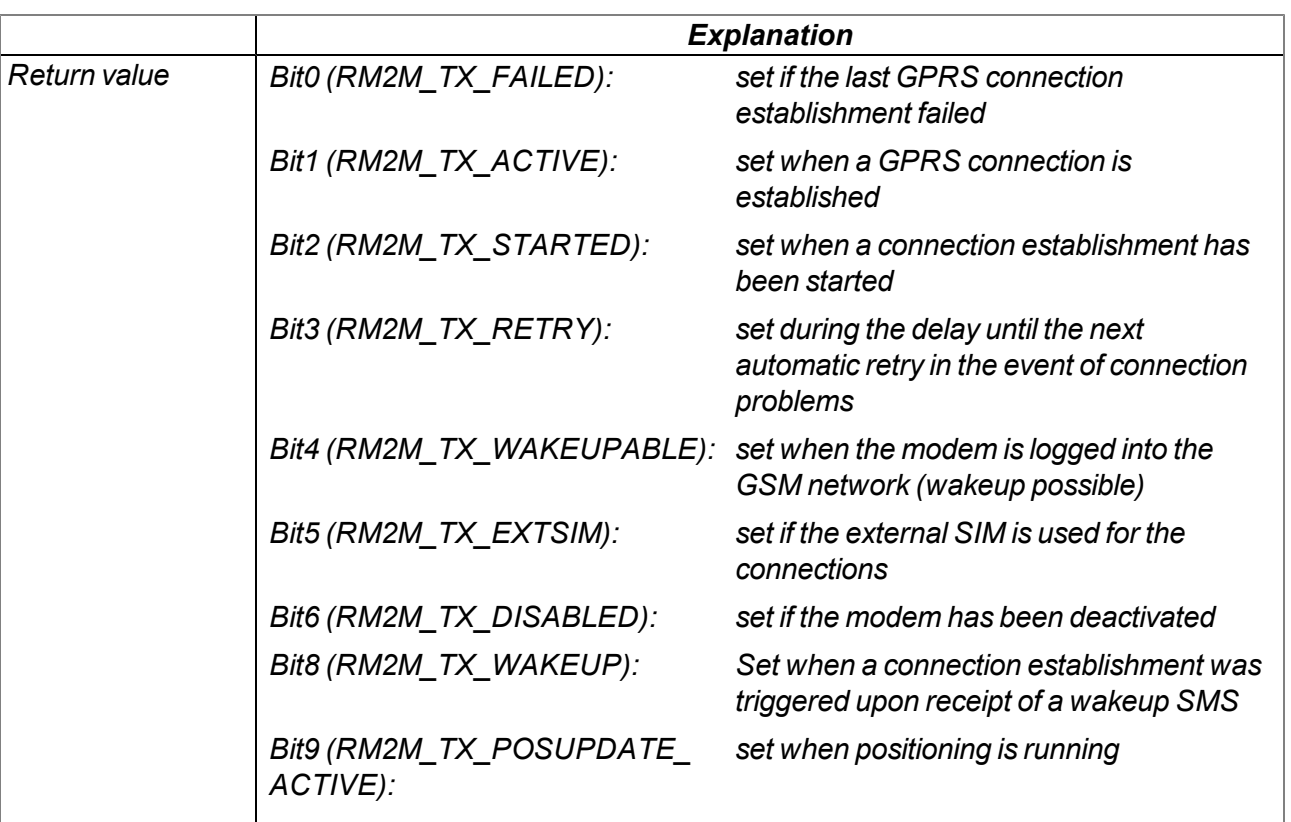

#### **native rM2M\_TxSelectItf(itf);**

*Selects the communication interface to be used for the uplink*

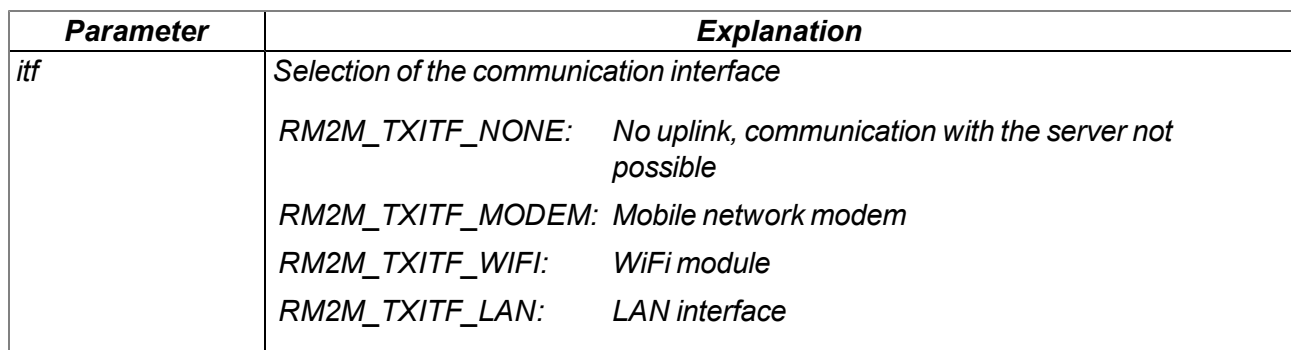

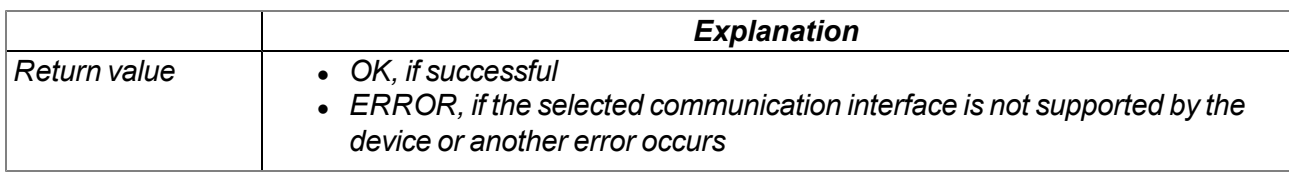

## **native rM2M\_TxItfGetStats(stats[TrM2M\_TxItfStats], len=sizeof stats);**

*Returns the statistical information on the uplink communication interface*

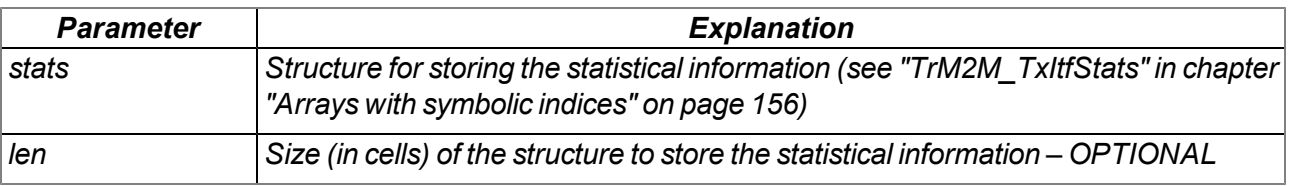

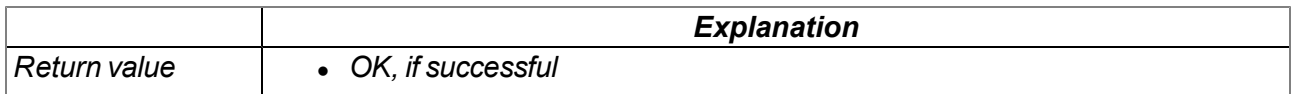

#### **native rM2M\_SetTCPKeepAlive(time=0);**

*Sets the interval at which the keep alive pings are sent during online mode*

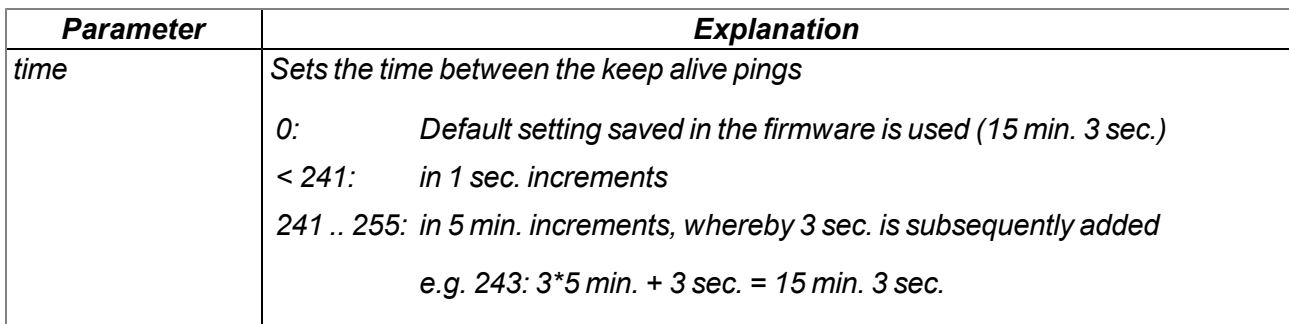

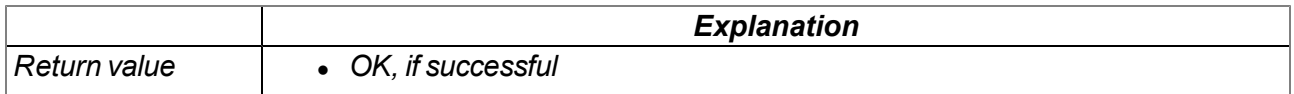

#### **native rM2M\_GSMGetRSSI(flags=0);**

*Returns the GSM/UMTS/LTE signal strength*

*Important note: Although this function will still be supported for the purpose of downward compatibility, it should no longer be used for new projects. The "rM2M\_GetRSSI()" function should be used as an alternative.*

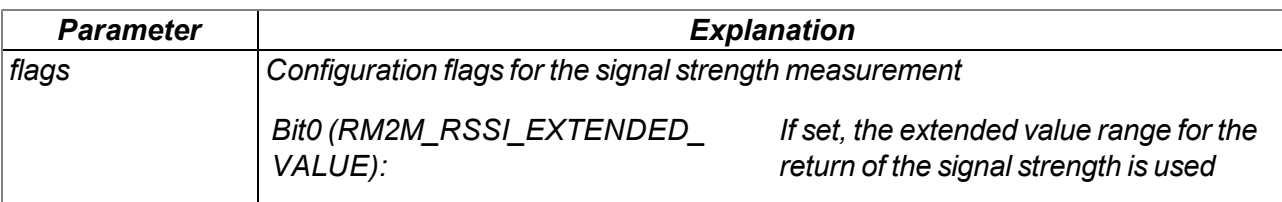

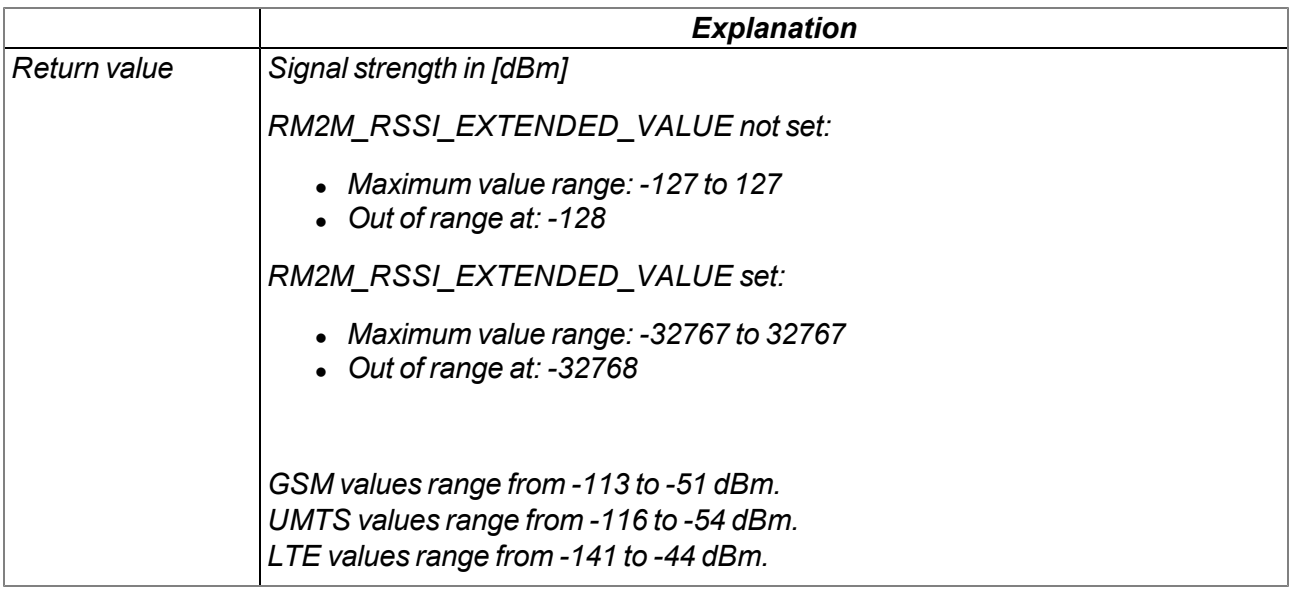

#### **native rM2M\_GetRSSI(flags=0);**

*Returns the signal strength at the communication interface used for the uplink*

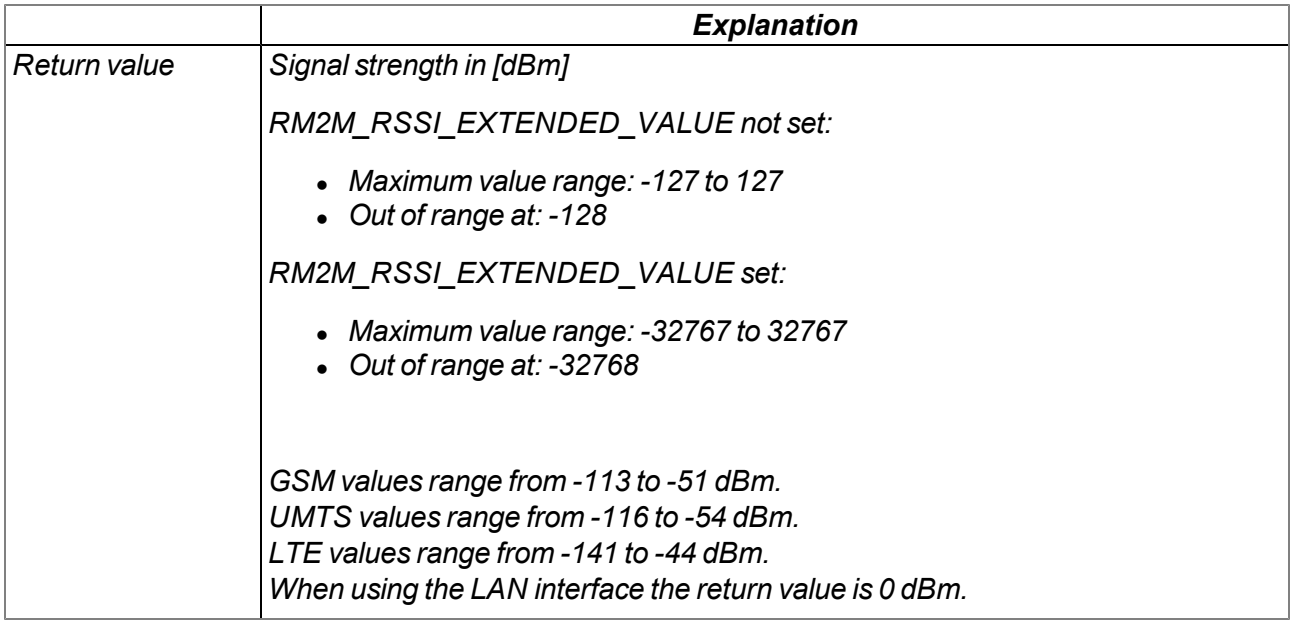

#### **native rM2M\_GSMGetInfo(info[TrM2M\_GSMInfo], len=sizeof info);**

*Returns information on the GSM modem, SIM chip and the GSM network used during the last connection*

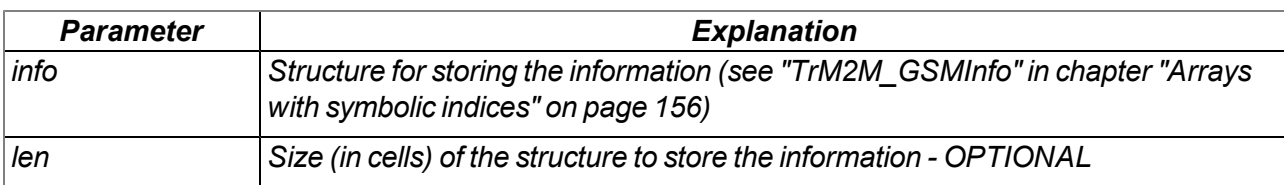

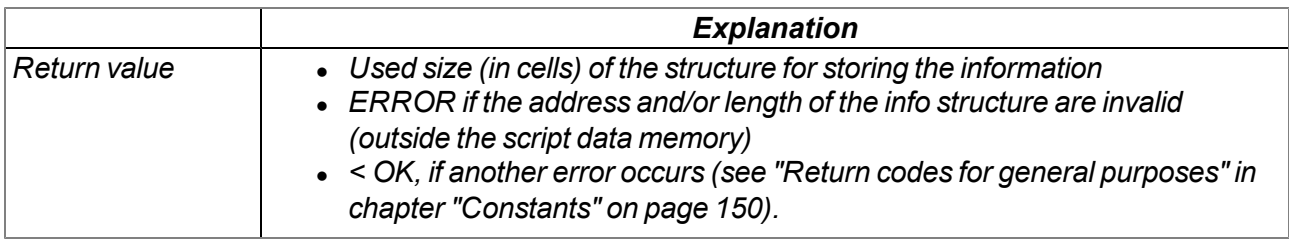

#### **native rM2M\_LiveData(const data{}, len);**

Transmits a data record as live data to the server. Calling this function is only permissible if the device is *in "online" mode and an active connection to the server is established. Use the "rM2M\_Pack", "rM2M\_ SetPacked" or "rM2M\_SetPackedB" functions to generate the data area.*

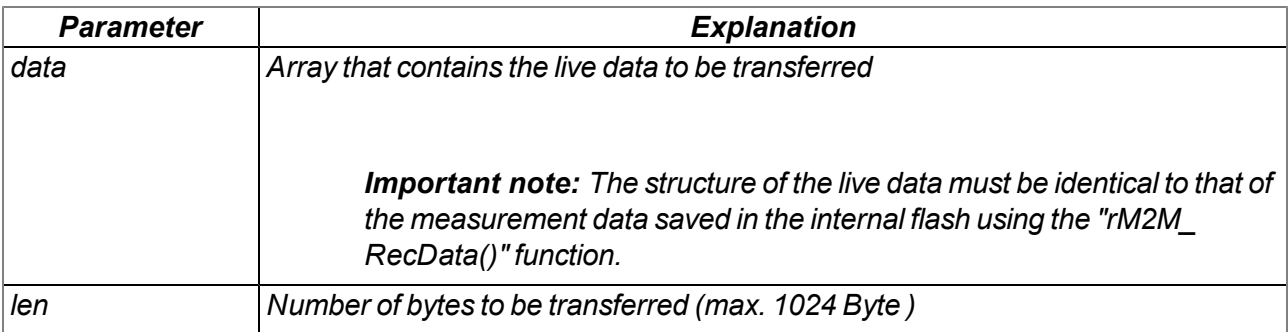

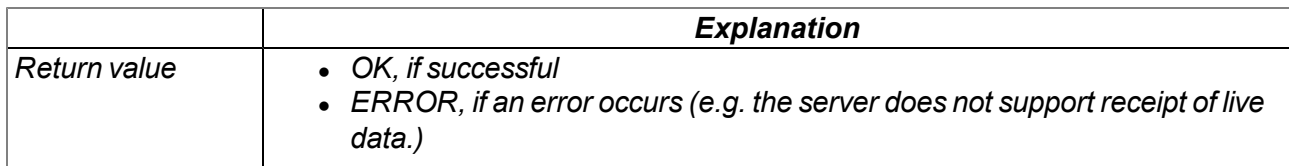

#### **native rM2M\_RecData(timestamp, const data{}, len);**

*Saves a data record in the internal flash memory. Use the "rM2M\_Pack", "rM2M\_SetPacked" or "rM2M\_SetPackedB" functions to generate the data area.*

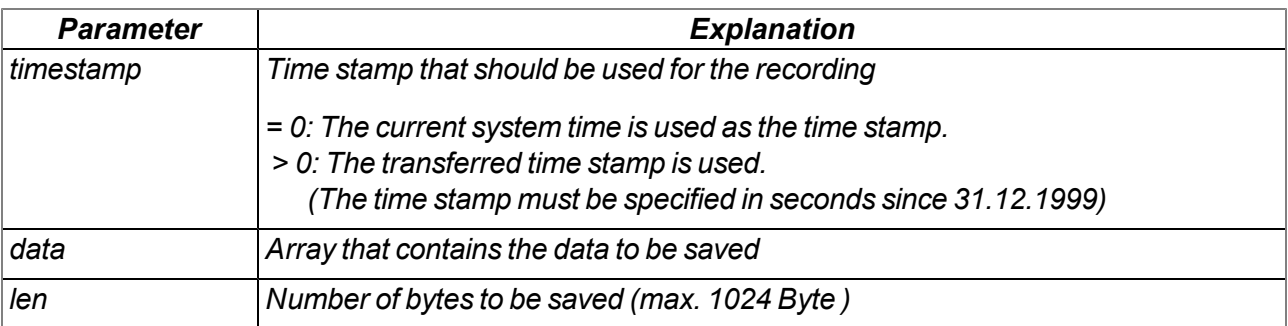

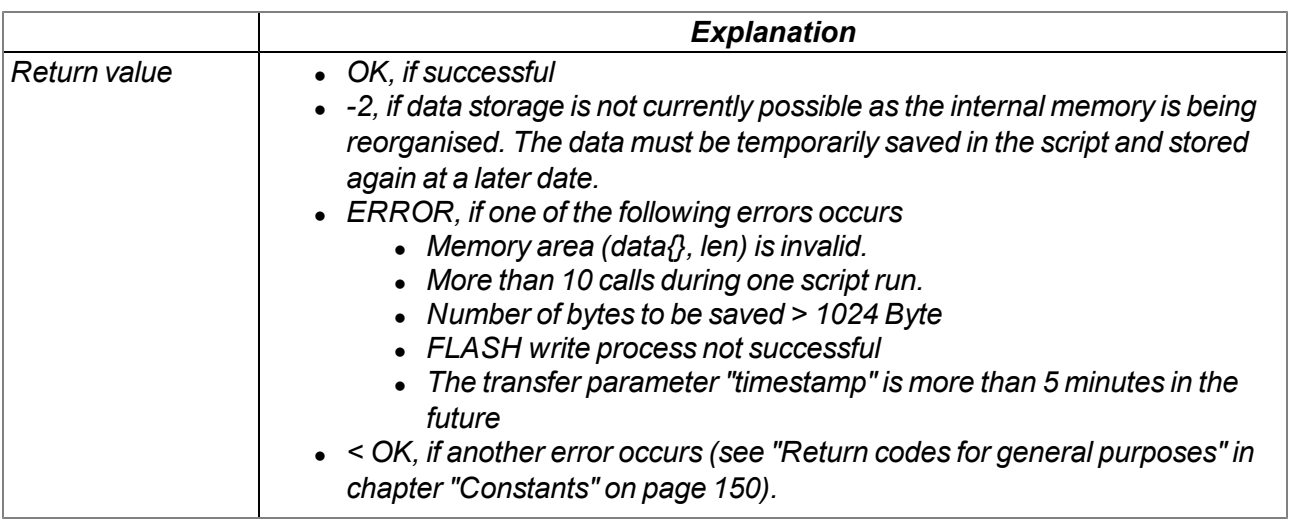

## **native rM2M\_ReadData(recidx, funcidx);**

Reads out a data record saved in the internal flash and then calls up the function for which the index *was transferred.*

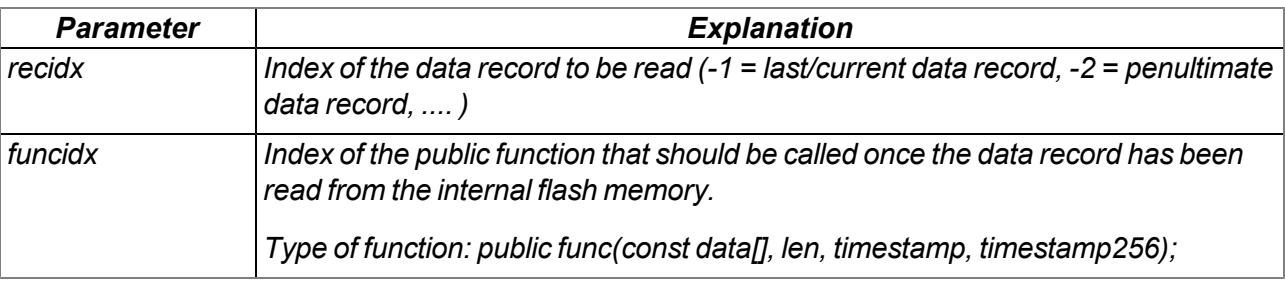

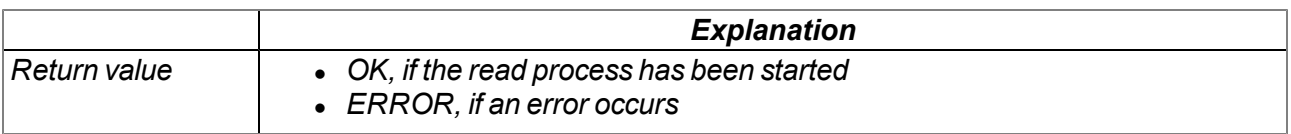

#### **native rM2M\_CfgInit(cfg, flags);**

*Sets the configuration for a configuration memory block. Calling the function is only necessary if one of the configuration flags should be set.*

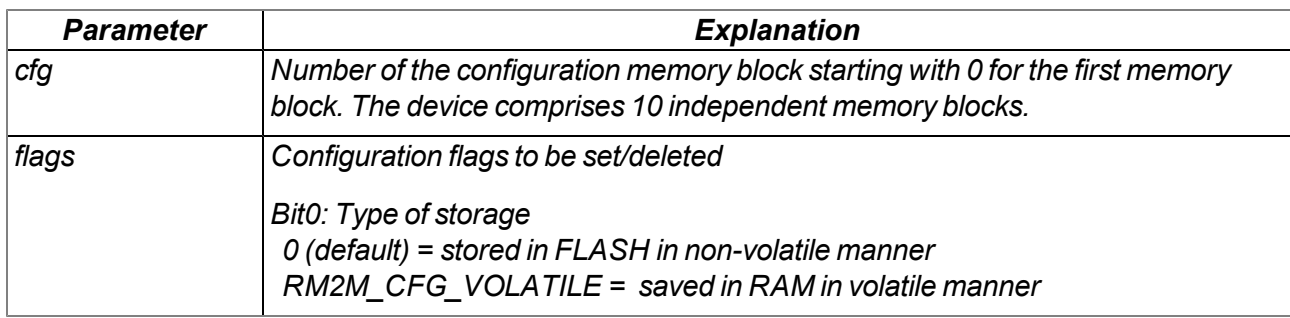

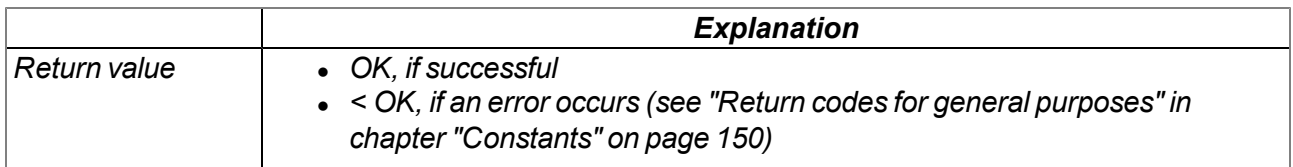

*Note: Additional explanation on the type of storage:*

If Bit 0 was not set (default), the non-volatile storage of the configuration memory block in the FLASH is *initiated when the "rM2M\_CfgWrite" function is called up.*

*If Bit0 was set (Bit0 = RM2M\_CFG\_VOLATILE), the configuration memory block is saved in the RAM in a volatile manner when the "rM2M\_CfgWrite" function is called. This option is recommended if the data in the configuration memory block changes frequently as this will reduce the number of flash write cycles. The "rM2M\_CfgFlush" function must be called up so that the configuration memory block is saved in a non-volatile manner in the FLASH.*

### **native rM2M\_CfgWrite(cfg, pos, const data{}, size);**

*Saves the transferred data block at the specified position in a configuration memory block. Note that the configuration memory block is either saved in the RAM in a volatile manner (Bit0 = RM2M\_CFG\_ VOLATILE) or in the FLASH in a non-volatile manner (Bit0 = 0, default) depending on the type of storage selected via the "rM2M\_CfgInit" function. The function is also passed which of the 10 available memory blocks in the internal flash memory should be used. Use the "rM2M\_Pack", "rM2M\_ SetPacked" or "rM2M\_SetPackedB" functions to generate the data block that should be saved. The time stamp is updated, so that the configuration memory block is automatically synchronised with the myDatanet server during the next connection.*

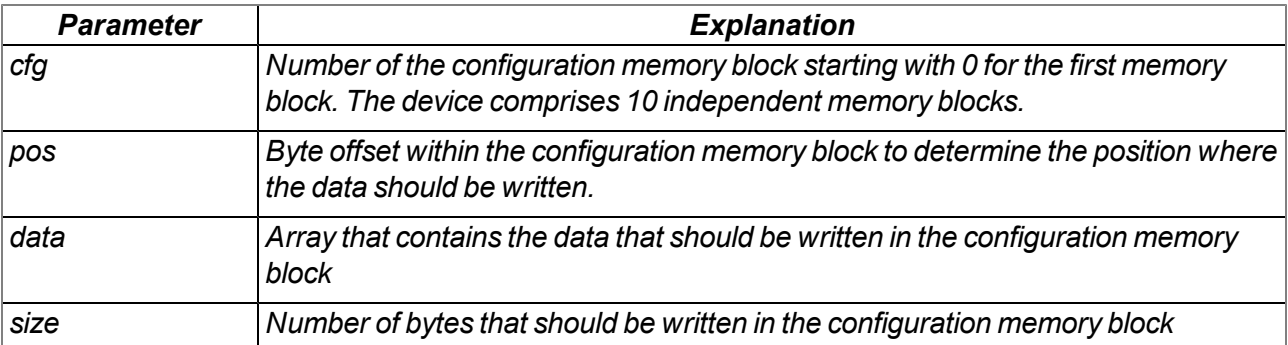

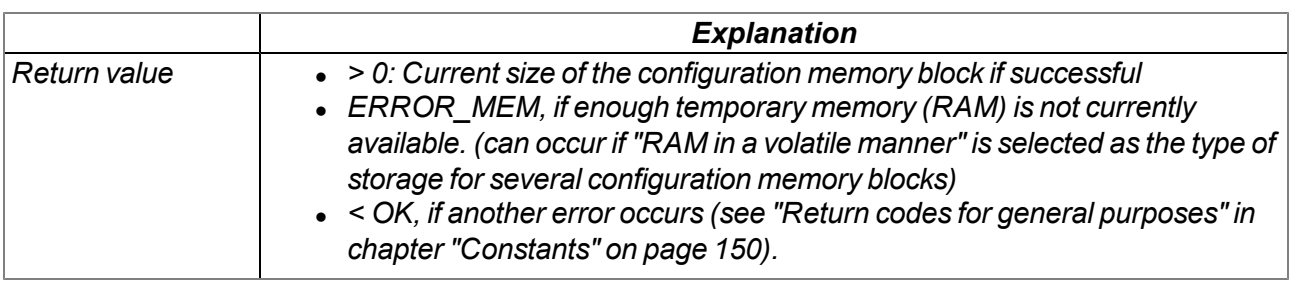

## **native rM2M\_CfgFlush(cfg);**

*Saves the configuration memory block for which the number was transferred in the FLASH in a nonvolatile manner. Calling the function is only necessary if "volatile in RAM (Bit0 = RM2M\_CFG\_ VOLATILE)" was selected as the type of storage for the relevant configuration memory block via the "rM2M\_CfgInit" function.*

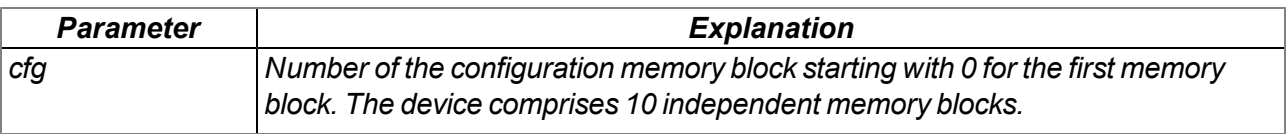

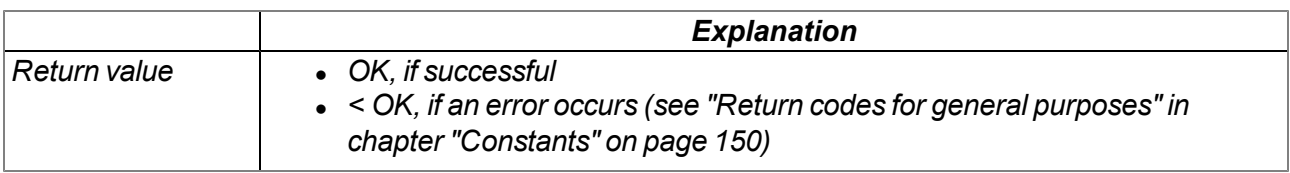

#### **native rM2M\_CfgRead(cfg, pos, data{}, size);**

*Reads a data block from the specified position in a configuration memory block. The function is also* informed which of the 10 available memory blocks in the internal flash memory should be read. Use the *"rM2M\_Pack", "rM2M\_GetPacked" or "rM2M\_GetPackedB" functions to unpack the read data.*

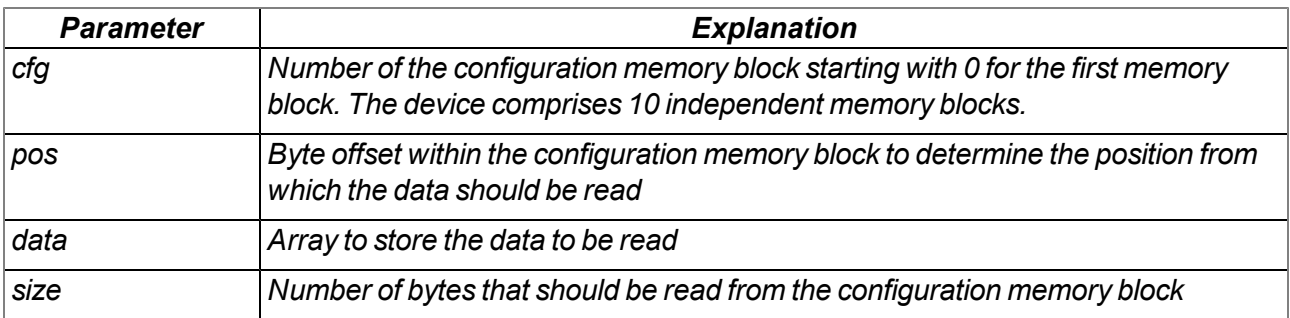

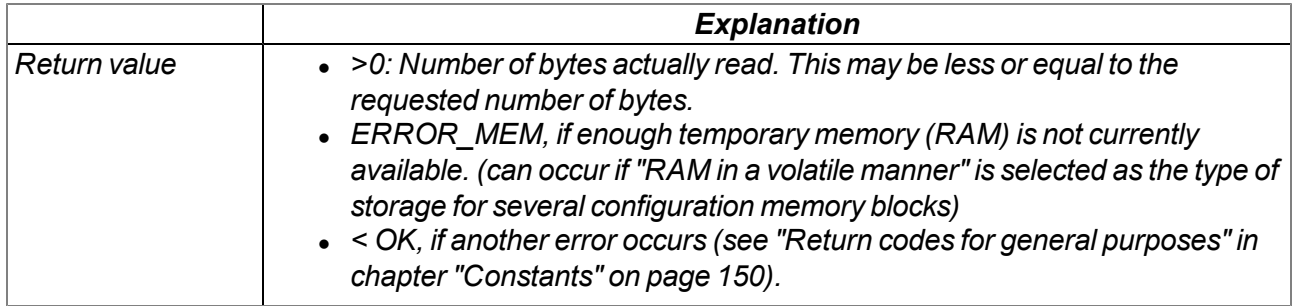

#### **native rM2M\_CfgDelete(cfg);**

*Deletes all of the data of the transferred configuration memory block*

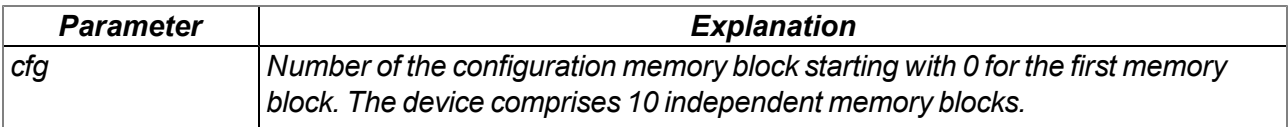

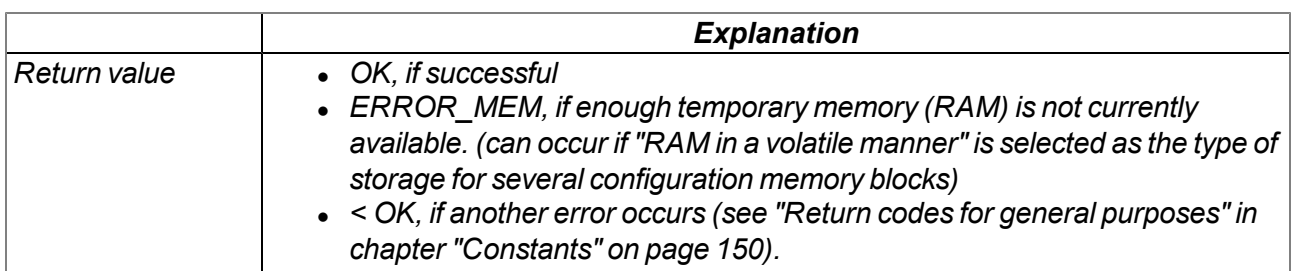

#### **native rM2M\_CfgOnChg(funcidx);**

*Specifies the function that should be called if one of the configuration memory blocks has changed*

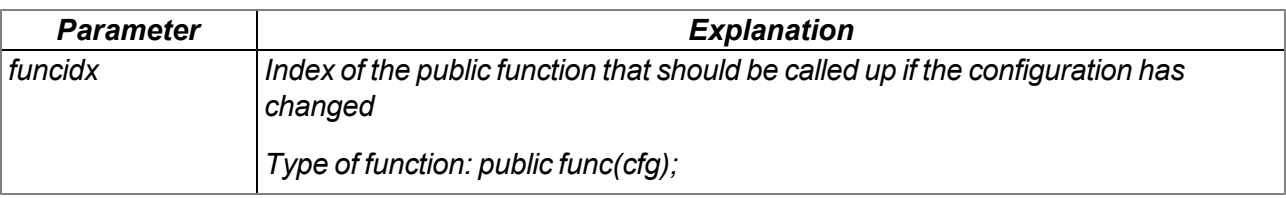

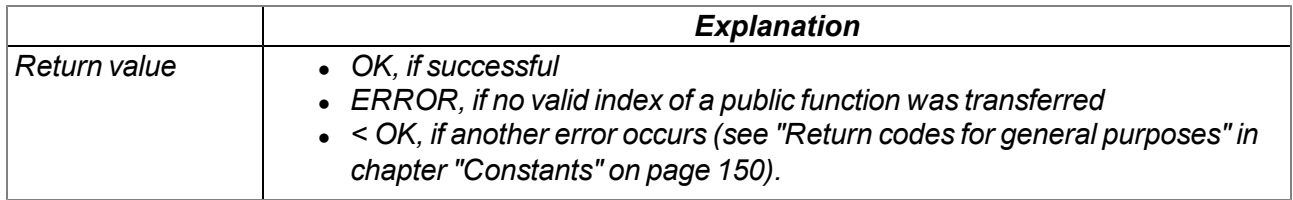

### **14.2.4 System**

#### <span id="page-171-0"></span>**14.2.4.1 Arrays with symbolic indices**

#### **TEasyV3\_SysValue**

*Internal measurement values*

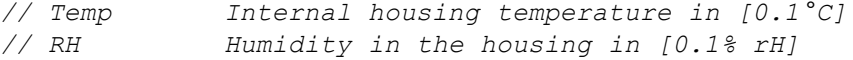

```
#define TEasyV3_SysValue[.Temp, .RH]
```
#### **14.2.4.2 Constants**

#### **Numbers of the universal inputs**

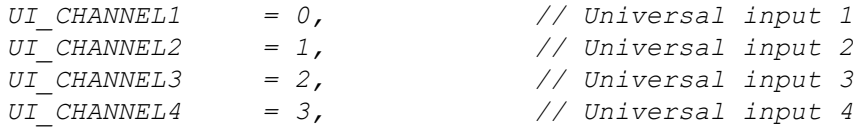

*//Number of universal inputs, with which the device is equipped UI\_NUM\_CHANNELS = 4,*

#### **Numbers of the temperature sensor interfaces**

*TEMP\_CHANNEL1 = 0, // PT100/1000 interface 1*

*//Number of temperature sensor interfaces, with which the device is equipped TEMP\_NUM\_CHANNELS = 1,*

## **Configuration of the external temperature measurement (PT100/1000)**

*Configuration options for the Temp\_Init() function*

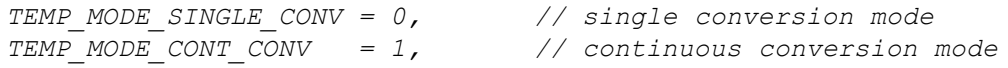

#### **14.2.4.3 Functions**

#### **native Temp\_Init(temp, mode);**

*The temperature is only measured once after this function is called if single conversion mode has been activated (mode = TEMP\_MODE\_SINGLE\_CONV). The measurement value can be read out by the "Temp\_GetValue" function until the PT100/1000 interface is closed by the "Temp\_Close" function. The temperature is measured at 320ms intervals after this function is called if continuous conversion mode has been activated (mode = TEMP\_MODE\_CONT\_CONV). The "Temp\_GetValue" function always supplies the last valid temperature value until the PT100/1000 interface is closed by the "Temp\_ Close" function.*

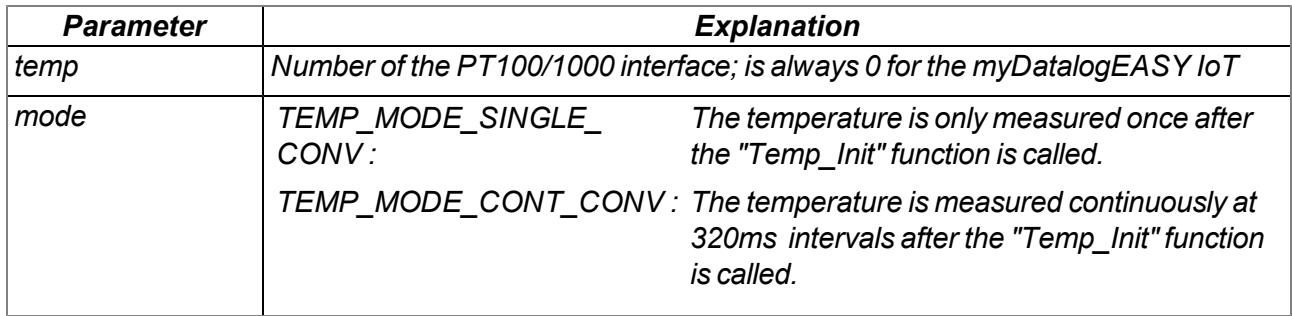

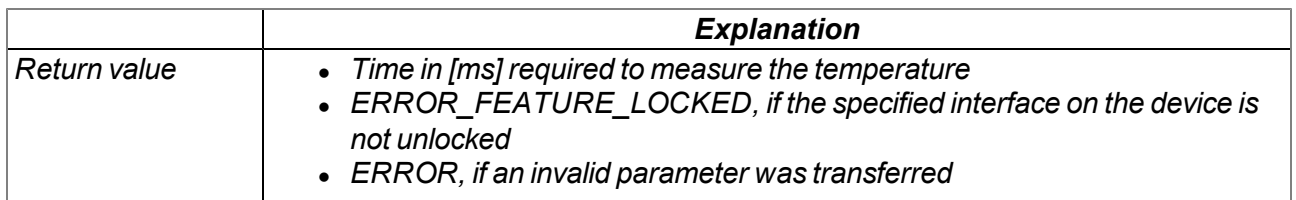

*Note: The energy consumption in continuous conversion mode is significantly higher than in single conversion mode. The lowest level of energy consumption is only achieved once the PT100/1000 interface is closed via the "Temp\_Close" function. This means that even if the PT100/1000 interface* was initialised in single conversion mode, it should be closed as soon as the measurement value is read *out.*

#### **native Temp\_Close(temp);**

*Closes the PT100/1000 interface. This switches the temperature module to the mode with the lowest energy consumption.*

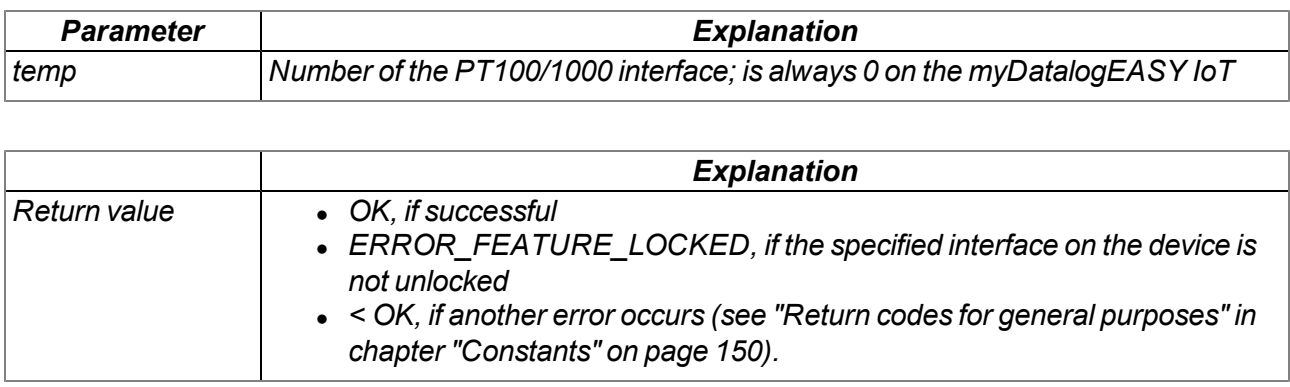

#### **native Temp\_GetValue(temp, &value);**

*Reads the temperature measurement value for the specified PT100/1000 interface from the temperature module*

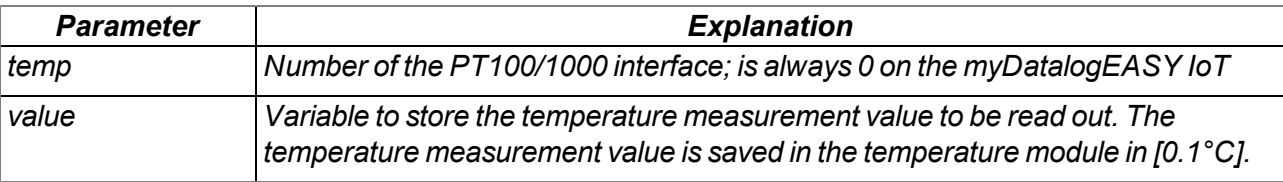

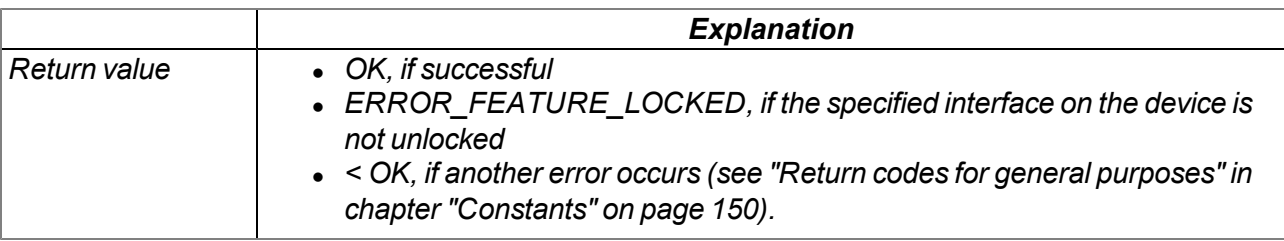

#### **native EasyV3\_GetSysValues(values[TEasyV3\_SysValue], len=sizeof values);**

*Reads the last valid values for the "Internal housing temperature" and "Air humidity in the housing" from the system. The interval for determining these values is 10sec. and cannot be changed.*

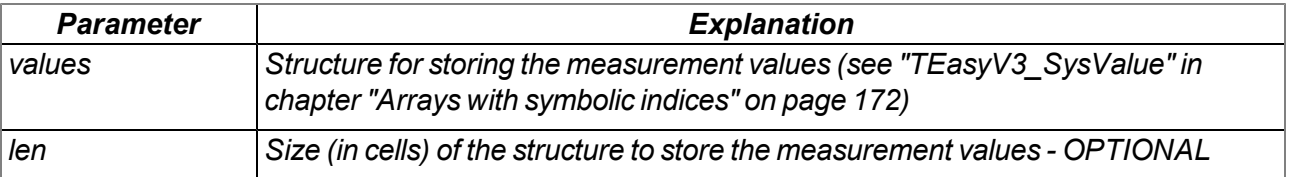

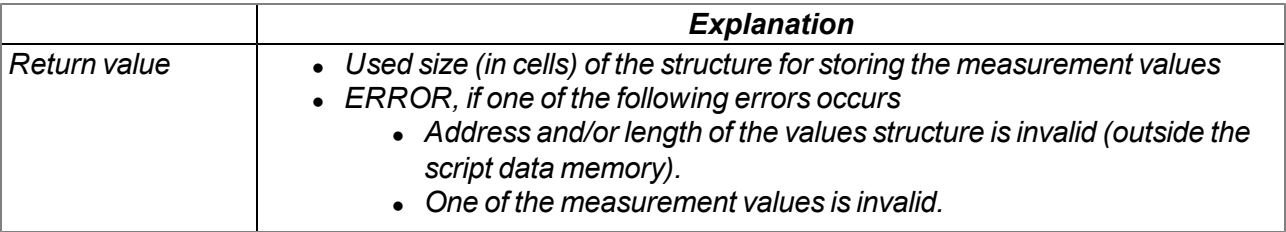

## **14.2.5 Encoding**

## <span id="page-174-0"></span>**14.2.5.1 Constants**

## **Configuration flags for the rM2M\_Pack() function**

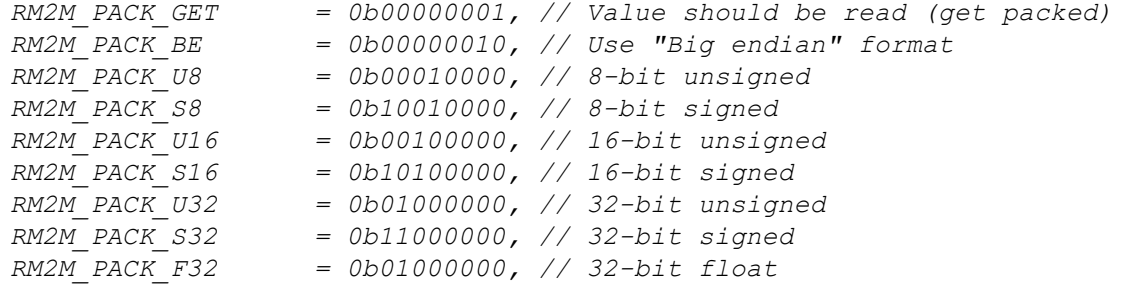

#### **14.2.5.2 Functions**

## **native rM2M\_SetPacked(data{}, pos, &{Float,Fixed,\_}:value, size=4, bool:bigendian=false);**

*Writes the transferred value to a specified position in an array*

*Important note: Although this function will still be supported for the purpose of downward compatibility, it should no longer be used for new projects as the signed data types might lead to problems. The "rM2M\_Pack()" function should be used as an alternative.*

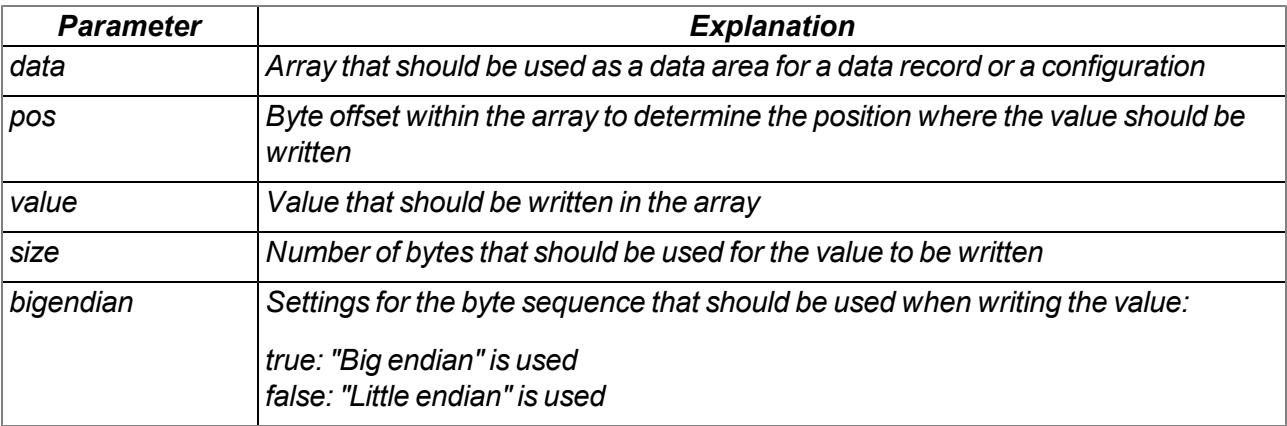

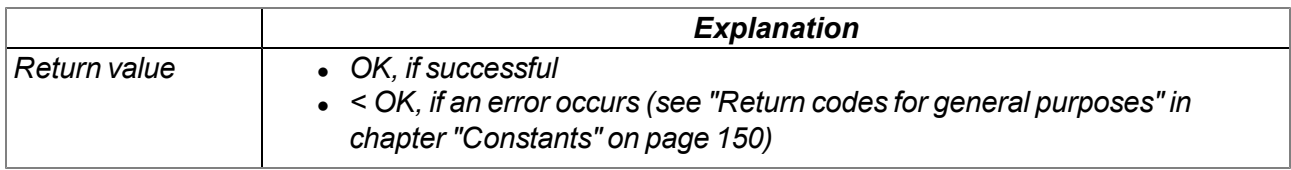

*Note: Additional explanation on the byte sequence:*

*In the following example, the whole number 439.041.101 is saved as a 32-bit integer value from memory address 10000.*

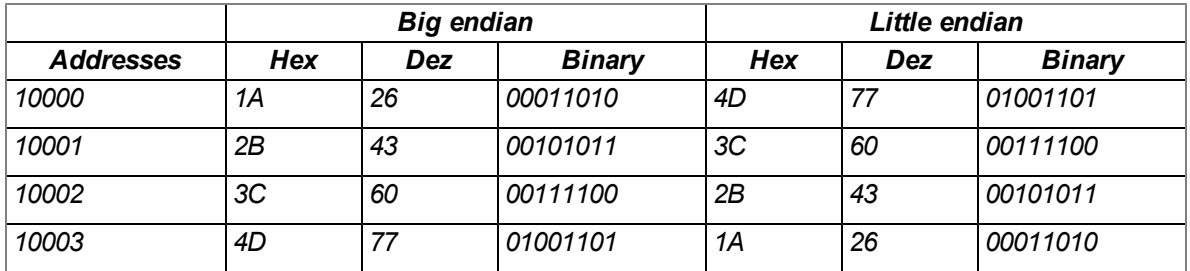

#### **native rM2M\_SetPackedB(data{}, pos, const block{}, size);**

*Writes the transferred data block to the specified position in an array*

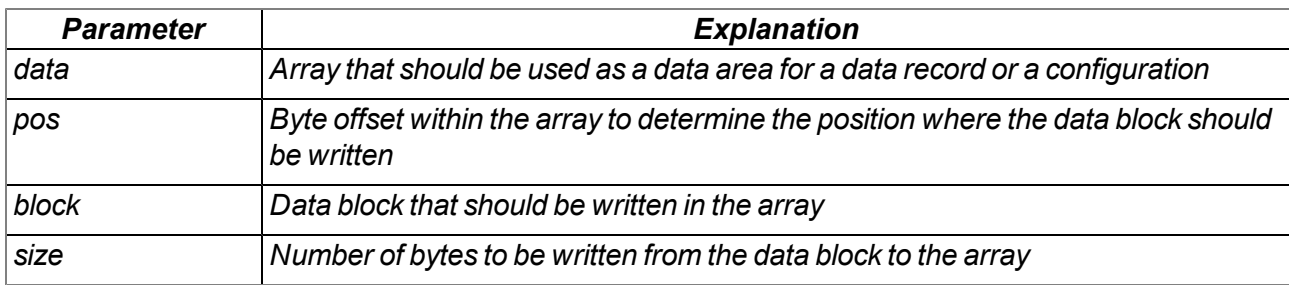

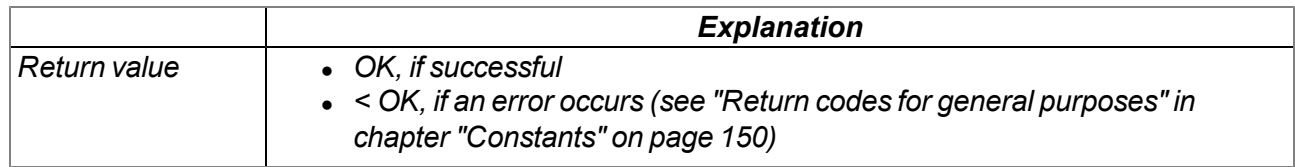

#### **native rM2M\_GetPacked(const data{}, pos, &{Float,Fixed,\_}:value, size=4, bool:bigendian=false);** *Supplies the value that is located at the specified position in an array*

*Important note: Although this function will still be supported for the purpose of downward compatibility, it should no longer be used for new projects as the signed data types might lead to problems. The "rM2M\_Pack()" function should be used as an alternative.*

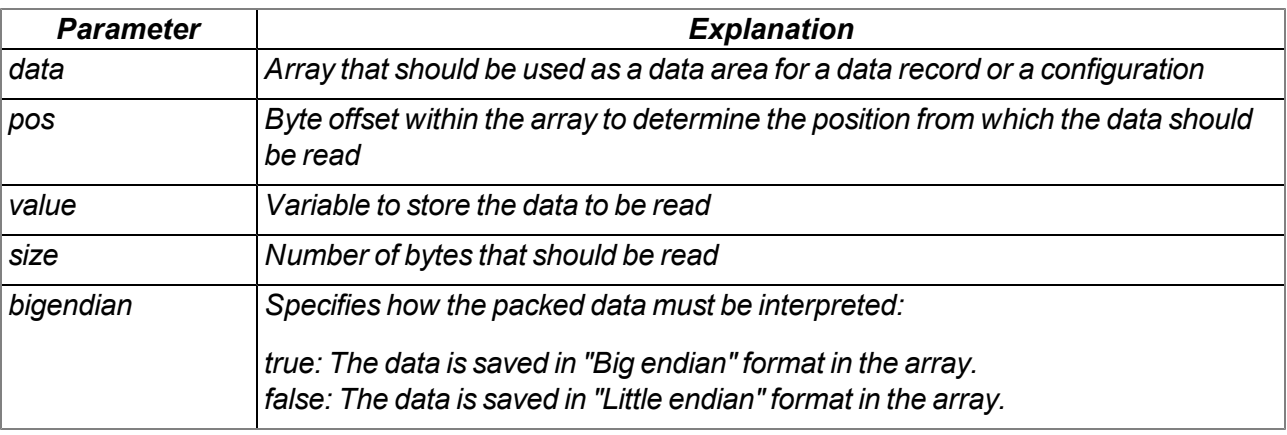

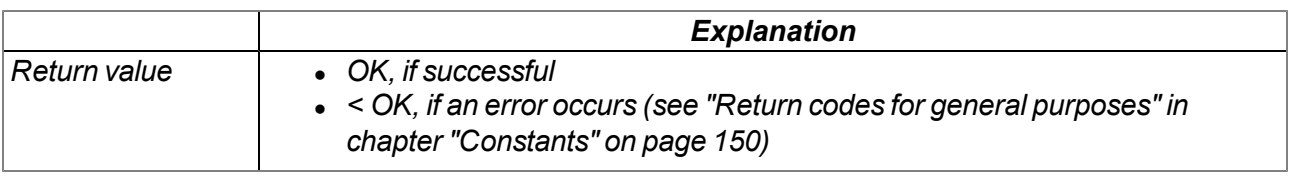

*Note: Additional explanation on the byte sequence:*

*In the following example, the whole number 439.041.101 is saved as a 32-bit integer value from memory address 10000.*

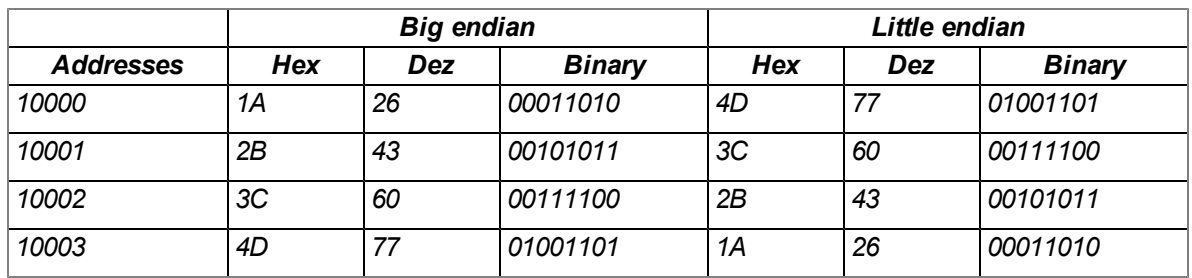

#### **native rM2M\_GetPackedB(const data{}, pos, block{}, size);**

*Reads a data block that is located at the specified position in an array*

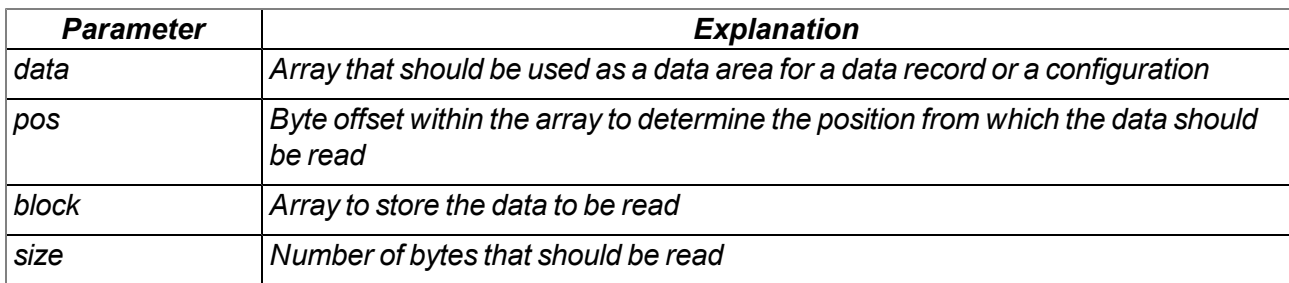

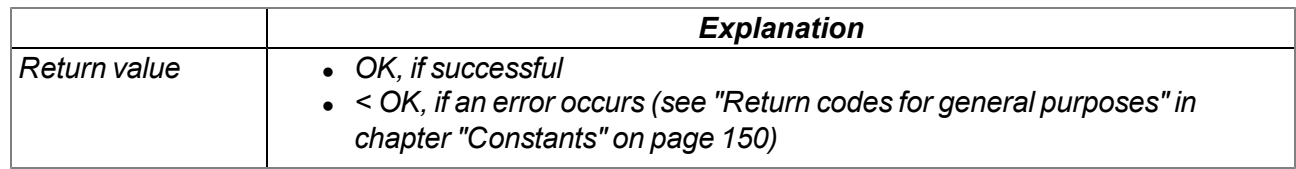

### **native rM2M\_Pack(const data{}, pos, &{Float,Fixed,\_}:value, type);**

*Function to access packed data. If the Bit0 (RM2M\_PACK\_GET) of the "type" parameter was set, the function returns the value that is located at the specified position in the array. Otherwise the function writes the transferred value to the specified position in the array.*

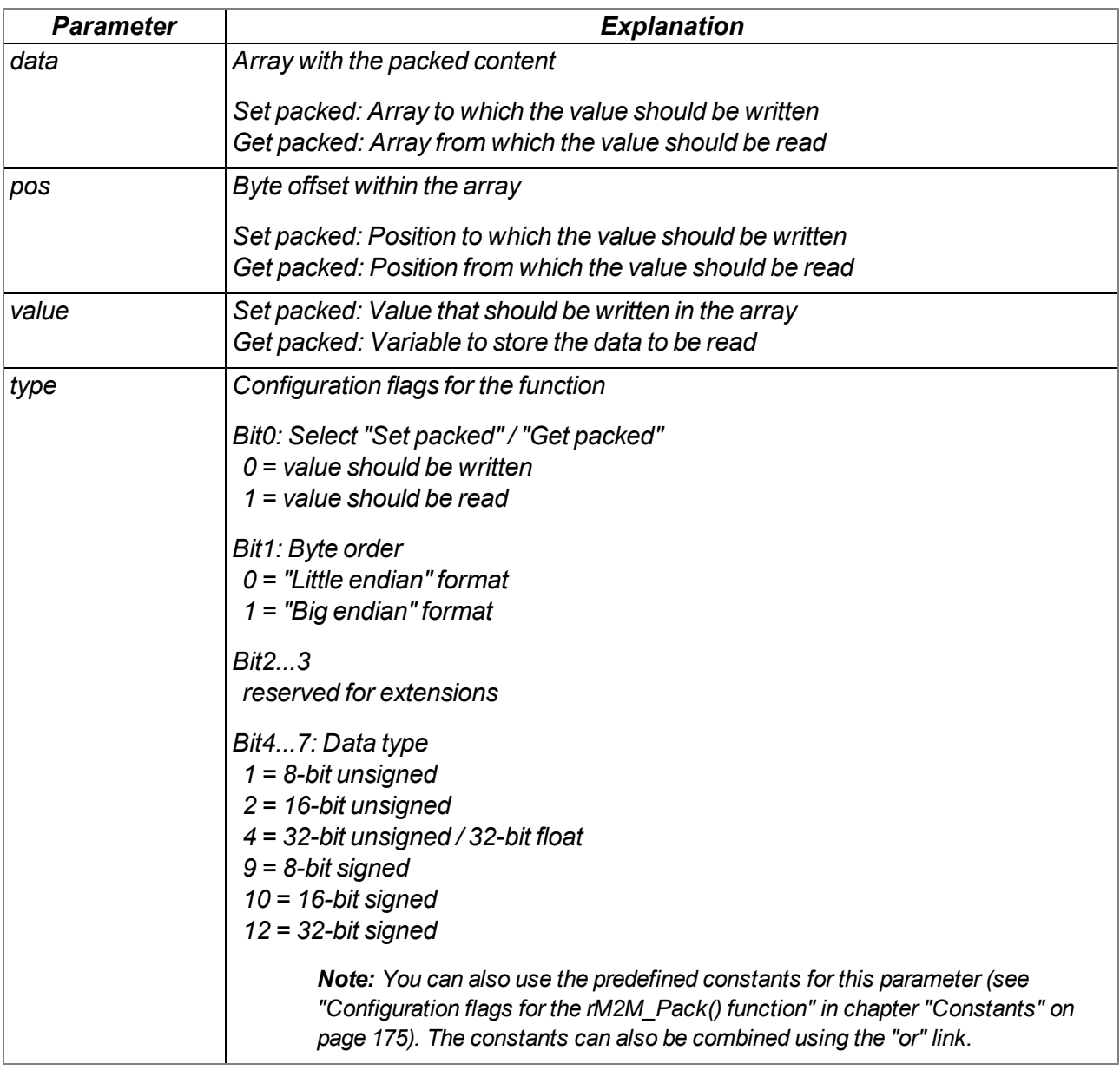

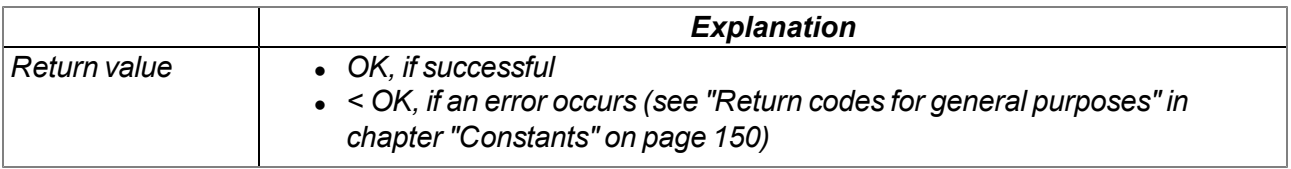
## **14.2.6 RS232, RS485**

#### <span id="page-180-0"></span>**14.2.6.1 Constants**

# **Configuration of the RS232 interface**

*Configuration flags for the RS232\_Init() function*

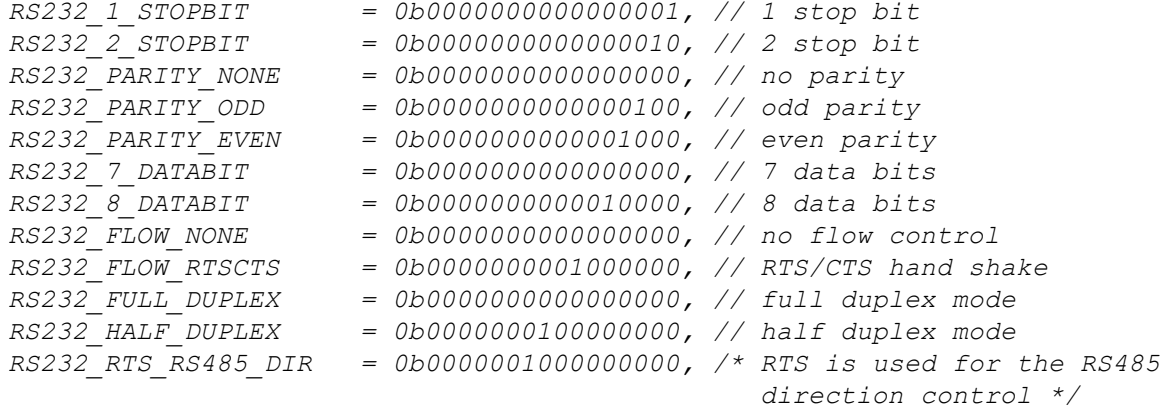

#### **Configuration of the RS485 interface**

*Configuration flags for the RS485\_Init() function*

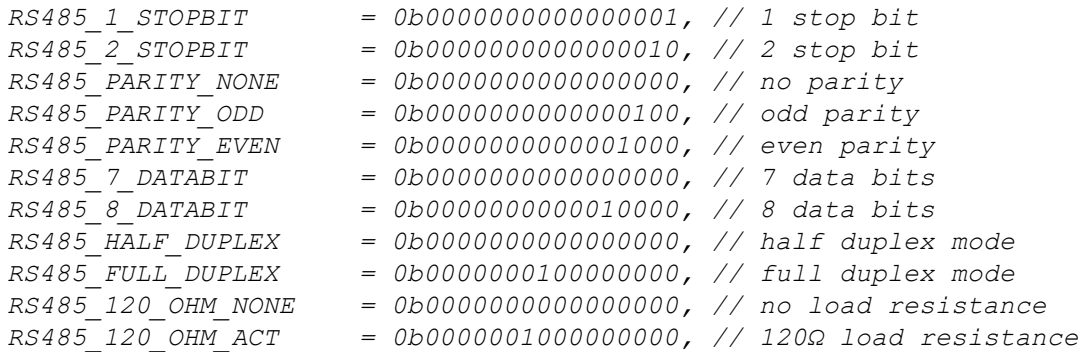

### **14.2.6.2 Callback functions**

### **public func(const data{}, len);**

*Function to be provided by the script developer, that is called when characters are received via the RS232 interface*

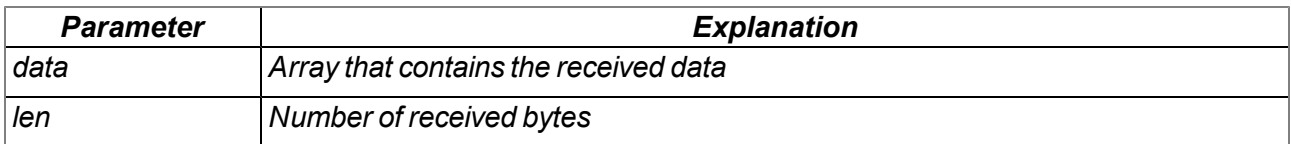

### **public func(const data{}, len);**

*Function to be provided by the script developer, that is called when characters are received via the RS485 interface*

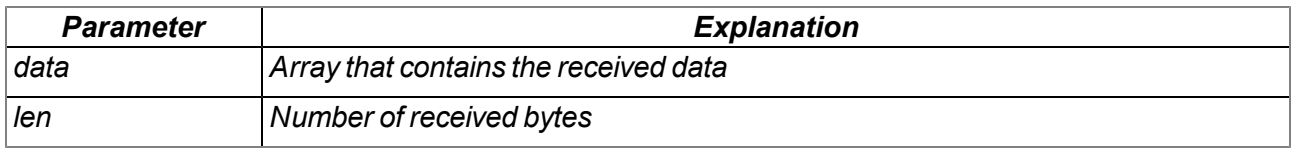

### **14.2.6.3 Functions**

## **native RS232\_Init(rs232, baudrate, mode, funcidx);**

*Initialises the RS232 interface*

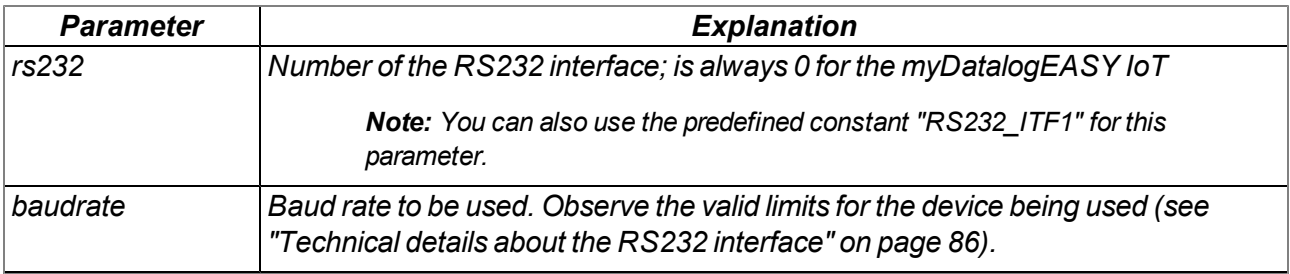

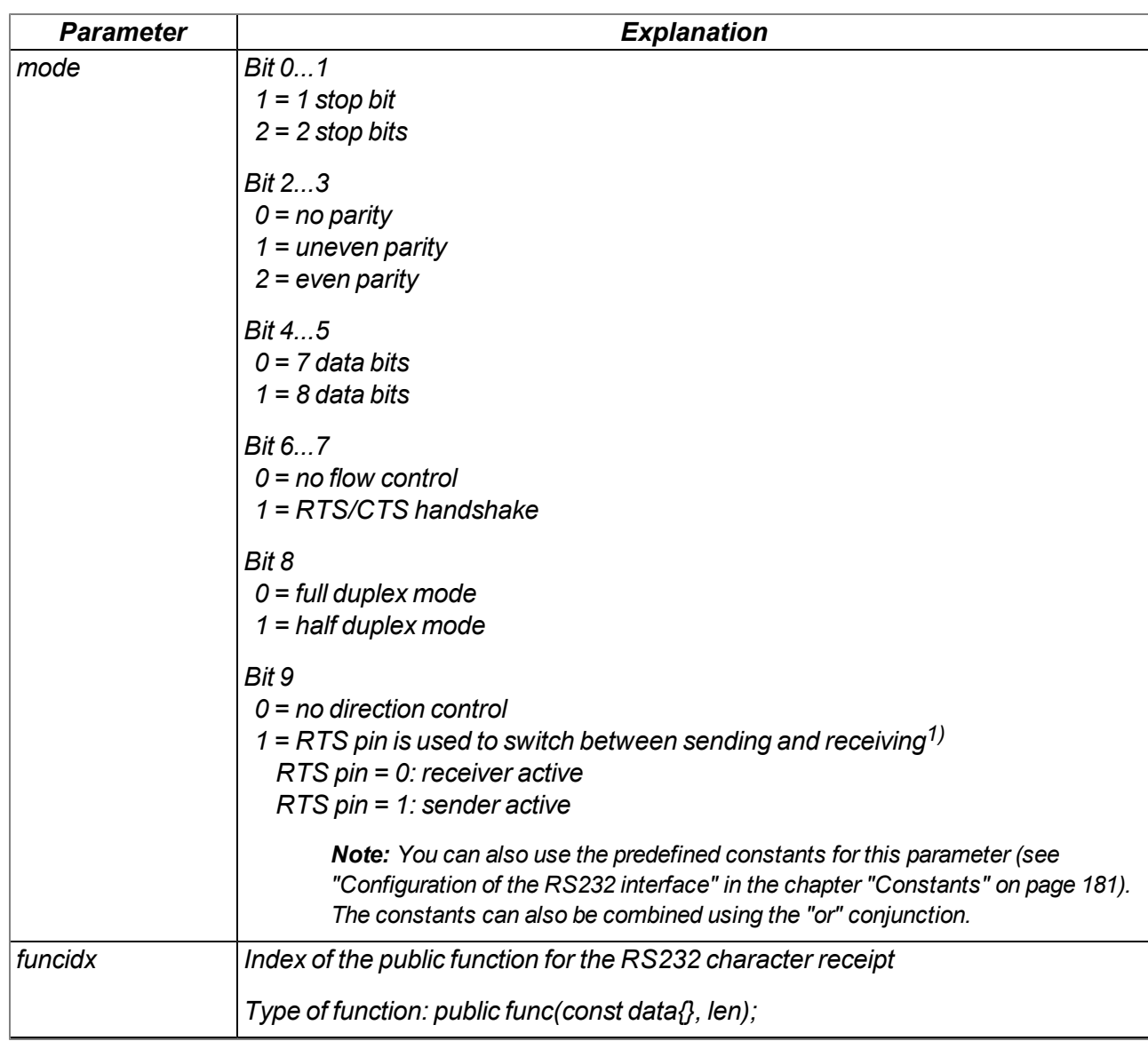

*1)This configuration can be used to control the RS485 interface extension for myDatalogEASY IoT (301401).*

#### *Note:*

- <sup>l</sup> *This mode cannot be used in combination with RTS/CTS handshake*
- <sup>l</sup> *The half duplex mode (Bit 8 =1) is activated automatically*

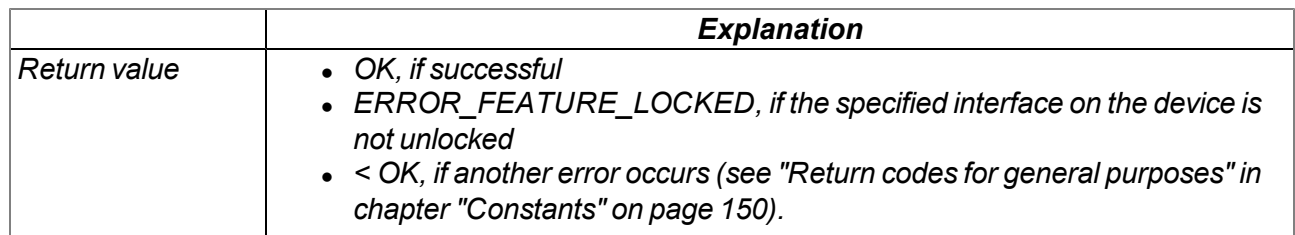

### **native RS232\_Close(rs232);**

*Closes the RS232 interface*

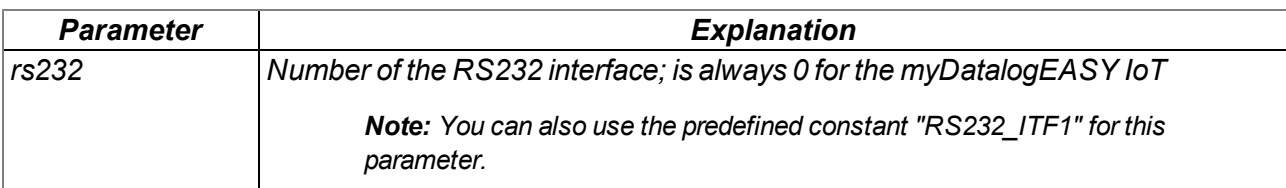

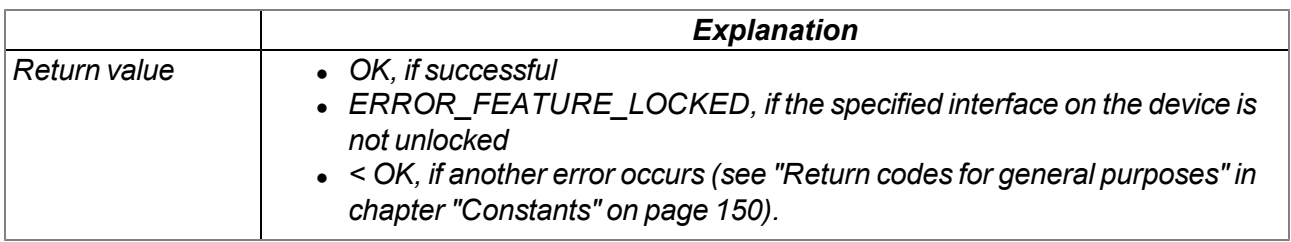

### **native RS232\_Write(rs232, const data{}, len);**

*Sends data via the specified RS232 interface*

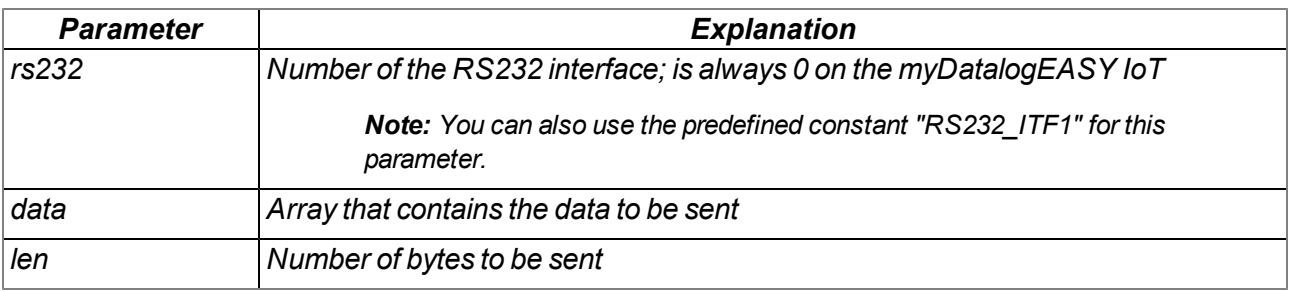

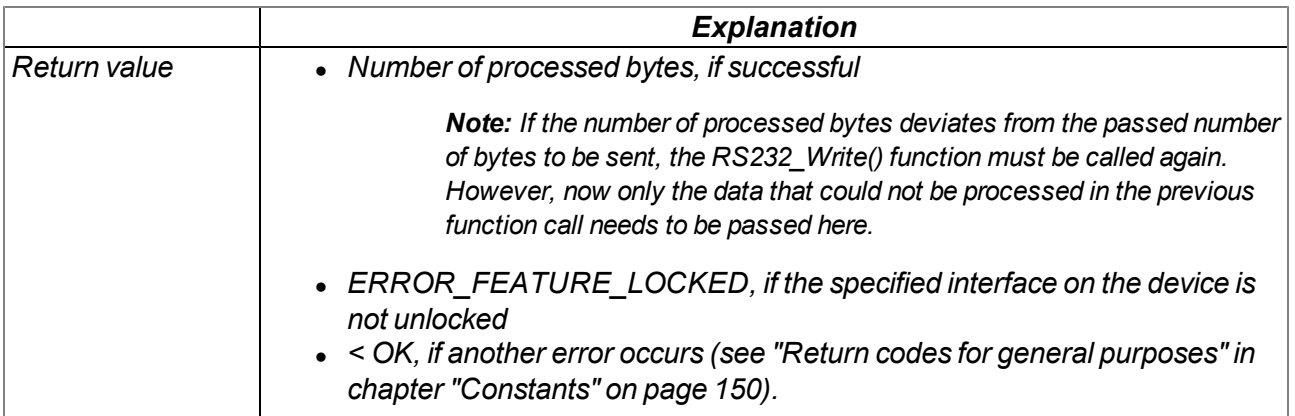

### **native RS232\_Setbuf(rs232, rxbuf{}, rxlen, txbuf{}, txlen);**

*Provides the firmware with one buffer for sending and one for receiving characters via the RS232 interface from the RAM area reserved for the Device Logic. When this function is called, the system switches from the 256 byte buffers integrated in the firmware to the transferred buffers.*

*Important note: If necessary, this function may need to be called before the initialisation of the RS232 interface via the "RS232\_Init()" function.*

*Important note: The buffers "rxbuf" and "txbuf" must be valid during the entire use by the firmware (i.e. they must be defined as a global or static variable).*

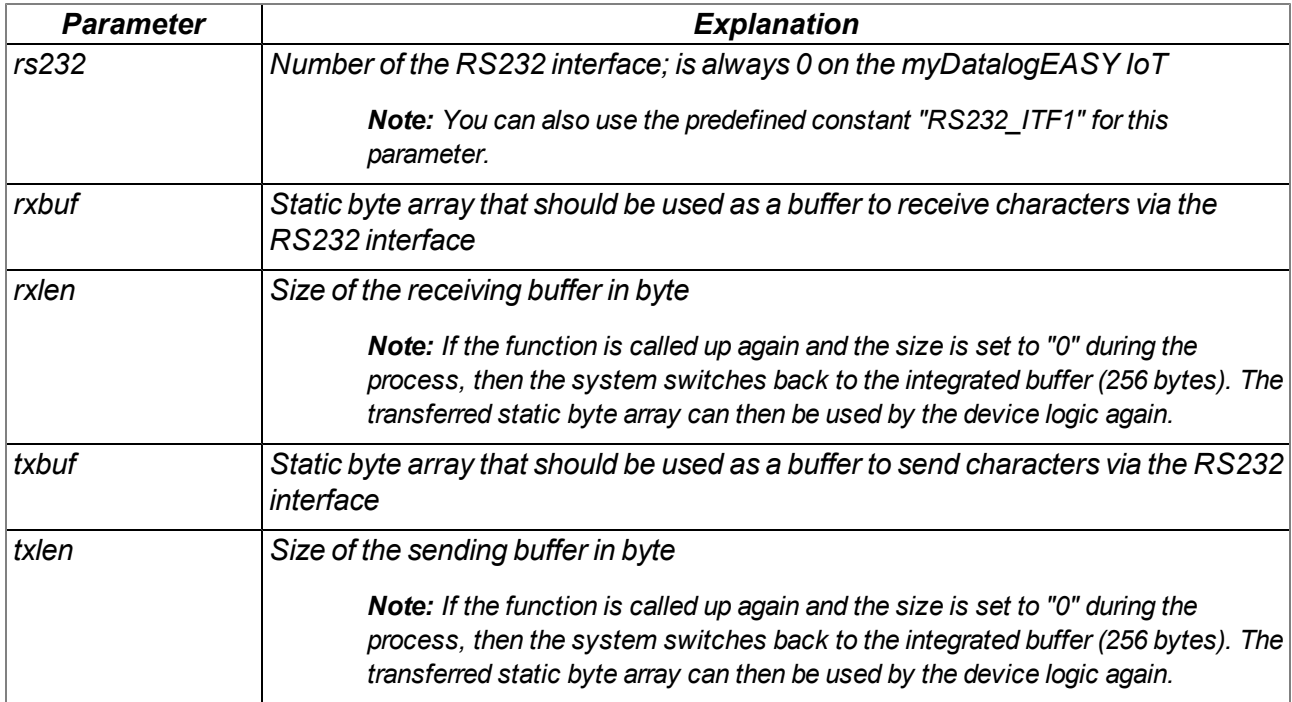

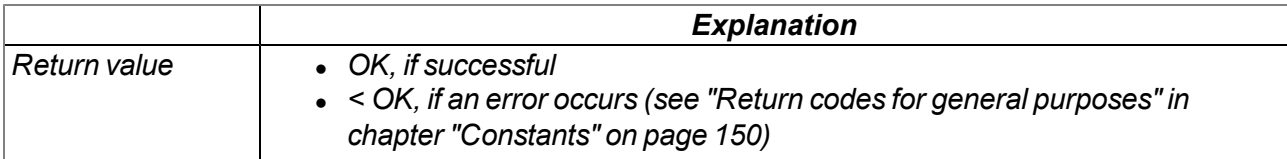

### **native RS485\_Init(rs485, baudrate, mode, funcidx);**

*Initialises the RS485 interface*

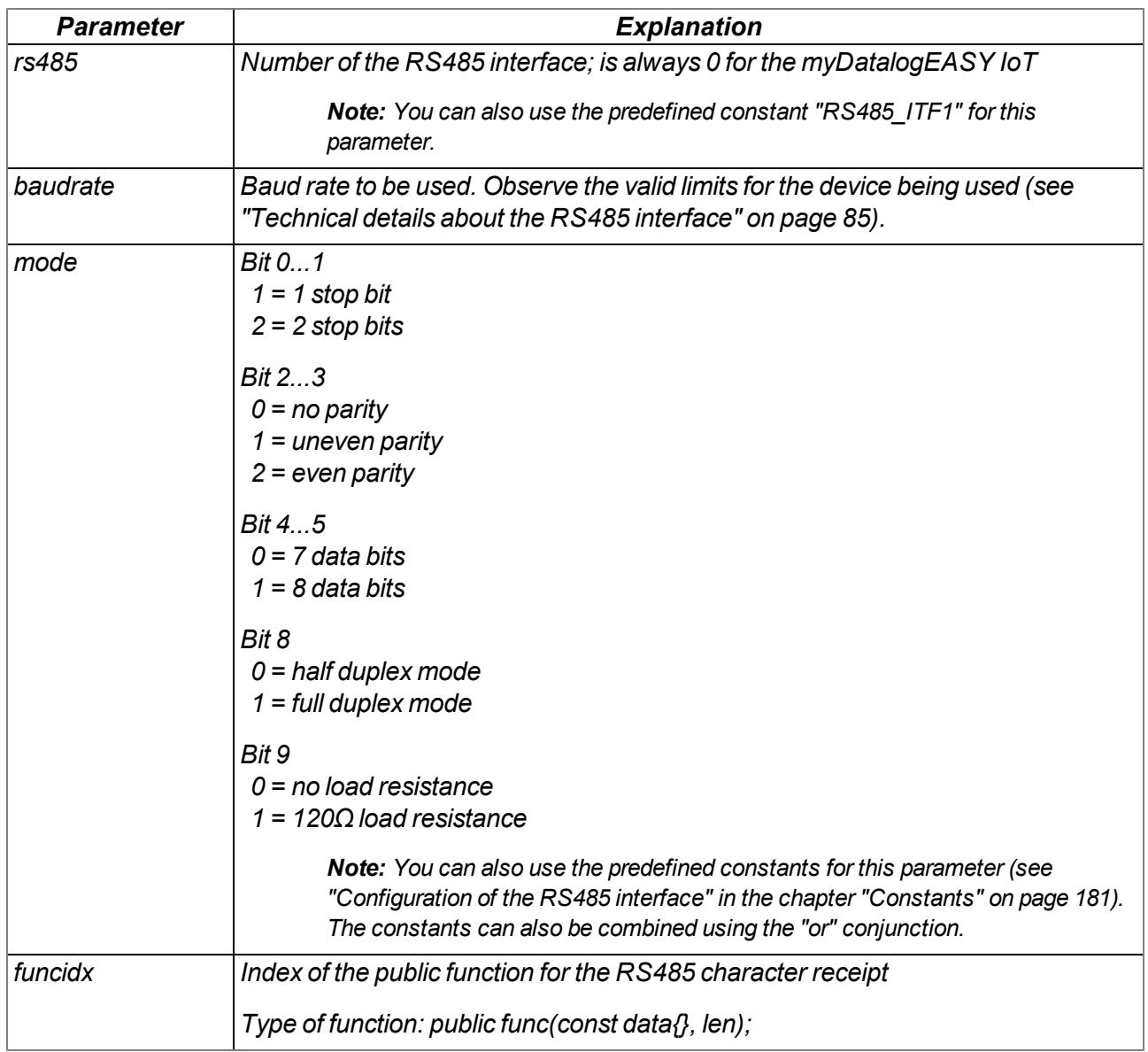

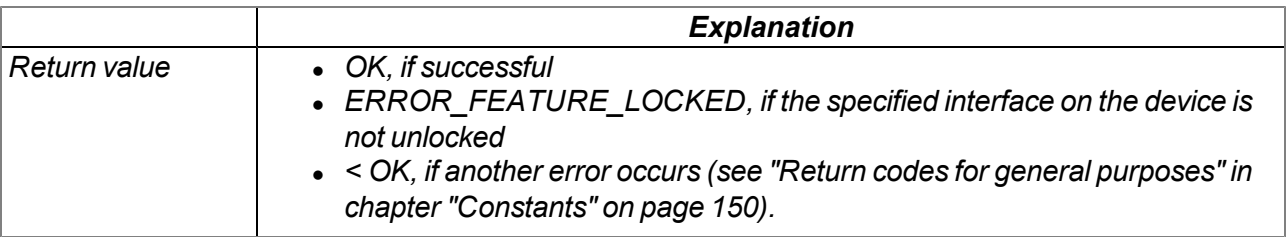

### **native RS485\_Close(rs485);**

*Closes the RS485 interface*

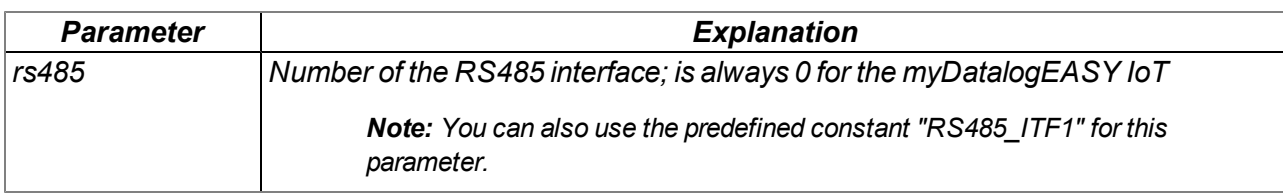

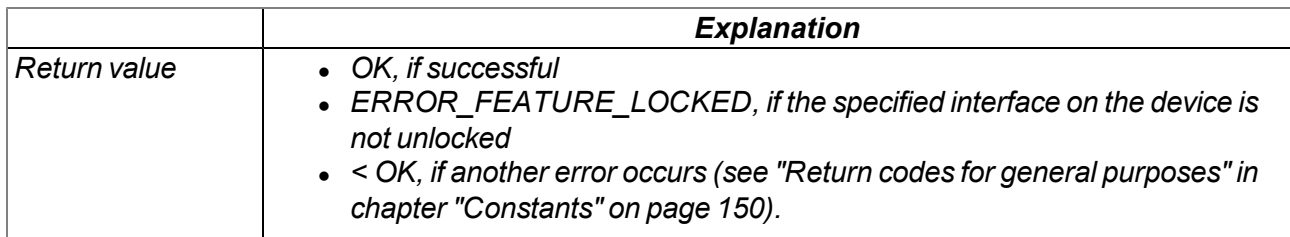

## **native RS485\_Write(rs485, const data{}, len);**

*Sends data via the specified RS485 interface*

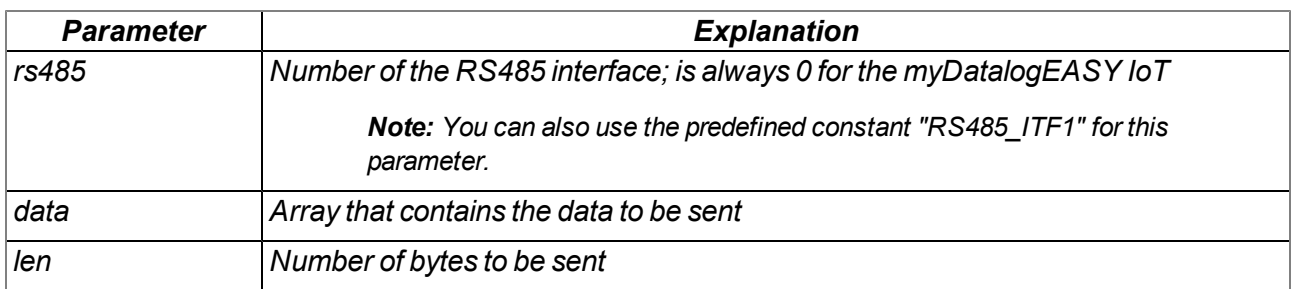

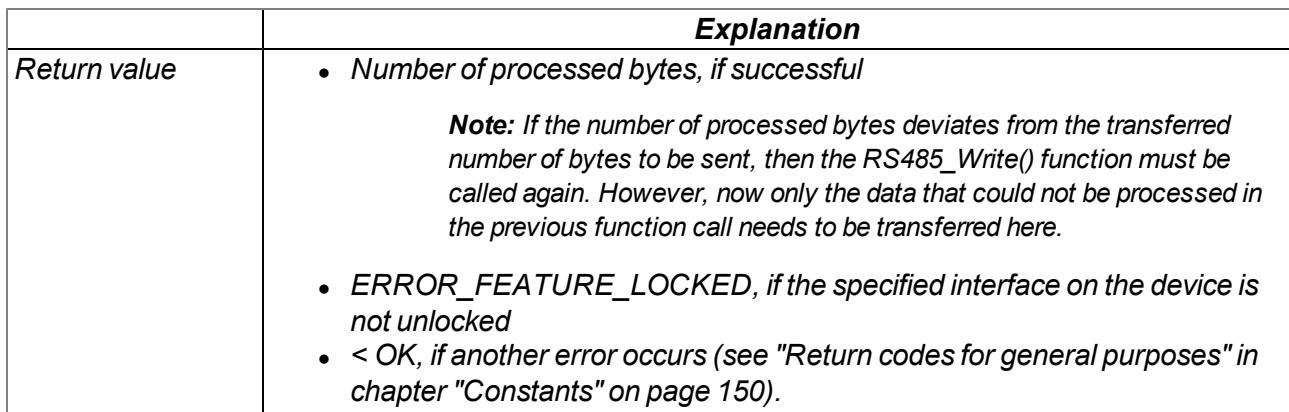

### **native RS485\_Setbuf(rs485, rxbuf{}, rxlen, txbuf{}, txlen);**

*Provides the firmware with one buffer for sending and one for receiving characters via the RS485 interface from the RAM area reserved for the Device Logic. When this function is called, the system switches from the 256 byte buffers integrated in the firmware to the transferred buffers.*

*Important note: If necessary, this function may need to be called before the initialisation of the RS485 interface via the "RS485\_Init()" function.*

*Important note: The buffers "rxbuf" and "txbuf" must be valid during the entire use by the firmware (i.e. they must be defined as a global or static variable).*

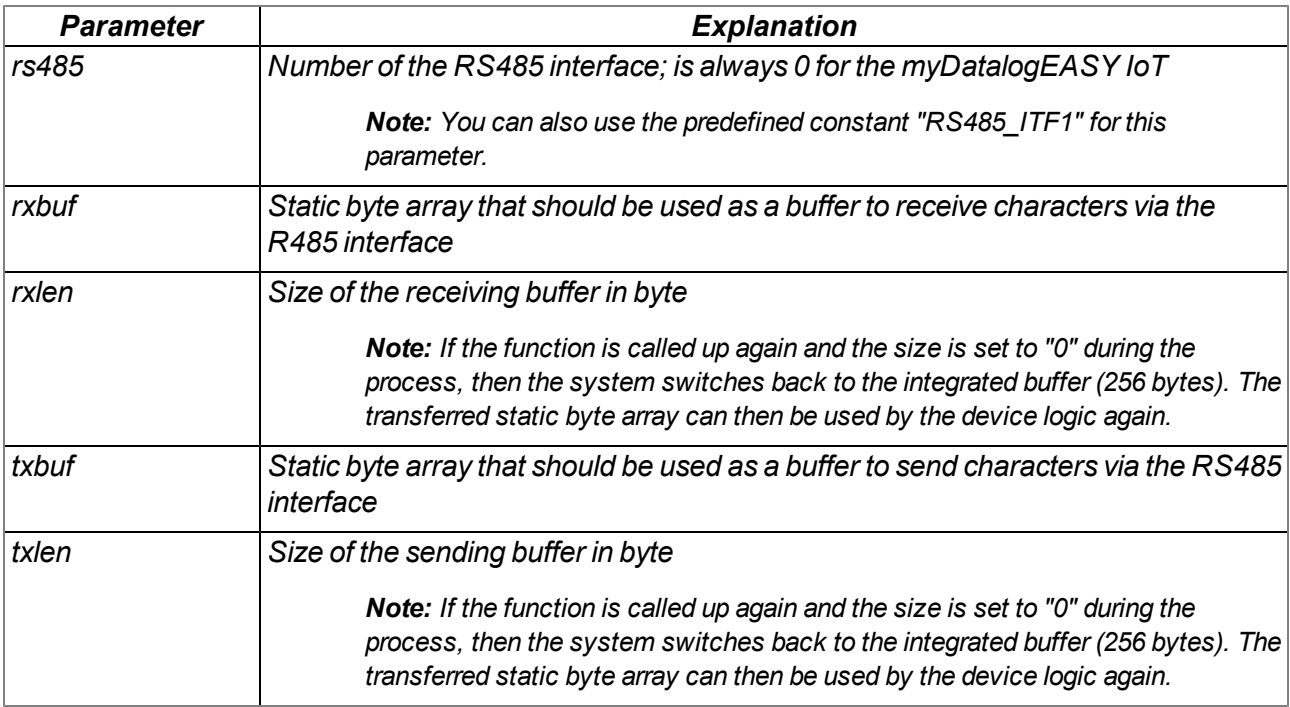

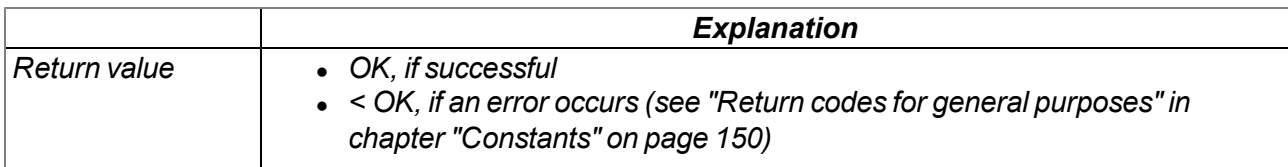

## **14.2.7 Bluetooth Low Energy**

#### <span id="page-188-0"></span>**14.2.7.1 Arrays with symbolic indices**

#### **TBLE\_Id**

*Information to identify the BLE module installed in the device. In contrast to the information that is contained in the "TBLE\_DevInfo" structure, this information can be called up at any time via the "BLE\_ GetId()" function.*

*// FWVersion Version of the application installed on the BLE module // The minor version is saved in byte 0, the major version is saved // in byte 1 z.B. "01v003": Major version = 1, Minor version = 3*

*#define TBLE\_Id[.FWVersion]*

#### **TBLE\_Scan**

*Information regarding a BLE peripheral found during a (passive or active) scan process*

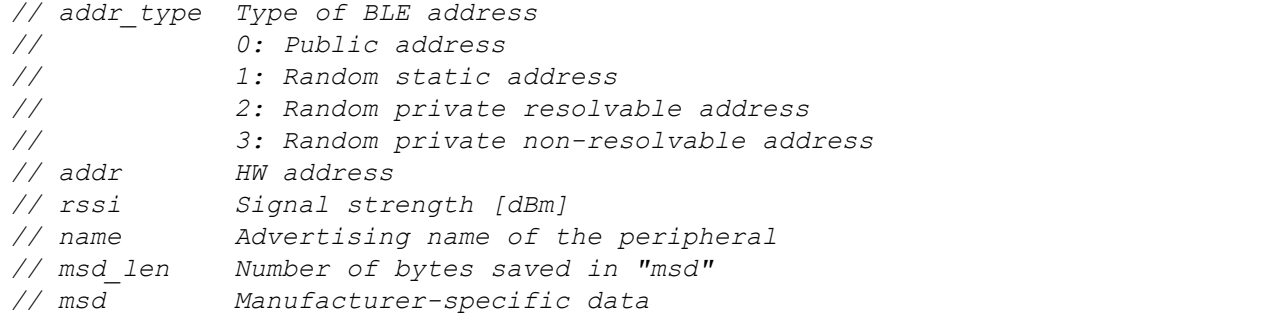

*#define TBLE\_Scan[.addr\_type, .addr{6}, .rssi, .name{32+1}, .msd\_len, .msd{32}]*

#### **TBLE\_ScanFinished**

*Information on how a scan process (passive or active) was completed*

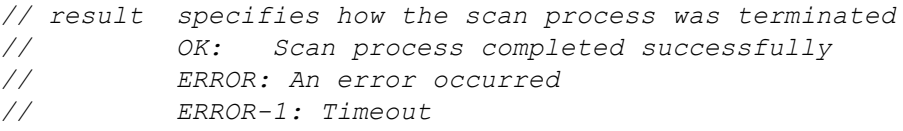

```
#define TBLE_ScanFinished[.result]
```
### **TBLE\_Notify**

*Content/data of a characteristic for which the notification was activated*

```
// charHandle Handle of a characteristic
// len Number of received bytes
// data Array that contains the received data
#define TBLE_Notify[.charHandle, .len, .data{BLE_MAXLEN_NOTIFY}]
```
#### **TBLE\_WriteResult**

*Information on how the write process on a characteristic was completed*

*// result specifies how the write process was terminated // OK: Write process completed successfully // ERROR: An error or timeout occurred // charHandle Handle of the characteristic // len Number of written bytes, if successful #define TBLE\_WriteResult[.result, .charHandle, .len]*

#### **TBLE\_Read**

*Block of requested data from a characteristic*

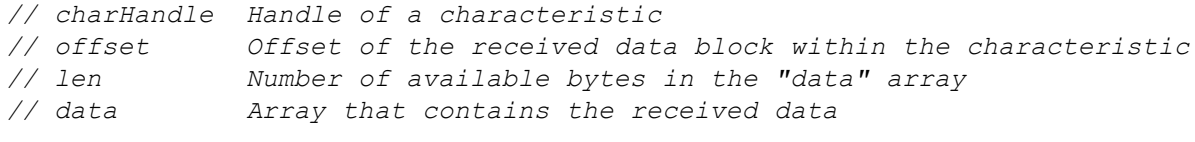

*#define TBLE\_Read[.charHandle, .offset, .len, .data{BLE\_MAXLEN\_READ}]*

#### **TBLE\_ReadResult**

*Information on how the read process on a characteristic was completed*

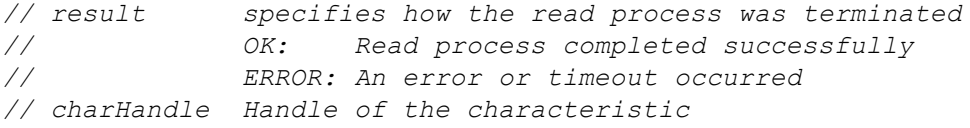

*#define TBLE\_ReadResult[.result, .charHandle]*

#### **TBLE\_DevInfo**

*Information to identify the BLE module installed in the device. This information is provided once via the callback function ("BLE\_EVENT\_DEVINFO" event) if the BLE module is initialised via BLE\_Init().*

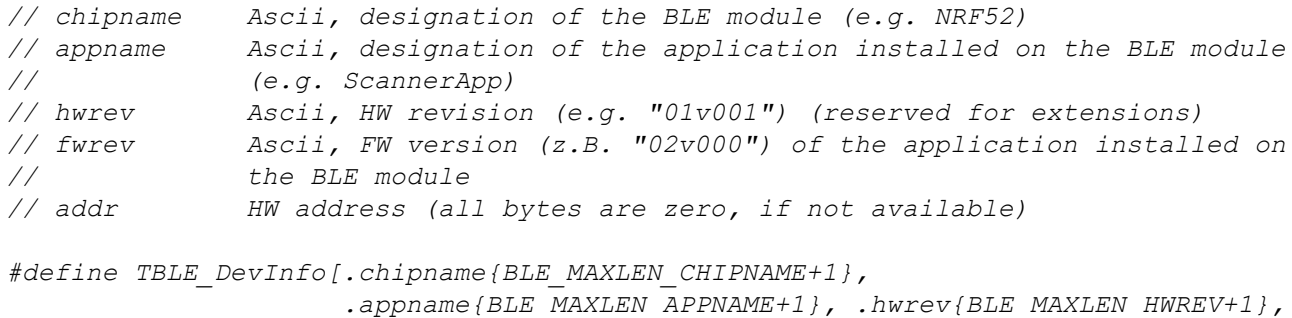

*.fwrev{BLE\_MAXLEN\_FWREV+1}, .addr{6}]*

#### **TBLE\_Connect**

*Information regarding the status change of the connection with a BLE peripheral*

*// result Status of the connection // 1: disconnected // 0: connected // <0: ERROR // addr HW address of the BLE peripheral #define TBLE\_Connect[.result, .addr{6}]*

#### **TBLE\_Error**

*Information regarding which error has occurred*

*// errorcode error code (see "BLE error codes" in chapter // ["Constants"](#page-190-0) [on](#page-190-0) [page](#page-190-0) [191](#page-190-0))*

```
#define TBLE_Error[.errorcode]
```
#### <span id="page-190-0"></span>**14.2.7.2 Constants**

#### **Maximum BLE connections** *Maximum number of simultaneous BLE connections*

*BLE\_MAX\_CONNECTIONS = 5*

# **Status of the BLE interface**

*Return values of the BLE\_GetState() function*

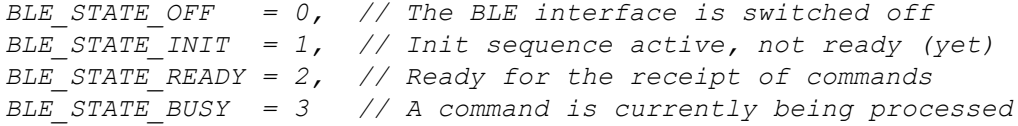

#### **BLE events**

*Possible BLE events for function type "public func(event, connhandle, const data{}, len);" to be provided by the script developer*

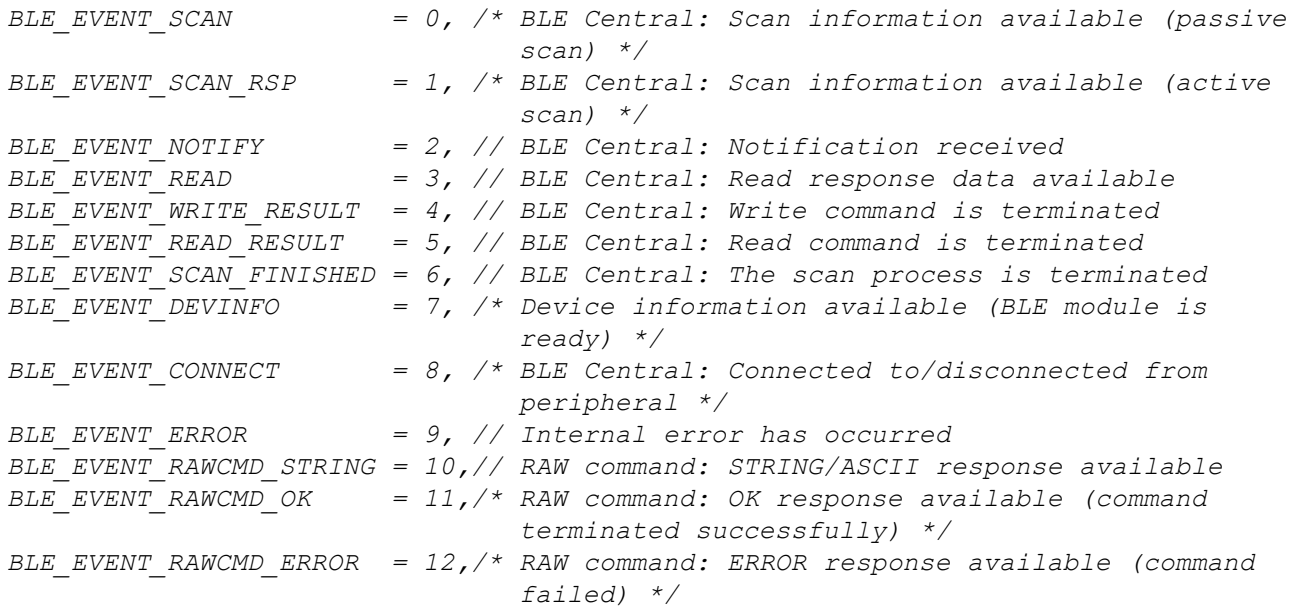

#### **Size of the notification data area**

*Maximum size (in bytes) of the data area of a notification*

*BLE\_MAXLEN\_NOTIFY = 256*

#### **Size of the data area of a read data block**

*Maximum size (in bytes) of the data area of a requested data block from a characteristic*

*BLE\_MAXLEN\_READ = 256*

### **String lengths for the TBLE\_DevInfo structure**

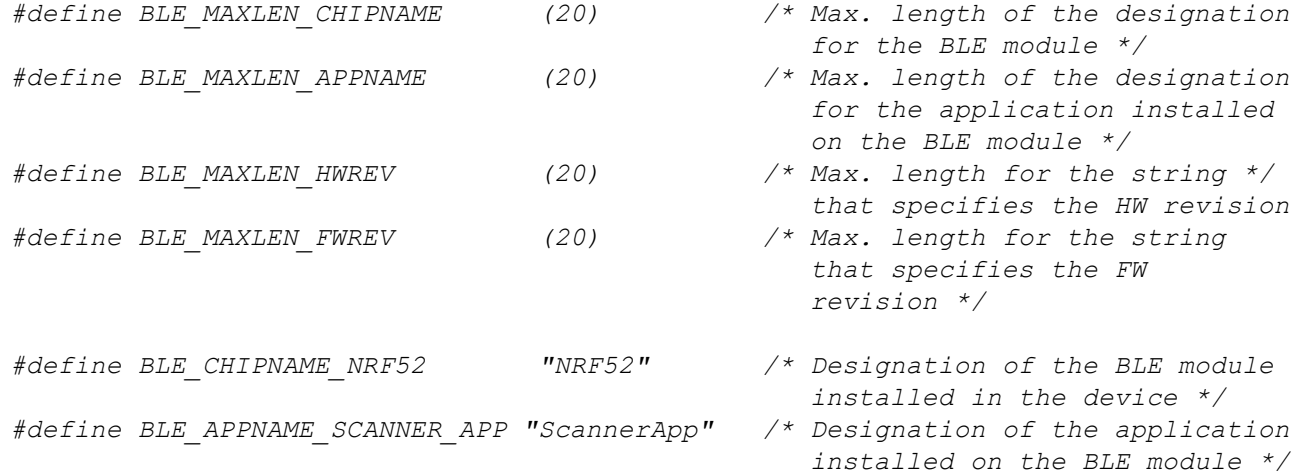

#### **BLE error codes**

- *BLE\_ERROR\_UNKNOWN = 0, // Unspecified internal error*
- *BLE\_ERROR\_INIT = 1, // Initialisation error*
- *BLE\_ERROR\_IO = 2, // Internal IO error*
- *BLE\_ERROR\_RESTART = 3, // Automatic restart detected/forced*
- *BLE\_ERROR\_FORCED\_DISC = 4, // Forced disconnect error*

## **14.2.7.3 Callback functions**

### **public func(event, connhandle, const data{}, len);**

*Function to be provided by the script developer, that is called up if a BLE event has occurred*

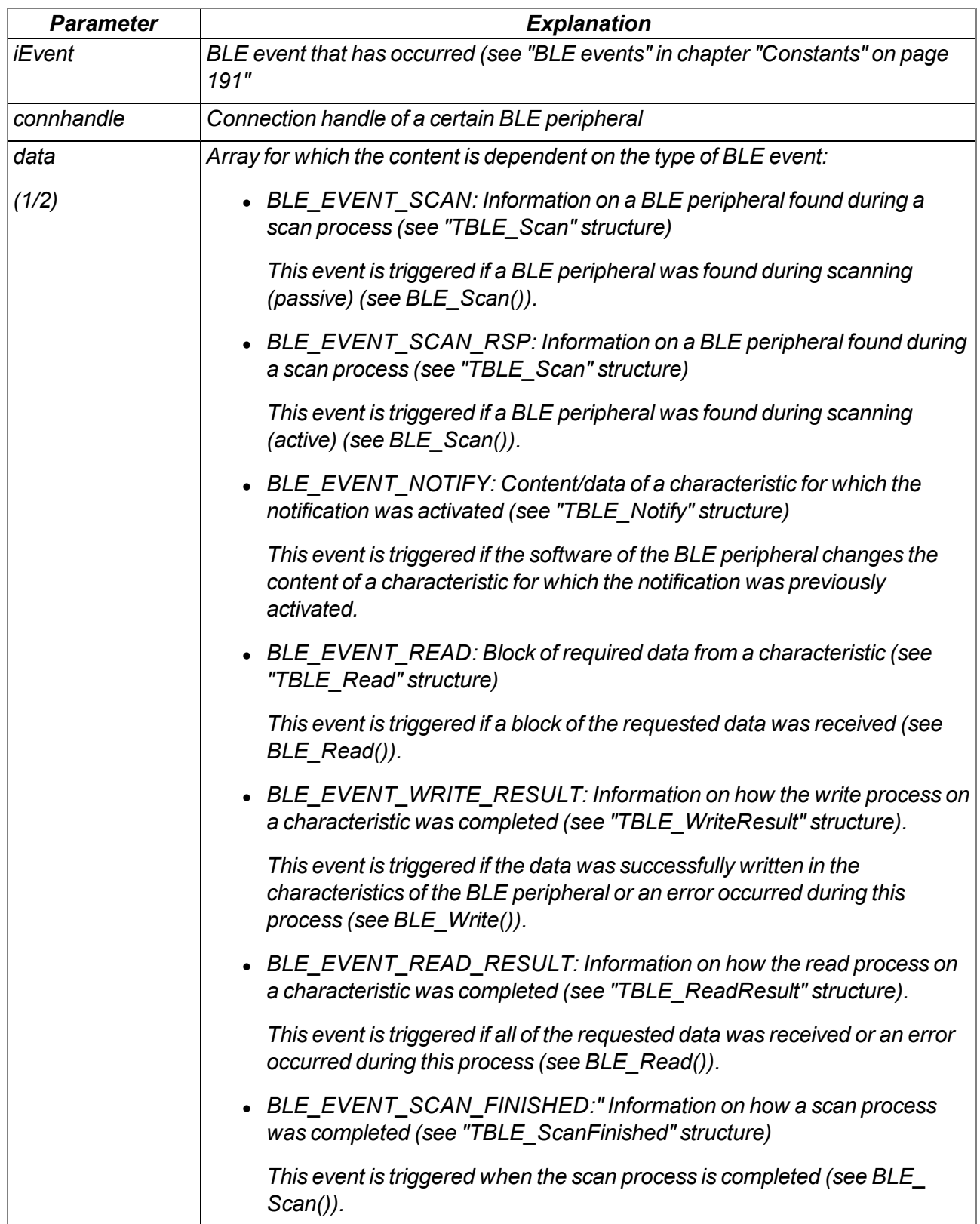

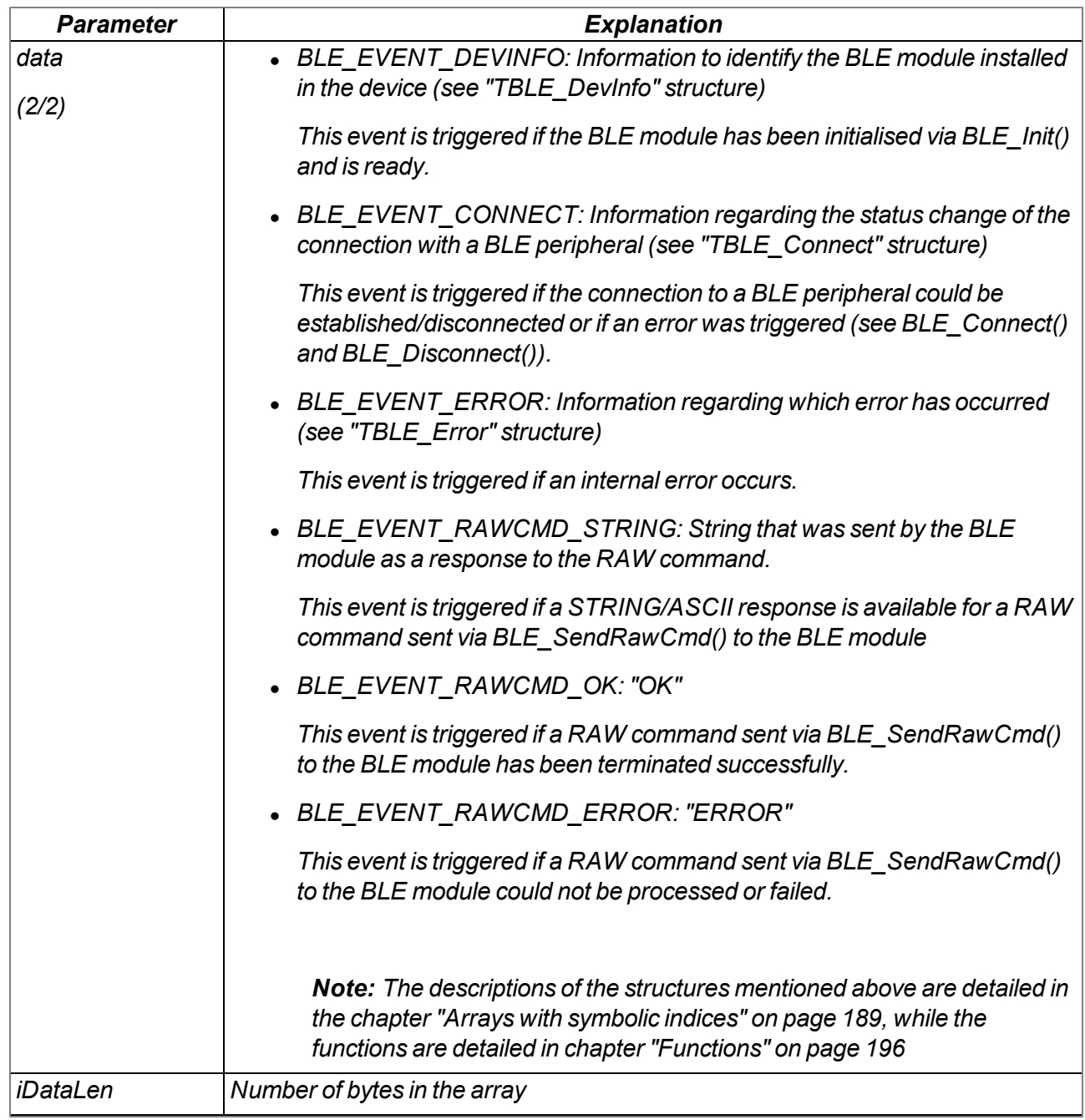

### <span id="page-195-0"></span>**14.2.7.4 Functions**

### **native BLE\_GetId(id[TBLE\_Id], len=sizeof id);**

*Returns the information to identify the BLE module installed in the device*

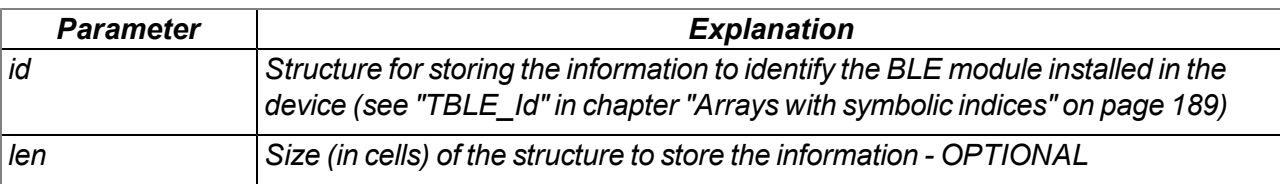

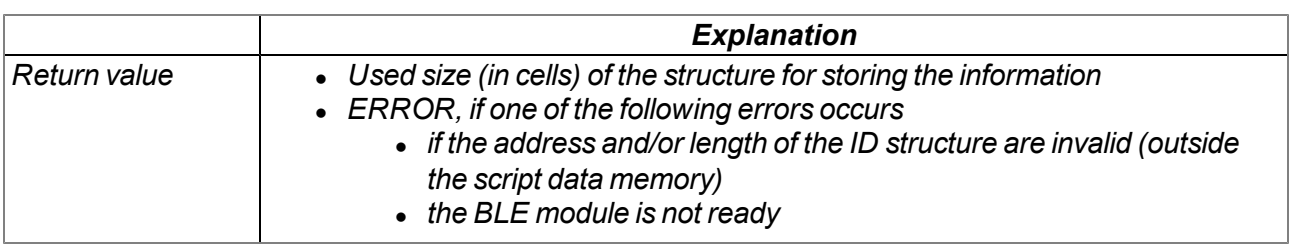

#### **native BLE\_Init(funcidx);**

initialises the BLE interface and specifies the function that should be called up if a BLE event has *occurred*

*Note: The "BLE\_EVENT\_DEVINFO" event is triggered as soon as the BLE module is ready.*

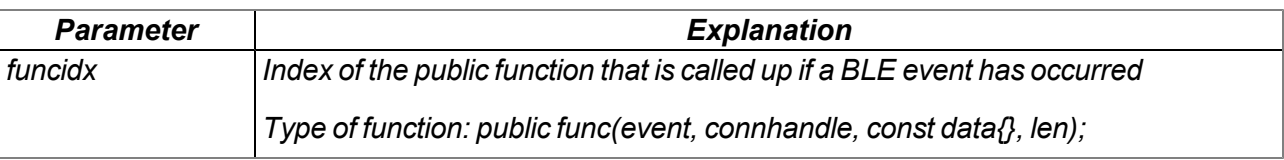

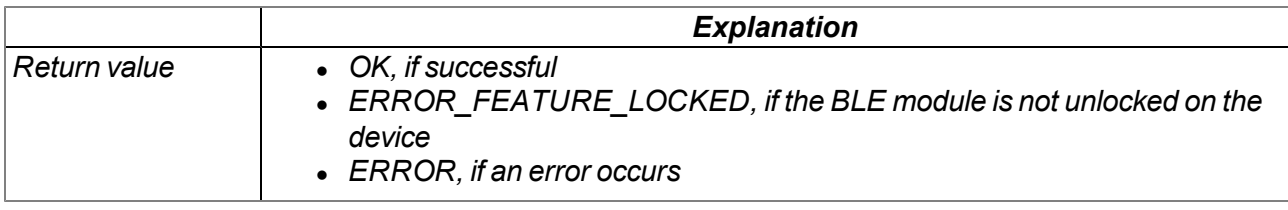

### **native BLE\_Close();**

*Deactivates the BLE interface. In doing so, the connection to the currently connected sensors is also automatically disconnected.*

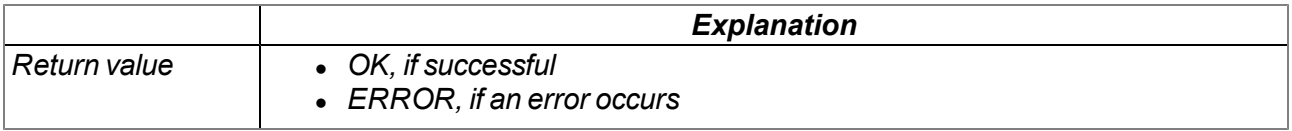

### **native BLE\_GetState();**

*Returns the current status of the BLE interface*

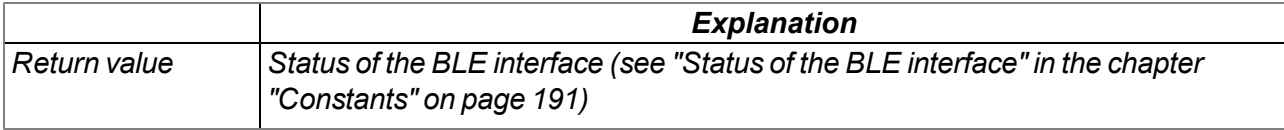

#### **native BLE\_Scan(time = 10, flags = 0);**

*starts the scan process according to the BLE peripherals*

*Note: The command works in non-blocking mode. The "BLE\_EVENT\_SCAN" event (passive scan) or "BLE\_EVENT\_SCAN\_RSP" event (active scan) is triggered every time a BLE peripheral has been found. The "BLE\_EVENT\_SCAN\_FINISHED" event is triggered when the scan process is completed (i.e. the scan duration has expired). Once the scan process is completed, the BLE\_GetState() function returns "BLE\_STATE\_READY" instead of "BLE\_ STATE\_BUSY".*

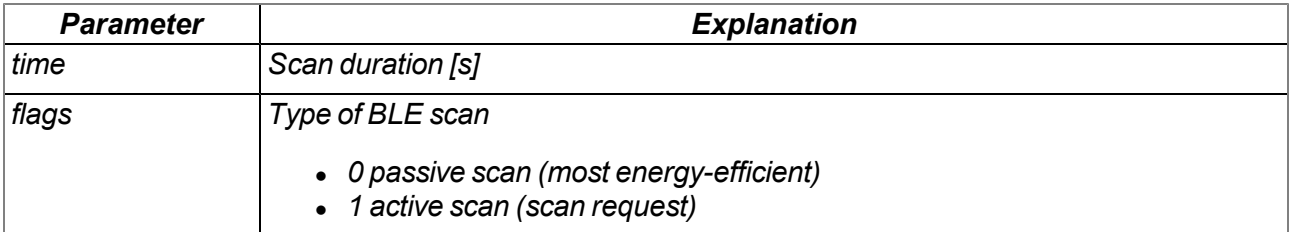

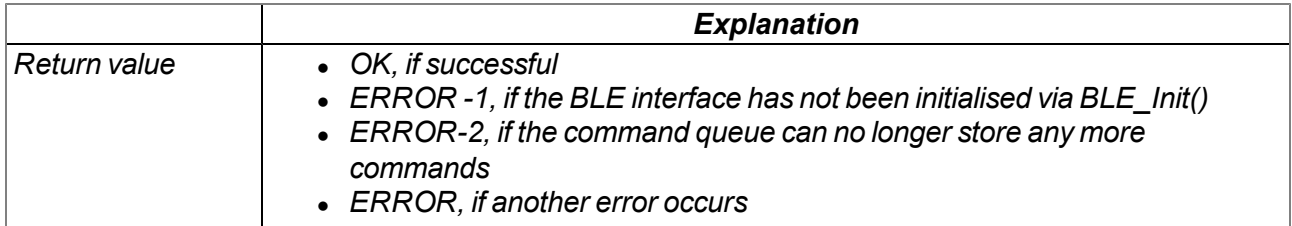

## **native BLE\_Connect(addr{6}, itv = -1);**

*Establishes the connection to a BLE peripheral*

*Note: The command works in non-blocking mode. The "BLE\_EVENT\_CONNECT" event is triggered if*

- <sup>l</sup> *the connection to a BLE peripheral could be established,*
- <sup>l</sup> *an existing connection was interrupted or*
- <sup>l</sup> *an error occurred when establishing a connection.*

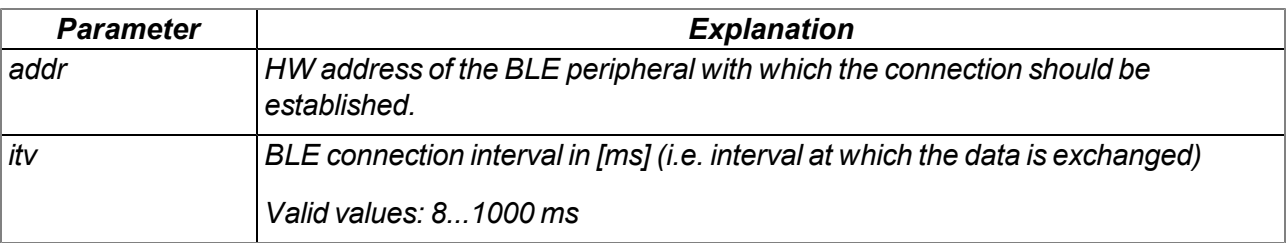

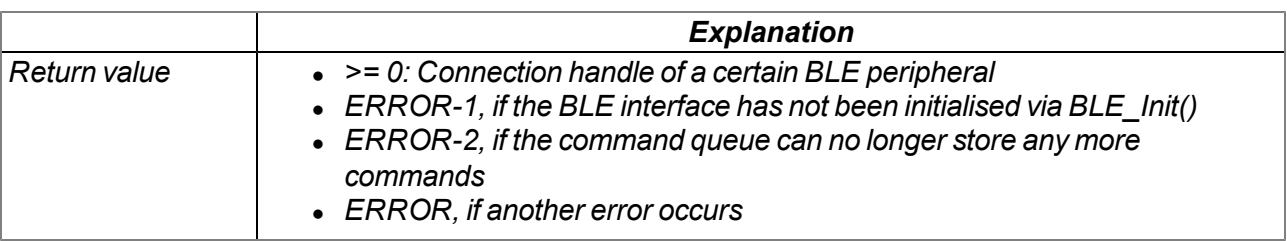

#### **native BLE\_Disconnect(connhandle = 0);**

*Disconnects the connection to a BLE peripheral*

*Note: The BLE peripheral must already be connected*

*Note: The command works in non-blocking mode. The "BLE\_EVENT\_CONNECT" event is triggered if*

- <sup>l</sup> *the connection to a BLE peripheral could be disconnected,*
- <sup>l</sup> *an error occurred when disconnecting the connection.*

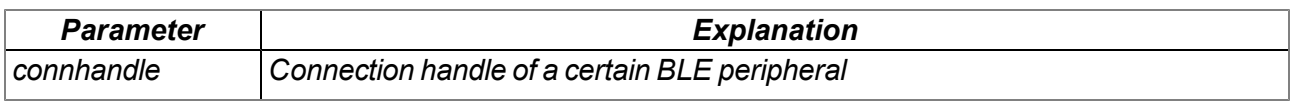

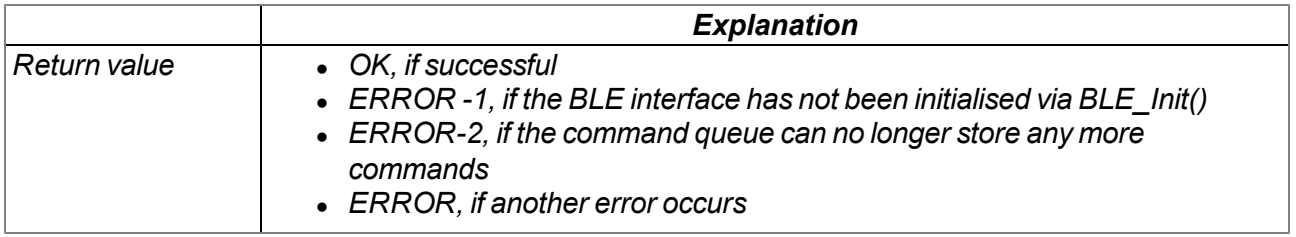

### **native BLE\_GetConnState(connhandle = 0);**

*Returns the connection status for a certain BLE peripheral*

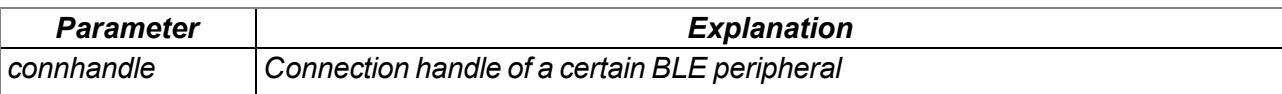

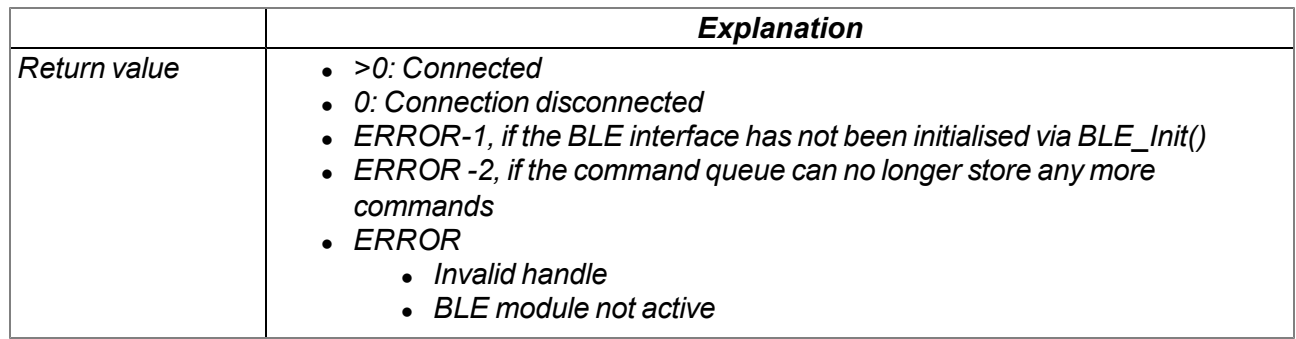

## **native BLE\_Write(connhandle = 0, handle, const data{}, size);**

*Writes data in a certain characteristic of a BLE peripheral*

*Note: The BLE peripheral must already be connected*

*Note: The command works in non-blocking mode. The "BLE\_EVENT\_WRITE\_RESULT" event is triggered if the data was successfully written in the characteristic of the BLE peripheral or an error occurred while the data was being written.*

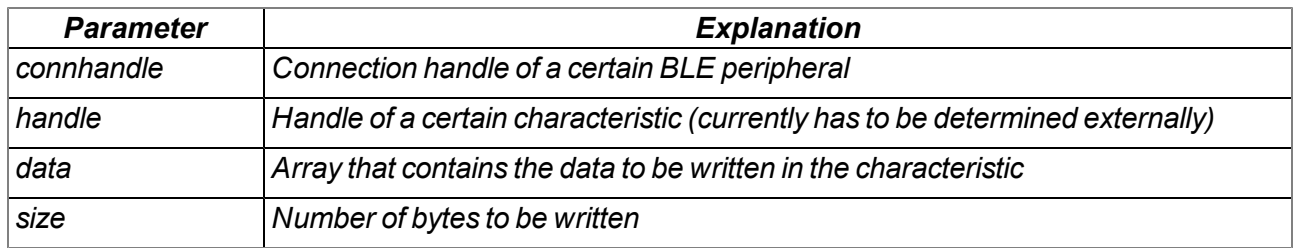

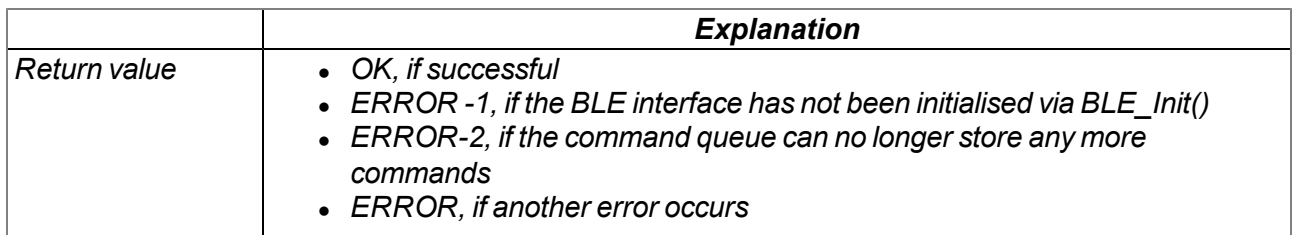

### **native BLE\_Read(connhandle = 0, handle);**

*Reads data from a certain characteristic of a BLE peripheral*

### *Note: The BLE peripheral must already be connected*

*Note: The command works in non-blocking mode. The "BLE\_EVENT\_READ" event is triggered every time a block of the requested data has been received. The "BLE\_EVENT\_ READ\_RESULT" event is triggered if all of the requested data was received or an error occurred while reading the data.*

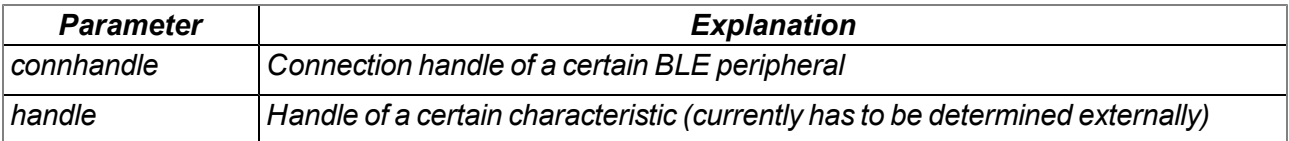

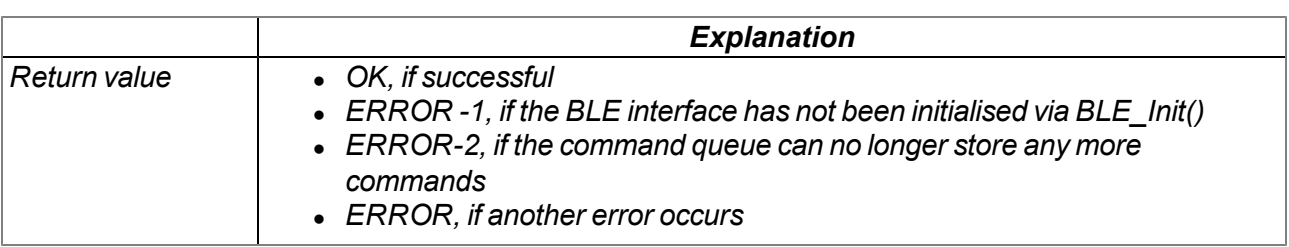

#### **native BLE\_ChgConItv(connhandle = 0, conitv);**

*Changes the BLE connection interval (i.e. interval at which the data is exchanged)*

#### *Note: The BLE peripheral must already be connected*

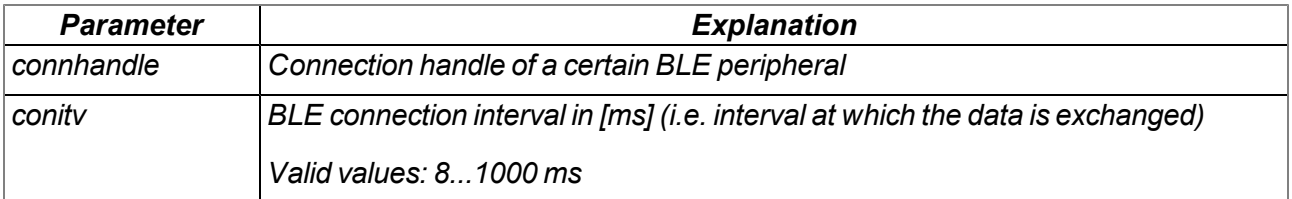

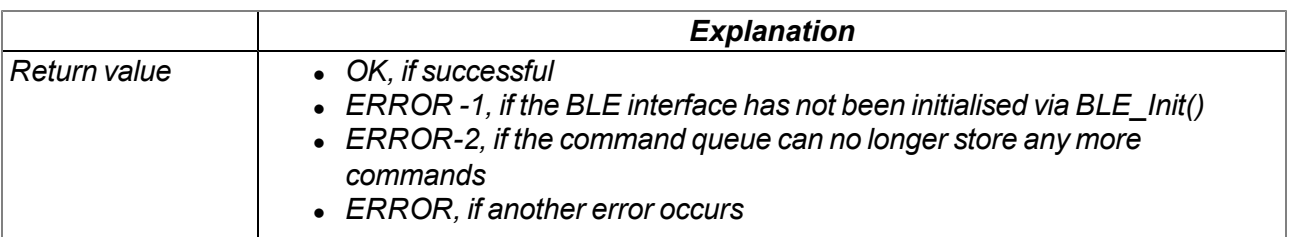

#### **native BLE\_SetScanResponseData(const data{}, size);**

*is used to set the manufacturere-specific data which should be included in the response to an active scan carried out by a BLE Central.*

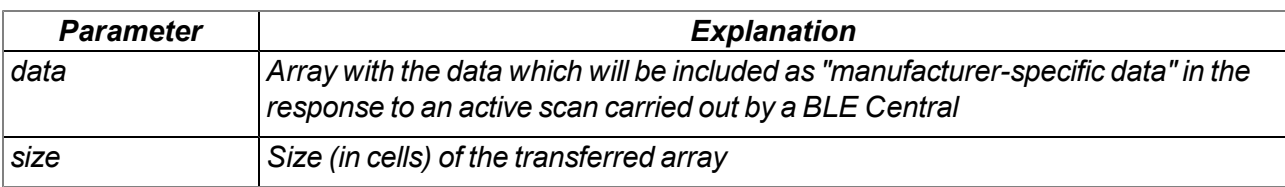

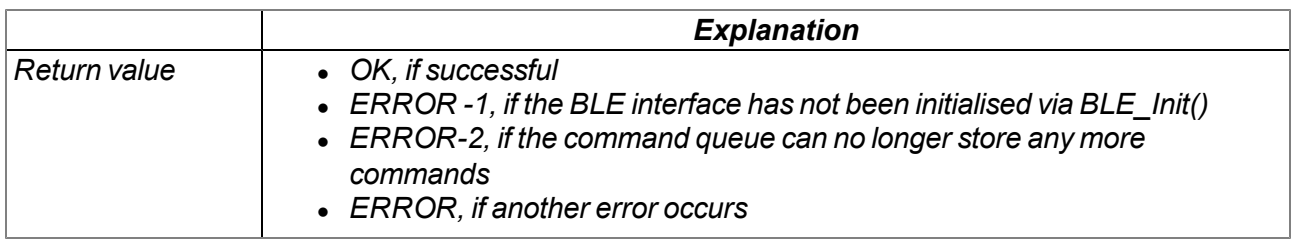

#### **native BLE\_SendRawCmd(cmd{}, cmdlen, timeout=0);**

*Sends RAW commands to the BLE module. A RAW command is forwarded directly to the BLE module by the firmware. The developer of the device logic is responsible for developing the RAW commands that are suitable for the BLE module (e.g. stop advertising on NRF5x scanner app: "at+advertise=0\r\n").*

*Note: The command works in non-blocking mode. Depending on whether the BLE module could process the RAW command, one of the following events is triggered:*

- <sup>l</sup> *BLE\_EVENT\_RAWCMD\_STRING: STRING/ASCII response available*
- <sup>l</sup> *BLE\_EVENT\_RAWCMD\_OK: Command completed successfully*
- <sup>l</sup> *BLE\_EVENT\_RAWCMD\_ERROR: Command failed*

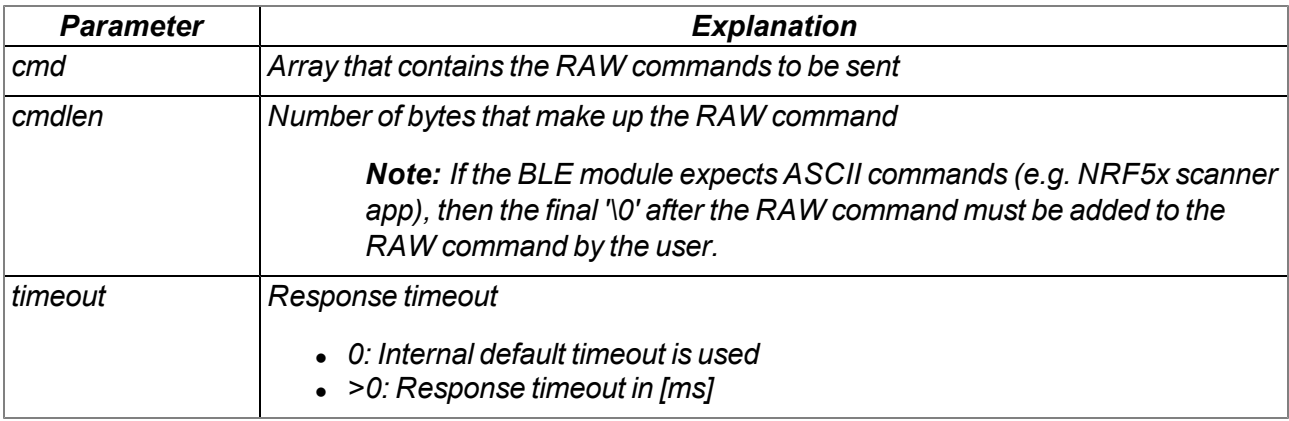

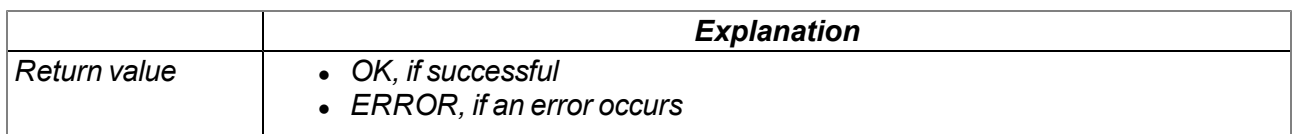

### **native BLE\_Setbuf(rxbuf{}, rxlen, txbuf{}, txlen);**

*Provides the firmware with one buffer for sending and one for receiving characters via the BLE* interface from the RAM area reserved for the device logic. When this function is called up, the system *switches from the 256 bytes buffers integrated in the firmware to the transferred buffers.*

*Important note: If required, this function must be called via the "BLE\_Init()" function before the BLE interface is initialised.*

*Important note: The buffers "rxbuf" and "txbuf" must be valid during the entire use by the firmware (i.e. they must be defined as a global or static variable).*

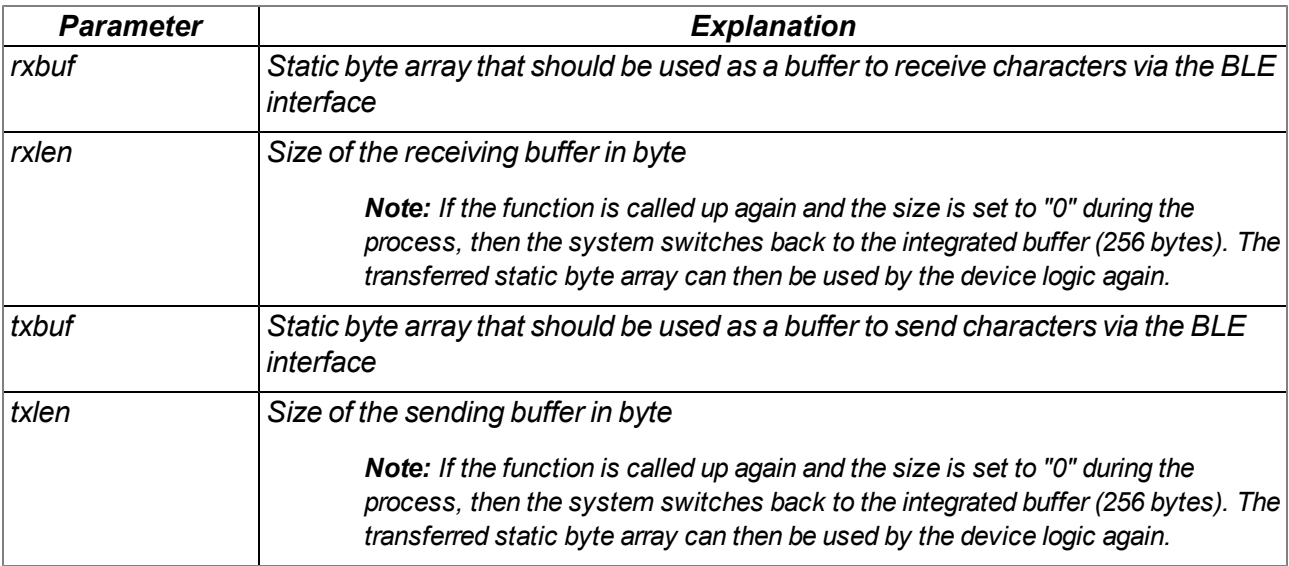

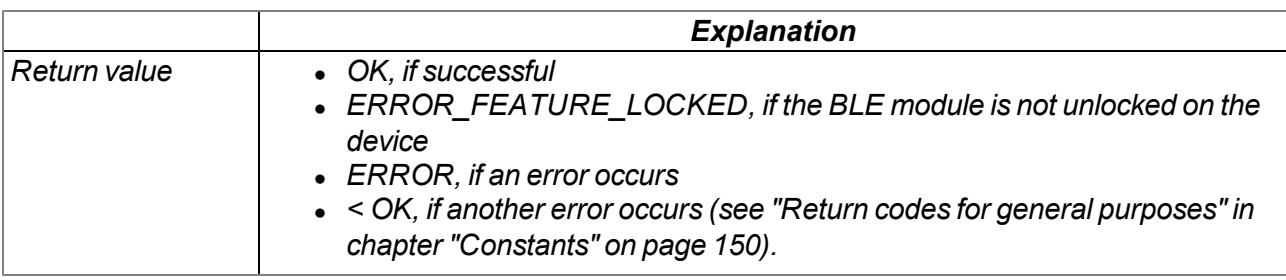

## **14.2.8 Registry**

### <span id="page-202-0"></span>**14.2.8.1 Constants**

#### **Indices of the registration memory blocks**

*RM2M\_REG\_NUM\_REGS = 5,*

```
that can be accessed via the "rM2M_RegGetString()", "rM2M_RegGetValue()", "rM2M_
RegSetString()", "rM2M_RegSetValue()", "rM2M_RegDelValue()" and "rM2M_RegDelKey()"
functions. Detailed information on the registration memory blocks is provided in chapter "Registration
memory blocks" on page 43.
```

```
//System-specific data
RM2M_REG_SYS_OTP = 0, /* Written once as part of the production
                          process (readonly by device logic). */
RM2M_REG_SYS_FLASH = 1, /* Can be changed during operation (readonly by
                          device logic) */
//Application-specific data
RM2M_REG_APP_OTP = 2, /* Recommendation: Write only once as part of
                          the production process (readable and writeable
                           by device logic) */
RM2M_REG_APP_FLASH = 3, /* Can be changed during operation (readable and
                           writeable by device logic) */
//Application-specific, volatile data
RM2M_REG_APP_STATE = 4, /* Can be changed during operation (readable and
                           writeable by device logic). Requires
                           "rM2M_RegInit()" */
//Number of registration memory blocks
```
## **Error codes for the registration memory block access operations**

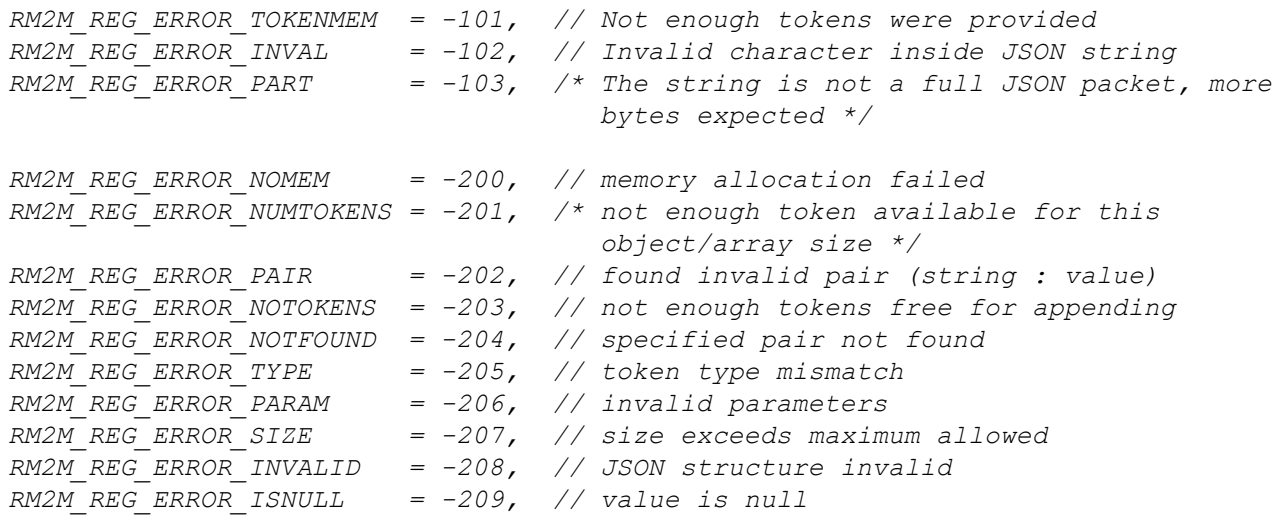

#### **Configuration flags for the rM2M\_RegInit() function**

*RM2M\_REG\_VOLATILE = 0b00000001, // volatile storage (RAM)*

### **14.2.8.2 Callback functions**

### **public func(reg);**

Function to be provided by the device logic developer, that is called up if the registration has changed

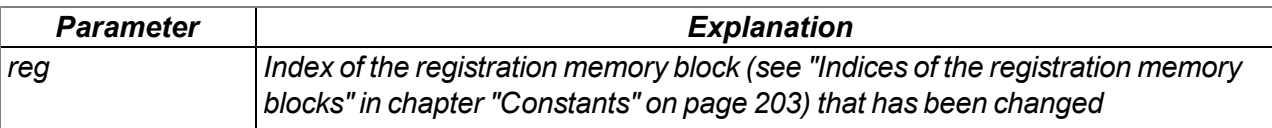

### **14.2.8.3 Functions**

### **native rM2M\_RegInit(reg, flags, data{}, len=sizeof data);**

*initialises one of the optional registration memory blocks stored in the RAM. Calling up the function is only necessary for the registration memory blocks listed in the explanation of the "reg" parameter. Detailed information on the registration memory blocks is provided in chapter ["Registration](#page-42-0) [memory](#page-42-0) [blocks"](#page-42-0) [on](#page-42-0) [page](#page-42-0) [43.](#page-42-0)*

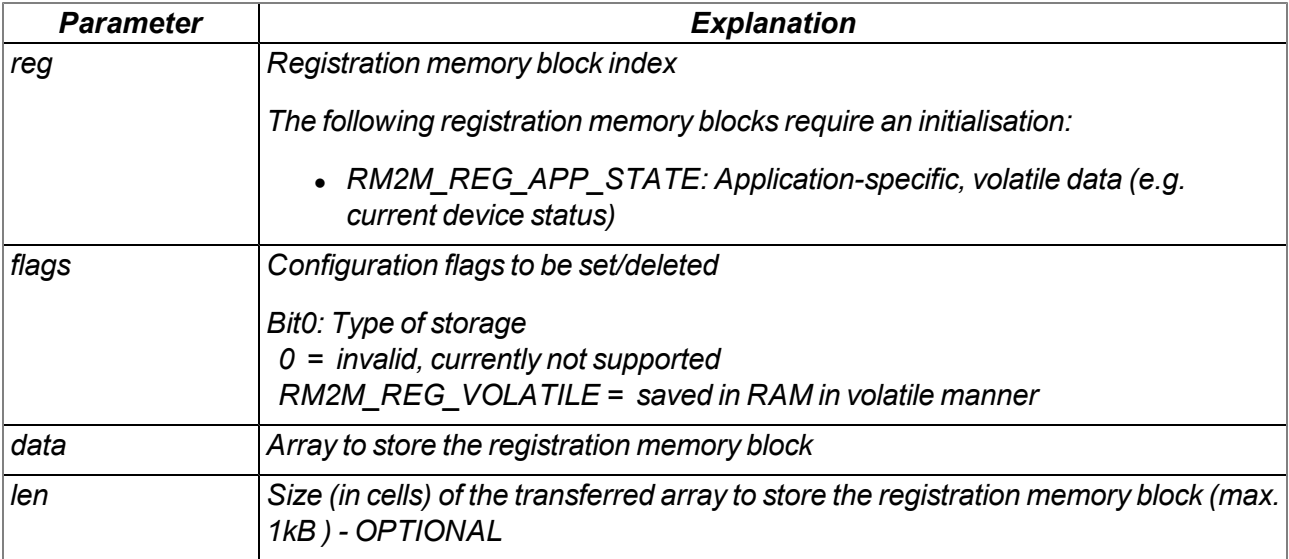

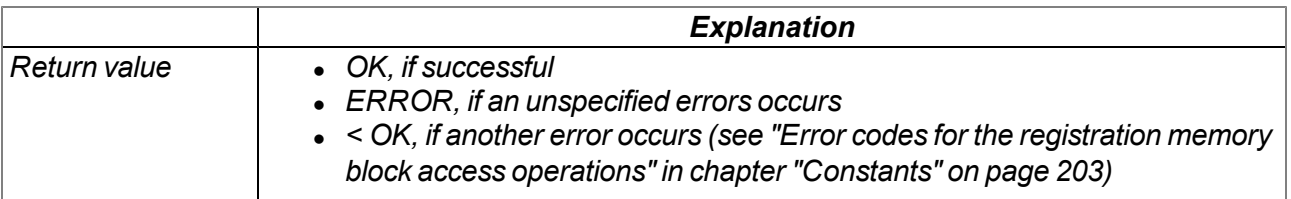

### **native rM2M\_RegGetString(reg, const name[], string[], len=sizeof string);**

*Reads a character string from a registration memory block. Detailed information on the registration memory blocks is provided in chapter ["Registration](#page-42-0) [memory](#page-42-0) [blocks"](#page-42-0) [on](#page-42-0) [page](#page-42-0) [43.](#page-42-0)*

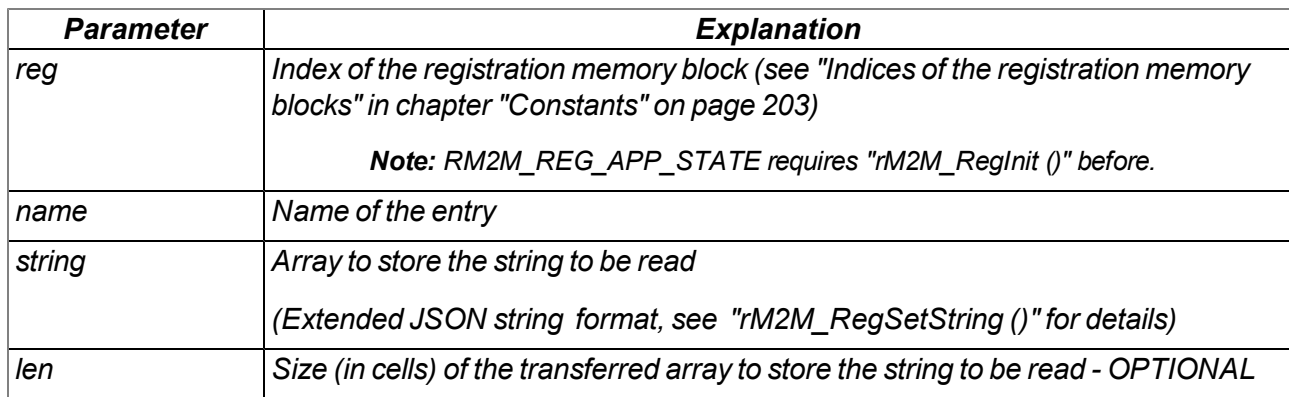

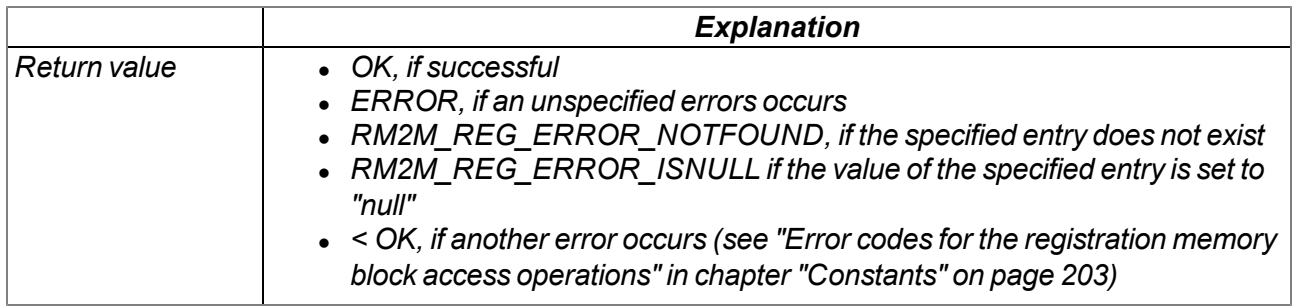

#### **native rM2M\_RegGetValue(reg, const name[], &{Float,Fixed,\_}:value, tag=tagof value);**

*reads a value from a registration memory block. Detailed information on the registration memory blocks is provided in chapter ["Registration](#page-42-0) [memory](#page-42-0) [blocks"](#page-42-0) [on](#page-42-0) [page](#page-42-0) [43](#page-42-0).*

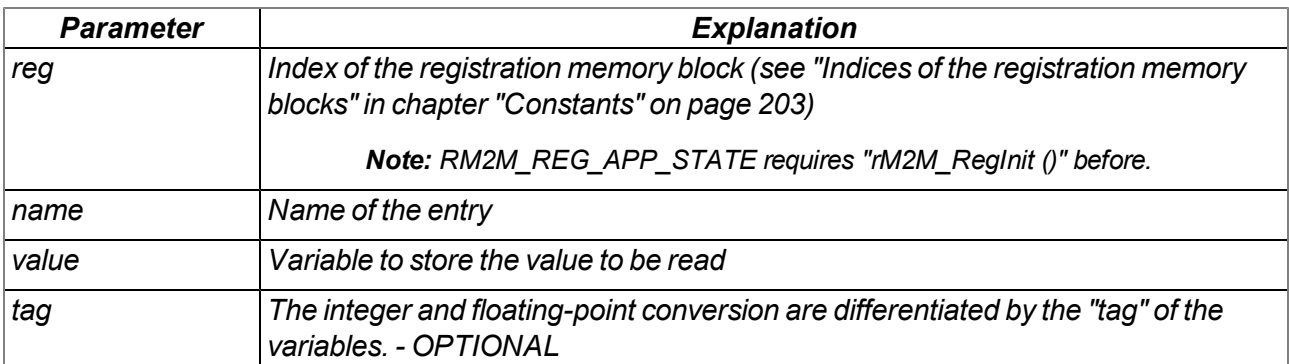

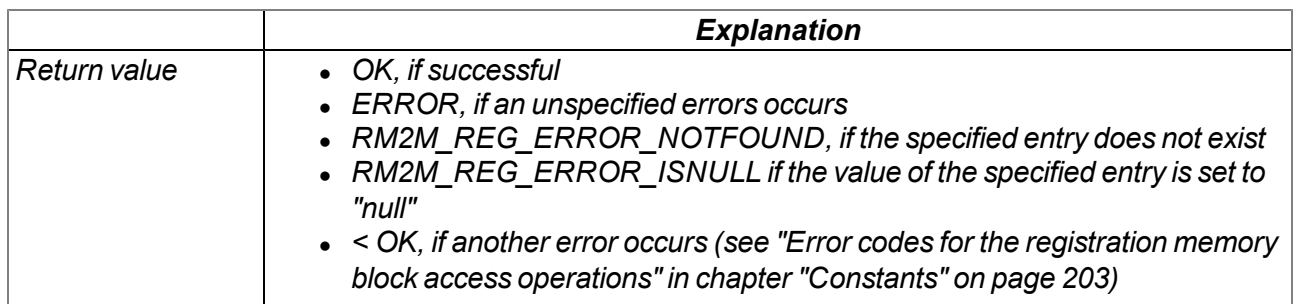

### **native rM2M\_RegSetString(reg, const name[], const string[]);**

*Writes a character string into a registration memory block. Detailed information on the registration memory blocks is provided in chapter ["Registration](#page-42-0) [memory](#page-42-0) [blocks"](#page-42-0) [on](#page-42-0) [page](#page-42-0) [43](#page-42-0).*

*Important note: This function accepts even characters which are fobidden according to JSON standard, such as "\t" , "\n" ,... Due to this, Javascript's JSON.parse() will fail with error messages. Use JSON5 instead to decode such extended strings.*

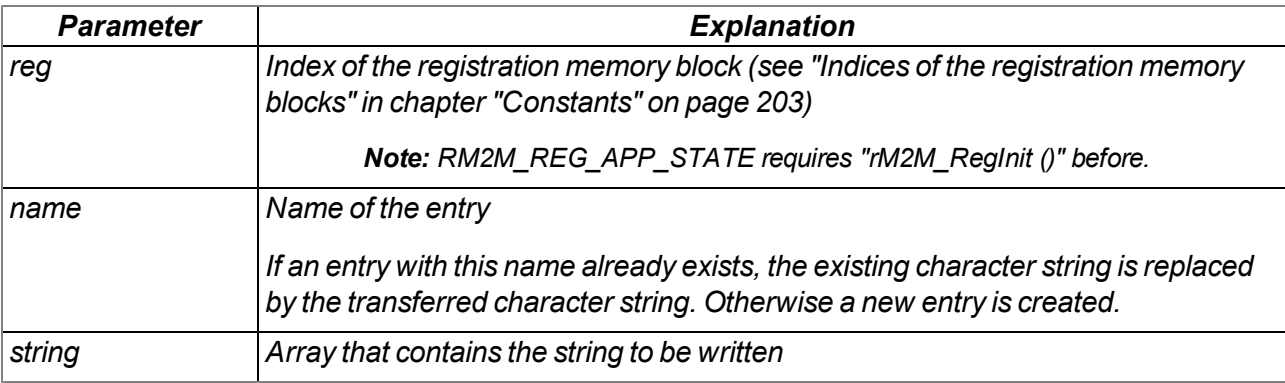

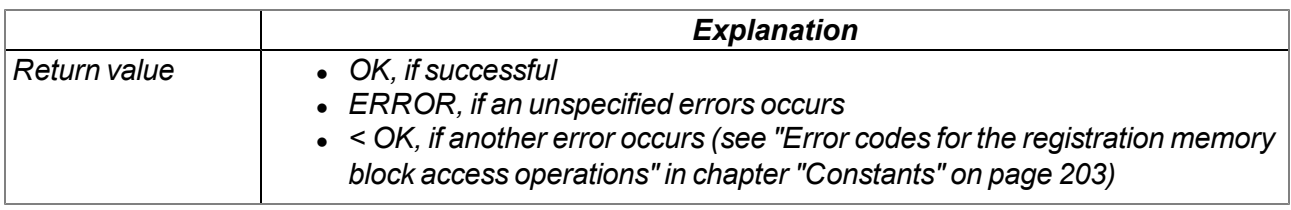

### **native rM2M\_RegSetValue(reg, const name[], {Float,Fixed,\_}:value, tag=tagof value);**

*Writes a value into a registration memory block. Detailed information on the registration memory blocks is provided in chapter ["Registration](#page-42-0) [memory](#page-42-0) [blocks"](#page-42-0) [on](#page-42-0) [page](#page-42-0) [43.](#page-42-0)*

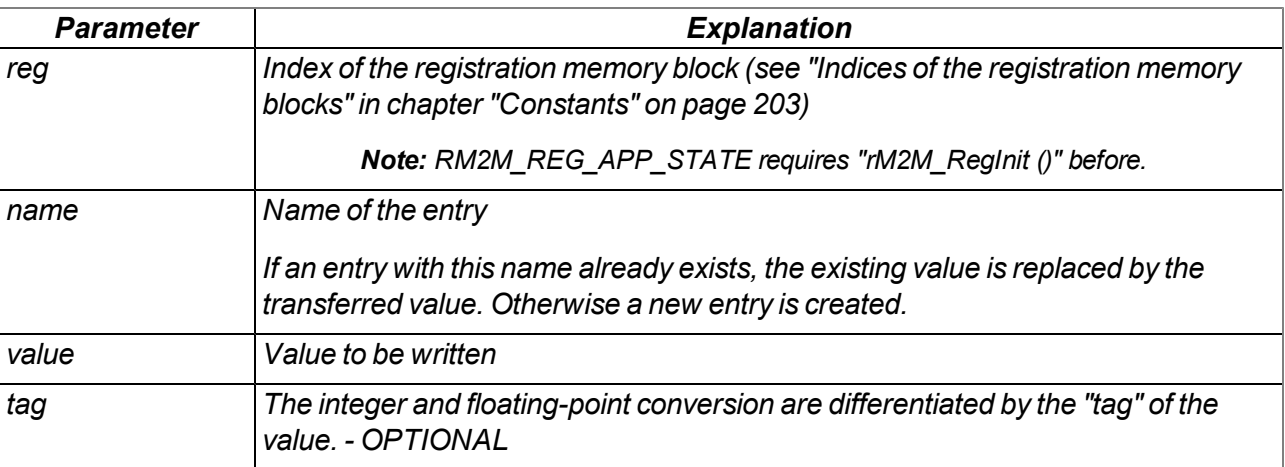

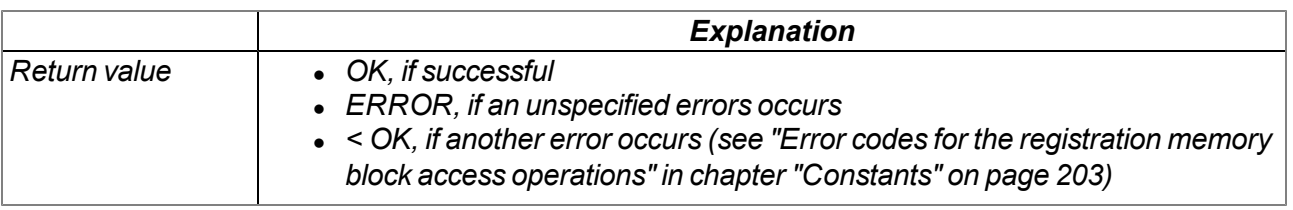

### **native rM2M\_RegDelValue(reg, const name[]);**

Searches for an entry based on its name and sets the value of this entry (regardless of whether it is a *string or value) to "null". Detailed information on the registration memory blocks is provided in chapter ["Registration](#page-42-0) [memory](#page-42-0) [blocks"](#page-42-0) [on](#page-42-0) [page](#page-42-0) [43](#page-42-0).*

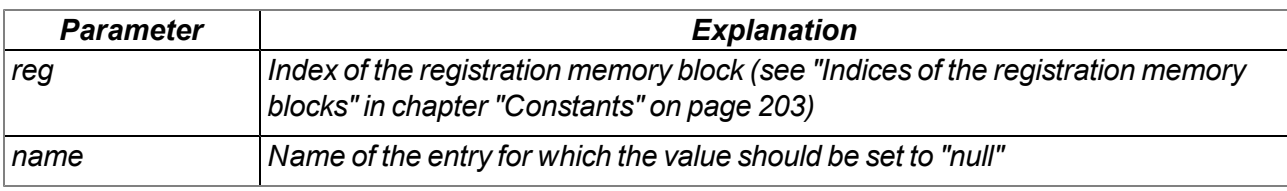

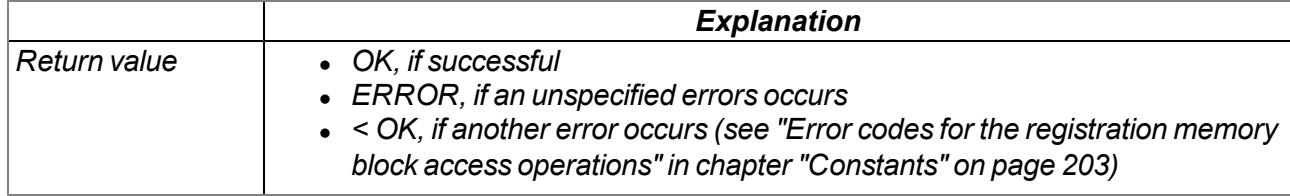

### **native rM2M\_RegDelKey(reg, const name[]);**

*Searches for an entry based on its name and deletes the entry from the registration memory block. Detailed information on the registration memory blocks is provided in chapter ["Registration](#page-42-0) [memory](#page-42-0) [blocks"](#page-42-0) [on](#page-42-0) [page](#page-42-0) [43](#page-42-0).*

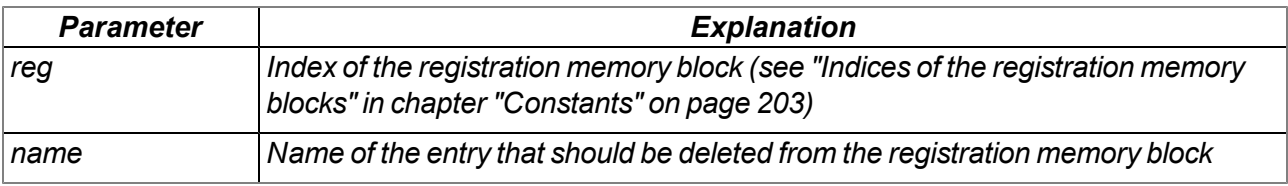

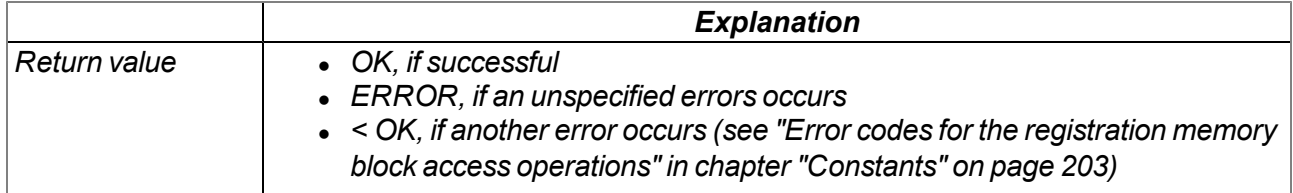

#### **native rM2M\_RegOnChg(funcidx);**

Specifies the function that should be called up if one of the registration memory blocks has changed (i.e. *has been updated by the server). The callback is not triggered upon local (device-side) changes of a registration memory.Detailed information on the registration memory blocks is provided in chapter ["Registration](#page-42-0) [memory](#page-42-0) [blocks"](#page-42-0) [on](#page-42-0) [page](#page-42-0) [43.](#page-42-0)*

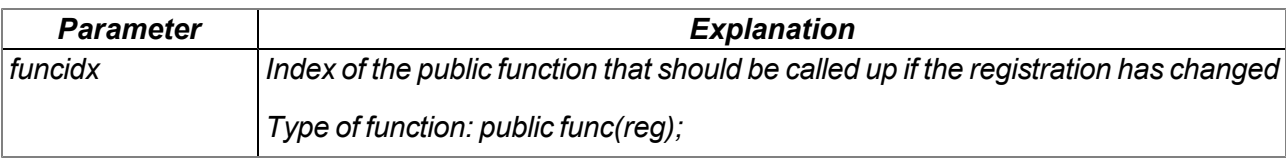

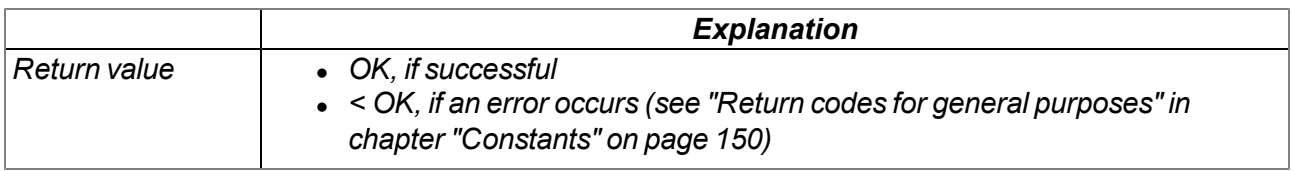

## **14.2.9 Position**

#### <span id="page-207-0"></span>**14.2.9.1 Arrays with symbolic indices**

#### **TrM2M\_GSMPos**

#### *Information about a GSM/UMTS/LTE cell in the receiving range*

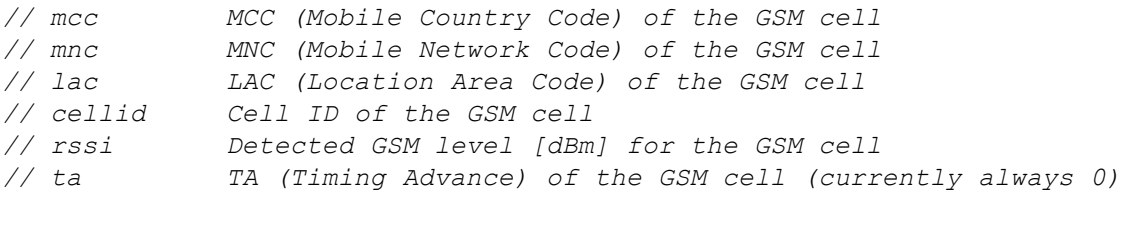

*#define TrM2M\_GSMPos[.mcc, .mnc, .lac, .cellid, .rssi, .ta]*

#### **TrM2M\_PosUpdateGSM**

*Information about a GSM cell in the receiving range*

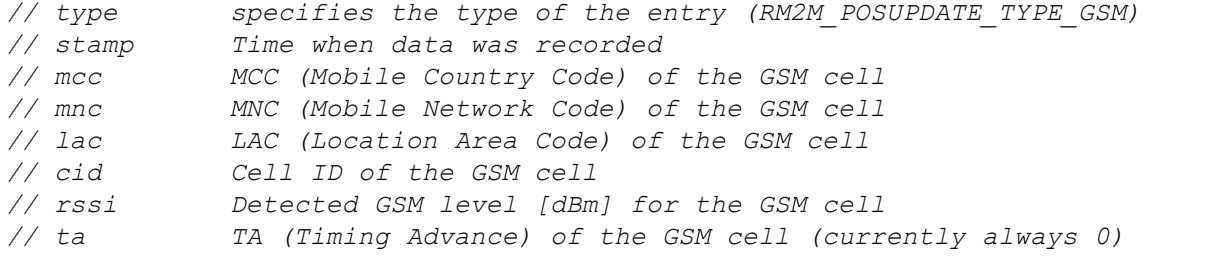

*#define TrM2M\_PosUpdateGSM [.type, .stamp, .mcc, .mnc, .lac, .cid, .rssi, .ta]*

#### **TrM2M\_PosUpdateUMTS**

#### *Information about a UMTS cell in the receiving range*

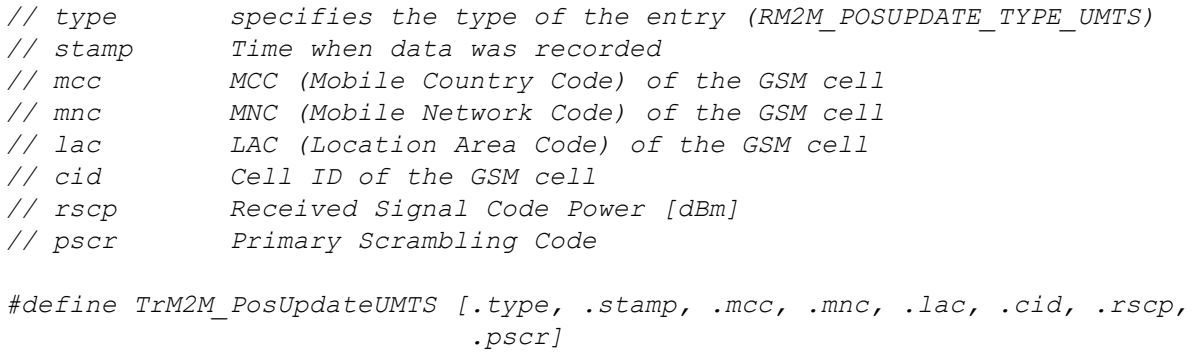

### **TrM2M\_PosUpdateLTE**

*Information about an LTE cell in the receiving range*

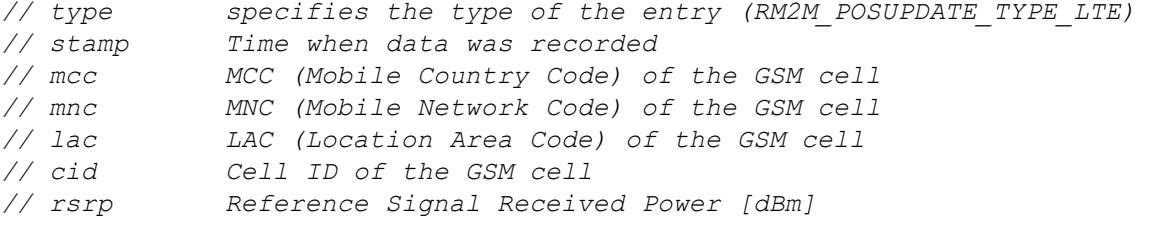

*#define TrM2M\_PosUpdateLTE [.type, .stamp, .mcc, .mnc, .lac, .cid, .rsrp]*

#### **TNMEA\_GGA**

*Information (position, height above sea level and accuracy) extracted from a GGA data record*

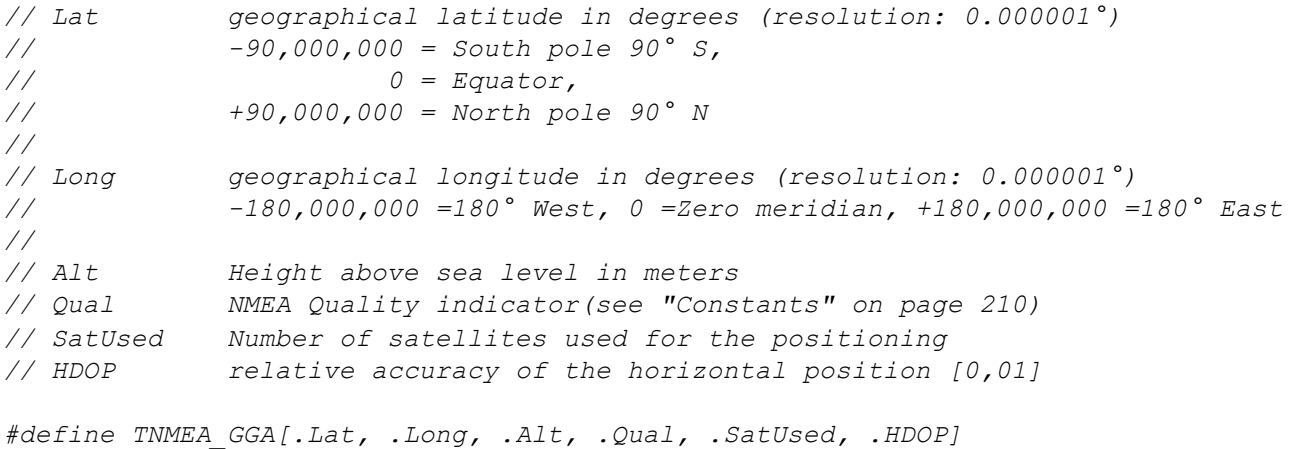

#### <span id="page-209-0"></span>**14.2.9.2 Constants**

#### **List of the supported types of cell/network information entries**

*Possible types of cell/network information entries that can be read from the system via the function "rM2M\_EnumPosUpdate()"*

*RM2M\_POSUPDATE\_TYPE\_ERR = 0, //invalid entry RM2M\_POSUPDATE\_TYPE\_GSM = 1, //Information about a GSM cell RM2M\_POSUPDATE\_TYPE\_UMTS = 2, //Information about a UMTS cell RM2M\_POSUPDATE\_TYPE\_LTE = 3, //Information about an LTE cell RM2M\_POSUPDATE\_TYPE\_WIFI = 4, //Information about a WiFi network*

#### **NMEA error codes**

*Error codes of the function rM2M\_SetPosNMEA()*

*RM2M\_NMEA\_ERR\_DATATYPE = -2, // Data type (e.g. \$GGSA) not supported. RM2M\_NMEA\_ERR\_SENTENCE = -3, // Sentence invalid (e.g. checksum error) RM2M\_NMEA\_ERR\_LATITUDE = -4, // Geographical latitude invalid RM2M\_NMEA\_ERR\_LONGITUDE = -5, // Geographical longitude invalid RM2M\_NMEA\_ERR\_ALTITUDE = -6, // Altitude above sea level invalid RM2M\_NMEA\_ERR\_SAT\_USED = -7, // Number of satellites used invalid. RM2M\_NMEA\_ERR\_QUAL = -8, // GPS quality indication not supported.*

#### **NMEA quality indicator**

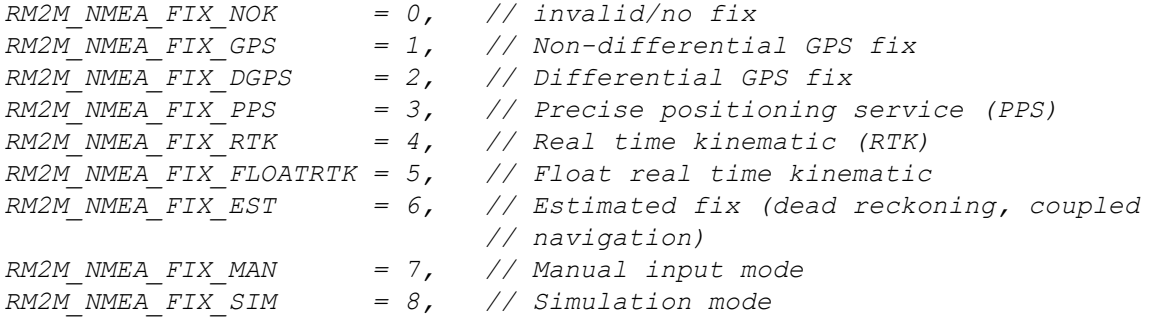

#### **List of supported GNSS device IDs**

Designed to identify the source of the NMEA data record (in accordance with the "Talker ID" used with *the NMEA 0183 standard)*

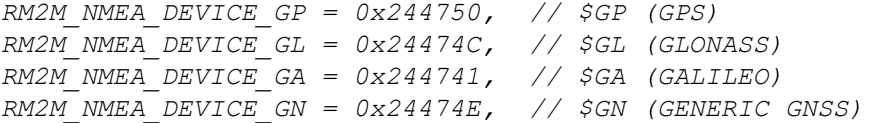

#### **List of supported NMEA data records**

*RM2M\_NMEA\_RECORD\_GGA = 0x474741, // GGA (global positioning system fix data)*

### **14.2.9.3 Functions**

## **native rM2M\_SetPos(Lat, Long, Elev, Qual, SatUsed);**

*Saves the GPS position information in the device. A historical record is not maintained. This means that the current position information always overwrites the last known position. The information is* transmitted to the myDatanet server and can, for example, be read out via the API (see ["API"](#page-300-0) [on](#page-300-0) [page](#page-300-0) *[301\)](#page-300-0).*

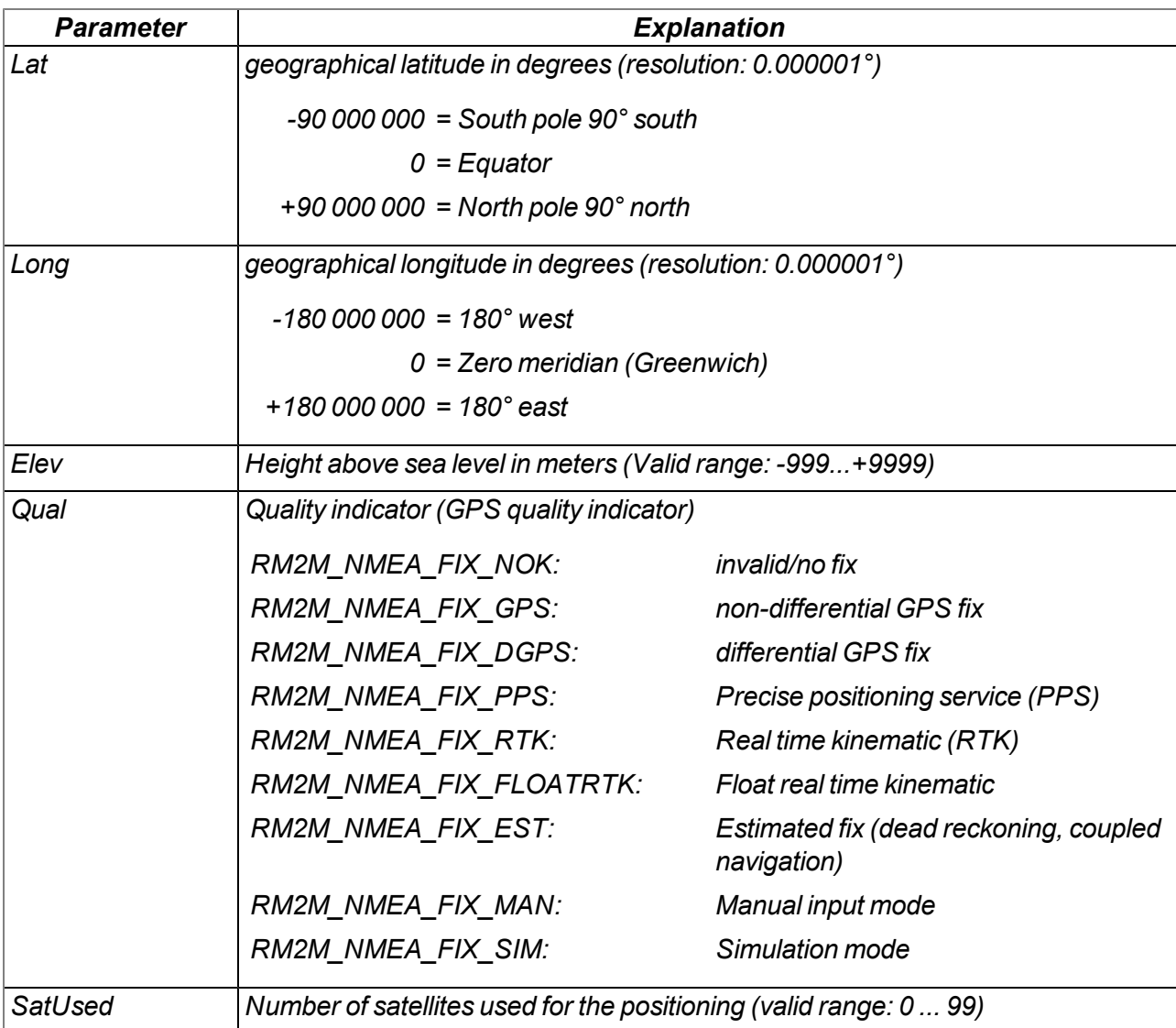

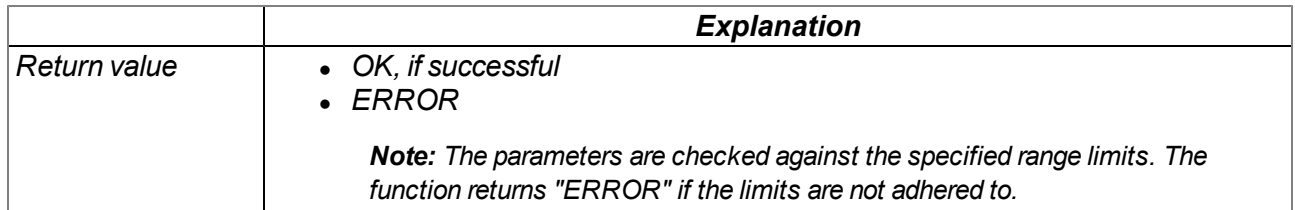

## **native rM2M\_DecodeNMEA(const sentence{}, data[], len=sizeof data);**

*Decodes a transferred NMEA data record*

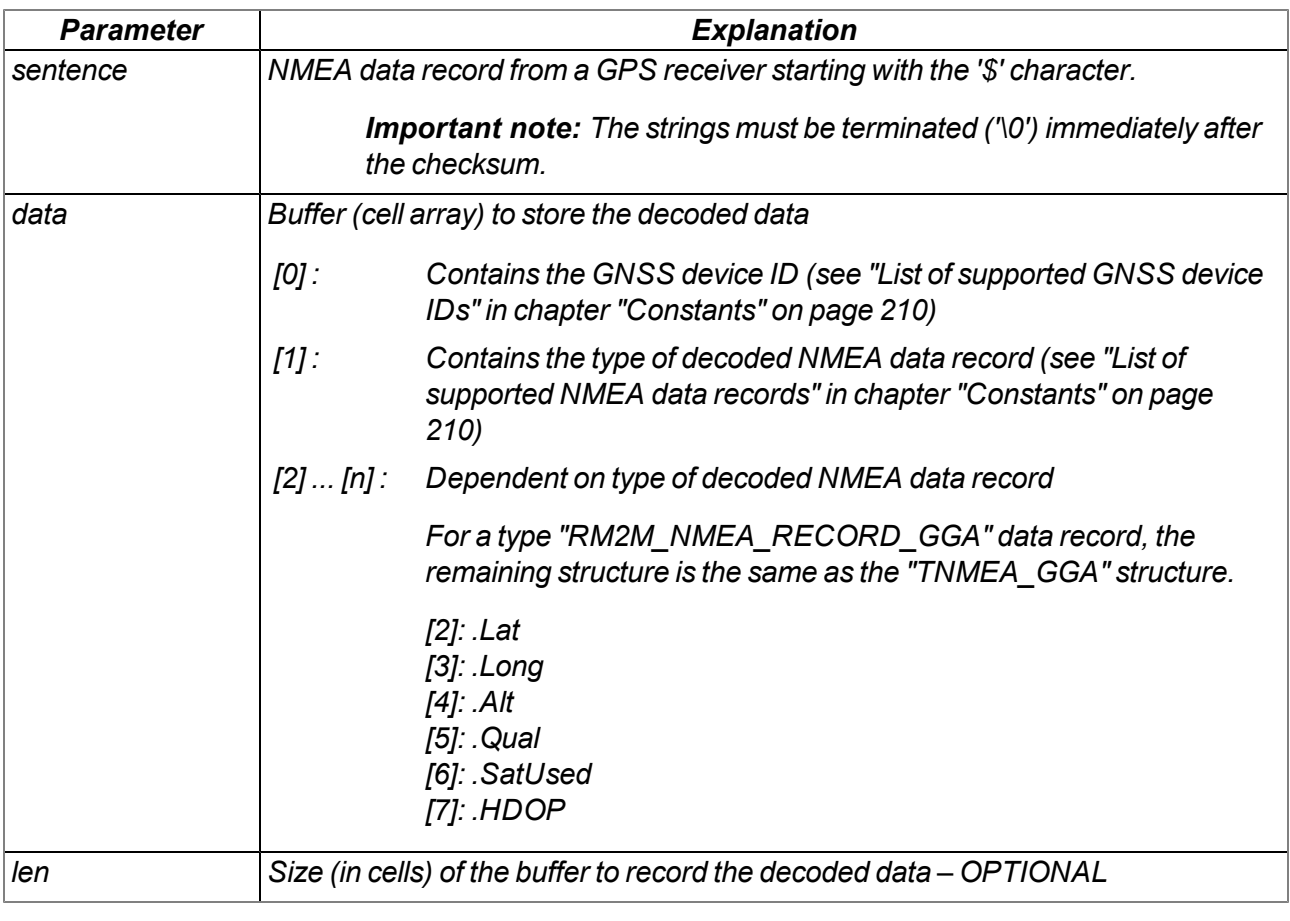

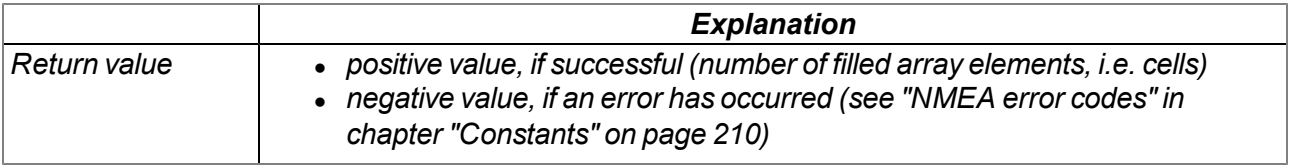

### **native rM2M\_SetPosNMEA(const Sentence{});**

*Takes the GPS position information from the transferred NMEA data record and saves it in the device. A historical record is not maintained. This means that the current position information always overwrites the last known position. The information is transmitted to the myDatanet server and can, for example, be read out via the API (see ["API"](#page-300-0) [on](#page-300-0) [page](#page-300-0) [301](#page-300-0)).*

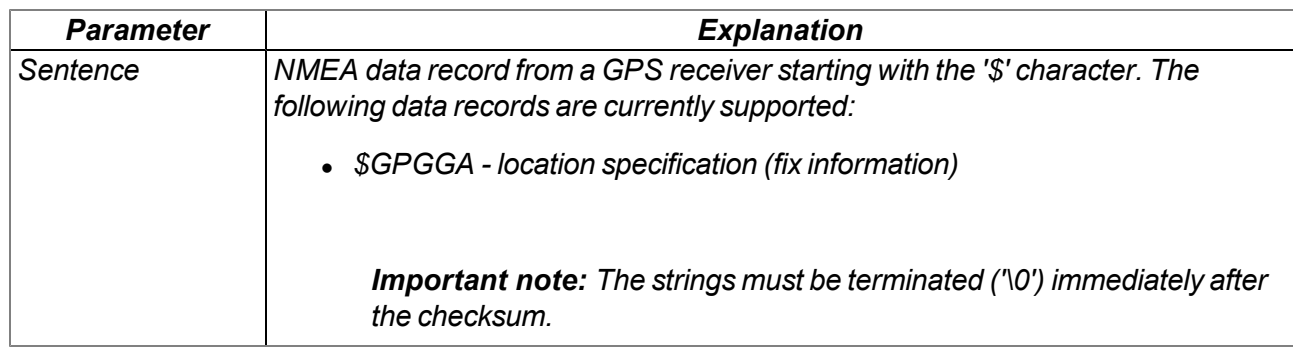

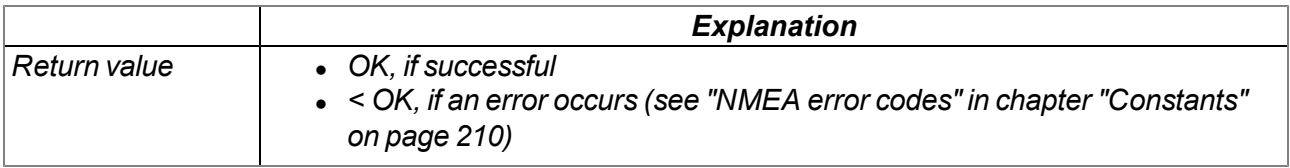

### **native rM2M\_GetPos(&Lat, &Long, &Elev, &Qual=0, &SatUsed=0);**

*Reads out the GPS position information saved to the device*

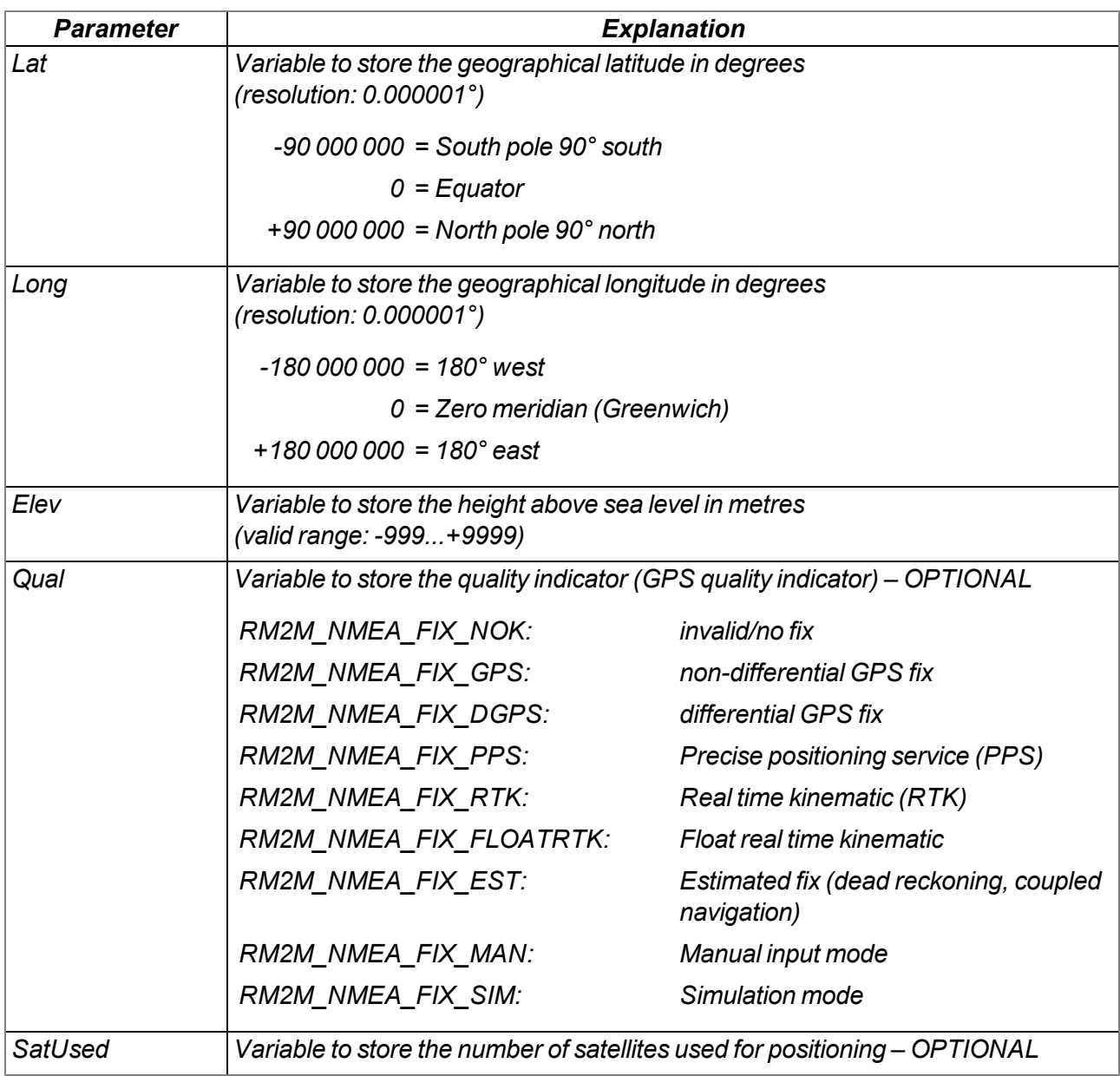

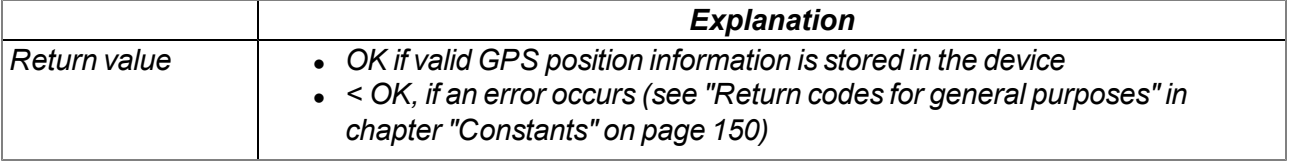

### **native rM2M\_EnumPosUpdate(...);**

*lists the information saved in the device about the GSM/UMTS/LTE cells and WiFi networks in the receiving range. With this function a variable list of parameters is used. The parameters to be passed depend on the purpose. The following procedure is recommended:*

*1. Reading of the number of available cell/network information entries*

*new nEnum;*

*rM2M\_EnumPosUpdate(nEnum);*

*2. Determination of the particular type of the cell/network information entries*

```
new type;
new idxEnum = 0;
for(idxEnum=0 ; idxEnum < nEnum ; idxEnum++)
   rM2M_EnumPosUpdate(idxEnum, type);
```
*3. Reading of cell/network information entries based on the types determined previously (in the following example only those that contain information about a GSM cell).*

```
new sGSMPos[TrM2M_PosUpdateGSM];
```
*if(type == RM2M\_POSUPDATE\_TYPE\_GSM) rM2M\_EnumPosUpdate(idxEnum, sGSMPos, sizeof sGSMPos);*

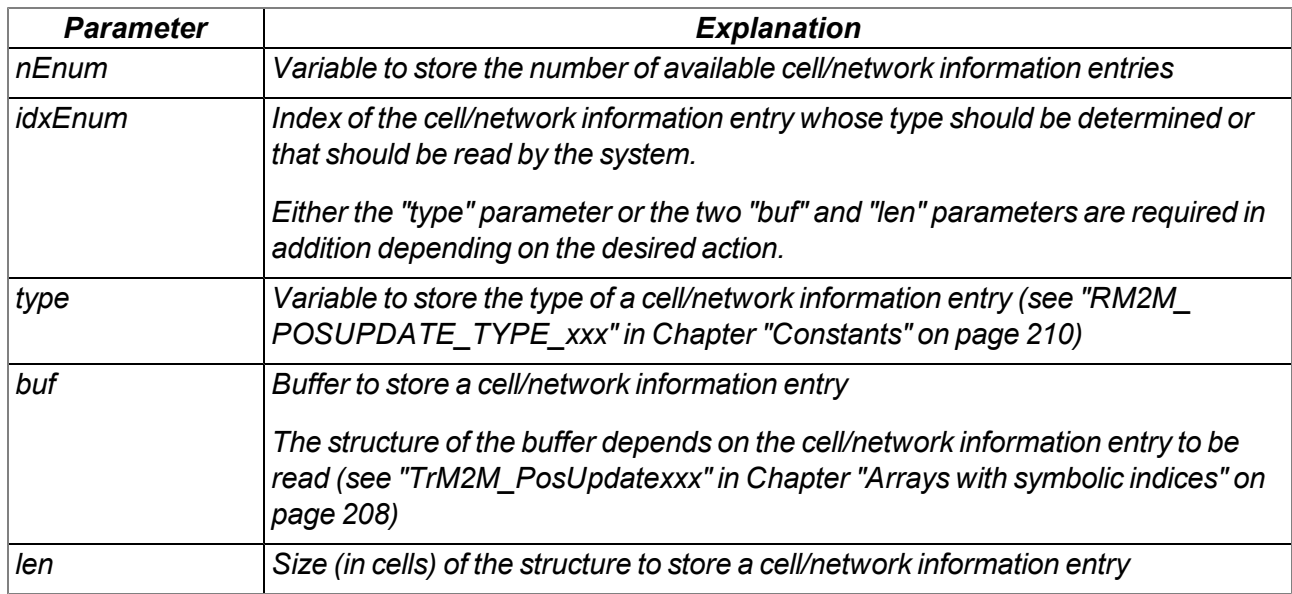

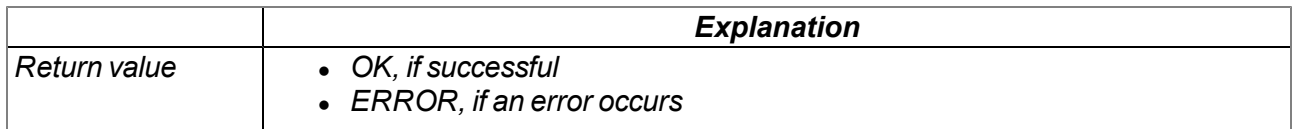

### **native rM2M\_GetGSMPos(posidx, pos[TrM2M\_GSMPos]=0);**

*Returns the number of GSM/UMTS/LTE cells for which valid information is saved to the device (posidx < 0) or reads out the information saved to the device about a GSM/UMTS/LTE cell in the receiving range (posidx >= 0)*

*Note: Use the "rM2M\_EnumPosUpdate()" function in order to get information on WiFi networks in the receiving range or more specific information on UMTS and/or LTE cells.*

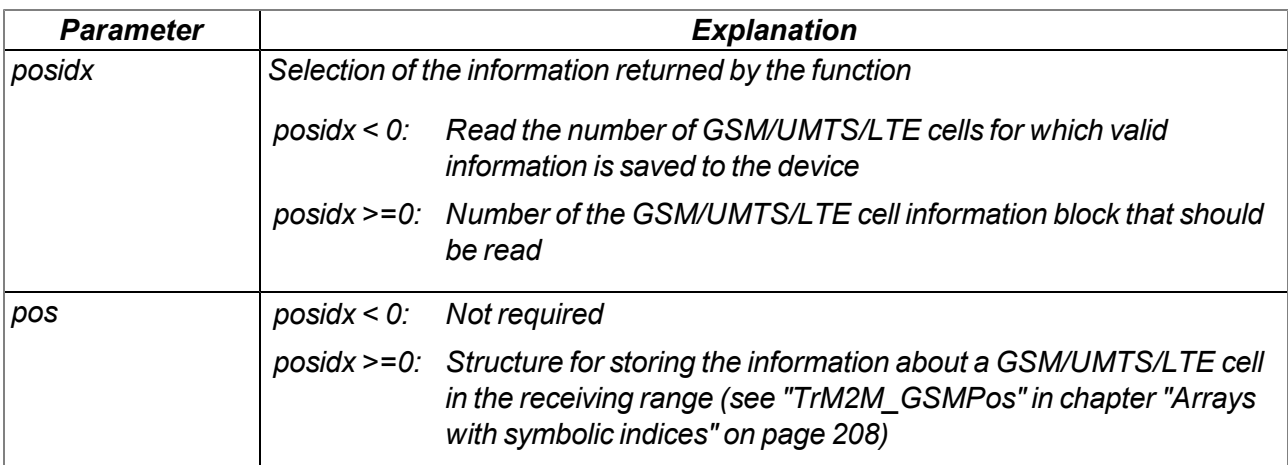

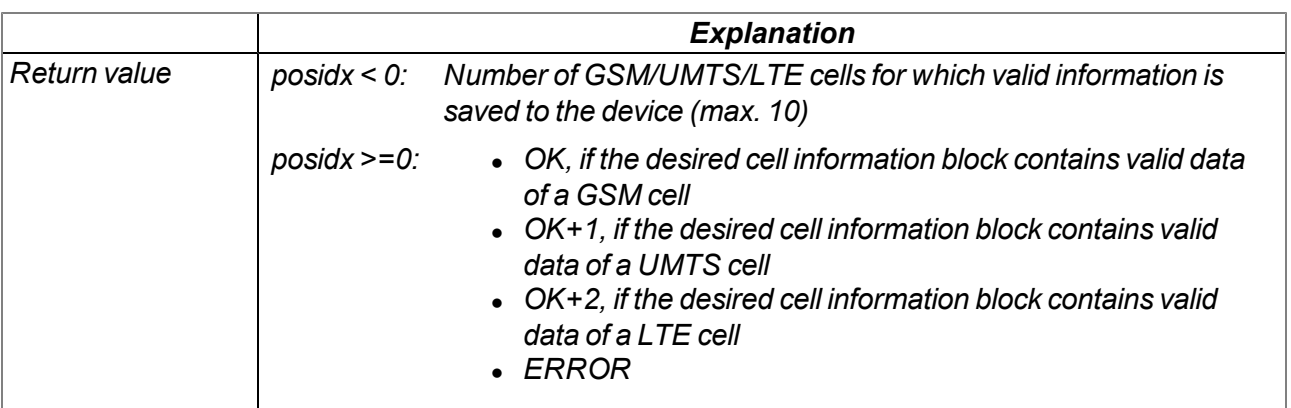
# **14.2.10 Math**

# **Helpful constants**

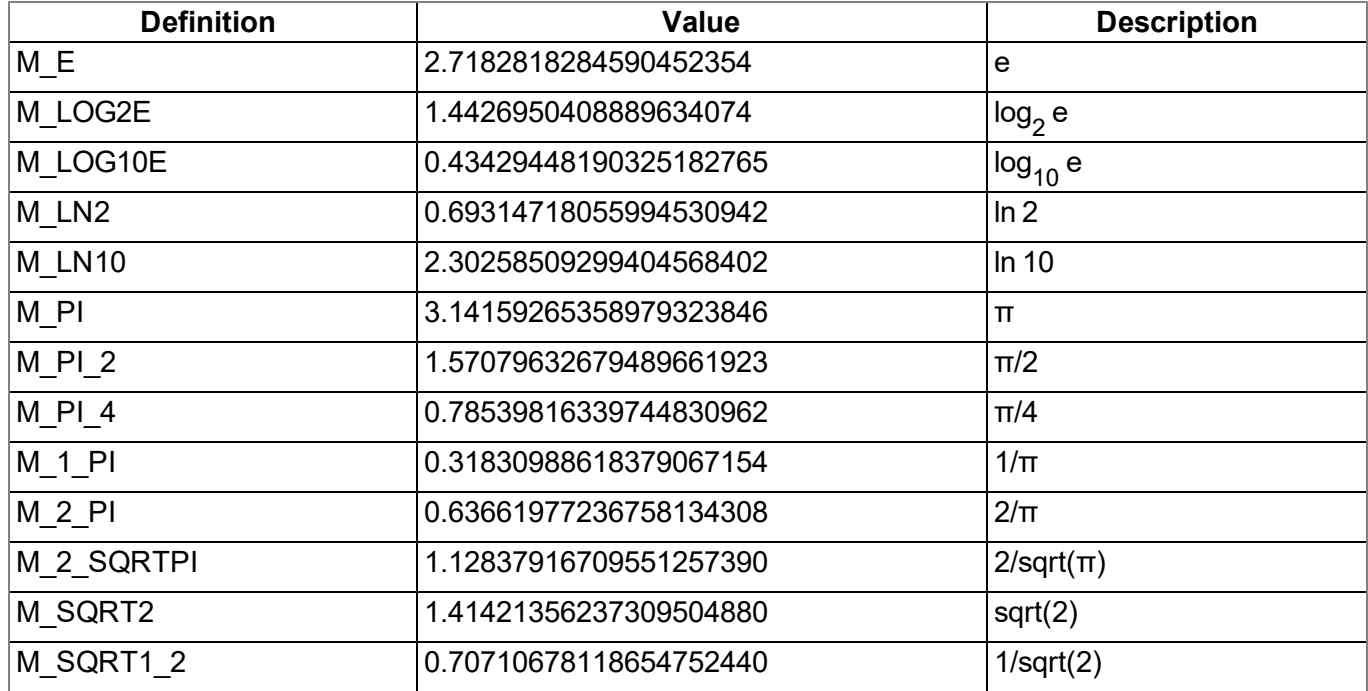

## **native fround(Float:x);**

*Commercially rounds the transferred float*

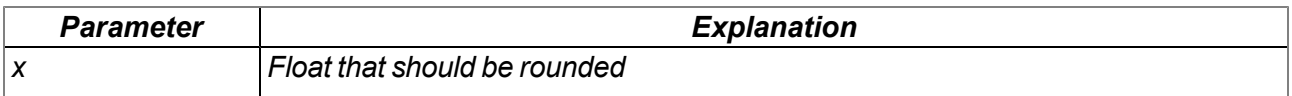

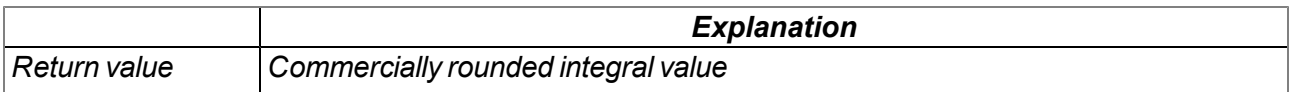

# **native min(value1, value2);**

*Supplies the smaller of the two transferred values*

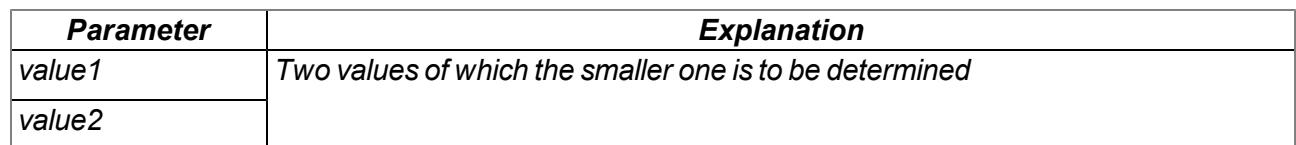

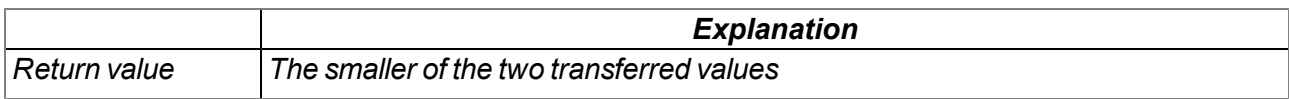

# **native max(value1, value2);**

*Supplies the larger of the two transferred values*

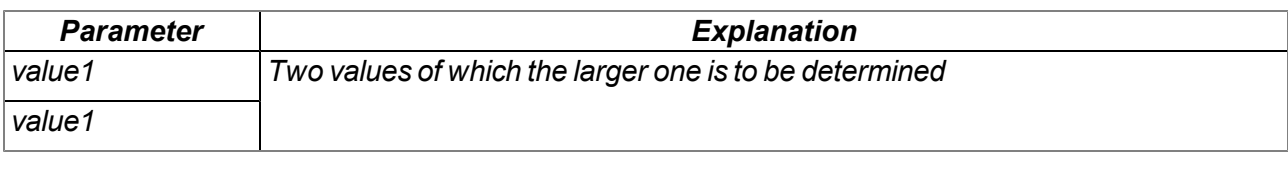

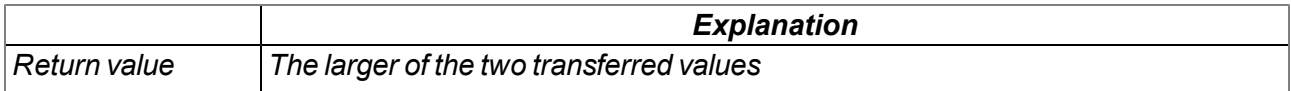

#### **native clamp(value, min=cellmin, max=cellmax);**

*Checks whether the transferred value is between "min" and "max"*

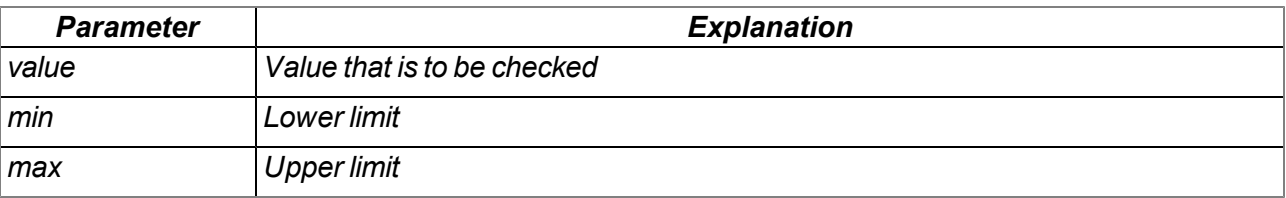

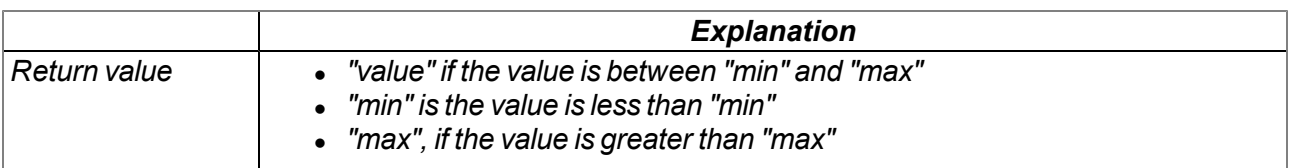

#### **native swapchars(c);**

*Swaps the order of the bytes*

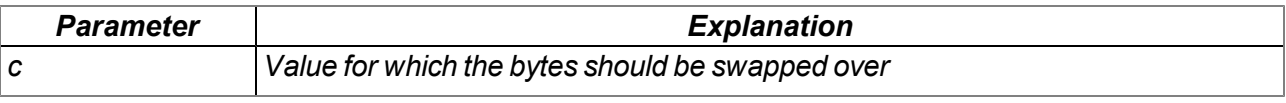

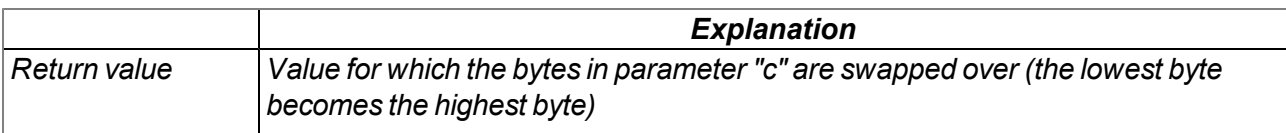

The mode of operation of the following functions corresponds to that of the standard ANSI-C implementation:

#### **native Float:sin(Float:x);**

*Sine of x*

# **native Float:cos(Float:x);**

*Cosine of x*

#### **native Float:tan(Float:x);** *Tangent of x*

**native Float:asin(Float:x);** *Arcsine(x) in the range [-π/2, π/2], x element of [-1, 1]*

**native Float:acos(Float:x);** *Arccosine(x) in the range [0, π], x element of [-1, 1]*

**native Float:atan(Float:x);** *Arctangent(x) in the range [-π/2, π/2]*

**native Float:atan2(Float:y, Float:x);** *Arctangent(y/x) in the range [-π, π]*

**native Float:sinh(Float:x);** *Hyperbolic sine of x*

**native Float:cosh(Float:x);** *Hyperbolic cosine of x*

**native Float:tanh(Float:x);** *Hyperbolic tangent of x*

**native Float:exp(Float:x);**

*Exponential function e x*

# **native Float:log(Float:x);**

*Natural logarithm ln(x), x > 0*

**native Float:log10(Float:x);**

*Logarithm as the basis*  $10 \log_{10}(x)$ ,  $x > 0$ 

#### **native Float:pow(Float:x, Float:y);**

 $x^y$ . An argument error has occurred if  $x = 0$  and  $y \le 0$ , or if  $x < 0$  and y is not a whole number.

**native Float:sqrt(Float:x);** *Square root x, x >= 0*

**native Float:ceil(Float:x);**

*Smallest whole number that is not smaller than x*

#### **native Float:floor(Float:x);**

*Largest whole number that is not larger than x*

#### **native Float:fabs(Float:x);**

*Absolute value | x |*

#### **native Float:ldexp(Float:x, n);**

*x\*2<sup>n</sup>*

#### **native Float:frexp(Float:x, &n);**

Breaks down x into a normalised mantissa in the range [1/2, 1] that is supplied as the result, and a *potency of 2 that is filed in n. If x is zero, both parts of the result are zero.*

#### **native Float:modf(Float:x, &Float:ip);**

Breaks down x into an integral and residual part that both have the same prefix as x. The integral part is *filed in ip, while the residual part is the result.*

## **native Float:fmod(Float:x, Float:y);**

Residual floating point of  $x/y$  with the same prefix as x. The result is dependent on the implementation, if *y is zero.*

#### **native isnan(Float:x);**

*Returns a value that is not equal to zero, if x is not a number*

# **14.2.11 Char & String**

The mode of operation of the following functions essentially corresponds to that of the standard ANSI-C implementation:

# **native strlen(const string[]);**

*Returns the length of the string (without '\0')*

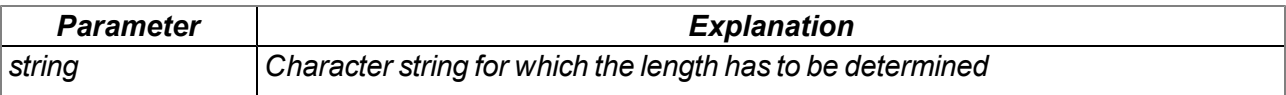

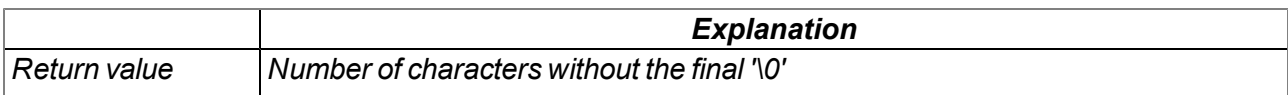

## **native sprintf(dest[], maxlength=sizeof dest, const format[], {Float,Fixed,\_}:...);**

*Saves the transferred format string in the array dest. The mode of operation of the functions corresponds to that of the "snprintf" function of the standard ANSI-C implementation.*

#### *Note:*

- <sup>l</sup> *If resulting string is longer than <dest>'s size, the very last character is set to terminating zero.*
- <sup>l</sup> *<dest> size is always rounded up to full multiple of 4.*

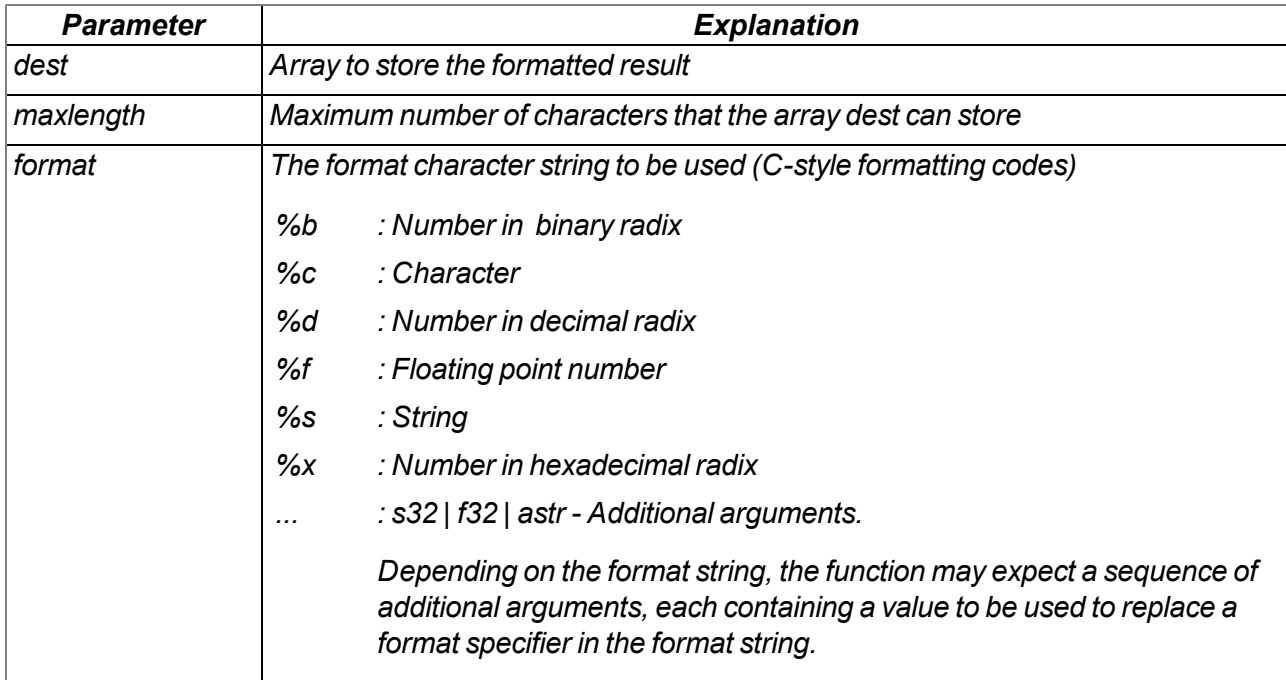

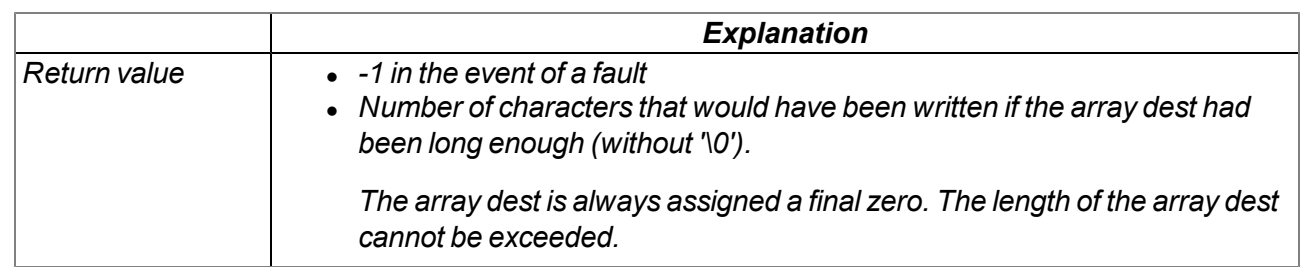

#### **native strcpy(dest[], const source[], maxlength=sizeof dest);**

*Copies the source character string to the array dest (including '\0').*

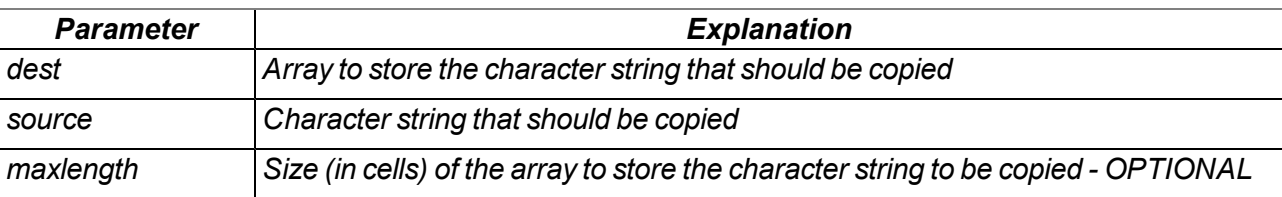

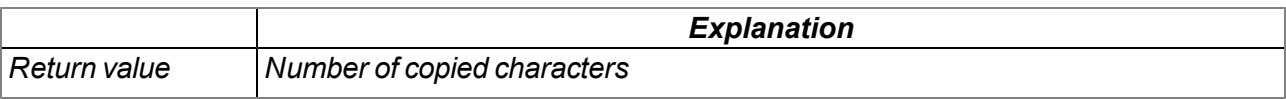

# **native strcat(dest[], const source[], maxlength=sizeof dest);**

*Adds the source character string to the dest character string (including '\0')*

### *Important note: Both strings must be zero-terminated.*

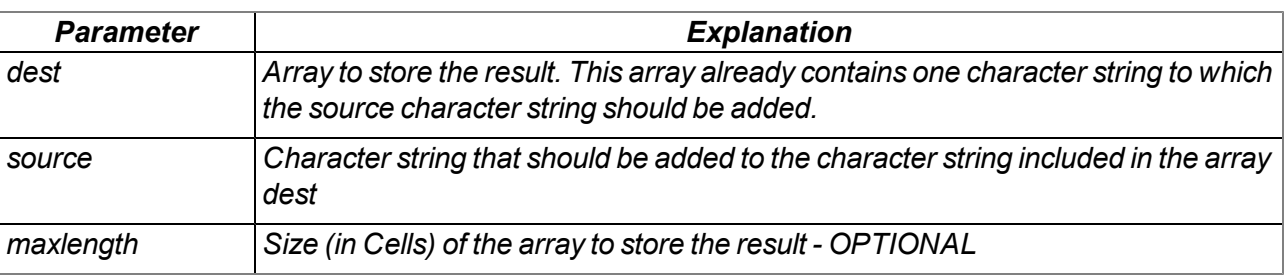

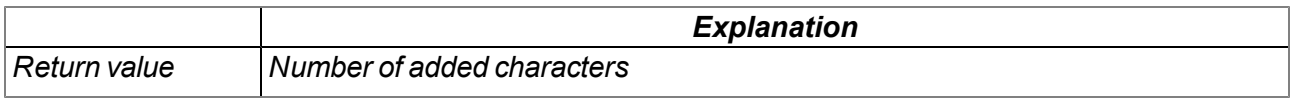

# **native strcmp(const string1[], const string2[], length=cellmax);**

*Compares character string1 and string2*

# *Important note: Both strings must be zero-terminated.*

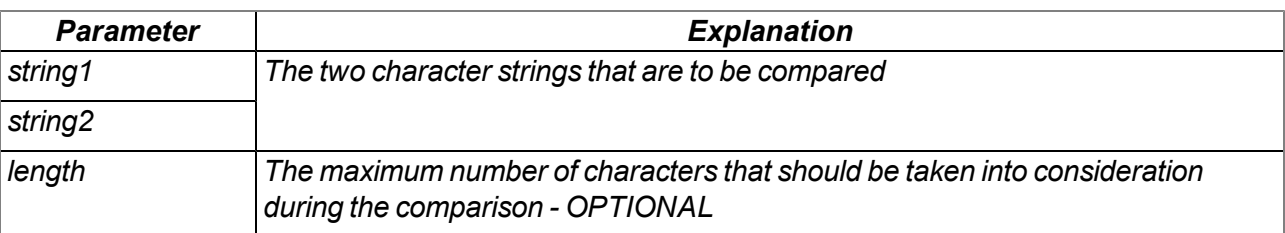

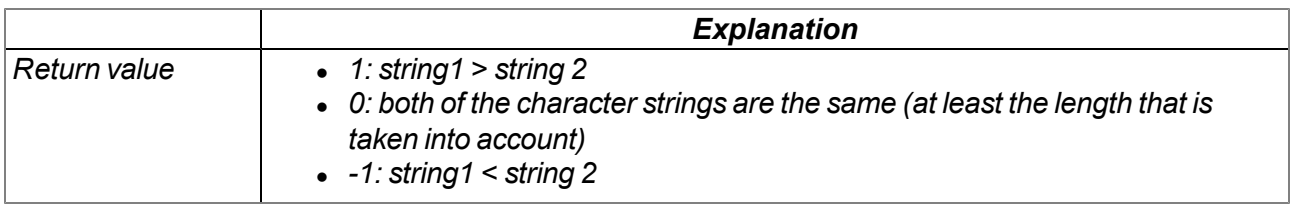

# **native strchr(const string[], char);**

*Searches for a character (first occurrence) in a character string*

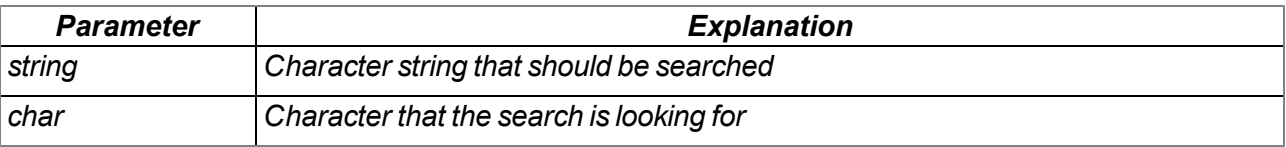

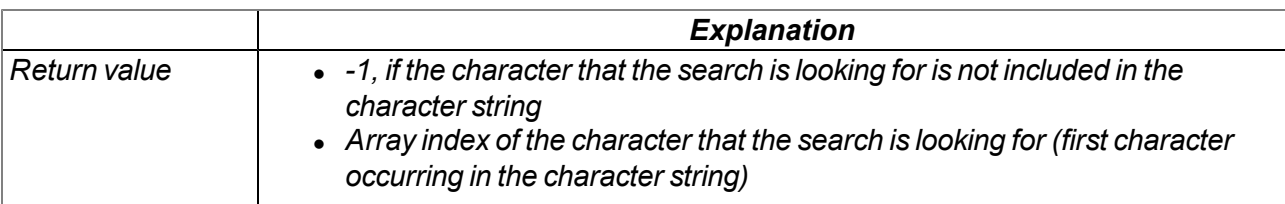

# **native strrchr(const string[], char);**

*Searches for a character (last occurrence) in a character string*

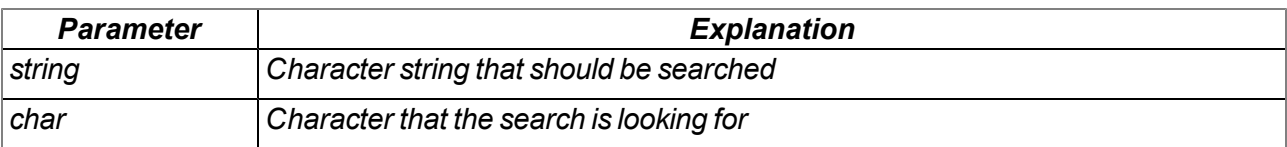

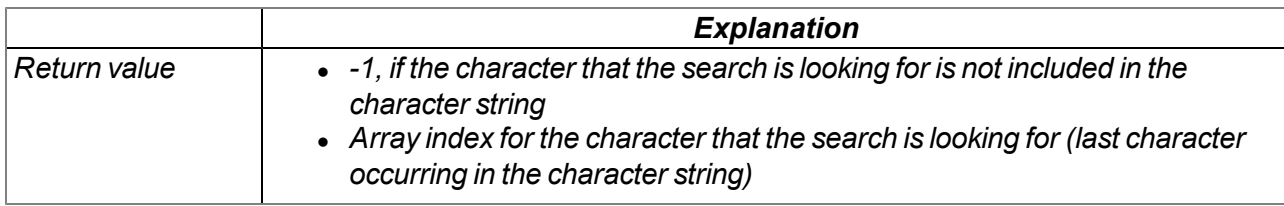

## **native strspn(const string1[], const string2[]);**

Searches for the position of the first character in string1 that is notincluded in the character string of *permitted characters (string2)*

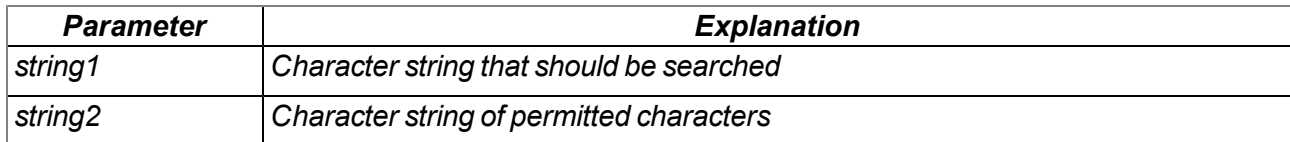

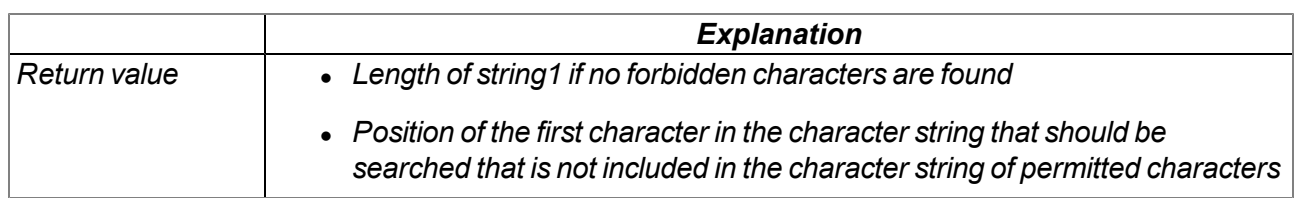

#### **native strcspn(const string1[], const string2[]);**

Searches for the position of the first character in string1 that is also included in the character string of *permitted characters (string2)*

*Note: See similar function strpbrk () which has a slightly different result.*

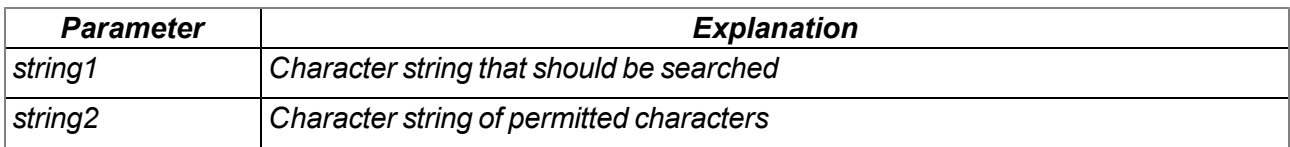

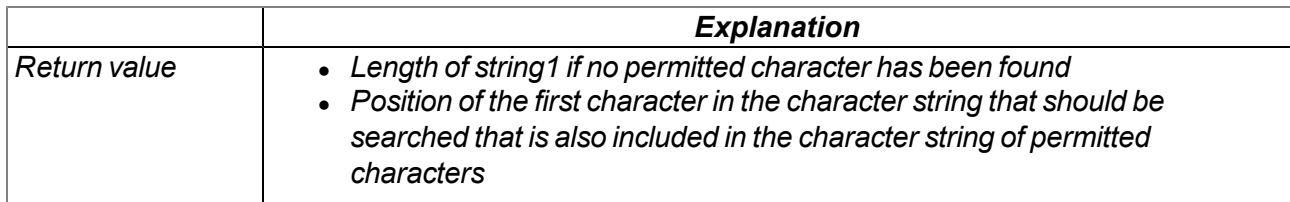

# **native strpbrk(const string1[], const string2[]);**

Searches the array index of the first character that is also included in the character string of permitted *characters*

*Note: See similar function strcspn () which has a slightly different result.*

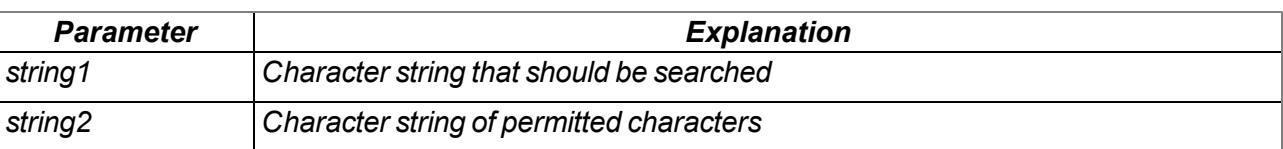

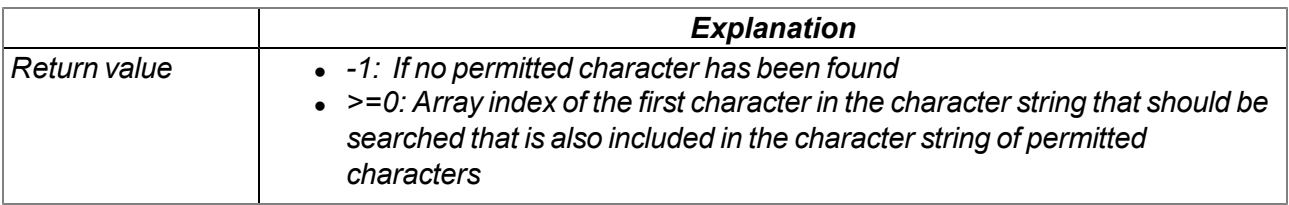

# **native strstr(const string1[], const string2[]);**

*Searches character string2 in character string1*

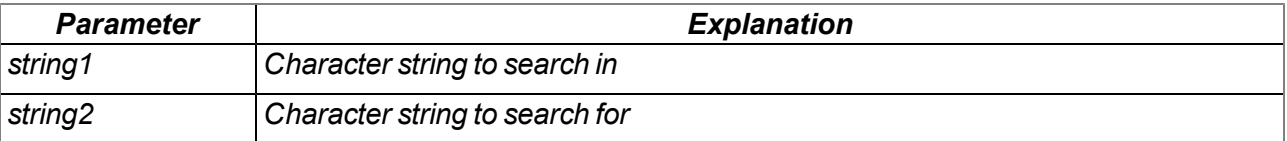

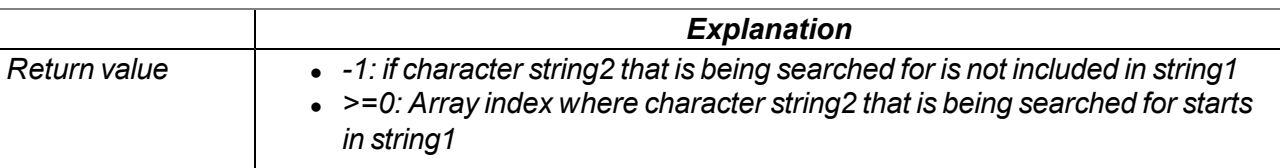

# **native strtol(const string[], base);**

*Converts a character string into a value*

#### *Note:*

- <sup>l</sup> *Function differs slightly from it's C variant.*
- <sup>l</sup> *Parsing consumes as many characters as possible, up to the first char not matching with given base.*

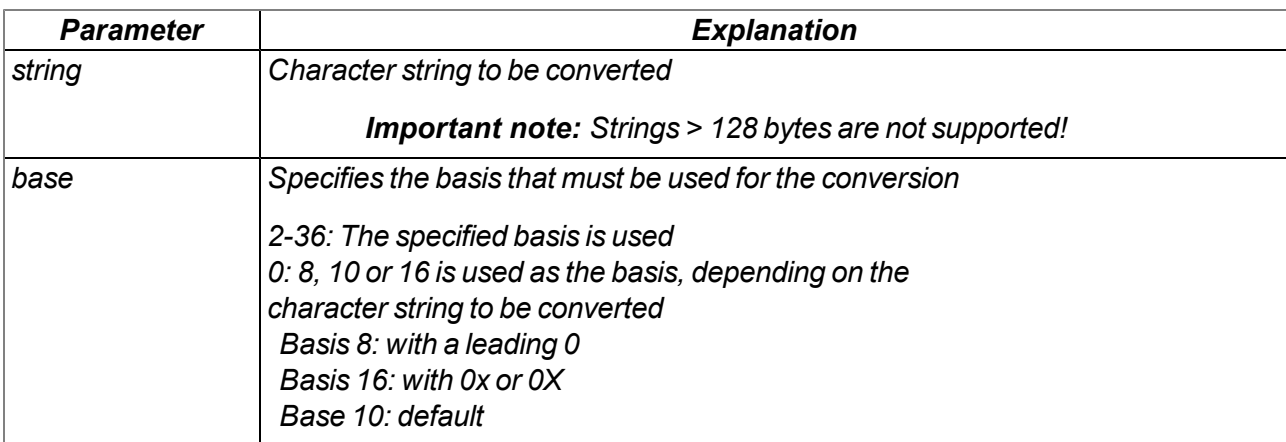

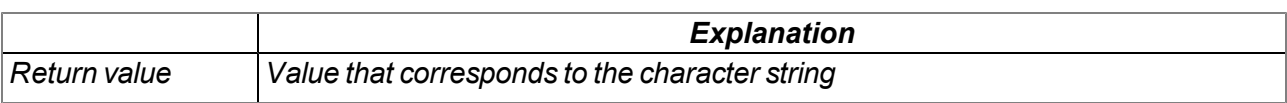

# **native Float: atof(const string[]);**

*Converts a character string into a float*

#### *Note:*

- <sup>l</sup> *Decimal separator is always ".", no thousands separators supported.*
- <sup>l</sup> *Parsing consumes as many characters as possible, up to the first none-float char.*

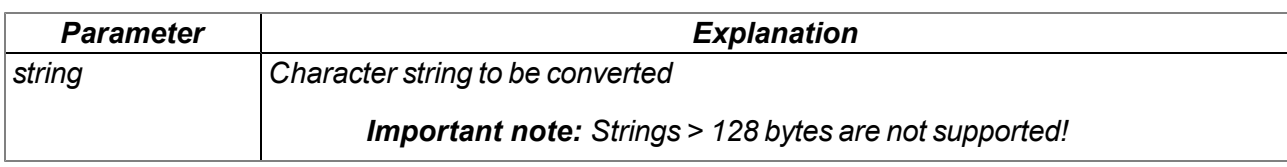

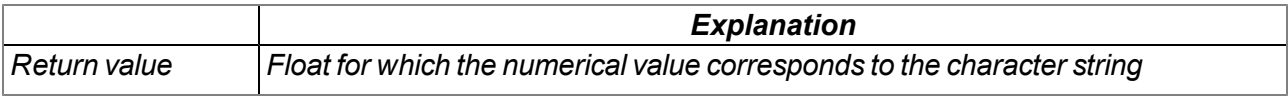

# **native memcpy\_native(dst{}, const dstofs, const src{}, const srcofs, const bytes, const dst\_ cells=sizeof dst, const src\_cells=sizeof src);**

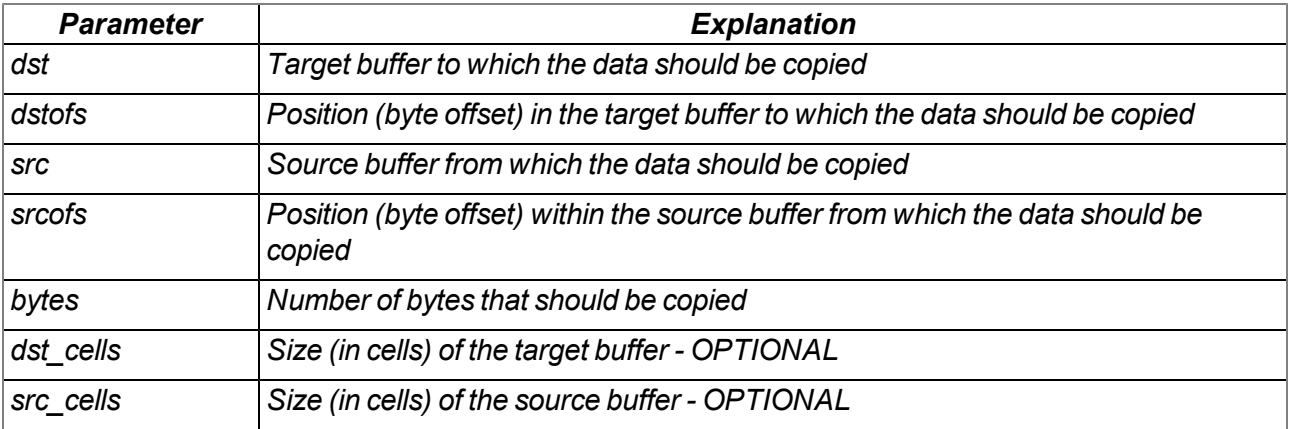

*Copies bytes from one buffer to another one*

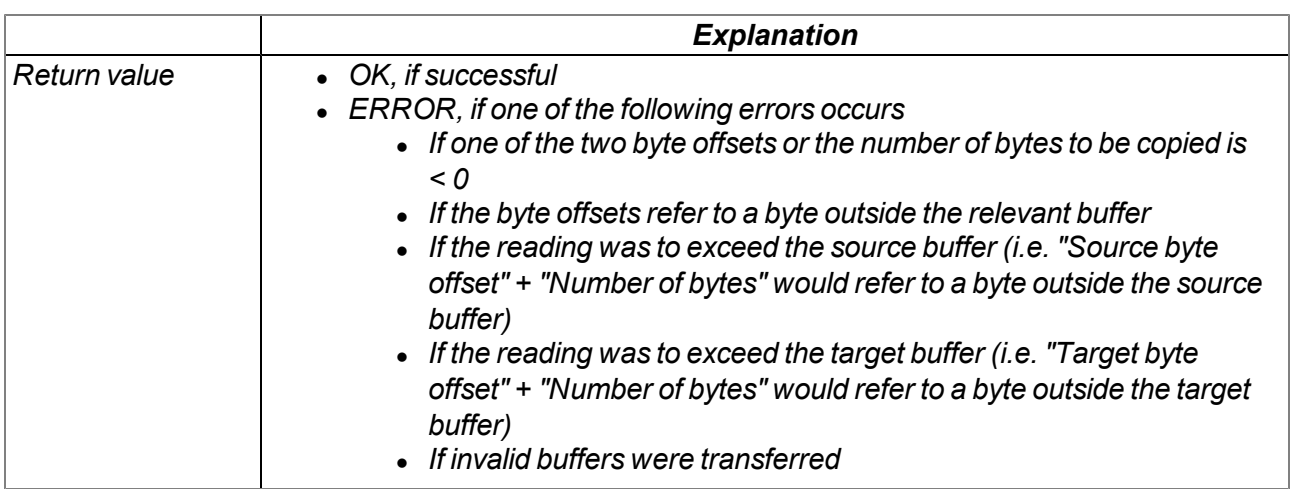

#### **native memset\_native(dst{}, const dstofs, const srcval, const bytes, dstcells=sizeof dst);** *Writes the desired value into the individual bytes of the transferred buffer*

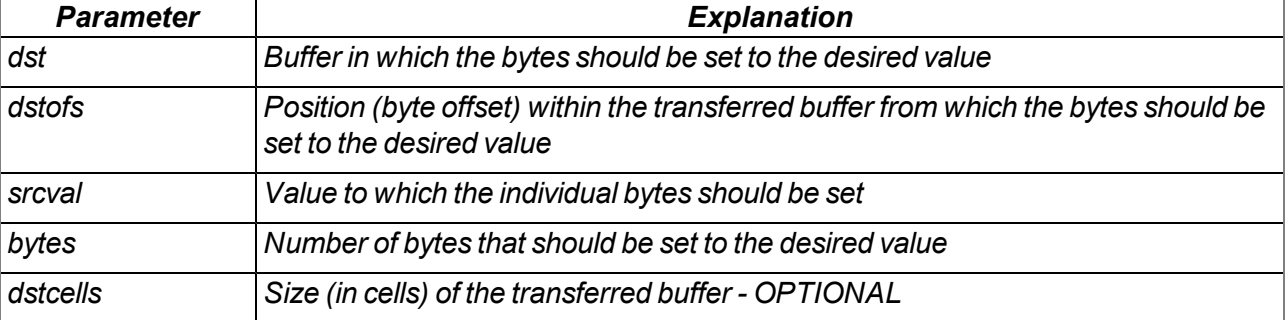

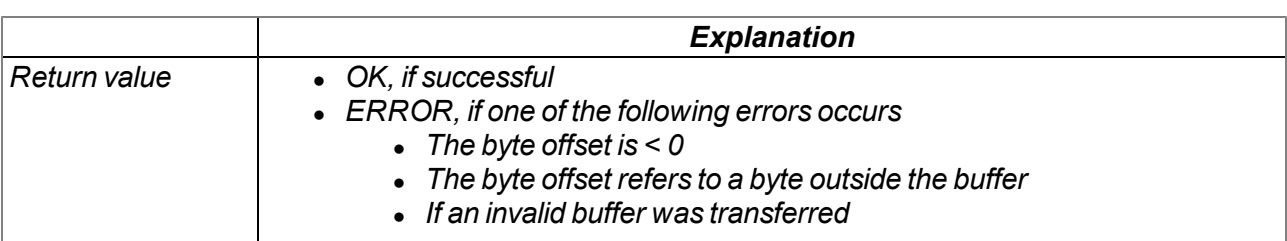

# **native memcmp\_native(const src1{}, const src1ofs, const src2{}, const src2ofs, bytes, src1cells=sizeof src1, src2cells=sizeof src2);**

*Compares two buffers, byte for byte*

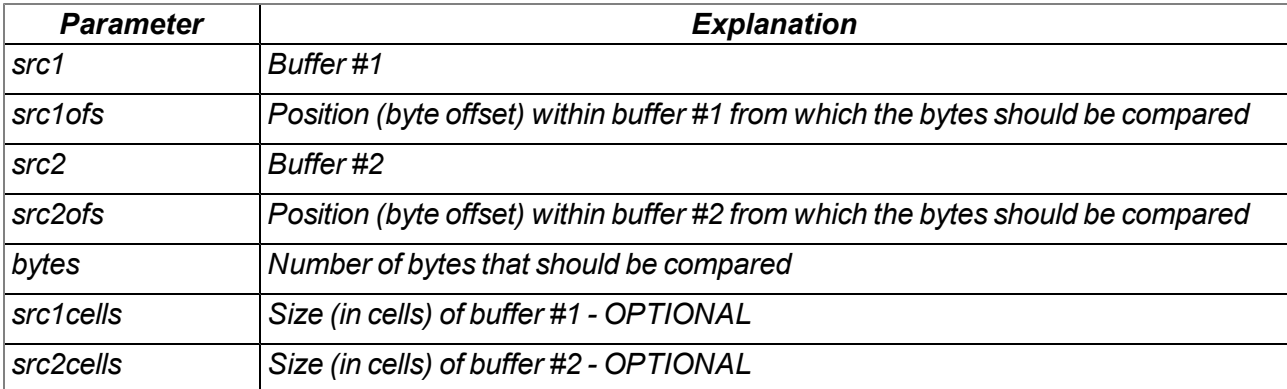

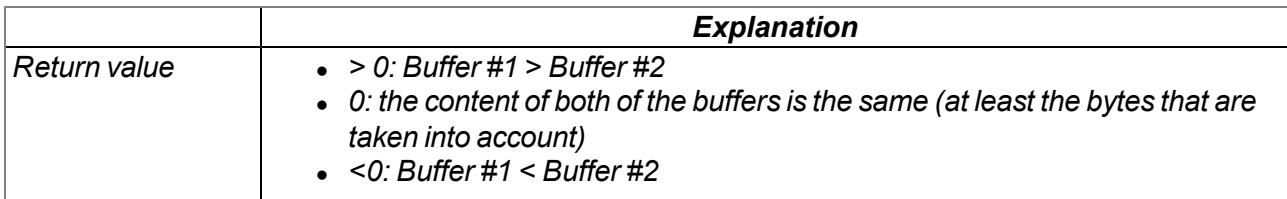

# **native tolower(c);**

*Converts a character into lower case*

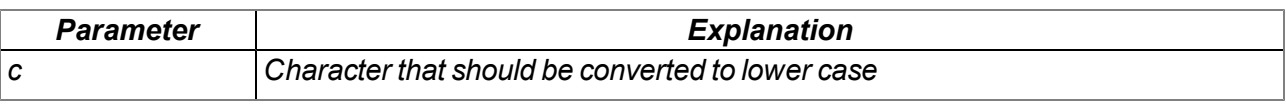

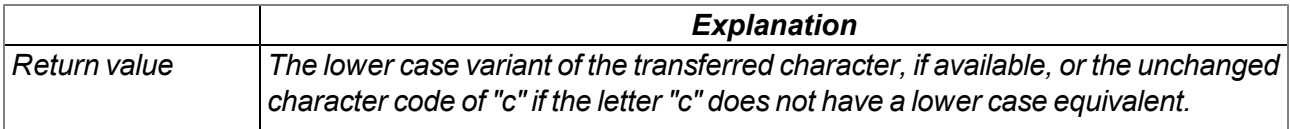

#### **native toupper(c);**

*Converts a character into upper case*

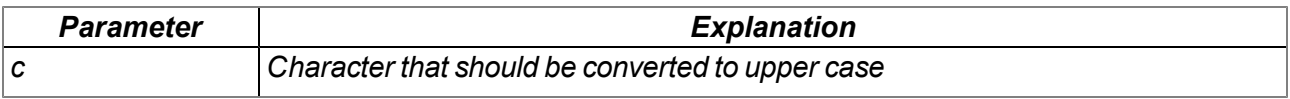

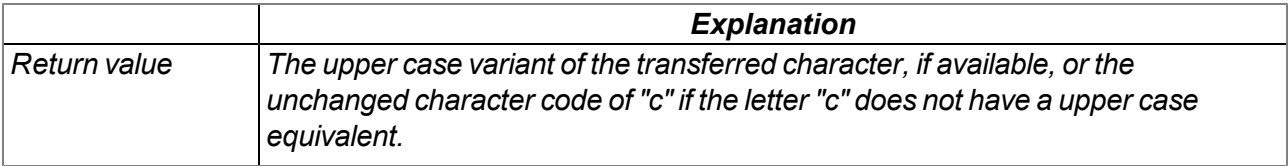

# **14.2.12 CRC & hash**

#### **14.2.12.1 Arrays with symbolic indices**

# **TMD5\_Ctx**

*Context structure for the MD5 calculation*

*// init After being set to "0", the context structure can be used to // calculate a new hash. If a calculation should be implemented by // calling up the "MD5" function repeatedly, there must not be // write access to this element. // tmp no write access permitted, for internal use*

*#define TMD5\_Ctx[.init, .tmp[22]]*

#### **14.2.12.2 Functions**

#### **native CRC16(data{}, len, initial=0xFFFF);**

*Returns the calculated modbus CRC16 of the transferred data*

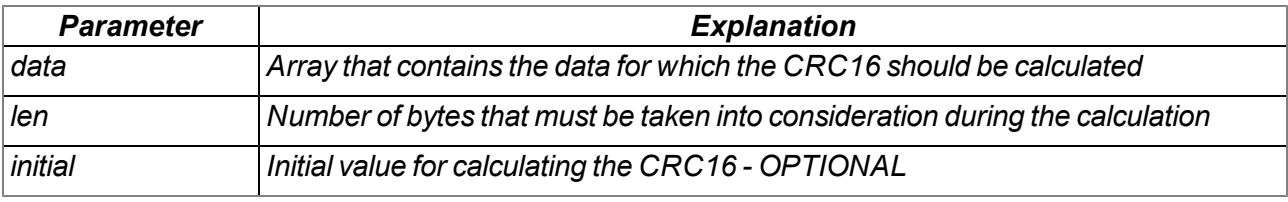

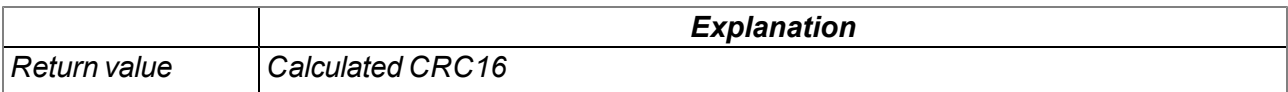

#### **native CRC32(data{}, len, initial=0);**

*Returns the calculated Ethernet CRC32 of the transferred data*

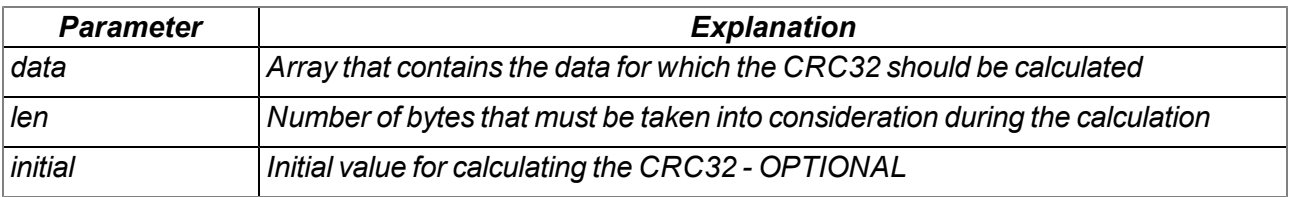

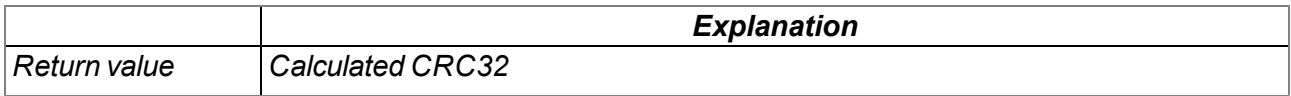

# **native MD5(data{}, len, hash{16}, ctx[TMD5\_Ctx] = [0]);**

Calculates the MD5 hash for the transferred data. If the hash for a data block should be calculated by *calling up this function several times (e.g. when receiving data in blocks), then the same context structure must be transferred every time the function is called up. The context structure must not be changed between function call-ups. If the hash can be calculated by calling up the function once (e.g.* complete data block is already available), then it is not necessary to transfer its own context structure.

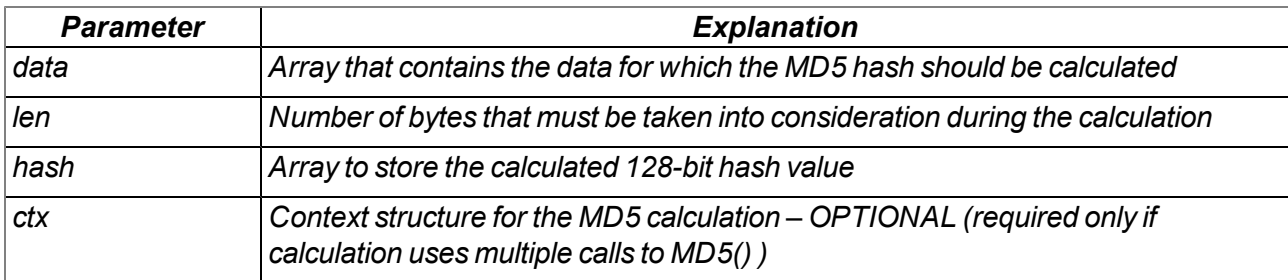

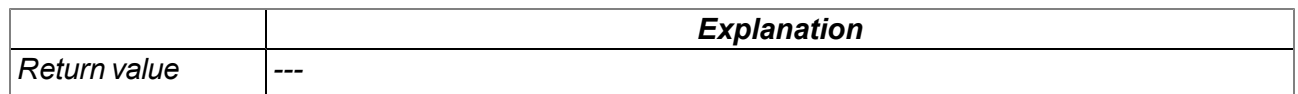

# **14.2.13 Various**

#### <span id="page-228-0"></span>**14.2.13.1 Arrays with symbolic indices**

#### **TablePoint**

*Two-column reference point table, integer data type*

*// key Column that is searched // value Column with the result values that need to be returned*

*#define TablePoint[.key, .value]*

#### **TablePointF**

*Two-column reference point table, float data type*

*// key Column that is searched // value Column with the result values that need to be returned*

*#define TablePointF[Float:.key, Float:.value]*

### **TrM2M\_Id**

*Information for identifying the module/device*

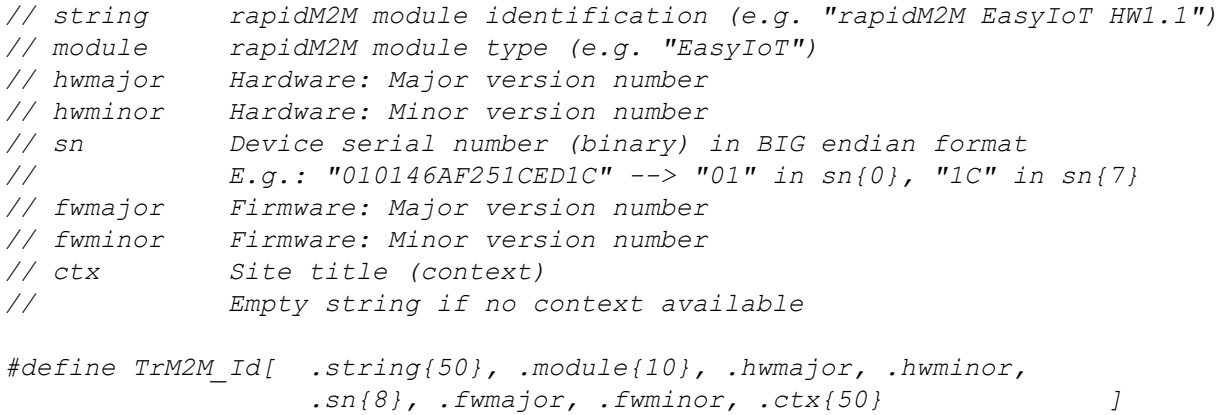

#### **TRTM\_Data**

*Information regarding the runtime measurement*

```
// runtime Determined runtime in [ms]
// instructions Number of executed instructions
// tmp For internal use, no write access permitted
#define TRTM_Data[.runtime, .instructions, .tmp[3]]
```
### **14.2.13.2 Constants**

**Error codes for the "CalcTable" and "CalcTableF" functions**

```
const
{
  TAB_ERR_FLOOR = -1, // searched value lower than the first table entry
  TAB_ERR_CEIL = -2, // searched value higher than the last table entry
};
```
#### **14.2.13.3 Functions**

## **native getapilevel();**

*Issues the implemented API level of the script engine*

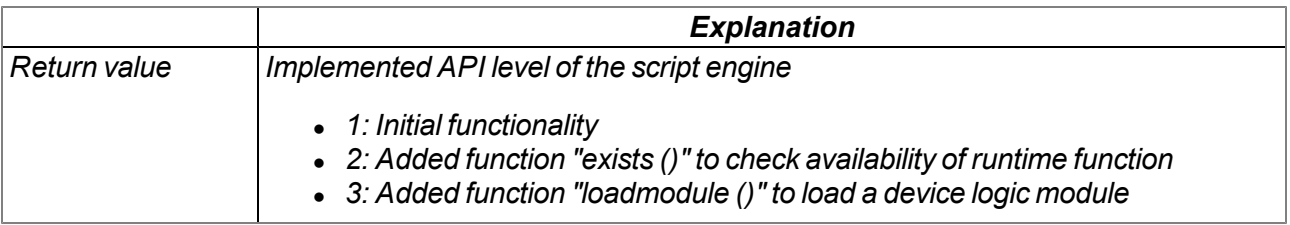

### **native exists(const name[]);**

*checks whether the required rapidM2M API function is supported by the device firmware*

*Important note: Use getapilevel () upfront to check if exists() is avilable with your firmware version.*

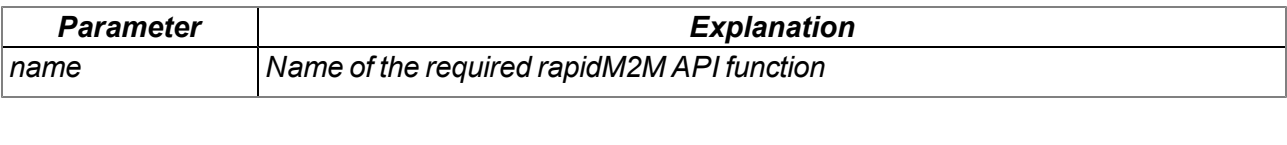

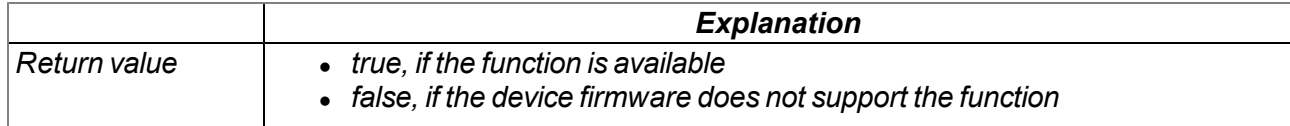

#### **native loadmodule(mod{});**

Loads a script module at the runtime. This enables the script engine to be extended by its own native *functions. The implementation of operations as a native function means that processing speeds can be increased significantly in comparison to the implementation in script. A script module can contain several native functions. After calling up this function, the native functions contained in the script module can be used in the same way as the standard functions available in the script engine.*

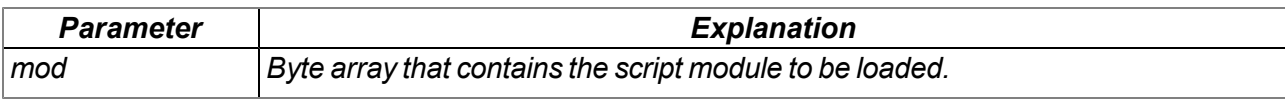

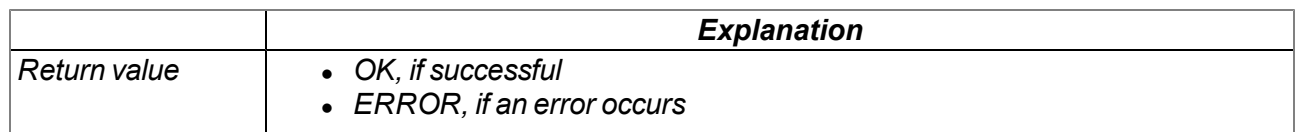

#### **native rtm\_start(measurement[TRTM\_Data]);**

*Starts a runtime measurement*

#### *Important note: Execution of concurrent measurements is not allowed.*

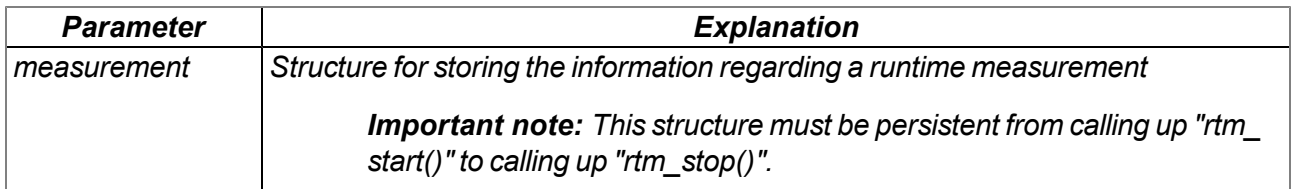

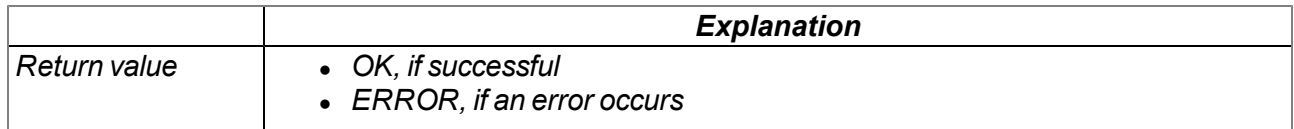

# **native rtm\_stop(measurement[TRTM\_Data]);**

*Stops the runtime measurement and calculates the time in [ms] since the "rtm\_start()" function was called up and the instructions executed since then. The determined values are written in the ".runtime" and ".instructions" elements of the transferred structure to record the information regarding a runtime measurement.*

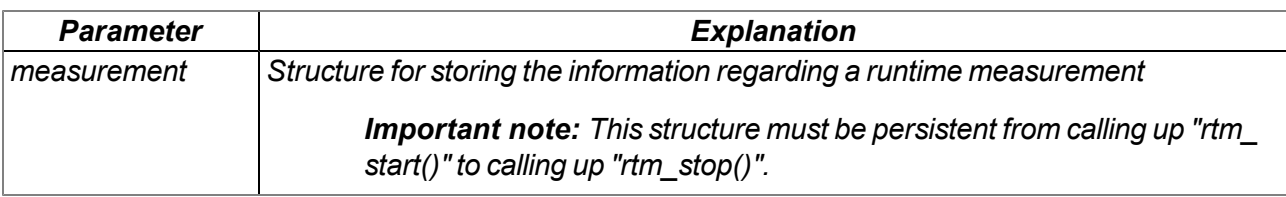

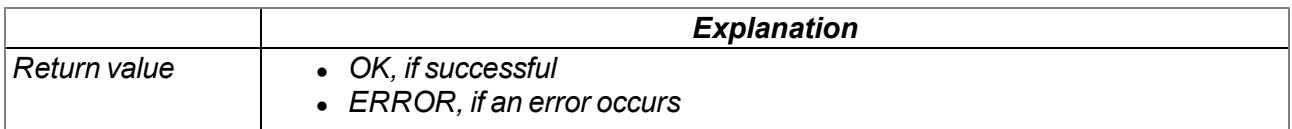

### **native CalcTable(key, &value, const table[][TablePoint], size = sizeof table);**

*Searches for a certain value in the "key" column of the transferred reference point table and supplies* the relevant value from the "value" column in the table. If the searched value is between two reference *points, the returned value is interpolated linearly between the two adjacent values in the "value" column (linear equation: y = k\*x + d). Non-linear characteristic curves (e.g. connection between ADC value -> temperature) can be reproduced with this function.*

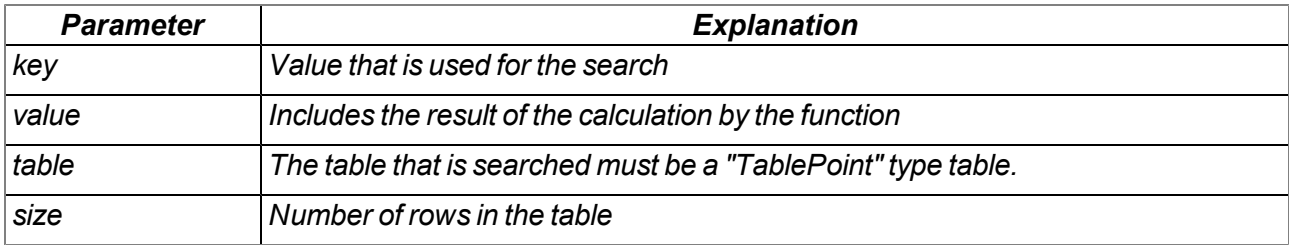

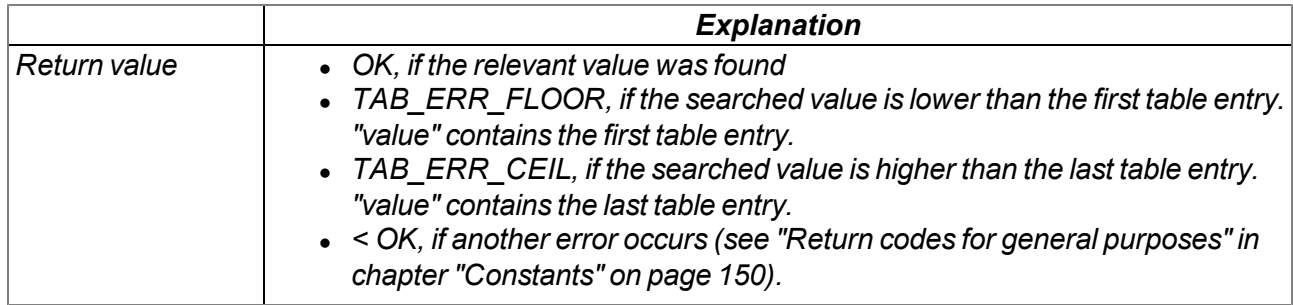

*Note: Additional explanation on the "table" reference point table*

The rows of the table can be displayed in an x/y coordinate system. The values in the "key" column are displayed on the X axis and the associated values in the "value" column are displayed on the Y axis.

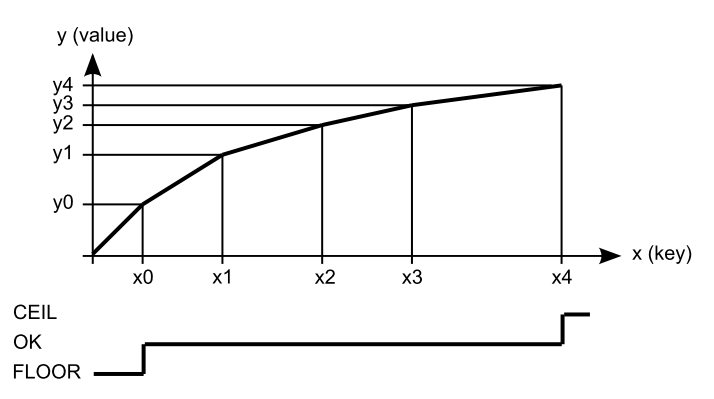

*Display of the reference point table as an x/y coordinate system*

#### **native CalcTableF(Float:key, &Float:value, const table[][TablePointF], size = sizeof table);**

The functionality is the same as that of the "CalcTable" function. The difference is that "Float" is the data *type for all elements of the "CalcTableF" function.*

# **native rM2M\_GetId(id[TrM2M\_Id], len=sizeof id);**

*Provides the information to identify the module/device*

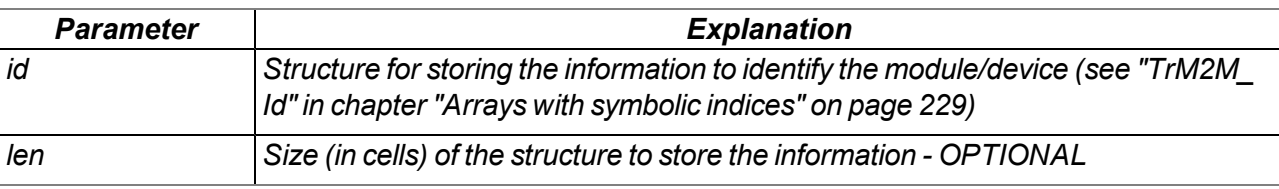

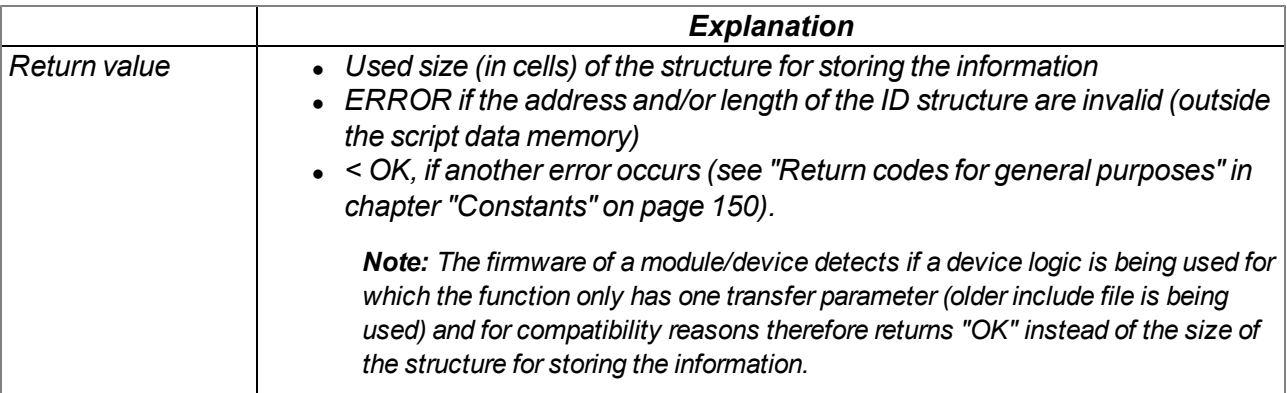

### **native heapspace();**

*Supplies the free memory capacity to the heap*

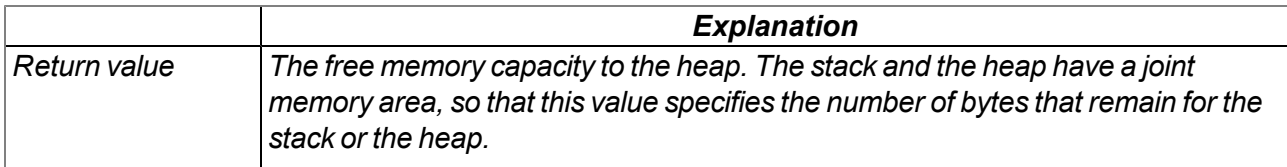

### **native funcidx(const name[]);**

*Supplies the index of a public function. Used to register callbacks for the runtime environment.*

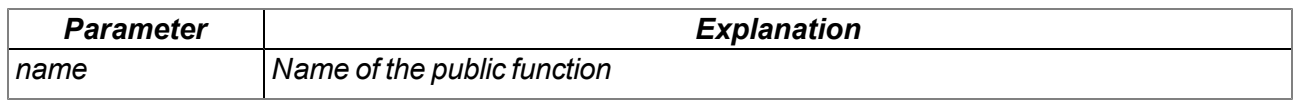

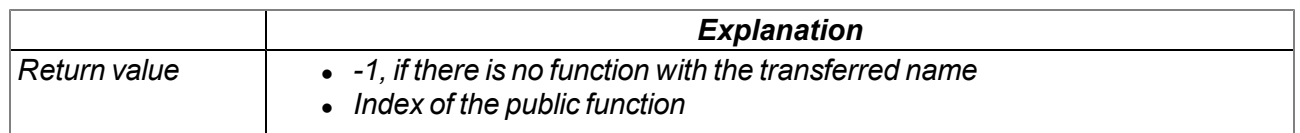

#### **native numargs();**

*Returns the number of arguments transferred to a function. This is useful within functions with a variable list of arguments.*

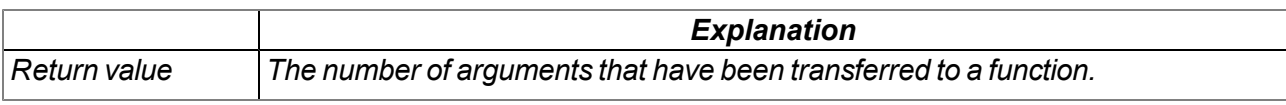

### **native getarg(arg, index=0);**

This function supplies an argument from a variable argument list. If the argument is an array, the "index" *specifies the index of the required array element.*

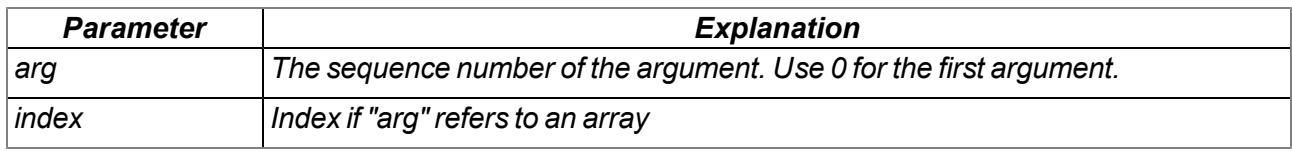

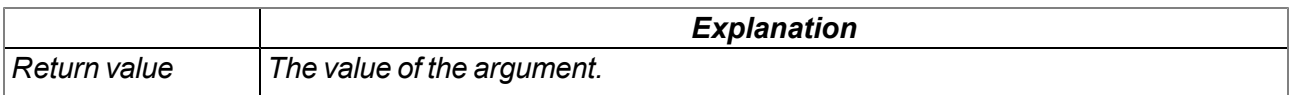

#### **native setarg(arg, index=0, value);**

*Sets the value of the argument*

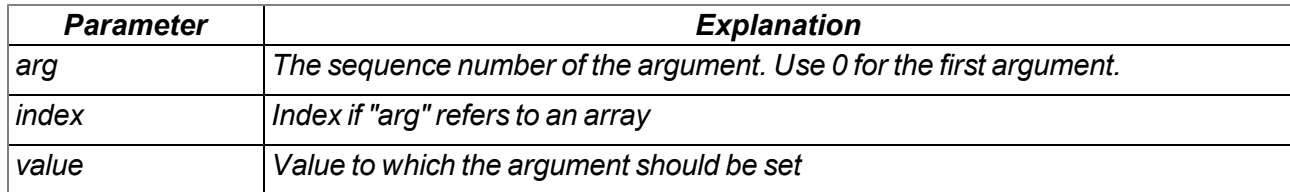

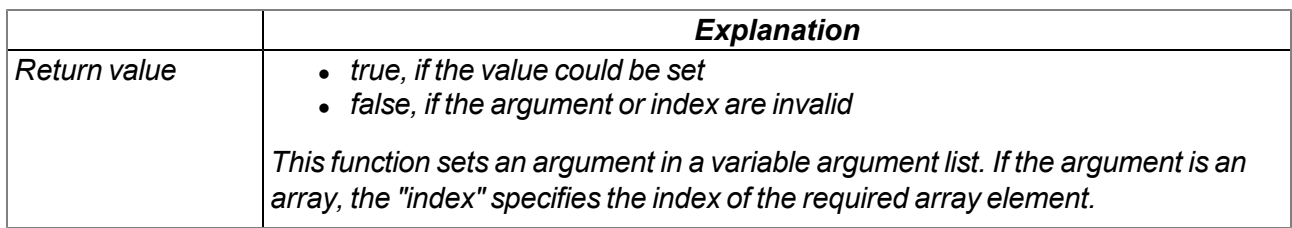

#### **native rand();**

*Returns a random number from the "32-Bit signed Integer" value range. However, value "-1" (ERROR) is reserved for returning an error.*

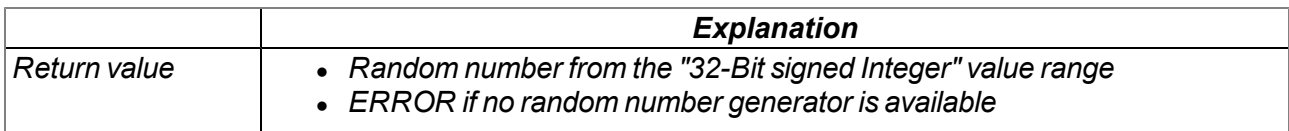

# **native delay\_us(us);**

Blocking delay function. The execution of the device logic is stopped and the following code line is only *executed once the delay time has expired.*

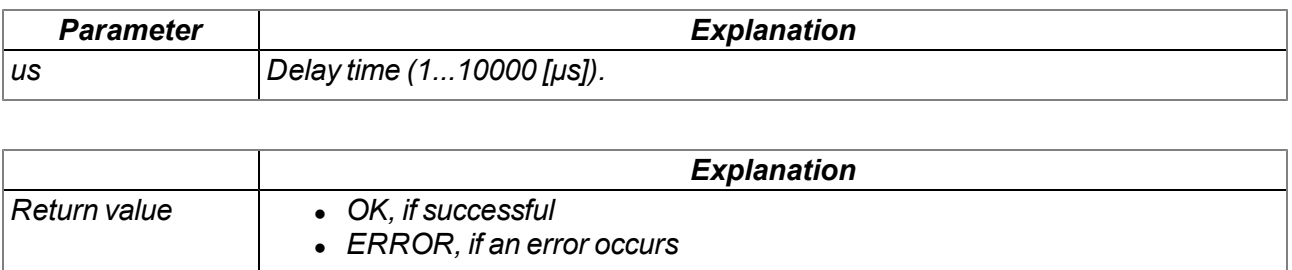

# **14.2.14 Console**

# **native print(const string[]);**

*Prints the specified string to the standard output*

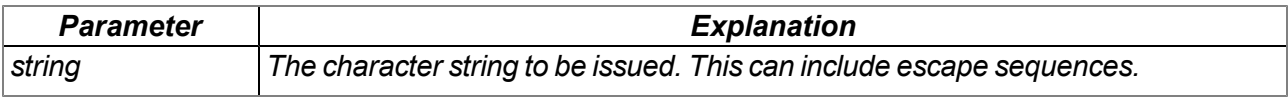

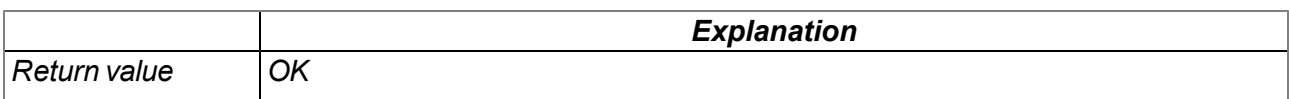

# **native printf(const format[], {Float,Fixed,\_}:...);**

*Prints the transferred format string to the standard output. The mode of operation of the functions corresponds to that of the standard ANSI-C implementation.*

## *Note:*

- <sup>l</sup> *Characters may get lost if console output buffer overflows.*
- <sup>l</sup> *Use sprintf () to write to a string buffer instead of the console.*

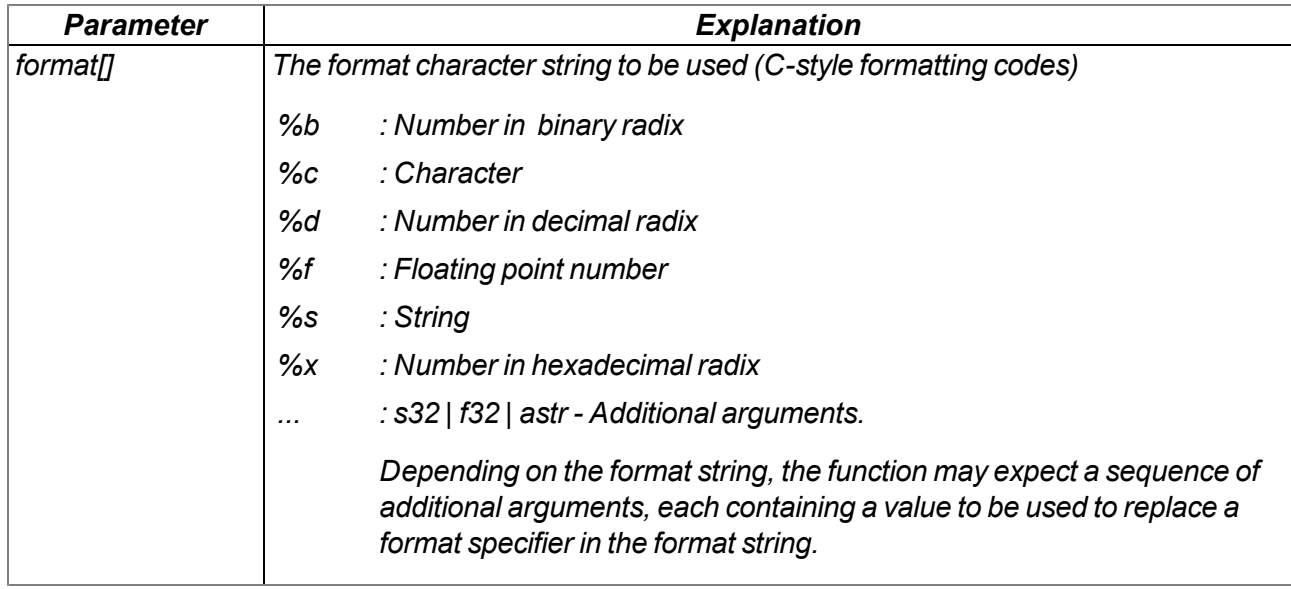

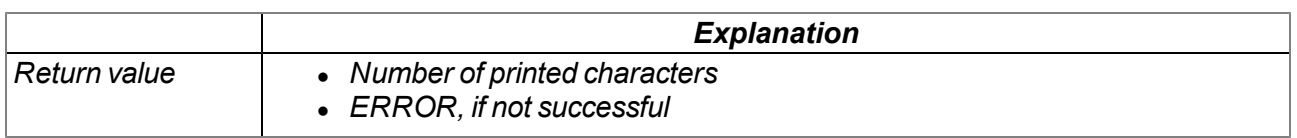

# **native setbuf(buf{}, size);**

Provides the firmware with a buffer from the RAM area reserved for the device logic that is used to *output strings via the "printf()" function. When this function is called up, the system switches from the 256 byte buffer integrated in the firmware to the transferred buffer.*

*Important note: The buffer must be valid during the entire use by the firmware (i.e. it must be defined as a global or static variable).*

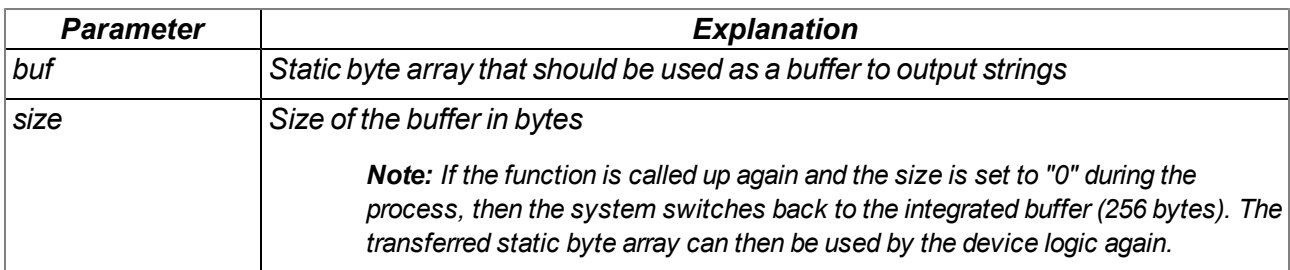

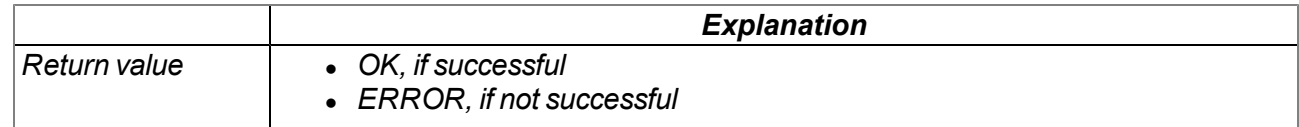

# **14.2.15 SMS**

*Important note: If the device is in "online" mode no SMS can be processed.*

## **14.2.15.1 Callback functions**

# **public func(const SmsTel[], const SmsText[]);**

*Function to be provided by the device logic developer, that is called up if an SMS is received*

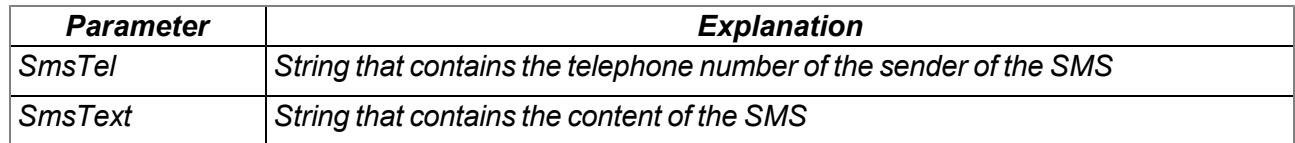

#### **14.2.15.2 Functions**

## **native rM2M\_SmsInit(funcidx, config);**

*Initialises SMS receipt*

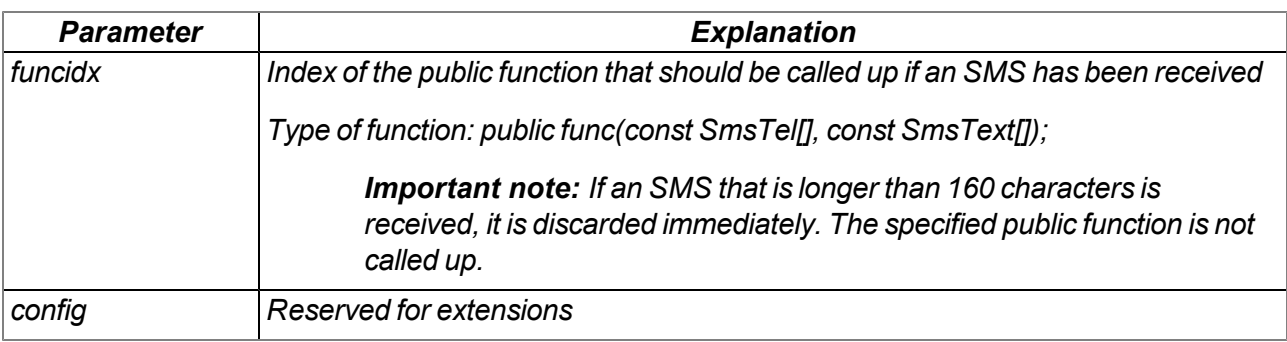

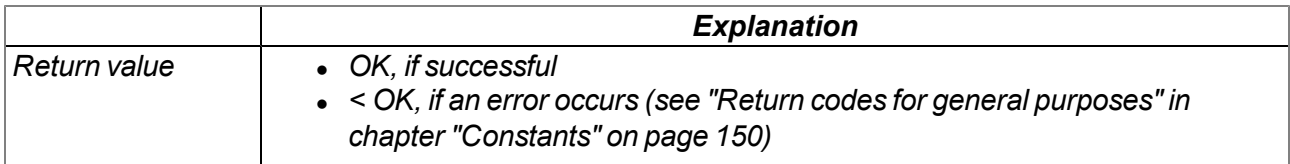

#### **native rM2M\_SmsClose();**

*Deactivates SMS receipt*

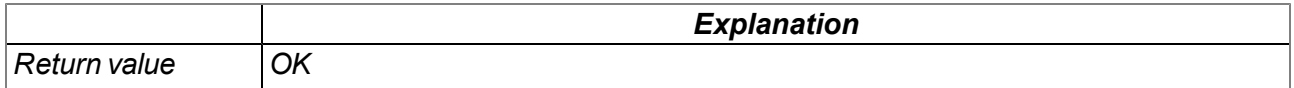

# **14.2.16 External SIM**

### <span id="page-238-0"></span>**14.2.16.1 Arrays with symbolic indices**

#### **TrM2M\_SIMCfg**

*Configuration data of an external SIM card*

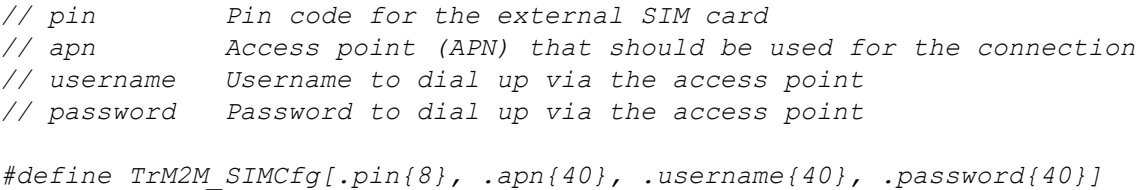

### **14.2.16.2 Functions**

#### **native rM2M\_SetExtSimCfg(cfg[TrM2M\_SIMCfg], len=sizeof cfg);**

*Saves the transferred configuration data for the external SIM card in the device. Setting the configuration data switches to the external SIM card. To switch back to the internal SIM chip, a* structure, in which all of the fields are set to 0, must be transferred when setting the configuration data.

*Note: The chargeable feature "Activation code VPN SIM (300539)" must be released to be able to use the external SIM card.*

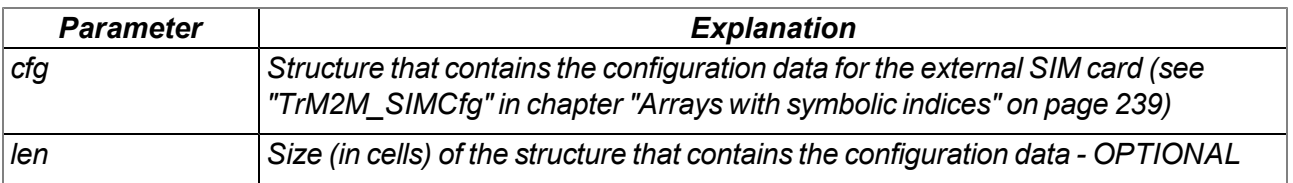

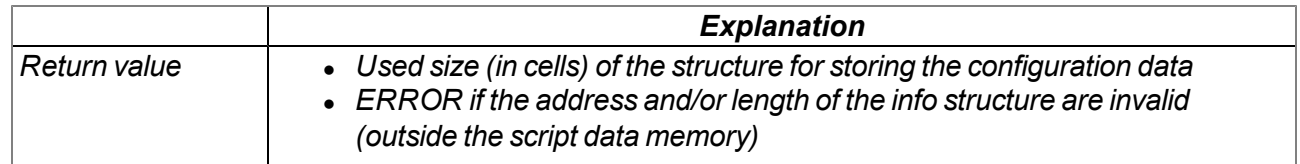

#### **native rM2M\_GetExtSimCfg(cfg[TrM2M\_SIMCfg]=0, len=sizeof cfg);**

*Provides the current configuration data stored for the external SIM card*

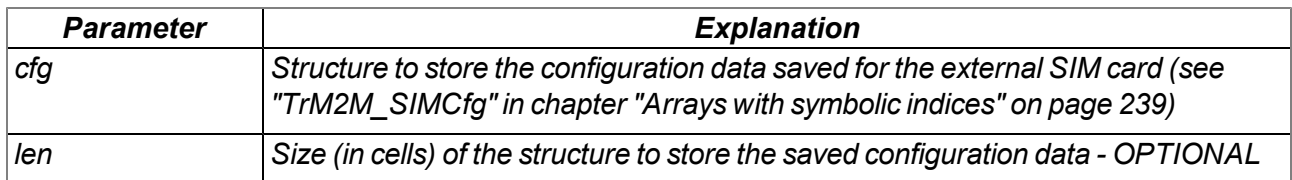

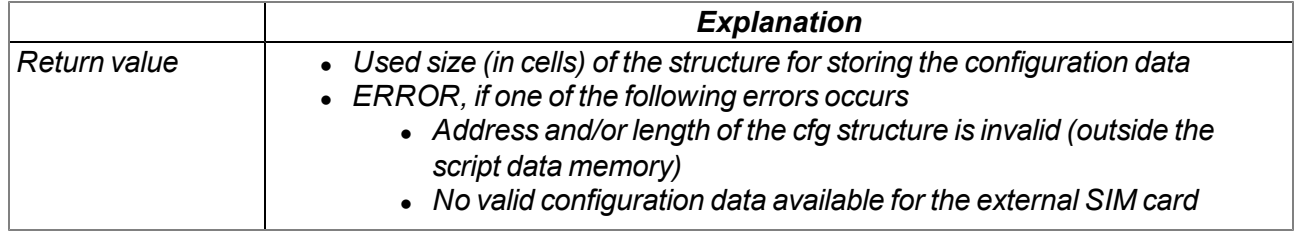

# **14.2.17 File transfer**

#### <span id="page-239-1"></span>**14.2.17.1 Arrays with symbolic indices**

#### **TFT\_Info**

*Properties of a file entry*

```
// name Name of the file
// stamp Time stamp of the file (seconds since 31.12.1999)
// stamp256 Fraction of the next started sec. (resolution 1/256 sec.)
// size File size in byte
            // crc Ethernet CRC32 of the file
// flags File flags (see "File flags" in
// chapter "Constants" on page 240)
#define TFT_Info[ .name{256}, .stamp, .stamp256, .size, .crc, .flags ]
```
#### <span id="page-239-0"></span>**14.2.17.2 Constants**

#### **File flags**

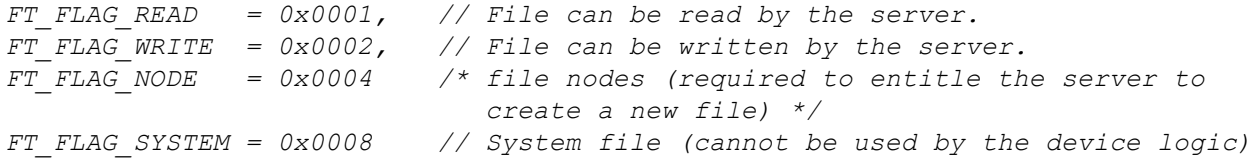

### **File transfer command**

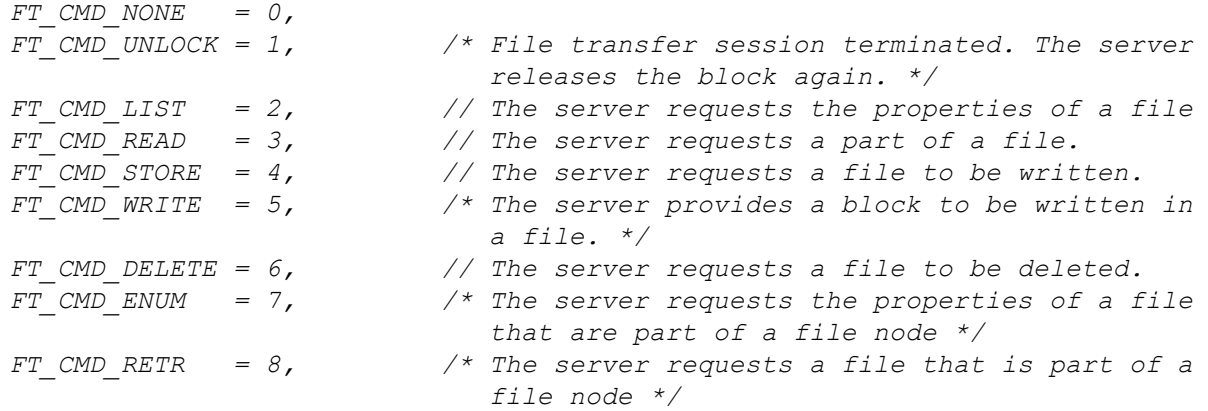

#### <span id="page-239-2"></span>**14.2.17.3 Callback functions**

# **public func(id, cmd, const data{}, len, ofs);**

Function to be provided by the device logic developer, that is called up when a file transfer command is *received. The callback function must be able to handle all file transfer commands (see "File transfer commands" in chapter ["Constants"](#page-239-0) [on](#page-239-0) [page](#page-239-0) [240](#page-239-0)).*

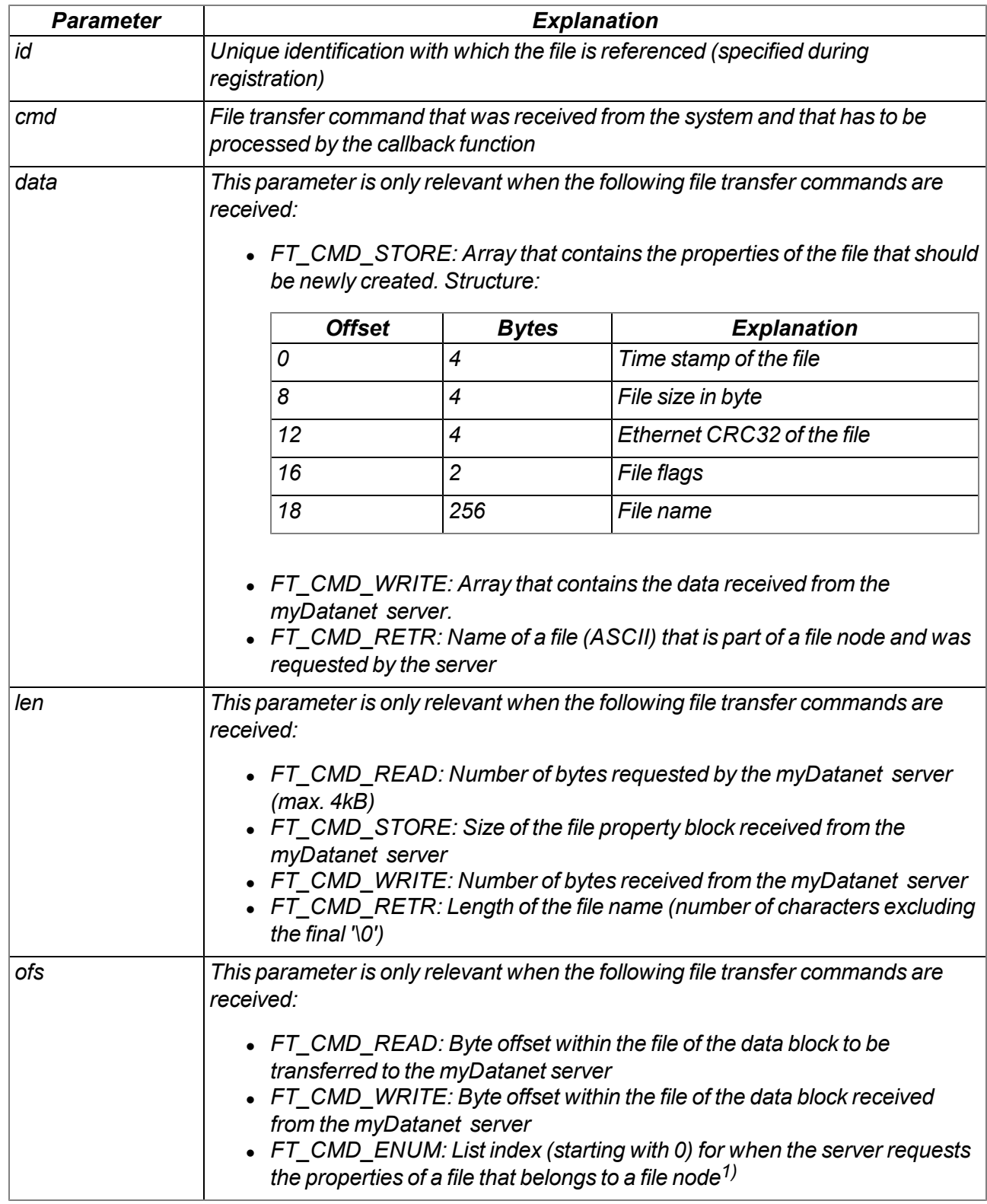

1)Upon receipt of the file transfer command "FT\_CMD\_ENUM", the "FT\_SetPropsExt()" function can be used to set the properties of a file that should be assigned to the current file node. This means that a file is assigned to the file node. Following the first "FT\_CMD\_ENUM" command, the system sends further "FT\_CMD\_ENUM" commands until the device logic developer indicates that they do not want to assign any more files to the current file node. The developer must indicate this by setting the length for the "TFT\_Info" structure (i.e. the "len" parameter) to 0 when setting the file properties via the "FT\_SetPropsExt()" function.

# **14.2.17.4 Functions**

# **native FT\_Register(const name{}, id, funcidx);**

*Registers a file made available by the device logic.*

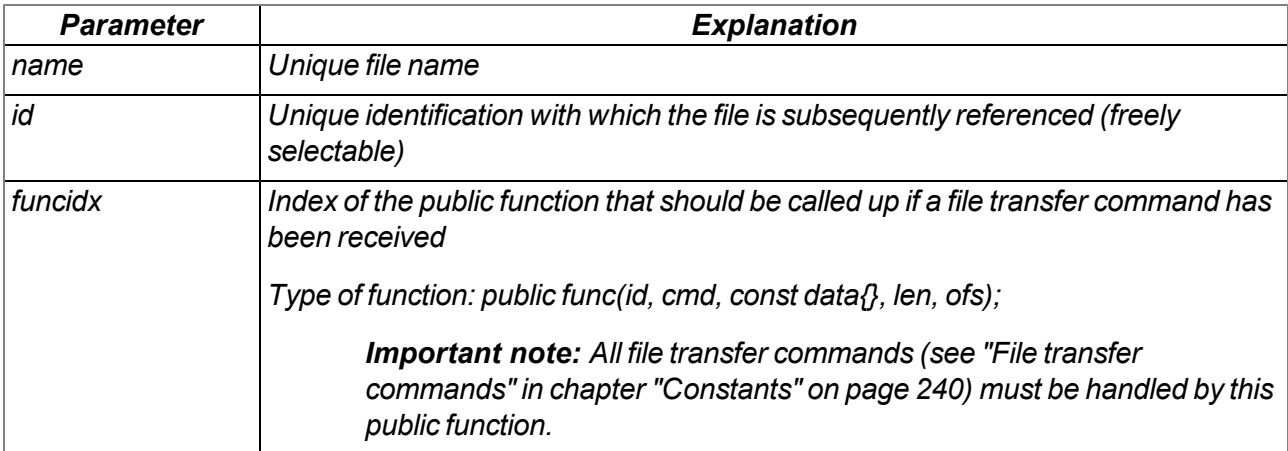

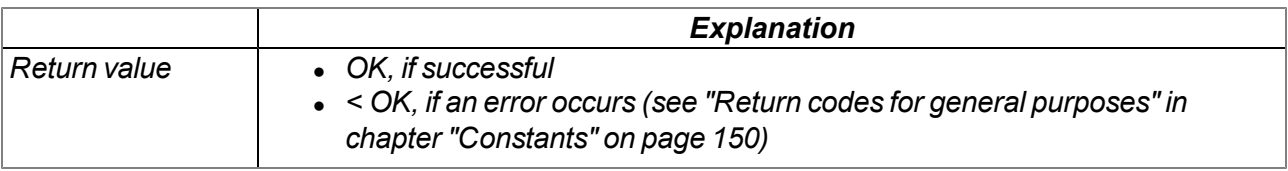

# **native FT\_RegisterEnum(id, funcidx, props[TFT\_Info], len=sizeof props);**

Registers a file node made available by the device logic. Several files can be managed via a file node.

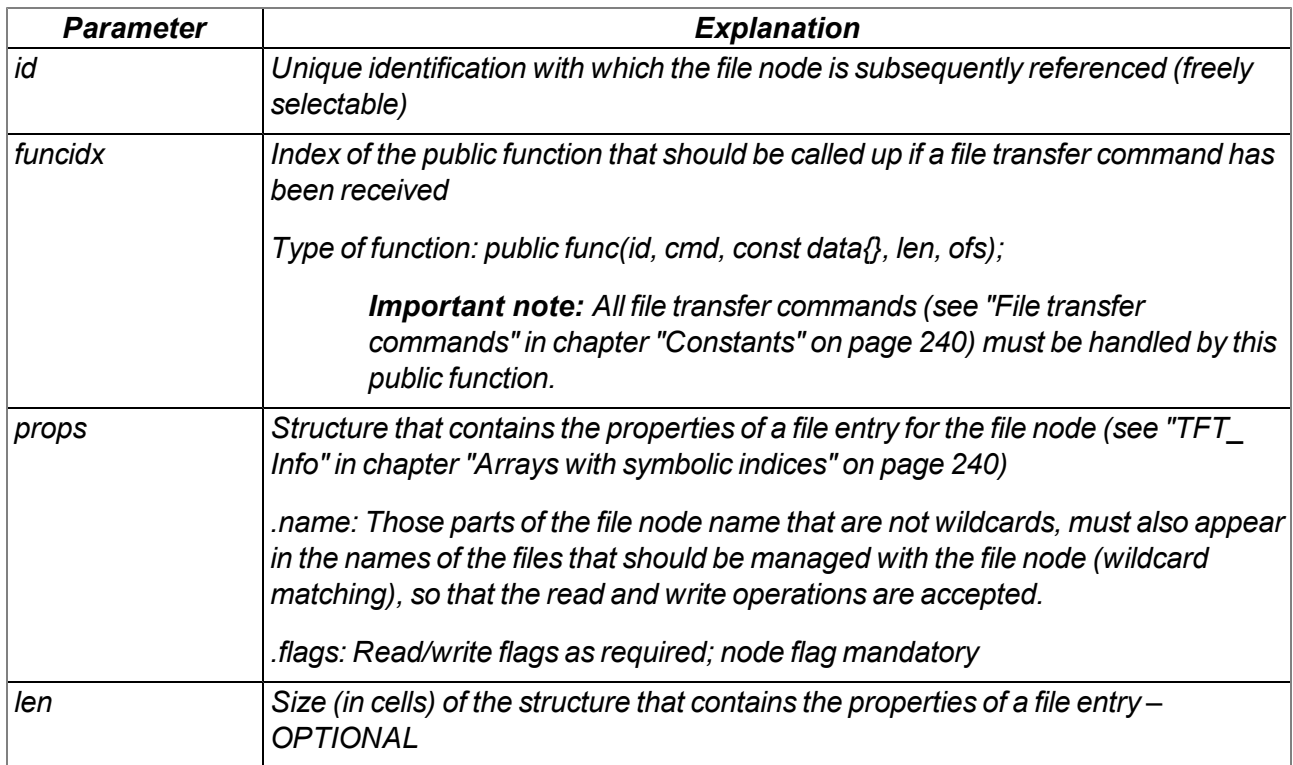

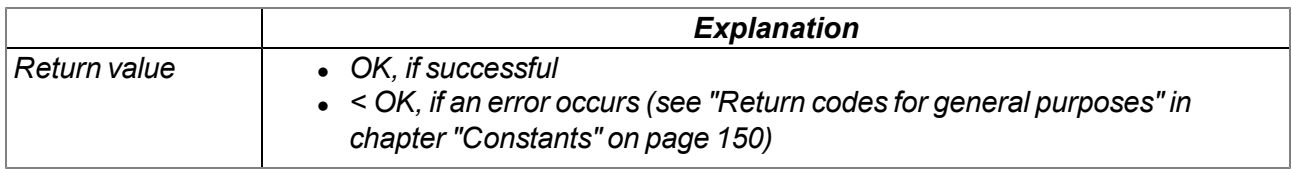

# **native FT\_Unregister(id);**

*Removes a file from the registration. The file is no longer available for the file transfer.*

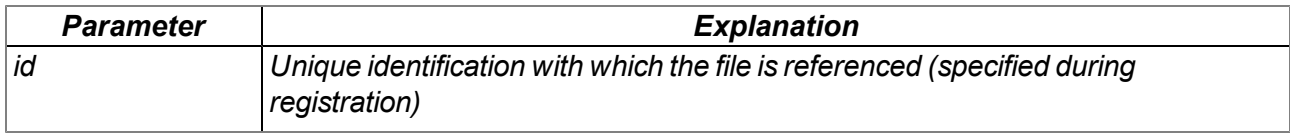

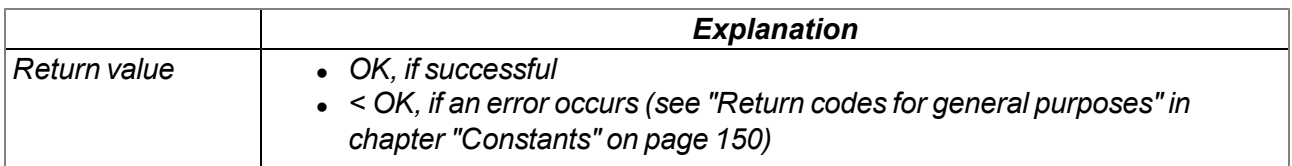

# **native FT\_SetProps(id, stamp, size, crc, flags);**

*Sets the properties of a file*

*Important note: This function must be called up following receipt of a "FT\_CMD\_LIST" command.*

*Important note: Although this function will still be supported for the purpose of downward compatibility, it should no longer be used for new projects. The "FT\_SetPropsExt()" function should be used as an alternative.*

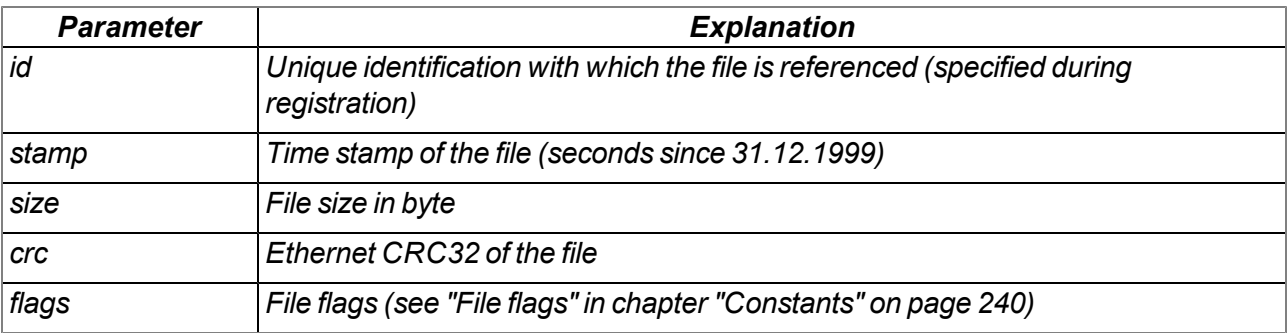

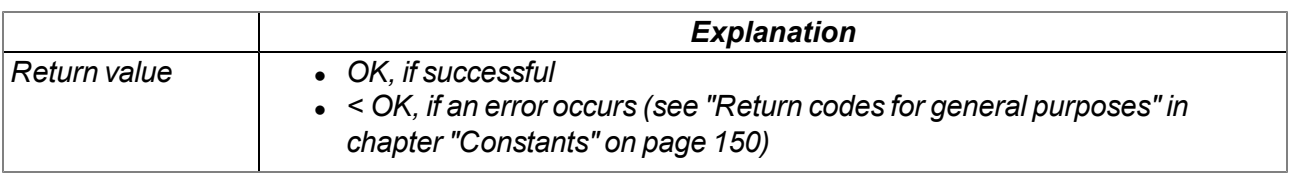

# **native FT\_SetPropsExt(id, props[TFT\_Info], len=sizeof props);**

*Sets the properties of a file (extended format)*

#### *Important note: This function must be called up following receipt of a "FT\_CMD\_LIST" command.*

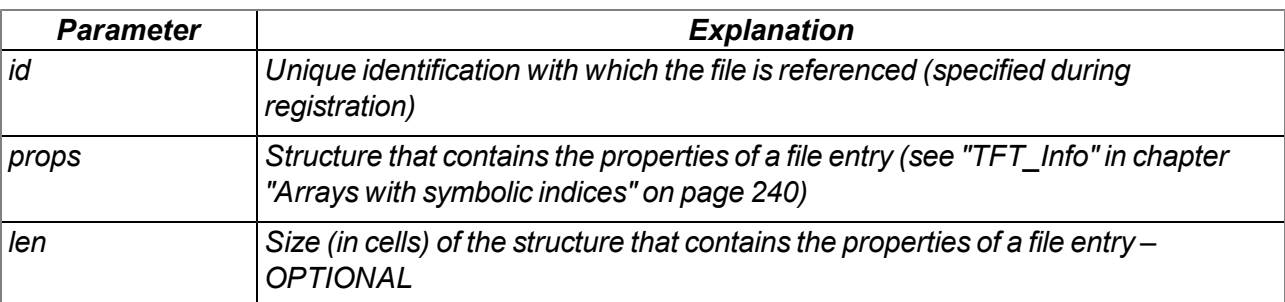

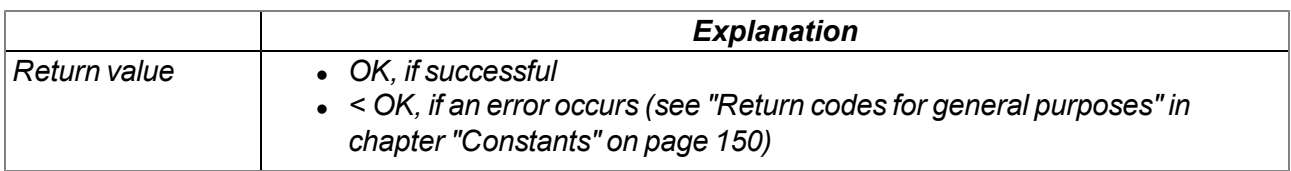

### **native FT\_Read(id, const data{}, len);**

Transmits the data to the system, to transfer it to the myDatanet server. The data must be provided by *the callback function specified via "FT\_Register()".*

*Important note: This function must be called up following receipt of a "FT\_CMD\_READ" command.*

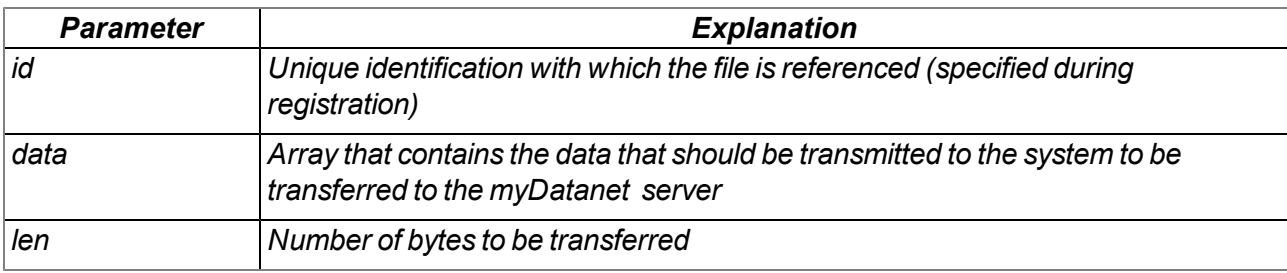

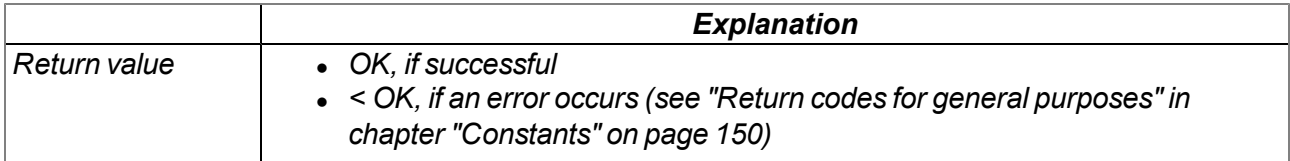

#### **native FT\_Accept(id, newid=-1);**

Accepts the file that the myDatanet server wants to write. It is a new file if the transferred unique *identification number ("id" parameter) refers to a file node. In this case, an unique identification number* ("newid" parameter) must be assigned to the new file. The new file must also be registered via the "FT *Register()" function. The file properties that were transmitted by the system to the callback function (see ["Callback](#page-239-2) [functions"](#page-239-2) [on](#page-239-2) [page](#page-239-2) [240](#page-239-2)) must be saved via the "FT\_SetProps()" function.*

*Important note: This function must be called up following receipt of a "FT\_CMD\_STORE" command.*

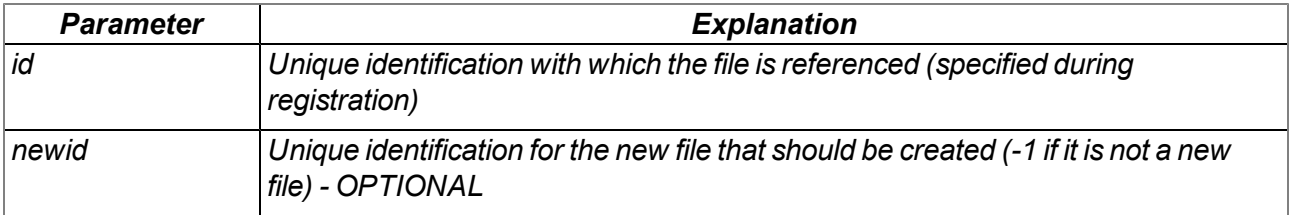

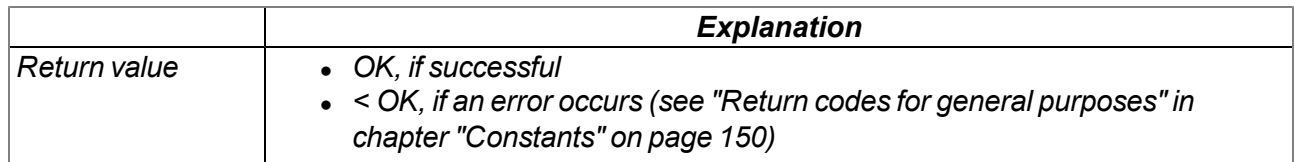

# **native FT\_Written(id, len);**

*Confirms that the data received from the myDatanet server has been written. The actual writing process must be executed via the callback function specified via "FT\_Register()". The data that is to be written is transmitted to the callback function by the system (see ["Callback](#page-239-2) [functions"](#page-239-2) [on](#page-239-2) [page](#page-239-2) [240](#page-239-2)).*

*Important note: This function must be called up following receipt of a "FT\_CMD\_WRITE" command.*

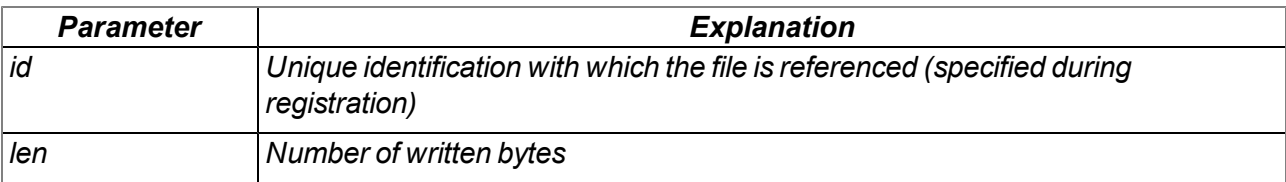

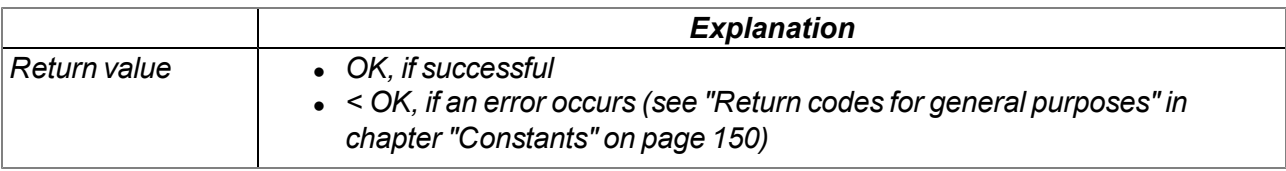

# **native FT\_Error(id);**

*Used to display a file handling error and terminates any file command.*

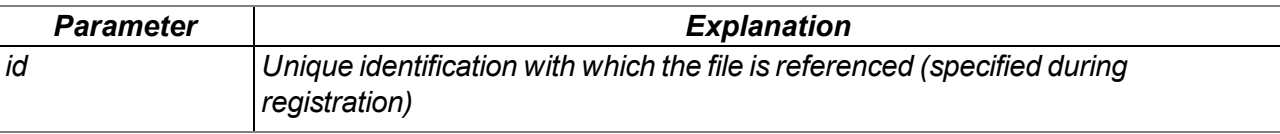

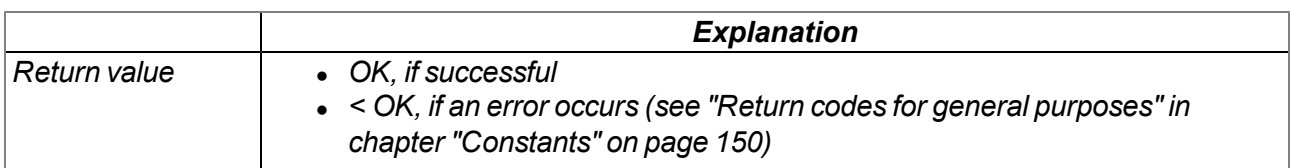

# **14.2.18 Universal inputs**

## <span id="page-246-0"></span>**14.2.18.1 Constants**

## **Selection of the mode for an universal input**

*Input modes for the UI\_Init() function*

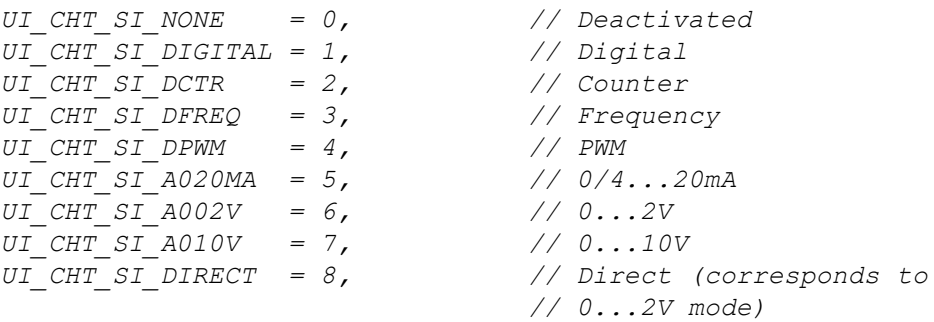

#### **Sample rate in [Hz] for the measurement**

*UI\_SAMPLE\_RATE\_2 = 2, UI\_SAMPLE\_RATE\_4 = 4, UI\_SAMPLE\_RATE\_8 = 8, UI\_SAMPLE\_RATE\_16 = 16, UI\_SAMPLE\_RATE\_32 = 32, UI\_SAMPLE\_RATE\_64 = 64, UI\_SAMPLE\_RATE\_128 = 128,*

# **14.2.18.2 Functions**

# **native UI\_Init(channel, mode, filtertime);**

Initialises an universal input (UI 1 - UI 4). The sample rate for acquiring the measurement value is *configured by the "UI\_SetSampleRate" function. Calling up the "UI\_SetSampleRate" function is only necessary, if the default sample rate setting of 16Hz (62,5ms) is not suitable for your application. Detailed information on the universal inputs is provided in chapter ["Technical](#page-83-0) [details](#page-83-0) [about](#page-83-0) [the](#page-83-0) [universal](#page-83-0) [inputs"](#page-83-0) [on](#page-83-0) [page](#page-83-0) [84](#page-83-0).*

*Note: The energy consumption increases with each universal input that is initialised.*

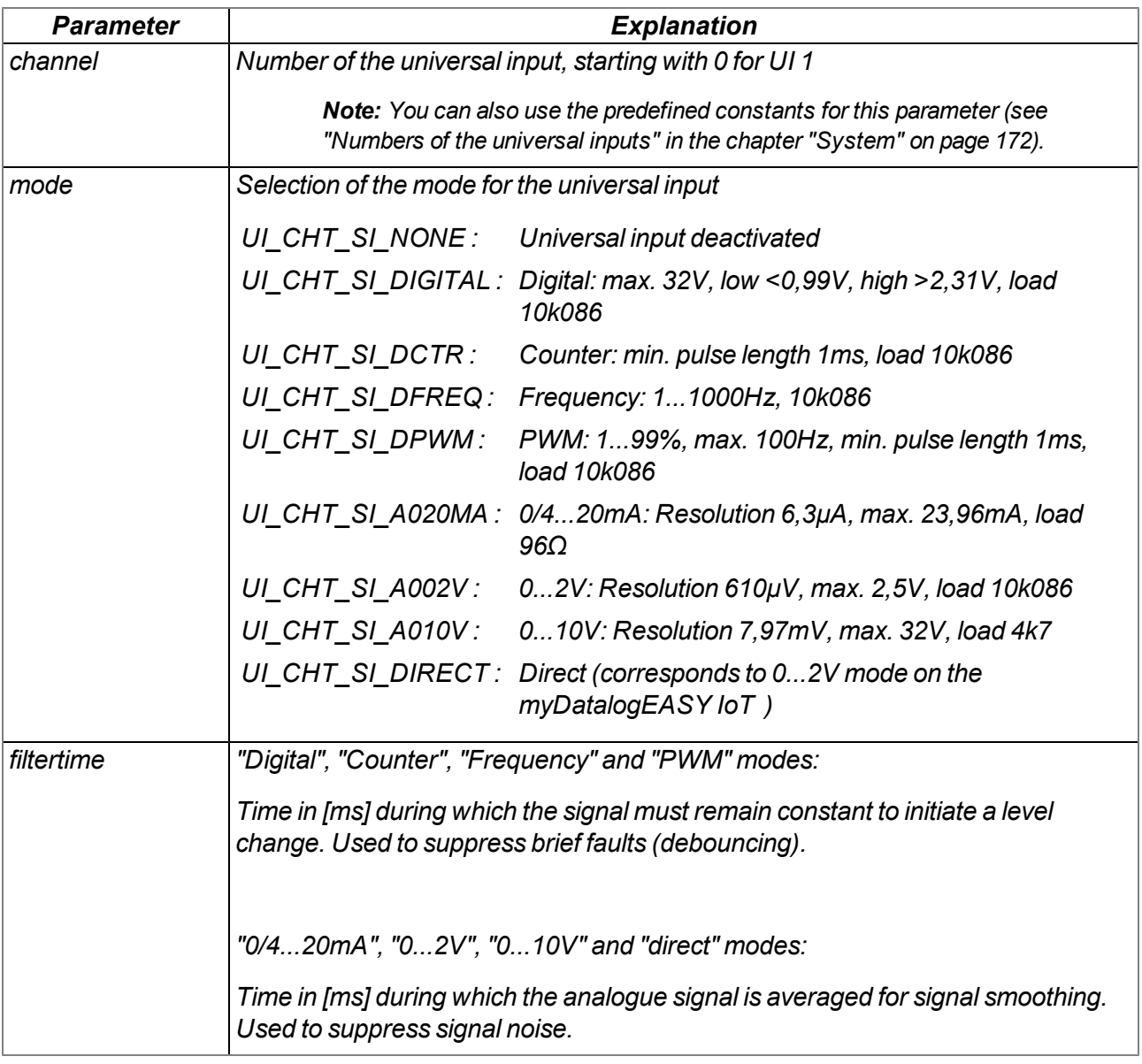

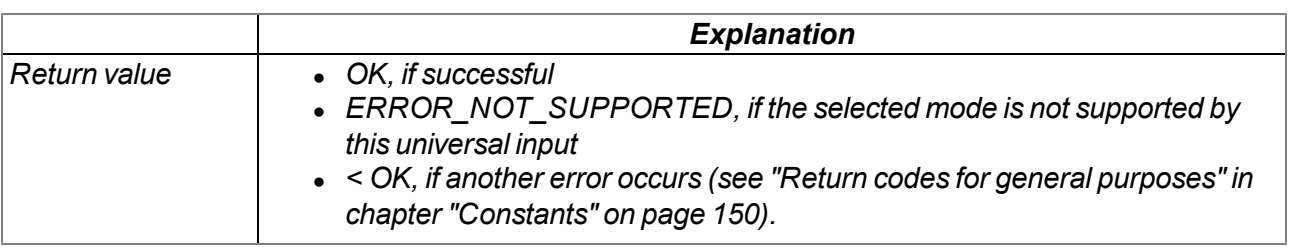

## **native UI\_Close(channel);**

Deactivates an universal input (UI 1 - UI 4). Detailed information on the universal inputs is provided in *chapter ["Technical](#page-83-0) [details](#page-83-0) [about](#page-83-0) [the](#page-83-0) [universal](#page-83-0) [inputs"](#page-83-0) [on](#page-83-0) [page](#page-83-0) [84](#page-83-0).*

*Note: The energy consumption decreases with each universal input that is deactivated.*

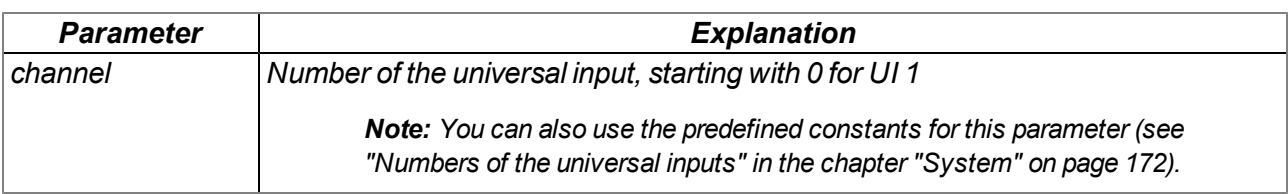

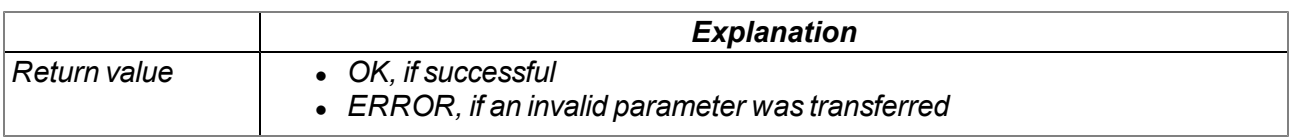

## **native UI\_GetValue(channel, &value=0);**

*Reads the last valid measurement value for the specified universal input from the system. Detailed information on the universal inputs is provided in chapter ["Technical](#page-83-0) [details](#page-83-0) [about](#page-83-0) [the](#page-83-0) [universal](#page-83-0) [inputs"](#page-83-0) [on](#page-83-0) [page](#page-83-0) [84](#page-83-0).*

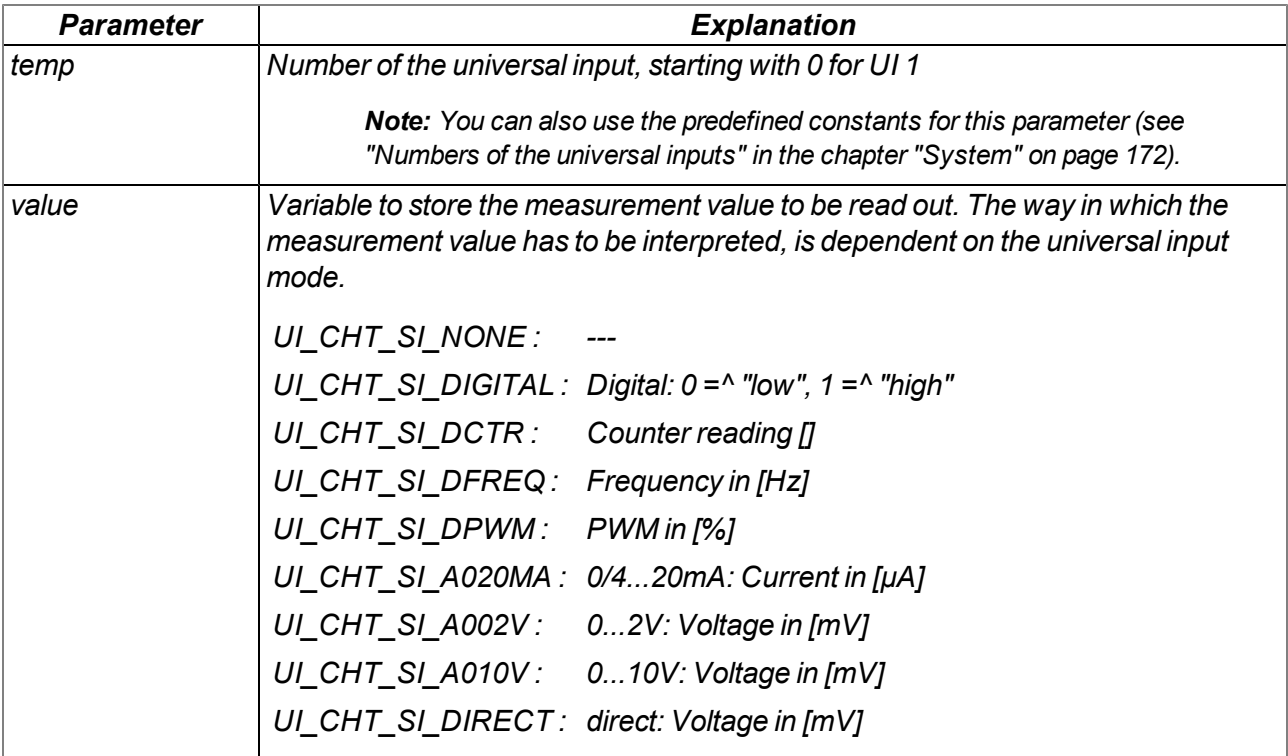

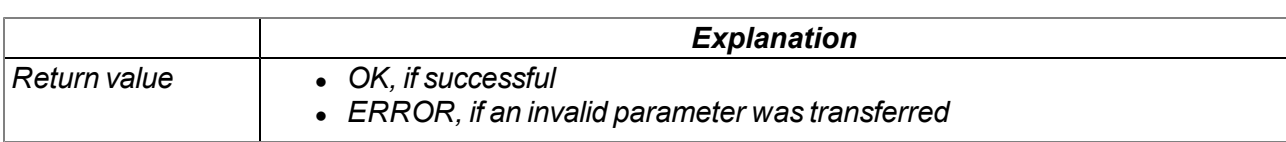

## **native UI\_SetSampleRate(samplerate);**

*Sets the sample rate for the measurement value acquisition at the universal inputs. The specified* setting is always valid for all of the universal inputs. Special settings for individual universal inputs are *not possible. The default value of the sample rate is 16Hz (62,5ms) . Detailed information on the universal inputs is provided in chapter ["Technical](#page-83-0) [details](#page-83-0) [about](#page-83-0) [the](#page-83-0) [universal](#page-83-0) [inputs"](#page-83-0) [on](#page-83-0) [page](#page-83-0) [84](#page-83-0).*

*Note: The energy consumption increases when the sample rate is increased.*

*Note: The selected option also influences the possible value range for the pulse duration of the isolated switch contact in "pulse/min." mode.*

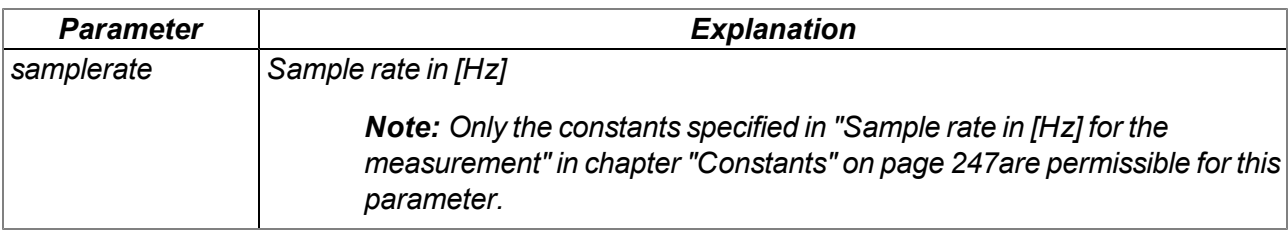

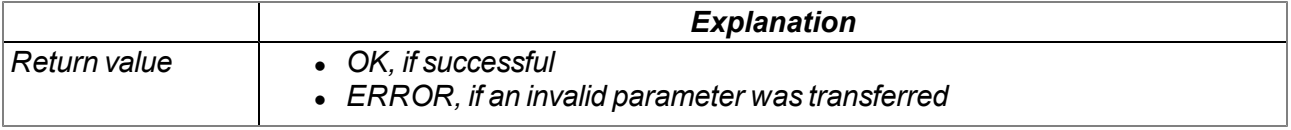

*Note: The sample rate for the universal inputs operated in "Counter", "Frequency" or "PWM" modes is* not relevant. You can use the lowest possible value for the sample rate, if you operate all of the universal *inputs in these modes and do not operate the isolated switch contact in "pulse/min." mode.*

#### **native UI\_ResetCounter(channel);**

Resets the counter reading of an universal input that is being operated in "Counter" mode. If no error *occurred during this process, the function returns the counter reading value before resetting the counter. Detailed information on the universal inputs is provided in chapter ["Technical](#page-83-0) [details](#page-83-0) [about](#page-83-0) [the](#page-83-0) [universal](#page-83-0) [inputs"](#page-83-0) [on](#page-83-0) [page](#page-83-0) [84](#page-83-0).*

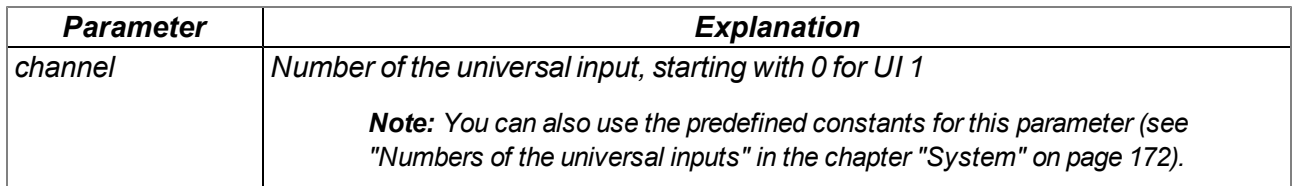

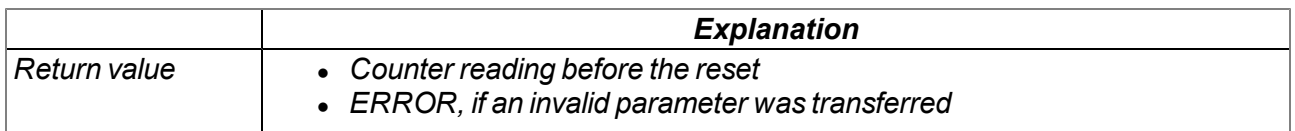

# **14.2.19 Outputs**

## **14.2.19.1 Constants**

#### **Numbers of the digital outputs**

*DIGOUT\_CHANNEL1 = 0, // isolated switch contact 1*

*//Number of digital outputs, with which the device is equipped DIGOUT\_NUM\_CHANNELS = 1,*

#### **Selection of the output voltage for the switchable sensor supply VOUT** *Configuration options for the Vsens\_On() function*

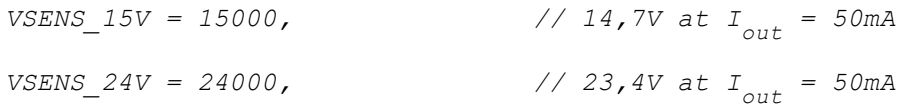

#### **Selection of the mode for the isolated switch contact (NO, CC)**

*Output modes for the DigOut\_Init() function*

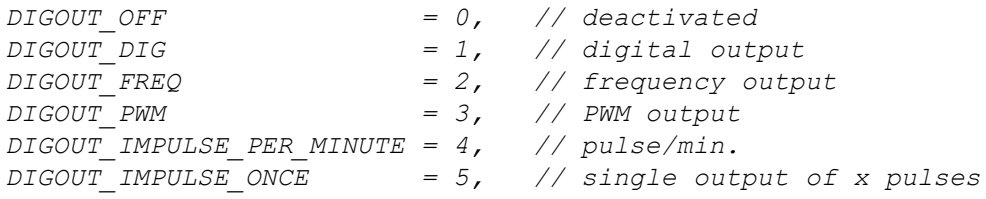

#### **14.2.19.2 Functions**

#### **native Vsens\_On(mode);**

*Activates the switchable sensor supply VOUT. The output voltage (5...24V ) can be selected via the "Mode" parameter. Detailed information on the switchable sensor supply is provided in chapter ["Switchable](#page-87-0) [sensor](#page-87-0) [supply](#page-87-0) [VOUT"](#page-87-0) [on](#page-87-0) [page](#page-87-0) [88](#page-87-0).*

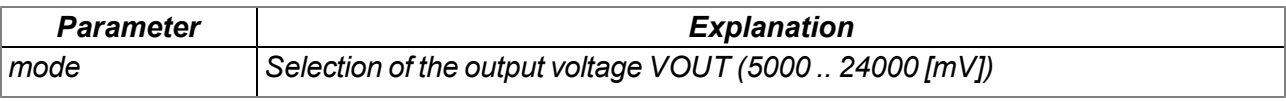

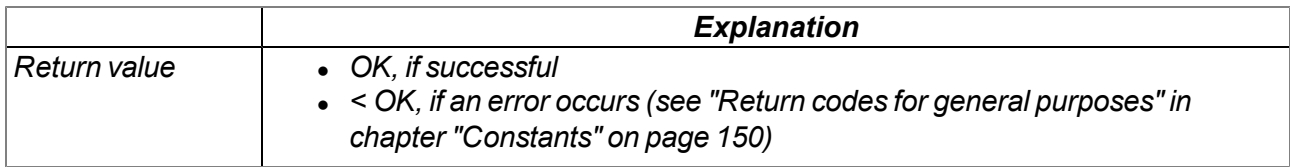

# **native Vsens\_Off();**

*Deactivates the switchable sensor supply VOUT. Detailed information on the switchable sensor supply is provided in chapter ["Switchable](#page-87-0) [sensor](#page-87-0) [supply](#page-87-0) [VOUT"](#page-87-0) [on](#page-87-0) [page](#page-87-0) [88.](#page-87-0)*

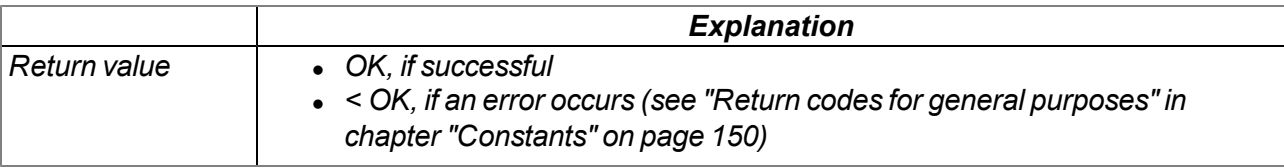

## **native Ext3V3\_On();**

*Activates the switchable 3,3V supply voltage VEXT. Detailed information on the switchable 3,3V supply voltage is provided in chapter ["Switchable](#page-88-0) [sensor](#page-88-0) [supply](#page-88-0) [VEXT"](#page-88-0) [on](#page-88-0) [page](#page-88-0) [89.](#page-88-0)*

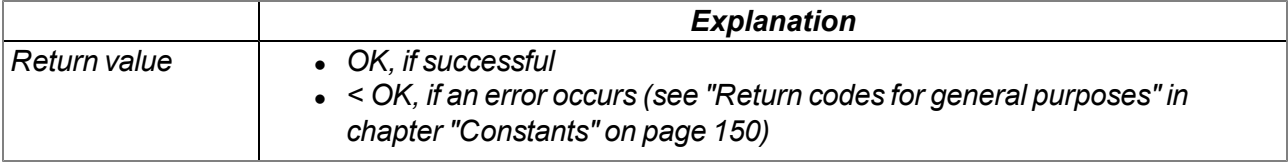

## **native Ext3V3\_Off();**

*Deactivates the switchable 3,3V supply voltage VEXT. Detailed information on the switchable 3,3V supply voltage is provided in chapter ["Switchable](#page-88-0) [sensor](#page-88-0) [supply](#page-88-0) [VEXT"](#page-88-0) [on](#page-88-0) [page](#page-88-0) [89.](#page-88-0)*

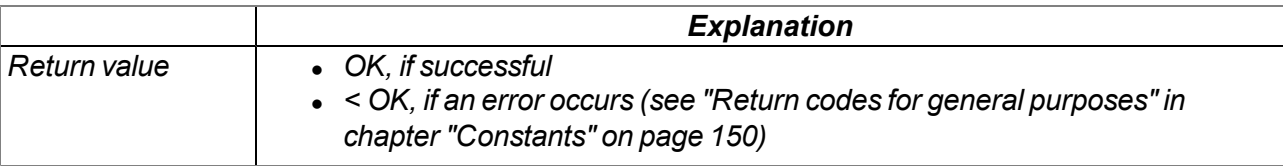
#### **native DigOut\_Init(digout, mode, cfg1 = -1, cfg2 = -1);**

*Initialises the isolated switch contact (NO, CC). The mode is selected via the "mode" parameter. The meaning of the "cfg1" and "cfg2" parameters is dependent on the selected mode. Detailed information* on the isolated switch contact is provided in chapter ["Isolated](#page-89-0) [switch](#page-89-0) [contact](#page-89-0) [\(NO,](#page-89-0) [CC\)"](#page-89-0) [on](#page-89-0) [page](#page-89-0) [90](#page-89-0).

*Note: Using "DIGOUT\_FREQ" (Frequency output) and "DIGOUT\_PWM" (PWM output) modes drastically increases the energy consumption.*

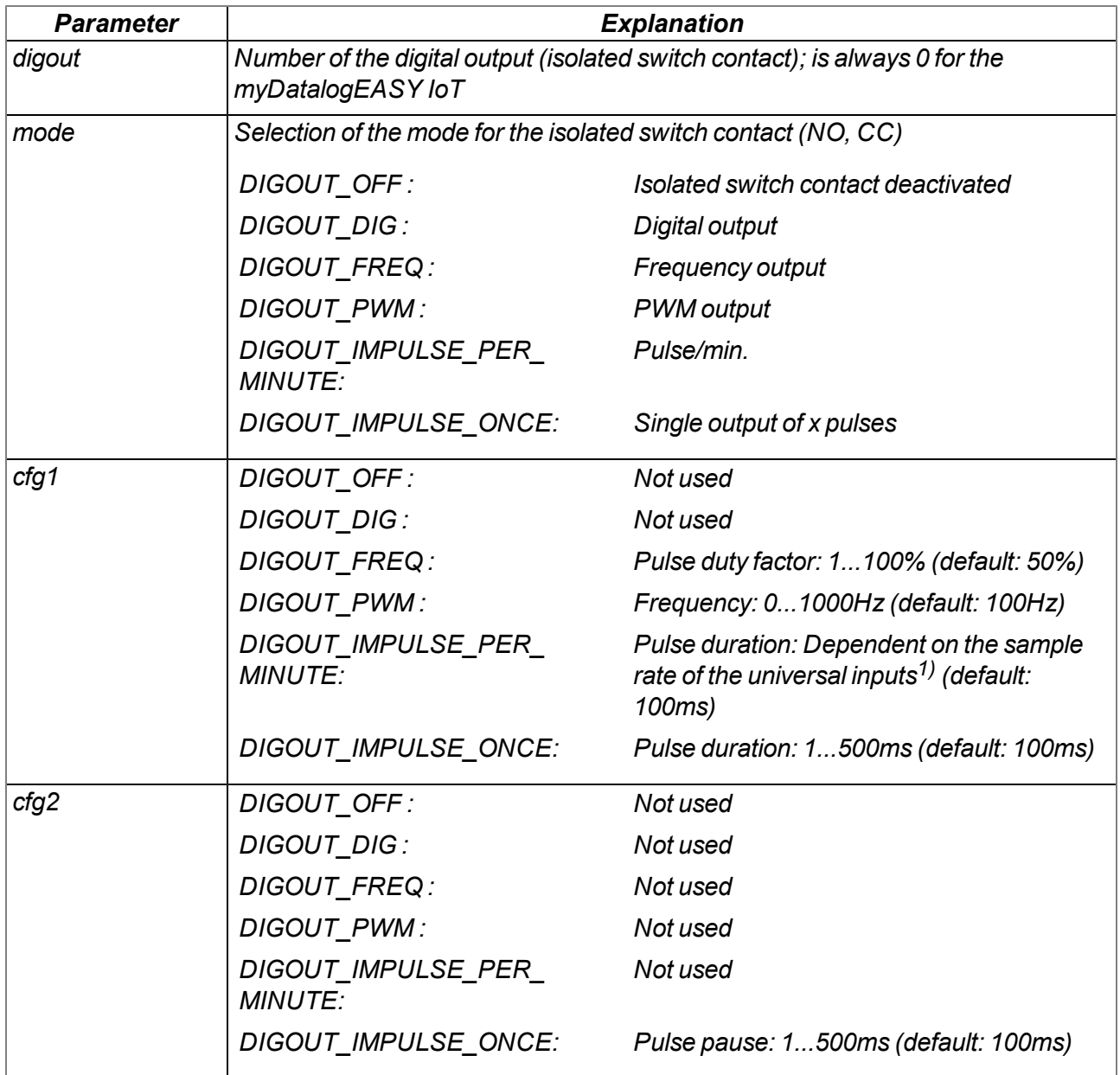

 $1/0$ nly a multiple of the sample rate for the universal inputs selected via the "UI\_SetSampleRate()"function can be *set for the pulse duration in "Pulse/min." mode. The actual pulse duration is calculated as follows:*

*Pulse duration* = (*cfg1/sample rate<sub><i>UI*</sub></sub> + 1)</sub> *x sample rate*<sub>*UI*</sub>

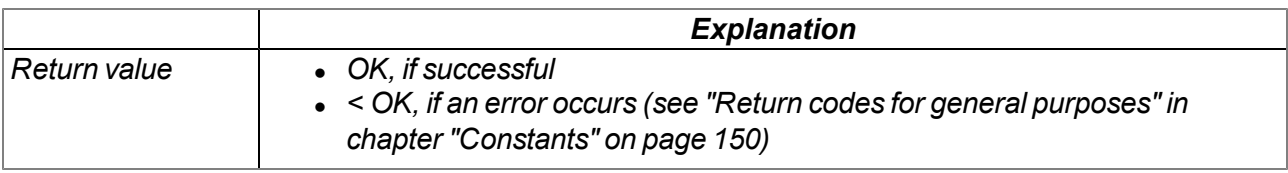

#### **native DigOut\_Close(digout);**

*Deactivates the isolated switch contact (NO, CC). Detailed information on the isolated switch contact is provided in chapter ["Isolated](#page-89-0) [switch](#page-89-0) [contact](#page-89-0) [\(NO,](#page-89-0) [CC\)"](#page-89-0) [on](#page-89-0) [page](#page-89-0) [90](#page-89-0).*

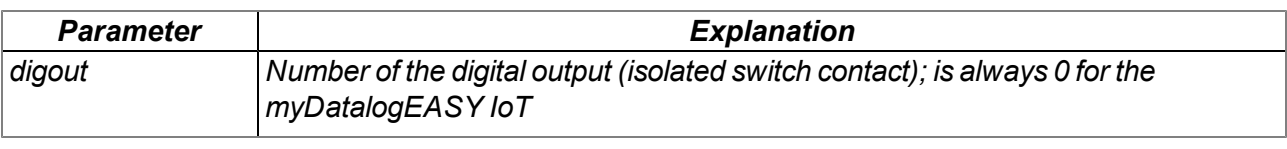

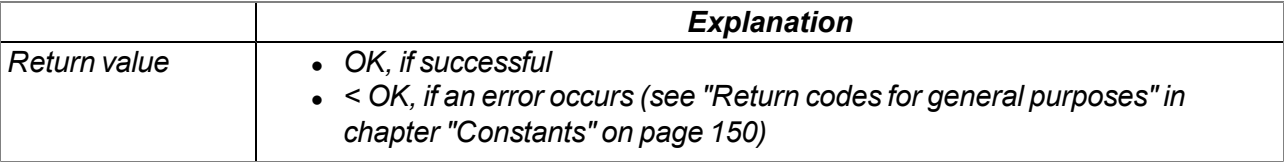

#### **native DigOut\_SetValue(digout, value);**

*Specifies the setpoint for the isolated switch contact (NO, CC). The meaning of the "value" parameter is dependent on the mode of the isolated switch contact selected via the "DigOut\_Init" function. Detailed information on the isolated switch contact is provided in chapter ["Isolated](#page-89-0) [switch](#page-89-0) [contact](#page-89-0) [\(NO,](#page-89-0) [CC\)"](#page-89-0) [on](#page-89-0) [page](#page-89-0) [90](#page-89-0).*

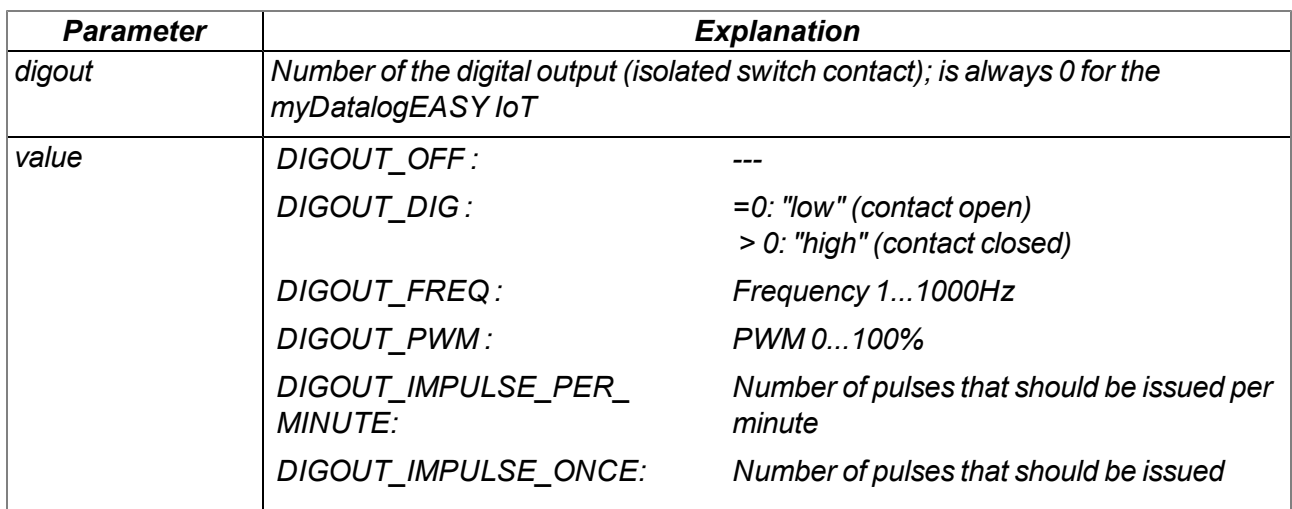

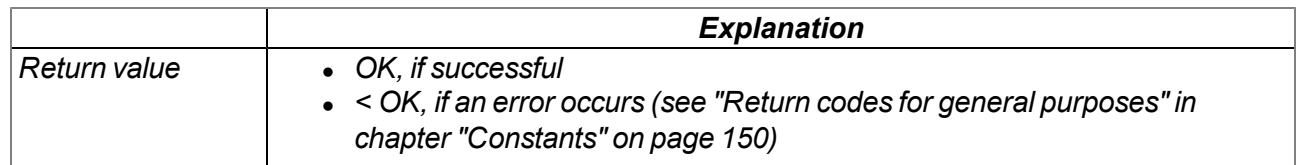

#### *Note:*

*Additional explanation on "Pulse/min." mode (DIGOUT\_IMPULSE\_PER\_MINUTE):*

*Note that the maximum number of pulses that can be issued per minute is dependent on the pulse duration specified via the "DigOut\_Init" function:*

#### *Pulse duration = (cfg1/sample rate<sub><i>UI*</sub> + 1)</sub> *x sample rate*<sub>*UI*</sub>

*Number of pulsesmax <sup>=</sup> 60,000 ms / (pulse duration <sup>+</sup> sample rateUI)*

#### *Note:*

*Additional explanation on "Pulse" mode (DIGOUT\_IMPULSE\_ONCE):*

The time required to issue the specified number of pulses is dependent on the pulse duration and pulse *pause specified via the "DigOut\_Init" function:*

#### *t = number of pulses x (pulse duration + pulse pause)*

#### **native RS232\_3V3\_On();**

*Activates the switchable 3,3V supply voltage VEXTRS232. Detailed information on the switchable 3,3V supply voltage VEXTRS232 is provided in chapter ["Switchable](#page-89-1) [sensor](#page-89-1) [supply](#page-89-1) [VEXTRS232"](#page-89-1) [on](#page-89-1) [page](#page-89-1) [90.](#page-89-1)*

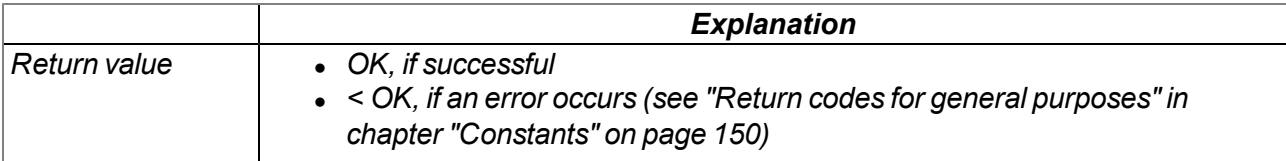

#### **native RS232\_3V3\_Off();**

*Deactivates the switchable 3,3V supply voltage VEXTRS232. Detailed information on the switchable 3,3V supply voltage VEXTRS232 is provided in chapter ["Switchable](#page-89-1) [sensor](#page-89-1) [supply](#page-89-1) [VEXTRS232"](#page-89-1) [on](#page-89-1) [page](#page-89-1) [90](#page-89-1).*

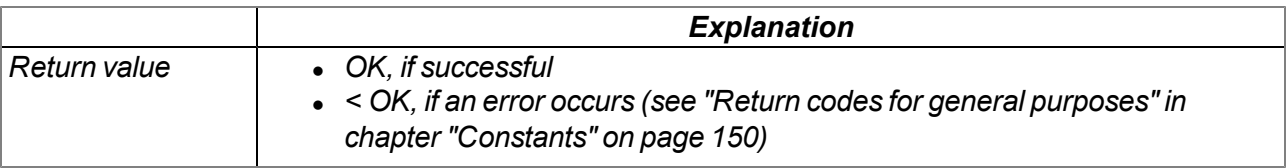

# **14.2.20 LED**

#### **14.2.20.1 Constants**

#### **Selection of whether the two-colour LED is controlled by the firmware or script** *Configuration options for the Led\_Init() function*

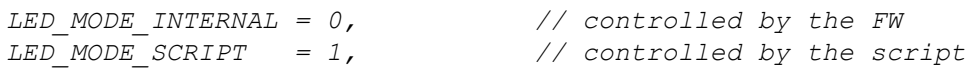

#### **14.2.20.2 Functions**

#### **native Led\_Init(mode);**

*Initialises the two-colour LED*

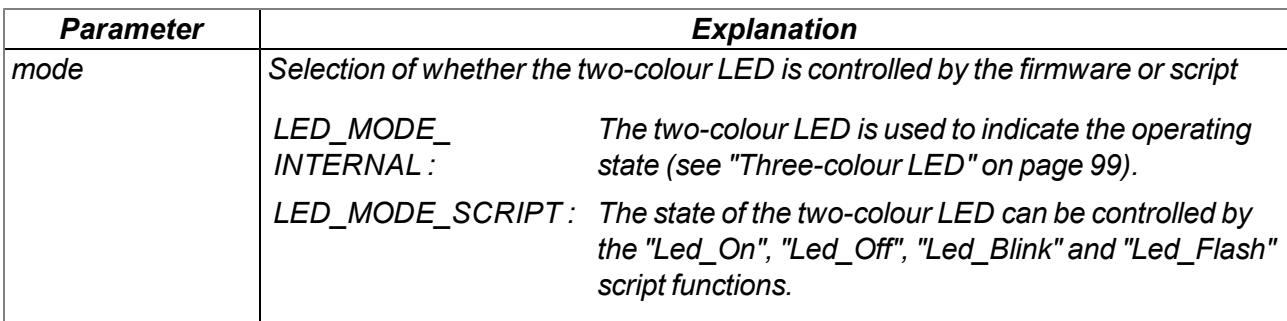

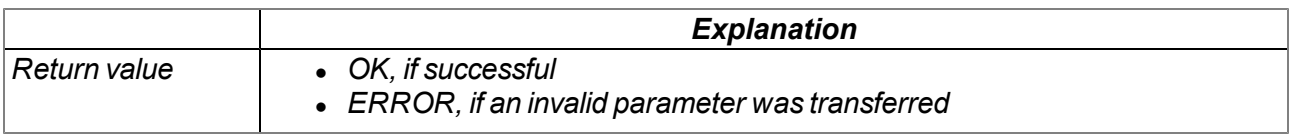

#### **native Led\_Close();**

*Deactivates the two-colour LED. The two-colour LED cannot be controlled by the firmware or the script functions.*

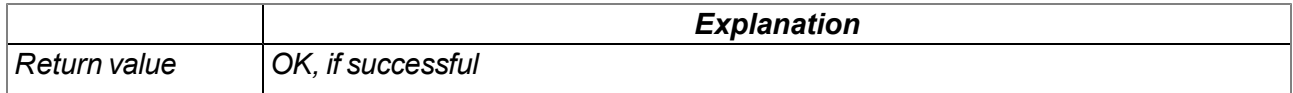

#### **native Led\_On(bool:red, bool:green);**

The two-colour LED consists of a red and a green LED that can be switched on separately by this *function. If both LEDs are switched on simultaneously, the two-colour LED lights up orange.*

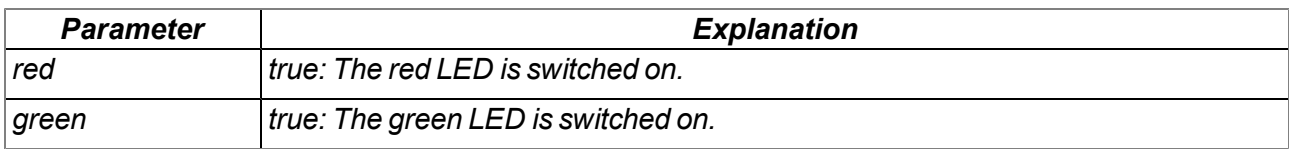

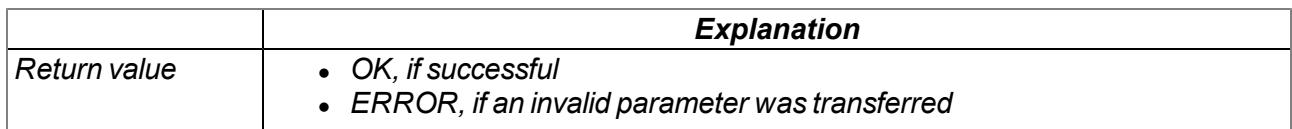

## **native Led\_Off(bool:red, bool:green);**

The two-colour LED consists of a red and a green LED that can be switched off separately by this *function.*

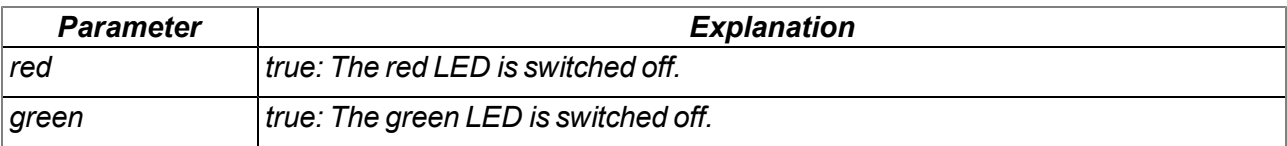

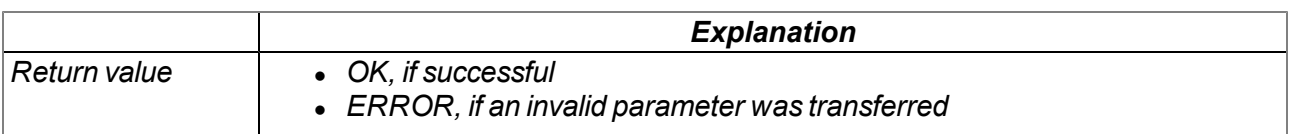

## **native Led\_Blink(red, green);**

Enables the two-colour LED to flash ( $t_{on}$  = 500ms ,  $t_{off}$  = 500ms ). The two-colour LED consists of a red *and a green LED. If both LEDs are used, the two-colour LED flashes orange.*

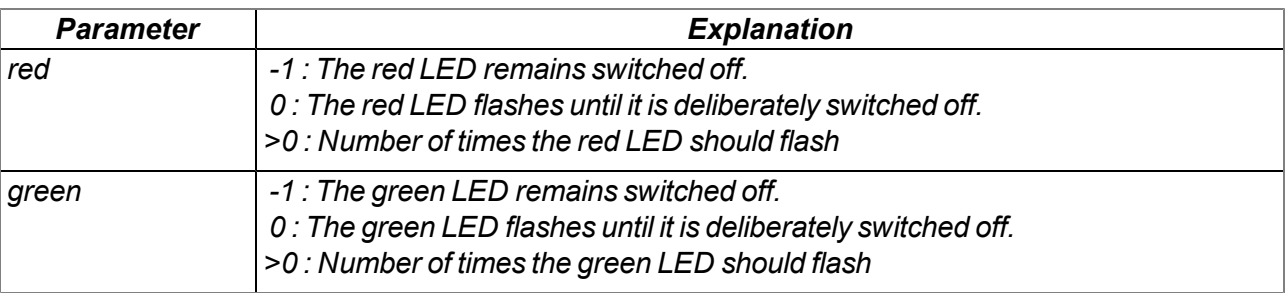

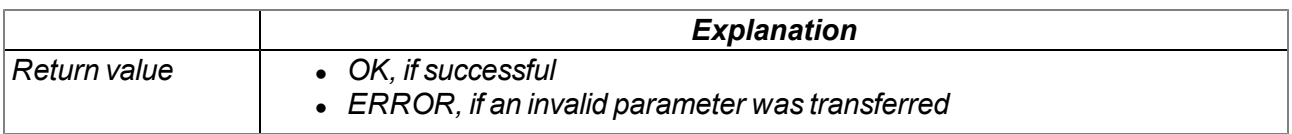

#### **native Led\_Flash(red, green);**

Enables the two-colour LED to briefly flash every 500ms . The two-colour LED consists of a red and a *green LED. If both LEDs are used, the two-colour LED briefly flashes orange.*

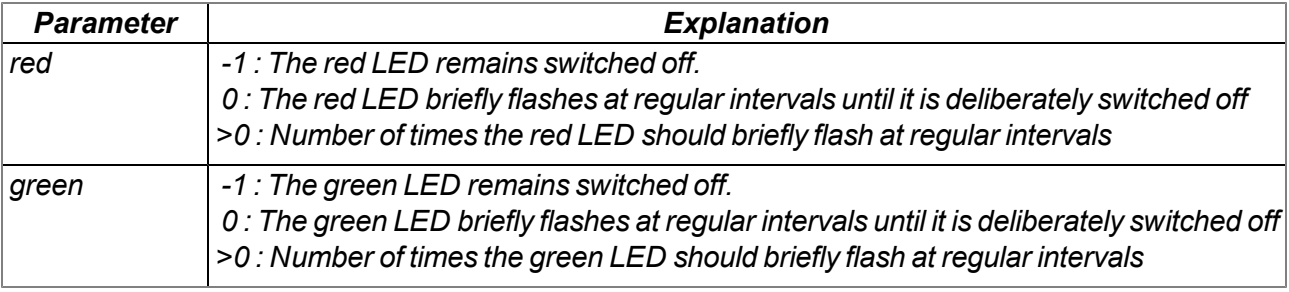

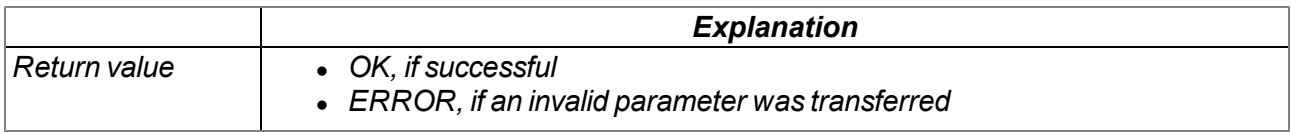

#### **native Led\_Flicker(red, green);**

Enables the two-colour LED to flicker ( $t_{on}$  = 94ms ,  $t_{off}$  = 31ms). The two-colour LED consists of a red *and a green LED. If both LEDs are used, the two-colour LED flickers orange.*

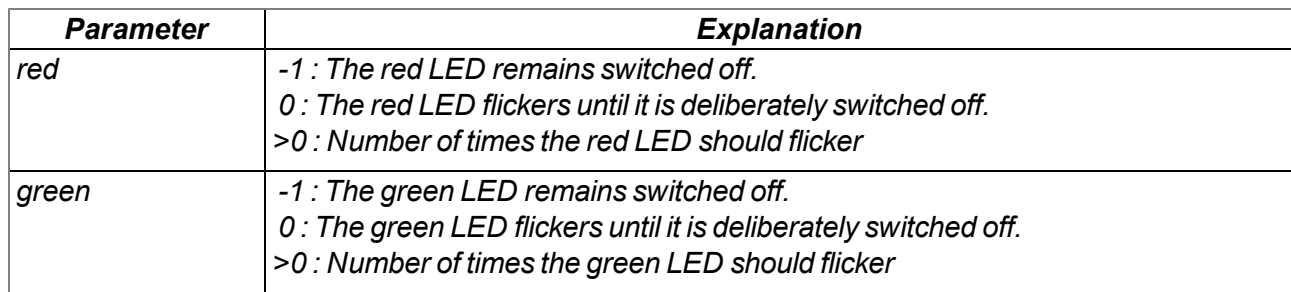

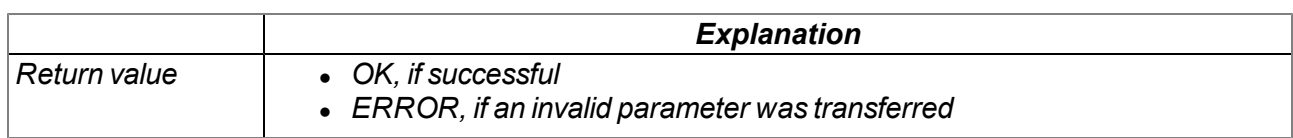

# **14.2.21 Solenoid switch**

#### **14.2.21.1 Constants**

#### **Selection of whether the solenoid switch is evaluated by the firmware or script** *Configuration options for the Switch\_Init() function*

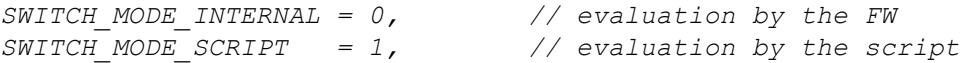

## **14.2.21.2 Callback Funktionen**

#### **public func(key);**

Function to be provided by the script developer, that is called when the state of the button changes

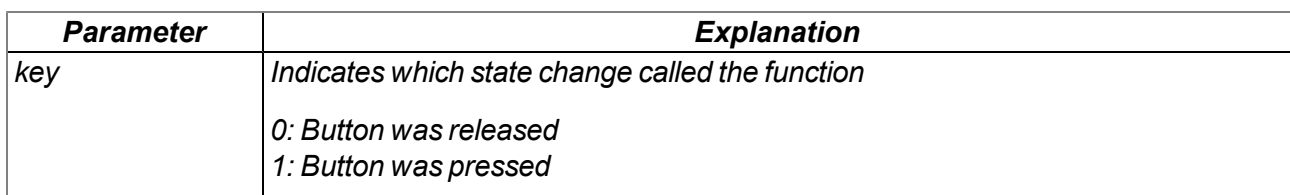

## **public func(key);**

Function to be provided by the script developer, that is called when the state of the lid reed contact *changes*

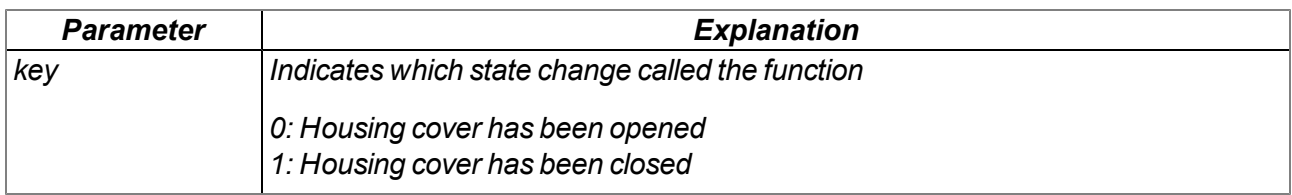

# **14.2.21.3 Functions**

## **native Switch\_Init(mode, funcidx=-1);**

*Initialises the solenoid switch*

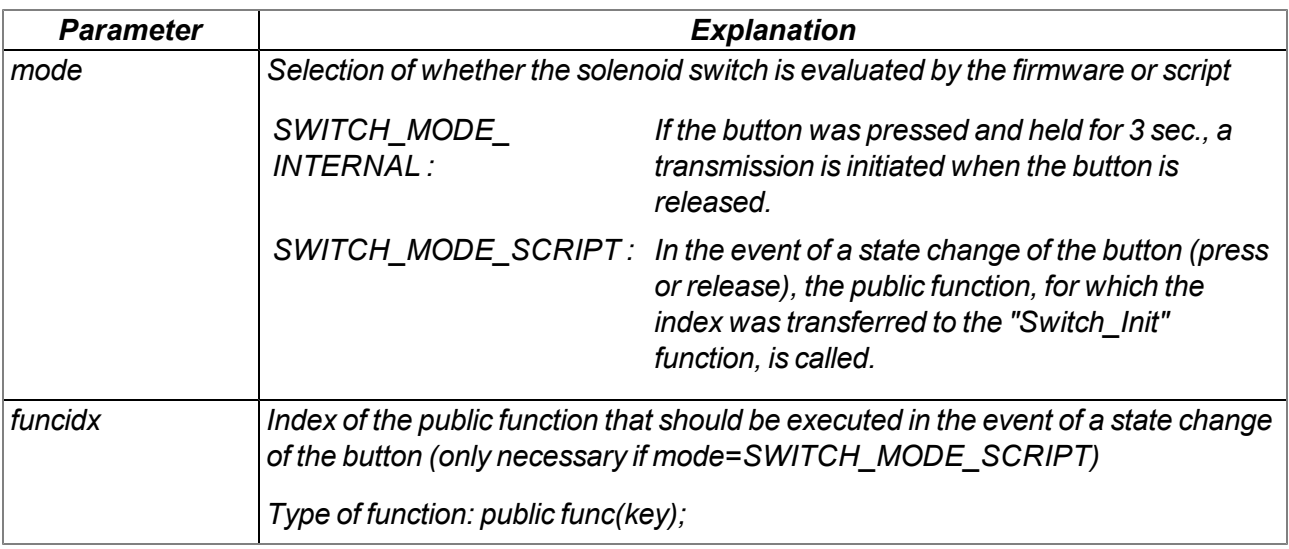

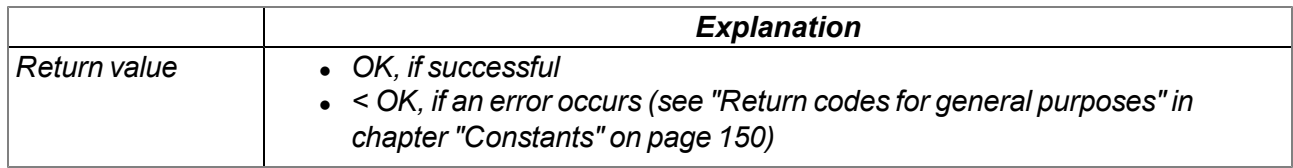

# **native Switch\_Close();**

*Deactivates the solenoid switch. An action is no longer initiated when the button is pressed.*

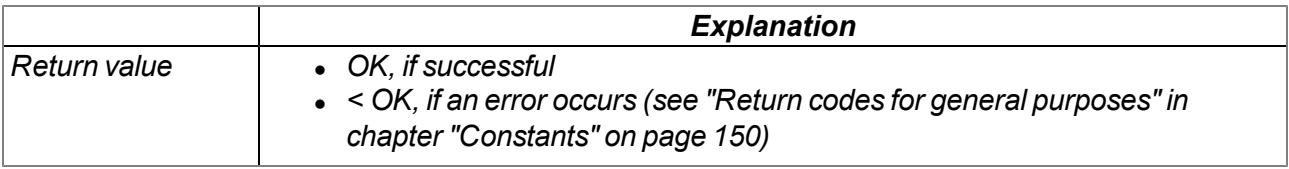

## **native LidCover\_Init(mode, funcidx=-1);**

*Initialises the lid reed contact*

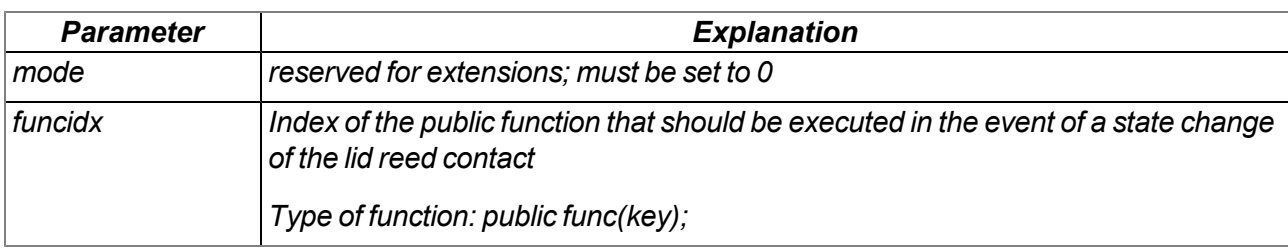

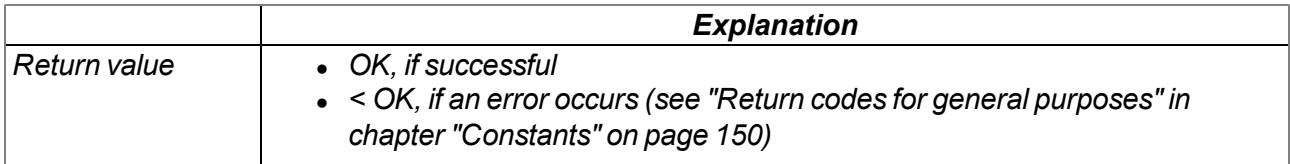

#### **native LidCover\_Close();**

*Deactivates the lid reed contact. When the housing cover is opened/closed, no action is triggered any more.*

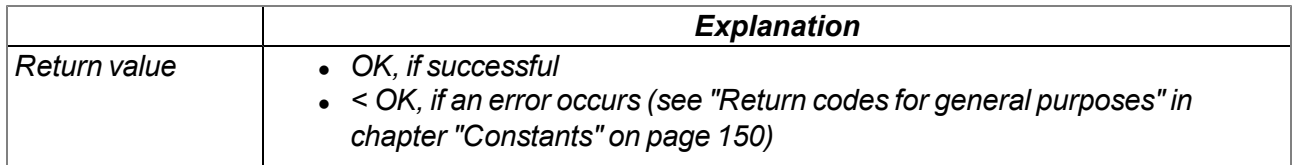

# **14.2.22 Power management**

## <span id="page-260-0"></span>**14.2.22.1 Arrays with symbolic indices**

## **TPM\_Info**

*Information on the energy source used and power management status*

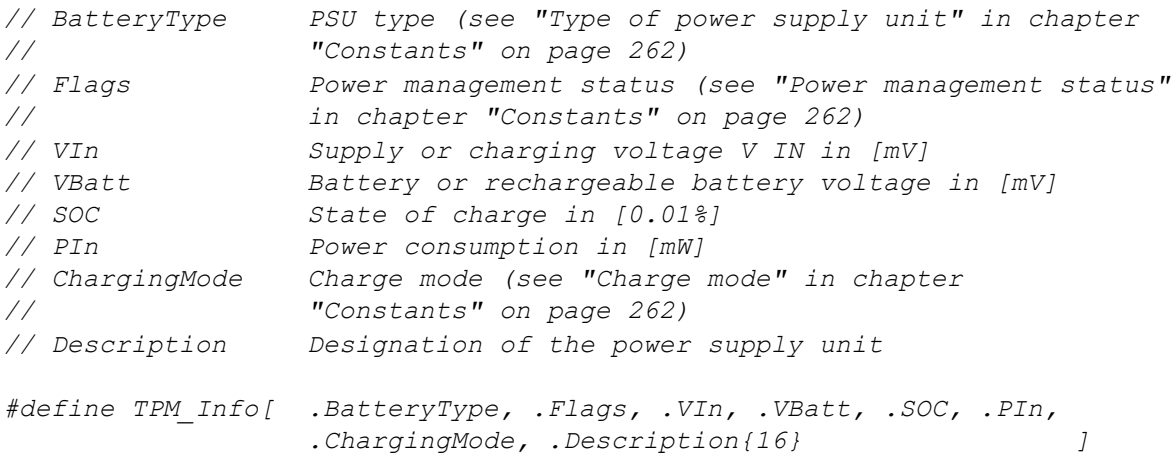

#### <span id="page-261-0"></span>**14.2.22.2 Constants**

#### **Charging mode**

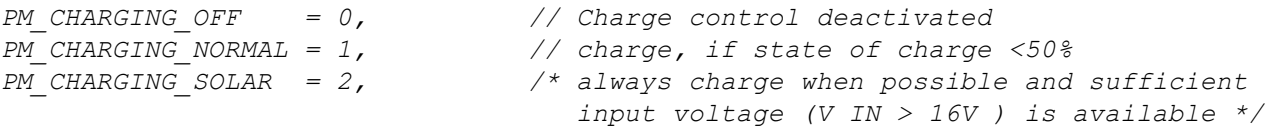

#### **Type of power supply unit**

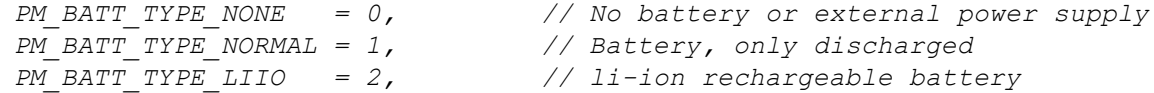

#### **Power management status**

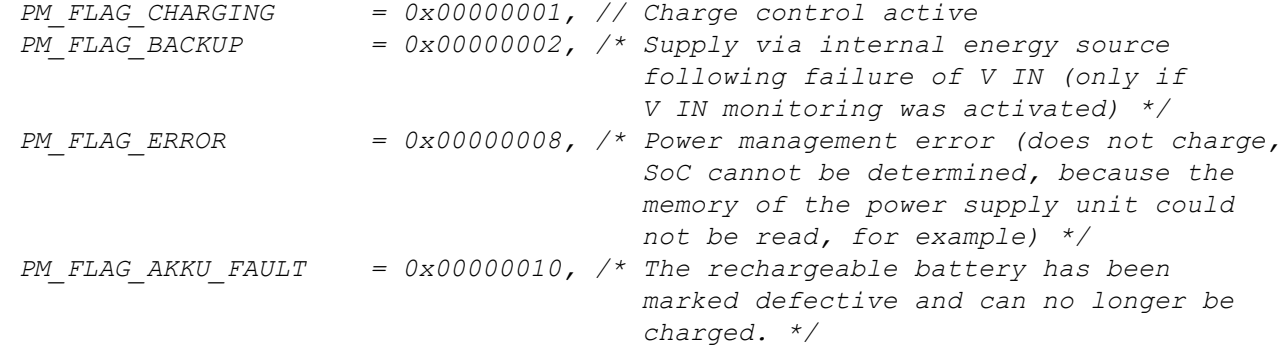

# **Configuration of the Coulomb counter (electric charge)**

*Configuration flags for the PM\_GetCoulombCounter() function*

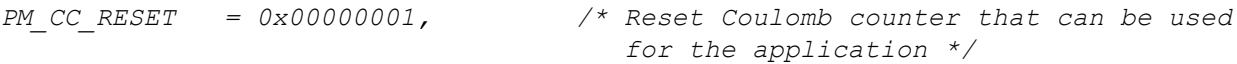

## **14.2.22.3 Callback functions**

#### **public func();**

Function to be provided by the script developer, that is called up if a failure of the supply or charging *voltage V IN has been detected*

#### **14.2.22.4 Functions**

#### **native PM\_SetChargingMode(mode);**

*Sets the charge mode. Detailed information on the charge control is provided in chapter ["Technical](#page-89-2) [details](#page-89-2) [about](#page-89-2) [energy](#page-89-2) [management"](#page-89-2) [on](#page-89-2) [page](#page-89-2) [90.](#page-89-2)*

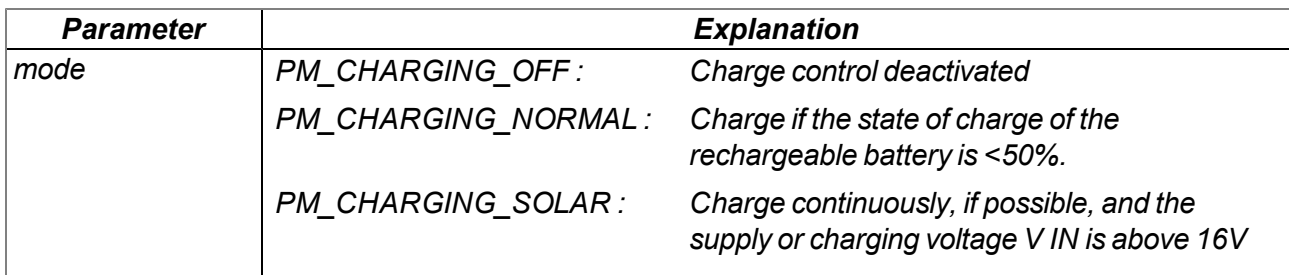

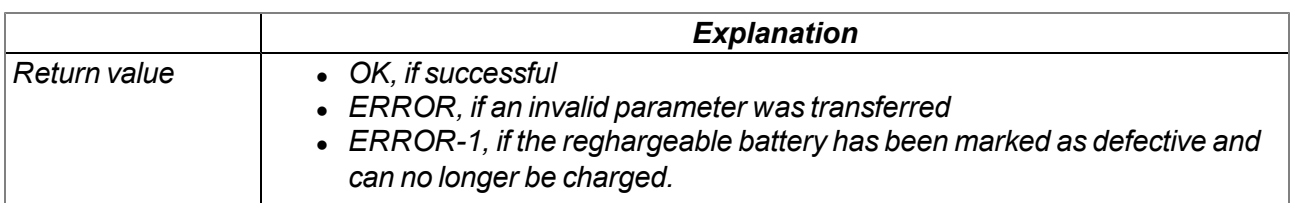

#### **native PM\_BackupInit(funcidx);**

*Activates malfunction monitoring for the supply or charging voltage V IN and specifies the function that should be called up in the event of the supply or charging voltage V IN failing*

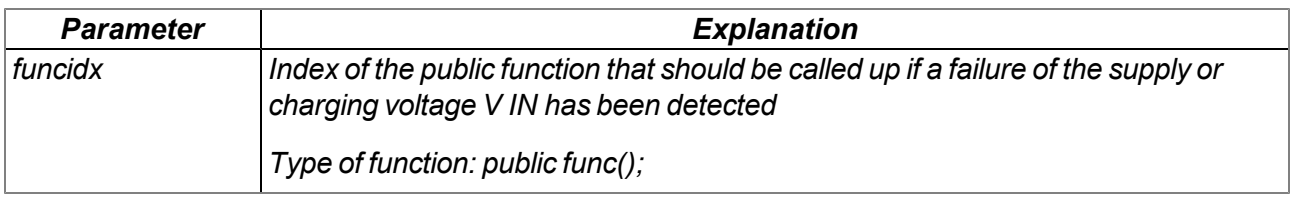

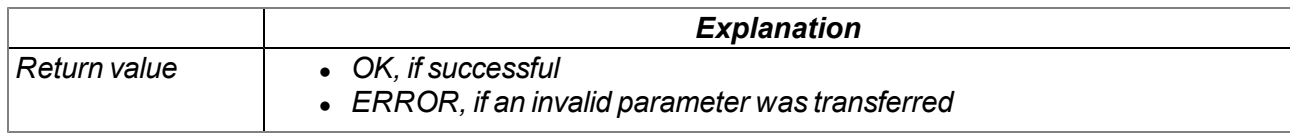

## **native PM\_BackupClose();**

*Deactivates malfunction monitoring for the supply or charging voltage V IN*

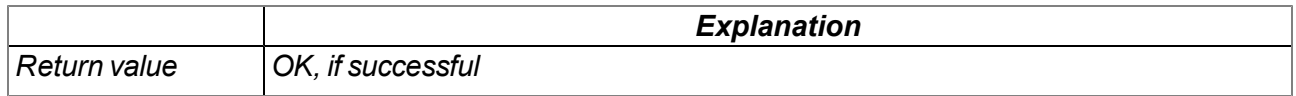

## **native PM\_GetInfo(info[TPM\_Info], len=sizeof info);**

*Provides information on the energy source used and power management status*

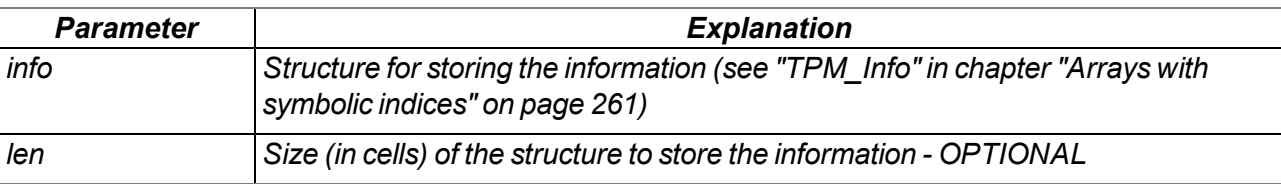

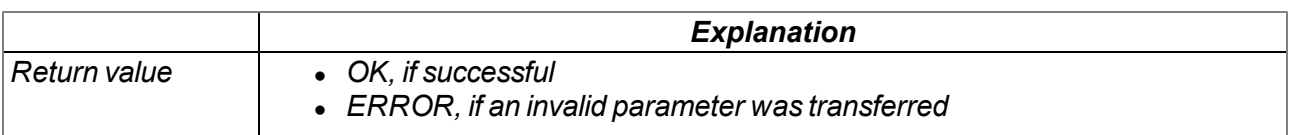

## **native PM\_GetCoulombCounter(flags=0);**

*Reads the current state of the Coulomb counter (electric charge) that can be used for the application derived from the system's internal Coulomb counter*

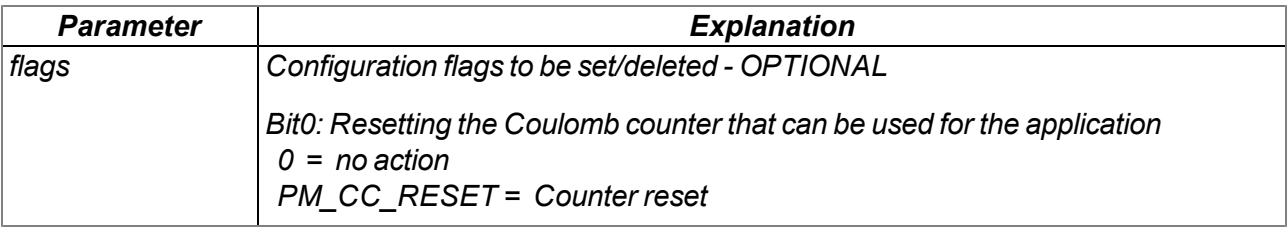

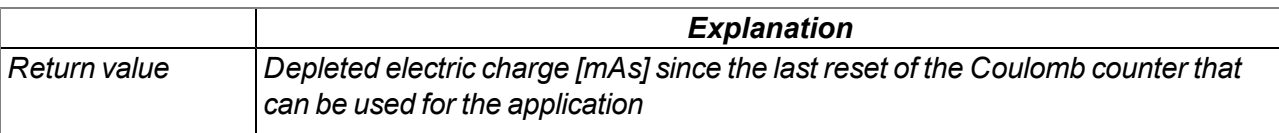

# **14.3 Device Logic error codes**

If an error occurs while executing the Device Logic, the corresponding error code is entered in the device log and the Device Logic is restarted. If such an error occurs more than three times in 24 hours, the Device Logic is deactivated and error handling is activated (see ["Error](#page-41-0) [handling"](#page-41-0) [on](#page-41-0) [page](#page-41-0) [42\)](#page-41-0). The parameter for all log entries except "SCRIPT\_ERR" contains the 32-bit instruction pointer of the Abstract machine (AMX). Two entries are generated in the device log as only 16-bit values can be saved in the parameter of a log entry. The first entry contains Bit31-Bit16 and the second entry contains Bit15-Bit0 of 32-bit instruction pointer. Instructions on evaluating the device log are included in the chapter "Log tab" (see [""Log"](#page-117-0) [tab"](#page-117-0) [on](#page-117-0) [page](#page-117-0) [118\)](#page-117-0).

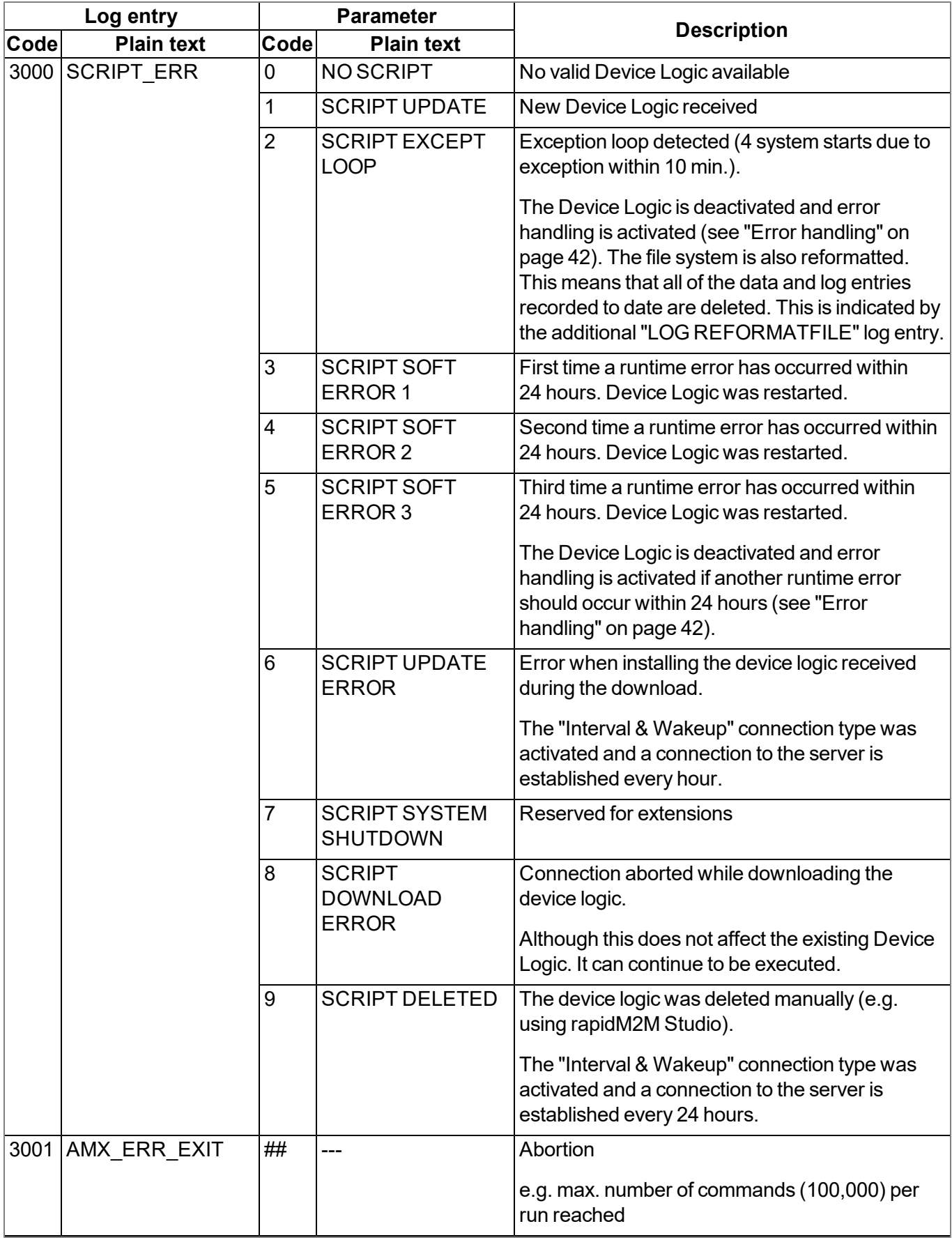

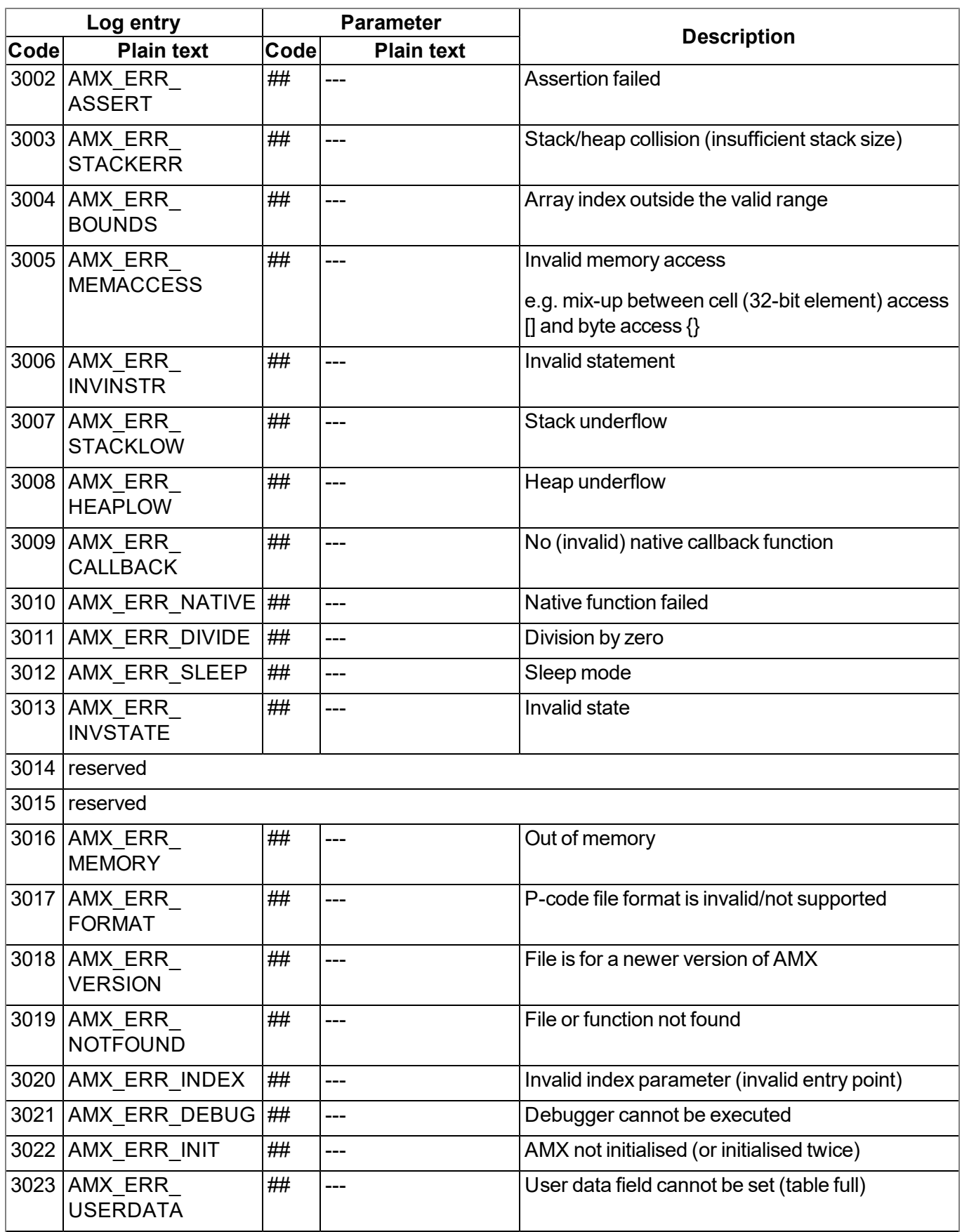

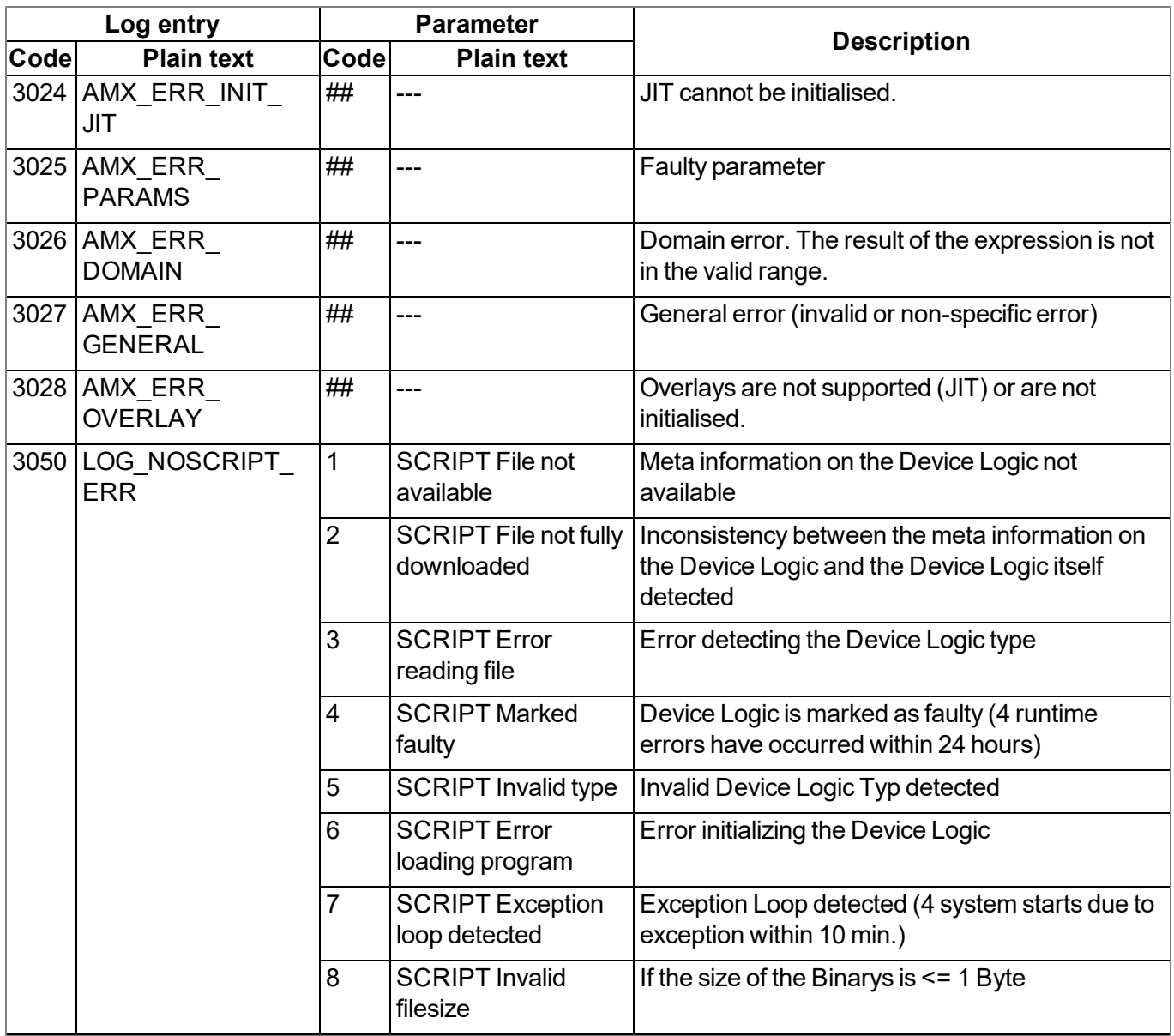

# **14.4 Syntax**

# **14.4.1 General syntax**

# **14.4.1.1 Format**

Identifiers, numbers and characters are separated by spaces, tabs, line breaks and "form feed". A series of one or more of these separators is recognised as an empty space.

## **14.4.1.2 Optional semicolons**

Semicolons (used to finish a statement) are optional if they are at the end of a line. Semicolons are required to separate several statements in a line. An expression can be split across several lines, though the postfix operators must be on the same line as the operand.

## **14.4.1.3 Comments**

Text between the /\* and \*/ symbols (both symbols can be on the same or different lines) and text following // (to the end of the line) are comments. Comments must not be nested. The compiler considers comments to be blank space. A documentation comment is a comment that starts with "/\*\* " (two stars and space after the second star) and ends with "\*/". A comment that starts with "/// " (three forward slashes and a space after the third slash) is also a documentation comment. The parser can support the documentation comment in different ways, for example, by using it to generate online help.

#### **14.4.1.4 Identifier**

Names of variables, functions and constants. Identifier comprises the characters a...z, A...Z, 0...9, \_ or @. The first character must not be a number. The characters  $@$  and on their own are not valid identifiers, e.g. "\_Up" is a valid identifier but "\_" is not. A distinction is made between upper and lower case. The parser cuts identifiers off after a certain length. By default, only the first 16 characters are referenced for distinguishing purposes.

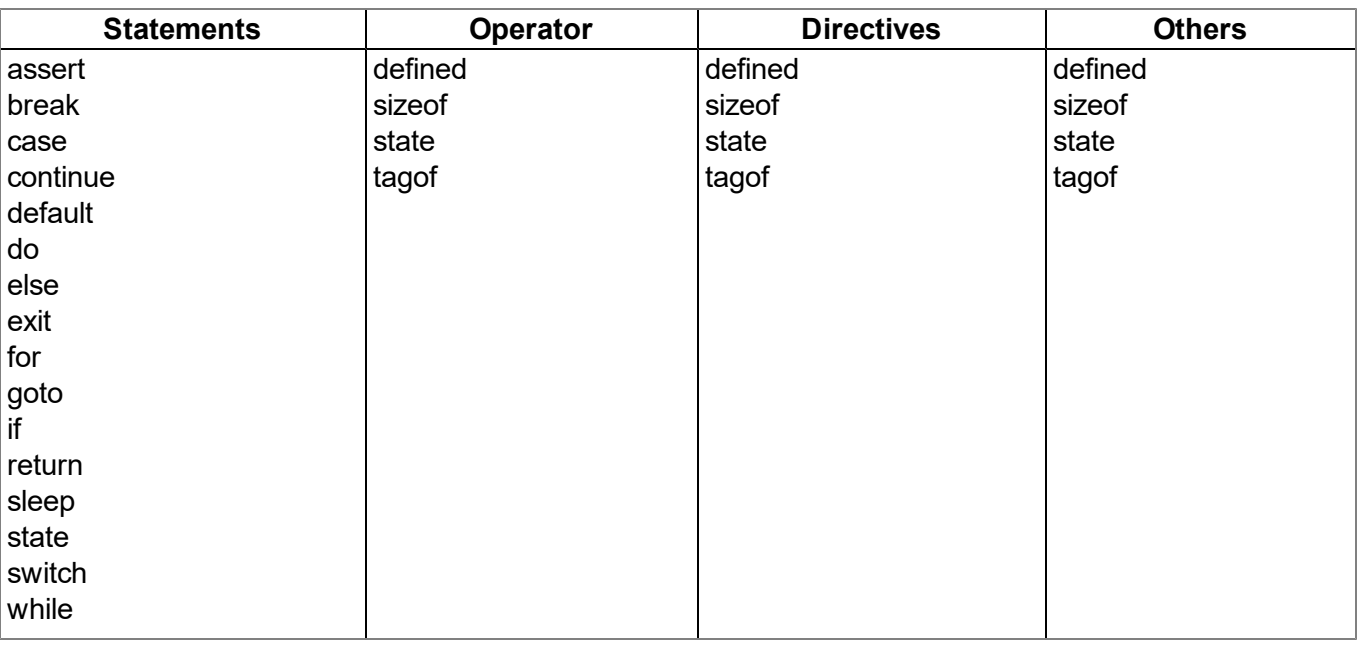

## **14.4.1.5 Reserved keywords**

# <span id="page-268-0"></span>**14.4.1.6 Numerical constants**

## **14.4.1.6.1 Numerical integer constants**

#### **Binary**

*0b followed by a series of 0 and 1*

#### **Decimal**

*A series of numbers between 0 and 9*

#### **Hexadecimal**

*0x followed by a series of numbers between 0 and 9 and the letters a to f*

## **14.4.1.6.2 Numerical floating-point constants**

A floating-point number is a number with numbers after the decimal point. A floating-point number starts with one or several numbers, includes a decimal point and has at least one number after the decimal point, e.g. "12.0" and "0.75" are valid floating-point numbers. An exponent can optionally be added. The notation is the letter "e" (lower case) followed by an integer numerical constant. For example, "3.12e4" or "12.3e-3" are valid floating-point numbers with an exponent.

# **14.4.2 Variables**

## **14.4.2.1 Declaration**

The keyword "new" declares a new variable. For special declarations, the keyword "new" is replaced with "static" (see ["Static](#page-269-0) [local](#page-269-0) [declaration"](#page-269-0) [on](#page-269-0) [page](#page-269-0) [270\)](#page-269-0). The value of the new variable is zero, provided that is not initialised explicitly.

A variable declaration can appear

- At every position at which an expression is valid local variable
- At every position at which a function declaration or the implementation of the function is valid global variables
- In the first expression of a "for" loop (see ["For](#page-279-0) [\(expression 1;](#page-279-0) [expression 2;](#page-279-0) [expression 3\)](#page-279-0) [statement"](#page-279-0) [on](#page-279-0) [page](#page-279-0) [280](#page-279-0)) - local variable

Example:

```
new a; // without initialisation (value is 0)
new b = 3; // with initialisation (value is 3)
```
## **14.4.2.2 Local declaration**

A local declaration appears within a statement block. A variable can only be accessed within this block and the blocks that it comprises. A declaration within the first expression of a loop instruction is also a local declaration.

## **14.4.2.3 Global declaration**

A global declaration appears outside of a function and a global variable can be used in any function. Global variables can only be initialised with constant expressions.

# <span id="page-269-0"></span>**14.4.2.4 Static local declaration**

A local variable is destroyed if the execution leaves the block in which the variable was created. Local variables in a function only exist during the operating time of the specified function. Each new call up of the function creates and initialises new local variables. The variable will also remain in the memory at the end of the function, if a local variable is declared with the keyword "static" instead of "new". This means that static, local variables provide permanent private storage that can only be accessed by a single function (or block). Static local variables can only be initialised with constant expressions, the same way as global variables.

# **14.4.2.5 Static global declaration**

A static global variable acts in the same way as a global variable with the difference that the variable is only valid in the file in which it was declared. Replace the keyword "new" with "static" to declare a global variable as static.

# **14.4.2.6 Floating point values**

Floating point values are supported. These can be added at every point at which a variable declaration is valid.

Example:

```
new Float:a; // without initialisation (value is 0.0)
new Float:b = 3.0; // with initialisation (value is 3.0)
```
# **14.4.3 Constant variables**

It is sometimes necessary to create a variable that is initialised once and is then not meant to be changed again. Such a variable acts in a similar way to a symbolic constant although it is still a variable. To declare a constant variable, place the keyword "const" between the keyword that starts the variable declaration ("new", "static") and the name of the variables.

Example:

```
new const address[4] = { 192, 0, 168, 66 }
static const status /* initialised to zero */
```
Typical situations in which you could use a constant variable, include:

- To create an "array" constant. Symbolic constants cannot be accessed via the index.
- It is a special case when array arguments are marked as "const" in a function. Arrays arguments are always transferred via a reference. If the arguments are declared to be "const", they are protected against unwanted changes. See examples of "const function arguments" in the chapter ["Function](#page-282-0) [arguments](#page-282-0) [\("call-by-value"](#page-282-0) [versus](#page-282-0) ["call-by-reference"\)"](#page-282-0) [on](#page-282-0) [page](#page-282-0) [283](#page-282-0).

# **14.4.4 Array variables**

## **14.4.4.1 One-dimensional arrays**

The name[constant] syntax declares the name as an array of "constant" elements, where each element is an entry. "name" is a placeholder for the name of the variable and "constant" is a positive value not equal to zero. "constant" is optional and can be omitted. If there is no value between the brackets, the number of elements is equal to the number of initial values. The array index area is "zero-based", which means that the first element is "name[0]" and the last element is "name[constant-1]".

#### **14.4.4.2 Initialisation**

Data objects can be initialised during their declaration. The initialised value from global data objects must be a constant value. Global or local arrays must also be initialised with constant values. Data that is not initialised are zero by default.

 $/*$  j is 0  $*/$ 

/\* k has the character code of 'a'\*/

/\* the remaining 18 elements are 0 \*/

/\* a has 5 elements \*/

/\* an unpacked string \*/

Example:

List: valid declaration

*new i = 1 new j new k = 'a' new a[] = [1,4,9,16,25] new s1[20] = ['a','b'] new s2[] = ''Hello world...''*

List: invalid declaration

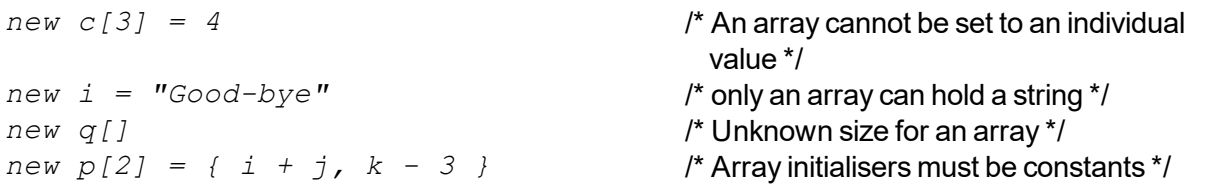

#### **14.4.4.3 Progressive initialisation for arrays**

The point operator continues the initialisation of the arrays based on the last two initialised values. The point operator (three points, "...") initialises the array up to the array limit.

Example: List: array initialisers

```
new a[10] = { 1, ... }
new b[10] = { 1, 2, ... }
new c[8] = { 1, 2, 40, 50, ... }
new d[10] = { 10, 9, ... }
```
// sets all of the elements to 1  $/$ /b = 1, 2, 3, 4, 5, 6, 7, 8, 9, 10  $/$ / $c$  = 1, 2, 40, 50, 60, 70, 80, 90  $// d = 10, 9, 8, 7, 6, 5, 4, 3, 2, 1$ 

## **14.4.4.4 Multi-dimensional arrays**

(Only arrays with up to three dimensions are supported)

Multi-dimensional arrays are arrays that include references to other sub-arrays. For example, a twodimensional array is an "array on one-dimensional arrays".

Example for the declaration of two-dimensional arrays:

```
new a[4][3]
new b[3][2] = [ [ 1, 2 ], [ 3, 4 ], [ 5, 6 ] ]
new c[3][3] = [ [ 1 ], [ 2, ...], [ 3, 4, ... ] ]
new d[2]{10} = [ "agreement", "dispute" ]
new e[2][] = [ ''OK'', ''Cancel'' ]
new f[][] = [ ''OK'', ''Cancel'' ]
```
As the last two declarations (variables "e" and "f") illustrates, the last dimension has an unspecified length. In this case, the length of the sub-array is detected by the associated initialiser. Each sub-array is a different length. In this specific example, "e[1][5]" includes the letter "l" of the word "Cancel". However, "e[0][5]" is invalid as the sub-array e[0] only comprises three entries (the letters "O", "K" and the zero terminator). The difference between the declarations of the "e" and "f" arrays is that we enable the compiler to determine the number of higher dimensions for "f". "sizeof f" and "sizeof e" are both 2 (see ["Arrays](#page-271-0) [and](#page-271-0) [the](#page-271-0) ["sizeof"](#page-271-0) [operator"](#page-271-0) [on](#page-271-0) [page](#page-271-0) [272](#page-271-0)).

# <span id="page-271-0"></span>**14.4.4.5 Arrays and the "sizeof" operator**

The "sizeof" operator returns the number of elements of a variable. The "sizeof" result of a simple (non array) variable is always 1.

An array with one dimension comprises a number of elements and the "sizeof" operator returns this quantity. The code section below would therefore issue "5", as the array comprises four characters and the zero terminator.

```
new msg[] = ''Help''
printf(''%d'', sizeof msg);
```
The "sizeof" operator always returns the number of entries even for a "packed" array. The code section below also issues "5", as the variable comprises five entries even though it requires less memory space.

```
new msg{} = "Help"
printf(''%d'', sizeof msg);
```
For multi-dimensional arrays, the "sizeof" operator can return the number of elements for every dimension. An element in the last (lowest) dimension is a single entry, while it is a sub-array in the highest dimension. Please note that in the following code section, the "sizeof matrix" syntax returns the number of elements of the higher dimension and that the "sizeof matrix[]" syntax issues the lower dimension of the two-dimensional array. The code section issues three (higher dimension) and two (lower dimension).

```
new matrix[3][2] = { { 1, 2 }, { 3, 4 }, { 5, 6 } }
printf(''%d %d'', sizeof matrix, sizeof matrix[]);
```
The application of the "sizeof" operator on multi-dimensional arrays is particularly practical when it is used as a standard value for function arguments.

# <span id="page-272-0"></span>**14.4.5 Operators and expressions**

## **14.4.5.1 Notational conventions**

The use of some operators is dependent on the relevant type of operand. The following notations are therefore used in this chapter:

**e**

```
Any expression
```
**v**

*Any expression that can be assigned a value ("lvalue" expression - variable)*

```
a
```
*An array*

**f**

*A function*

**s**

*A symbol - this can be a variable, a constant or a function*

# **14.4.5.2 Expressions**

An expression consists of one or several operands with an operator. The operand can be a variable, a constant or another expression. An expression followed by a semicolon is a statement.

Examples of expressions:

*v++ f(a1, a2) v = (ia1 \* ia2) / ia3*

# **14.4.5.3 Arithmetic**

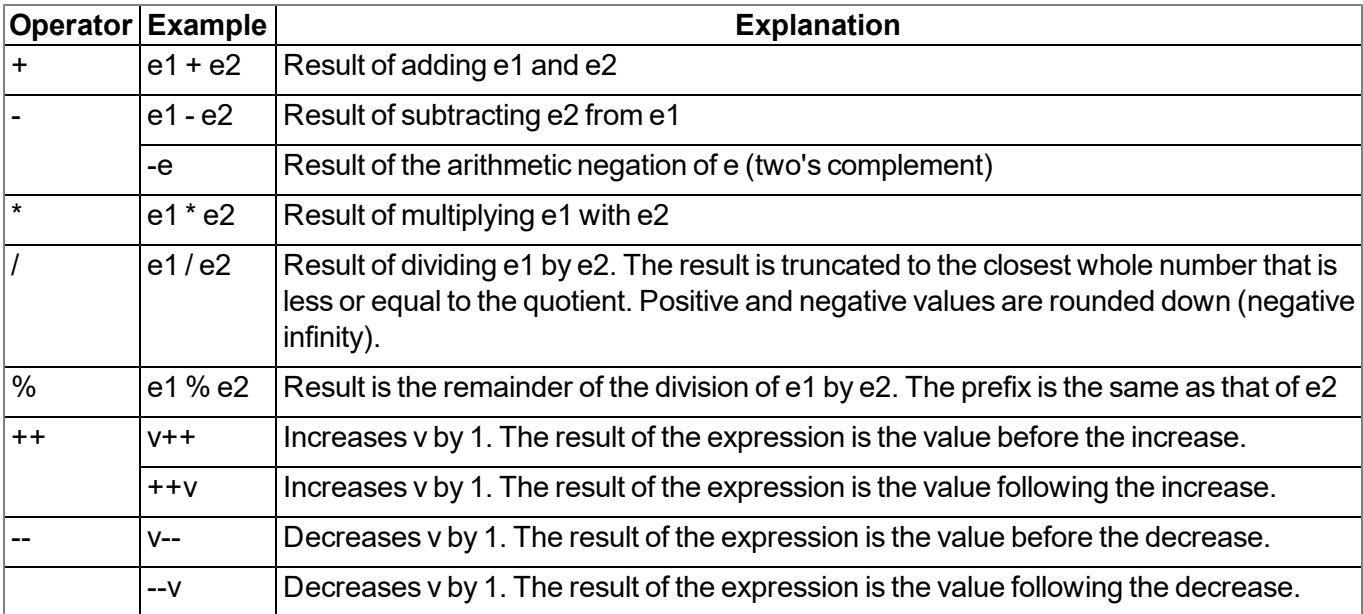

Note: The unary  $+$  is not defined. The operators  $++$  and  $-$  change the operand. The operand must be *a "lvalue".*

## **14.4.5.4 Bit manipulation**

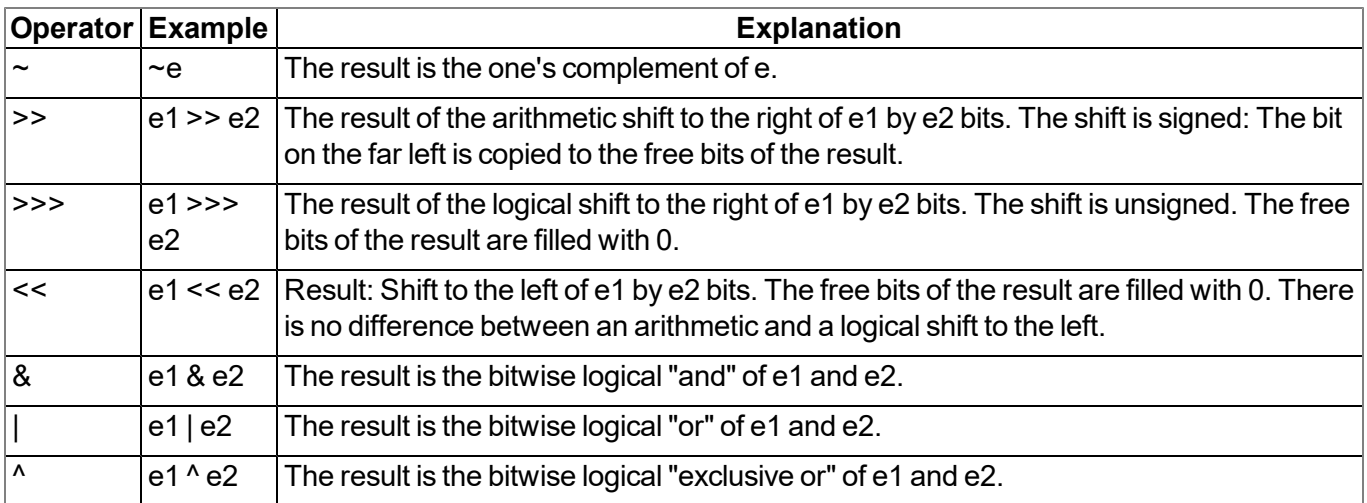

## **14.4.5.5 Assignment**

The result of an assignment expression is the value of the operand following the assignment.

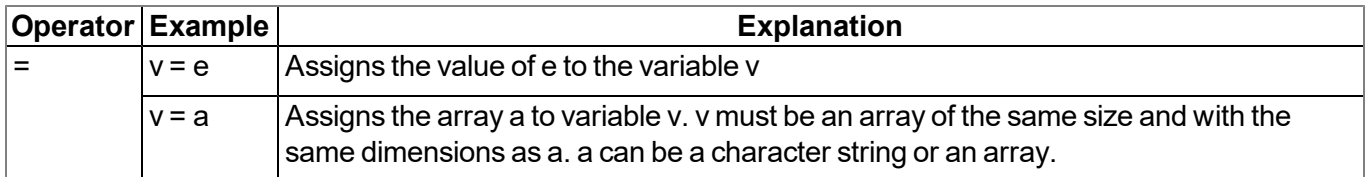

#### *Note: The following operators combine an assignment with an arithmetic or bitwise operation. The result of the expression is the value of the left operand following the arithmetic or bitwise operation.*

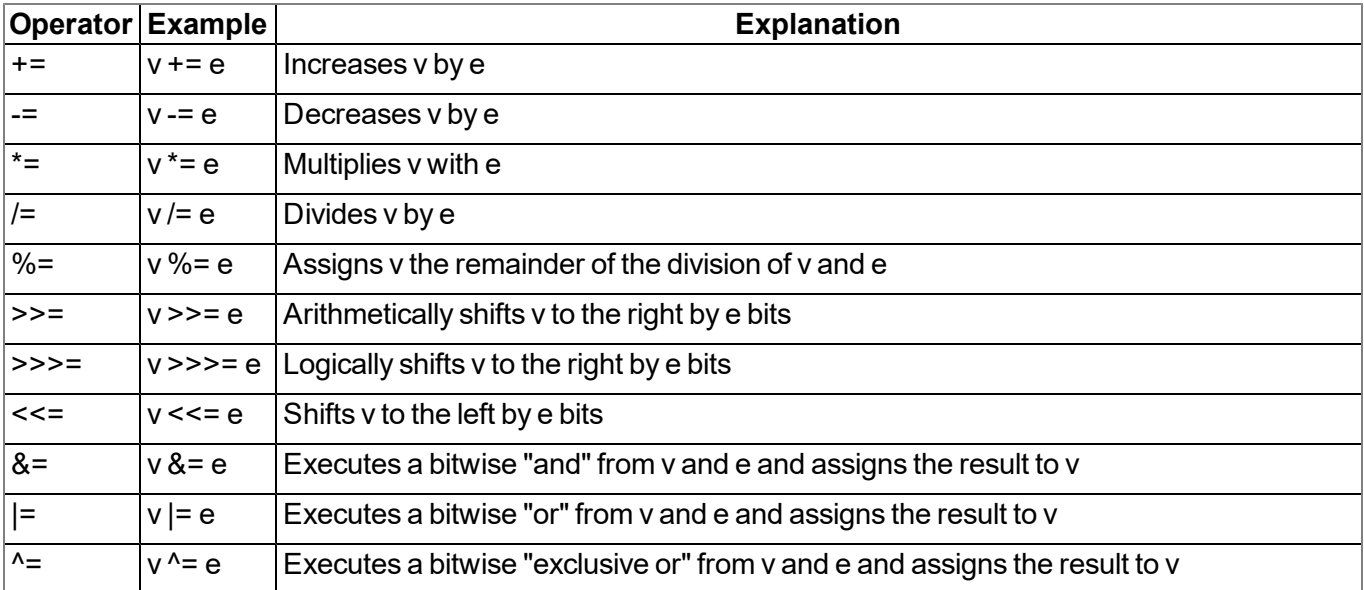

# **14.4.5.6 Comparative operators**

A logical "false" is represented by an integer value of 0; a logical "true" is represented by a value that is not 0. Results of a comparative expression are either 0 or 1 and the "tag" is set to "bool".

| Operator Example |             | <b>Explanation</b>                                               |
|------------------|-------------|------------------------------------------------------------------|
| $==$             |             | $ e1 == e2 $ The result is "true" if $e1$ and $e2$ are the same. |
| $l =$            | le1 l= e2 l | The result is "true" if e1 and e2 are not the same.              |

**Note:** The following operators can be linked, the same as in the expression "e1 <=  $e2$  <=  $e3$ ". This means that the result is "1" if every single comparison is true and "0" if at least one comparison is false.

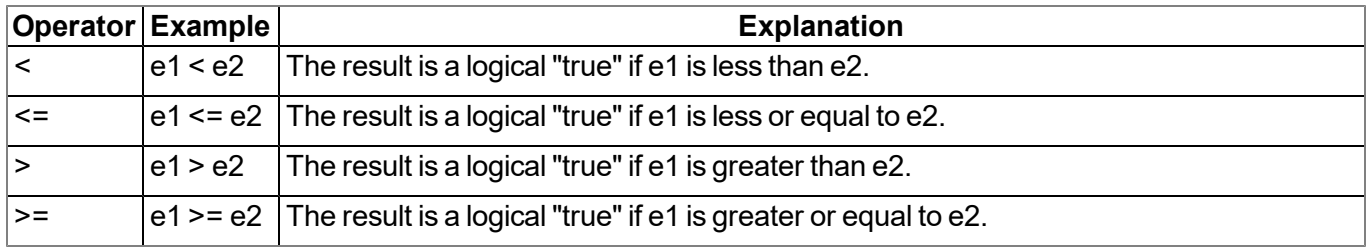

## **14.4.5.7 Boolean**

A logical "false" is represented by an integer value of 0; a logical "true" is represented by a value that is not 0. Results of a comparative expression are either 0 or 1 and the "tag" is set to "bool".

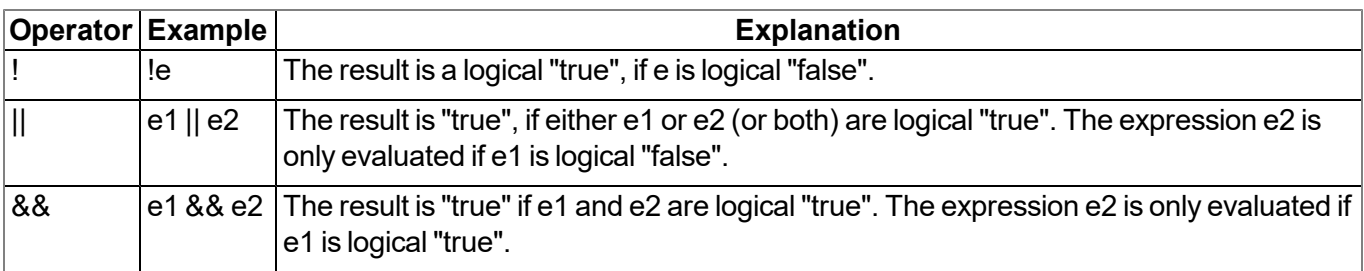

## <span id="page-275-0"></span>**14.4.5.8 Other**

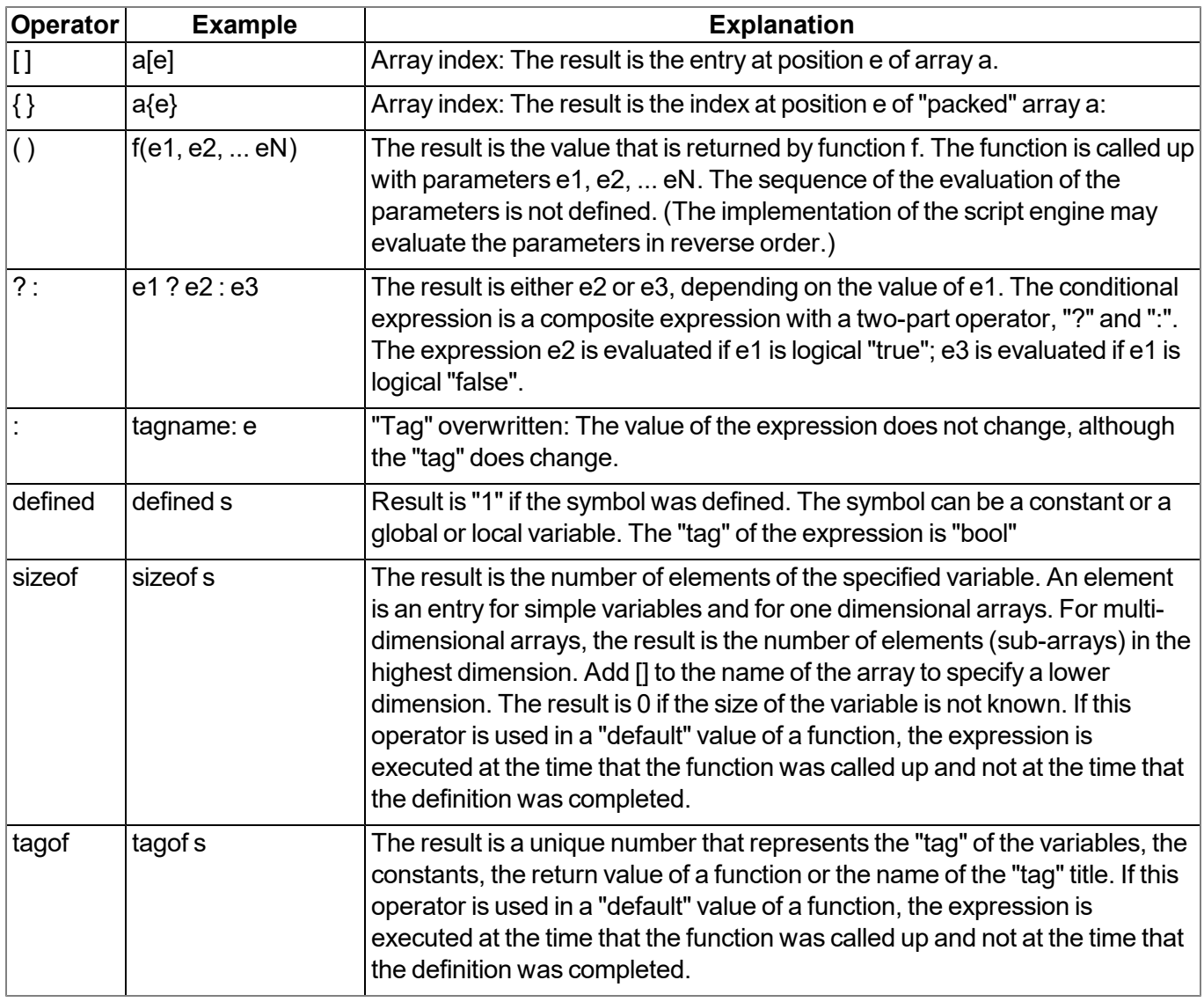

## **14.4.5.9 Priority of the operators**

The following table groups the operators with the same priority, starting with the highest priority at the top of the table.

If the evaluation of an expression is not explicitly justified with brackets, it is categorised by the association rules. For example: a\*b/c is equal to (a\*b)/c based on the left to right association, and a=b=c is equal to  $a=(b=c)$ .

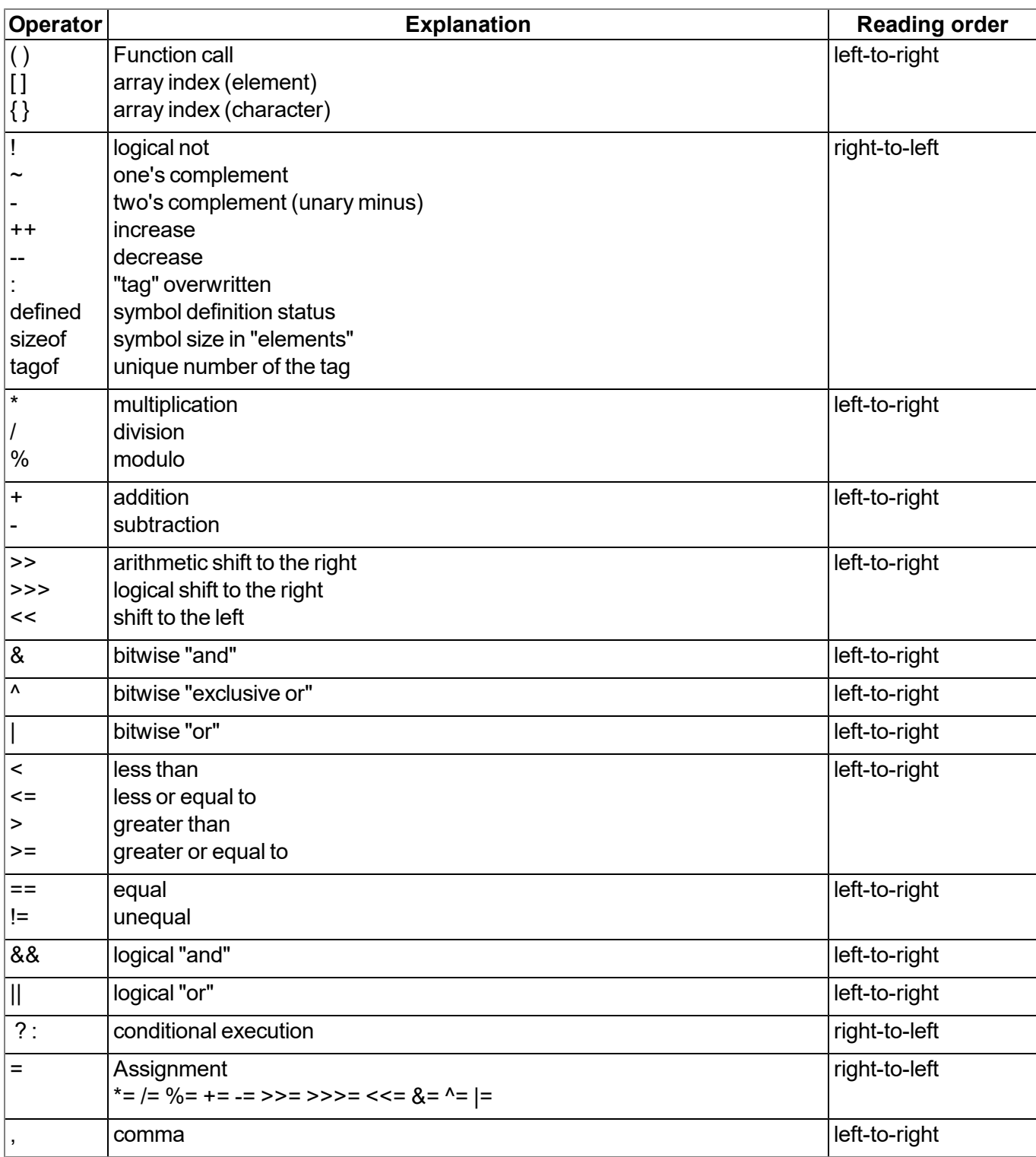

# **14.4.6 Statements**

A statement can comprise one or several lines. A line can comprises two or more statements.

Statements for the sequence control (if, if-else, for, while, do-while and switch) can be nested.

## **14.4.6.1 Statement label**

A label consists of an identifier followed by a ":". A label is a "Jump target" of a "goto" statement.

Each statement can be marked with a label. The label must be followed by a statement, which can also be an "empty statement".

The scope of a label is the function in which it was declared, i.e. a "goto" statement cannot jump from the current function to another function.

# <span id="page-277-0"></span>**14.4.6.2 Composite statements**

A composite statement (also known as a block) is a series of zero or several statements that is enclosed by brackets ("{" and "}"). The closing bracket ("}") must not be followed by a semicolon. Each statement can be replaced by a block. A composite statement that does not comprise any statements is a special case and is known as an "empty statement".

# **14.4.6.3 Expression statement**

Each expression becomes a statement when a semicolon (";") is added. An expression also becomes a statement, if the expression is only followed by blank spaces to the end of the line, and the expression is not continued in the next line.

# **14.4.6.4 Empty statement**

An empty statement does not execute any statements and consists of a block statement without statements, i.e. it consists of the "{ }" symbol. Empty statements are implemented in control flow statements without actions (e.g. "while (!iskey()) {}") or if a label is defined exactly before the closing bracket of a block statement. An empty statement does not end with a semicolon.

# **14.4.6.5 Assert expression**

The program is aborted with a runtime error if the expression is logical "false"

*Note: This expression protects against "impossible" or invalid conditions. In the following example, a negative fibonacci number is invalid. The assert statement marks this error as a programming error. Assert statements should only ever highlight programmer errors and never user inputs.*

# Example:

```
fibonacci(n)
{
 assert n > 0
 new a = 0, b = 1
  for (new i = 2; i < n; i+1)
  {
   new c = a + b
   a = b
   b = c
  }
 return a + b
}
```
## **14.4.6.6 Break**

Terminates and leaves the smallest, encircling "do", "for" or "while" statement at any point in the loop. The "break" statement moves the program flow to the next statement outside the loop.

#### Example:

```
example(n)
{
 new a = 0
  for(new i = 0; i < n ; i++ )
  {
    a += i
    if(i>10)
      break
    a += 1
  }
 return a
}
```
#### **14.4.6.7 Continue**

Terminates the current iteration of the smallest encircling "do", "for" or "while" statement and moves the program control to the conditional part of the loop.

#### Example

```
example(n)
{
 new a = 0
  for(new i = 0; i < n ; i++ )
  {
    a += i
    if(i>10)
      continue
    a += 1
  }
 return a
}
```
# **14.4.6.8 Do statement while (expression)**

Executes a statement before the conditional part (the "while" condition) is evaluated. The statement is repeated as long as the condition is logical "true". The statement is executed at least once.

## Example:

```
example(n)
{
  new a = 0
  do
  {
    a++
  }
  while(n >= 0)
  return a
}
```
## **14.4.6.9 Exit expression**

Cancels the program. The expression is optional, however, if present it must start and end on the same line as the "exit" statement. The exit statement returns the expression value or zero to the main application, if no expression is specified.

#### <span id="page-279-0"></span>**14.4.6.10 For (expression 1; expression 2; expression 3) statement**

All three of the expressions are optional.

#### **Expression 1:**

Is only evaluated once before entering the loop. This expression can be used to initiate a variable. This *expression also includes the variable declaration by means of the "new" syntax. A variable that is* declared at this stage is only valid in the loop. It is not possible to combine an expression (with existing variables) and a declaration of new variables in this field. All of the variables must either already exist in *this field, or they must all be declared in this area.*

#### **Expression 2:**

*This expression is executed before every run of the loop and terminates the loop if the expression* logical "false" is returned. If this expression is omitted, it is assumed that the result of expression 2 is *logical "true".*

#### **Expression 3:**

*This expression is executed each time the statement is completed. The program control moves from expression 3 to expression 2 for the next (conditional) iteration of the loop.*

# Example:

```
example(n)
{
  new a = 0
  for (new i = 0; i < n; i++)
  {
    a++
  }
  return a
}
```
The "for  $( ; ; )$ " statement is the same as the "while (true)" statement.

# **14.4.6.11 Goto label**

Moves the program control (unconditionally) to the statement that follows the specified label. The label must be within the same function as the "goto"-statement (a "goto"-statement cannot jump out of a function).

# **14.4.6.12 If (expression) statement 1 else statement 2**

Executes statement 1 if the results of the expression is logical "true". The "else"clause of the "if" statement is optional. If the result of the expression is logical "false" and there is an "else" clause, the statement that is associated with the "else" clause (statement 2) is executed.

Example:

```
example(n)
{
  if(n < 0)
    return -1
  else if (n == 0)
    return 0
  else
    return 1
}
```
# **14.4.6.13 Return expression**

Terminates the current function and moves the program control to the next statement following the function call. The expression value is returned as the function result. The expression can be an array or a character string. The expression is optional, however, if present it must start on the same line as the "return" statement. Zero is returned if no expression is specified.

# <span id="page-280-0"></span>**14.4.6.14 switch (expression) {case list}**

Transfers the sequence control to the various statements within the "switch", depending on the value of the "switch" expression. The main part of the "switch" statement is a composite statement that comprises a series of "case" clauses. Each "case" clause starts with the keyword "case" followed by a list of constants and a statement. The list of constants is a series of expressions separated by commas, each of which is evaluated as a constant value. This list ends with a colon. To specify an area in this list, separate the lower and upper limit of the area with a double point (".."). An example for an area is: "case 1..9:".

The "switch" statement shifts the sequence control to a "case" clause if a value from the list corresponds to the value of the "switch" expression.

The "default" clause consists of the "default" keyword and a double point. The "default" clause is optional, however, if it is specified it must be included as the last entry in the "case" list. The "switch" statement shifts the sequence control to the "default" clause if none of the "case" clauses comply with the "switch" expression.

# Example:

```
example(n)
{
  new a = 0
  switch (n)
  {
    case 0..3:
      a = 0
    case 4,6,8,10:
      a = 1
    case 5,7:
      a = 2
    case 9:
      a = 3
    default:
      a = -1
  }
  return a
}
```
## **14.4.6.15 While (expression) statement**

Evaluates the expression and executes the statement if the result of the expression is logical "true". The program control returns to the expression again once the statement has been executed. The statement is therefore executed as long as the expression is logical "true".

## Example:

```
example(n)
{
  new a = 0
  while(n >= 0)
  {
    a++
  }
  return a
}
```
# **14.4.7 Functions**

A function declaration specifies the name of the function and the formal parameters enclosed in brackets. A function can also return a value. A function must be defined globally, i.e. declared outside of another function and is globally available.

If the function declaration is followed by a semicolon (instead of a statement), this is a forward declaration of a function.

The "return" statement sets the return value of the function. For example, the return value of the "sum" function (see below) is the sum of both parameters. The "return" expression is optional.

```
sum(a, b)
{
  return a + b
}
```
The arguments of a function are (declared implicitly) local variables for this function. The function call specifies the values of the arguments. Another example of a complete definition of a function is "leap year" that indicates "true" or "false" for the relevant year.

```
leapyear(y)
{
 return y % 4 == 0 && y % 100 != 0 || y % 400 == 0
}
```
Details of the statements used in this example are provided in the chapter ["Operators](#page-272-0) [and](#page-272-0) [expressions"](#page-272-0) [on](#page-272-0) [page](#page-272-0) [273](#page-272-0).

Generally, functions include local variable declarations and consist of a block statement.

*Note: In the next example, the "assert" statement prevents negative values for the exponent.*

```
power(x, y)
{
  /* returns x
y */
  assert y >= 0
  new r = 1
  for (new i = 0; i < y; i++)
    r *= x
  return r
}
```
A function can comprise several "return" statements, for example, one is used to quickly terminate a function if invalid parameters are transferred, or when it becomes apparent that the function has nothing to do. If a function returns an array, all of the "return" statements must return an array with the same number of entries.

#### <span id="page-282-0"></span>**14.4.7.1 Function arguments ("call-by-value" versus "call-by-reference")**

The "faulty" function in the next example has a parameter that is used in the loop to calculate the factorial of this number. It must be noted that the function modifies the argument.

```
main()
{
  new v = 5
  new f = faculty(v)
}
faculty(n)
{
  assert n >= 0
  new result = 1
  while (n > 0)
    result *= n--
  return result
}
```
Regardless of what (positive) value the "n" variable has at the start of the "while" loop, "n" will equal zero at the end of the function. In the "faculty" function, for example, the parameter is transferred as a value ("by value"), which means that changes to the "n" variable are only valid locally in the "faculty" function. In other words, the "v" variable in the "main()" function has the same value before and after the function is called up.

Arguments can be transferred as a value ("by value") or as a reference ("by reference"). A function argument that is to be transferred as a reference must have the "&" prefix preceding the name. The arguments are transferred to the function as a value by default.

Example:

```
swap(&a, &b)
{
  new temp = b
  b = a
  a = temp
}
```
To transfer an array to a function, add a pair of brackets ("[]") to the name of the argument. The number of entries can also be specified. This improves the error detection of the compiler's parser.

Example:

```
addvector(a[], const b[], size)
{
 for (new i = 0; i < size; i++)
    a[i] += b[i]
}
```
Arrays are always transferred as a reference.

*Note: The "b" array in the above-mentioned example is not changed in the function. This function* argument was declared as a "const" to make this explicit. In addition to the improved error detection, it *also enables the compiler to generate a more efficient code.*

The following code example calls up the "addvector" function and adds five to each element of the "vect" variables:

```
new vect[3] = [ 1, 2, 3 ]
addvector(vect, [5, 5, 5], 3)
/* vect[] now comprises the values 6, 7 and 8 */
```
#### **14.4.7.2 Named parameters versus fixed parameters**

In the previous examples, the order of the parameters in a function call were important as each parameter was copied to the same position of the function parameter. For example, in the "weekday" function (defined below), the expression "weekday(12 ,31, 1999)" would be used to get the weekday of the last day of the last century.

```
weekday(month, day, year)
{
  /* returns the day of the week: 0=Saturday, 1=Sunday, etc. */
 if (month <= 2)
   month += 12, --year
 new j = year % 100
 new e = year / 100
  return (day + (month+1)*26/10 + j + j/4 + e/4 - 2*e) % 7
}
```
The date format changes depending on the culture and country, while the USA use the month/day/year format, European countries frequently use the day/month/year format and technical publications use the year/month/day (ISO/IEC 8824) format. In other words, the sequence of the parameters is not "standardised" or "normal". For this reason, there is an alternative way of transferring parameters to a function, by using "named parameters". These are illustrated in the next example (the function was declared in the same way as the previous example).

```
new wkday1 = weekday( .month = 12, .day = 31, .year = 1999)
new wkday2 = weekday( .day = 31, .month = 12, .year = 1999)
new wkday3 = weekday( .year = 1999, .month = 12, .day = 31)
```
In "named parameters", a dot (".") precedes the name of the argument. The argument of the function can be set to any expression that is valid for the argument. In the event of a named parameter, the equals sign ("=") does not refer to an allocation but instead links the expression with a function argument.

Fixed and named parameters can be mixed together, although the fixed parameters must be specified before the named parameters.

## <span id="page-284-0"></span>**14.4.7.3 Standard values of function arguments**

A function argument can have a standard value. The standard value of a function argument must be a constant. To specify a standard value, add an equals sign ("=") and the value to the name of the parameter.

The standard value is adopted if a placeholder is specified instead of a valid function parameter during a function call. The placeholder is the underscore character ("\_"). The argument placeholder is only valid for parameters with a standard value.

The right argument placeholders can be removed from the list of arguments.

For example, if the "increment" function is defined as follows:

```
increment(&value, incr=1)
{
  value += incr
}
```
The following function calls are all the same:

```
increment(a)
increment(a, _)
increment(a, 1)
```
Standard values for arguments that are transferred as a reference are helpful in making these parameters optional. For example, if the "divmod" function was written to return the quotient and the rest as a parameter.

```
divmod(a, b, &quotient=0, &remainder=0)
{
 quotient = a / b
  remainder = a % b
}
```
Based on the previous definition of the "divmod" function, the following function calls are all valid:

```
new p, q
```

```
divmod(10, 3, p, q)
divmod(10, 3, p, _)
divmod(10, 3, _, q)
divmod(10, 3, p)
divmod 10, 3, p, q
```
The next example adds the value of an array to another one. The values of the array are increased by one if only one parameter is specified:

```
addvector(a[], const b[] = {1, 1, 1}, size = 3)
{
 for (new i = 0; i < size; i++)
    a[i] += b[i]
}
```
# **14.5 Differences to C**

- The input mechanism of C is not present. It is an "integer-only" variant of C. There are no structures or unions. Floating point support must be implemented with user-defined operators and the help of native functions.
- The syntax for floating point values is stricter than that in C. In contrast to C, values such as ".5" and "6." are not accepted. It is mandatory to write "0.5" and "6.0". The decimal point is optional in C. If an exponent is included, then you can write "2E8" in C. The capital letter "E" is not accepted. Use the lower case letter "e". In addition, it requires a comma: e.g. "2.0e8" (see ["Numerical](#page-268-0) [constants"](#page-268-0) [on](#page-268-0) [page](#page-268-0) [269](#page-268-0)).
- "pointers" are not supported. A "reference" argument to transfer function parameters as a reference (see ["Function](#page-282-0) [arguments](#page-282-0) [\("call-by-value"](#page-282-0) [versus](#page-282-0) ["call-by-reference"\)"](#page-282-0) [on](#page-282-0) [page](#page-282-0) [283](#page-282-0)) is included.. The "placeholder" argument replaces some applications of the ZERO pointer (see ["Standard](#page-284-0) [values](#page-284-0) [of](#page-284-0) [function](#page-284-0) [arguments"](#page-284-0) [on](#page-284-0) [page](#page-284-0) [285](#page-284-0)).
- Numbers can be specified in a hexadecimal, decimal or binary format. The octal format is not supported (see ["Numerical](#page-268-0) [constants"](#page-268-0) [on](#page-268-0) [page](#page-268-0) [269\)](#page-268-0). Hexadecimal numbers must start with "0x" ("x" in lower case). The prefix "0X" is invalid.
- "Cases" in a "switch"-statement are not "fall through". At least one statement must follow the "case" label. You must create a composite statement (with {}) to execute several statements (see ["switch](#page-280-0) [\(expression\)](#page-280-0) [{case](#page-280-0) [list}"](#page-280-0) [on](#page-280-0) [page](#page-280-0) [281](#page-280-0)). The "switch" statement should be considered as a structured "if". However, in C/C++ the "switch" statement is a "conditional goto".
- $\bullet$  A "break" statement only terminates loops. In C/C++, the "break" statement also terminates a "case" in a "switch" statement.
- "array assignments" are supported with the limitation that both of the arrays must be the same length. For example, if "a" and "b" arrays have six lines, the expression "a=b" is valid. In addition to character strings, literal arrays and thus expressions such as "a =  $\{0,1,2,3,4,5\}$ " are also supported where "a" is an array variable with six elements.
- "defined" is an operator and not a preprocessor directive. The "defined" operator works with constants (declared with "const"), global variables, local variables and functions.
- The "sizeof" operator returns the size of the variables in "elements" and not in "bytes". An element is an entry or sub-array. Further details are provided in the chapter ["Other"](#page-275-0) [on](#page-275-0) [page](#page-275-0) [276.](#page-275-0)
- An empty statement is an empty block (with  $\{\}$ ) and not a semicolon (see ["Composite](#page-277-0) [statements"](#page-277-0) [on](#page-277-0) [page](#page-277-0) [278](#page-277-0)). This change prevents frequent errors.
- $\bullet$  A division is completed in such a way that the remainder of the division has (or ought to have) the same prefix as the denominator. Divisions (operator "/") are always rounded down to the smaller whole number (whereby -2 is smaller than -1). For example,  $5/2 = 2$  (2.5 is rounded down to 2), -5/2 = -3 (-2.5) is rounded down to -3). The "%" operator always generates a positive result regardless of the prefix of the numerator (see ["Operators](#page-272-0) [and](#page-272-0) [expressions"](#page-272-0) [on](#page-272-0) [page](#page-272-0) [273](#page-272-0)).
- There is no unary "+" operator as it is a "no-operation" operator anyway ("a  $= +1$ " is not valid; correct: "a  $= 1$ ").
- Three bit by bit operators have different priorities than in C. The priority level of the "&", "^" and "|" operator is higher than the relational operators. Dennis Ritchie explains that these operators were assigned a low priority level in C as early C compilers did not yet include the logical "&&" and "| |" operators so that bit by bit "&" and "|" were used instead.
- The keyword "const" implements the "enum" functionality of C.
- In most cases, the forward declarations of functions (i.e. prototypes) are not necessary as a two-pass compiler is used. It detects all of the functions during the first cycle and uses them during the second. User-defined operators must however be declared before use. If available, forward declarations must be exactly the same as the definition of the function. The parameter names in the prototypes and the definitions of the functions must be identical. Due to the "named parameter" function, the parameter names in the prototype are of significance. Prototypes are used to call up the forward declared functions. To use these with the named parameters during this process, the compiler must already know the names of the parameters (and their position in the parameter list). The parameter names in the prototypes must therefore match those in the definitions.
- Variables are automatically initialised using "0". It is therefore not necessary to explicitly set them to "0".
# <span id="page-288-0"></span>**Chapter 15 Data Descriptor**

The basic principle of the myDatalogEASY IoT is "storage-2-storage" data transmission. For this type of data transmission, neither the myDatalogEASY IoT nor the server must know about the logical content of the data blocks. Therefore, the only aim is to transport a block of data from A to B.

The data transferred from the myDatalogEASY IoT to the sever can therefore be selected freely. There are 1023 Byte available per data record that can be used as required. There are also another 10 independent memory blocks each with 4000 Bytes for the configuration data that can be used as required.

The content of the data block or configuration block must be described on the server so that the data and configurations received from the myDatalogEASY IoT can also be used within the myDatanet interface (reports, visualisations, graphics, etc.). The Data Descriptor contains the tool for describing the data as well as the correct provision of the data for use within the interface.

### **15.1 Data structure**

The following containers are available for the different types of data (measurement data, configurations, etc. ):

- <sup>l</sup> **Measurement data:** "#histdata0" "#histdata9"
- <sup>l</sup> **Configurations:** "#config0" "#config9"
- <sup>l</sup> **Configurations only available on the server:** "#configA" "#configC"
- <sup>l</sup> **Alarm messages:** #alerts
- <sup>l</sup> **Aloha data:** #aloha

This section describes how the structured measurement data channels ("#histdata0" - "#histdata9"), configuration memory blocks ("#config0" - "#config9") and the aloha data ("aloha") are split into individual data fields for use on the myDatanet server. The structure of the alarm messages ("#alerts") is fixed firmly in the system and does not need to be specified/cannot be changed by the user.

*Important note: If a structured measurement data channel, a configuration block or the aloha data* are to be available on the myDatanet server or via the REST API then all data fields need to be *defined by means of the Data Descriptor .*

An extended example, in which most of the available attributes are used, is provided in chapter ["Example"](#page-296-0) [on](#page-296-0) [page](#page-296-0) [297](#page-296-0).

### **15.1.1 Division of a structured measurement data channel into individual data fields**

*#histdata0 Measurements up BatVoltage s16 title="Battery Voltage" decpl=2 units="V" vscale=0.001 InputVoltage s16 title="USB Voltage" decpl=2 units="V" vscale=0.001*

The first line in the example above specifies the container to be used for the measurement data:

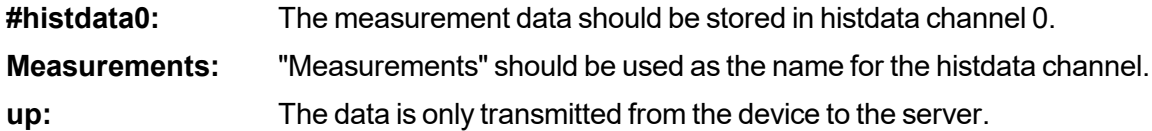

*Note: After specifying the direction of transmission other attributes (e.g. "title") could be added.*

The second line in the example above describes the first measurement value in the measurement data container used:

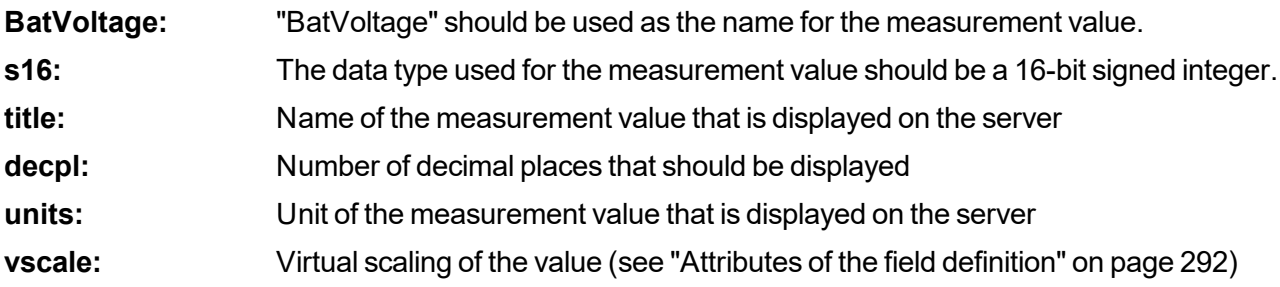

*Note: Name and data type must always be specified. Attributes are optional. Further attributes can also be added.*

The third line in the example above describes the second measurement value in the measurement data container used.

### **15.1.2 Division of a configuration memory block into individual data fields**

*#config0 BasicCfg down title="Basic configuration" RecordItv u32 title="Record Interval" units="sec" min=10 default=10 TransmissionItv u32 title="Transmission Interval" units="min" min=10 default=60*

The first line in the example above specifies the container to be used for the configuration:

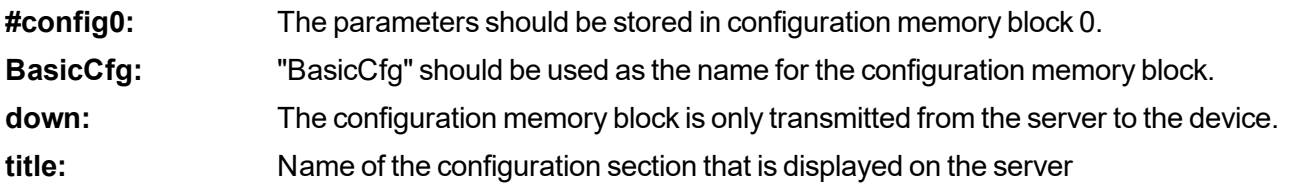

*Note: Name and direction of transmission must always be specified. Attributes are optional. Further attributes (e.g. "edit" or "view") can also be added.*

The second line in the example above describes the first parameter in the configuration memory block:

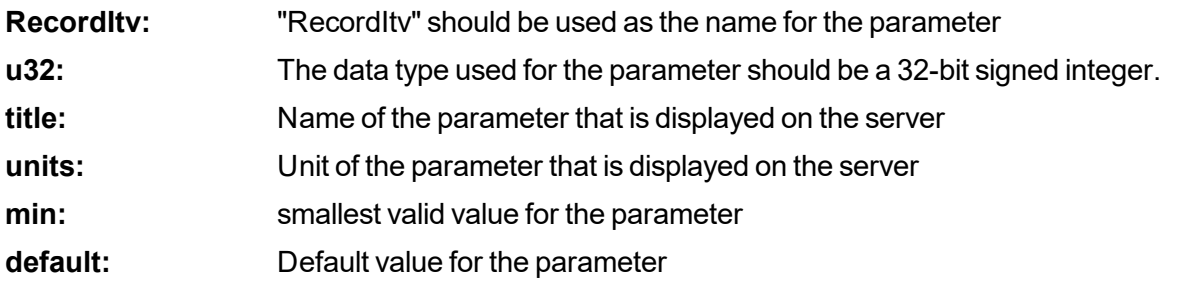

*Note: Name and data type must always be specified. Attributes are optional. Further attributes (e.g. "vscale") can also be added.*

The third line in the example above describes the second parameter in the configuration memory block.

### **15.1.3 Division of the aloha data into individual data fields**

*#aloha up BatVoltage s16 title="Battery Voltage" decpl=2 units="V" vscale=0.001 InputVoltage s16 title="USB Voltage" decpl=2 units="V" vscale=0.001*

The first line in the example above specifies the container to be used for the aloha data:

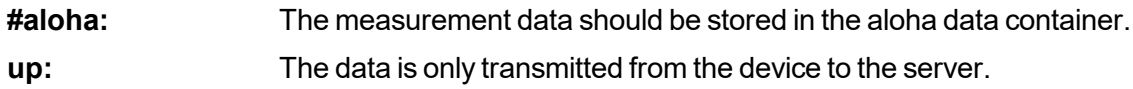

*Note: After specifying the direction of transmission other attributes (e.g. "title") could be added.*

The second line in the example above describes the first measurement value in the aloha data container used:

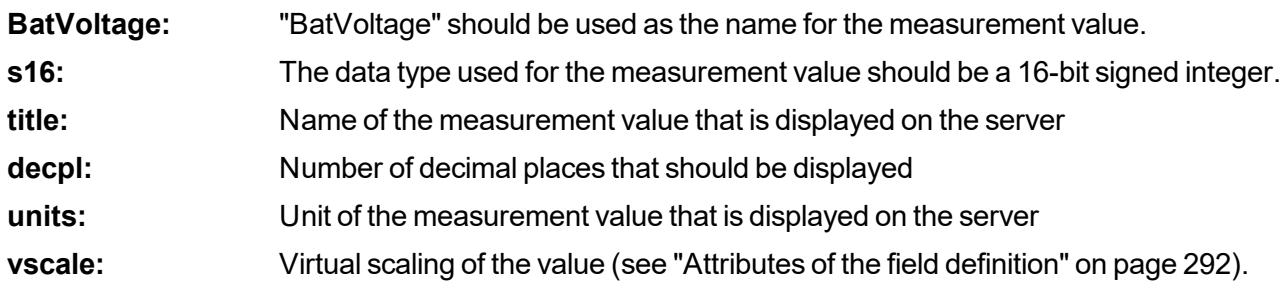

*Note: Name and data type must always be specified. Attributes are optional. Further attributes can also be added.*

The third line in the example above describes the second measurement value in the aloha data container used.

#### <span id="page-291-0"></span>**15.1.4 Attributes of the field definition**

#### **title**

Alpha-numeric. Title of the field. This title is then used in all of the reports, graphics, etc. for this channel. *The length of the title should not exceed 16 characters if possible, otherwise this can cause display problems on the interface.*

#### **units**

*Alpha-numeric. Units of a value. The length of the units should not exceed eight characters if possible, otherwise this can cause display problems on the interface.*

#### **bitmask**

Hexadecimal, without leading "0x". Bit mask to mask the actual bits to be used out of the data block, *hexadecimal. The extracted value is aligned to the LSB following the masking process.* Example: An u16 field is generated out of two bytes with the 0xF3A7 content. 0FF0 is specified as the *bit mask. The bits are extracted and aligned with the LSB. The subsequent HEX value is therefore 0x3A (=58 decimal).*

#### **editmask**

*Format statements for displaying the field content on the interface of the myDatanet server or input via the interface of the myDatanet server.*

<sup>l</sup> *usable for strings (data type "astr", "nstr", "wstr" and "ustr", however not for "cstr")*

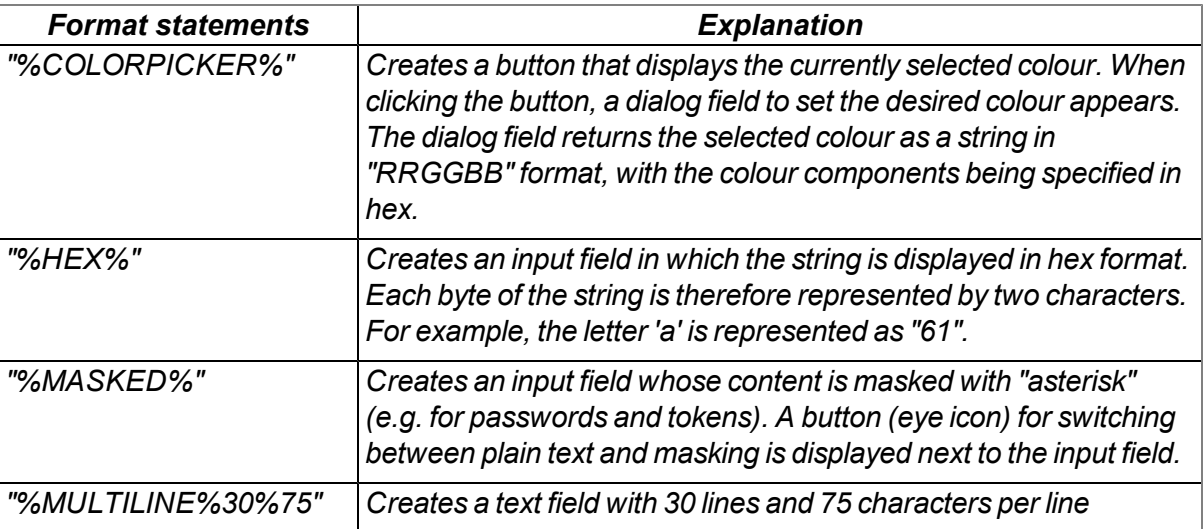

<sup>l</sup> *usable for numeric fields (data type "u8", "s8", "f32", ....)*

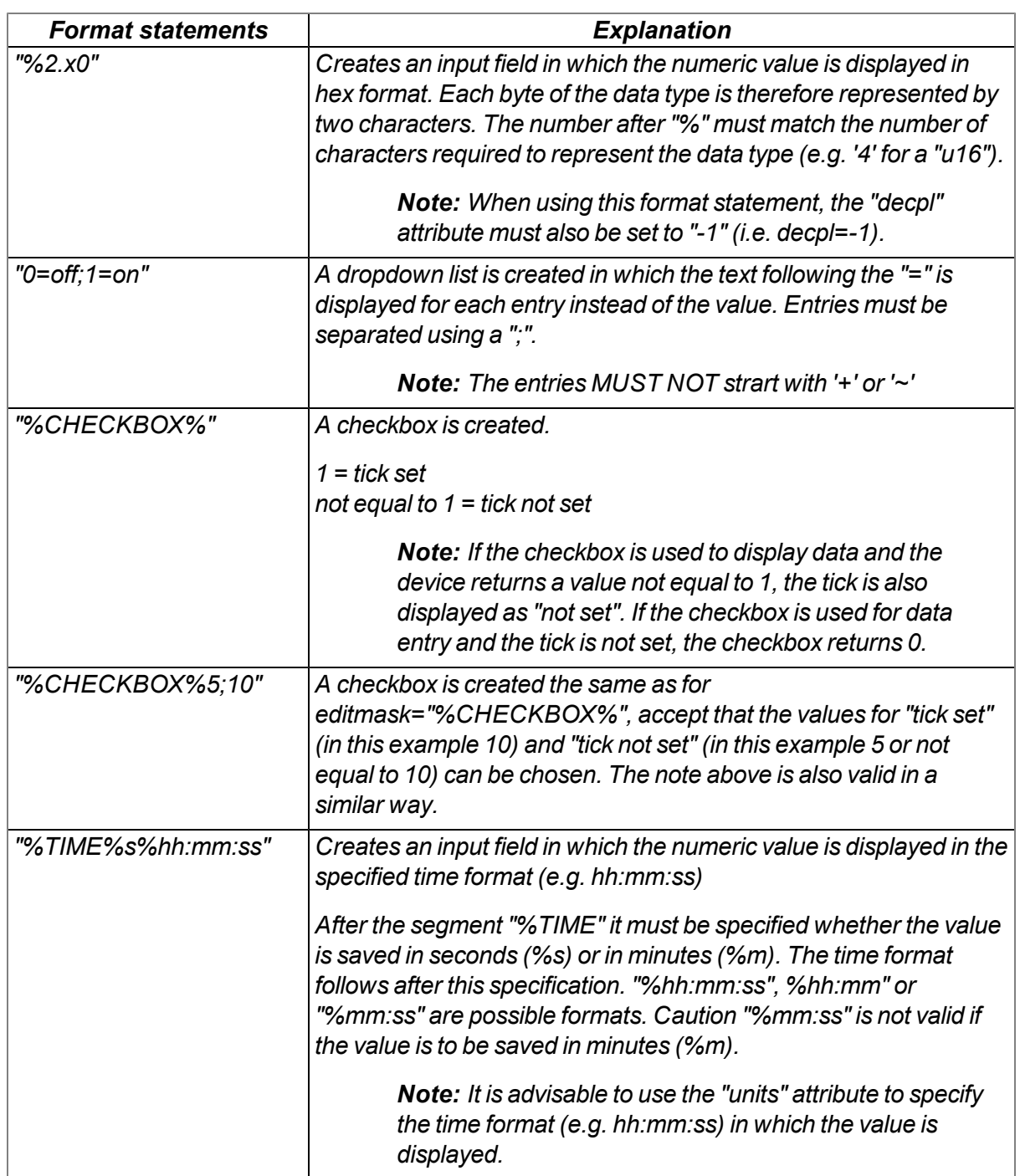

<sup>l</sup> *usable for timestamps (data type "stamp32" and "stamp40")*

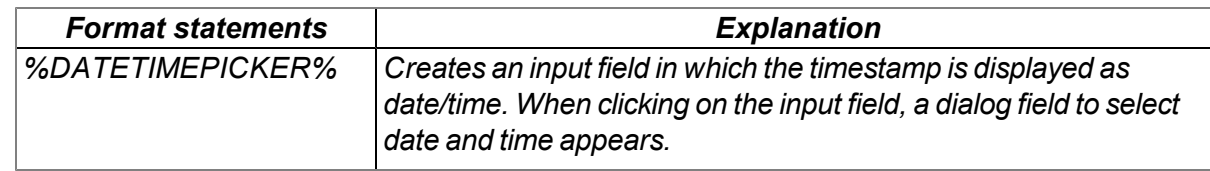

#### **decpl**

*Numeral, integer positive. Number of decimal places that should be displayed.*

#### **vscale**

Numeral, floating point. Virtual scaling of the value. The extracted value is multiplied by this factor and *only then can it continue to be used.*

*This value represents value k from the formula k\*x+d.*

#### **vofs**

Numeral, floating point. Virtual offset of the value. The extracted value is multiplied by vscale, and vofs *is then added to the value.*

*This value represents value d from the formula k\*x+d.*

#### **min**

*The minimum value for the subsequent display on the server (e.g. graphic).*

#### **max**

The maximum value for the subsequent display on the server (e.g. graphic). This value is used for the length of the character string in the string (or char) data type. This means that the specification of the *max. value for the string (or char) is mandatory.*

#### **chmode**

*The channel mode. This selected setting affects any further processing and display of the channel in the individual server modules.*

*The following channel modes are available:*

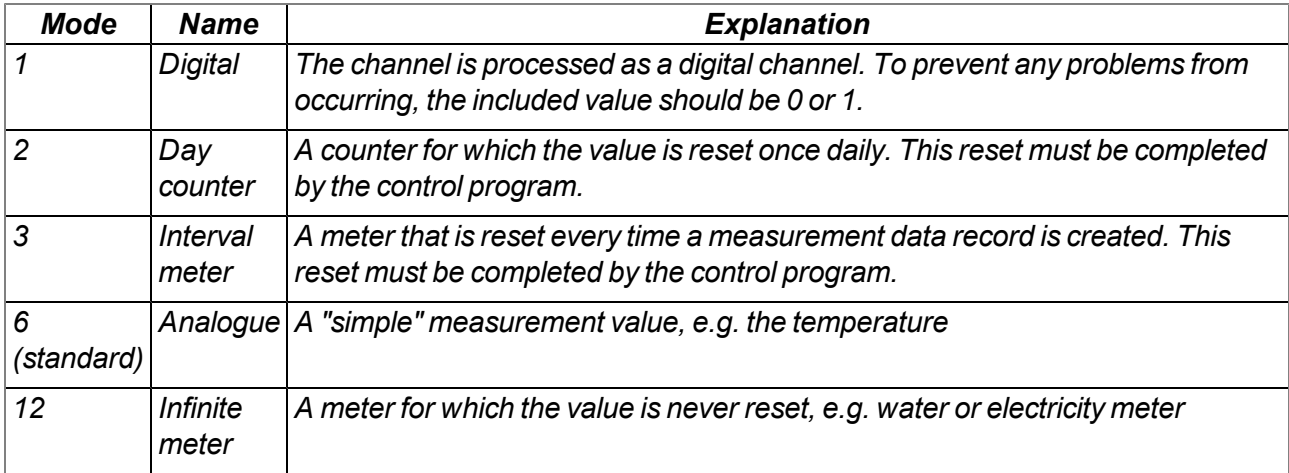

#### **index**

Is used for the user-defined sorting of the fields in the selection lists. The standard value for the 1000 *channels that are available is -1, which ensures that the channel is hidden.* As soon as a channel is used in the data structure description (a simple field tag with the attribute name *will suffice), the background index value is automatically set to the field index (e.g. index=2 for ch2). This standard sorting can be overridden by specifying the index field.*

#### **view**

*Numeral, integer positive. Specifies from which user level, the field is visible on the interface of the myDatanet server.*

#### **edit**

Numeral, integer positive. Specifies the user level that is required to be able to change the field content via the interface of the myDatanet server. If this attribute is not specified or if the specified value is lower than that of the "view" attribute, the user level specified for the "view" attribute is required to change the *field content.*

If changing the field content via the REST-API should be prevented, the value for this attribute must be *set to 99.*

### <span id="page-296-0"></span>**15.2 Example**

*#histdata0 Measurements up Delay u16 title="Delay" units="sec" min=10 max=2000 vofs=10 chmode=3 index=1 Height f32 title="Height" decpl=2 units="cm" min=0 max=2000 vscale=0.01 chmode=6 index=0 Pump u8 view=99 edit=99 @Pump Pump\_MSK u8 dlorw=skip title="Pump" bitmask=\$01 min=0 max=1 chmode=1 Info astr.50 title="Info" index=10*

The first line specifies the container to be used for the measurement data:

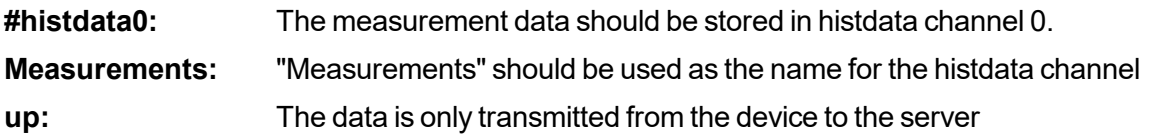

The second line describes the first measurement value "Delay" in the measurement data container used:

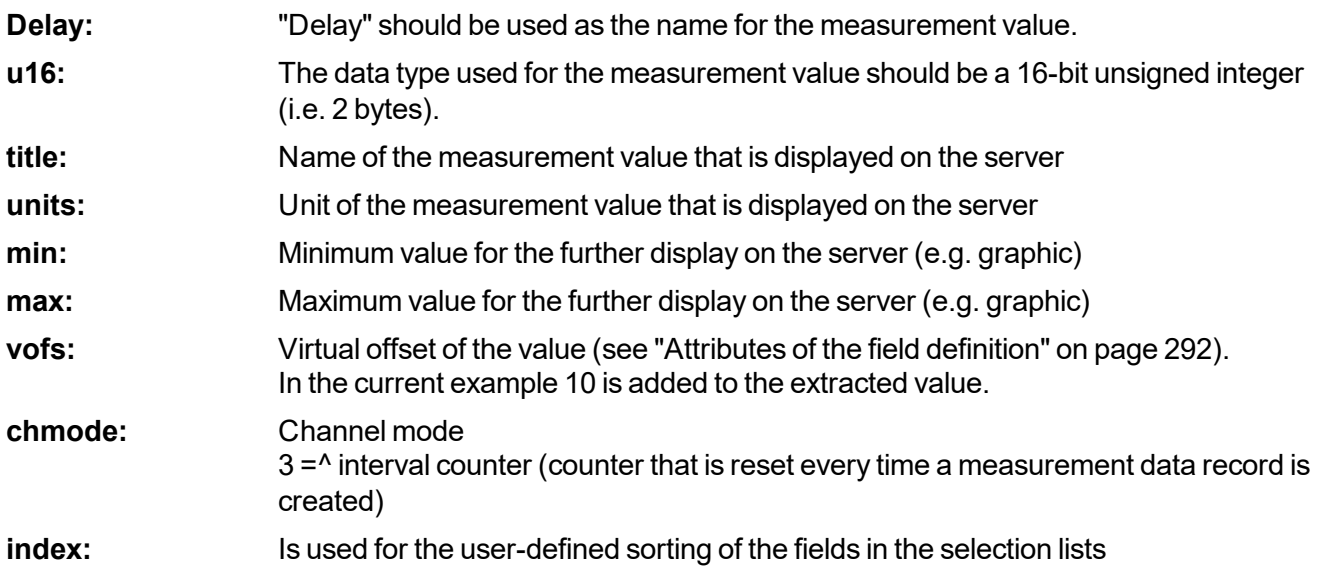

The third line describes the second measurement value "Height" in the measurement data container used:

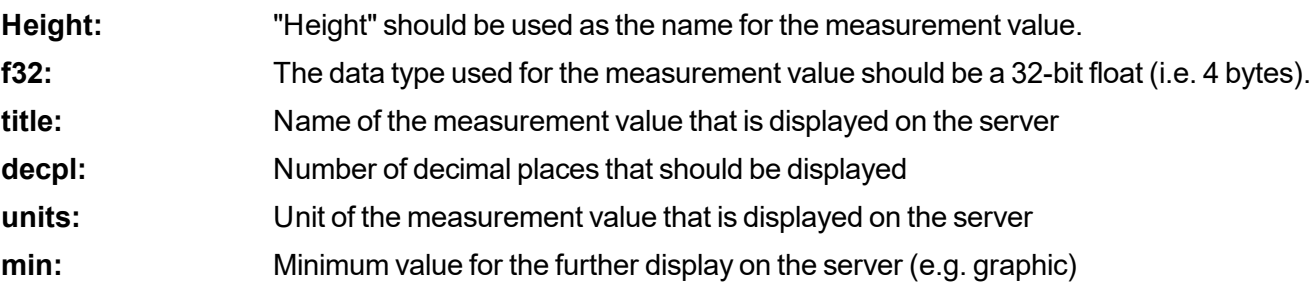

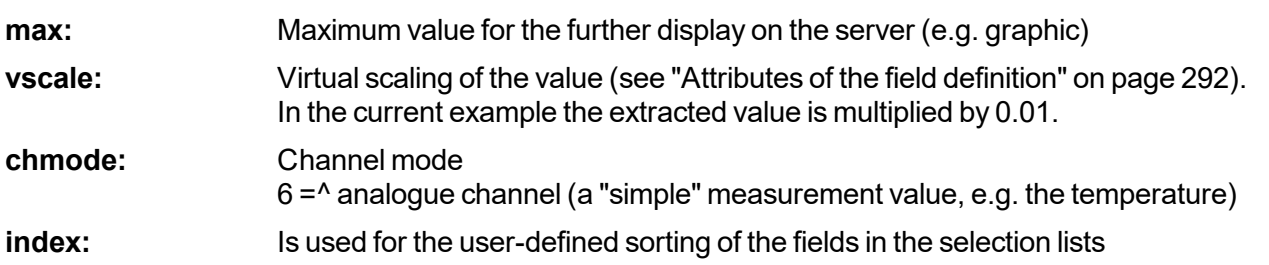

Lines 4-6 describe the third measurement value "Pump" in the measurement data container used:

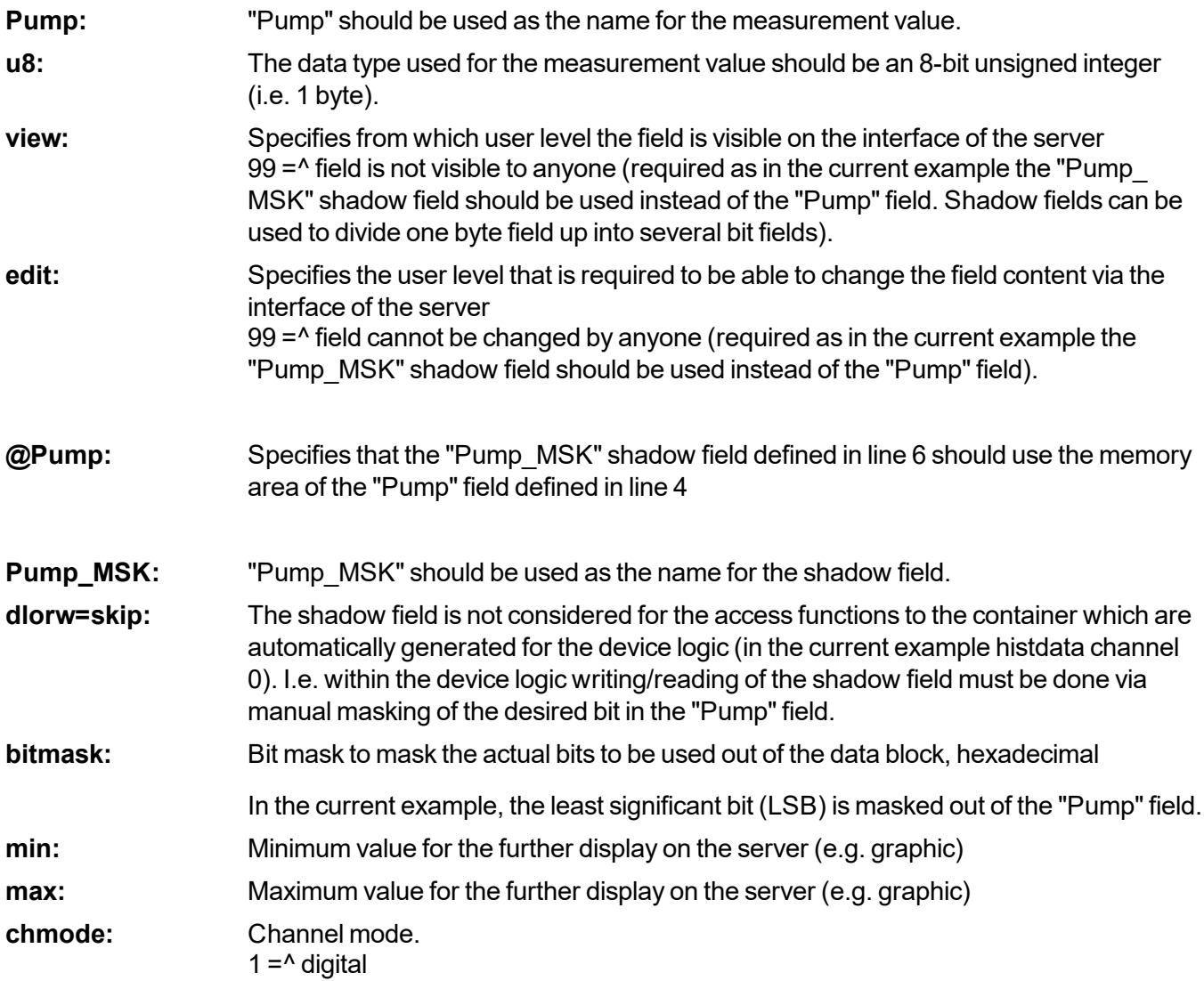

The 7th line describes the fourth measurement value "Info" in the measurement data container used:

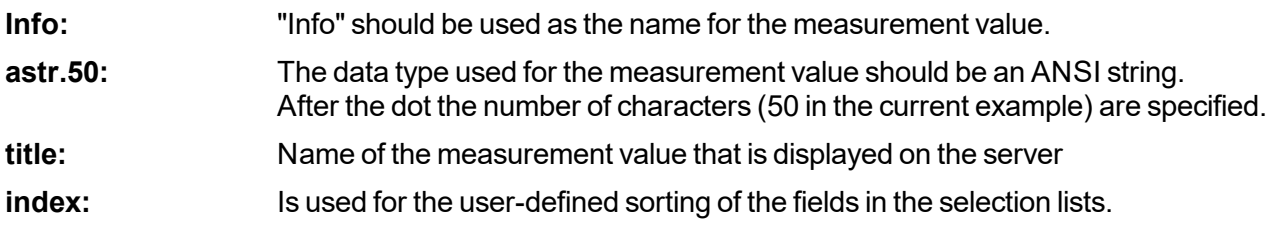

index is not specified for "Pump", thus "Pump" automatically receives index 2. The sorting order of the channels is therefore "Height", "Delay", "Pump", "Info".

### **15.3 Special values of the data types**

Each numerical data type supports special states, such as NAN (Not a Number). If such a value is detected on the server, the standard display and further processing in myDatanet is applied.

| Value/type | $u8$ (byte) | u16 (word) | u32 (dword) |
|------------|-------------|------------|-------------|
| <b>NaN</b> | 0xFF        | 0xFFFF     | OXFFFFFFFFF |
| OF         | 0xFE        | 0xFFFE     | OxFFFFFFFE  |
| UF         | 0xFD        | 0xFFFD     | OxFFFFFFFD  |
| <b>OL</b>  | 0xFC        | 0xFFFC     | OXFFFFFFFC  |
| <b>SC</b>  | 0xFB        | 0xFFFB     | OxFFFFFFFB  |

**Overview of the possible values (unsigned):**

#### **Overview of the possible values (signed):**

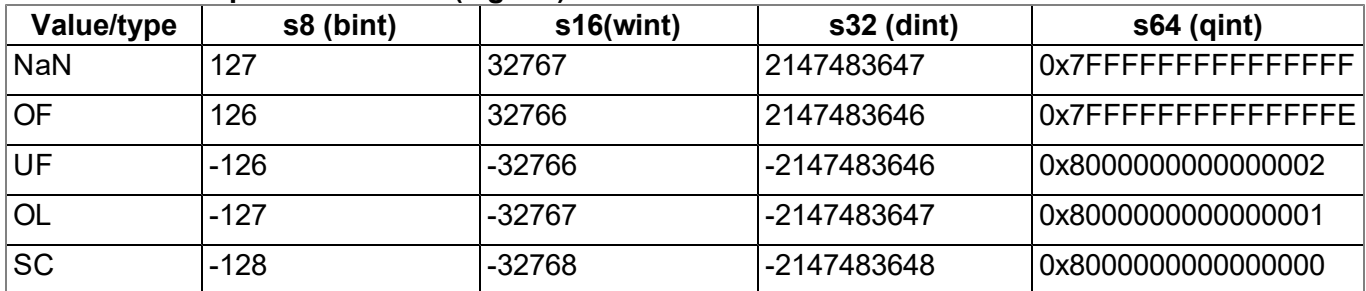

#### **Overview of the possible values (float):**

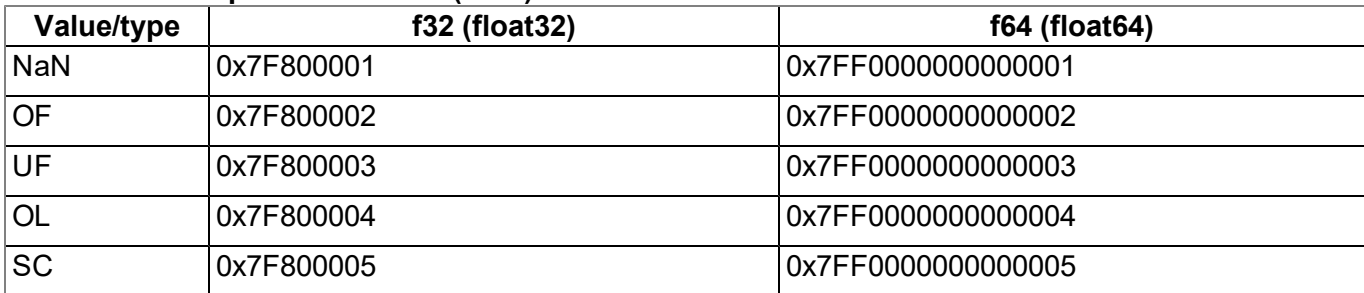

# **Chapter 16 API**

*Important note: The relevant licences are required on the myDatanet server to use the API (Application Programming Interface). For future information contact your responsible sales partner.*

### **16.1 Backend API**

The API is provided to export data from and import data to the myDatanet server. However, this is not just limited to the pure measurement data but includes all of the data provided by myDatanet server (e.g. configurations). It is therefore possible for the customer to completely dispense with the interface of the myDatanet server and to create his own user interface. A specially developed PC program or web interface can, for example, be used for this purpose.

### **16.2 rapidM2M Playground**

The rapidM2M Playground enables you to familiarise yourself with the API of the myDatanet server and to test the provided functions. One click on the "API" button will take you to rapidM2M Playground .

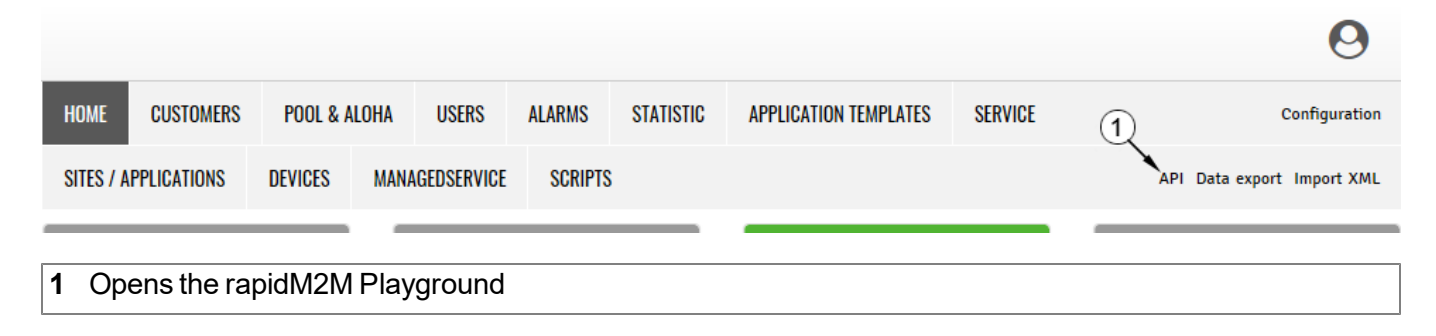

### **16.2.1 Overview**

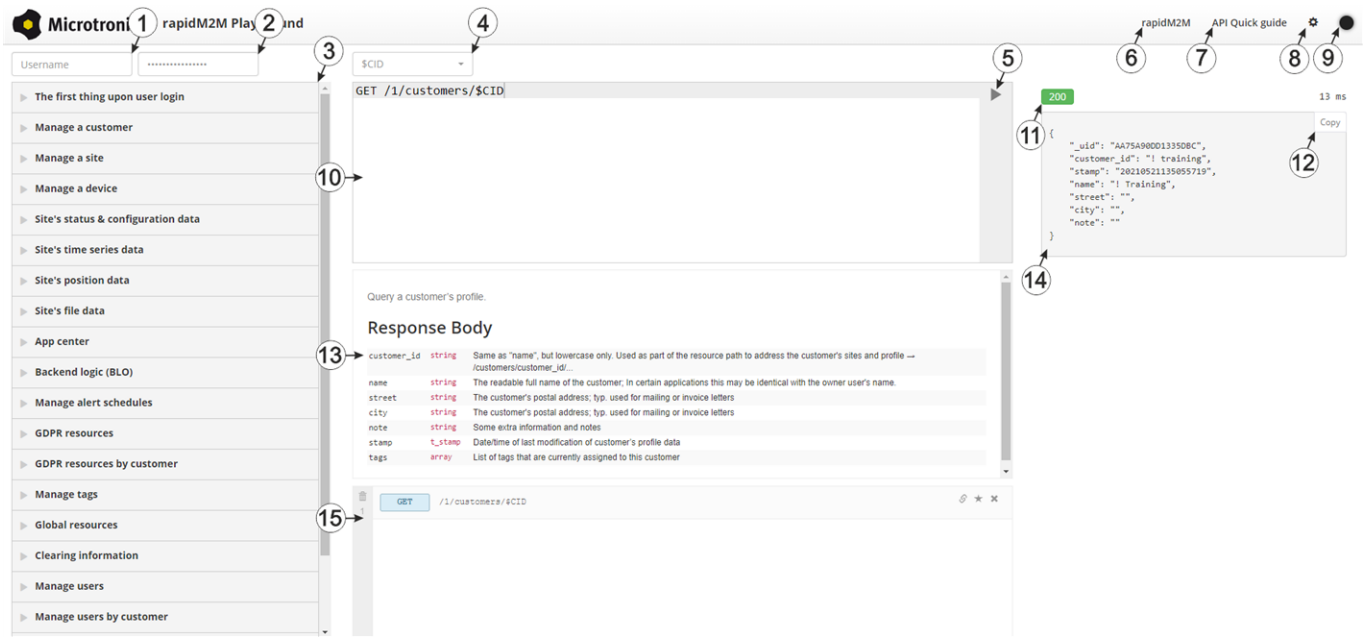

#### rapidM2M Playground

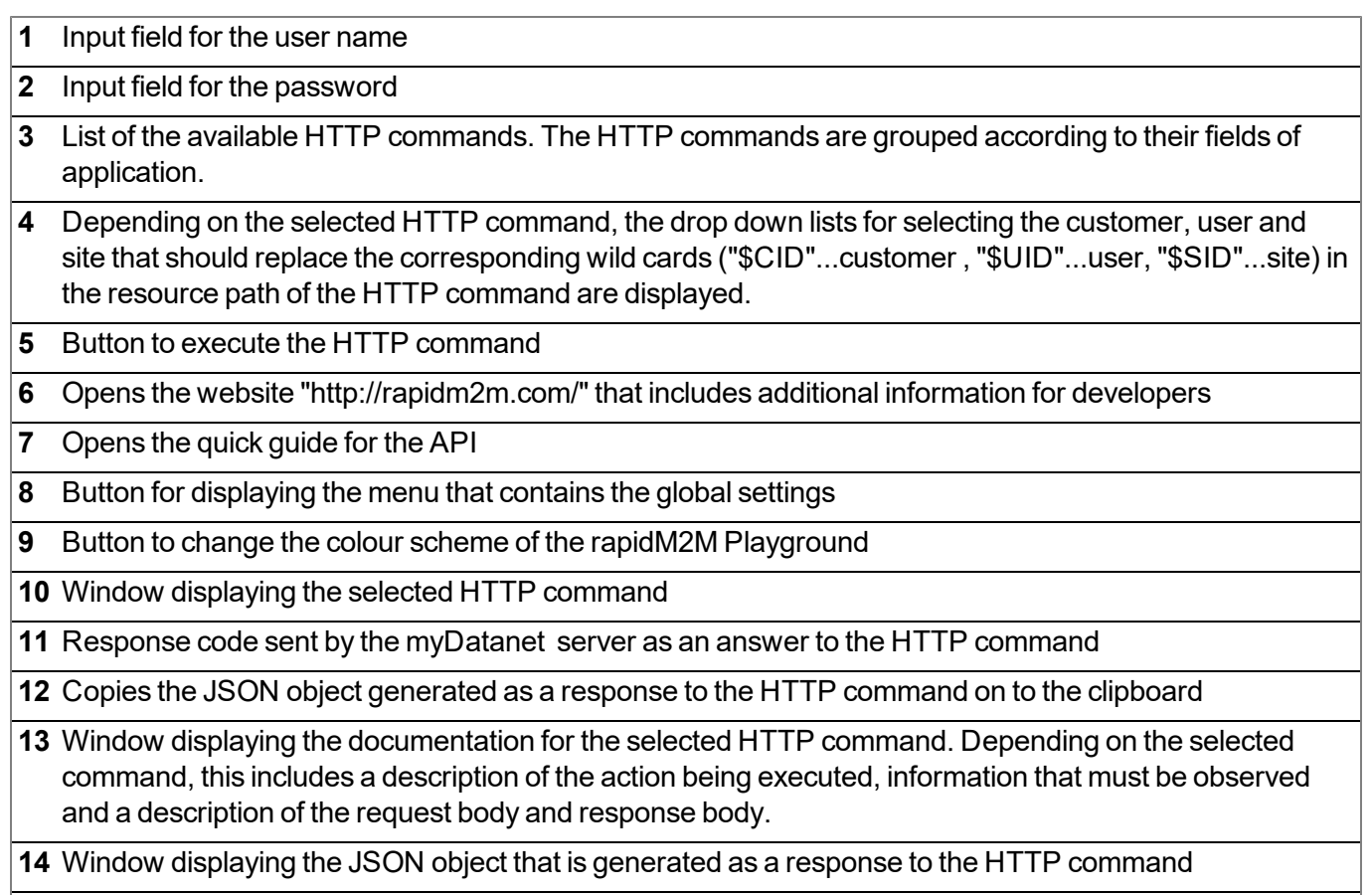

Window displaying the last executed HTTP commands

## **Chapter 17 Maintenance**

*Important note: To prevent any damage to the device, the work described in this section of the instructions must only be performed by qualified personnel.*

*The device must be deenergised before any maintenance, cleaning and/or repair work.*

### **17.1 General maintenance**

- Regularly check the myDatalogEASY IoT for mechanical damage.
- Check all of the connections for leaks or corrosion on a regular basis.
- Check all of the cables for mechanical damage at regular intervals.
- Clean the myDatalogEASY IoT with a soft, moist cloth. Use a mild cleaning agent, if necessary.

### <span id="page-302-0"></span>**17.2 Replacing the power supply unit**

Important note: A dry location must be used to replace the power supply unit. If this is not possible, *protect the opened device against penetrating moisture using suitable means.*

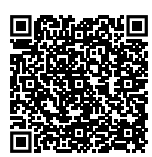

How-To-Video: [Replacing](http://www.microtronics.com/easy-battery-replacement?utm_source=manual&utm_medium=qr-code&utm_campaign=video) [the](http://www.microtronics.com/easy-battery-replacement?utm_source=manual&utm_medium=qr-code&utm_campaign=video) [PSU](http://www.microtronics.com/easy-battery-replacement?utm_source=manual&utm_medium=qr-code&utm_campaign=video) [and](http://www.microtronics.com/easy-battery-replacement?utm_source=manual&utm_medium=qr-code&utm_campaign=video) [the](http://www.microtronics.com/easy-battery-replacement?utm_source=manual&utm_medium=qr-code&utm_campaign=video) [silica](http://www.microtronics.com/easy-battery-replacement?utm_source=manual&utm_medium=qr-code&utm_campaign=video) [gel](http://www.microtronics.com/easy-battery-replacement?utm_source=manual&utm_medium=qr-code&utm_campaign=video) [pouch](http://www.microtronics.com/easy-battery-replacement?utm_source=manual&utm_medium=qr-code&utm_campaign=video)

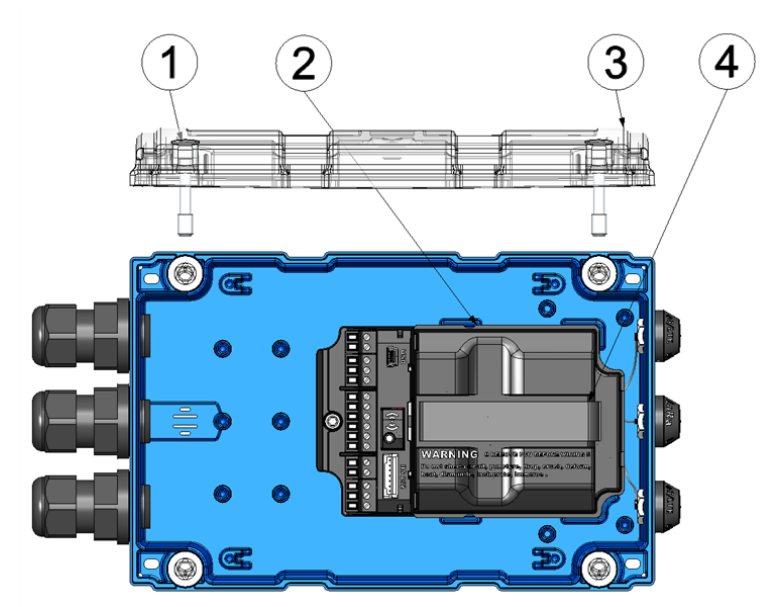

Opening the myDatalogEASY IoT

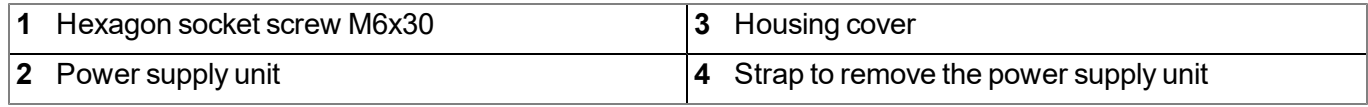

- 1. Ensure that all of the relevant data was transferred to the myDatanet server. If necessary, initiate a transmission. To do so, execute the operations provided in the Device Logic and then check again that all of the relevant data has been transferred.
- 2. If you are using an external supply or charging voltage, disconnect this from the device before opening the housing cover.
- 3. Remove the four screws that secure the housing cover. Now open the myDatalogEASY IoT .
- 4. Remove the power supply unit from the myDatalogEASY IoT and replace the existing power supply unit with a new one. Use the strap provided to remove the power supply unit.

*Important note: If the pressure compensation has been sealed via the Gas protection set for myDatalogEASY IoT series (301414) (see ["Sealing](#page-60-0) [the](#page-60-0) [pressure](#page-60-0) [compensation"](#page-60-0) [on](#page-60-0) [page](#page-60-0) [61\)](#page-60-0), the silica gel pouch also has to be replaced when replacing the PSU.*

*Note: Ensure that power supply units, especially ones with integrated energy store (rechargeable battery or battery), are disposed of in line with environmental requirements. Power supply units with depleted rechargeable battery or battery can be returned to the manufacturer or handed in at suitable collection points.*

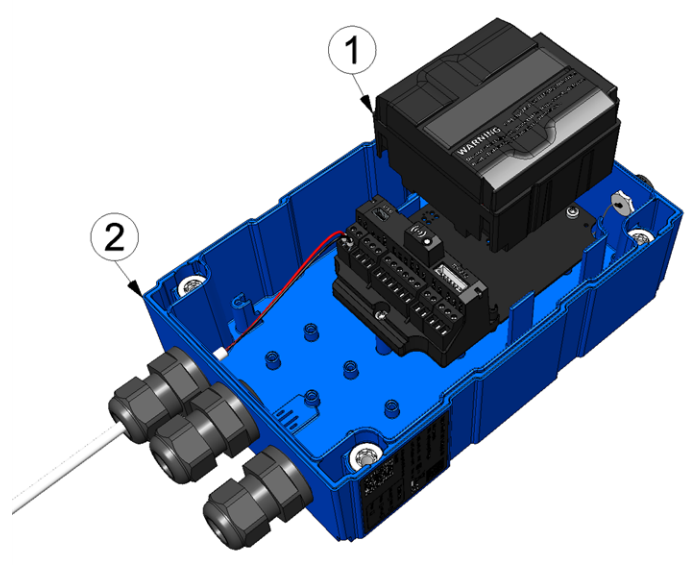

Removing the power supply unit

**1** Power supply unit **2** myDatalogEASY IoT base unit

The following step is not mandatory.

- 5. Check whether the connection to the myDatanet functions correctly (see ["Testing](#page-96-0) [communication](#page-96-0) [with](#page-96-0) [the](#page-96-0) [device"](#page-96-0) [on](#page-96-0) [page](#page-96-0) [97](#page-96-0)).
- 6. Close the housing cover. The best option is to tighten the four screws crosswise (torque: max. 1Nm) so that the housing cover is positioned evenly.

*Important note: Ensure that the seals are clean and intact before closing the housing cover. Remove any impurities and/or dirt. The manufacturer shall not be liable for any damage to the device caused by leaky or faulty seals.*

7. Check that the housing cover is positioned correctly on all sides and that no foreign materials have been trapped between the housing and housing cover.

> *Important note: The manufacturer is not liable for any damage that is caused by housing covers that are not closed correctly.*

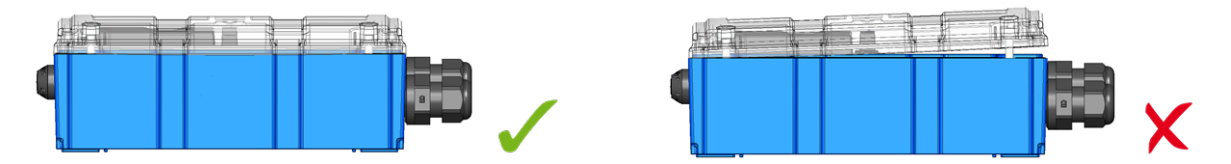

The following step is only necessary if you are using an external supply or charging voltage.

8. Now switch on the external supply or charging voltage.

Note: If you are using a power supply unit without an integrated energy store, the external supply or *charging voltage must be switched on before the optional step during which the connection to the server is tested.*

### **17.2.1 Charging the power supply unit**

All power supply units with an integrated and rechargeable energy store are delivered with a maximum charge of 30% in accordance with applicable transport regulations. If you use an external charging voltage (V IN) during operation, the power supply unit is constantly charged by the charge controller integrated in the myDatalogEASY IoT .

If no external charging voltage (V IN) is available during operation, the power supply unit must be fully charged before initial use.

For instructions on removing the rechargeable battery, see ["Replacing](#page-302-0) [the](#page-302-0) [power](#page-302-0) [supply](#page-302-0) [unit"](#page-302-0) [on](#page-302-0) [page](#page-302-0) [303](#page-302-0).

*Important note: Only use the PSU Charger (300697) to charge the power supply units. The charger specifications must be observed. The use of other chargers can destroy the power supply unit, for example, causing the cells to leak or an explosion, etc.*

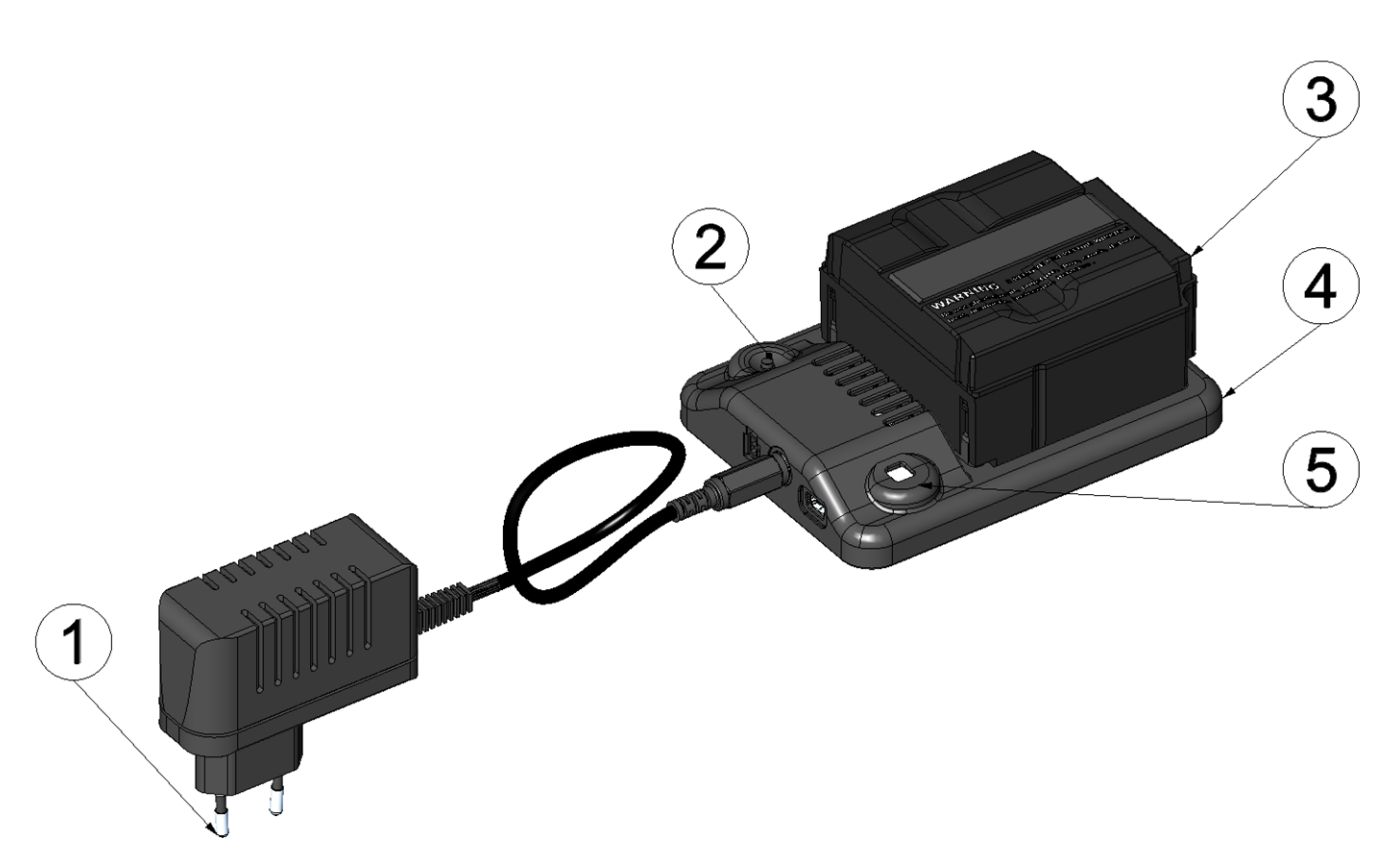

Charger with power supply unit

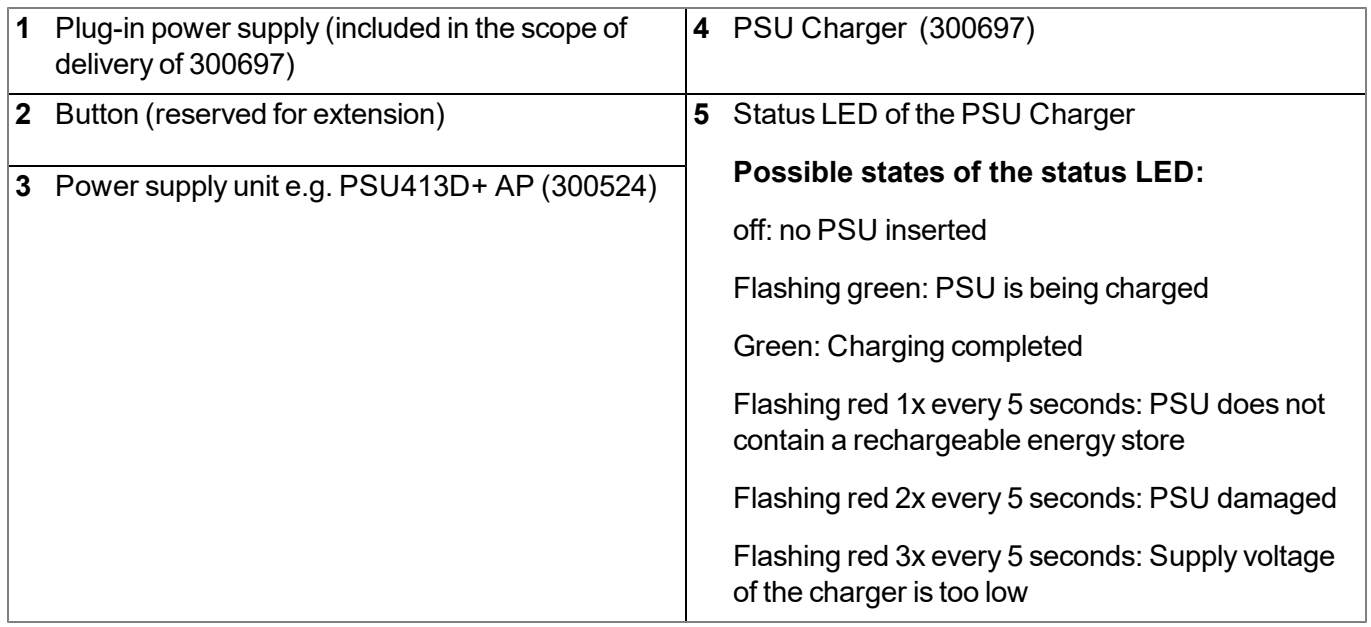

The charging process starts as soon as the power supply unit is inserted in the charger. If the status LED on the charger flashes red once every 5 seconds, the power supply unit inserted in the charger does not contain a rechargeable energy store. If the status LED flashes red three times every 5 seconds, the supply voltage of the charger is too low. In this case, check the cable connection between the plug-in power supply and the PSU Charger and check whether the plug-in power supply is correctly connected to an electric socket. If the status LED flashes green, a normal charging process is in progress. The charging process is complete when the status LED turns green.

If the status LED flashes red twice every 5 seconds, the power supply unit is faulty. Possible reasons for this include a broken cable, short circuit or defective cells. In this case, the used power supply unit must be replaced with a new one.

Note: Rechargeable batteries are wear parts that lose capacity over time. The capacity is also reduced at high *or low ambient temperatures and under intensive use.*

*Note: Ensure that power supply units, especially ones with integrated energy store (rechargeable battery or battery), are disposed of in line with environmental requirements. Power supply units with depleted rechargeable battery or battery can be returned to the manufacturer or handed in at suitable collection points.*

### **17.3 Power supply units with integrated energy store**

While power supply units with integrated batteries (e.g. PSU713 BP ) are intended for single use and must be disposed of accordingly after depletion, power supply units with integrated rechargeable batteries (e.g. PSU413D+ AP ) can be recharged and used again and again. However, the service life of rechargeable batteries is not indefinite. In addition to regular servicing and maintenance, its service life is also dependent on the frequency of use and the operating and storage conditions.

# **Chapter 18 Removal/disposal**

### **Incorrect disposal can cause environmental hazards.**

Dispose of the device components and packaging material in accordance with the locally valid environmental regulations for electronic products.

- 1. Disconnect any charging voltage that has been used.
- 2. Remove the power supply unit with the integrated energy storage (rechargeable or non-rechargeable battery) and dispose of it separately.
- 3. Disconnect any connected cables using a suitable tool.

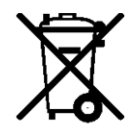

### **Logo of the EU WEEE Directive**

This symbol indicates that the requirements of Directive 2012/19/EU regarding the scrap disposal of waste from electric and electronic equipment must be observed. Microtronics Engineering GmbHsupports and promotes recycling and environmentally friendly, separate collection/disposal of waste from electric and electronic equipment in order to protect the environment and human health. Observe the local laws and regulations on disposal of electronic waste at all times.

Microtronics Engineering GmbHreleases goods brought onto the market in Austria from the obligations via ERA, which means that collection points that cooperate with ERA Elektro Recycling Austria GmbH [\(https://www.era-gmbh.at/](https://www.era-gmbh.at/)) can be used for disposal in Austria.

**The device contains a lithium button cell that has been soldered on. It must be removed before disposal or the disposal service must be informed that batteries are still located in the device.**

# **Chapter 19 Troubleshooting and repair**

## **19.1 General problems**

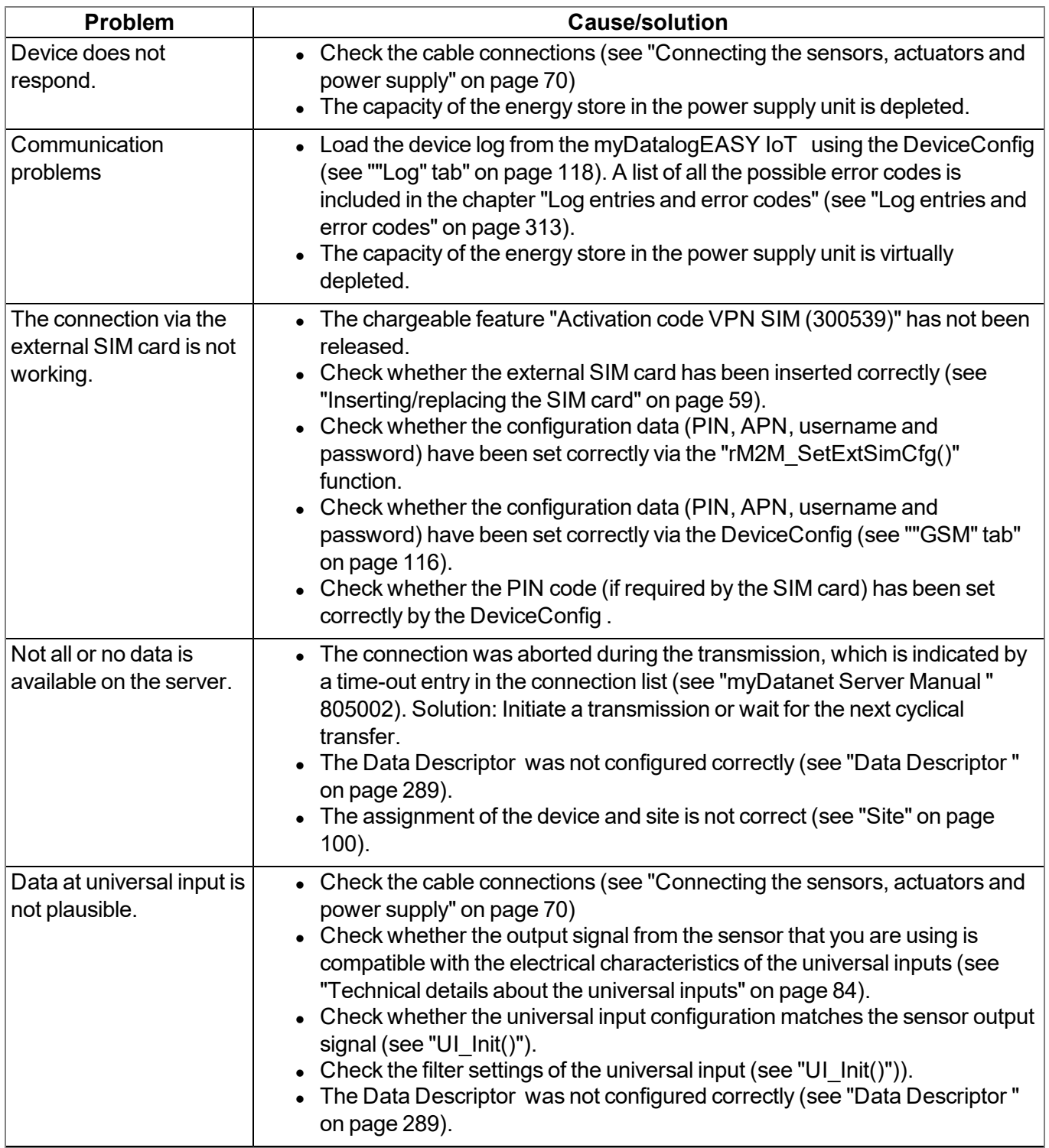

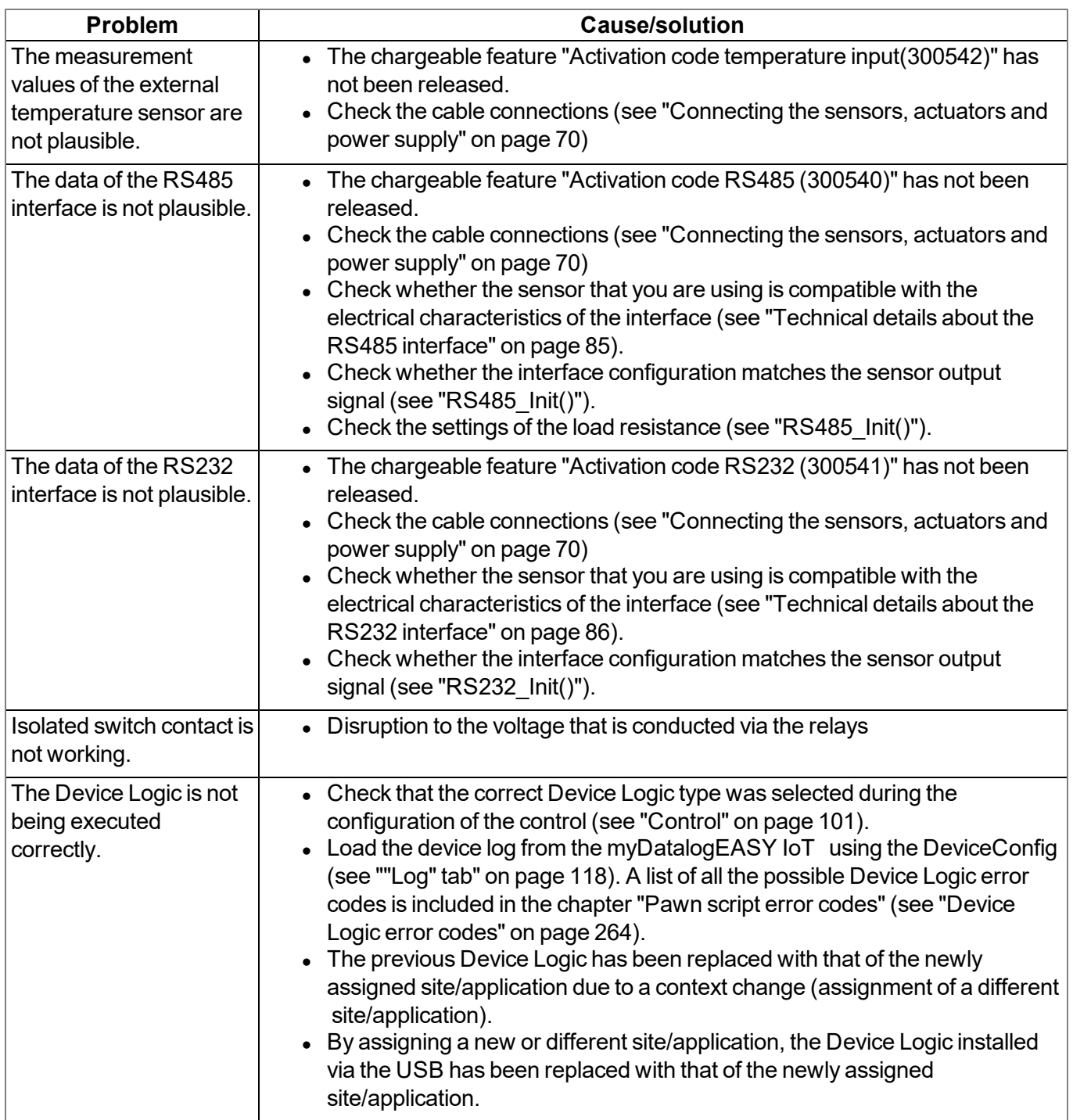

## <span id="page-312-0"></span>**19.2 Log entries and error codes**

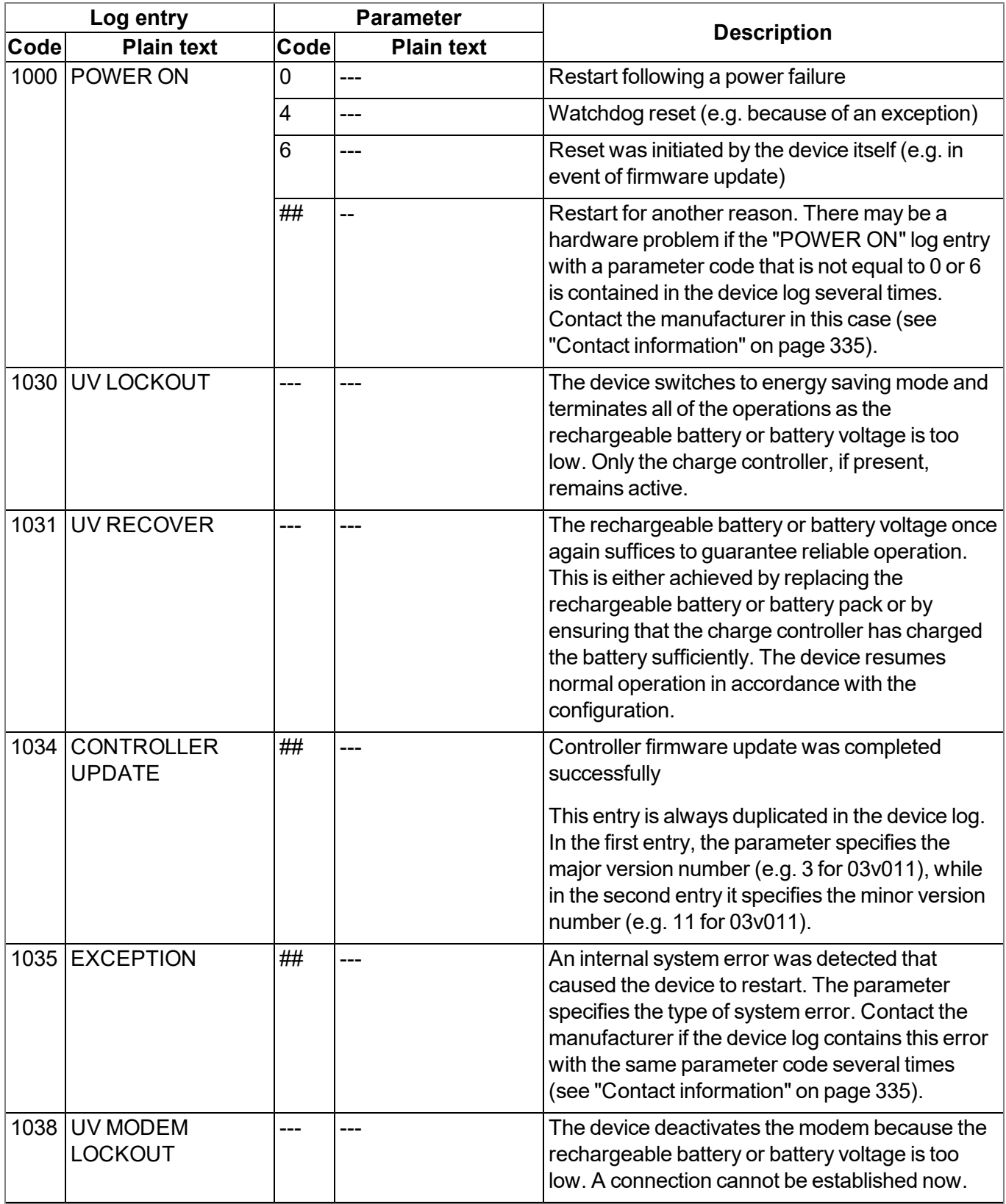

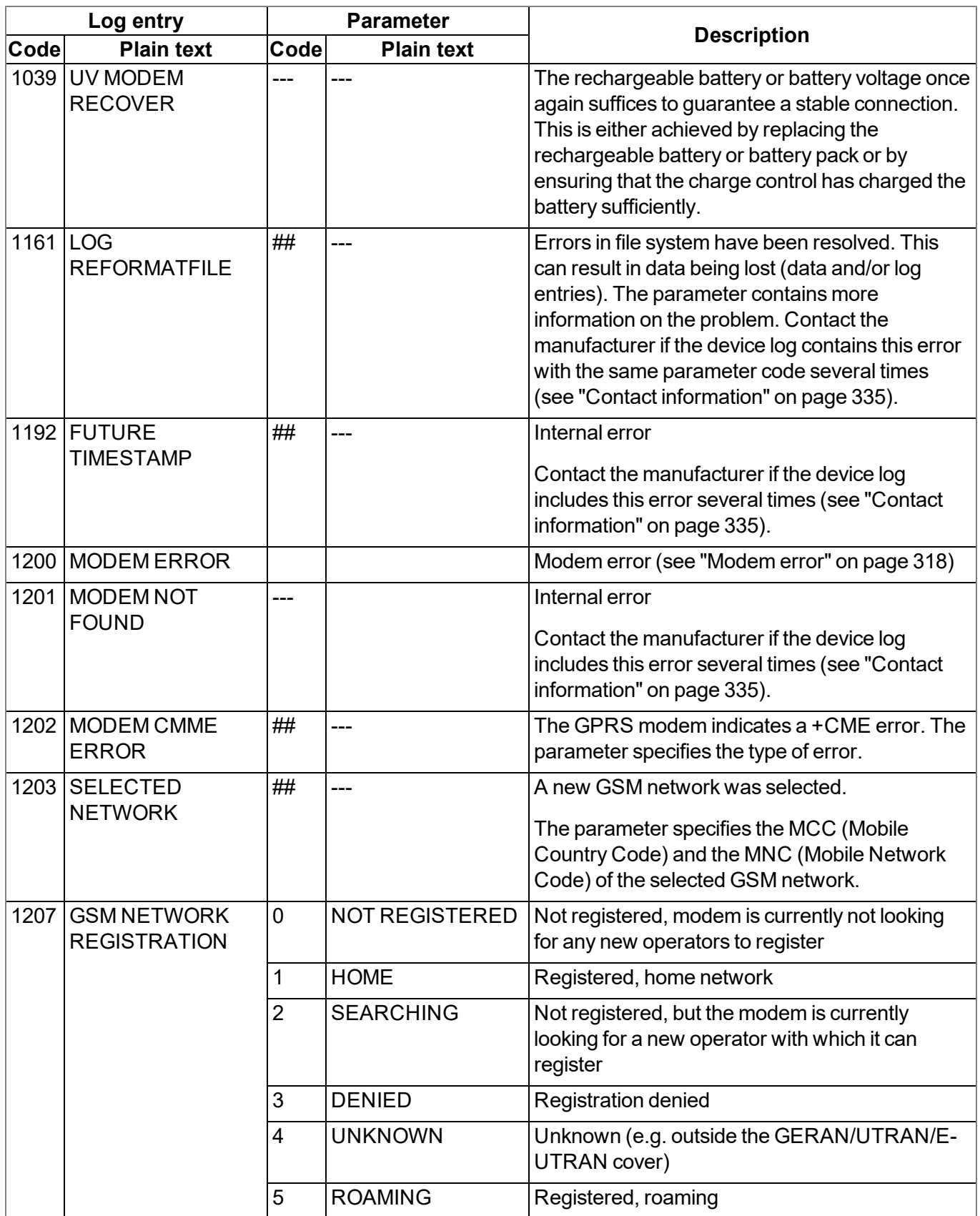

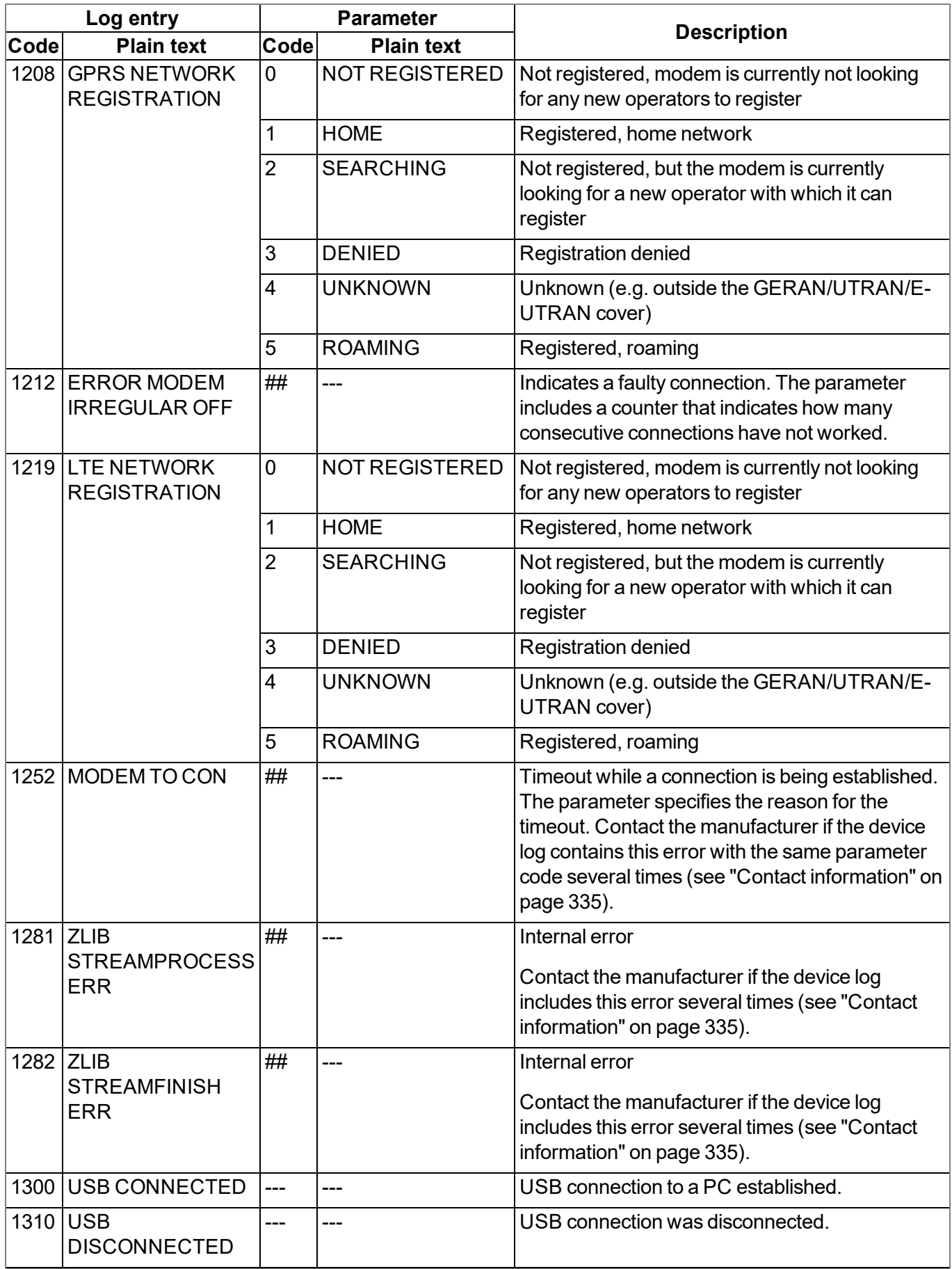

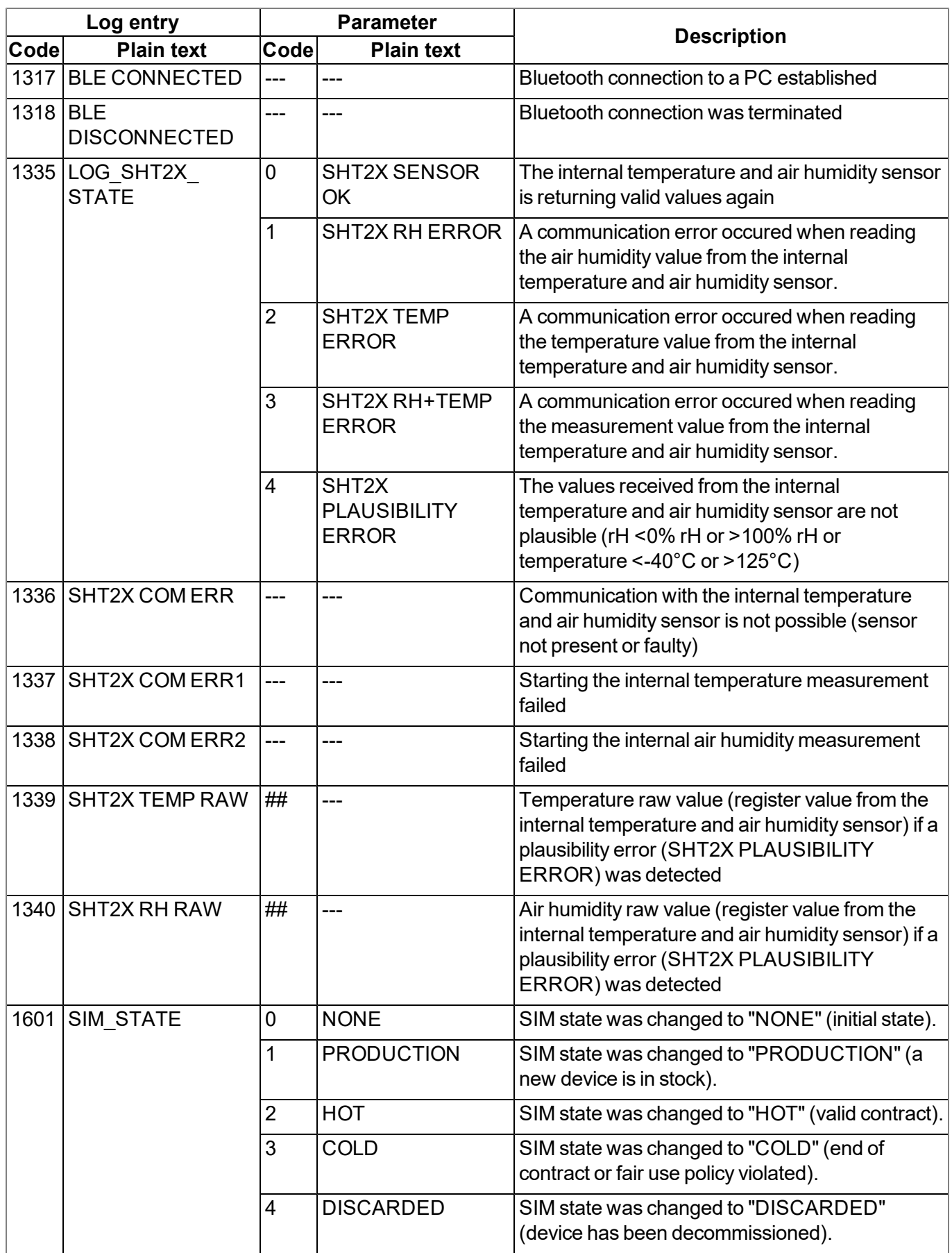

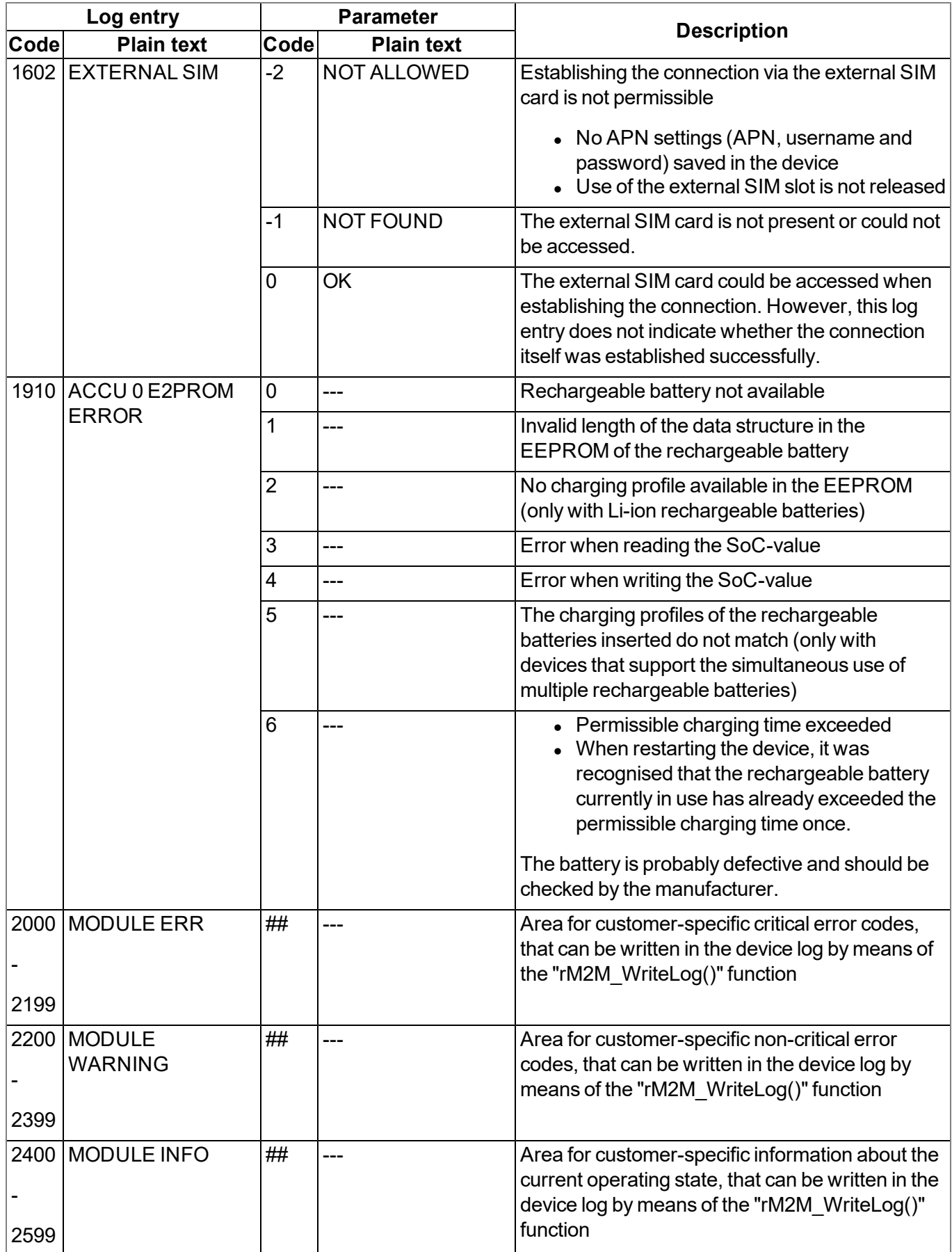

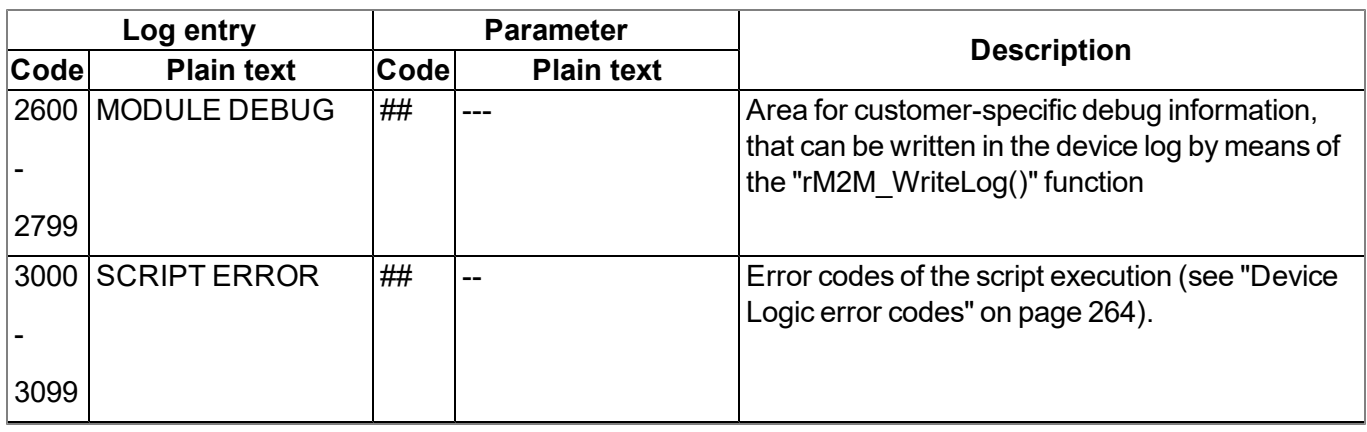

### <span id="page-317-0"></span>**19.2.1 Modem error**

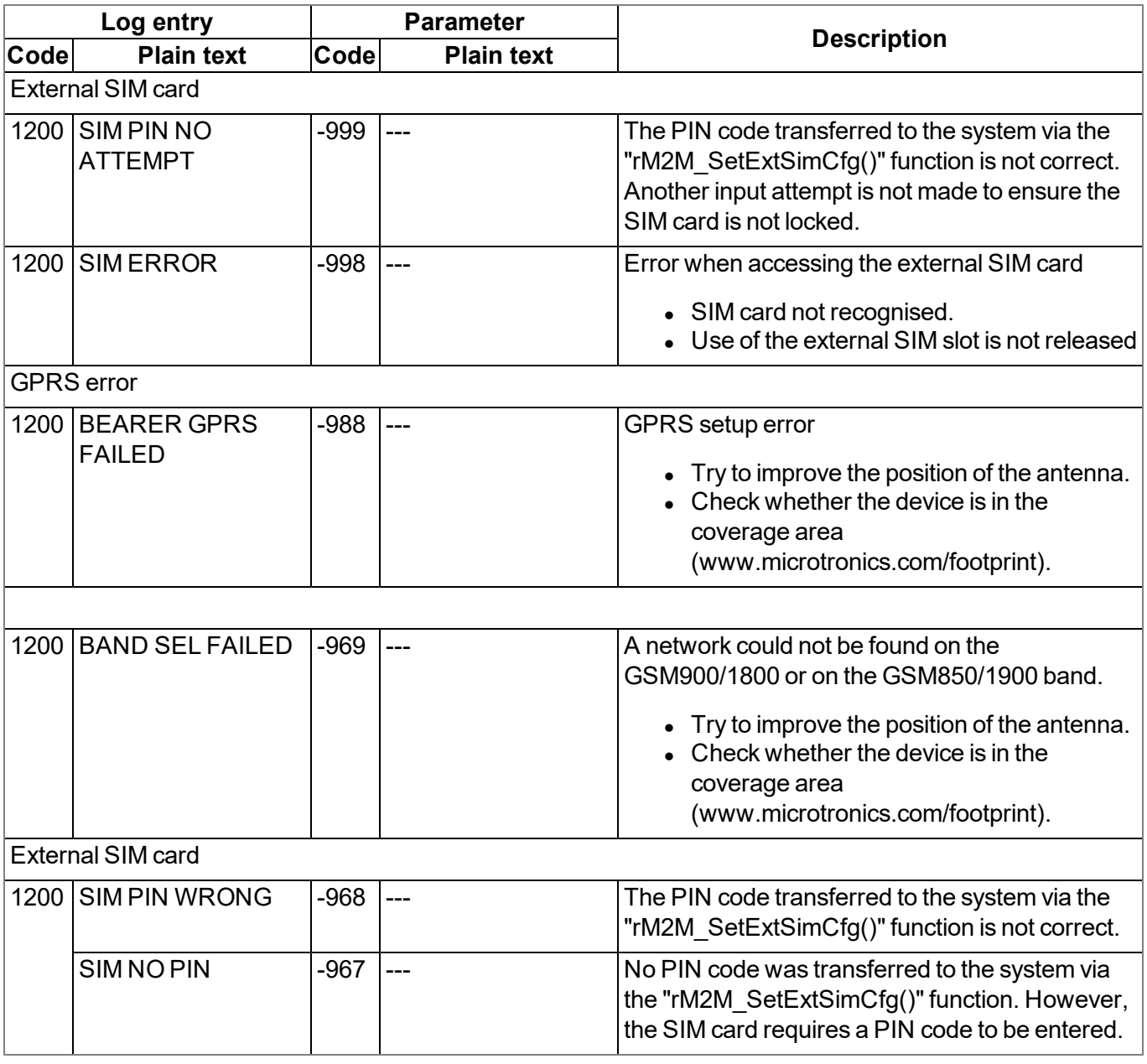

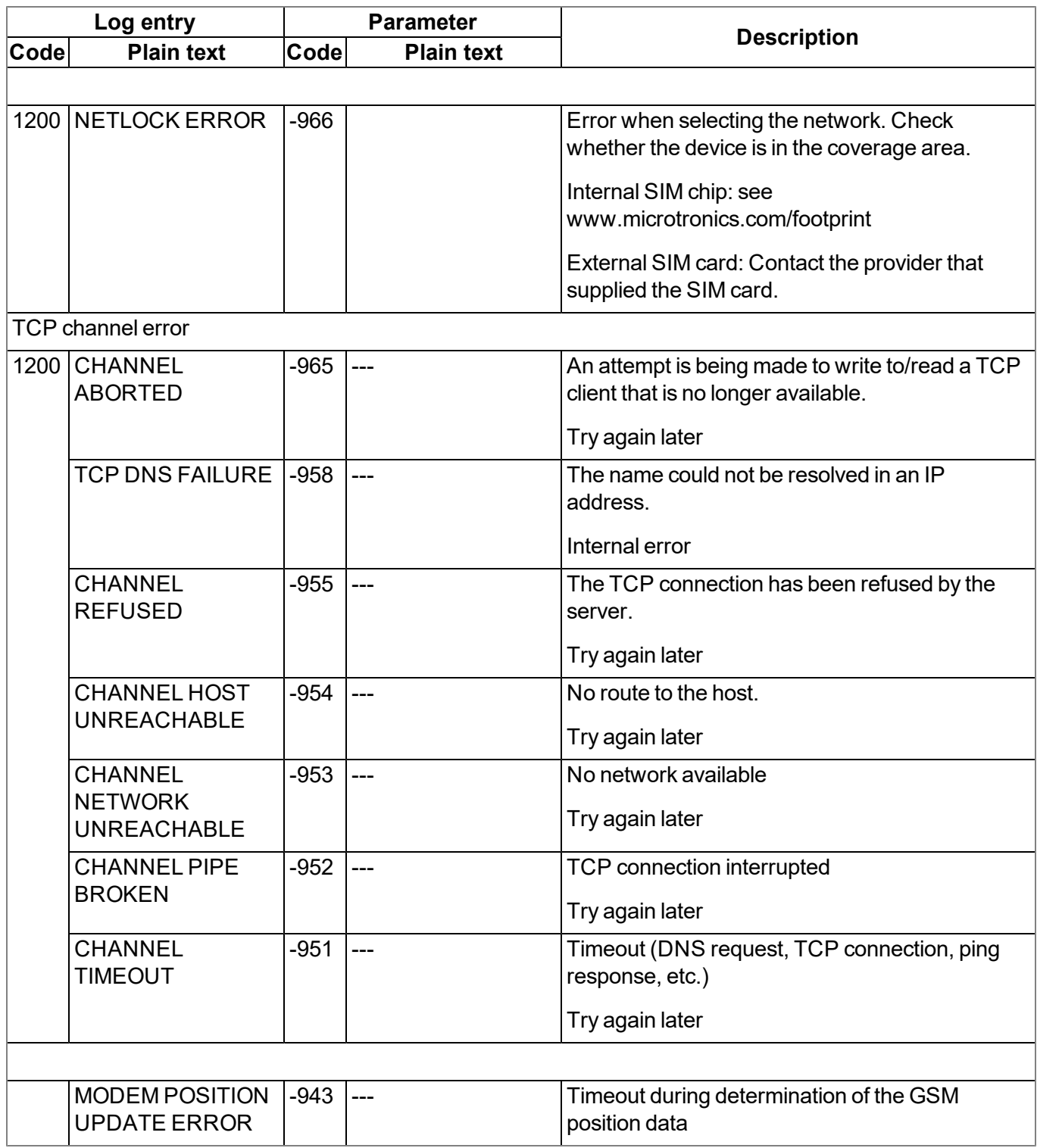

## **19.3 Evaluating the device log**

### **19.3.1 Evaluating the device log on the myDatanet server**

The last 300 log entries on the myDatanet server can be called up via the button shown below that is located in the measurement device list. As the log entries are sent to the server in the transmission cycle in the same way as the measurement data, only the log entries up to the last server connection are available.

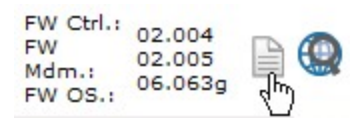

The manual for the server ("myDatanet Server Manual " 805002) includes a detailed description of the evaluation of the device log on the myDatanet server.

### **19.3.2 Evaluating the device log using DeviceConfig**

The DeviceConfig program can be used to read all of the stored log entries, including those that have not yet been transferred to the myDatanet server, directly from the myDatalogEASY IoT via the USB interface or the Bluetooth interface.

A more detailed description about the evaluation of the device log using DeviceConfig is included in chapter [""Log"](#page-117-0) [tab"](#page-117-0) [on](#page-117-0) [page](#page-117-0) [118.](#page-117-0)

# **Chapter 20 Spare parts and accessories**

### **20.1 Order options**

*Note: The following components are order options. They cannot be ordered separately or installed by the customer.*

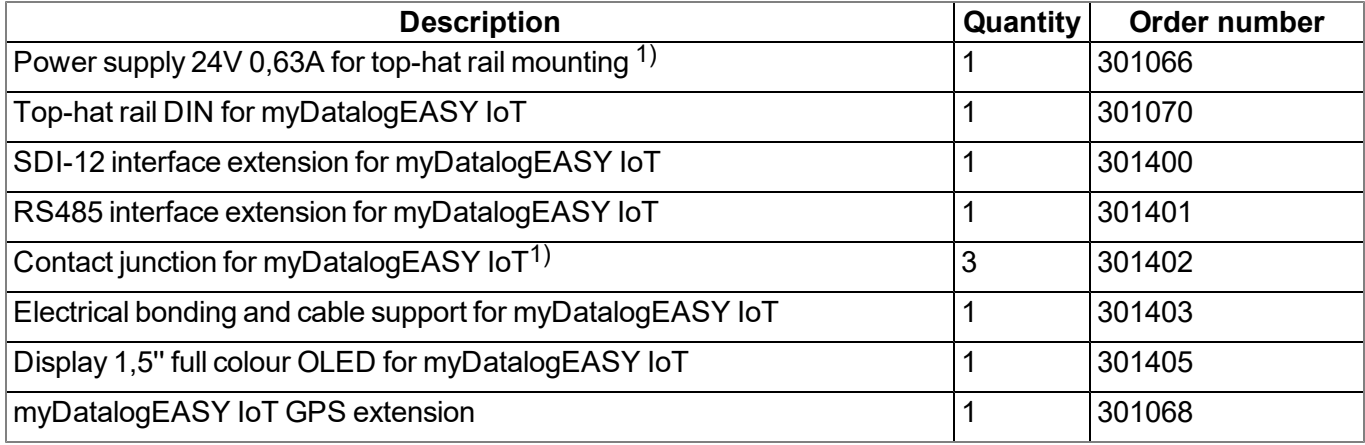

<sup>1)</sup> The Top-hat rail DIN for myDatalogEASY IoT (301070) is also required to install this order option in the myDatalogEASY IoT .

### **20.2 Chargeable features**

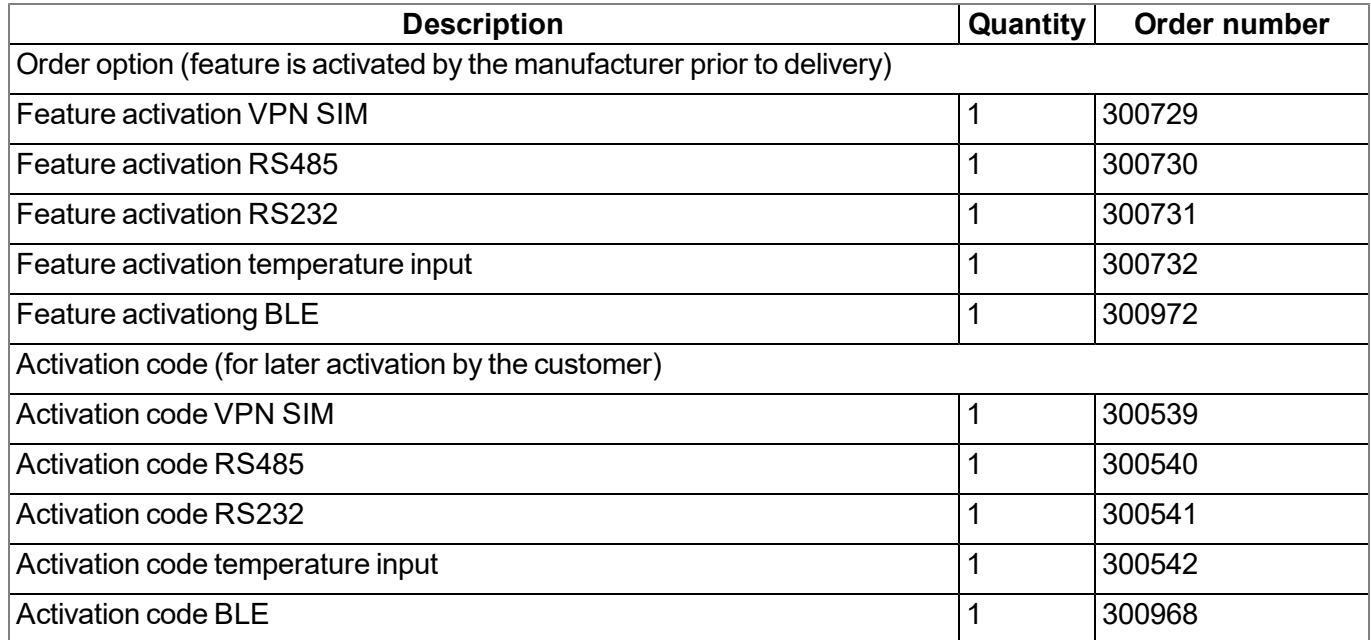

### **20.3 Compatible IoT apps**

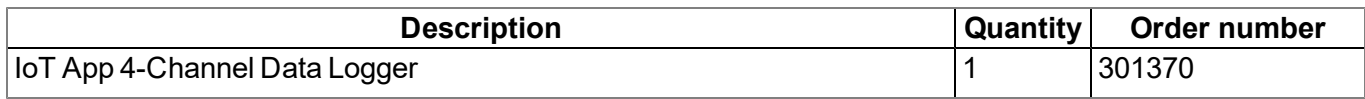

## **20.4 Assembly sets**

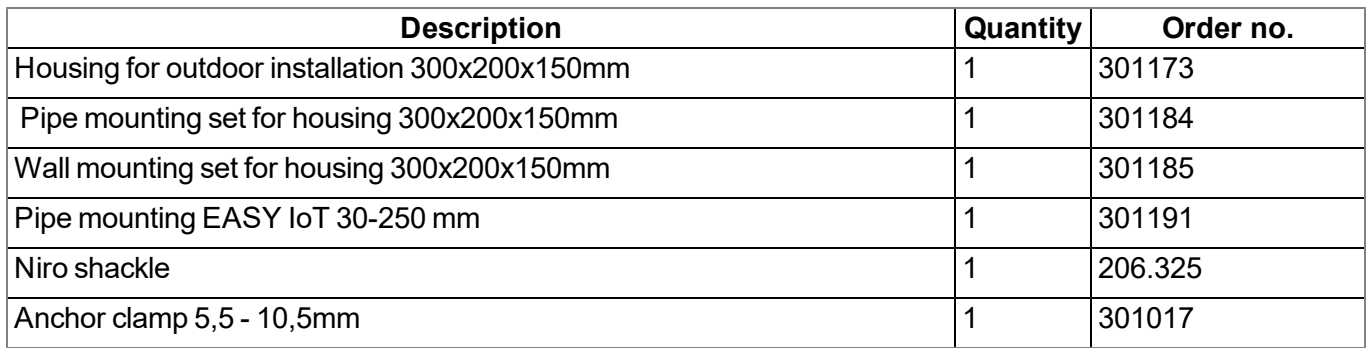

### **20.5 Antennas**

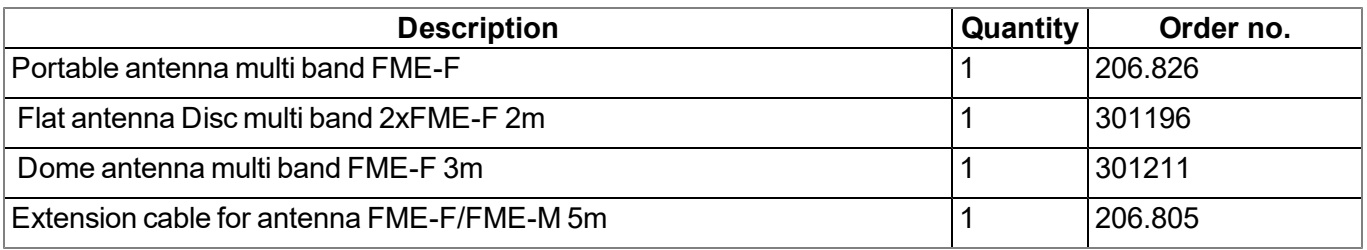

## **20.6 Power supply units**

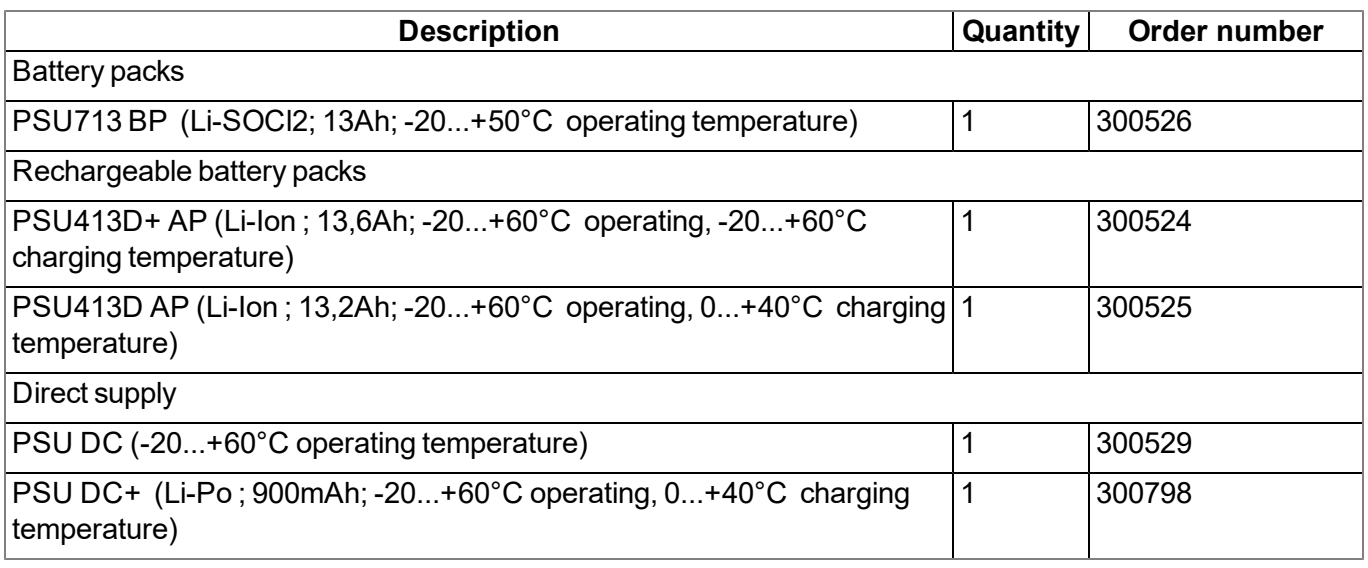

## **20.7 Solar panel**

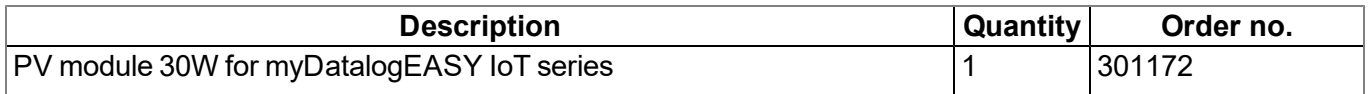

### **20.8 Charging devices and power supply units**

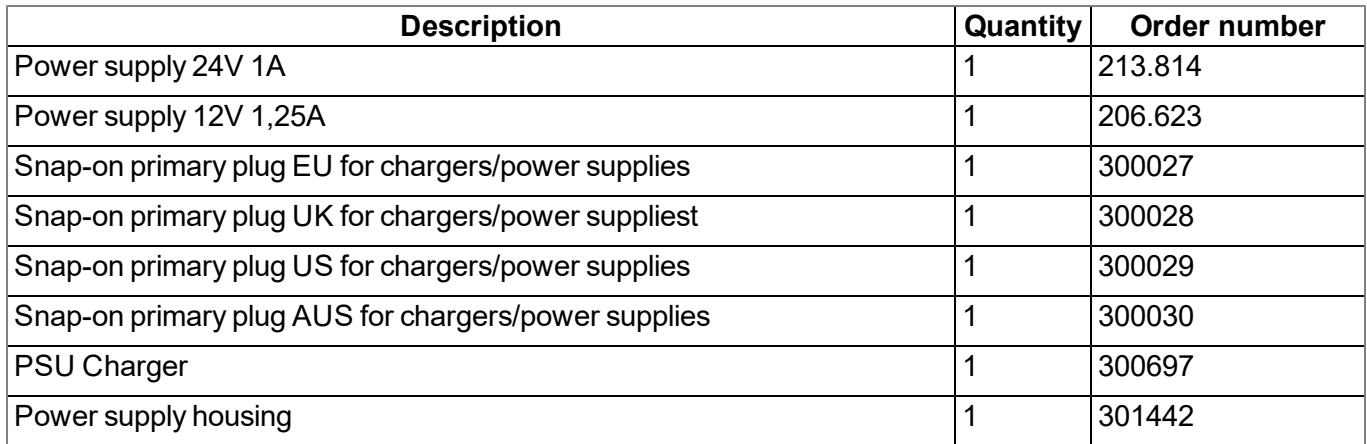

### **20.9 BLE sensors**

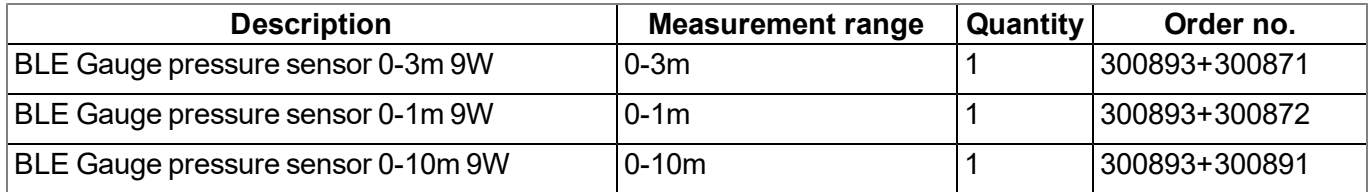

### **20.10 BLE output modules**

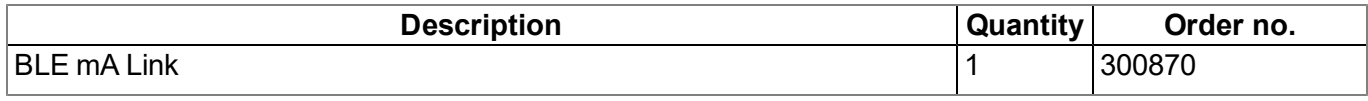

### **20.11 Other accessories**

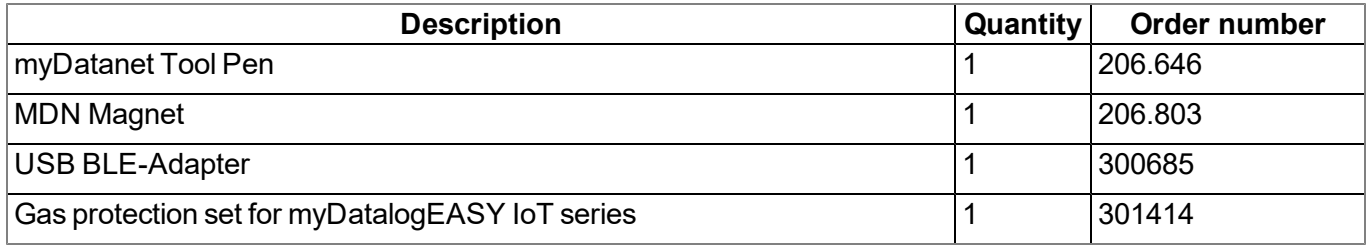
# **Chapter 21 Document history**

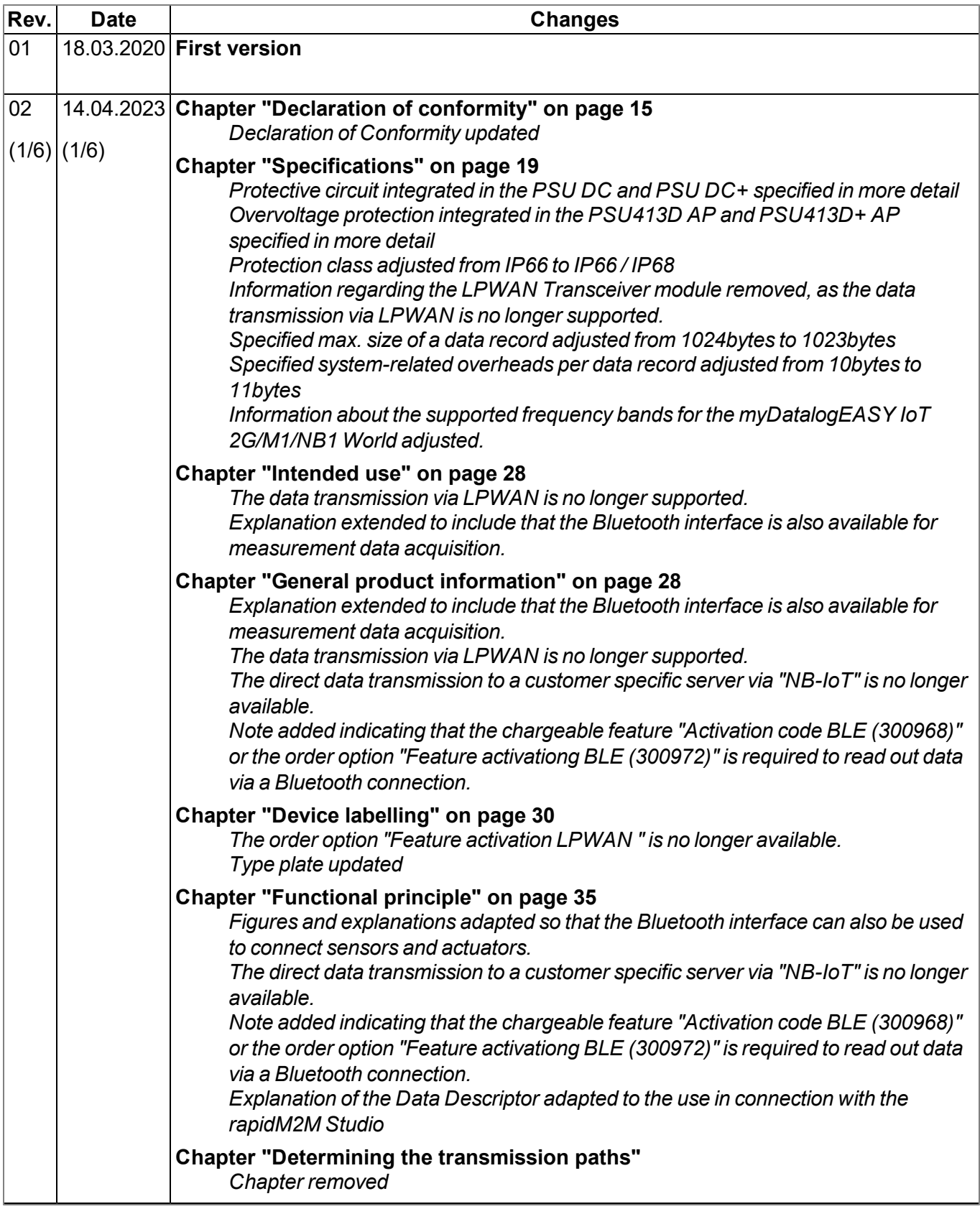

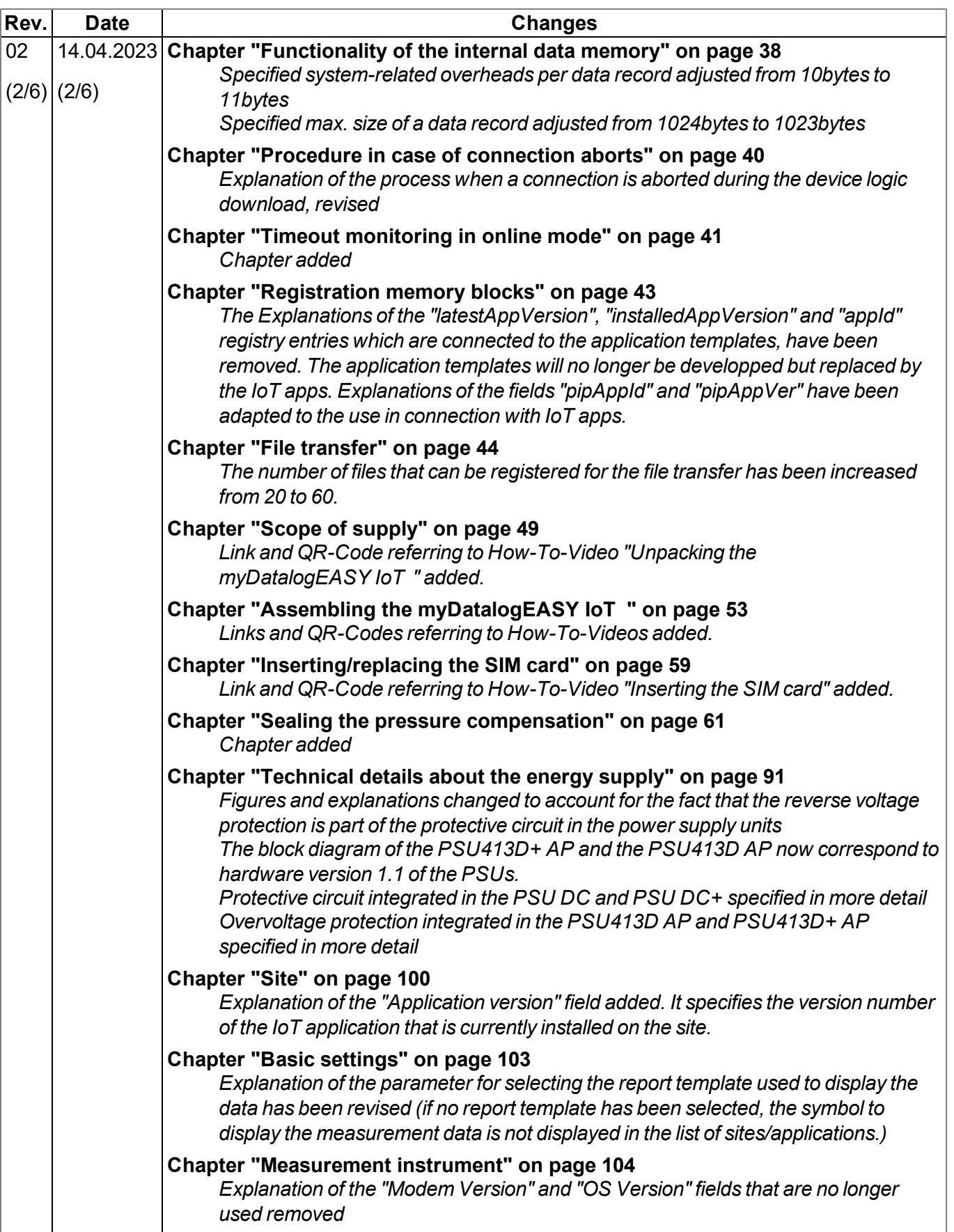

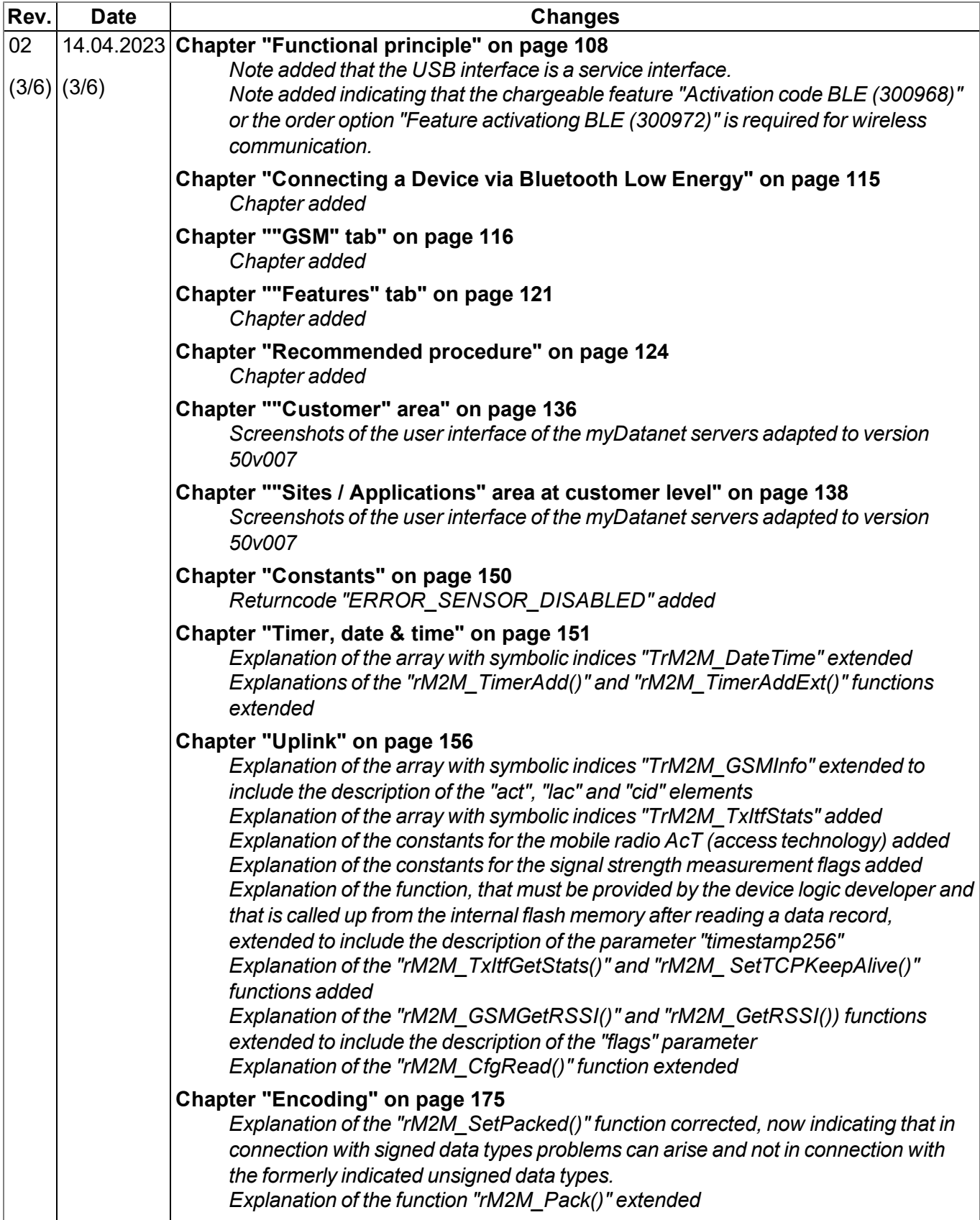

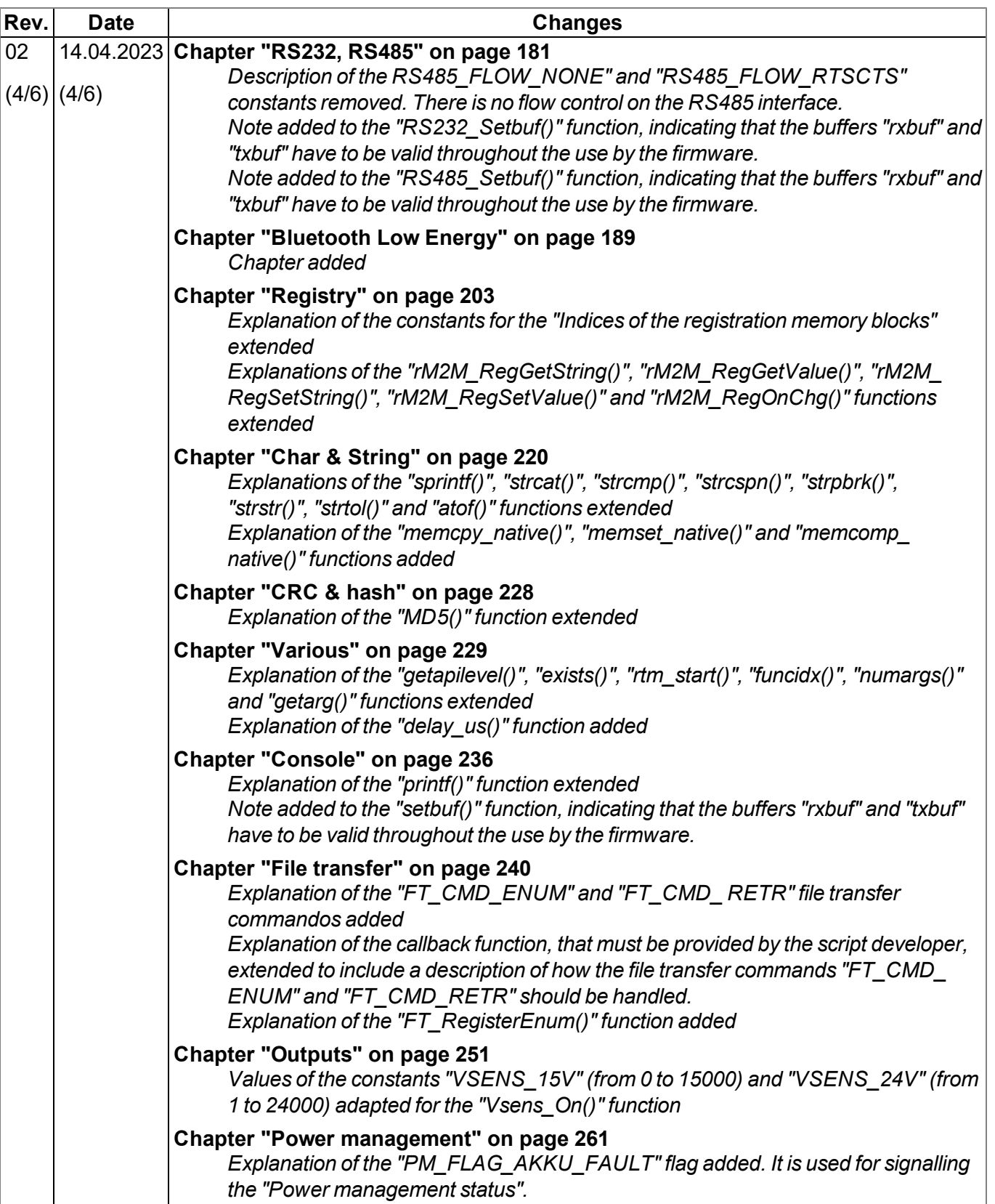

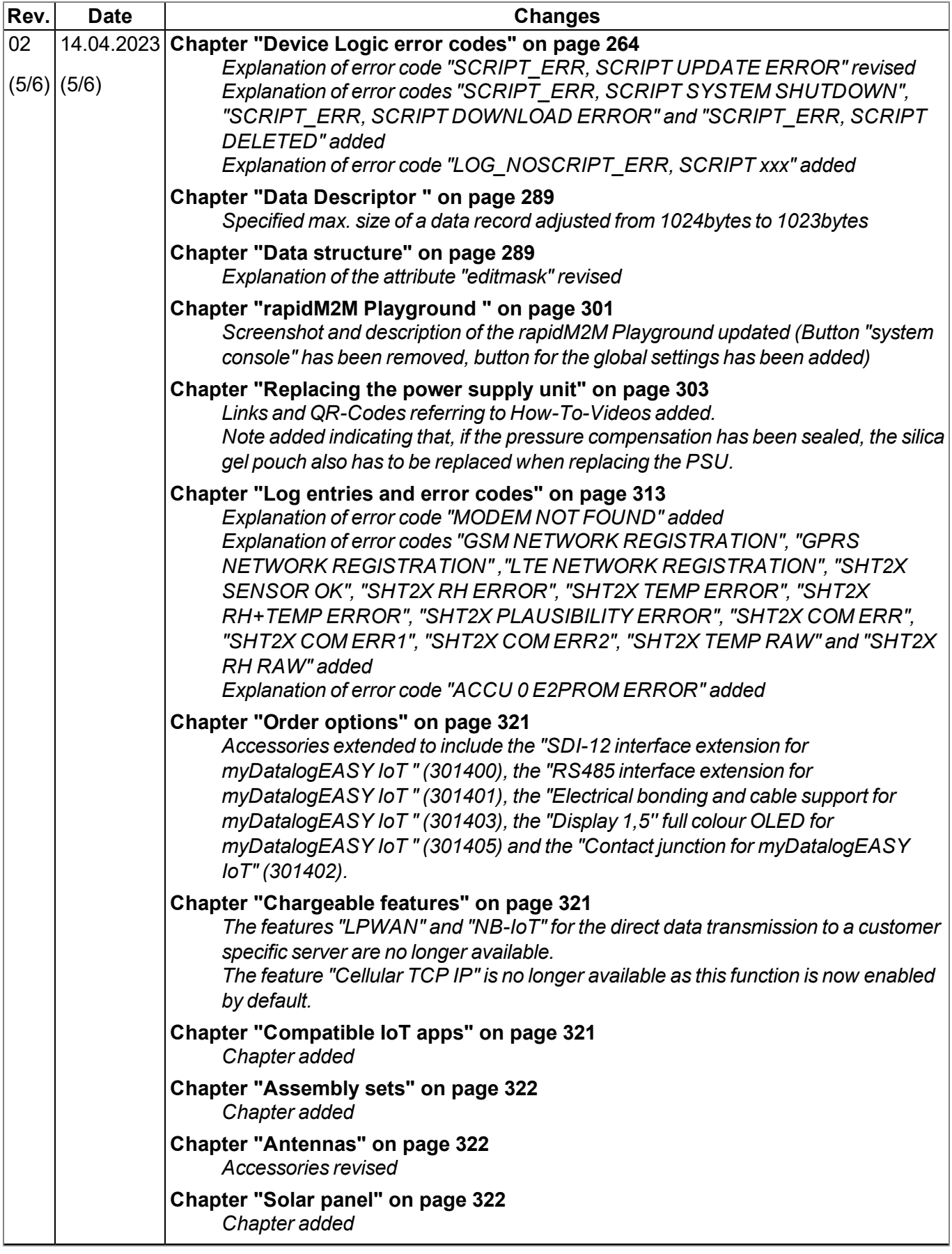

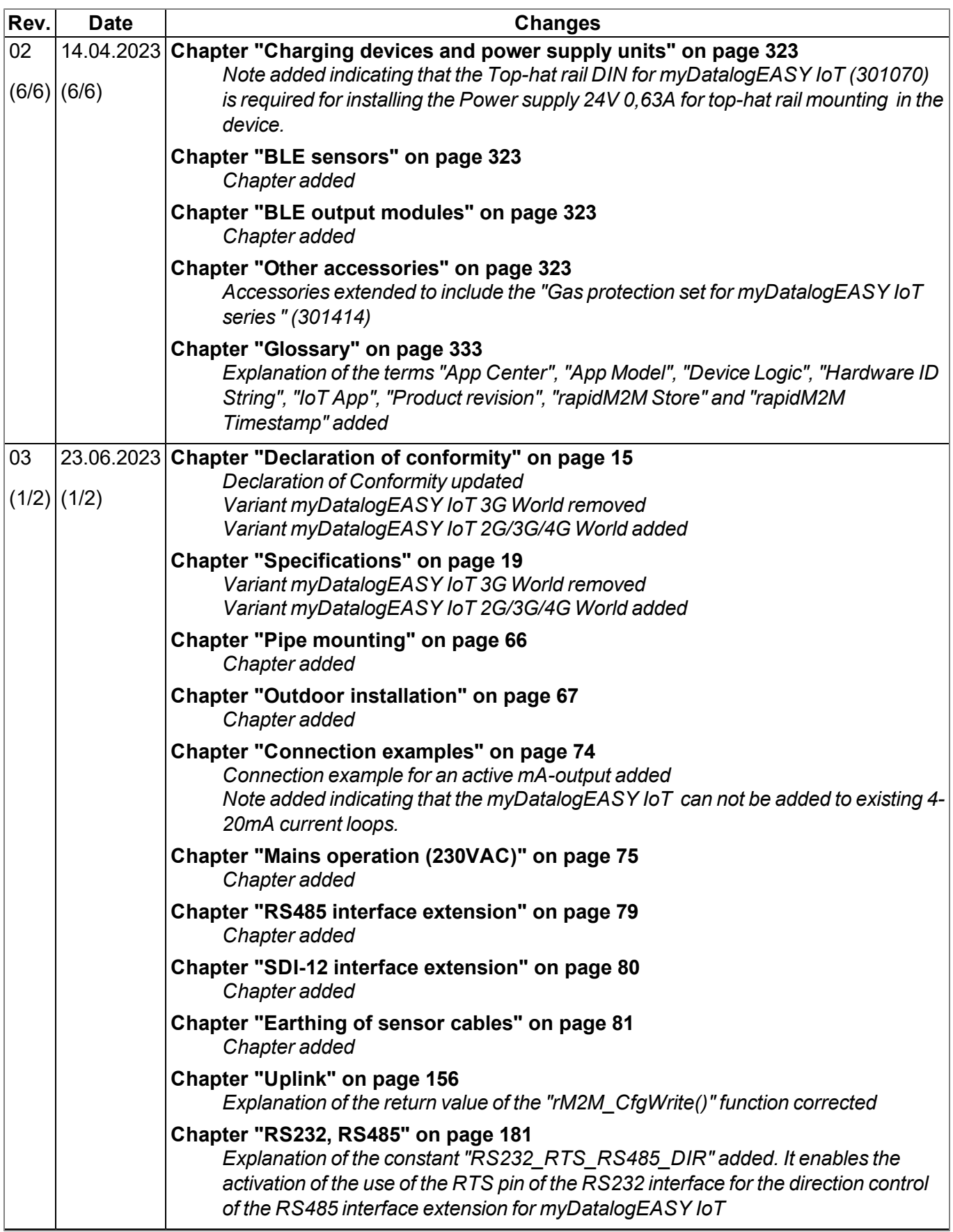

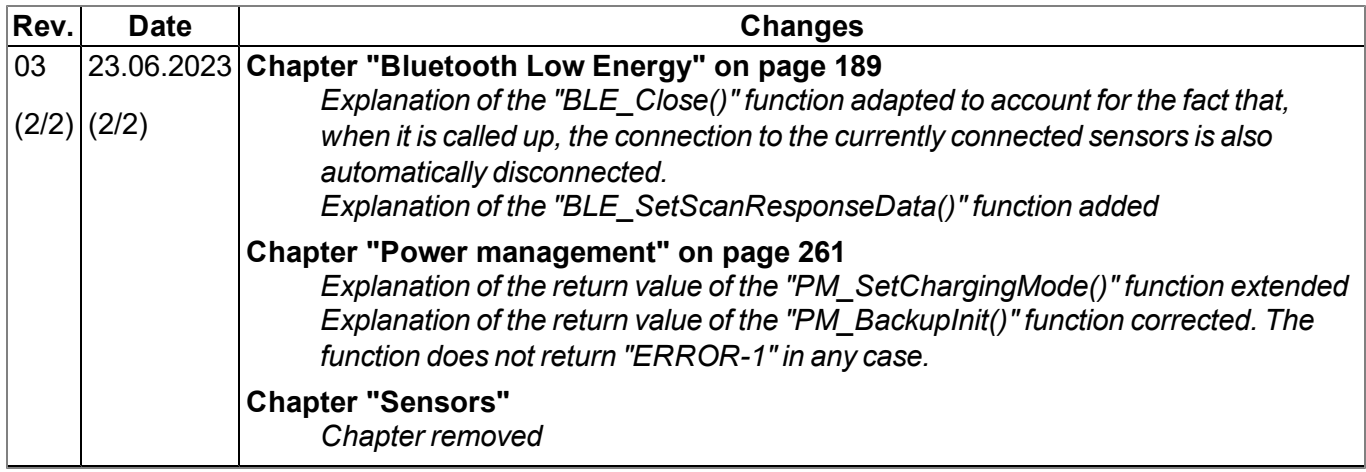

# <span id="page-332-0"></span>**Chapter 22 Glossary**

# **App centre**

*Area of the myDatanet server for the installation and management of the IoT apps. The app models* that serve as a basis for the IoT apps are obtained via the rapidM2M Store . When installing an IoT app *on the myDatanet server the default settings defined when developing the app models are initially* applied. These default settings can then be adjusted. Any number of IoT apps can be created based on *a single app model by setting the appropriate default settings.*

# **App model**

*An app model is developed in the rapidM2M Studio and forms the basis for creating IoT apps. It essentially contains the executable program files (device logic, backend logic, portal view, etc.) from which an IoT is created by adding the default settings. Distribution to the individual myDatanet servers* is carried out via the rapidM2M Store . The available app models are displayed in the app centre of the *respective myDatanet server.*

### **Footprint**

*The manufacturer's devices are equipped with subscriber identity modules (SIM) ex-works for the purpose of mobile data transmission. The footprint describes those countries and regions where a mobile connection is available (see www.microtronics.com/footprint).*

### **Device logic**

The device logic is the intelligence installed on the device that determines the local functionality of the device. The device logic is part of the app model and is created in a C-like scripting language built on *"PAWN".*

### **Hardware ID string**

*Specifies the hardware platform installed in the device and its hardware version (e.g. rapidM2M M2 HW1.4). The part of the hardware ID string, that specifies the hardware version, is only increased if changes relevant to the rapidM2M firmware have been made to the hardware platform. When developing an app model, it can be specified on which hardware platform the app model can be installed and which version of the hardware platform is required as a minimum. The hardware ID string* is displayed in the TESTbed of the rapidM2M Studio or in the "Identification" field of the input screen for *configuring the device.*

#### **IoT app**

*IoT apps form the basis for creating sites. They consist of an app model and corresponding default* settings that are applied as default values for the site when the site is created. The app centre can be used to create any number of IoT apps based on a single app model by setting the appropriate default settings. This makes sense if several use cases need to be covered by a single app model and they each require a different default site configuration (e.g. if a data logger with different external sensors is *to be sold as a package).*

#### **NaN value**

*The myDatanet uses special encoding to display different error statuses in the measurement values,* for example. By setting a measurement value to "NaN", it is clearly marked as invalid and is thus not *used for any further calculations. In the measurement value graphs, a measurement value that has been set to "NaN" is indicated by an interruption in the graph. When downloading the data, a measurement value set to "NaN" is indicated by an empty data field.*

#### **Product revision**

*Specifies the revision of the product. The revision is increased every time the product is modified (i.e. electronic system, mechanics, etc.) and is marked on the type plate of the product.*

#### **rapidM2M Store**

*Is responsible for distributing the app models to the individual myDatanet servers. When installing and updating IoT apps the myDatanet server access the app models provided in the rapidM2M Store . The developer of the respective app model defines which myDatanet servers are allowed to access an app model via the rapidM2M Studio .*

# **rapidM2M timestamp**

*Depending on the required accuracy, one of two special encodings can be used for the time stamp in rapidM2M. If the accuracy requirements are moderate, the "stamp32" data type (seconds since 1999- 12-31 00:00:00 UTC) can be used. If a higher accuracy is required, the "stamp40" data type (1/256 seconds since 1999-12-31 00:00:00 UTC) can be used. Converting the "stamp32" data type into the UNIX timestamp (seconds since 1970-01-01 00:00:00 UTC) can be achieved by adding 946598400.*

# **Chapter 23 Contact information**

# **Support & Service:**

Microtronics Engineering GmbH Hauptstrasse 7 3244 Ruprechtshofen Austria, Europe Tel. +43 (0)2756 7718023 support@microtronics.com www.microtronics.com

# **Microtronics Engineering GmbH**

**(Headquarters)** Hauptstrasse 7 3244 Ruprechtshofen Austria, Europe Tel. +43 (0)2756 77180 Fax. +43 (0)2756 7718033 office@microtronics.com www.microtronics.com

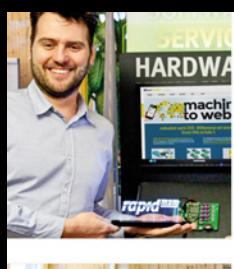

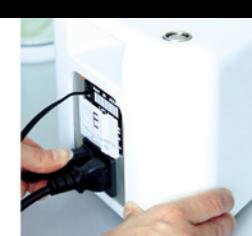

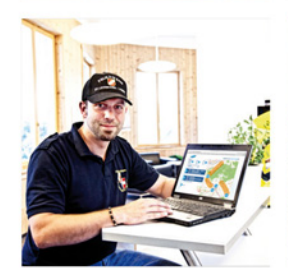

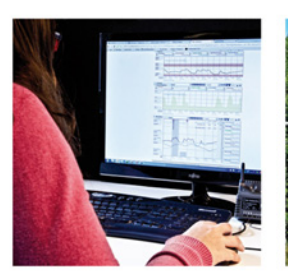

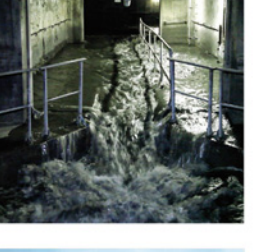

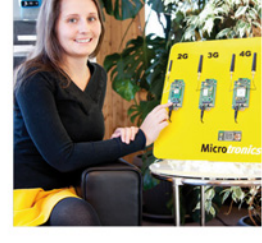

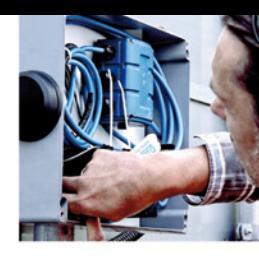

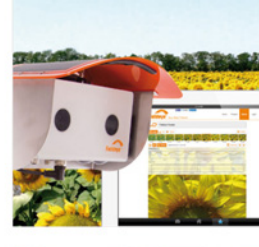

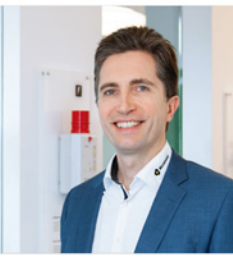

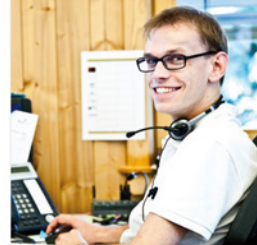

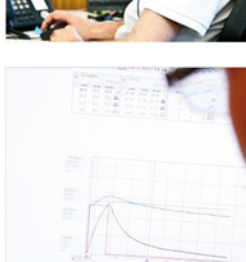

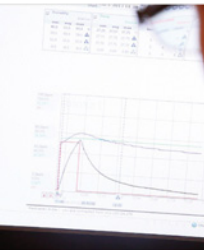

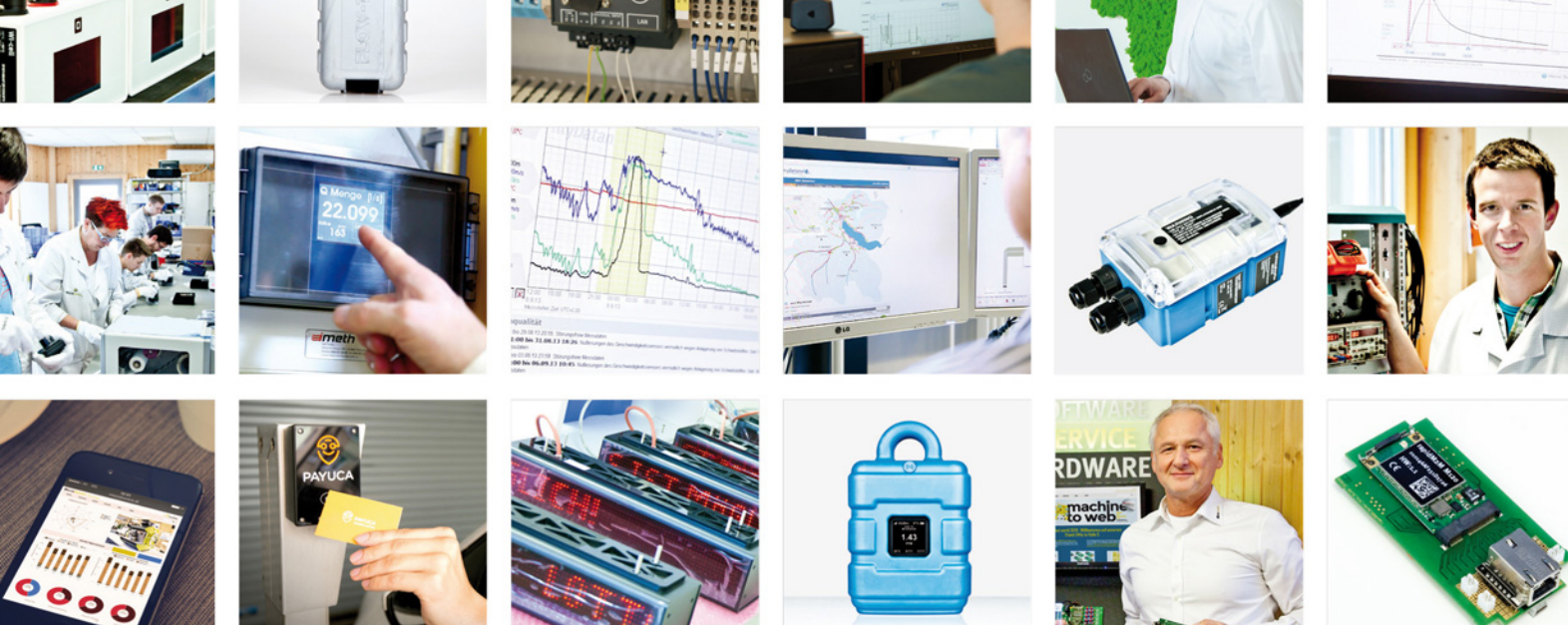

Certified by TÜV AUSTRIA: EN ISO 9001:2015, EN ISO 14001:2015, ISO/IEC 27001:2013, EN ISO 50001:2011 for myDatanet | TÜV SÜD: ATEX Directive 2014/34/EU

© Microtronics Engineering GmbH. All rights reserved. Photos: Microtronics, shutterstock.com

**Microtronics Engineering GmbH | www.microtronics.com** Hauptstrasse 7 | 3244 Ruprechtshofen | Austria | +43 2756 77180 | office@microtronics.com